Video Projector VPL-HW55ES Video Projector VPL-HW55ES

# Video Projector

**SONY** 

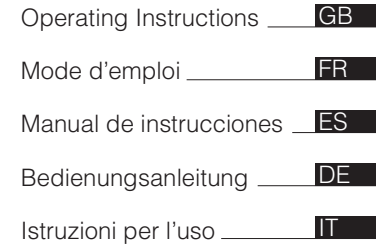

VPL-HW55ES

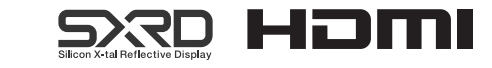

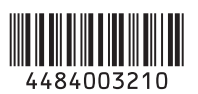

http://www.sony.net/

Sony Corporation Printed in Japan

© 2013 Sony Corporation

Before operating the unit, please read this manual thoroughly and retain it for future reference.

# **WARNING**

**To reduce the risk of fire or electric shock, do not expose this apparatus to rain or moisture.**

**To avoid electrical shock, do not open the cabinet. Refer servicing to qualified personnel only.**

# **THIS APPARATUS MUST BE EARTHED.**

## **For the customers in the U.S.A.**

This equipment has been tested and found to comply with the limits for a Class B digital device, pursuant to part 15 of the FCC Rules. These limits are designed to provide reasonable protection against harmful interference in a residential installation. This equipment generates, uses and can radiate radio frequency energy and, if not installed and used in accordance with the instructions, may cause harmful interference to radio communications. However, there is no guarantee that interference will not occur in a particular installation. If this equipment does cause harmful interference to radio or television reception, which can be determined by turning the equipment off and on, the user is encouraged to try to correct the interference by one or more of the following measures:

- Reorient or relocate the receiving antenna.
- Increase the separation between the equipment and receiver.
- Connect the equipment into an outlet on a circuit different from that to which the receiver is connected.
- Consult the dealer or an experienced radio/TV technician for help.

You are cautioned that any changes or modifications not expressly approved in this manual could void your authority to operate this equipment.

All interface cables used to connect peripherals must be shielded in order to comply with the limits for a digital device pursuant to Subpart B of part 15 of FCC Rules.

If you have any questions about this product, you may call;

Sony Customer Information Service Center 1-800-222-7669 or http://www.sony.com/

#### **Declaration of Conformity**

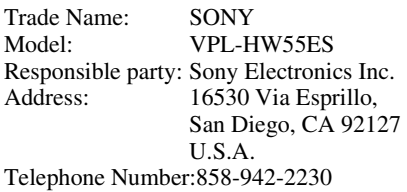

This device complies with part 15 of the FCC Rules. Operation is subject to the following two conditions: (1) This device may not cause harmful interference, and (2) this device must accept any interference received, including interference that may cause undesired operation.

## **For the customers in Canada** CAN ICES-3 (B)/NMB-3(B)

## **For the customers in Europe**

This product has been manufactured by or on behalf of Sony Corporation, 1-7-1 Konan Minato-ku Tokyo, 108-0075 Japan. Inquiries related to product compliance based on European Union legislation shall be addressed to the authorized representative, Sony Deutschland GmbH, Hedelfinger Strasse 61, 70327 Stuttgart, Germany. For any service or guarantee matters, please refer to the addresses provided in the separate service or guarantee documents.

## **For kundene i Norge**

Dette utstyret kan kobles til et ITstrømfordelingssystem.

# **For the customers in Taiwan only**

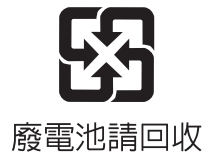

# **For the Customers in Brazil only**

## **DESCARTE DE PILHAS E BATERIAS**

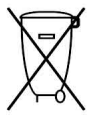

Após o uso, as pilhas e/ou baterias deverão ser entregues ao estabelecimento comercial ou rede de assistência técnica autorizada.

# **Pilhas e Baterias não recarregáveis Atenção:**

Verifique as instruções de uso do aparelho certificando-se de que as polaridades (+) e (-) estão no sentido indicado. As pilhas poderão vazar ou explodir se as polaridades forem invertidas, expostas ao fogo, desmontadas ou recarregadas.

Evite misturar com pilhas de outro tipo ou com pilhas usadas, transportá-las ou armazená-las soltas, pois aumenta o risco de vazamento.

Retire as pilhas caso o aparelho não esteja sendo utilizado, para evitar possíveis danos na eventualidade de ocorrer vazamento.

As pilhas devem ser armazenadas em local seco e ventilado.

No caso de vazamento da pilha, evite o contato com a mesma. Lave qualquer parte do corpo afetado com água abundante. Ocorrendo irritação, procure auxílio médico.

Não remova o invólucro da pilha.

Mantenha fora do alcance das crianças. Em caso de ingestão procure auxílio médico imediatamente.

# **DESCARTE DE PILHAS E BATERIAS**

Este produto contém bateria de alimentação integrada (não removível pelo usuário) que só deve ser substituída por profissionais qualificados. Ao fim da vida útil do equipamento, disponha-o em um ponto de coleta na Rede Autorizada Sony ou nas lojas Sony, de forma a garantir o tratamento adequado da bateria.

# **For the customers in the U.S.A. SONY LIMITED WARRANTY** - Please

visit http://www.sony.com/psa/warranty for important information and complete terms and conditions of Sony's limited warranty applicable to this product.

# **For the customers in Canada SONY LIMITED WARRANTY - Please**

visit http://www.sonybiz.ca/solutions/ Support.do for important information and complete terms and conditions of Sony's limited warranty applicable to this product.

# **For the customers in Europe**

Sony Professional Solutions Europe - Standard Warranty and Exceptions on Standard Warranty.

Please visit http://www.pro.sony.eu/ warranty for important information and complete terms and conditions.

#### **For the customers in Korea SONY LIMITED WARRANTY** - Please visit http://bpeng.sony.co.kr/handler/

BPAS-Start for important information and complete terms and conditions of Sony's limited warranty applicable to this product.

# **Table of Contents**

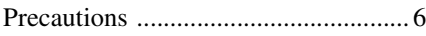

# **[Location of Controls](#page-7-0)**

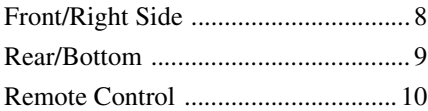

# **[Connections and](#page-10-0)  Preparations**

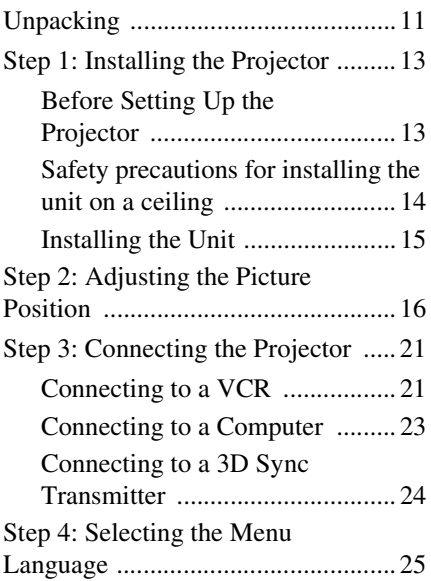

# **[Projecting](#page-26-0)**

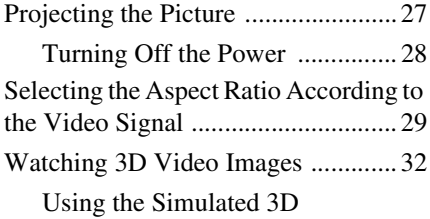

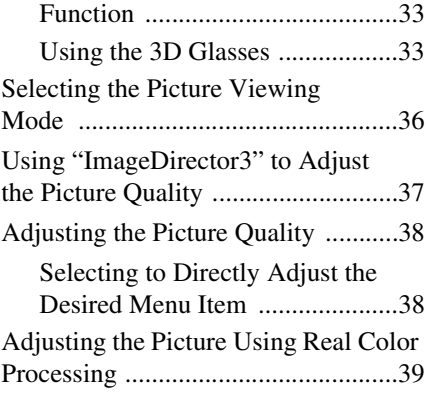

# **[Using the Menus](#page-40-0)**

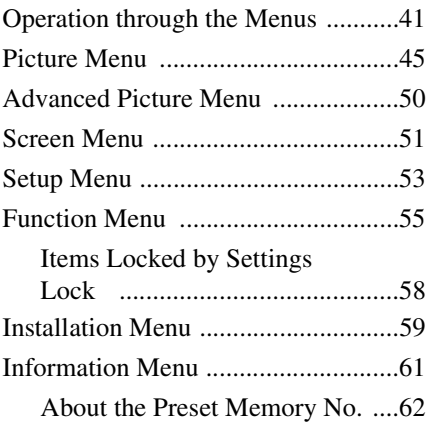

# **[Others](#page-62-0)**

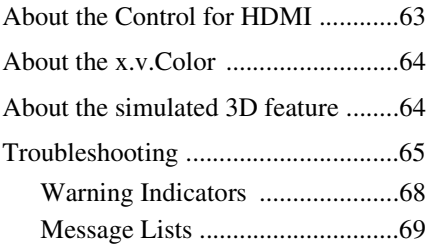

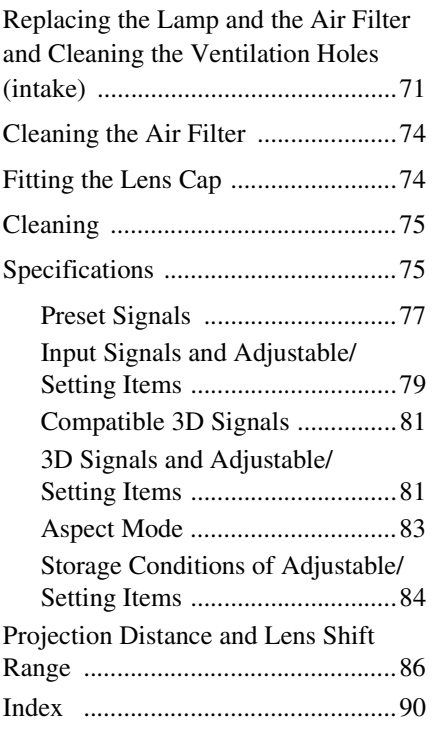

#### **Trademark Information**

"PS3" is a registered trademark of Sony Computer Entertainment Inc.

The terms HDMI and HDMI High-Definition Multimedia Interface, and the HDMI Logo are trademarks or registered trademarks of HDMI Licensing LLC in the United States and other countries.

"Blu-ray" and "Blu-ray Disc" are trademarks of Blu-ray Disc Association.

..........................................................................

Control for HDMI is an HDMI standard mutual control function which uses the HDMI CEC (Consumer Electronics Control) specification. This projector supports DeepColor, x.v.Color, LipSync, 3D signal and computer input signal of HDMI standards. It also supports HDCP.

# <span id="page-5-0"></span>**Precautions**

# **On safety**

- Check that the operating voltage of your unit is identical with the voltage of your local power supply.
- Should any liquid or solid object fall into the cabinet, unplug the unit and have it checked by qualified personnel before operating it further.
- Unplug the unit from the wall outlet if it is not to be used for several days.
- To disconnect the cord, pull it out by the plug. Never pull the cord itself.
- The wall outlet should be near the unit and easily accessible.
- The unit is not disconnected to the AC power source (mains) as long as it is connected to the wall outlet, even if the unit itself has been turned off.
- Do not look into the lens while the lamp is on.
- Do not place your hand or objects near the ventilation holes. The air coming out is hot.

#### **On preventing internal heat buildup**

After you turn off the power with the  $I/\bigcirc$ (ON/STANDBY) switch, do not disconnect the unit from the wall outlet while the cooling fan is still running.

## **Caution**

The projector is equipped with ventilation holes (intake) and ventilation holes (exhaust). Do not block or place anything near these holes, or internal heat build-up may occur, causing picture degradation or damage to the projector.

# **On repacking**

Save the original shipping carton and packing material; they will come in handy if you ever have to ship your unit. For maximum protection, repack your unit as it was originally packed at the factory.

#### **Safety precautions when using 3D Glasses**

#### **Warning**

- Do not put the 3D Glasses in a fire.
- Do not disassemble the 3D Glasses.
- Do not use, charge, store, or leave the 3D Glasses near a fire, or in places with a high temperature, e.g., in direct sunlight, or in sun-heated cars.
- Use only the supplied USB cable.
- Do not allow water or foreign material to enter the 3D Glasses.

#### **Safety precautions**

- Use only the type of 3D glasses included with this unit. You should only use the 3D glasses for watching 3D video images. Do not use the 3D Glasses with other equipment, such as TV.
- If you observe flickering or flashing, turn off the lighting in the room.
- Not for use by children without proper adult supervision.
- Be careful not to pinch your fingers in hinges of the 3D glasses when bending the temple frames.
- Do not drop or modify these 3D glasses.
- If these glasses are broken, keep broken pieces away from your mouth or eyes.

# **On LCD Projector**

The LCD projector is manufactured using high-precision technology. You may, however, see tiny black points and/or bright points (red, blue, or green) that continuously appear on the LCD projector. This is a normal result of the manufacturing process and does not indicate a malfunction. Also, when you use multiple LCD projectors to project onto a screen, even if they are of the same model, the color reproduction among projectors may vary, since color balance may be set differently from one projector to the next.

## **On condensation**

If the room temperature where the projector is installed changes rapidly, or if the projector is moved suddenly from a cold to a warm place, condensation in the projector may occur. As the condensation may cause malfunction, be careful in adjusting temperature settings of the air conditioner. If condensation occurs, leave the projector turned on for about two hours before use.

SONY WILL NOT BE LIABLE FOR DAMAGES OF ANY KIND RESULTING FROM A FAILURE TO IMPLEMENT PROPER SECURITY MEASURES ON TRANSMISSION DEVICES, UNAVOIDABLE DATA LEAKS RESULTING FROM TRANSMISSION SPECIFICATIONS, OR SECURITY PROBLEMS OF ANY KIND.

# <span id="page-7-2"></span><span id="page-7-0"></span>**Location of Controls**

# <span id="page-7-1"></span>**Front/Right Side**

You can use the buttons on the control panel with the same names as those on the remote control to operate the projector.

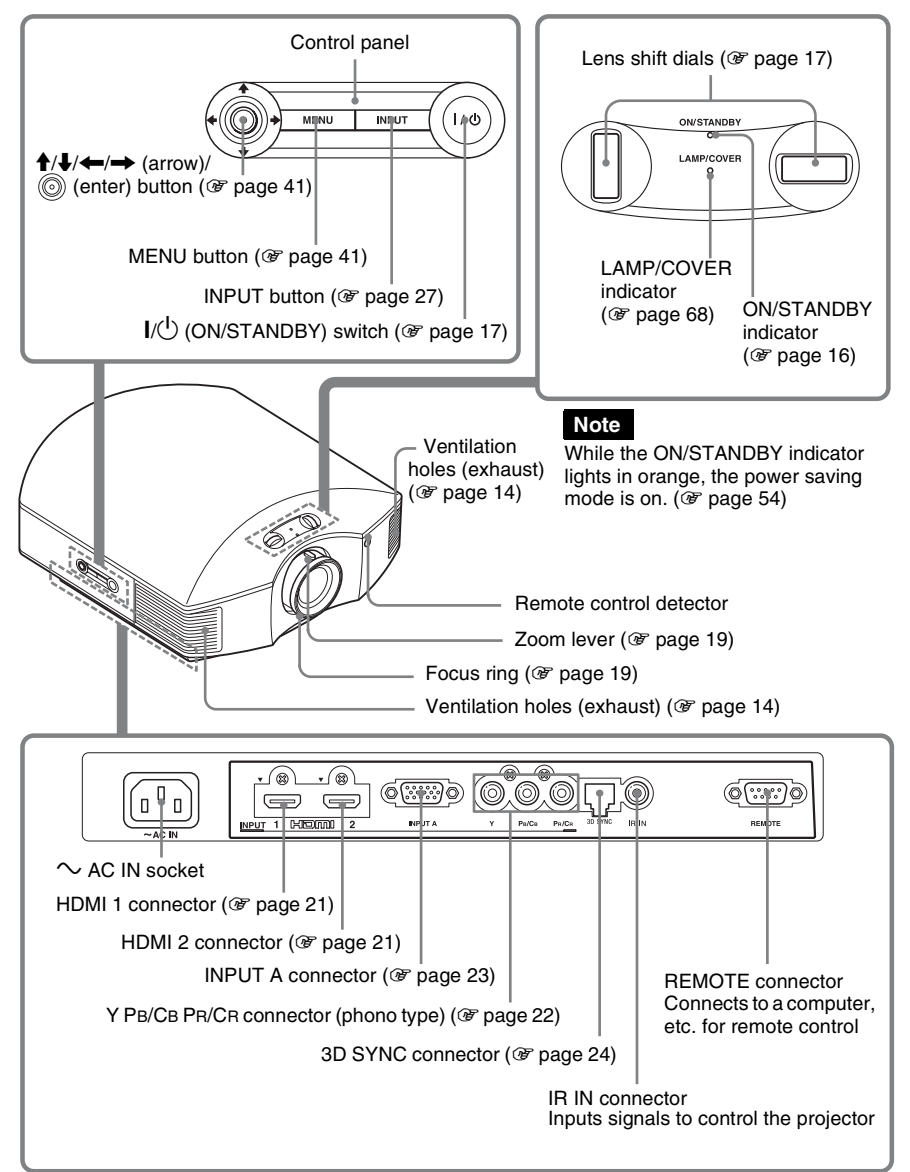

# <span id="page-8-0"></span>**Rear/Bottom** Ventilation holes (intake) ( $\circledast$  [page 14\)](#page-13-1) **MMM** Ventilation holes (intake) ( $\circledast$  [page 14\)](#page-13-1) Ventilation holes (intake) ( $\circledast$  [page 14\)](#page-13-1) Ventilation holes (intake) ( $\circledast$  [page 14\)](#page-13-1) Lamp cover ( $\circledast$  [page 72\)](#page-71-0) Front feet (adjustable) (@ [page 20\)](#page-19-0) Filter holder ( $\circledast$  [page 73\)](#page-72-0) Ventilation holes (intake) ( $\circledast$  [page 14\)](#page-13-1) Projector suspension support attaching hole ( $\circledast$  [page 88\)](#page-87-0) 3D Sync Transmitter ( $\circledast$  [page 34\)](#page-33-0)

# <span id="page-9-0"></span>**Remote Control**

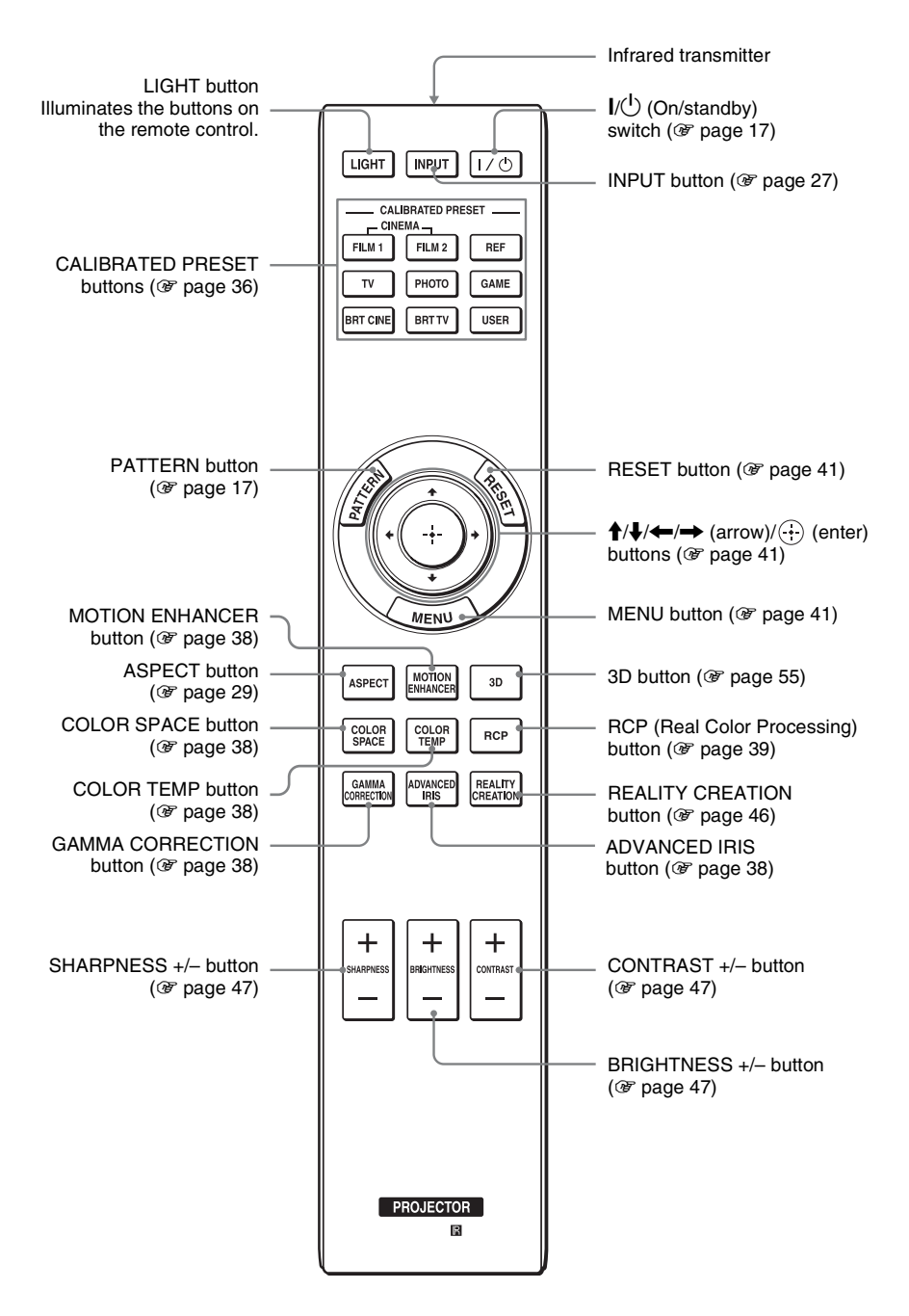

# <span id="page-10-0"></span>**Connections and Preparations**

This section describes how to install the projector and screen, how to connect the equipment from which you want to project the picture, etc.

# <span id="page-10-1"></span>**Unpacking**

Check the carton to make sure it contains the following items:

• Remote control (1) and Size AA (R6) manganese batteries (2)

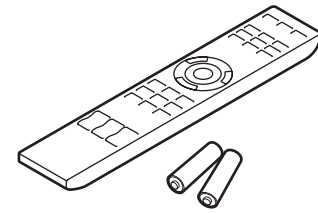

- AC power cord  $(1)$
- Lens cap  $(1)$ When you have purchased the projector, the lens cap is put onto the lens. Remove this lens cap when you use the projector.
- 3D glasses (2)
- Pouch for the 3D glasses (2)
- USB charging cable (APY5244010020/ SONY) (1.2 m) (2)
- Conversion cable (LAN(M)-MD03(J)/ SONY) (18 cm) (1)
- Operating Instructions (this manual)
- Operating Instructions for the 3D glasses (1)

# **Inserting the batteries into the remote control**

Insert the batteries  $\bigcirc$  side first as shown in the illustration. Inserting them forcibly or with the polarities reversed may cause a short circuit and may generate heat.

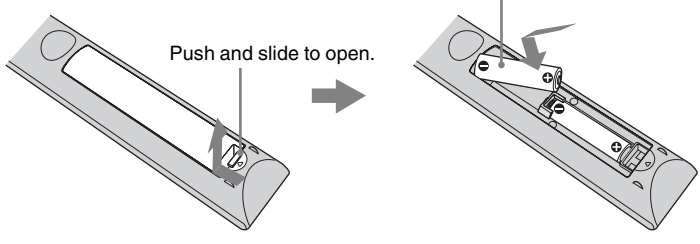

# **CAUTION**

Danger of explosion if battery is incorrectly replaced.

Replace only with the same or equivalent type recommended by the manufacturer. When you dispose of the battery, you must obey the law in the relative area or country.

# **Installing batteries**

Two size AA (R6) batteries are supplied for Remote Control. To avoid risk of explosion, use size AA (R6) manganese or alkaline batteries.

# **Caution about handling the remote control**

- Handle the remote control with care. Do not drop or step on it, or spill liquid of any kind onto it.
- Do not place the remote in a location near a heat source, a place subject to direct sunlight, or a damp room.

# <span id="page-12-0"></span>**Step 1: Installing the Projector**

The projector displays pictures output from a VCR or other device.

The lens shift allows you to have broader options for placing the projector and viewing pictures easily.

# <span id="page-12-1"></span>**Before Setting Up the Projector**

## **Unsuitable installation**

**Do not place the projector in the following situations, which may cause malfunction or damage to the projector.**

## **Poorly ventilated location**

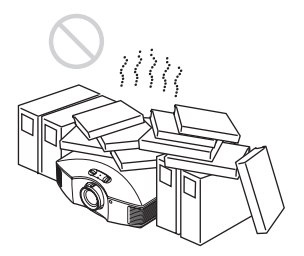

Leave space of more than  $30 \text{ cm} (11^{7}/_8 \text{ inches})$ around the unit.

# **Hot and humid**

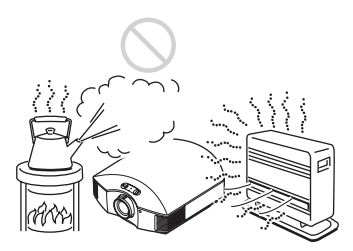

**Locations subject to direct cool or warm air from an air-conditioner**

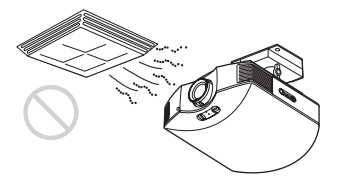

Installing the projector in such a location may cause a malfunction of the unit due to moisture condensation or rise in temperature.

## **Near a heat or smoke sensor**

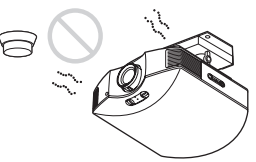

Malfunction of the sensor may occur.

#### **Very dusty and extremely smoky locations**

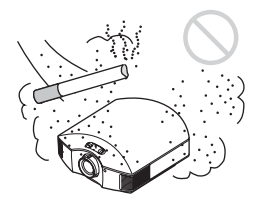

# **Install in a location away from walls**

**To maintain the performance and reliability of the projector, allow at least 30 cm (11 7/8 inches) between the projector and walls.**

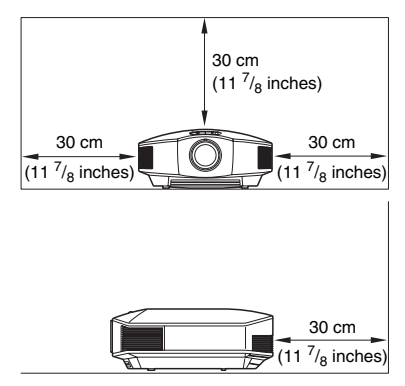

#### **Improper use**

**Do not do any of the following while using the projector.**

#### <span id="page-13-1"></span>**Blocking the ventilation holes (intake or exhaust)**

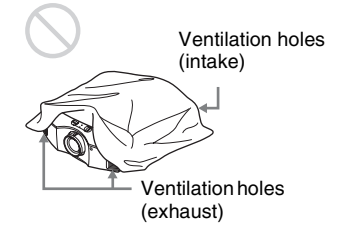

# **Tip**

For details on the location of the ventilation holes (intake or exhaust), see ["Location of](#page-7-2)  [Controls" \(](#page-7-2) $\mathscr{F}$  page 8).

# **Tilting front/rear and left/right**

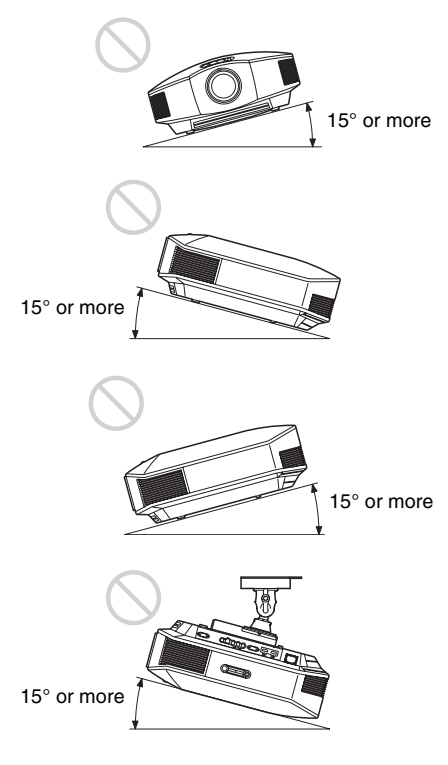

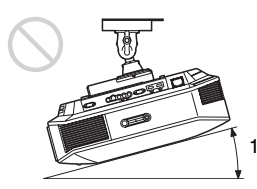

15° or more

Avoid using the projector tilted at an angle of more than 15 degrees.

Do not install the projector anywhere other than on a level surface or on the ceiling. Installing the projector in such a location may result in uneven color uniformity or reduce the reliability of the effects of the lamp.

If the projector is tilted up or down, the image on the screen may be trapezoidal. Position the projector so that the lens is parallel to the screen ( $\mathcal{F}$  [page 15\).](#page-14-1)

## **When installing the unit at altitudes**

When using the projector at an altitude of 1,500 m or higher, set "Cooling Setting" in the Setup **me**nu to "High" ( $\circledast$  [page 53\)](#page-52-1). Failing to set this mode when using the projector at high altitudes could have adverse effects, such as reducing the reliability of certain components.

## **WARNING**

When installing the unit, incorporate a readily accessible disconnect device in the fixed wiring, or connect the power plug to an easily accessible socket-outlet near the unit. If a fault should occur during operation of the unit, operate the disconnect device to switch the power supply off, or disconnect the power plug.

# <span id="page-13-0"></span>**Safety precautions for installing the unit on a ceiling**

- Never mount the projector on the ceiling or move it by yourself. Be sure to consult with qualified Sony personnel (charged).
- When installing the unit on a ceiling, be sure to use a safety wire, etc., to prevent the unit from falling. Entrust the installation to an experienced contractor or installer.

# <span id="page-14-0"></span>**Installing the Unit**

The installation distance between the unit and a screen varies depending on the size of the screen or whether or not you use the lens shift features. Install this unit so that it fits the size of your screen. For details on the distance between the unit and the screen (the projection distance) and the size of projected video, see ["Projection Distance and Lens](#page-85-1)  [Shift Range" \(](#page-85-1) $\circledast$  page 86).

#### <span id="page-14-1"></span>**1 Position the unit so that the lens is parallel to the screen.**

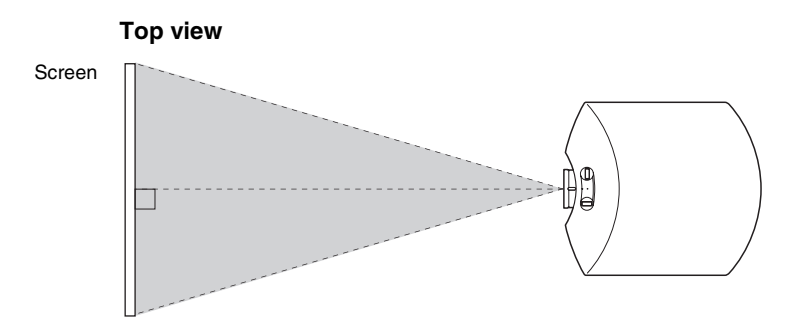

# **2 Project an image on the screen and adjust the picture so that it fits the screen.** ( $\mathscr{F}$  [page 16\)](#page-15-0)

#### **Note**

When using a screen with an uneven surface, stripes pattern may rarely appear on the screen depending on the distance between the screen and the projector or the zooming magnifications. This is not a malfunction of the projector.

# <span id="page-15-0"></span>**Step 2: Adjusting the Picture Position**

Project an image on the screen and then adjust the picture position.

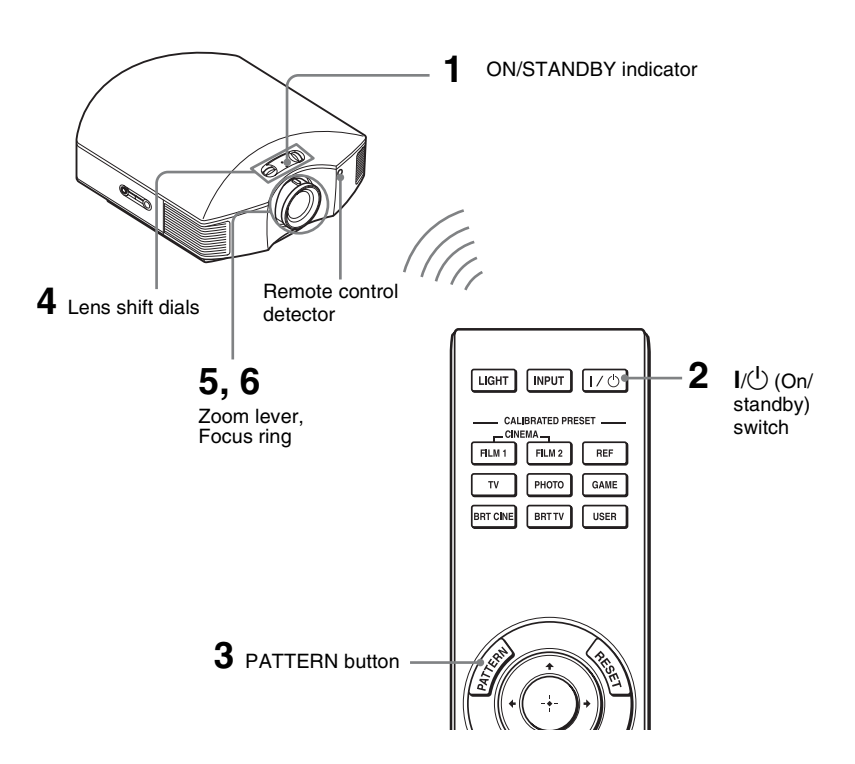

## **Tip**

The  $\mathsf{I}/\mathsf{U}$  (ON/STANDBY), INPUT, MENU, and  $\blacklozenge$ / $\blacklozenge$  (joystick) buttons on the side panel of the projector function the same as those on the remote control.

# **Note**

Depending on the installation location of the projector, you may not control it with the remote control. In this case, point the remote control to the screen instead of the projector.

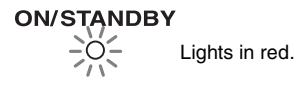

# <span id="page-15-1"></span>**1 After connecting the AC cord to the projector plug the AC cord into a wall outlet.**

The ON/STANDBY indicator lights in red and the projector goes into standby mode.

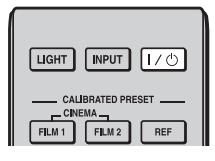

# **ON/STANDBY**

Flashes in green for a while (tens of seconds) and then lights in green.

# <span id="page-16-0"></span>**2 Press the** ?**/**1 **(ON/STANDBY)** switch to turn on the projector.

The ON/STANDBY indicator flashes in green, and then lights in green.

# **3 Display a test signal for performing adjustments.**

<span id="page-16-2"></span>Press the PATTERN button on the remote control to display the test signal.

# **Tip**

Press the PATTERN button to clear the test signal display.

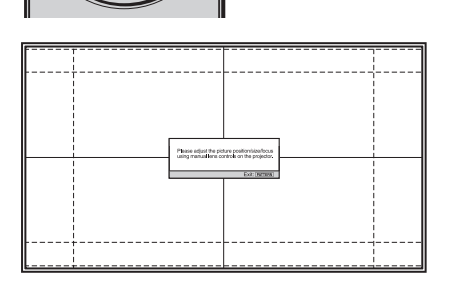

# <span id="page-16-1"></span>**4 Move both lens shift dials to adjust the picture position.**

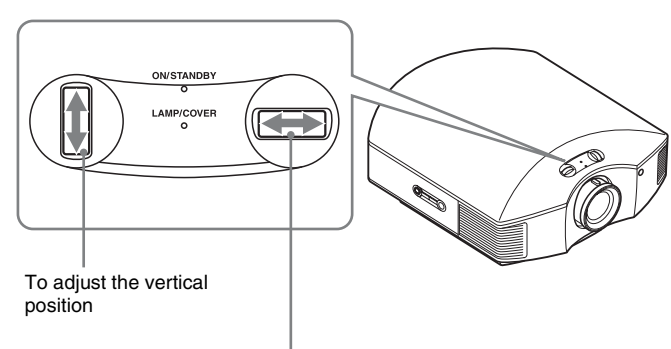

To adjust the horizontal position

# **To adjust the horizontal position**

Turn the lens shift dial right or left.

The picture projected on the screen moves right or left by a maximum of 25% of the screen width from the center of the lens.

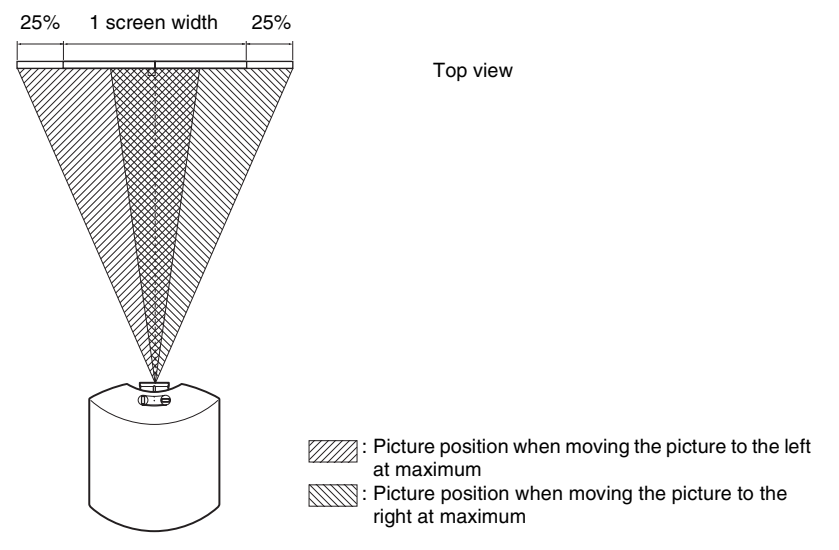

# **To adjust the vertical position**

Turn the lens shift dial up or down.

The picture projected on the screen moves up or down by a maximum of 71% of the screen height from the center of the lens.

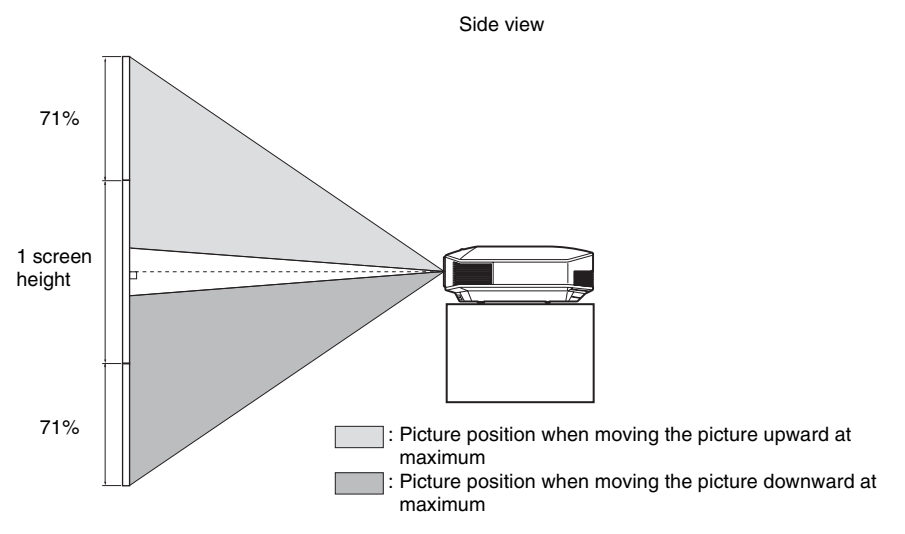

# Connections and Preparations Connections and Preparations

## **Notes**

• The range to move the picture projected on the screen can be adjusted only within the octagon area illustrated below. For details, see ["Projection Distance and Lens Shift Range" \(](#page-85-1)@F page 86).

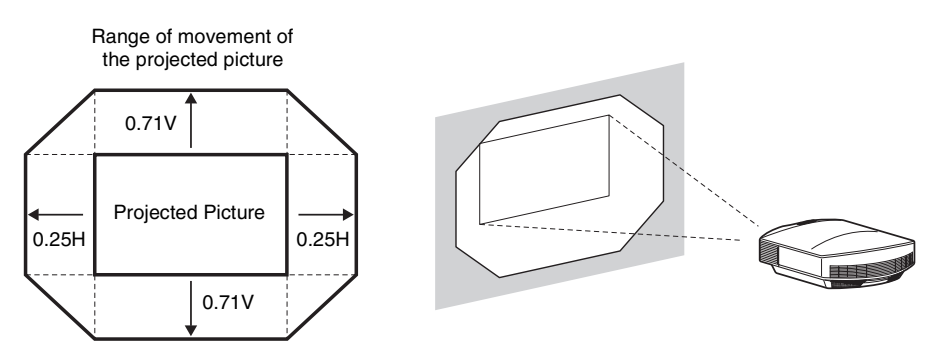

• When you use both the horizontal and vertical lens shift features at the same time, the distance the picture projected on the screen moves differ depending on how much the lens shift is adjusted.

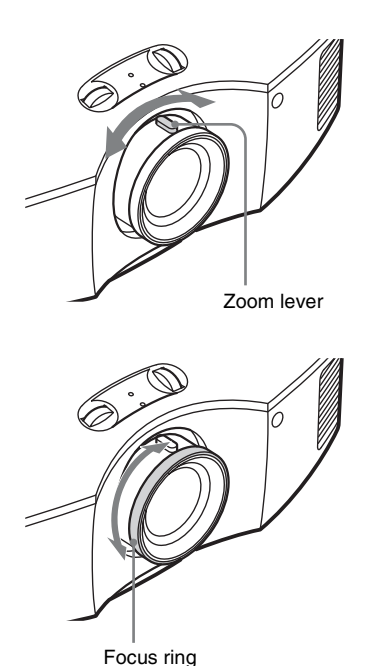

H: Width of the projected picture V: Height of the projected picture

> <span id="page-18-0"></span>**5 Adjust the picture size using the zoom lever.**

> <span id="page-18-1"></span>**6 Adjust the focus using the focus ring.**

# <span id="page-19-0"></span>**To adjust the tilt of the installation surface**

If the projector is installed on an uneven surface, use the front feet (adjustable) to keep the projector level.

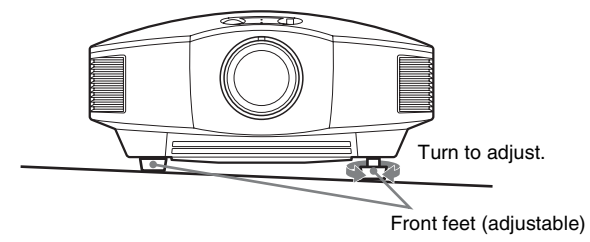

## **Notes**

- Pointing the projector at too high or too low of a tilt will result in trapezoidal distortion in the projected image.
- Be careful not to catch your finger when turning the front feet (adjustable).

# **Lens Focus adjustment window (test pattern)**

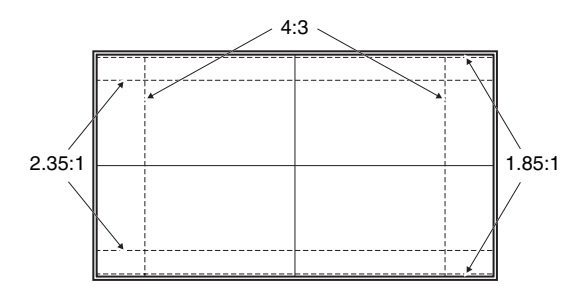

# <span id="page-20-0"></span>**Step 3: Connecting the Projector**

# **When making connections, be sure to do the following:**

- Turn off all equipment before making any connections.
- Use the proper cables for each connection.
- Insert the cable plugs properly; poor connection at the plugs may cause a malfunction or poor picture quality. When pulling out a cable, be sure to pull it out from the plug, not the cable itself.
- Refer to the operating instructions of the connected equipment.

# <span id="page-20-1"></span>**Connecting to a VCR**

# <span id="page-20-2"></span>**To connect to equipment with HDMI output connectors**

You can enjoy better picture quality by connecting a DVD player/recorder, Blu-ray Disc player/recorder, or PS3® equipped with HDMI output to the HDMI input of the projector. Moreover, if you have a Control for HDMI compatible equipment, you can operate the projector synchronizing with the Control for HDMI compatible equipment. For details, see the Function menu ( $\circledast$  [page 55\)](#page-54-2) and ["About the Control for HDMI" \(](#page-62-2) $\circledast$  page 63).

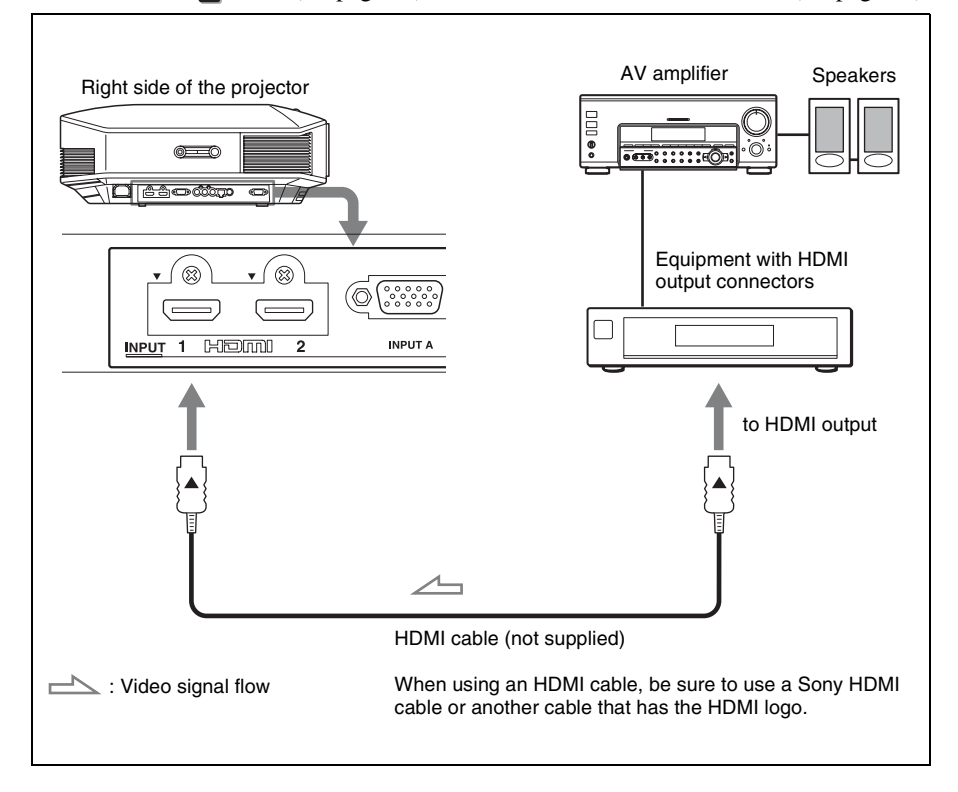

## **Notes**

- Use a high-speed HDMI cable. With a standard HDMI cable, images of 1080p, DeepColor, and 3D video images may not be displayed properly.
- When connecting an HDMI cable to the projector, make sure the  $\nabla$  mark on the upper part of the HDMI input of the projector and the  $\blacktriangle$  mark on the connector of the cable is set at the same position.
- If the picture from equipment connected to the projector with an HDMI cable is not clear, check the settings of the connected equipment.

# <span id="page-21-0"></span>**To connect to equipment with component video output connectors**

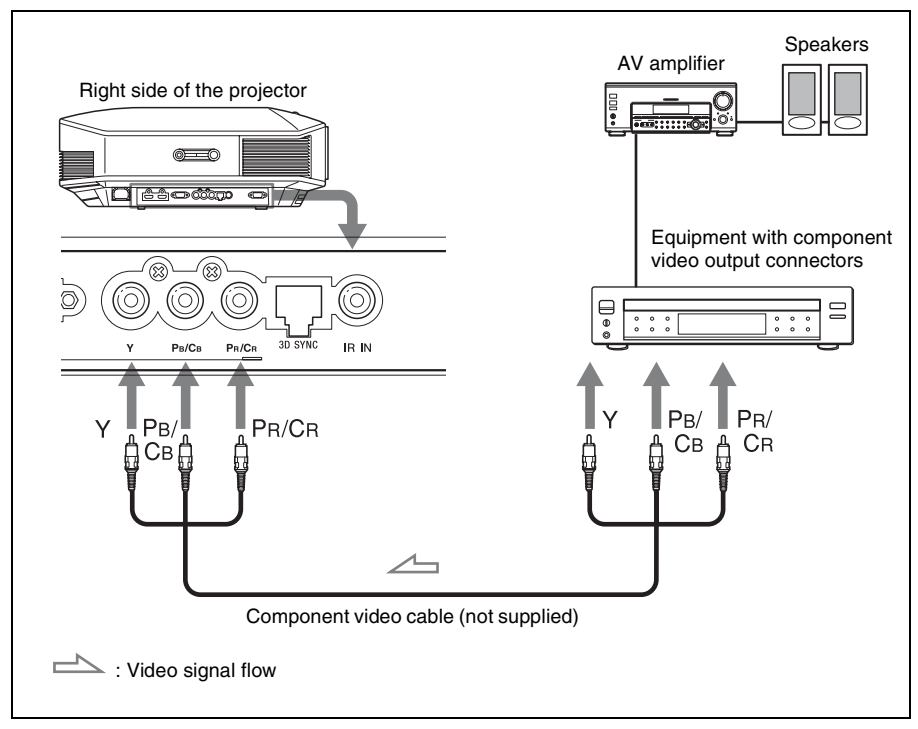

<span id="page-22-1"></span><span id="page-22-0"></span>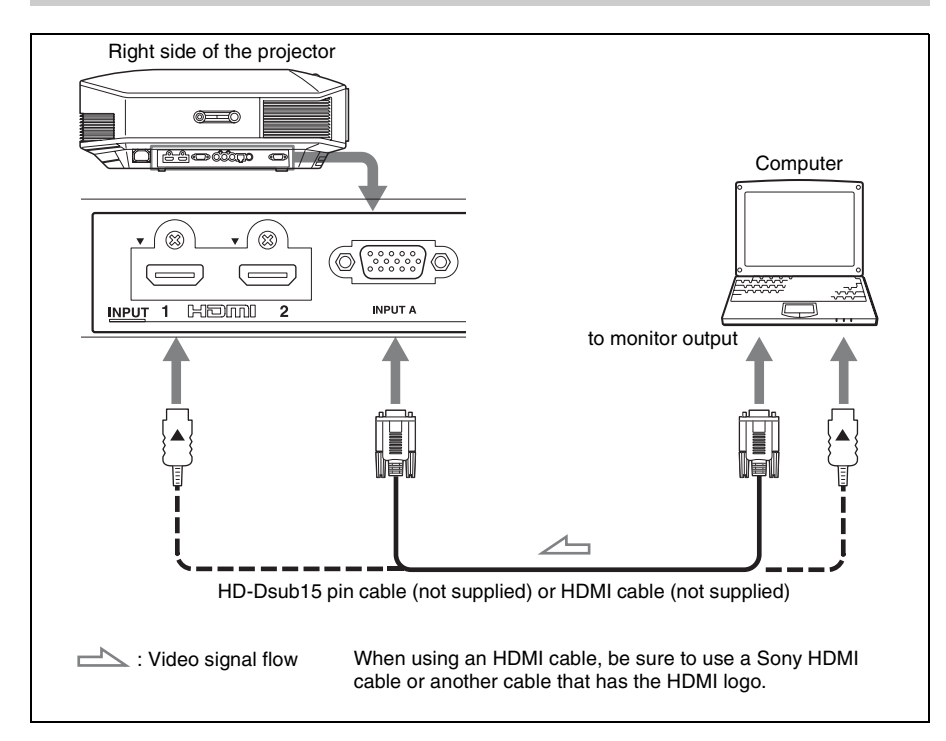

## **Notes**

- Use a high-speed HDMI cable. With a standard HDMI cable, images of 1080p, DeepColor, and 3D video images may not be displayed properly.
- When connecting an HDMI cable, make sure the  $\nabla$  mark on the upper part of the HDMI input of the projector and the  $\triangle$  mark on the connector of the cable is set at the same position.
- If you set your computer, such as a notebook type, to output the signal to both computer's display and this equipment, the picture of the equipment may not appear properly. Set your computer to output the signal to only the external monitor.

For details, refer to the computer's operating instructions supplied with your computer. For settings of the computer, consult with the manufacturer of the computer.

• If the picture from equipment connected to the projector with an HDMI cable is not clear, check the settings of the connected equipment.

# <span id="page-23-1"></span><span id="page-23-0"></span>**Connecting to a 3D Sync Transmitter**

This unit incorporates a 3D Sync Transmitter. Depending on the installation environment of the unit, the 3D glasses may not receive 3D signals properly from the unit's built-in 3D Sync Transmitter. In this case, connect an optional 3D Sync Transmitter and place it near your viewing position.

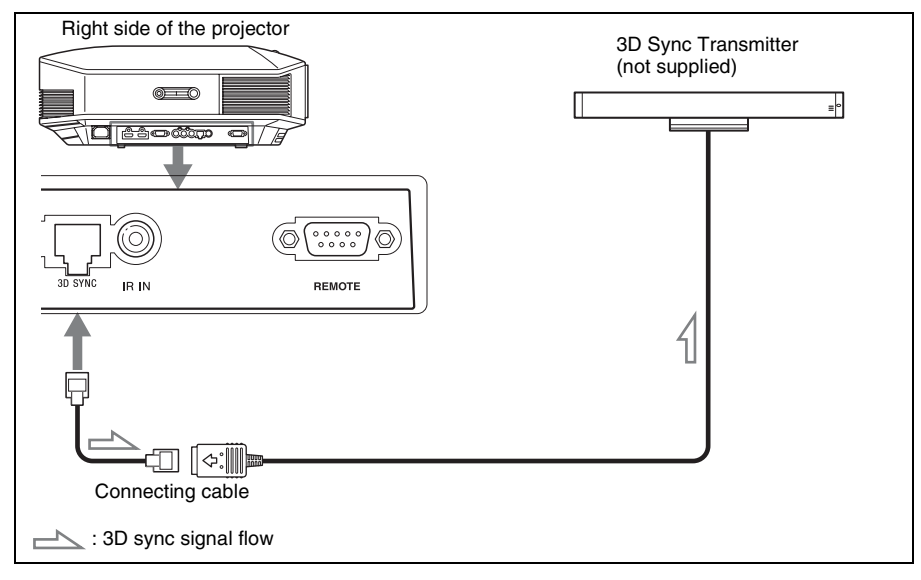

#### **Tip**

Place the optional 3D Sync Transmitter directly facing the 3D glasses. Also, in order to stabilize operation of the 3D glasses, it is recommended that you place the 3D Sync Transmitter near your viewing position.

# **CAUTION**

Be sure to use straight-type LAN cable of up to 15 m labeled TYPE CM, and do not use an extension cord.

# **Notes**

- The 3D SYNC connector is dedicated for the optional 3D Sync Transmitter. Do not connect computers or other network devices, to avoid malfunction.
- You can use a 3D Sync Transmitter separate from this unit, using an optional LAN cable (straighttype).

If the usage environment has interference of a continuous specific frequency, synchronization of 3D image signals and the 3D glasses may be lost. In this case, use a LAN cable labeled Category 7. When watching 3D images in an environment that has even more interference, use the internal transmitter.

- Be sure to use cable of up to 15 m, and do not use an extension cord. Also, keep the LAN cable away from any AC power cords as much as possible.
- Only one 3D Sync Transmitter should be connected to the unit. Connecting multiple 3D Sync Transmitters may cause a malfunction.
- When connected to the 3D Sync Transmitter, the built-in 3D Sync Transmitter feature of the unit will turn off. You cannot use both at the same time.

# <span id="page-24-0"></span>**Step 4: Selecting the Menu Language**

You can select one of 16 languages for displaying the menu and other on-screen displays. The factory default setting is English. To change the current menu language, set the desired language with the menu screen.

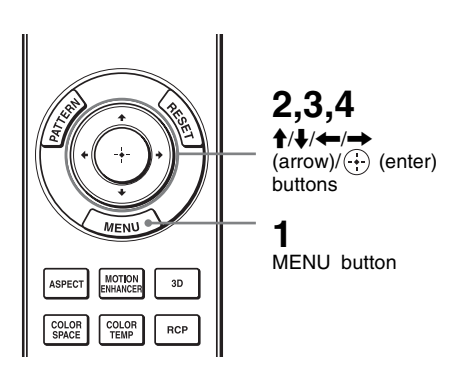

Cinema Film 1

Sel: [1] Set: [1] Exit: MENL

 $\overline{on}$ 

 $\overline{\alpha}$ 

 $50$ 

 $\overline{D6}$ 

 $\overline{10}$ 

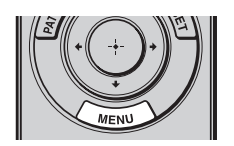

Calib, Preset

Motionflow

Contrast

**Brightness** 

Sharpnes

ert Setting **Exi**  $\odot$ 

 $\overline{\overline{\mathrm{Colo}}}$ 圉 **Hu** Color Temp.

Picture

 $\Box$ Re Reality Creation

 $\mathbf{E}$ 

 $\blacksquare$ 

 $\bullet$ 

ع

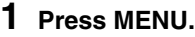

The menu appears.

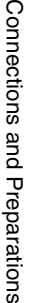

Con

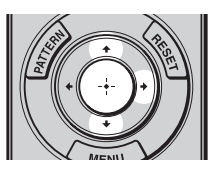

## **2 Press ↑/**↓ to select the Setup **menu**, and press  $\rightarrow$  or **.**

The setting items of the selected menu appear.

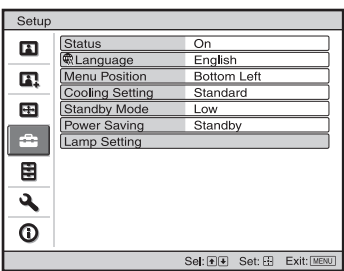

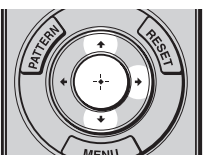

Stat English

 $\mathbf{r}$ 

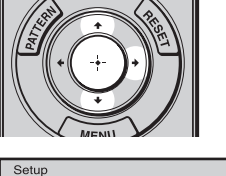

**3** Press **↑/↓** to select "Language," and press  $\rightarrow$  or  $\odot$ .

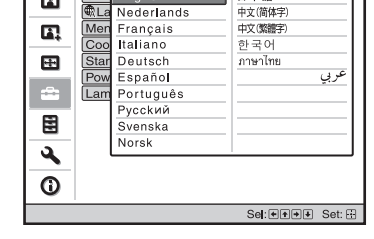

日本語

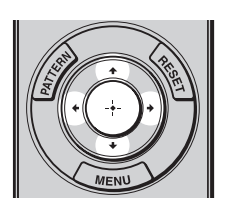

**4 Press ↑/↓/←/→** to select a language, and press  $\langle \cdot \rangle$ . The menu changes to the selected language.

# **To clear the menu**

Press MENU.

# <span id="page-26-0"></span>**Projecting**

This section describes how to operate the unit to view the picture from the equipment connected to the unit. It also describes how to adjust the quality of the picture to suit your taste.

# <span id="page-26-1"></span>**Projecting the Picture**

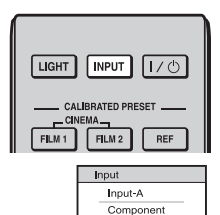

HDML1  $L$ DM  $q$ Sel: [\*] [\*] [][[PUT] Set: [-]]

**Example:** To view the picture from the video equipment connected to the HDMI 1 connector of this unit.

- **1 Power on both the projector and the equipment connected to the unit.**
- <span id="page-26-2"></span>**2 Press INPUT to display the input palette on the screen.**
- **3 Select the equipment from which you want to display images.**

Press INPUT repeatedly or press  $\hat{\mathbf{T}}/\hat{\mathbf{V}}$  $\left(\cdot\right)$  (enter) to select the equipment from which to project.

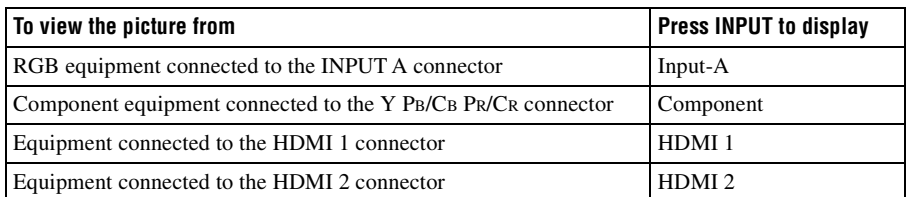

## **Tips**

- When "Auto Input Search" is set to "On" in the Function  $\Box$  menu, only input terminals with effective signals are displayed in the input palette.
- When "Status" is set to "Off" in the Setup **menu**, the input palette does not appear. Press of the INPUT button to switch between input terminals in sequence.
- When the "Control for HDMI" is set to "On" in the Function  $\mathbb{F}$  menu, the input terminal with effective signals is automatically displayed, synchronizing with the operation of the equipment connected to HDMI 1 or HDMI 2 input of the unit. (Only when the connected equipment supports Control for HDMI compatible.)

# <span id="page-27-0"></span>**Turning Off the Power**

# **1** Press the I/ $\cup$  (ON/STANDBY) switch.

A message "POWER OFF?" appears on the screen.

# **2** Press the I/ $\circ$  (ON/STANDBY) switch again before the message **disappears.**

The ON/STANDBY indicator flashes in green and the fan continues to run to reduce the internal heat. First, the ON/STANDBY indicator flashes quickly, during which you will not be able to light up the lamp with the  $\mathsf{I}/\mathsf{I}$  (ON/STANDBY) switch.

The fan stops and the ON/STANDBY indicator changes from flashing green to remaining red.

The power is turned off completely, and you can disconnect the power cord.

#### **Note**

Never disconnect the power cord while the indicator is flashing.

You can turn off the projector by holding the  $I/\mathcal{O}$  (ON/STANDBY) switch for about 1 second, instead of performing the above steps.

# <span id="page-28-1"></span><span id="page-28-0"></span>**Selecting the Aspect Ratio According to the Video Signal**

You can select an aspect ratio best suited for the video signal received.

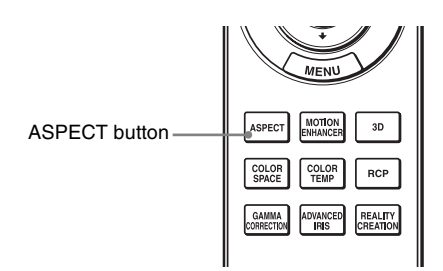

# **Press ASPECT.**

Each time you press the button, you can select the "Aspect" setting. You can also select it using the menu. ( $\circledast$  [page 51\)](#page-50-1)

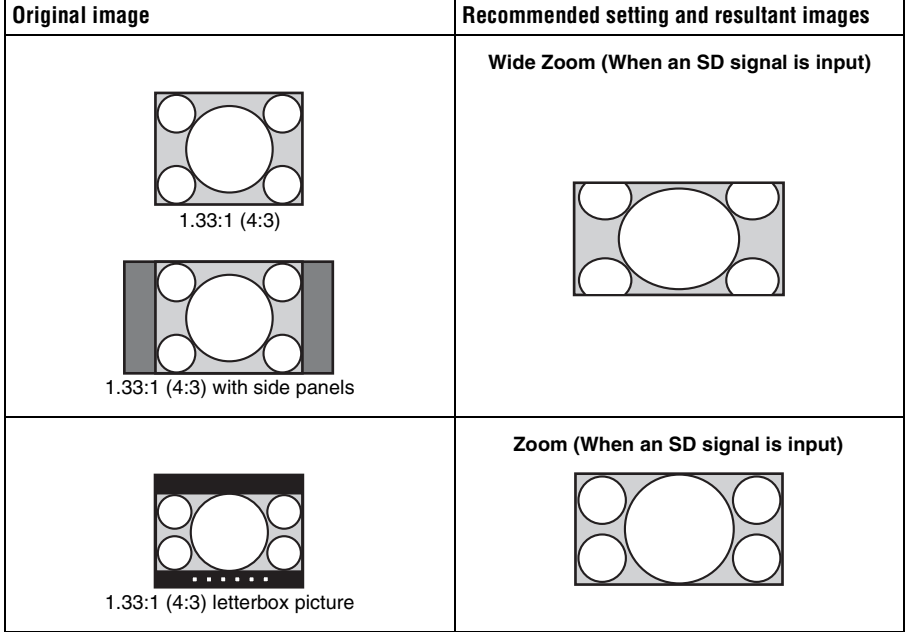

**The State** 

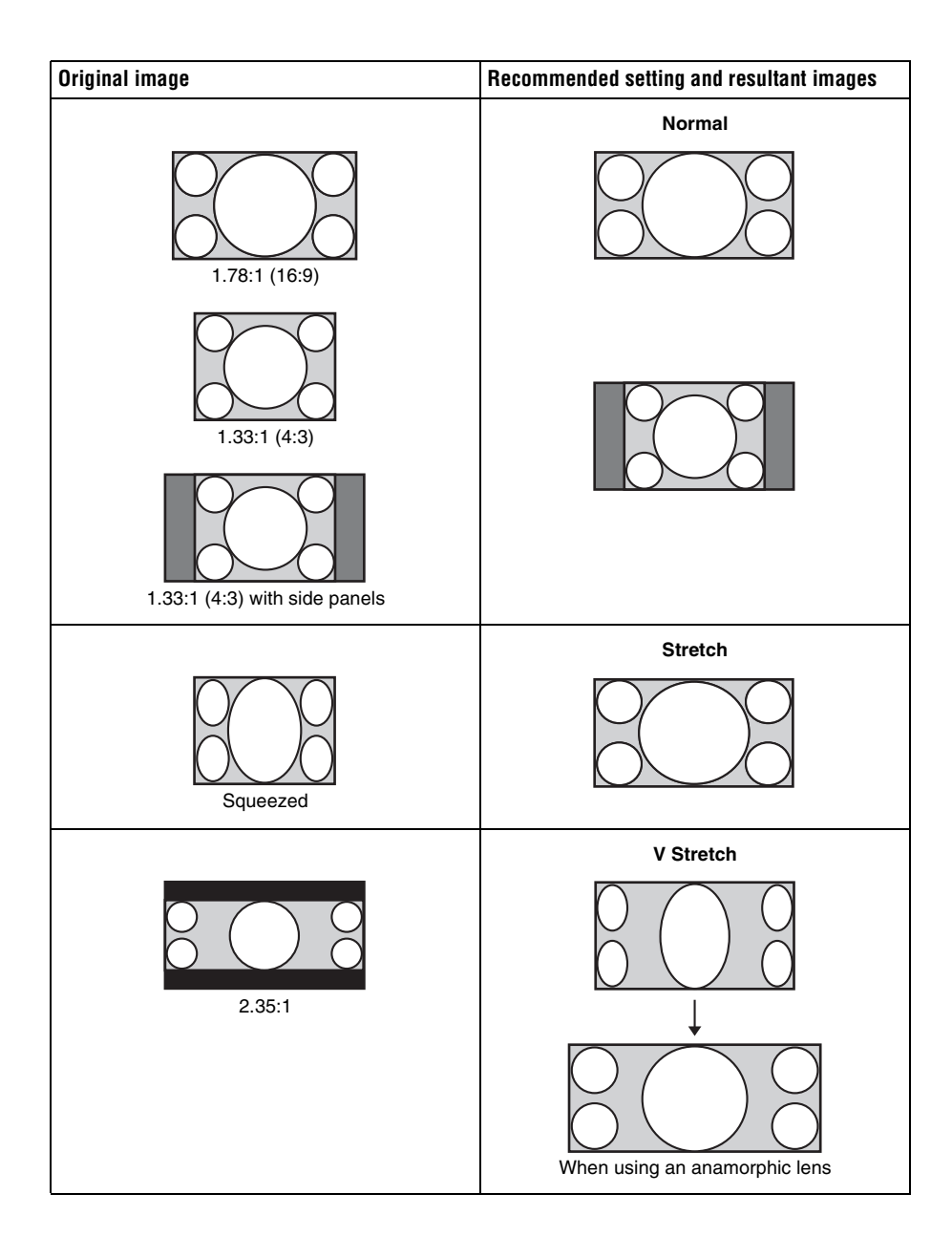

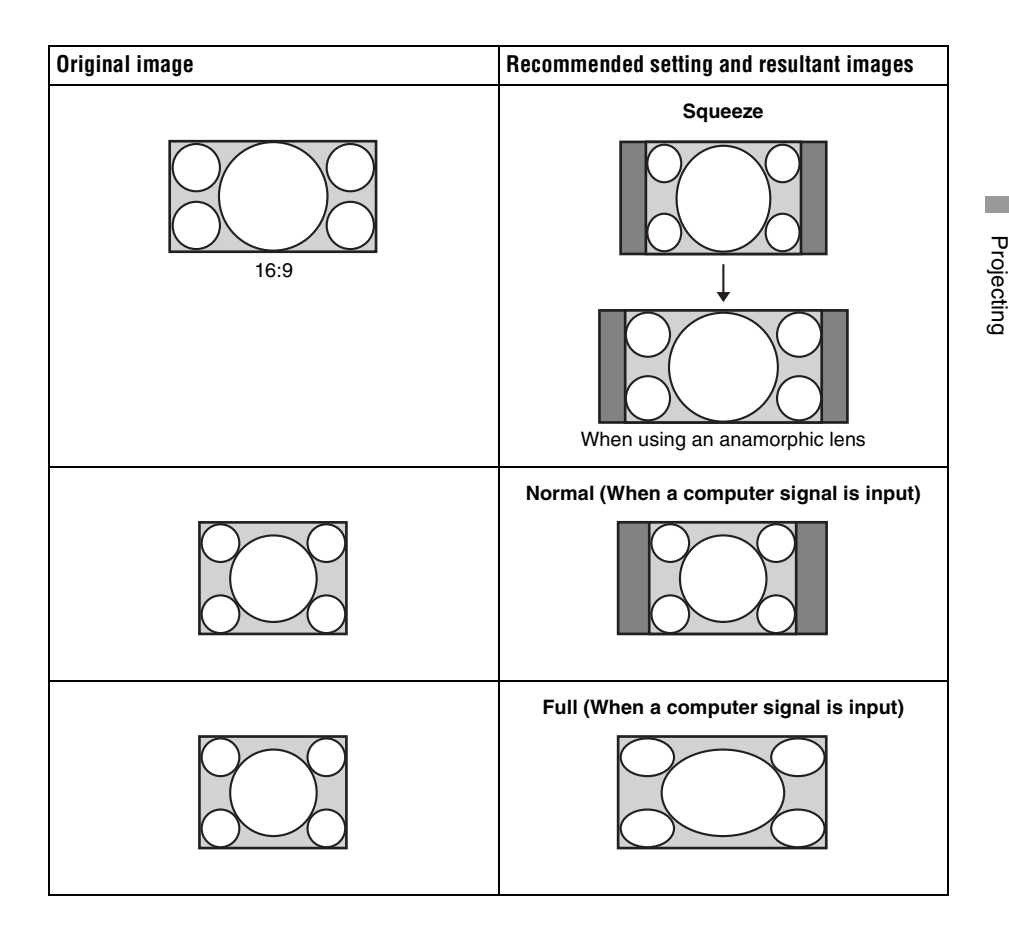

# **Notes**

- Selectable aspect modes vary depending on the input signal.
- You can adjust the vertical position of the picture with "V Center" and "Vertical Size" in the Screen  $\leftrightarrow$  menu only when "Aspect" is set to "Zoom." ( $\circled{F}$  [page 52\)](#page-51-0)

# **Notes on switching the "Aspect" setting**

- Select the aspect mode taking into account that changing the aspect ratio of the original picture will provide a different look from that of the original image.
- Note that if the unit is used for profit or for public viewing, modifying the original picture by switching the aspect may constitute an infringement of the rights of authors or producers, which are legally protected.

# <span id="page-31-0"></span>**Watching 3D Video Images**

You can enjoy powerful 3D video images, such as from 3D games and 3D Blu-ray Discs, using the supplied 3D glasses.

## **1 Turn on the HDMI equipment for 3D compatibility connected to the unit, then play the 3D content.**

For details on how to play 3D content, refer to the operating instructions for the connected equipment.

- **2 Turn on the unit and project the 3D video image onto the screen.** For details on how to project the image, see ["Projecting the Picture" \(](#page-26-1) $\mathcal{F}$  page 27).
- **3 Turn on the 3D glasses, and then put them on so that they fit comfortably.**

For details on how to use the 3D glasses, see ["Using the 3D Glasses" \(](#page-32-1) $\mathcal{F}$  page 33).

#### **Tips**

- The factory default setting for "2D-3D Display Sel." is "Auto." to allow projecting 3D video images automatically when the projector detects 3D signals.
- To convert 3D video images to 2D video images, set "2D-3D Display Sel." to "2D" ( $\mathcal{F}$  [page 55\).](#page-54-3)

## **Notes**

- It may not be possible to display 3D video image, depending on the type of signal. Set the "2D-3D Display Sel." to "3D," and "3D Format" to "Side-by-Side" or "Over-Under" to suit the format of the 3D content you want to watch ( $\mathcal{F}$  [page 55\).](#page-54-1)
- Use the 3D glasses within the communication range ( $\mathcal{F}$  [page 34\).](#page-33-1)
- You can watch 3D video images only when signals from HDMI input. When connecting 3D equipment such as a 3D game or 3D Blu-ray player to the unit, use an HDMI cable.
- There are differences in perception of 3D video images among individuals.
- When the temperature of the usage environment is low, the 3D effect may be diminished.

# **Adjusting/Setting the 3D functions using the menu**

Press the 3D button on the remote control to adjust the 3D settings in "3D Settings" in the Function  $\blacksquare$  menu. For details, see ["3D Settings" \(](#page-54-1) $\mathcal G$  page 55).

# <span id="page-32-0"></span>**Using the Simulated 3D Function**

You can convert normal 2D video images to 3D video images.

## **Tip**

For details on how to operate the on-screen menu, see ["Operation through the Menus" \(](#page-40-2) $\mathcal{F}$  page 41).

# **1 Display the Function menu and select "3D Settings."**

# **2** Set "2D-3D Display Sel." to "3D," then press **→** to display "3D Format."

# **3 Set "3D Format" to "Simulated 3D" (**1 **[page 55\)](#page-54-4).**

#### **Tip**

Use the supplied 3D glasses.

#### **Notes**

- "2D-3D Display Sel." cannot be set to "3D" for some video sources. For available 3D signals, see ["Compatible 3D Signals" \(](#page-80-2) $\mathcal F$  page 81).
- The simulated 3D feature may have limited effect, depending on the video source.
- There are differences in perception of 3D video images converted by the simulated 3D function among individuals.

# <span id="page-32-1"></span>**Using the 3D Glasses**

The 3D glasses receive signals sent by the 3D Sync Transmitter built into the front of the unit, which are reflected to the glasses from the screen. When watching 3D video images using the 3D glasses, face squarely toward the screen.

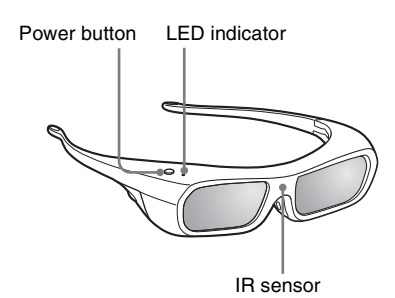

**1 Press the power button on the 3D glasses.**

The LED indicator lights up in green.

- **2 Put on the 3D glasses.**
- **3 Turn toward the screen.**

## **Precautions for use**

The 3D glasses receive infrared signals sent by the 3D Sync Transmitter built into the front of the unit, which are reflected to the glasses from the screen.

Misoperation may occur if:

- The 3D glasses do not face the screen
- There are objects blocking the path between the 3D glasses and the screen
- The viewing position is too far from the screen or the distance between the unit and screen is too great

• There are other infrared communication devices nearby

# <span id="page-33-1"></span><span id="page-33-0"></span>**3D glasses communication range**

Figures A and B below indicate the communication range of the 3D glasses. If you try to watch 3D video images from a distance greater than the communication range or install the projector outside the communication range, the 3D glasses may not be able to display the images properly. Also, the viable angles and distance vary depending on the screen type, environment of the room, and installation environment of the projector.

**Figure A: 3D glasses communication range (distance from the screen)**

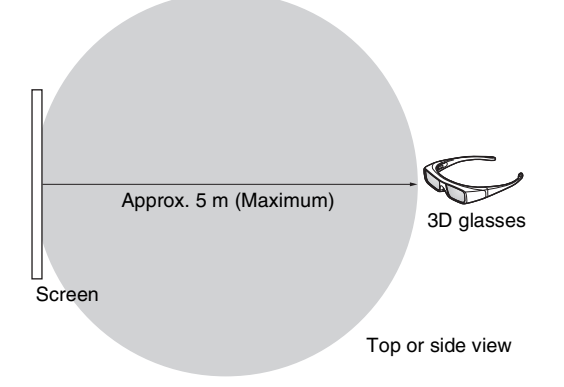

## **Figure B:3D sync signal communication distance between the projector and screen**

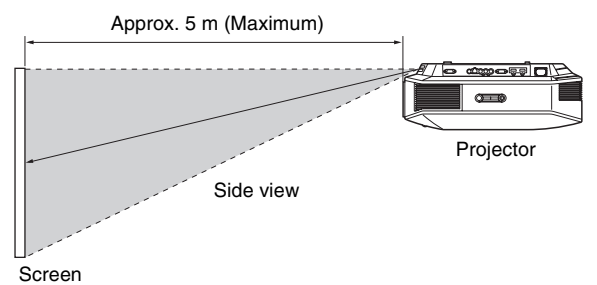

# **Note**

A 3D sync signal is projected towards the screen from 3D Sync Transmitter at the front of this unit. (Figure C)

Installation conditions may prevent 3D sync signals from reaching the screen; for example, an obstruction in front of the unit.

# **Figure C**

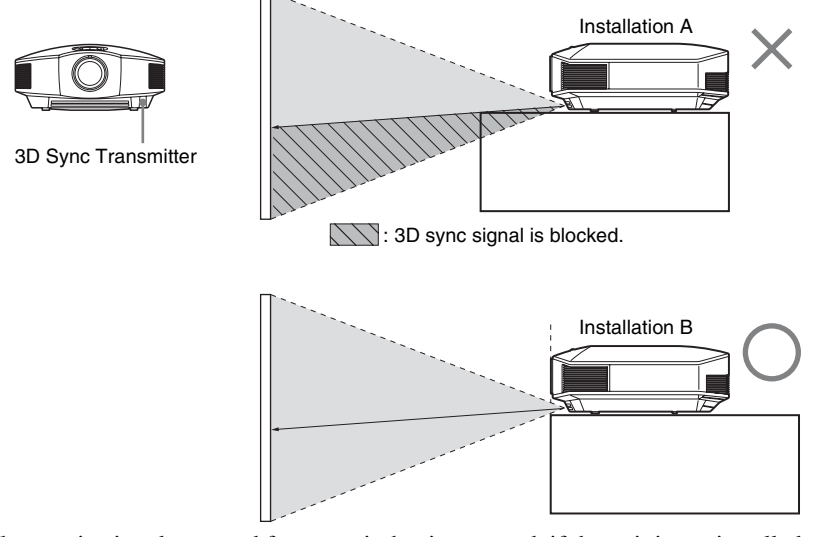

When projecting downward from a unit that is recessed, if the unit is not installed on the ceiling, the signal from the 3D Sync Transmitter may not be projected properly to the screen, and the 3D glasses will not operate normally. (Installation A) Install the unit with its lens at the edge of, or outside of, the recess (Installation B). Alternatively, use the optional 3D Sync Transmitter. ( $\mathcal F$  [page 24\)](#page-23-1)

# <span id="page-35-0"></span>**Selecting the Picture Viewing Mode**

You can select the picture viewing mode that best suits the type of video source or room conditions.

You can save and use different preset modes for 2D/3D respectively.

# <span id="page-35-1"></span>**Press one of the CALIBRATED PRESET buttons.**

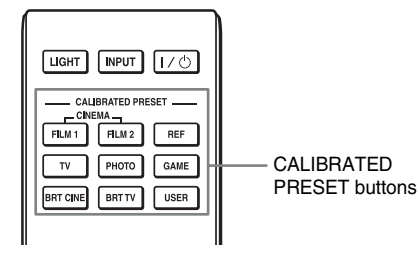

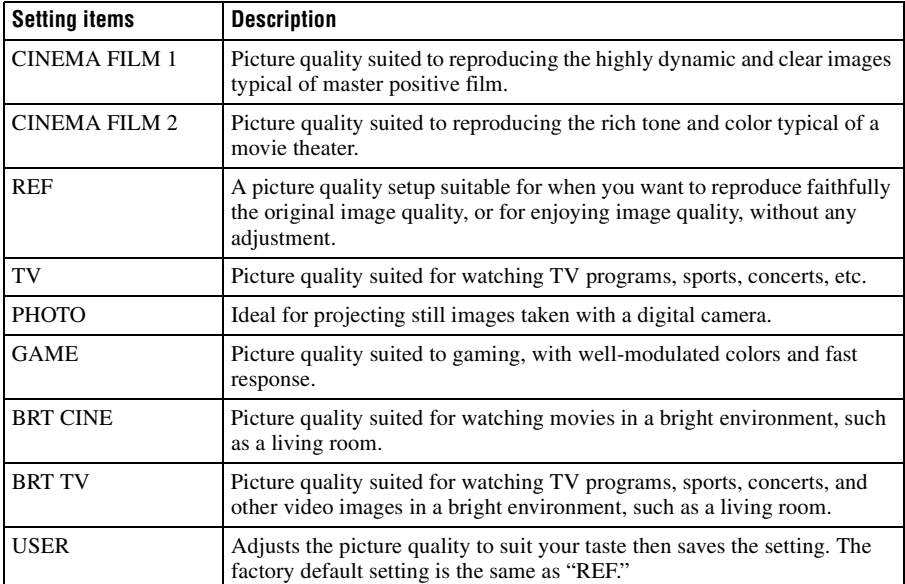
# <span id="page-36-0"></span>**Using "ImageDirector3" to Adjust the Picture Quality**

By using the "ImageDirector3," you can make the desired gamma correction from a computer connected to the unit. Connect the REMOTE connector of the unit with a computer and start-up "ImageDirector3" on the computer.

For details on how to use "ImageDirector3," refer to the Help in "ImageDirector3."

# **Notes**

• You need to install the "ImageDirector3" on a computer beforehand. "ImageDirector3" can be downloaded from the Sony website.

http://esupport.sony.com/US/p/select-system.pl

http://www.pro.sony.eu/pro/article/projectors-home-cinema-article

- When connecting the REMOTE connector with a computer, connect while the power of the computer and the unit is off.
- You cannot adjust the picture quality when "Gamma Correction" in the Picture **1** menu is set to "Off".
- When you set "Gamma Correction" in the Picture **1** menu to 1.8, 2.0, 2.1, 2.2, 2.4, or 2.6, "ImageDirector3" displays Gamma 1, Gamma 2, Gamma 3, Gamma 4, Gamma 5, or Gamma 6, respectively.
- If you use "ImageDirector3" while a 3D video image is displayed or a 3D signal is input, the image may be distorted.

# **Adjusting the Picture Quality**

You can easily adjust the picture quality that suits your taste by selecting the adjustment items with the remote control. The adjusted data can be stored in each calibrated preset mode.

# **Selecting to Directly Adjust the Desired Menu Item**

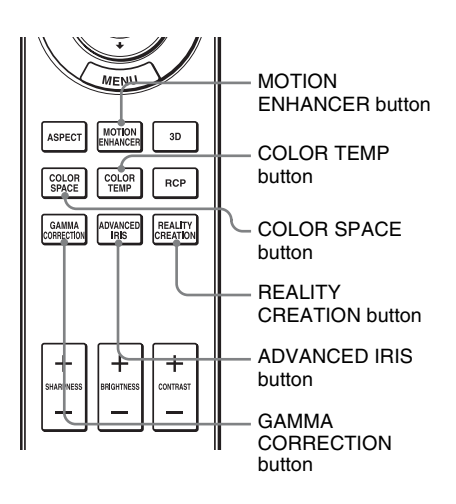

**The following menu items can be adjusted by using the buttons on the remote control.**

**"Motion Enhancer"**

**"Color Temp."**

**"Color Space"**

**"Advanced Iris"**

**"Reality Creation"**

**"Gamma Correction"**

Press the following buttons of the desired menu item repeatedly to adjust the picture quality to suit your taste. For details on each menu item, see the Picture  $\blacksquare$  menu. ( $\circledcirc$  [page 45\)](#page-44-0)

# <span id="page-38-0"></span>**Adjusting the Picture Using Real Color Processing**

The Real Color Processing (RCP) feature allows you to adjust the color, hue, and brightness of each target of the projected picture you specify independently. You can thus obtain a picture more suitable to your taste.

# **Tip**

Freeze the scene of the video source when you are adjusting the picture using Real Color Processing.

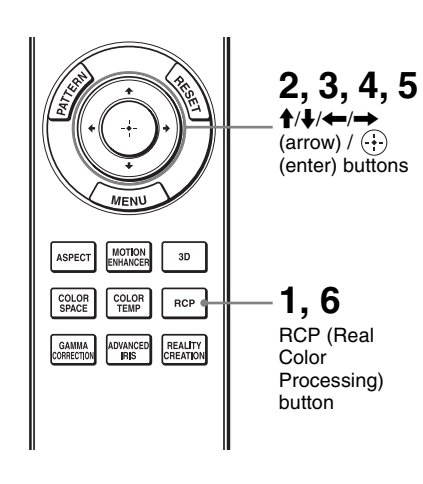

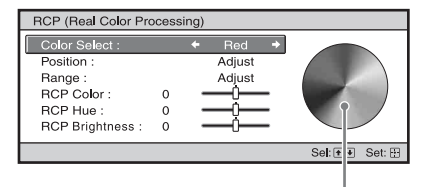

Reference palette

# **1 Press RCP on the remote control.**

**2 Press ↑/↓** to select "User 1," **"User 2" or "User 3," then press**  ,**.**

The RCP (Real Color Processing) window appears.

## **3 Select the target color you want to adjust.**

Repeat steps  $\bigcirc$  and  $\bigcirc$  described below to specify the target color.

 $\bigcirc$  Press  $\uparrow/\downarrow$  to select "Color Select," then press  $\leftarrow$ / $\rightarrow$ 

to select the color you want to adjust among "Red," "Yellow," "Green," "Cyan," "Blue" and "Magenta."

Only the portions that correspond to the specified color will be colored and the other portions will be displayed in black and white. The reference palette in the RCP window also shows the adjustable colors. Select the desired setting to adjust the color on the projected image using the reference palette as a guide.

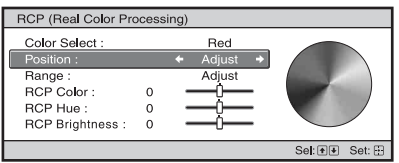

**2** Press ↑/↓ to select "Position" or "Range," and specify it more delicate color position and color range you want to adjust using  $\leftarrow$ 

## **4 Adjust the color of the specified portions.**

Press **↑/↓** to select "RCP Color," "RCP Hue" or "RCP Brightness," then adjust the color or hue of the portions selected in step 3 to suit your taste using  $\leftrightarrow$  while watching the projected picture. The picture is returned to normal color during adjustment.

## **5 After the adjustment is**  complete, press  $\odot$ .

The RCP window disappears and the picture of step 2 returns.

## **Tip**

There are some limitations on selection of position and range.

# **6 Press RCP.**

# **Using the Menus**

This section describes how to make various adjustments and settings using the menus.

# **Note**

The menu displays used for the explanation may be different from the actual menu display.

# **Operation through the Menus**

The projector is equipped with an on-screen menu for making various adjustments and settings. Some of the adjustable/setting items are displayed in a pop-up menu, in a setting menu or adjustment menu with no main menu, or in the next menu window. If you select an item name followed by an arrow  $(\blacktriangleright)$ , the next menu window with setting items appears. To change the on-screen menu language, see ["Step 4: Selecting the Menu Language.](#page-24-0)" ( $\circledcirc$  [page 25\)](#page-24-0)

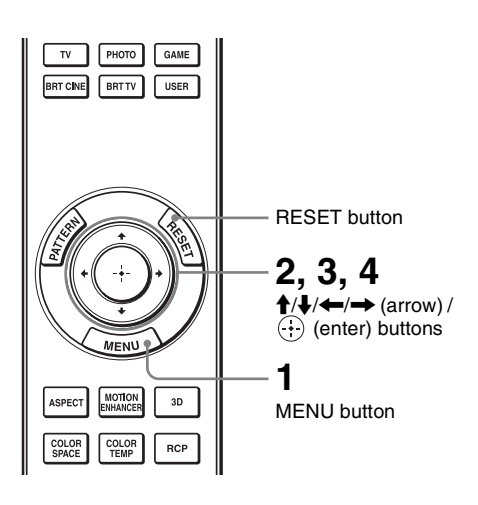

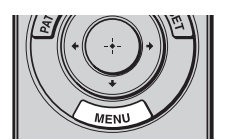

# **1 Press MENU.**

The menu window appears.

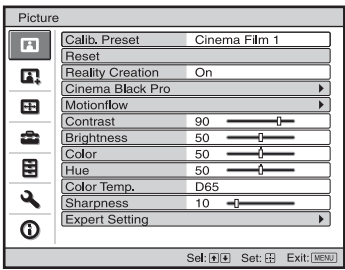

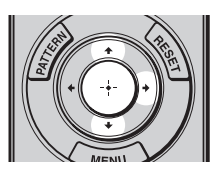

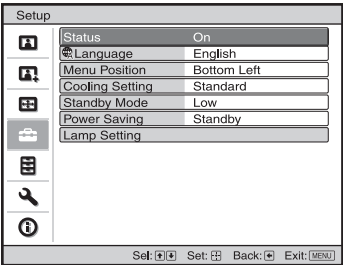

## **2** Press  $\uparrow/\downarrow$  to select a menu item, and press  $\rightarrow$  or  $\odot$ .

The items that can be set or adjusted with the selected menu appear. The item presently selected is shown in white.

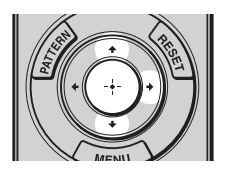

window. Pop-up menu

#### Setting items Setup Stat English 日本語  $\blacksquare$ **QLa** Nederlands 中文(简体字) 中文(繁體字)  $\mathbf{r}$ Mer Français Coc Italiano 한국어  $\pm$ Star Deutsch ภาษาไทย عوبي Pow Español a Lam Português Русский 圉 Svenska Norsk ٩  $\ddot{\text{o}}$ Sel: **ODDD** Set: EB

#### Setting menu

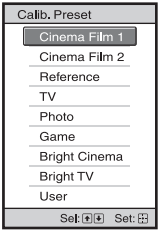

#### Adjustment menu

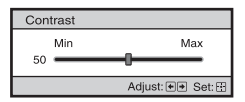

#### Next menu window

Setting items

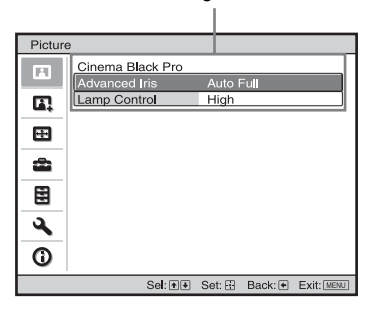

## **3** Press  $\uparrow$  **/** $\downarrow$  to select an item you **want to set or adjust and press**   $\rightarrow$  or  $\odot$ .

The setting items are displayed in a pop-up menu, in a setting menu, in an adjustment menu or in the next menu

**Common** 

# **4 Make the setting or adjustment of an item.**

### **When changing the adjustment level**

To increase the value, press  $\uparrow/\rightarrow$ . To decrease the value, press  $\bigtriangledown/\bigtriangledown$ . Press  $\left(\cdot\right)$  to restore the original screen.

## **When changing the setting**

Press  $\biguparrow \biguparrow$  to change the setting. Press  $\left(\cdot\right)$  to restore the original screen. You can restore the original menu screen using  $\leftarrow$  depending on the selected item.

# **Items that cannot be adjusted**

Adjustable items differ depending on the input signal. The items that cannot be adjusted or set do not appear in the menu. ( $\circledcirc$  [page 79\)](#page-78-0)

# **To clear the menu**

Press MENU.

# <span id="page-43-0"></span>**To reset the picture that has been adjusted**

Select "Reset" from Picture **n** menu.

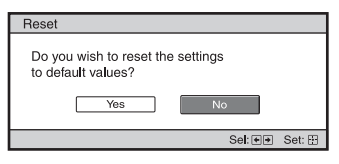

When the screen display appears, select "Yes" using  $\blacktriangleleft$  and press  $\binom{.}{.}$ . All of the following settings are reset to its factory preset value. The settings of "Reality Creation,"

"Cinema Black Pro," "Motionflow,"

"Contrast," "Brightness," "Color,"

"Hue," "Color Temp," "Sharpness" and

"Expert Setting" on the Picture  $\blacksquare$  menu

# **To reset the items that have been adjusted**

Select an item in the Menu screen, and display the pop-up menu, the setting menu, and the adjustment menu. Press the RESET on the remote control to reset only the selected settings to its factory preset value.

# **Note**

RESET button on the remote control is available only when the adjustment menu or the setting menu is selected.

# 45 GB

**The State** 

# <span id="page-44-0"></span>**Picture Menu**

The Picture menu is used for adjusting the picture.

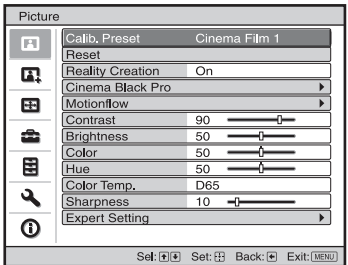

# **Note**

These items may not be available, depending on the type of input signal. For details, see ["Input](#page-78-0)  [Signals and Adjustable/Setting Items" \(](#page-78-0) $\circledast$  page 79).

Item names in brackets represent those printed on the remote control.

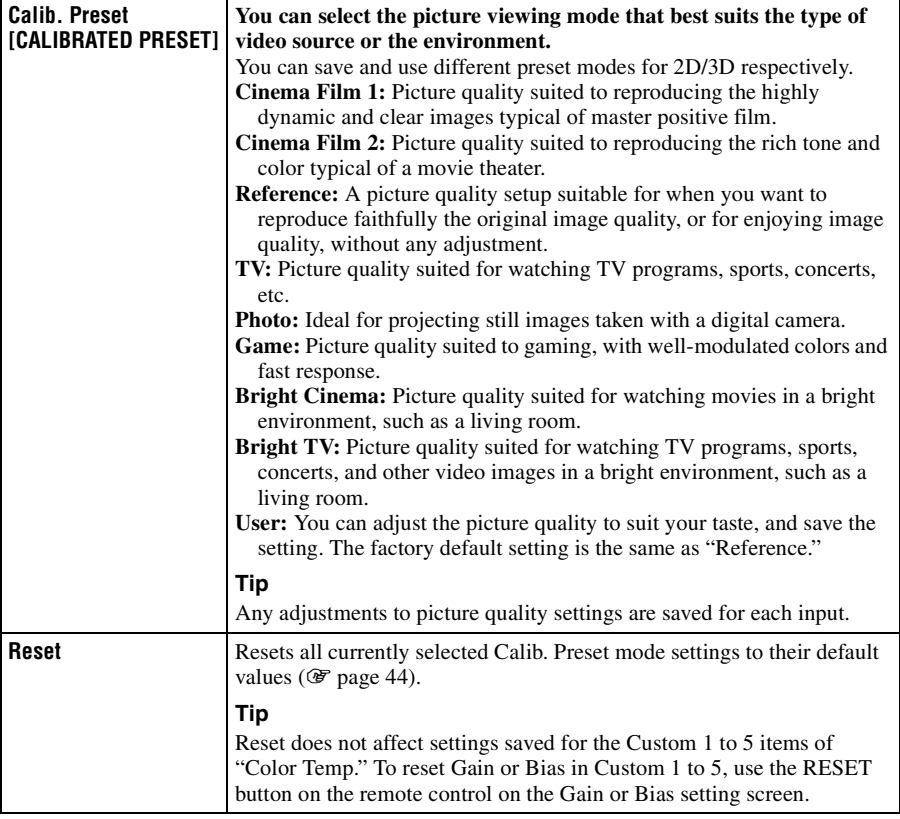

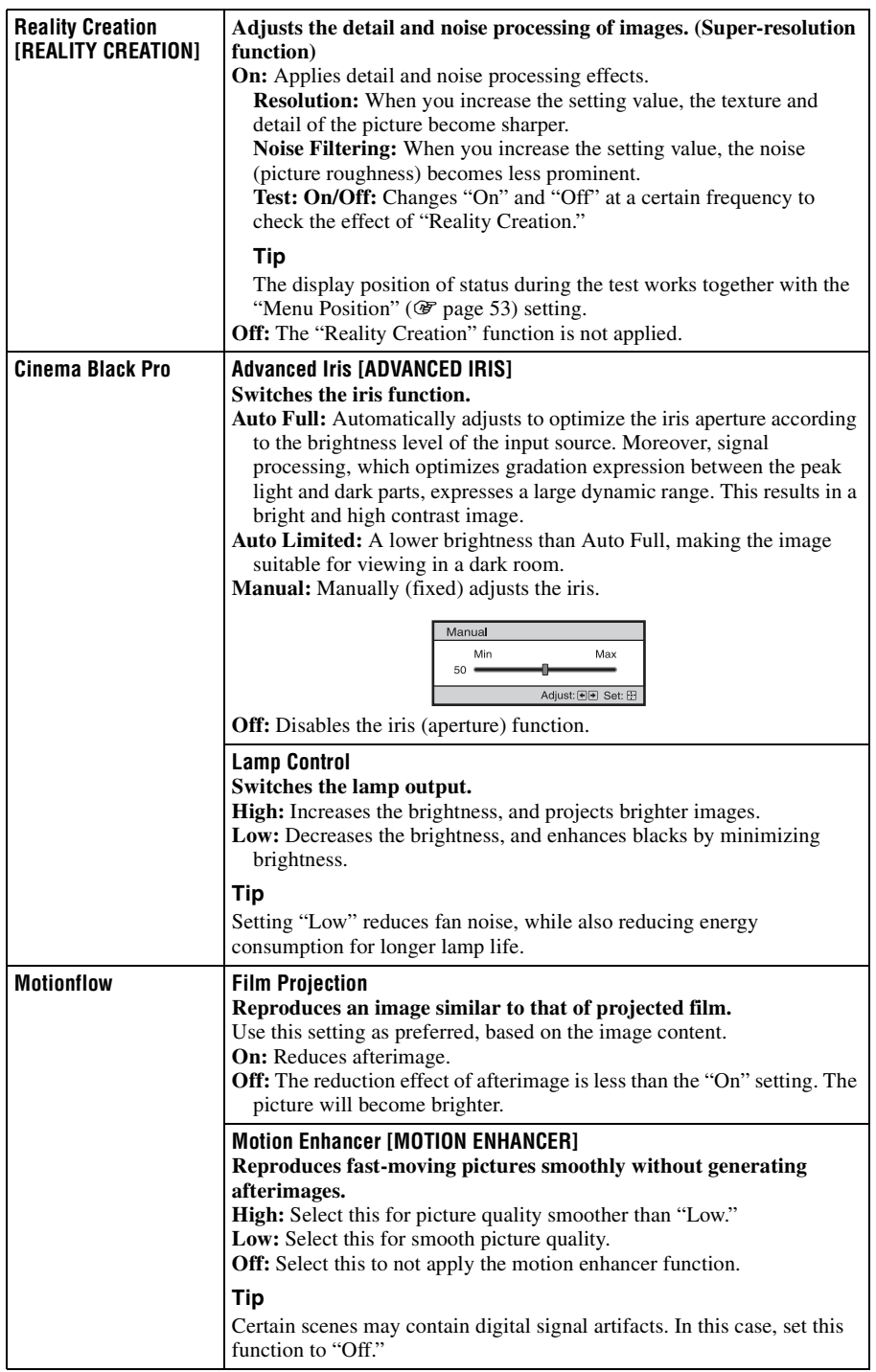

<span id="page-46-1"></span><span id="page-46-0"></span>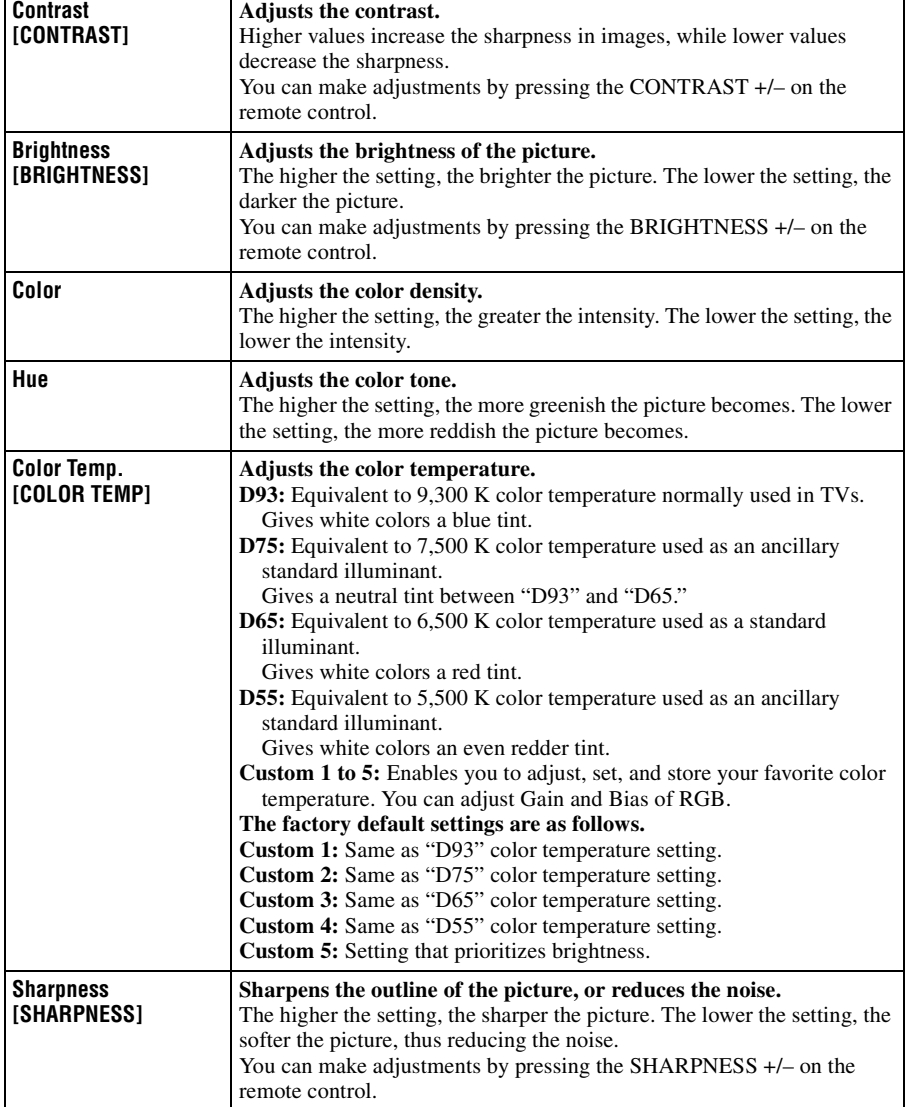

 $\mathcal{L}^{\mathcal{L}}$ 

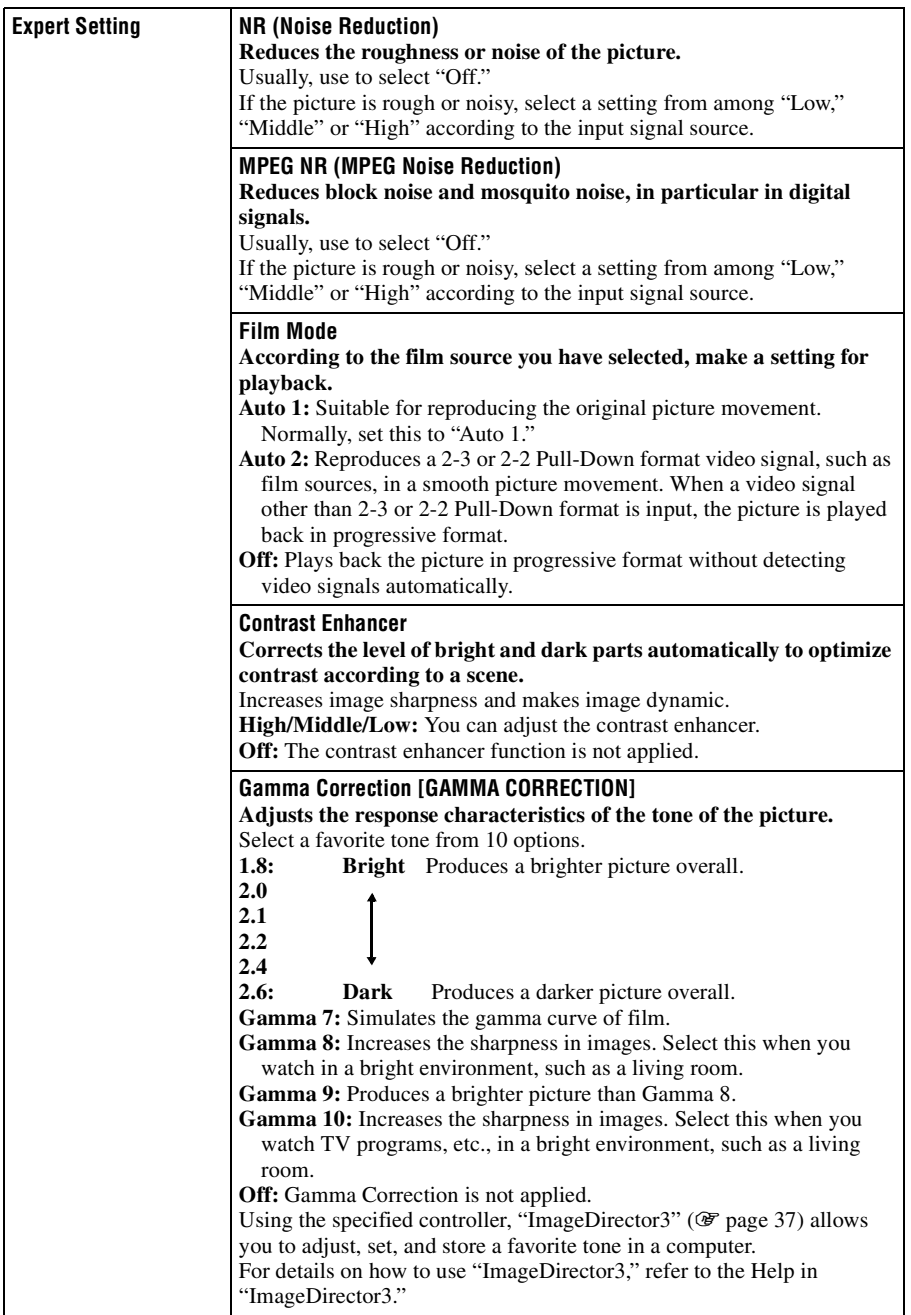

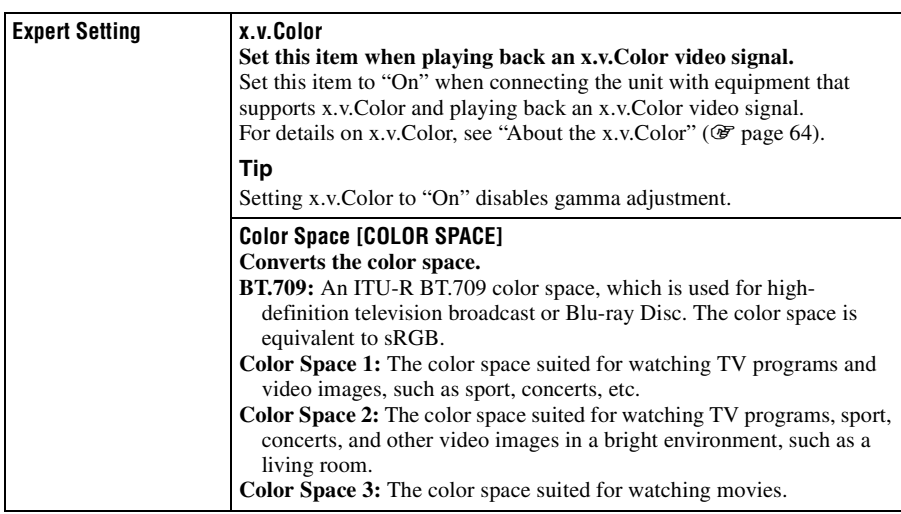

# **Advanced Picture Menu**

The Advanced Picture is used for adjusting the picture more.

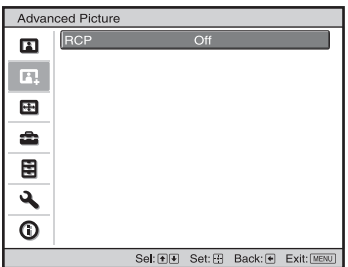

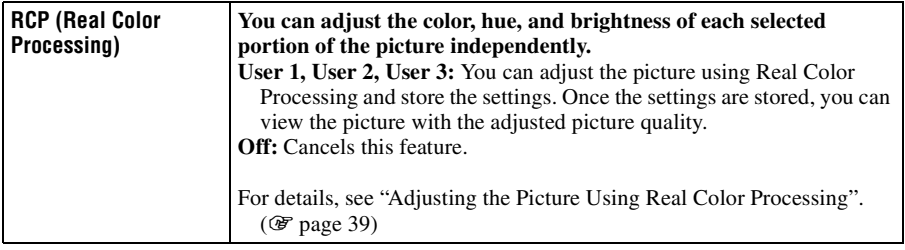

# **Screen Menu**

The Screen menu is used to adjust the input signal. You can adjust the size of the picture, and select aspect mode, etc.

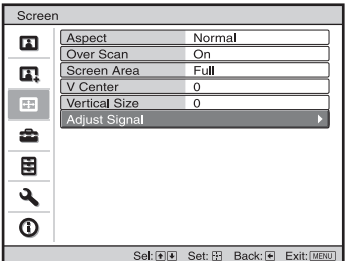

# **Note**

These items may not be available, depending on the type of input signal. For details, see ["Input](#page-78-0)  [Signals and Adjustable/Setting Items" \(](#page-78-0)@ page 79).

Item names in brackets represent those printed on the remote control.

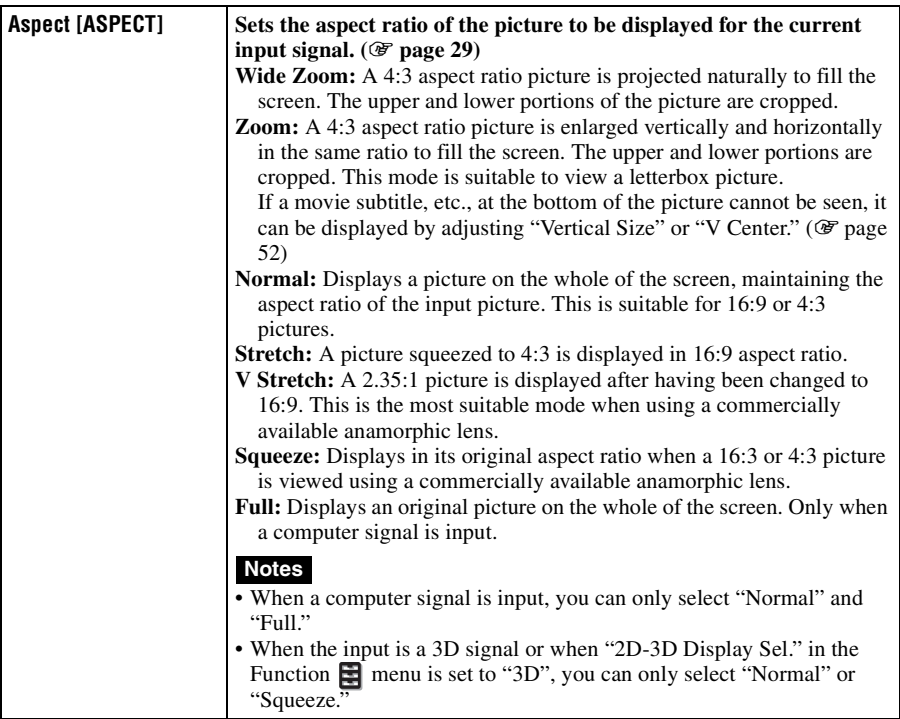

<span id="page-51-1"></span><span id="page-51-0"></span>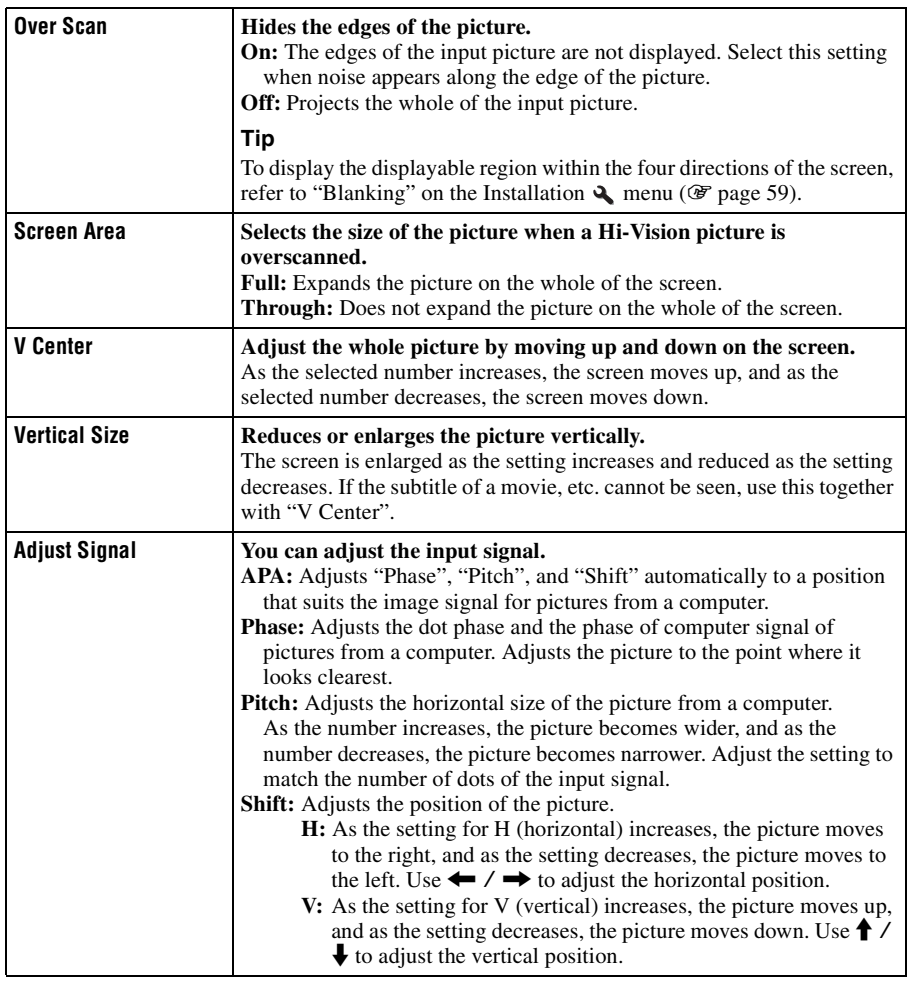

# Using the Menus Using the Menus

**College** 

# <span id="page-52-2"></span>**Setup Menu**

The Setup menu is used to change the factory preset settings, etc.

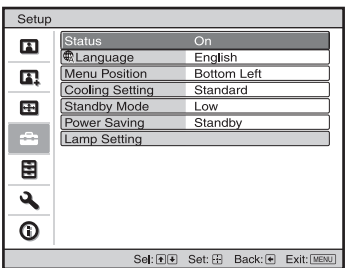

<span id="page-52-3"></span><span id="page-52-1"></span><span id="page-52-0"></span>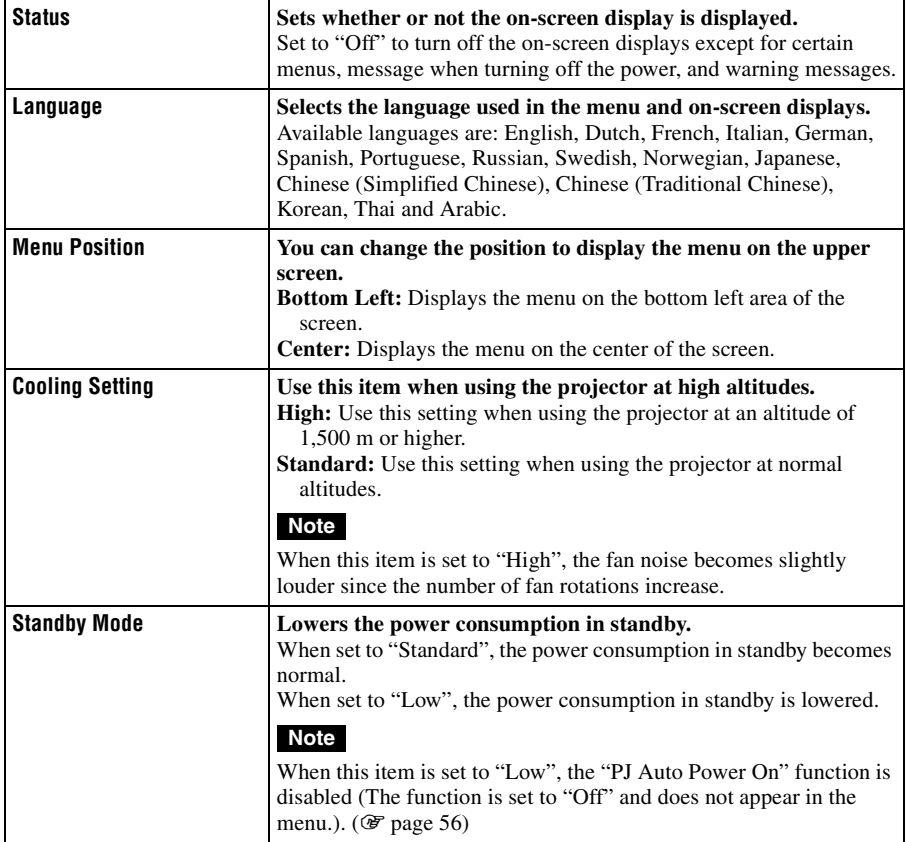

<span id="page-53-0"></span>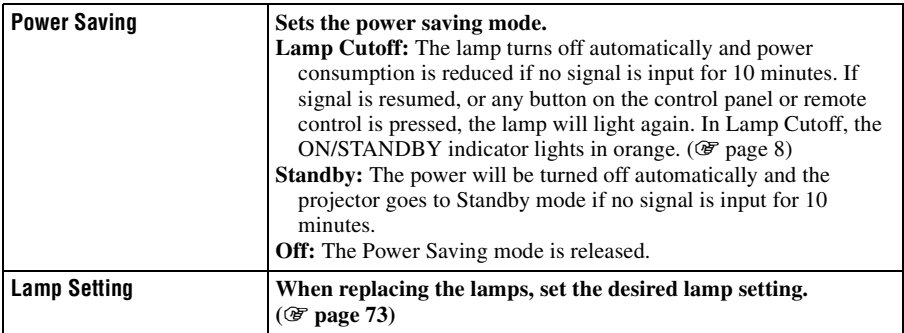

# 55<sub>GB</sub>

**The Co** 

# **Function Menu**

The Function menu is used for changing the settings of the various functions of the projector.

The 3D Settings menu can be displayed by pressing the 3D button on the remote control.

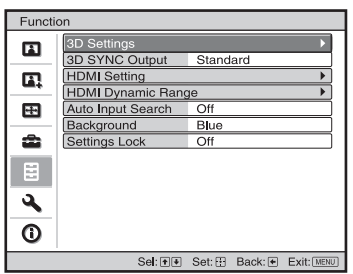

<span id="page-54-0"></span>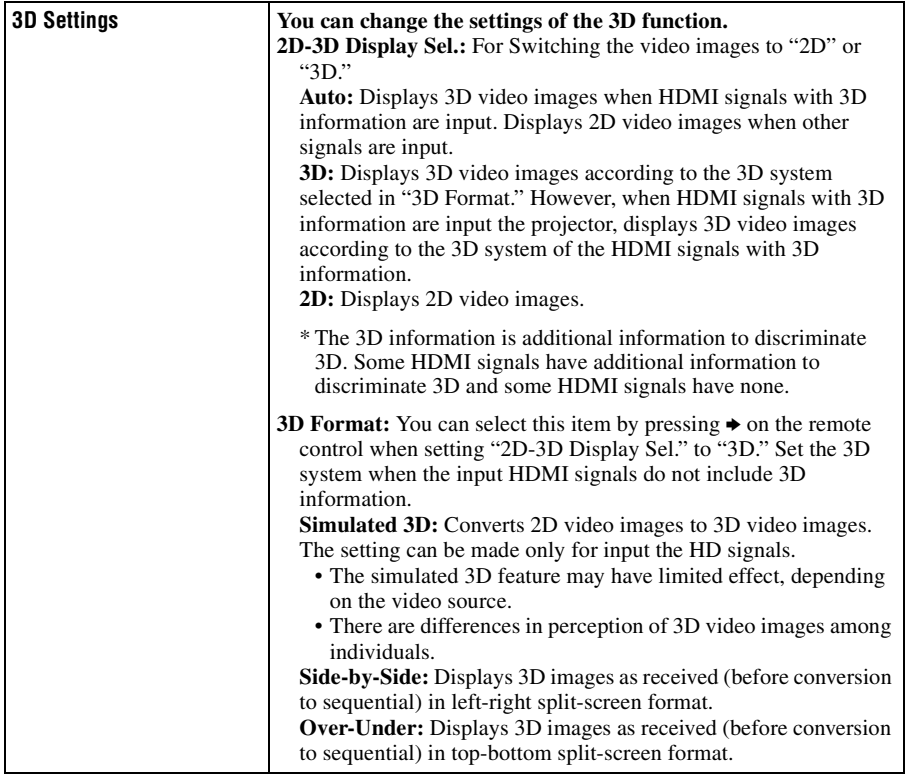

<span id="page-55-1"></span><span id="page-55-0"></span>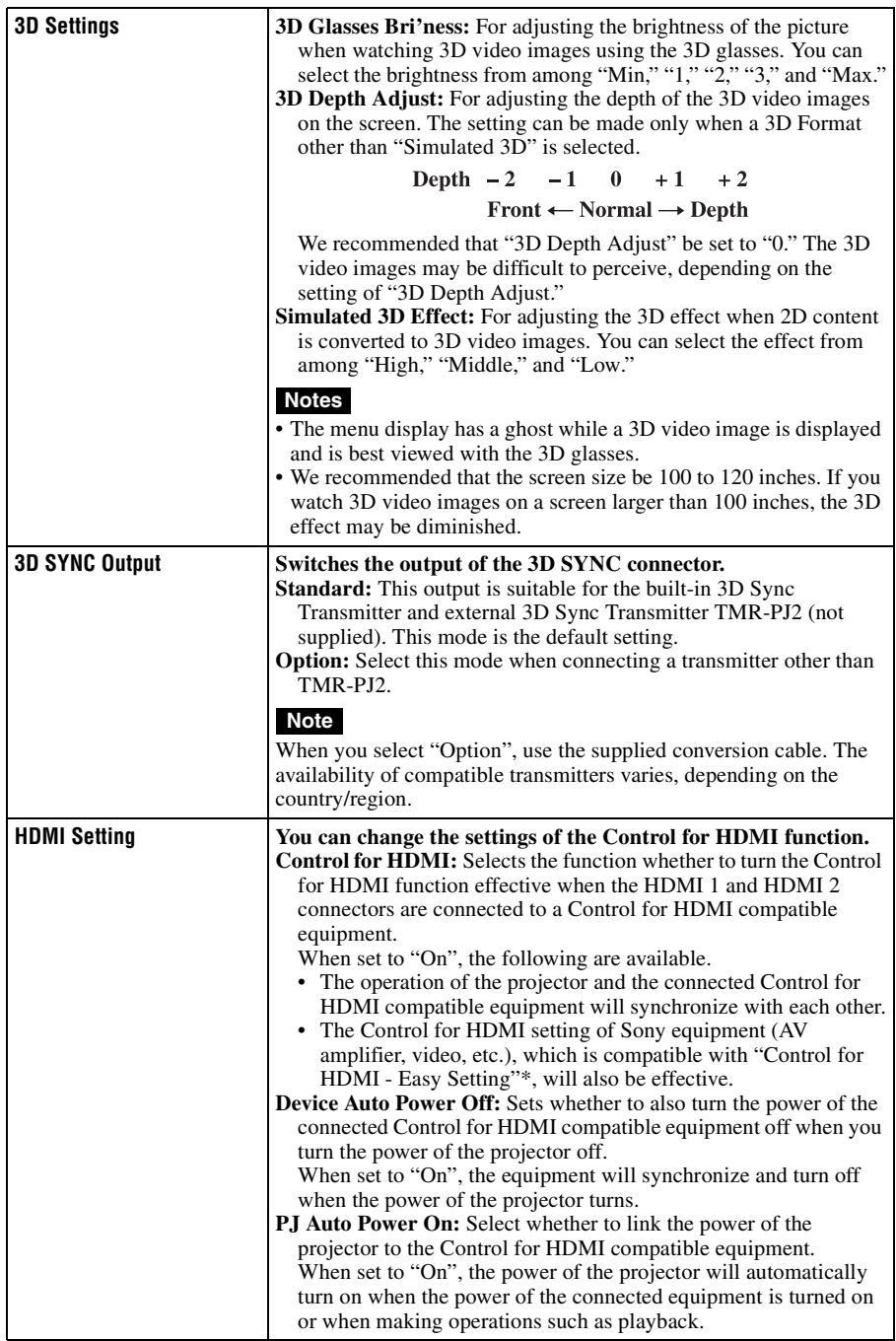

**The Story** 

<span id="page-56-2"></span><span id="page-56-1"></span><span id="page-56-0"></span>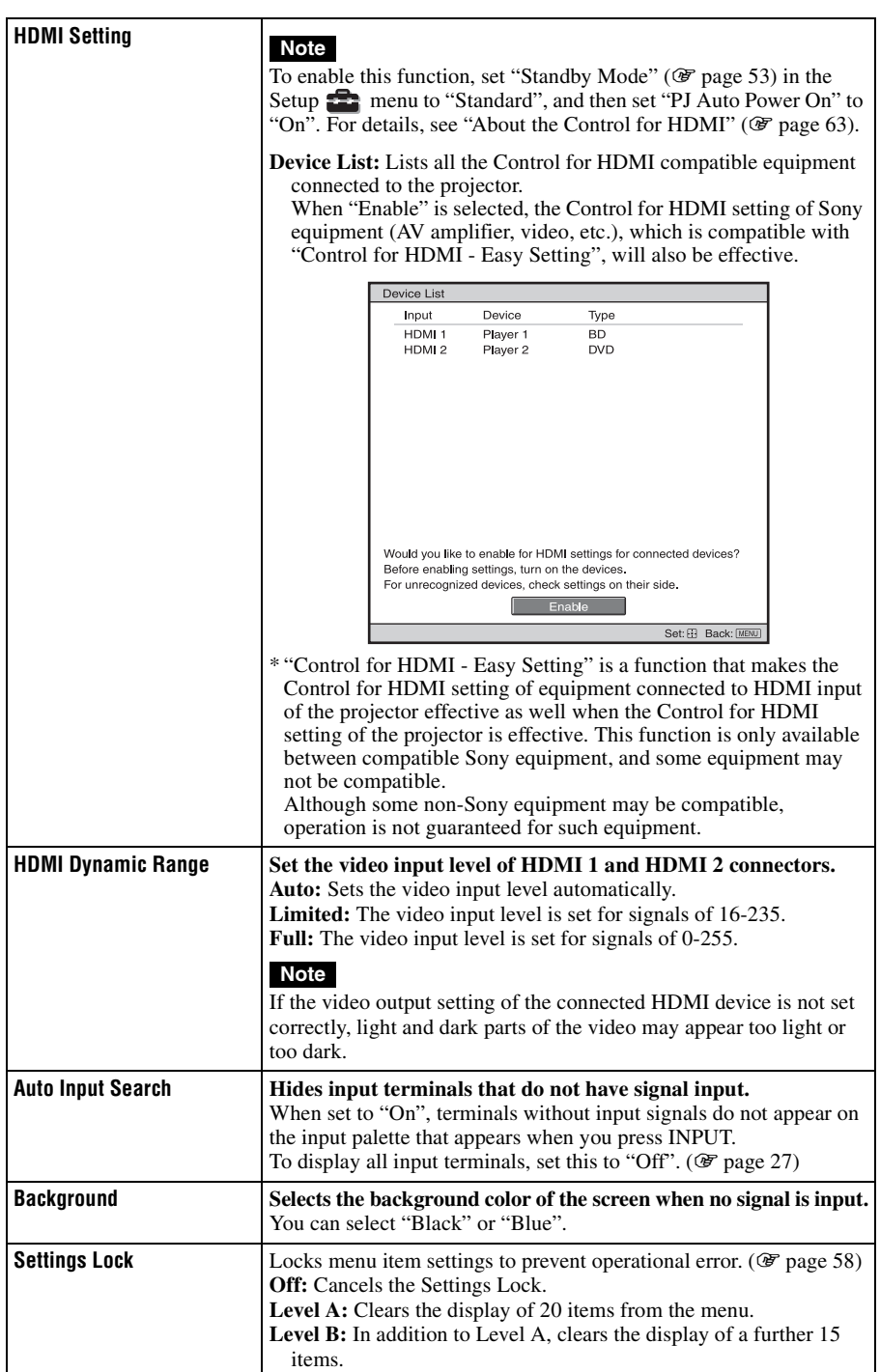

# <span id="page-57-0"></span>**Items Locked by Settings Lock**

# **Level A, B Level B**

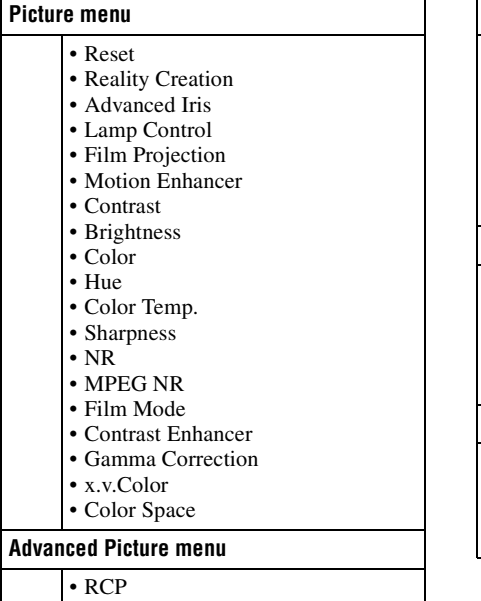

# **Setup menu**

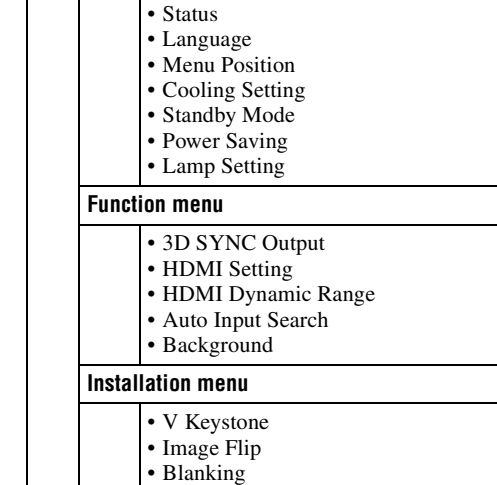

• Panel Alignment

# 59 GB

The Installation menu is used for changing the installation settings.

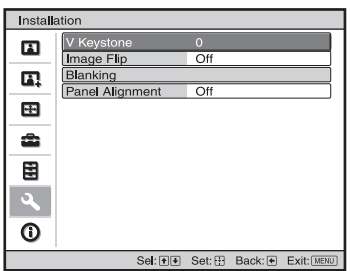

<span id="page-58-0"></span>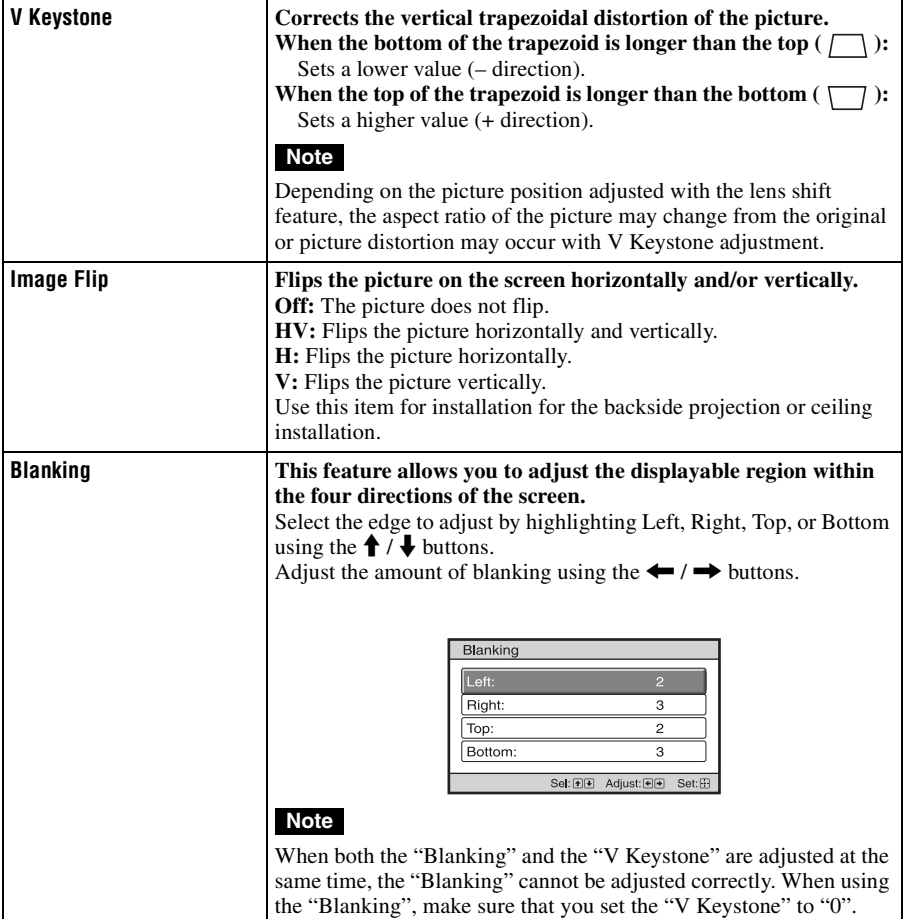

m.

<span id="page-59-0"></span>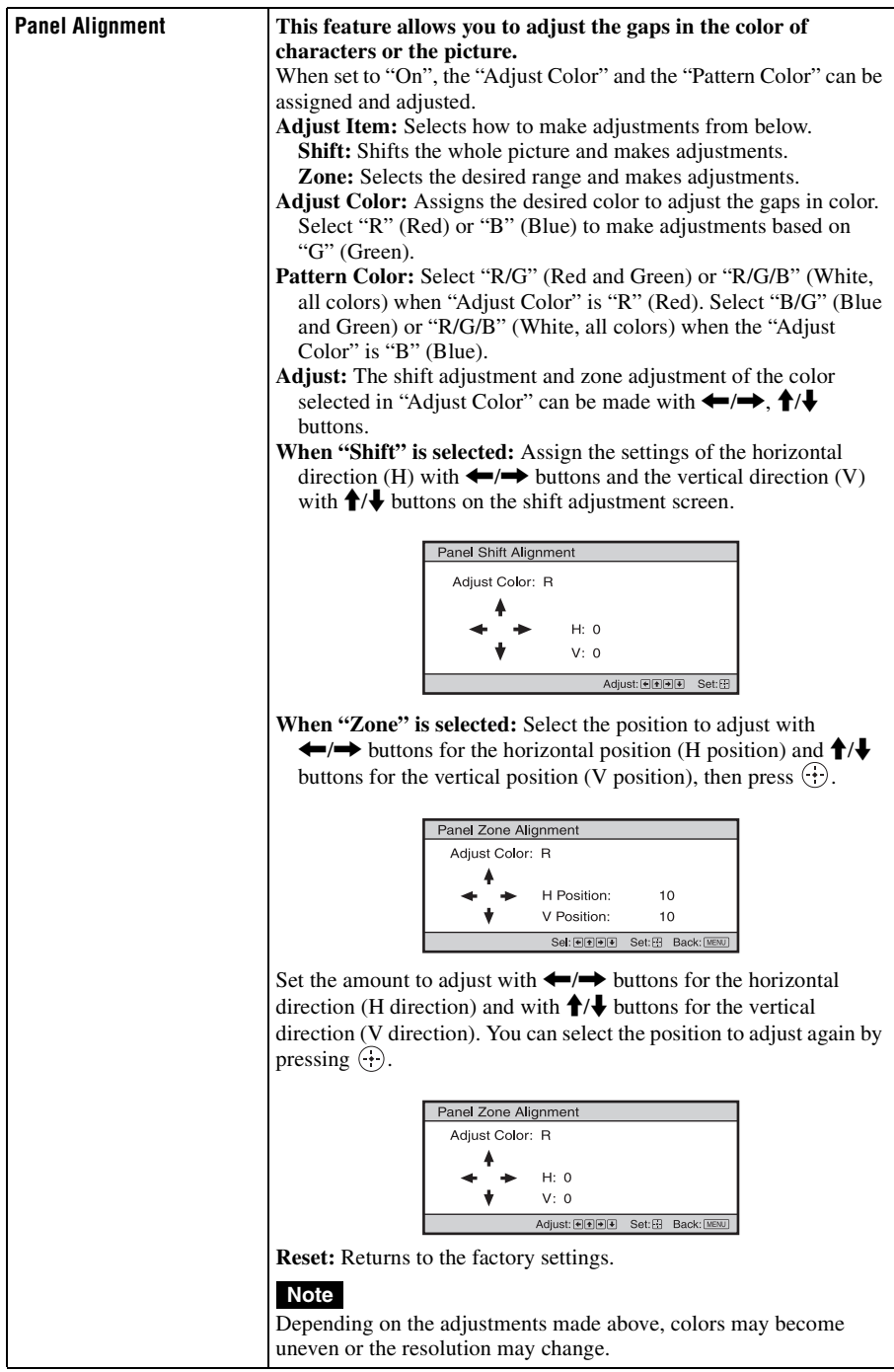

# 61 GB

The Information menu displays the model name, serial number, the horizontal and vertical frequencies of the input signal and the cumulated hours of usage of the lamp.

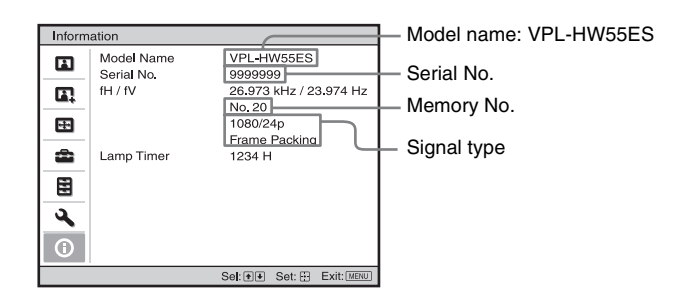

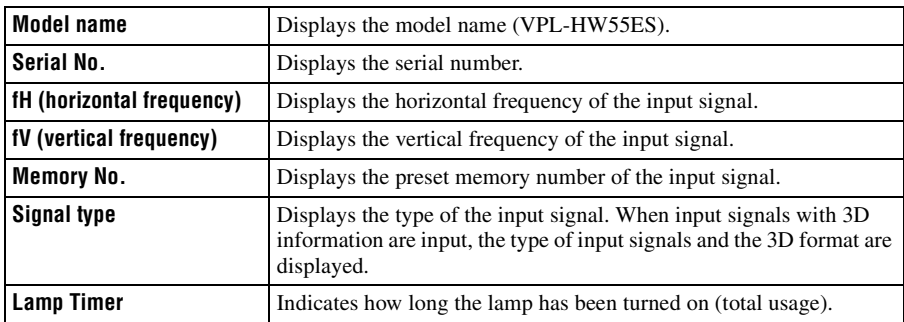

## **Notes**

- fH (horizontal frequency) and fV(vertical frequency) may not be displayed depending on the input signal used on the projector.
- You cannot change the displays listed above.

**The State** 

# **About the Preset Memory No.**

This projector has 31 types of preset data for input signals (the preset memory). When the preset signal is input, the projector automatically detects the signal type and recalls the data for the signal from the preset memory to adjust it to an optimum picture. The memory number and signal type of that signal are displayed in the Information  $\bigcap$  menu. You can also adjust the preset data through the Screen  $\blacksquare$  menu.

This projector also contains 20 different user memories beside the preset memories used for inputting analog computer signals. You can save input signals that have not been preset on these user memories.

When an unpreset signal is input for the first time, a memory number is displayed as 0. When you adjust the data of the signal in the Screen  $\bigoplus$  menu, it will be registered to the projector. If more than 20 user memories are registered, the newest memory always overwrites the oldest one.

See the chart on page [77](#page-76-0) to find if the signal is registered to the preset memory.

## **Note**

When the aspect ratio of input signal does not match the screen size, a part of the screen is displayed in black.

# **Others**

This section describes about the other functions, how to solve the problems, how to replace the lamp and air filter, etc.

# <span id="page-62-0"></span>**About the Control for HDMI**

# **What is the Control for HDMI?**

Control for HDMI is an HDMI standard mutual control function which uses the HDMI CEC (Consumer Electronics Control) specification. By connecting a variety of Control for HDMI compatible equipment such as a hard disk Blu-ray Disc player, a DVD player/recorder, an AV amplifier, etc. to a Control for HDMI compatible TV or a projector with an HDMI cable, the equipment connected will synchronize with the TV or the projector when either is operated.

# **Using the Control for HDMI function**

- Connect and assign the settings of each equipment appropriately.
- Do not turn off the main power of the equipment.
- Set the input setting of the projector to the HDMI input which the equipment is connected.
- Check if the picture from the equipment appears appropriately on the projector.

# **Connecting a Control for HDMI compatible equipment**

Use an HDMI cable to connect the projector and the Control for HDMI compatible equipment. Use a cable that has acquired the HDMI logo.

# **Setting the Control for HDMI**

Be sure to assign the appropriate connections for both the projector and the Control for HDMI compatible equipment

connected to the projector. For settings of the projector, see [page 56](#page-55-1). For settings of the Control for HDMI compatible equipment connected to the projector, refer to its operational instructions. When equipment that is compatible with the "Control for HDMI - Easy Setting" is connected to the HDMI input of the projector, if you turn the Control for HDMI function setting of the projector on, the Control for HDMI function setting of the connected equipment will also turn on.

# **What you can do with the Control for HDMI**

- By turning on or playing back the connected equipment, the projector will turn on and the input setting will switch to the terminal of the connected equipment automatically.
- By turning the power of the projector off, the power of the connected equipment will also turn off automatically.
- By changing the language setting of the projector, the language setting of the connected equipment will also change to the same language automatically.

## **Notes**

- The available functions of the Control for HDMI differ depending on each equipment. Refer to the operating instruction of each equipment.
- Some synchronization may be available with equipment of other brands with similar functions, but it is not guaranteed.

# <span id="page-63-0"></span>**About the x.v.Color**

- "x.v.Color" is a promotion name given to the products that have the capability to realize a wide color space based on the xvYCC specifications and is a trademark of Sony Corporation.
- xvYCC is an international standard of the technical specifications of the extendedgamut color space for video signals. The color gamut of xvYCC is wider than the one of sRGB that is used with the current television system.

# **About the simulated 3D feature**

- Use the simulated 3D function taking into account that the picture will provide a different look from the original images, because this function converts the video images.
- Note that if the projector is used for profit or for public viewing, displaying 2D video images as 3D video images by converting to the simulated 3D may constitute an infringement of the rights of authors or producers, which are legally protected.

# **Troubleshooting**

If the projector appears to be operating erratically, try to diagnose and correct the problem using the following instructions. If the problem persists, consult with qualified Sony personnel.

## **Power**

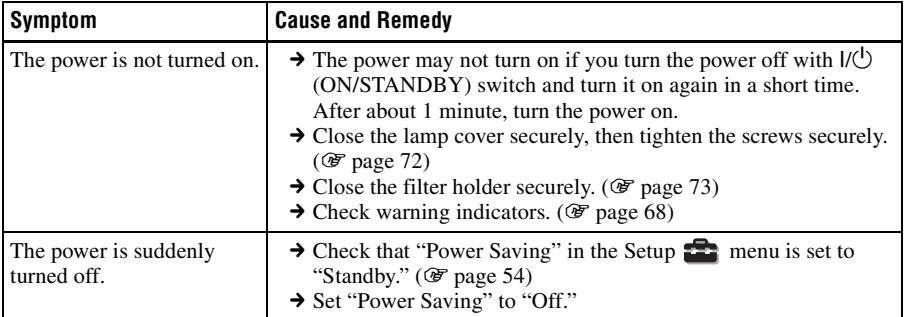

# **Picture**

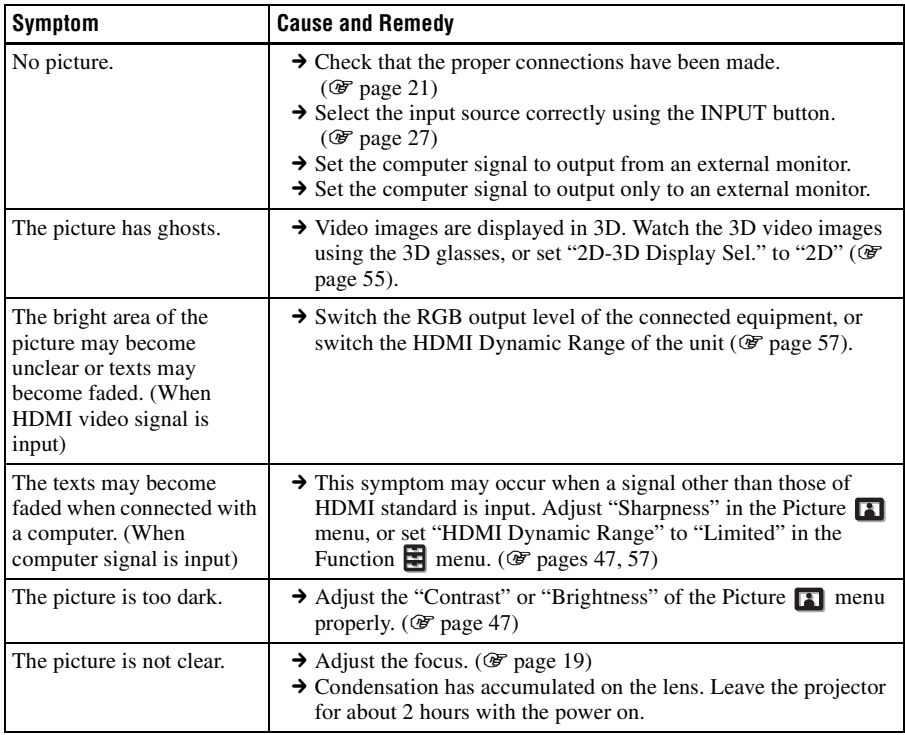

Others

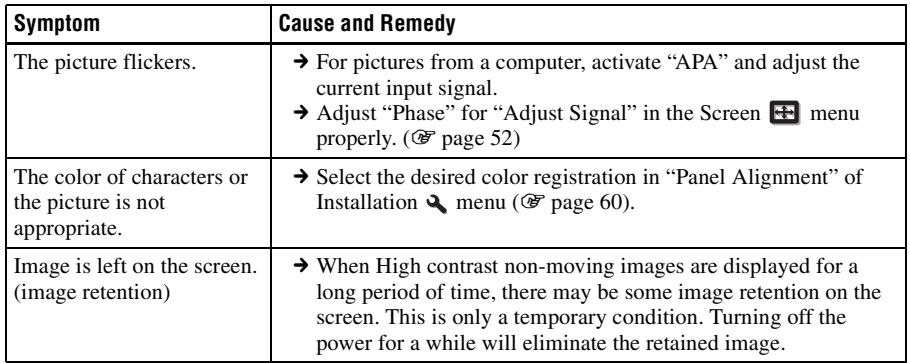

# **On-screen display**

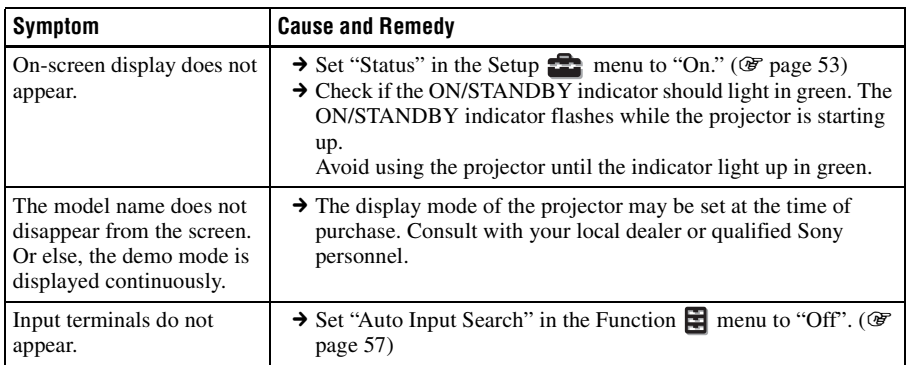

# **Remote control**

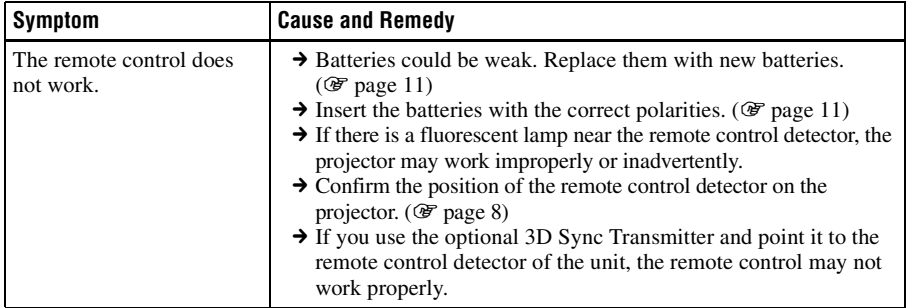

# **3D video images**

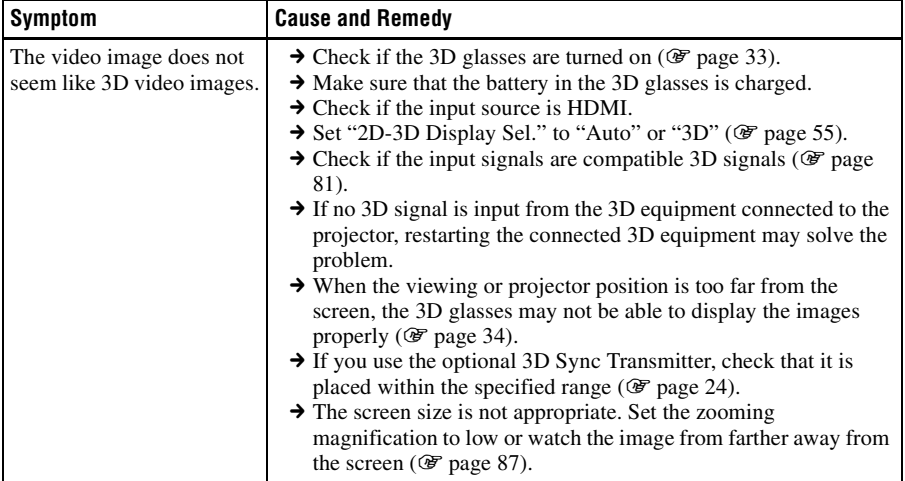

# **Others**

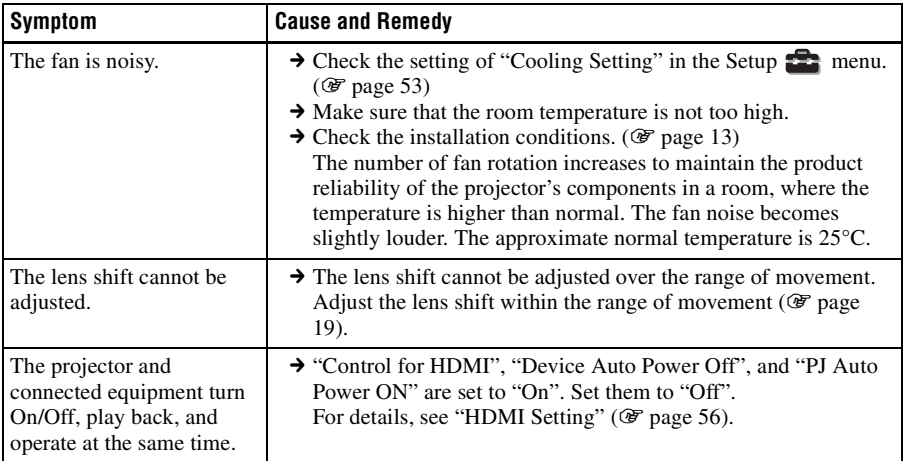

**Contract** 

# <span id="page-67-0"></span>**Warning Indicators**

The ON/STANDBY or LAMP/COVER indicator lights up or flashes if there is any trouble with your projector.

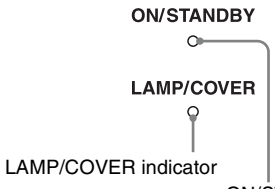

ON/STANDBY indicator

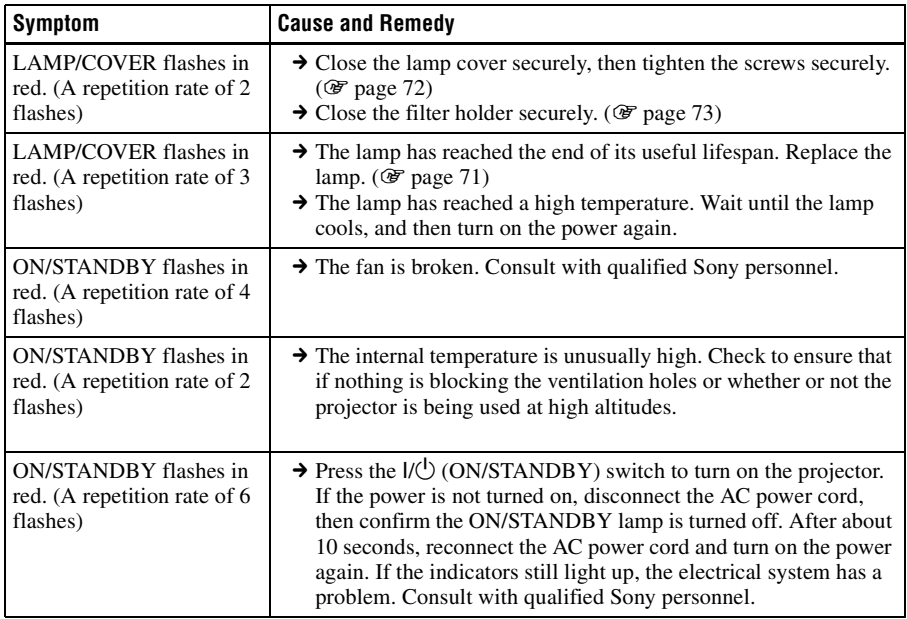

# **Note**

When a warning indicator other than the above starts flashing, and the symptom persists even after carrying out the above methods, consult with qualified Sony personnel.

# **Message Lists**

# **Warning messages**

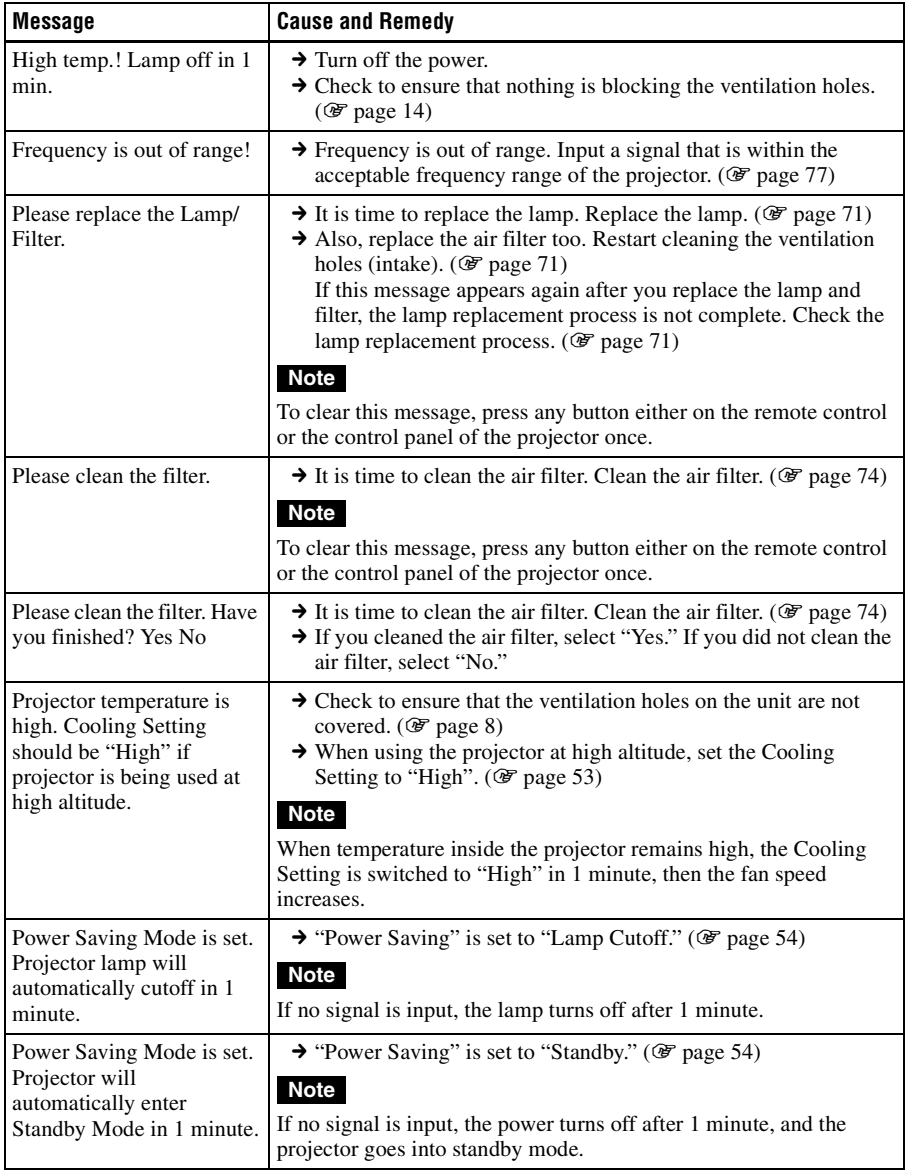

**Contract** 

# **Caution messages**

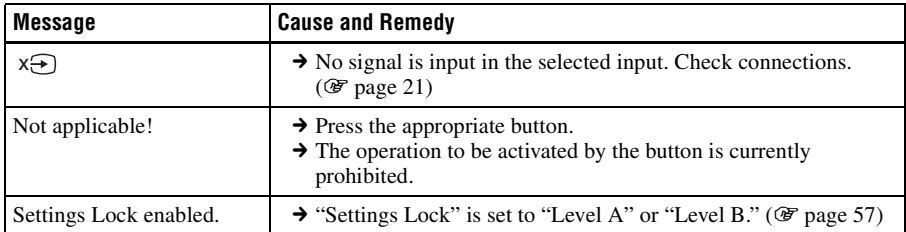

# <span id="page-70-0"></span>**Replacing the Lamp and the Air Filter and Cleaning the Ventilation Holes (intake)**

**Tools you need to get started:**

- **Projector Lamp LMP-H202 (optional)**
- **Standard Phillips screwdriver**
- **Cloth (for scratch protection)**

The lamp used for the light source has a certain lifespan. When the lamp dims, the color balance of the picture becomes strange, or "Please replace the Lamp/Filter." appears on the screen, the lamp may be exhausted. Replace the lamp with a new one without delay.

Use an LMP-H202 Projector Lamp as the replacement lamp.

The air filter is supplied with the LMP-H202 Projector Lamp. When you replace the lamp, it is also time to replace the air filter. Whenever you replace the lamp, be sure to replace the air filter with a new one. Also clean the ventilation holes (intake).

#### **Caution**

- The lamp remains hot after the projector is turned off with the  $\mathbf{I}/(\mathbf{I})$  (ON/STANDBY) switch. If you touch the lamp, you may burn your fingers. When you replace the lamp, wait for at least 1 hour for the lamp to cool.
- Do not touch the surface of the lens. If you touch it, wipe off the fingerprints with a soft cloth.
- Pay special attention to replacing the lamp when the projector is installed on the ceiling.
- When removing the lamp unit, make sure it remains horizontal, then pull straight up. Do not tilt the lamp unit. If you pull out the lamp unit while tilted and if the lamp breaks, the pieces may scatter, causing injury.
- When you remove the air filter, be careful not to let any dust fall into the projector.
- Replacing the air filter is crucial to maintain the good performance of the projector or to prevent malfunction to it. When a warning

message for replacing the air filter appears, replace the air filter immediately.

- **1 Turn off the projector and unplug the AC power cord.**
- **2 When setting the projector on a flat surface such as a desk etc., put a cloth to prevent the surface from being scratched. Reverse the projector as illustrated, then place it on the cloth.**

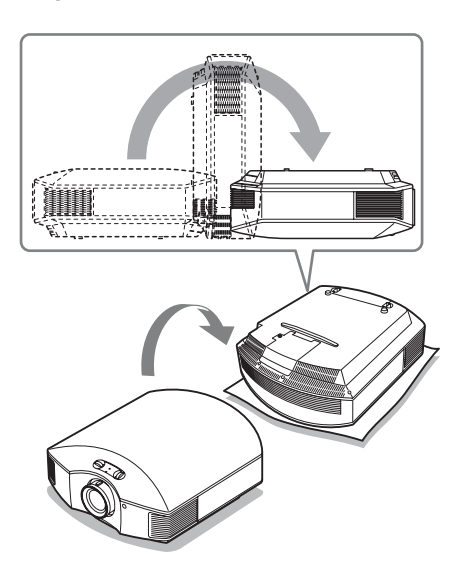

## **Notes**

- When the lamp is damaged the broken pieces of the lamp may become scattered, if you do not reverse the projector. This may cause injury.
- Be sure that the projector is placed on a stable surface.

**3 Loosen the screw on the lamp cover with a Philips screwdriver, and then open the lamp cover.**

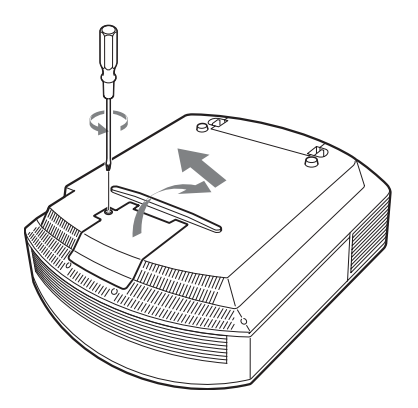

**4 Loosen the 3 screws on the lamp with the Phillips screwdriver. Hold up the handle, then pull the lamp straight out.**

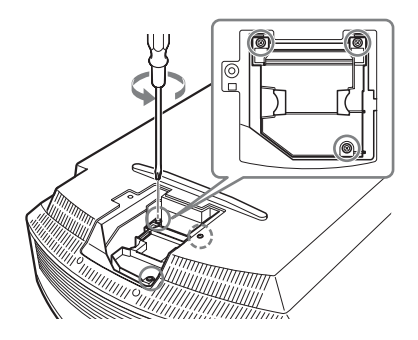

**5 Hold the handle of the new lamp and push it in securely until it reaches the end, and then tighten the 3 screws.**

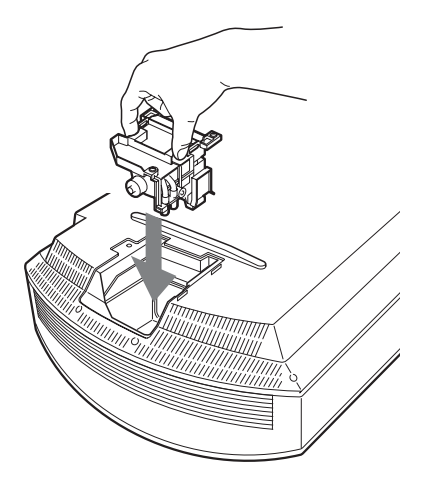

## **Note**

Be careful not to touch the optical block inside the unit.

<span id="page-71-0"></span>**6 Close the lamp cover, then tighten the screws.**

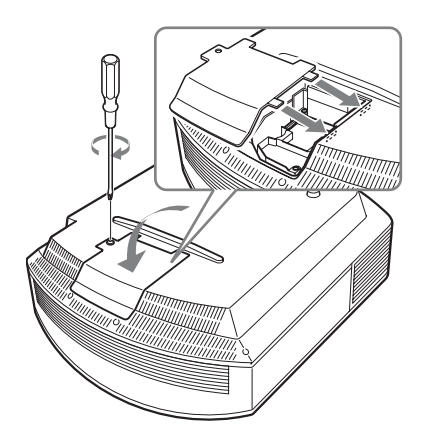
<span id="page-72-0"></span>**7 Remove the filter holder.** 

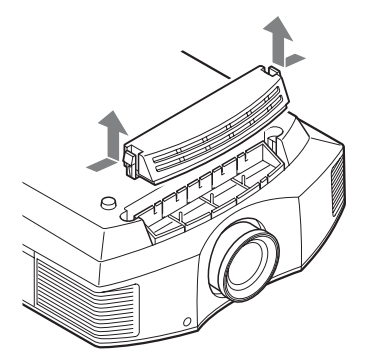

**8 Remove the air filter.**

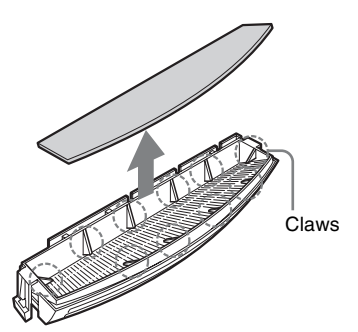

**9 Attach the new air filter so that it fits into each claws (10 positions) on the filter holder.**

#### **Note**

Attach the air filter aligning it with the shape of the filter holder.

Also, do not touch the fan after removing the air filter that is set deep inside the projector.

### **10 Attach the filter holder.**

#### **Note**

The projector will not turn on unless the filter holder is securely closed.

**11 Wipe dust off the ventilation holes (intake) with a soft cloth.**

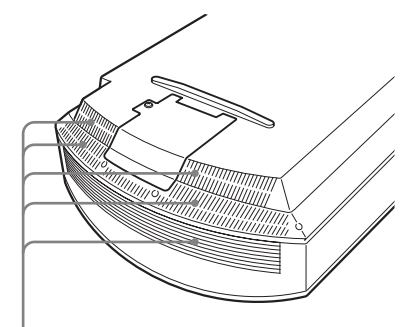

Ventilation holes (intake)

- **12 Place the project back on its original position.**
- **13 Turn on the projector, then select the desired setting item**  on the Setup **form** menu. The **menu screen below will be appeared.**

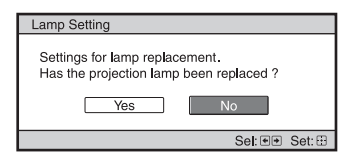

#### **Tip**

If "Settings Lock" is set to "Level B," set to "Off" once.

## **14 Select "Yes".**

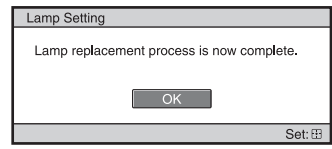

#### **Caution**

Do not put your hands into the lamp replacement slot, and do not allow any liquid or other objects into the slot to avoid electrical shock or fire.

#### **Notes**

- Be sure to use an LMP-H202 Projector Lamp for replacement. If you use lamps other than the LMP-H202, the projector may malfunction.
- Be sure to turn off the projector and unplug the power cord before replacing the lamp, then check the ON/STANDBY lamp has already been turned off.
- The projector will not turn on unless the lamp is securely installed in place.
- The projector will not turn on unless the lamp cover is securely closed.
- To cancel a message displayed on the screen, press either the button on the remote control or the one on the control panel on the projector.

#### **Note**

The lamp contains mercury. The disposal rules for used fluorescent tubes depend on where you live. Follow the waste disposal policy in your area.

### **Disposal of the used lamp**

#### **For the customers in the USA**

Lamp in this product contains mercury. Disposal of these materials may be regulated due to environmental considerations. For disposal or recycling information, please contact your local authorities or the Telecommunications Industry Association (www.eiae.org).

# **Cleaning the Air Filter**

When "Please clean the filter." appears on the screen, you should clean the air filter. The air filter should be cleaned every 1,500 hours. This value varies depending on the environment or how the projector is used. 1,500 hours are approximate. After washing the air filter with a mild detergent solution, dry it in a shaded place.

### **Notes**

• When you clean the air filter, make sure you do not damage it.

For details on how to attach and remove the air filter, see "Replacing the Lamp and the Air Filter and Cleaning the Ventilation Holes (intake)" Steps 7 to 10. ( $\mathcal{F}$  [page 73\)](#page-72-0)

- When you remove the air filter, be careful not to let any dust fall into the projector.
- Cleaning the air filter is crucial to maintain the good performance of the projector or to prevent malfunction to it. When a warning message for cleaning the air filter appears, clean the air filter immediately.

# **Fitting the Lens Cap**

When fitting the lens cap onto the lens, position the lens cap so that the concave on the side of the lens cap will fit the zoom lever, as shown in the illustration.

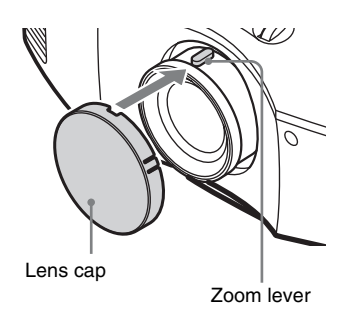

# **Cleaning**

#### **Cleaning the lens**

The lens surface is especially treated to reduce reflection of light. As incorrect maintenance may impair the performance of the projector, take care with respect to the following:

- Wipe the lens gently with a soft cloth such as a cleaning cloth or glass cleaning cloth.
- Stubborn stains may be removed with a soft cloth such as a cleaning cloth or glass cleaning cloth lightly dampened with water.
- Never use solvent such as alcohol. benzene or thinner, or acid, alkaline or abrasive detergent, or chemical cleaning cloth, as they will damage the lens surface.

#### **Cleaning the cabinet**

- To remove dust from the cabinet, wipe gently with a soft cloth. If dust is persistent, wipe with a soft cloth slightly moistened with a diluted mild detergent solution.
- Never use any type of abrasive pad, alkaline/acid cleaner, scouring powder, or volatile solvent, such as alcohol, benzene, thinner or insecticide.
- Using such materials or maintaining prolonged contact with rubber or vinyl materials may result in damage to the screen surface and cabinet material.

# <span id="page-74-0"></span>**Specifications**

#### **System**

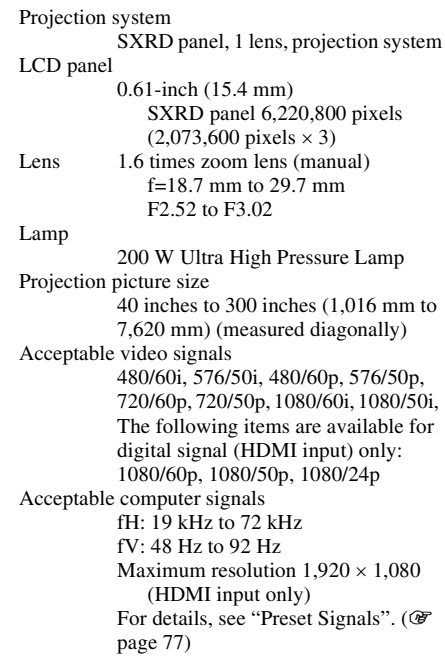

#### **Input**

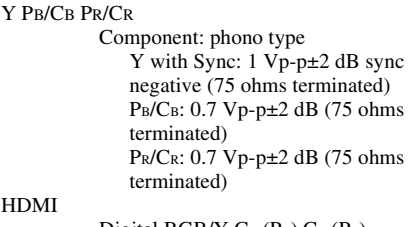

Digital RGB/Y CB (PB) CR (PR)

R: 0.7 Vp-p±2 dB (75 ohms terminated) G: 0.7 Vp-p±2 dB (75 ohms terminated) G with sync/Y: 1 Vp-p±2 dB sync negative (75 ohms terminated)

B: 0.7 Vp-p±2 dB (75 ohms terminated) SYNC/HD: Composite sync input: TTL level, positive/ negative

Analog RGB:

INPUT A HD D-sub 15-pins

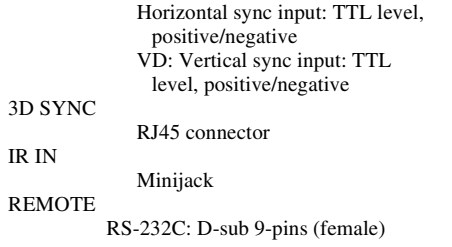

#### **General**

Dimensions 407.4 mm × 179.2 mm × 463.9 mm (16  $\frac{1}{8} \times 7$   $\frac{1}{8} \times 18$   $\frac{3}{8}$ inches) (w/h/d) Mass Approx. 10 kg (22 lb 1 oz) Power requirements AC 100 V to 240 V, 3.0 A to 1.3 A, 50/60 Hz Power consumption Max. 300 W Standby mode: 8 W Standby mode (low): 0.5 W Operating temperature 5 °C to 35 °C (41 °F to 95 °F) Operating humidity 35% to 85% (no condensation) Storage temperature  $-20$  °C to +60 °C ( $-4$  °F to +140 °F) Storage humidity 10% to 90%

#### **Supplied accessories**

Remote control RM-PJ23 (1) Size AA (R6) manganese batteries (2) AC power cord (1) Lens cap (1) 3D glasses TDG-PJ1 (2) Pouch for the 3D glasses (2) USB charging cable (APY5244010020/SONY) (1.2 m) (2) Conversion cable (LAN(M)- MD03(J)/SONY) (18 cm) (1) Operating Instructions (1) Operating Instructions for the 3D glasses (1)

Design and specifications are subject to change without notice.

#### **Optional accessories**

Projector Lamp LMP-H202 (for replacement) Projector Suspension Support PSS-H10 3D glasses TDG-PJ1 3D Sync Transmitter TMR-PJ2

### <span id="page-76-2"></span><span id="page-76-0"></span>**Preset Signals**

The following table shows the signals and video formats which you can project using this unit.

When a signal other than the preset signal shown below is input, the picture may not be displayed properly.

<span id="page-76-1"></span>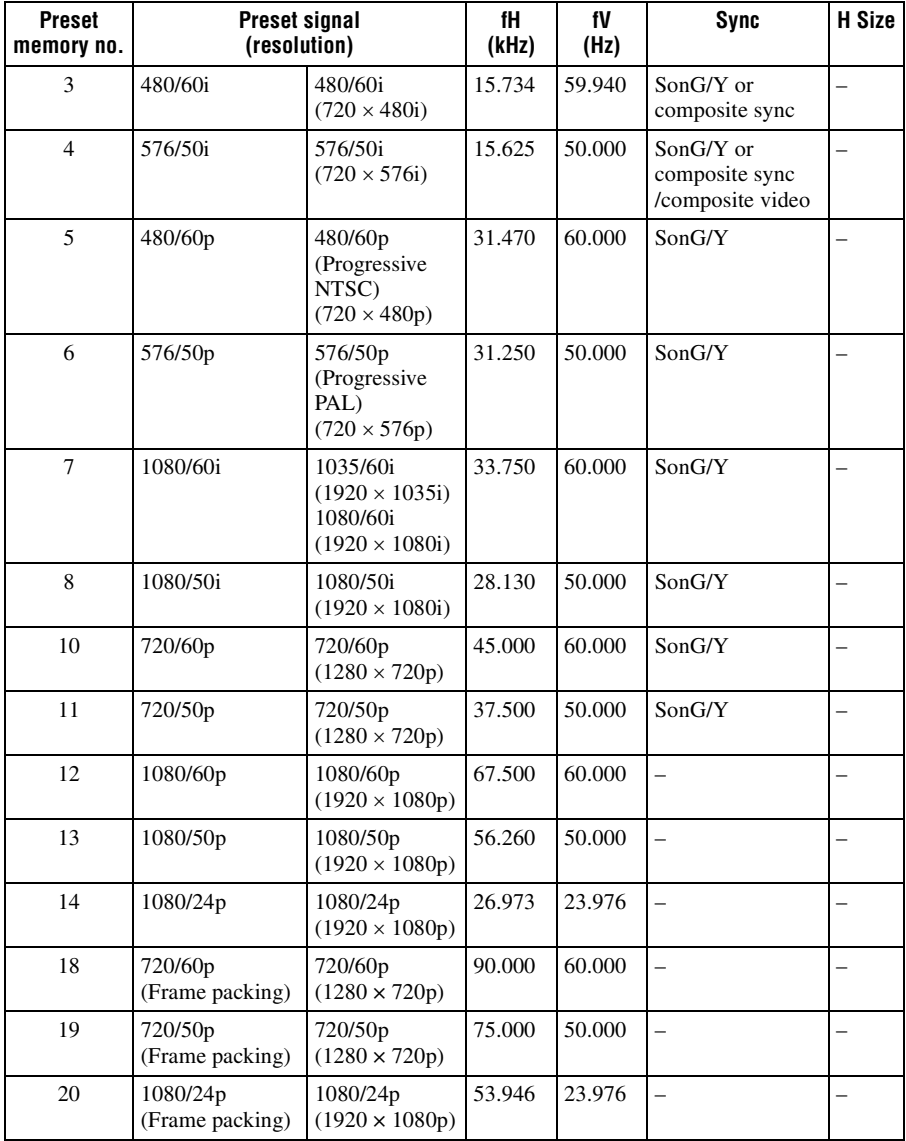

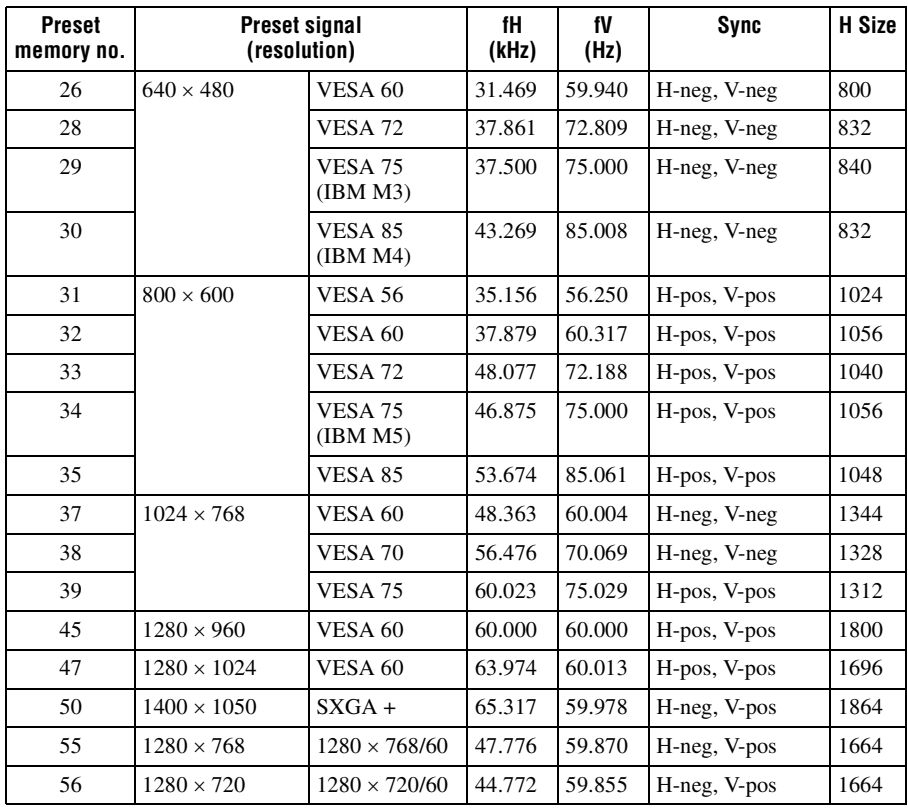

### **Preset memory numbers for each input signal**

### **Analog signal**

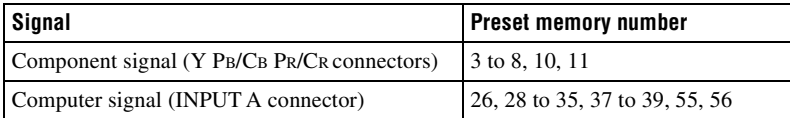

### <span id="page-77-0"></span>**Digital signal**

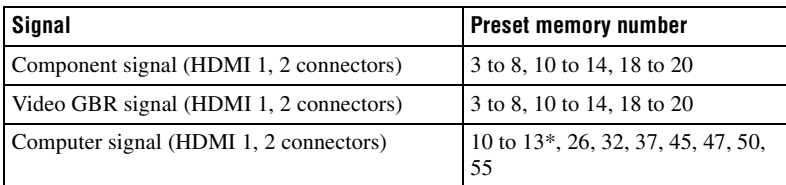

\* Some digital signals input from computers may be displayed as preset memory number of Component or Video GBR signal.

### **Input Signals and Adjustable/Setting Items**

The items in the menus available to adjust differ depending on the input signal. The following tables indicate them.

The items that cannot be adjusted are not displayed in the menu.

#### **Picture menu**

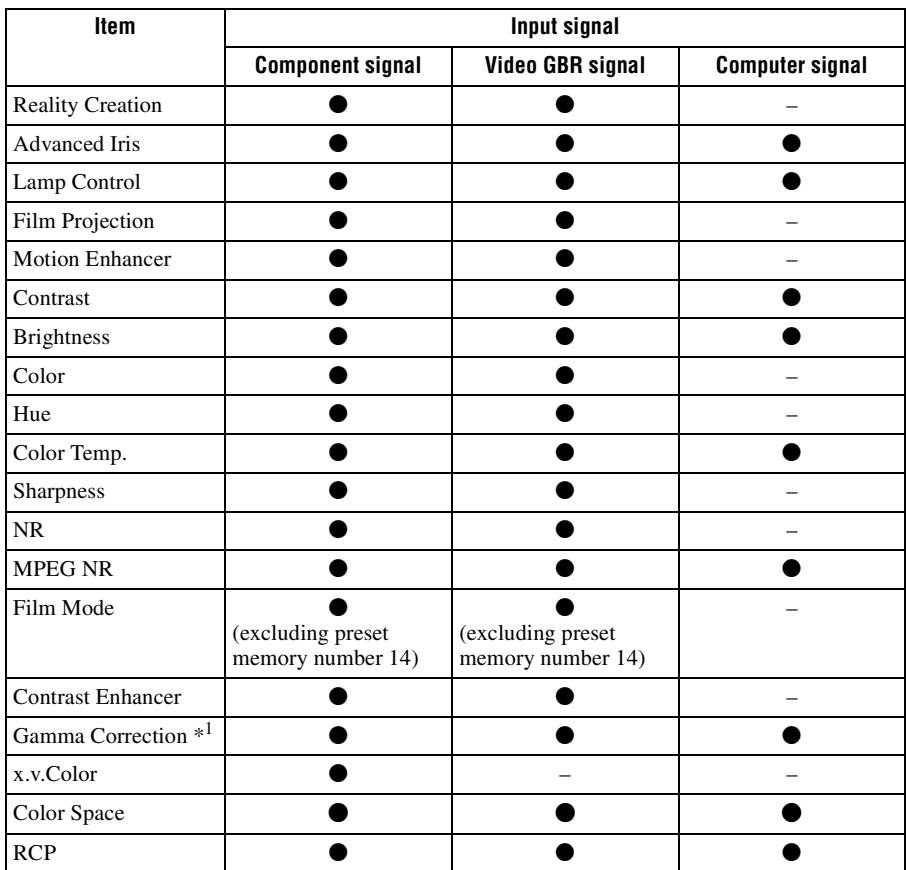

 $\bullet$  : Adjustable/can be set

– : Not adjustable/cannot be set

#### **Screen menu**

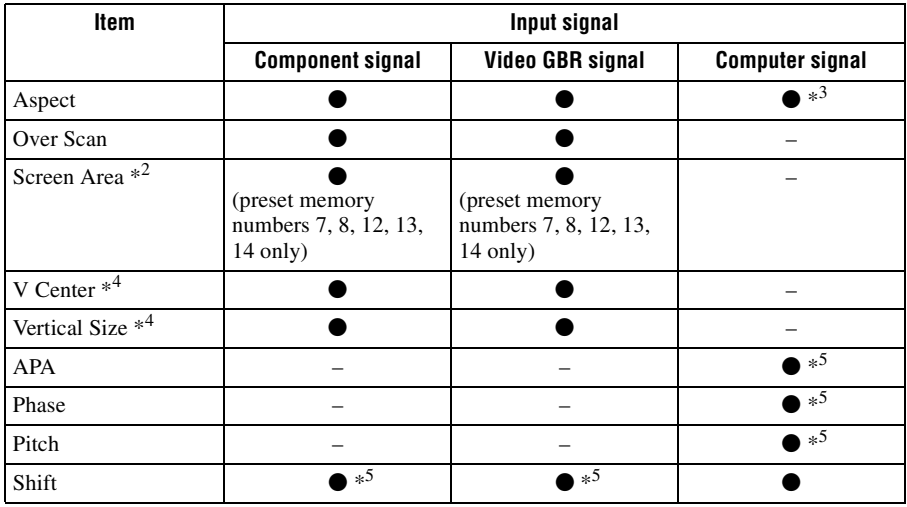

 $\bullet$  : Adjustable/can be set

– : Not adjustable/cannot be set

\*1: The setting can be made only when "x.v.Color" is set to "Off".

- <sup>\*2</sup>: The setting can be made only when "Over Scan" is set to "On" and "Aspect" is set to "Normal" in the Screen  $\leftrightarrow$  menu.
- \*<sup>3</sup>: If the input signal is from a computer, the setting cannot be made when the aspect ratio is 16:9 or wider (fixed at "Normal").
- \*4 : The setting can be made only when "Zoom" is selected in "Aspect".
- \*5: The setting can be made only for analog signal.

#### **Note**

When connecting a cable such as an HDMI cable, etc., check the type of the signal in the Information **(1)** menu ( $\mathscr{F}$  [page 61\)](#page-60-0) and Digital signal ( $\mathscr{F}$  [page 78\)](#page-77-0), and check items that are adjustable/can be set.

### <span id="page-80-0"></span>**Compatible 3D Signals**

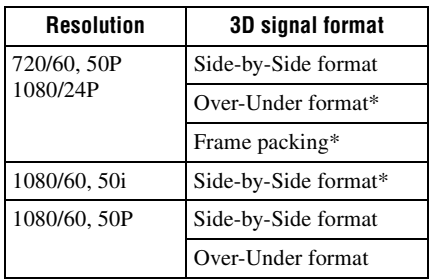

The projector accepts the following types of 3D signals.

\*: Mandatory 3D format of the HDMI standards.

## **3D Signals and Adjustable/Setting Items**

Some items on the menus may not be available to adjust/set, depending on the 3D signals. The items that cannot be adjusted are not displayed on the menu. The following tables indicate those items.

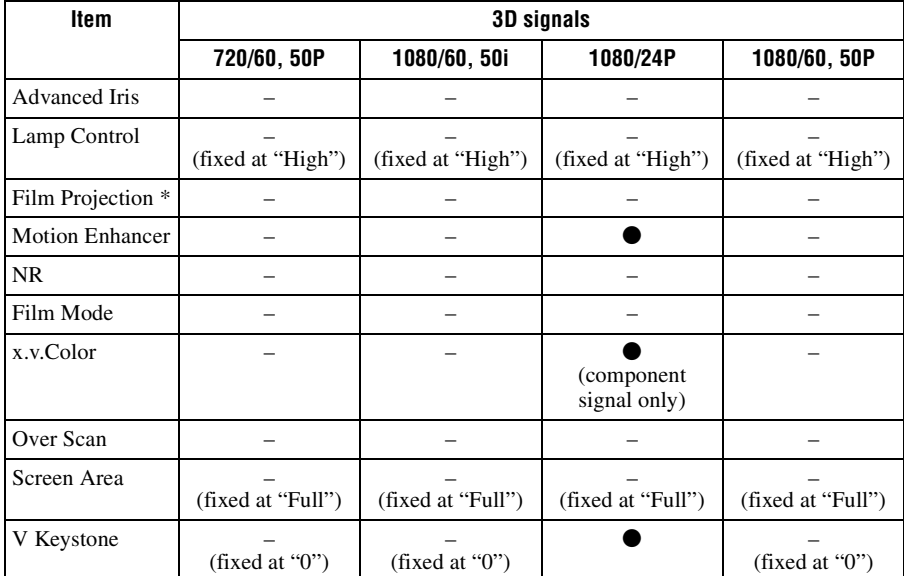

• Adjustable/can be set

–: Not Adjustable/cannot be set

\*: The setting can be made for 2D display.

When the projector is set to convert 2D video images to 3D video images, some items on the menus may be not available to adjust/set, depending on the "3D Format" settings on the Function  $\blacksquare$  menu. The items that cannot be adjusted are not displayed on the menu. The following tables indicate these items.

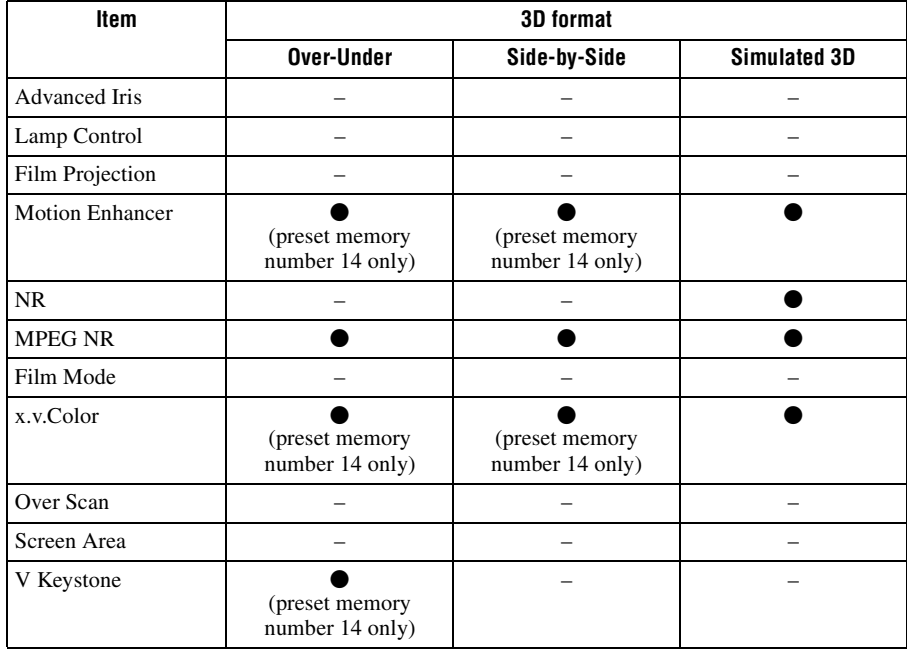

### **Aspect Mode**

Selectable items vary depending on the type of input signal or 3D format. For details, see the tables below. Items that cannot be selected are not displayed in the menu.

#### **2D**

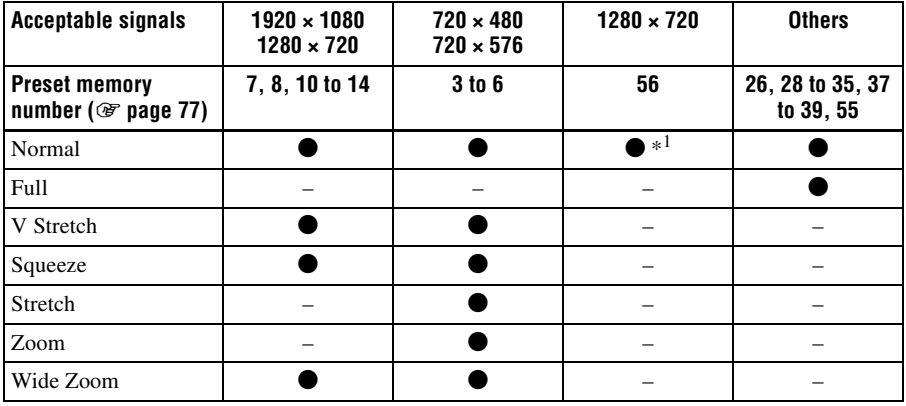

\*<sup>1</sup>: Not displayed in the menu as fixed at Normal.

#### **3D**

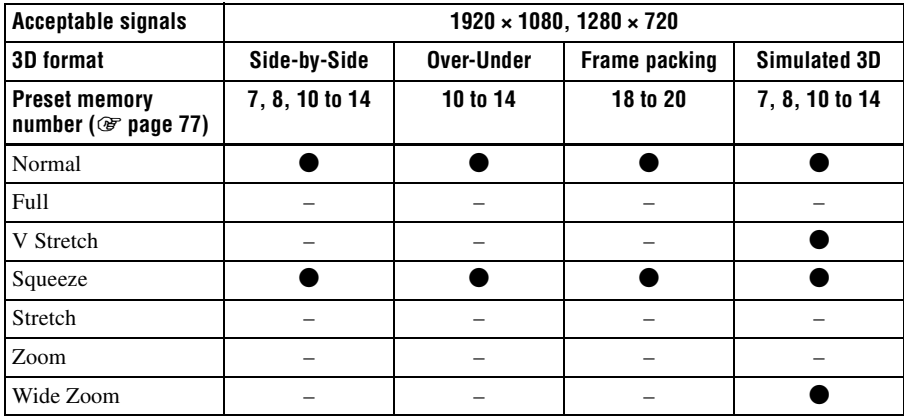

# **Storage Conditions of Adjustable/Setting Items**

Each adjustable/setting item is individually stored for each input connector, image display (2D/3D), or preset signal. For further details, see the tables below.

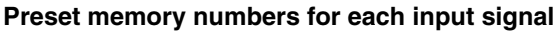

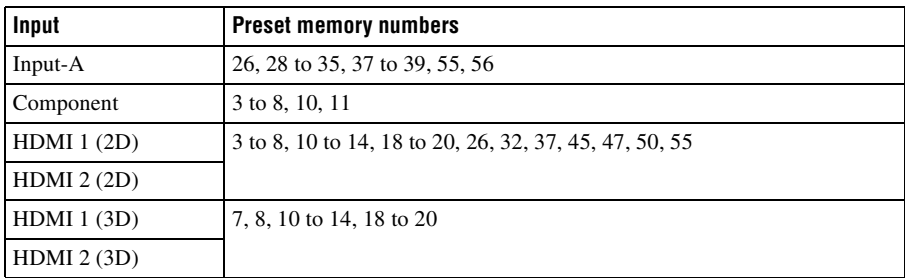

#### **Picture menu**

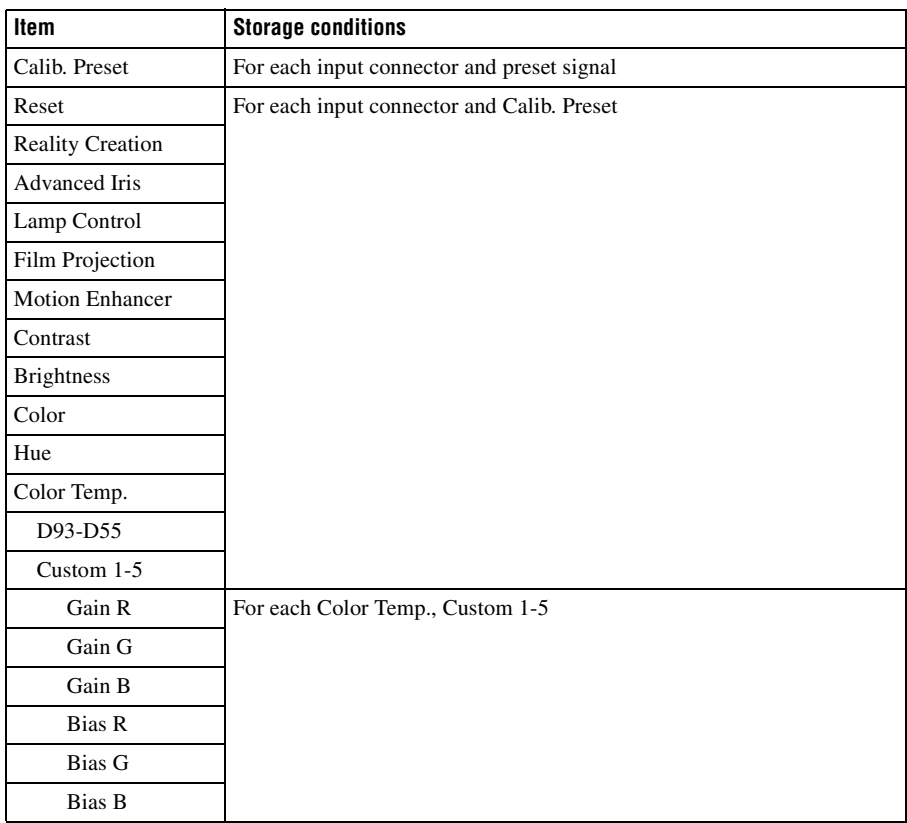

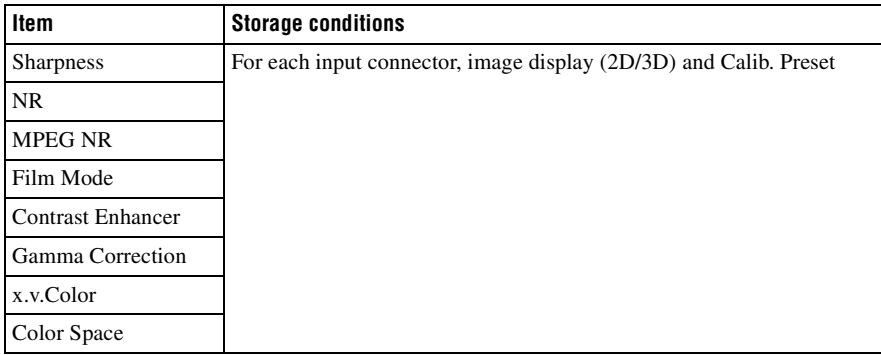

#### **Advanced Picture menu**

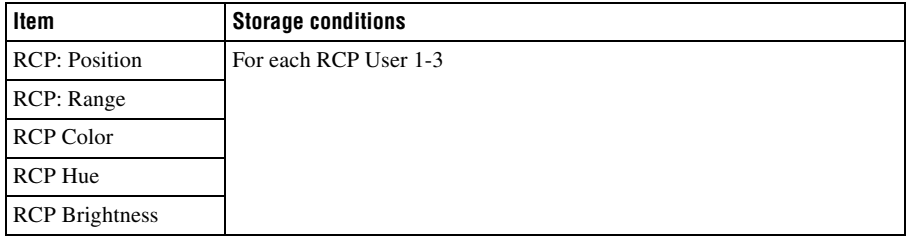

#### **Screen menu**

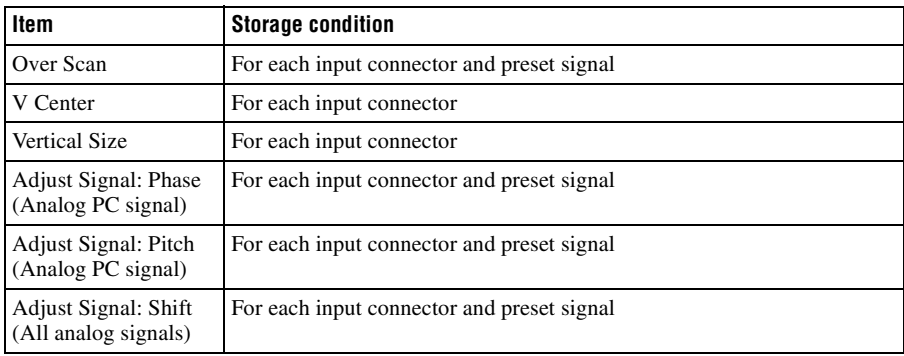

 $\mathcal{L}^{\text{max}}$ 

# <span id="page-85-0"></span>**Projection Distance and Lens Shift Range**

The projection distance refers to the distance between the front of the lens and the projected surface.

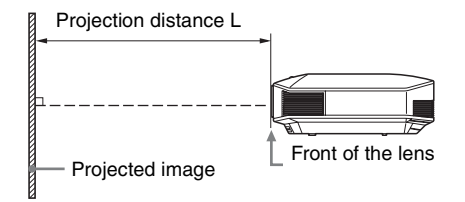

The lens shift range represents the distance in percent  $(\%)$  by which the lens can be shifted from the center of the projected image. The lens shift range is regarded as 0% when the point  $\overline{A}$  in the illustration (point where a line drawn from the center of the lens and the projected image cross at right angles) is aligned with the center of the projected image and full width or full height of the projected image is regarded as 100%.

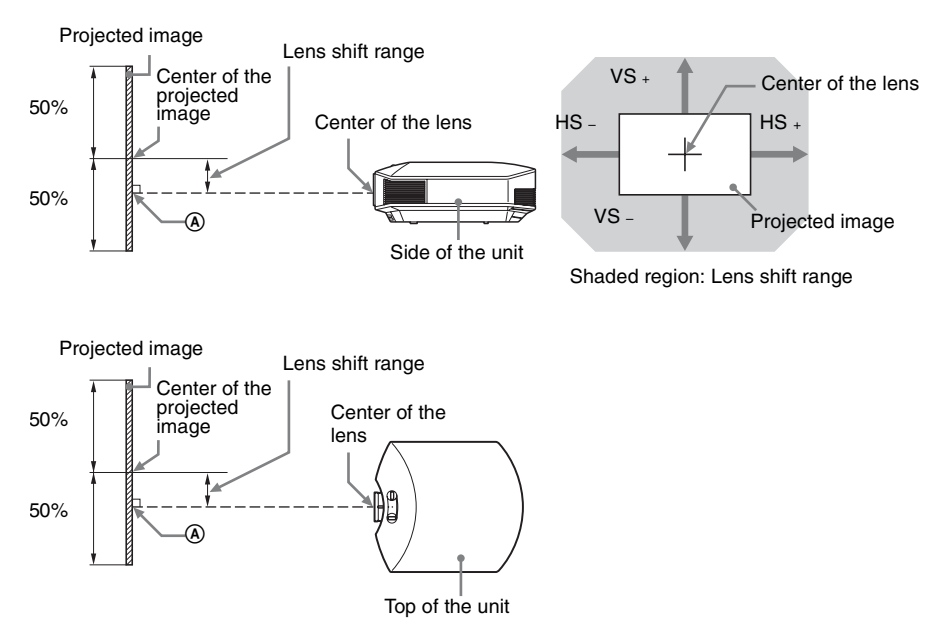

- VS  $\div$ : Vertical lens shift range (up) [%]
- VS –: Vertical lens shift range (down)  $[\%]$
- $HS +$ : Horizontal lens shift range (right) [%]
- HS -: Horizontal lens shift range (left) [%]

# **When projecting in 1.78:1 (16:9) format**

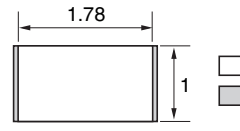

Video display area Projection area

### <span id="page-86-0"></span>**Projection distance**

Unit: m (inches)

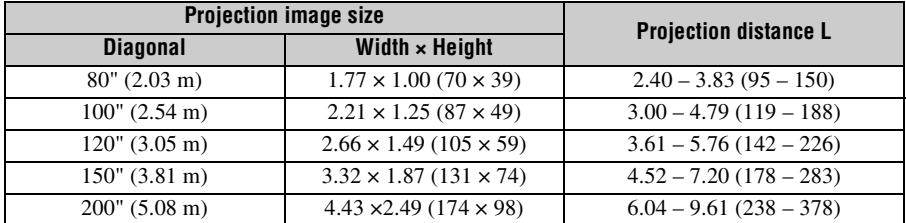

# **Projection distance formula**

D: Projected image size (Diagonal) Unit: m (inches)

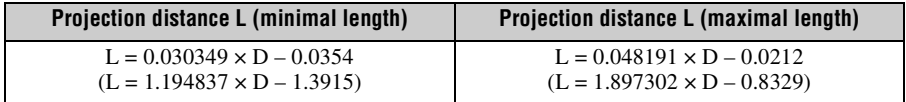

#### **Lens shift range**

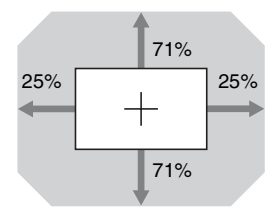

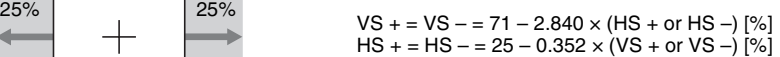

**The Company** 

# **Attaching the PSS-H10 projector suspension support**

For details on installation on a ceiling, refer to the Installation manual for Dealers of the PSS-H10. Make sure to consult with a qualified Sony personnel for installation. The installation measurements are shown below when installing the projector on a ceiling using the PSS-H10.

#### **To dealers**

Use the Sony PSS-H10 Projector Suspension Support, and take measures to prevent falling using wire, etc.

For details, refer to the installation manual for dealers of the PSS-H10.

#### **Top view**

Install the projector so that the center of the lens is parallel to the center of the screen.

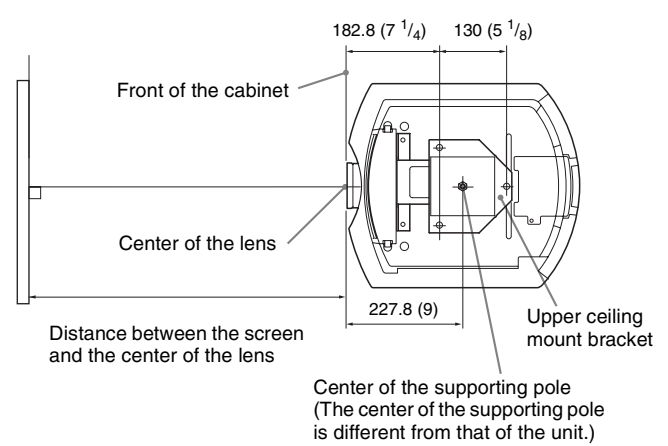

#### **Front view**

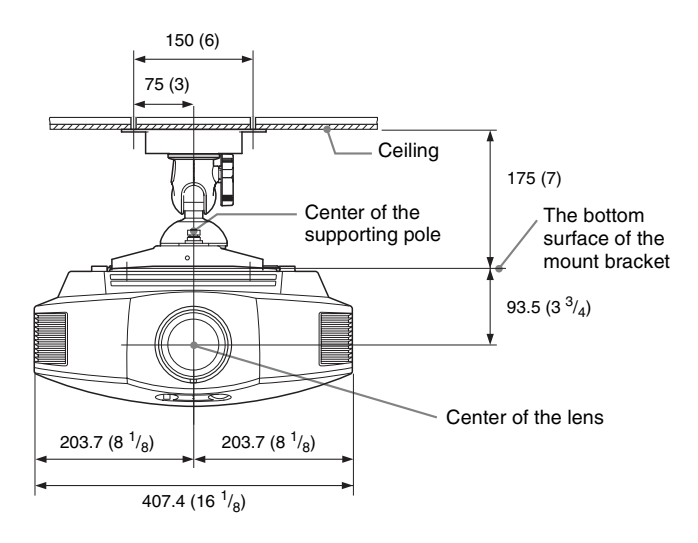

**Side view**

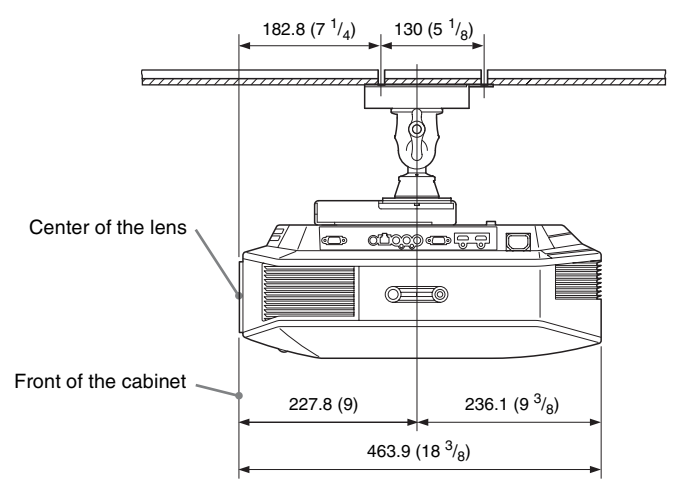

Others

# Index

# **Numerics**

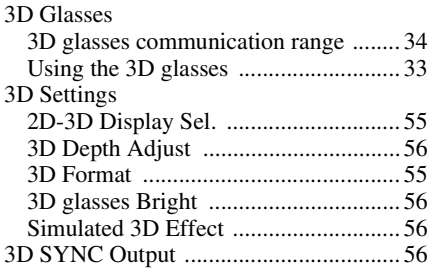

# $\mathbf{A}$

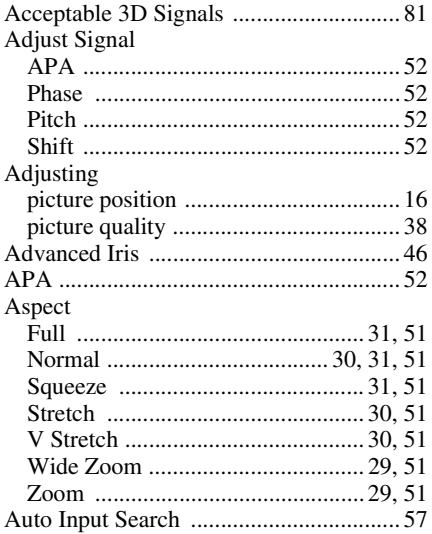

# $\overline{\mathbf{B}}$

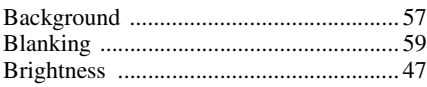

# $\mathbf c$

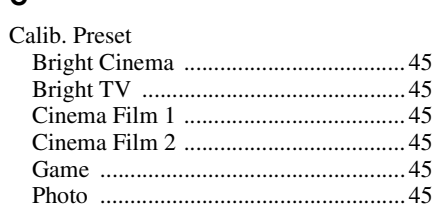

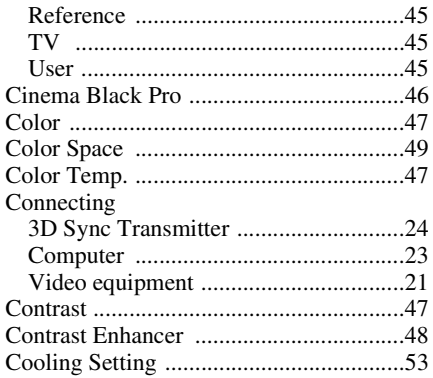

# E

# F

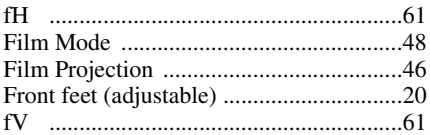

# G

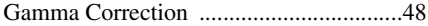

# $\overline{\mathsf{H}}$

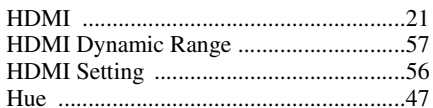

# $\overline{1}$

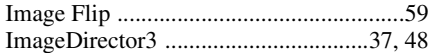

# $\mathbf L$

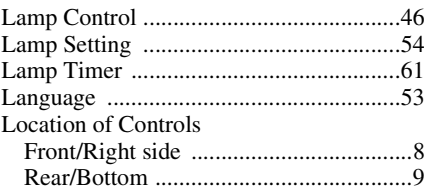

# M

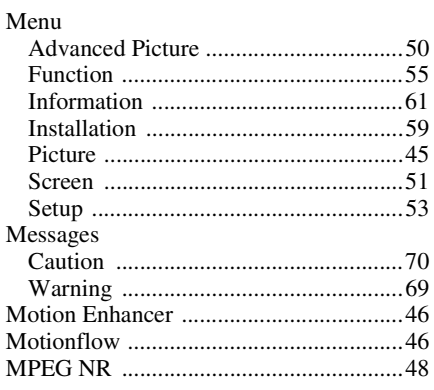

# $\overline{\mathsf{N}}$

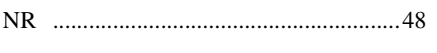

# $\mathbf{o}$

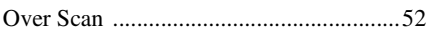

# $\mathsf{P}$

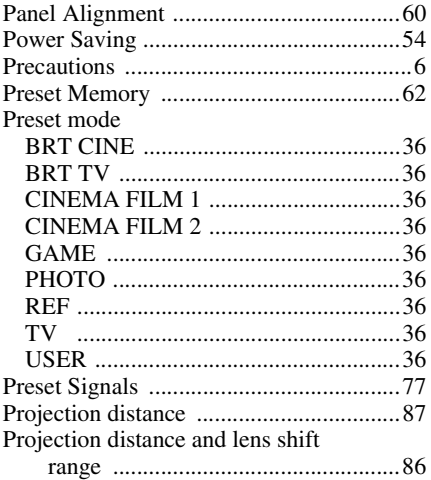

# $\boldsymbol{\mathsf{R}}$

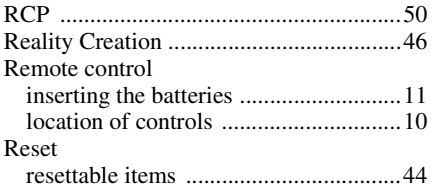

# $\mathbf{s}$

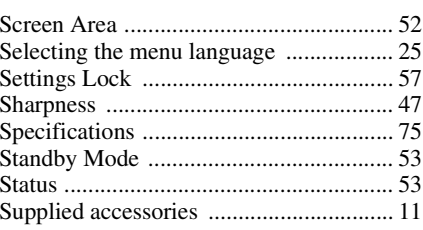

# $\mathbf{r}$

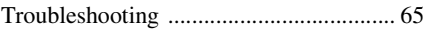

# $\mathbf{V}$

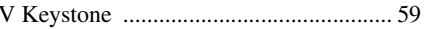

# $\pmb{\mathsf{X}}$

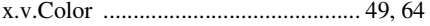

**The Co** 

Avant d'utiliser l'appareil, veuillez lire attentivement ce manuel et le conserver pour future référence.

# **AVERTISSEMENT**

**Afin de réduire les risques d'incendie ou d'électrocution, ne pas exposer cet appareil à la pluie ou à l'humidité.**

**Afin d'écarter tout risque d'électrocution, garder le coffret fermé. Ne confier l'entretien de l'appareil qu'à un personnel qualifié.**

#### **CET APPAREIL DOIT ÊTRE RELIÉ À LA TERRE.**

#### **AVERTISSEMENT**

1. Utilisez un cordon d'alimentation (câble secteur à 3 fils)/fiche femelle/fiche mâle avec des contacts de mise à la terre conformes à la réglementation de sécurité locale applicable.

2. Utilisez un cordon d'alimentation (câble secteur à 3 fils)/fiche femelle/fiche mâle avec des caractéristiques nominales (tension, ampérage) appropriées.

Pour toute question sur l'utilisation du cordon d'alimentation/fiche femelle/fiche mâle ci-dessus, consultez un technicien du service après-vente qualifié.

#### **Pour les clients au Canada**

CAN ICES-3 (B)/NMB-3(B)

#### **Pour les clients en Europe**

Ce produit a été fabriqué par ou pour le compte de Sony Corporation, 1-7-1 Konan Minato-ku Tokyo, 108-0075 Japon. Toutes les questions relatives à la conformité des produits basées sur la législation européenne doivent être adressées à son représentant, Sony Deutschland GmbH, Hedelfinger Strasse 61, 70327 Stuttgart, Allemagne. Pour toute question relative au Service Après-Vente ou à la Garantie, merci de bien vouloir vous référer aux coordonnées qui vous sont communiquées dans les documents « Service (SAV) » ou Garantie.

#### **Pour les clients au Canada GARANTIE LIMITÉE DE SONY** -

Rendez-vous sur http://www.sonybiz.ca/ solutions/Support.do pour obtenir les informations importantes et l'ensemble des termes et conditions de la garantie limitée de Sony applicable à ce produit.

# **Table des matières**

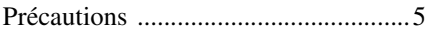

### **[Emplacement des](#page-96-0)  commandes**

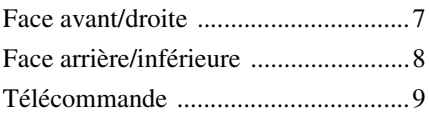

# **[Connexions et préparatifs](#page-99-0)**

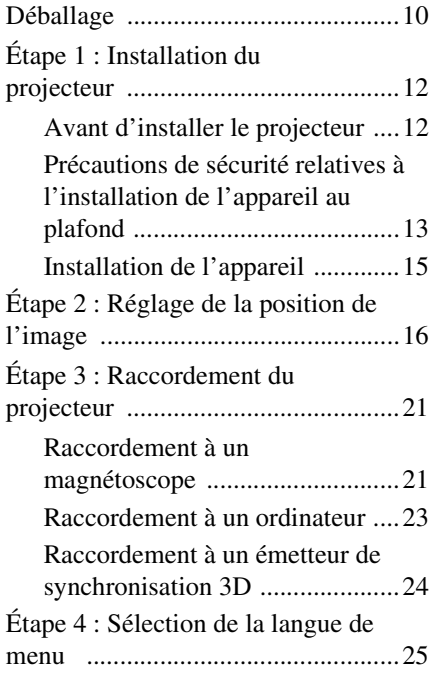

# **[Projection](#page-116-0)**

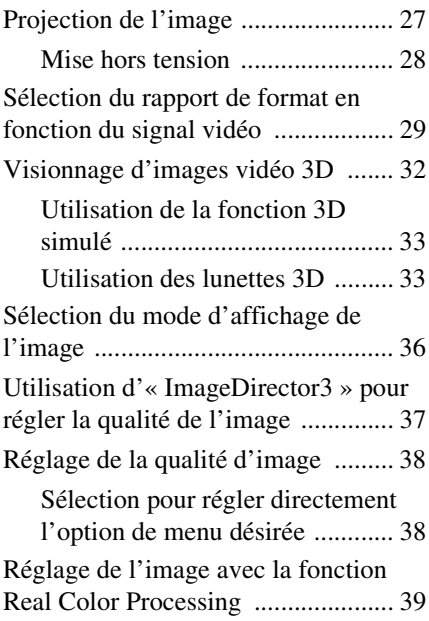

# **[Utilisation des menus](#page-130-0)**

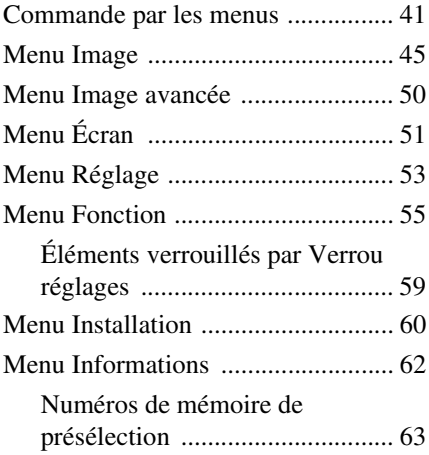

FR

# **[Autres](#page-153-0)**

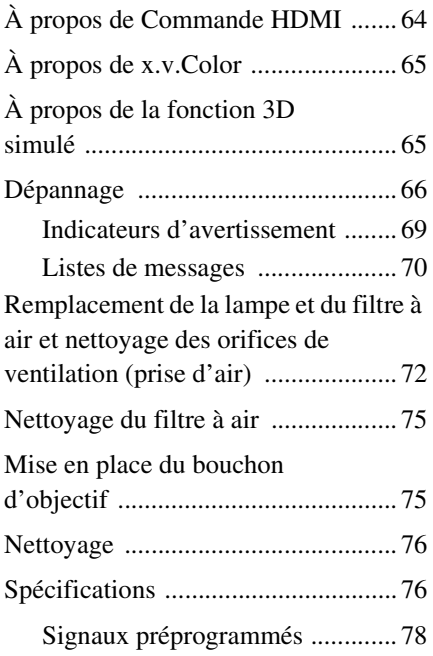

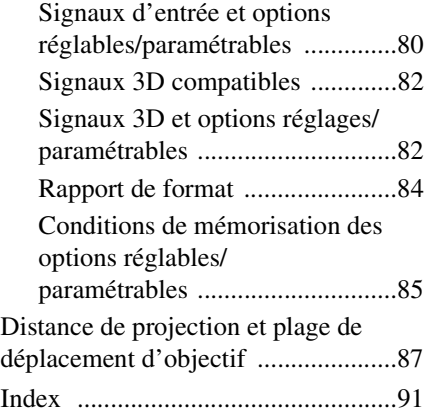

#### **Informations de marque de commerce**

« PS3 » est une marque déposée de Sony Computer Entertainment Inc.

Les termes HDMI et HDMI High-Definition Multimedia Interface, ainsi que le logo HDMI, sont des marques ou des marques déposées de HDMI Licensing LLC aux États-Unis et dans d'autres pays.

« Blu-ray » et « Blu-ray Disc » sont des marques de commerce de Blu-ray Disc Association.

Le commande HDMI est une fonction de contrôle mutuel norme HDMI qui utilise une spécification HDMI CEC (Consumer Electronics Control).

Ce projecteur prend en charge DeepColor, x.v.Color, LipSync, les signaux 3D et le signal d'entrée d'ordinateur conformes aux normes HDMI. Il prend également en charge le protocole HDCP.

# <span id="page-94-0"></span>**Précautions**

#### **Sécurité**

- S'assurer que la tension de service de votre projecteur est identique à la tension locale.
- Si du liquide ou un objet quelconque venait à pénétrer dans le boîtier, débrancher le projecteur et le faire vérifier par un technicien qualifié avant la remise en service.
- Débrancher le projecteur de la prise murale en cas de non-utilisation pendant plusieurs jours.
- Pour débrancher le cordon, le tirer par la fiche. Ne jamais tirer sur le cordon luimême.
- La prise murale doit se trouver à proximité du projecteur et être facile d'accès.
- Le projecteur n'est pas déconnecté de la source d'alimentation tant qu'il reste branché à la prise murale, même s'il a été mis hors tension.
- Ne pas regarder dans l'objectif lorsque la lampe est allumée.
- Ne pas placer la main ou des objets à proximité des orifices de ventilation. L'air expulsé est brûlant.

#### **Prévenir l'accumulation de chaleur interne**

Après avoir mis l'appareil hors tension au moyen de l'interrupteur  $I/\bigcup$  (marche/veille), ne pas le débrancher de la prise murale tant que le ventilateur de refroidissement tourne.

#### **Mise en garde**

Le projecteur est doté d'orifices de ventilation (prise d'air et sortie d'air). Ne pas obstruer ces orifices et ne rien placer à proximité car ceci risquerait de provoquer une surchauffe interne pouvant entraîner une altération de l'image ou un endommagement du projecteur.

#### **Remballage**

Conserver le carton d'emballage original et le matériel d'emballage ; ils seront très utiles si l'on doit un jour expédier l'appareil. Pour

assurer une protection maximale, remballer l'appareil tel qu'il avait été emballé en usine.

#### **Consignes de sécurité relatives à l'utilisation des lunettes 3D**

#### **Avertissement**

- Ne jetez pas les Lunettes 3D au feu.
- Ne démontez pas les Lunettes 3D.
- N'utilisez pas, ne chargez pas, ne rangez pas et ne laissez pas les Lunettes 3D ou la batterie près du feu ou dans des endroits où la température est élevée, notamment sous les rayons directs du soleil ou dans un véhicule en plein soleil.
- Utilisez uniquement le câble USB fourni.
- Empêchez toute pénétration d'eau ou de corps étranger dans les Lunettes 3D.

#### **Consignes de sécurité**

- Utilisez uniquement les lunettes 3D fournies avec cet appareil. Vous devez seulement porter les lunettes 3D pour regarder des images vidéo 3D. N'utilisez pas les lunettes 3D avec un autre appareil, par exemple un téléviseur.
- Si vous observez des scintillements ou des éclairs, éteignez l'éclairage.
- Cet appareil n'est pas destiné à être utilisé par des enfants sans la surveillance d'un adulte.
- Veillez à ne pas vous pincer les doigts dans les charnières des lunettes 3D lorsque vous repliez les branches.
- Ne laissez pas tomber ou ne modifiez pas ces lunettes 3D.
- Si ces lunettes sont cassées, éloignez les débris de la bouche ou des yeux.

#### **Projecteur LCD**

Le projecteur LCD est fabriqué au moyen d'une technologie de haute précision. Il se peut toutefois que vous constatiez que de petits points noirs et/ou lumineux (rouges, bleus ou verts) apparaissent continuellement sur le projecteur LCD. Ceci est un résultat normal du processus de fabrication et n'est pas le signe d'un dysfonctionnement. Si vous utilisez plusieurs projecteurs LCD pour projeter sur un écran, la reproduction des couleurs peut varier selon les projecteurs, même s'ils sont du même

modèle. Ceci est dû au fait que l'équilibre des couleurs peut être réglé différemment sur les projecteurs.

#### **Remarque concernant la condensation**

Si la pièce dans laquelle le projecteur est installé subit de brusques changements de températures ou si vous déplacez le projecteur d'un endroit froid à un endroit chaud, de la condensation peut se former à l'intérieur du projecteur. Étant donné que la condensation peut provoquer un dysfonctionnement, réglez la température de votre climatiseur avec précaution. Si de la condensation se forme, laissez le projecteur allumé pendant deux heures avant de l'utiliser.

**Sony ne peut être tenue responsable de tout dommage, de quelque nature que ce soit, résultant d'une incapacité à mettre en place des mesures de sécurité adaptées pour les dispositifs de transmission, de fuites de données inévitables dues aux spécifications de transmission ou de tout autre problème de sécurité.**

# <span id="page-96-2"></span><span id="page-96-0"></span>**Emplacement des commandes**

# <span id="page-96-1"></span>**Face avant/droite**

Pour commander le projecteur, on peut utiliser les boutons du panneau de commande qui portent le même nom que ceux de la télécommande.

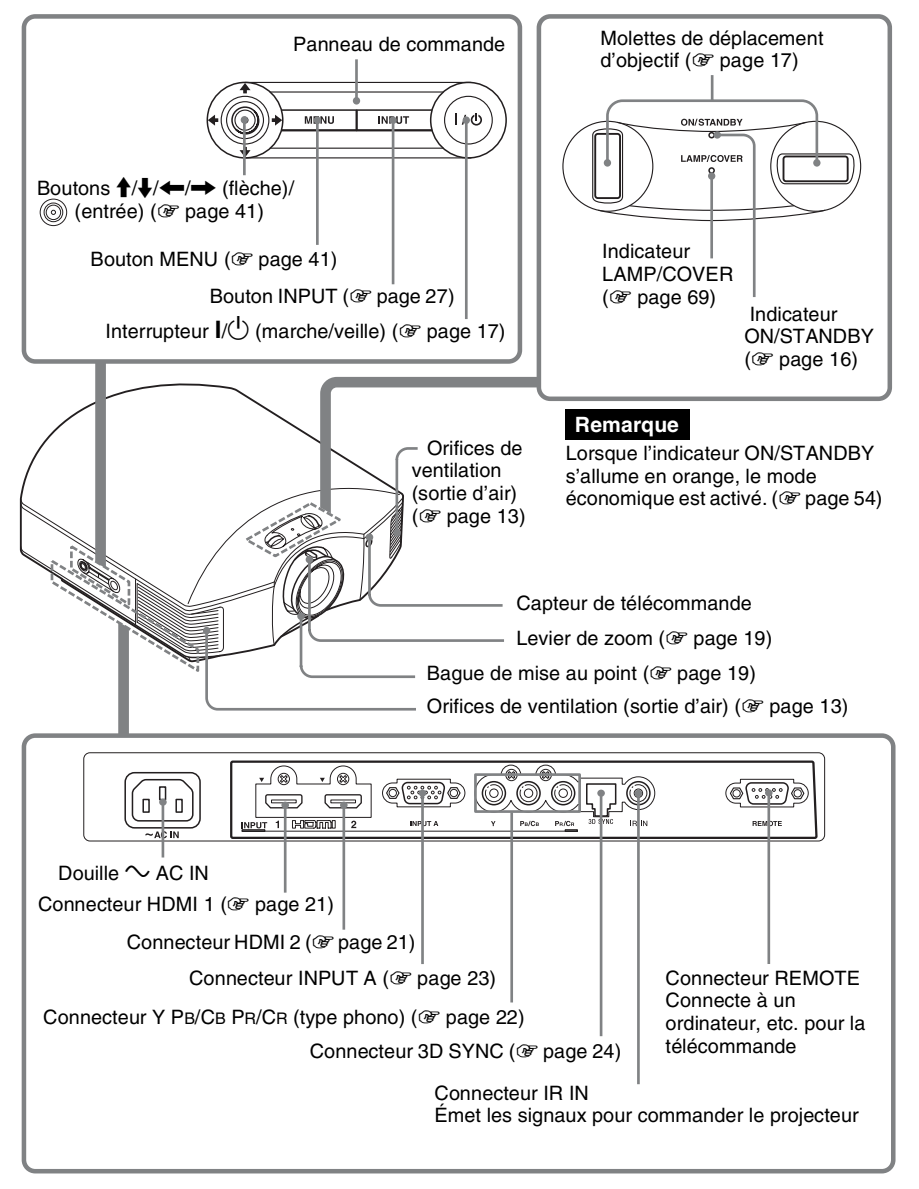

# <span id="page-97-0"></span>**Face arrière/inférieure**

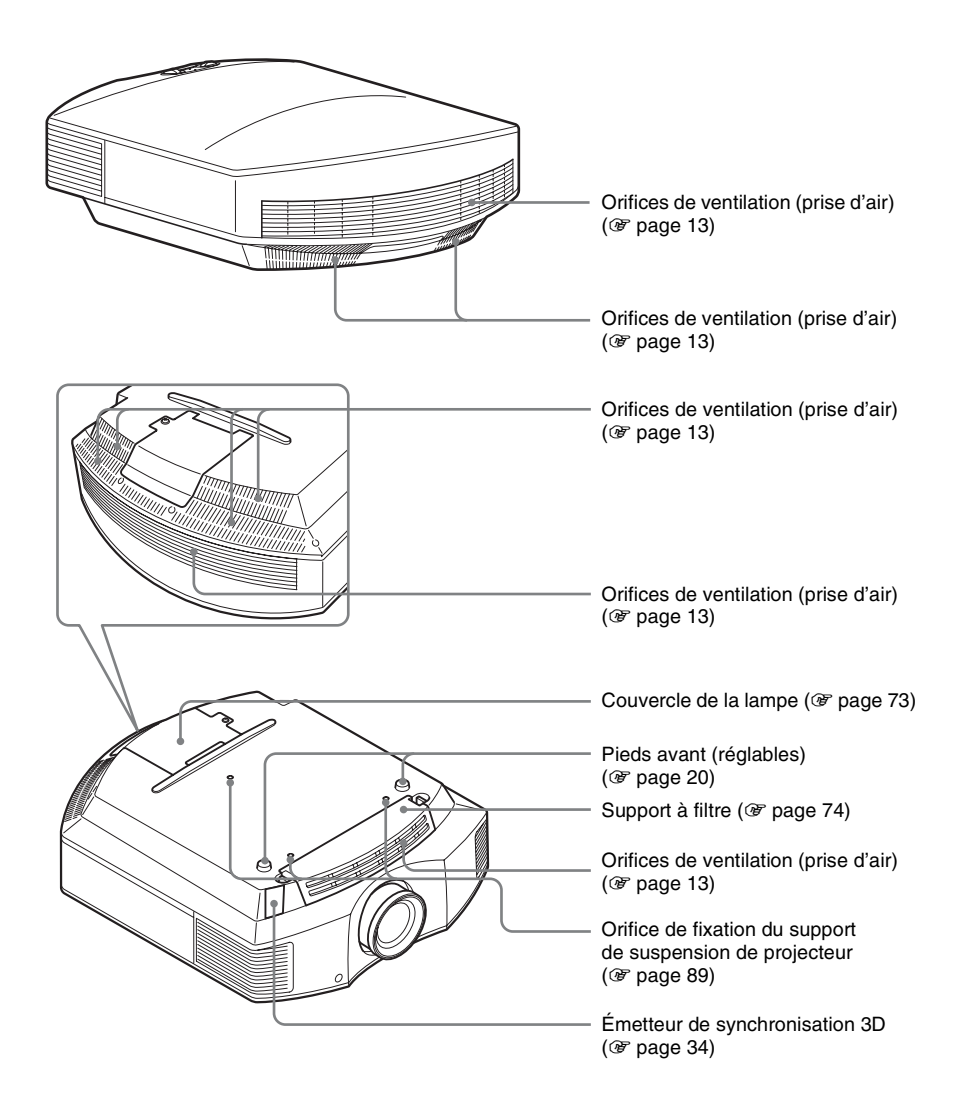

# <span id="page-98-0"></span>**Télécommande**

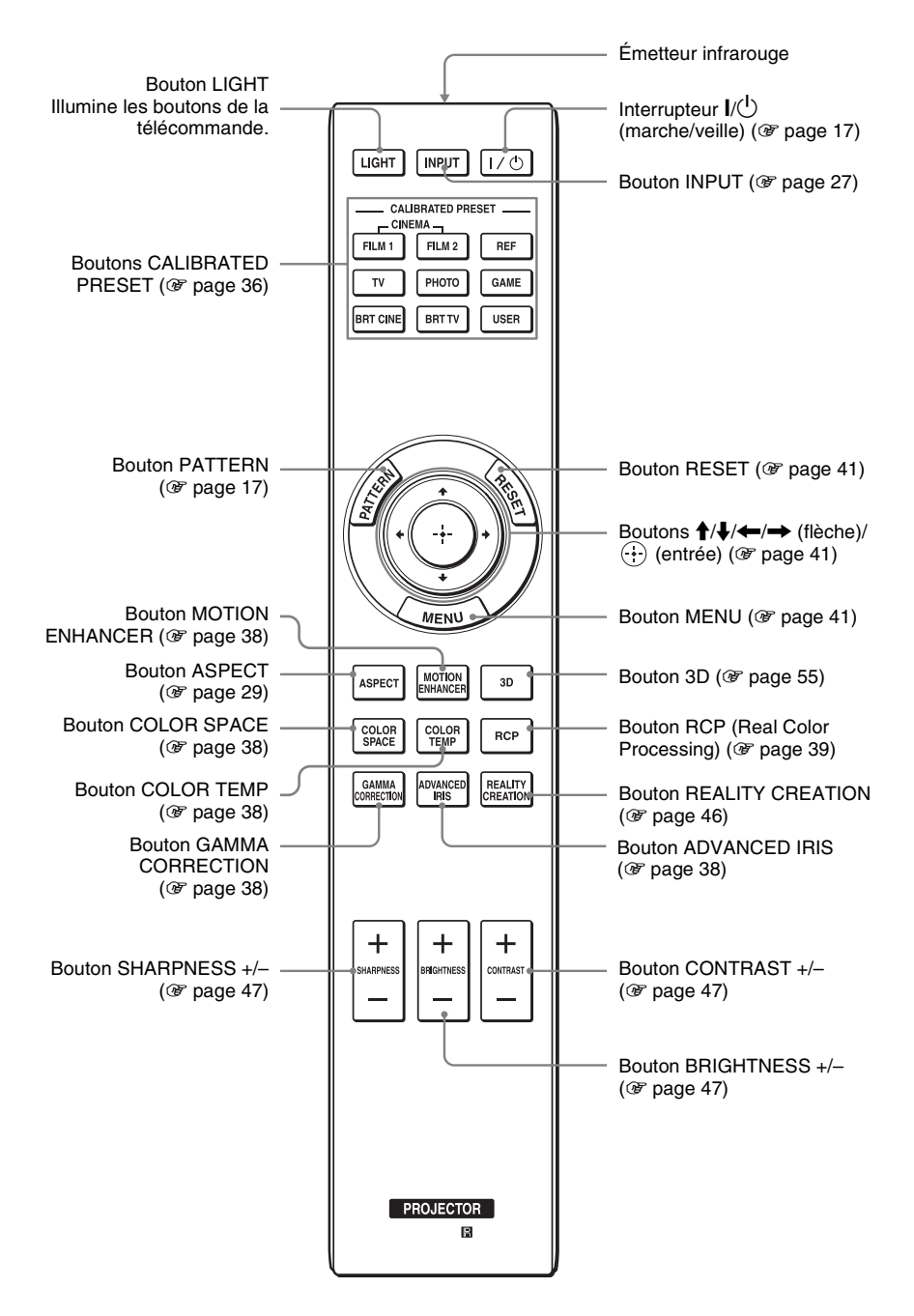

# <span id="page-99-0"></span>**Connexions et préparatifs**

Cette section décrit comment installer le projecteur et l'écran, comment connecter l'appareil à partir duquel on désire projeter l'image, etc.

# <span id="page-99-1"></span>**Déballage**

Vérifier l'emballage pour s'assurer qu'il contient les éléments suivants :

• Télécommande (1) et piles de format AA (R6) manganèse (2)

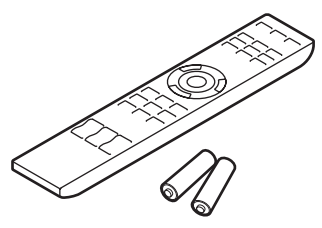

- Cordon d'alimentation secteur (1)
- Bouchon d'objectif (1) Lorsque vous avez acheté le projecteur, le bouchon d'objectif était placé sur ce dernier. Retirez ce bouchon d'objectif lorsque vous utilisez le projecteur.
- Lunettes 3D (2)
- Étui pour les lunettes 3D (2)
- Câble de charge USB (APY5244010020/SONY) (1,2 m) (2)
- Câble de conversion (LAN(M)- MD03(J)/SONY) (18 cm) (1)
- Mode d'emploi (ce manuel)
- Mode d'emploi pour les lunettes 3D (1)

## **Insertion des piles dans la télécommande**

Insérer les piles par le côté  $\bigcirc$  en premier, tel qu'indiqué sur l'illustration. Il y a risque de court-circuit et de surchauffe si les piles sont insérées par la force ou avec les pôles inversés.

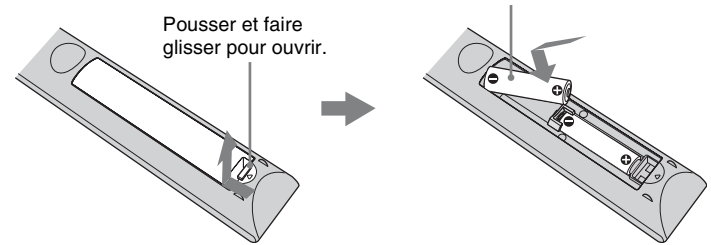

#### **ATTENTION**

Il y a danger d'explosion s'il y a remplacement incorrect de la batterie. Remplacer uniquement avec une batterie du même type ou d'un type équivalent recommandé par le constructeur.

Lorsque vous mettez la batterie au rebut, vous devez respecter la législation en vigueur dans le pays ou la région où vous vous trouvez.

#### **Mise en place des piles**

Deux piles de format AA (R6) sont fournies pour la télécommande. Pour éviter tout risqué d'explosion, utilisez des piles de format AA (R6) au manganèse ou des piles alcalines.

### **Précautions à prendre pour la manipulation de la télécommande**

- Manipuler la télécommande avec soin. Prendre garde de la faire tomber, de marcher dessus ou d'y verser tout liquide.
- Ne pas placer la télécommande près d'une source de chaleur, directement sous les rayons du soleil ou dans une pièce humide.

**Contract** 

# <span id="page-101-0"></span>**Étape 1 : Installation du projecteur**

Le projecteur affiche la sortie des images à partir d'un magnétoscope ou d'un autre appareil.

Le déplacement d'objectif vous permet d'avoir accès à de plus grandes options pour positionner le projecteur et visualiser les images plus facilement.

### <span id="page-101-1"></span>**Avant d'installer le projecteur**

#### **Installation déconseillée**

**Ne pas placer le projecteur dans les positions suivantes, ce qui risquerait de provoquer un dysfonctionnement ou d'endommager l'appareil.**

#### **Mauvaise ventilation**

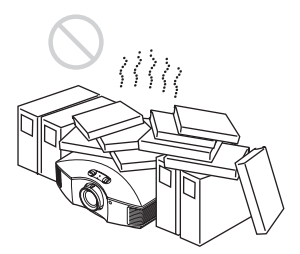

Laissez un dégagement de plus de 30 cm  $(11<sup>7</sup>/<sub>8</sub>$  pouces) autour de l'appareil.

#### **Endroits chauds et humides**

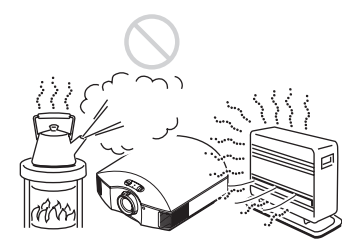

**Endroits directement exposés au souffle froid ou chaud d'un climatiseur**

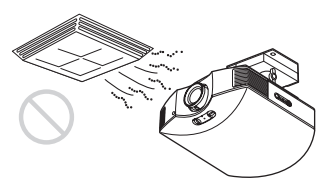

L'installation du projecteur dans de tels endroits pourrait provoquer un dysfonctionnement sous l'effet de la condensation d'humidité ou de l'élévation de température.

#### **Proximité d'un détecteur de chaleur ou de fumée**

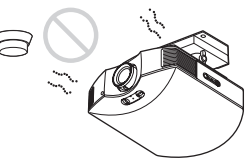

Il pourrait en résulter un dysfonctionnement du capteur.

#### **Endroits très poussiéreux ou enfumés**

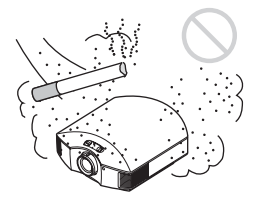

#### **Installer dans un endroit loin des murs**

**Afin de maintenir les performances et la fiabilité du projecteur, laisser au moins 30 cm (11 7/8 pouces) entre le projecteur et les murs.**

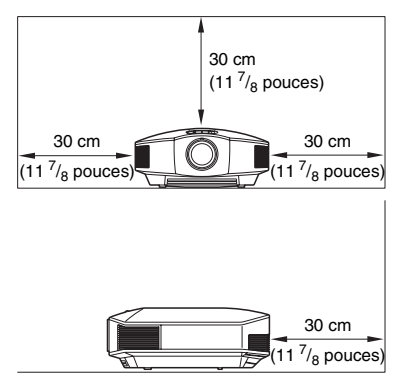

# Connexions et préparatifs Connexions et préparatifs

#### **Utilisation inadéquate**

**Éviter ce qui suit pendant l'utilisation du projecteur.**

#### <span id="page-102-1"></span>**Bloquer les orifices de ventilation (prise ou sortie d'air)**

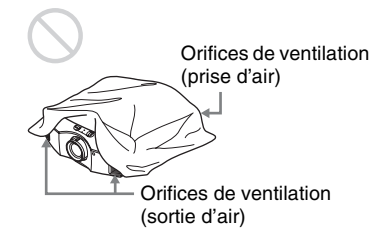

#### **Conseil**

Pour plus d'informations sur l'emplacement des orifices de ventilation (prise d'air et sortie d'air), voir [« Emplacement des](#page-96-2)  [commandes » \(](#page-96-2) $\mathscr{F}$  page 7).

#### **Inclinaison vers l'avant/arrière et vers la gauche/droite**

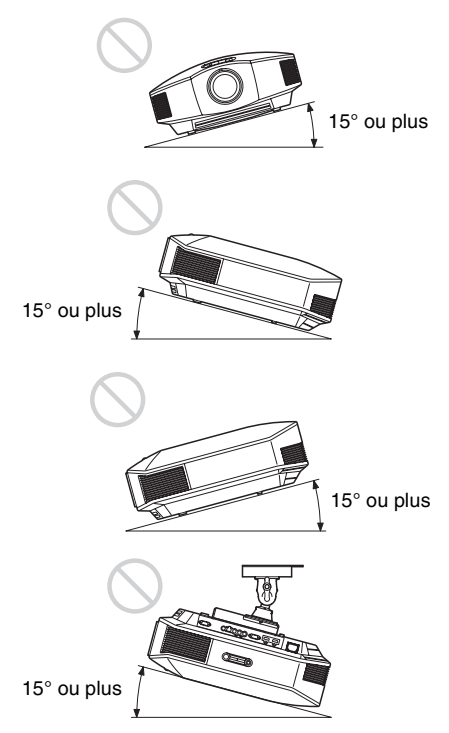

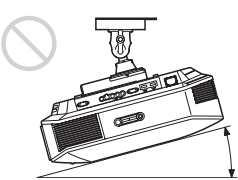

15° ou plus

Éviter d'incliner le projecteur sur un angle supérieur à 15 degrés pour l'utilisation. Ne pas installer le projecteur ailleurs que sur une surface de niveau ou au plafond. L'installation du projecteur dans un tel emplacement peut affecter l'uniformité des couleurs ou réduire la fiabilité des effets de la lampe.

Si le projecteur est incliné vers le haut ou le bas, l'image à l'écran peut être trapézoïdale. Placez le projecteur de sorte que l'objectif soit parallèle à l'écran (<sup>3</sup> [page 15\).](#page-104-1)

#### **Installation de l'appareil en altitude**

Lorsque vous utilisez le projecteur à une altitude de 1 500 m ou plus, réglez le « Régl. refroidssmnt » dans le menu Réglage  $\mathbb{R}$  sur « Haut » ( $\circledast$  [page 53\).](#page-142-1) Si vous n'activez pas ce mode lors d'une utilisation à haute altitude, ceci pourra affecter le projecteur (diminution de la fiabilité de certaines pièces, par exemple).

#### **AVERTISSEMENT**

Lors de l'installation de l'appareil, incorporer un dispositif de coupure dans le câblage fixe ou brancher la fiche d'alimentation dans une prise murale facilement accessible proche de l'appareil. En cas de problème lors du fonctionnement de l'appareil, enclencher le dispositif de coupure d'alimentation ou débrancher la fiche d'alimentation.

#### <span id="page-102-0"></span>**Précautions de sécurité relatives à l'installation de l'appareil au plafond**

• N'installez jamais le projecteur au plafond et ne le déplacez jamais par vos propres moyens. Veillez à vous adresser à un technicien Sony agréé (service payant).

• Lorsque vous installez l'appareil au plafond, veillez à utiliser un fil de sécurité, par exemple, pour l'empêcher de tomber. Confiez l'installation à un professionnel ou à un installateur expérimenté.

### <span id="page-104-0"></span>**Installation de l'appareil**

La distance qui doit séparer l'appareil de l'écran lors de l'installation varie suivant la taille de l'écran ou selon que vous utilisez ou non les fonctions de déplacement de l'objectif. Installez cet appareil de façon à ce qu'il s'ajuste à la taille de votre écran. Pour plus d'informations sur la distance entre l'appareil et l'écran (la distance de projection) et la taille de la vidéo projetée, voir [« Distance de projection et plage de déplacement](#page-176-1)  [d'objectif » \(](#page-176-1) $\mathscr{F}$  page 87).

#### <span id="page-104-1"></span>**1 Positionner l'appareil de façon à ce que l'objectif soit parallèle à l'écran.**

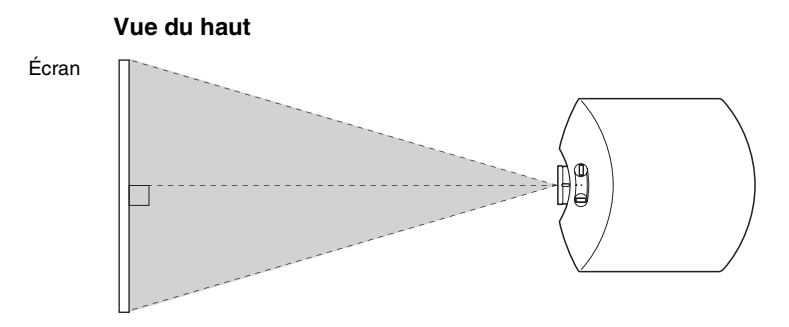

#### **2 Projeter une image sur l'écran et régler l'image de sorte qu'elle s'adapte à la taille de l'écran. (**1 **[page 16\)](#page-105-0)**

#### **Remarque**

Lorsqu'un écran à surface inégale est utilisé, des bandes peuvent parfois apparaître sur l'écran suivant la distance qui sépare l'écran du projecteur ou suivant l'agrandissement effectué avec le zoom. Ceci n'est pas un dysfonctionnement du projecteur.

# <span id="page-105-0"></span>**Étape 2 : Réglage de la position de l'image**

Projeter une image sur l'écran puis régler la position de l'image.

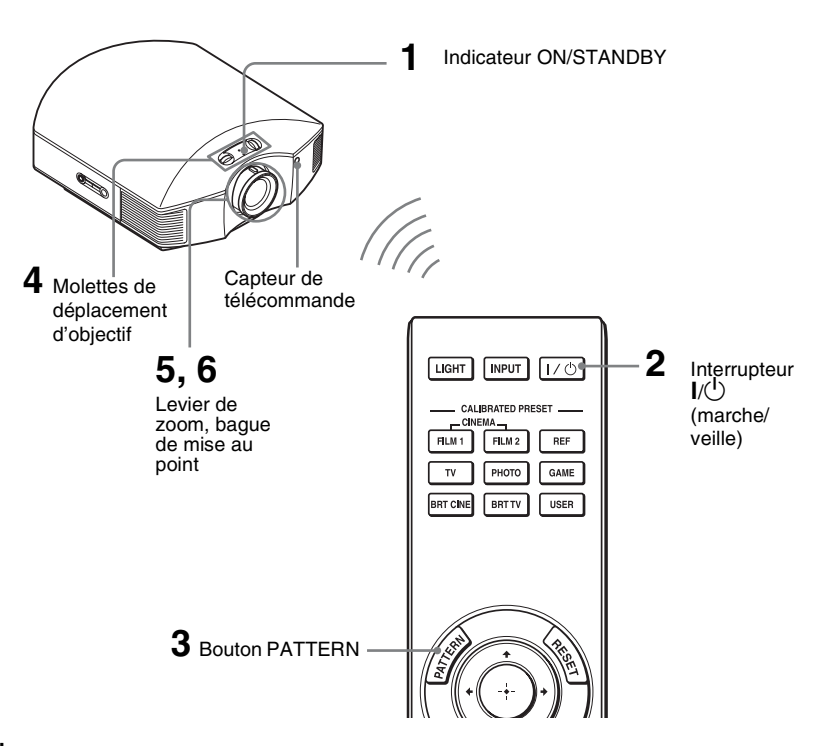

#### **Conseil**

Les boutons  $V^{(1)}($  (marche/veille), INPUT, MENU, et  $\bigstar/\bigstar/\bigstar/\bigcirc$  (joystick) du panneau latéral du projecteur fonctionnent de la même manière que ceux de la télécommande.

#### **Remarque**

Suivant l'emplacement d'installation du projecteur, il se peut que la télécommande ne soit pas utilisable. Le cas échéant, pointer la télécommande vers l'écran plutôt que vers le projecteur.

**ON/STANDBY** 

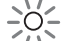

S'allume en rouge.

<span id="page-105-1"></span>**1 Après avoir branché le cordon d'alimentation au projecteur, brancher le cordon d'alimentation secteur à une prise murale.**

L'indicateur ON/STANDBY s'allume en rouge et le projecteur est mis en veille.

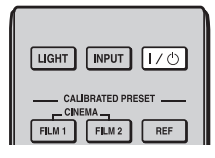

# **ON/STANDBY**

Clignote en vert pendant un moment (quelques dizaines de secondes) puis s'allume en vert.

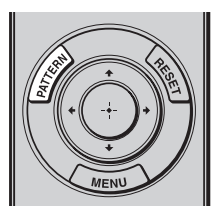

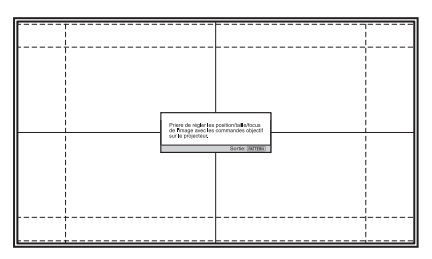

#### <span id="page-106-0"></span>**2** Appuyer sur l'interrupteur I/ $\circ$ **(marche/veille) pour mettre le projecteur sous tension.**

L'indicateur ON/STANDBY clignote en vert, puis demeure allumé en vert.

### **3 Afficher un signal test pour effectuer des réglages.**

<span id="page-106-2"></span>Appuyez sur le bouton PATTERN de la télécommande pour afficher le signal test.

#### **Conseil**

Appuyez sur le bouton PATTERN de la télécommande pour supprimer l'affichage du signal test.

<span id="page-106-1"></span>**4 Tourner les molettes de déplacement d'objectif pour régler la position de l'image.**

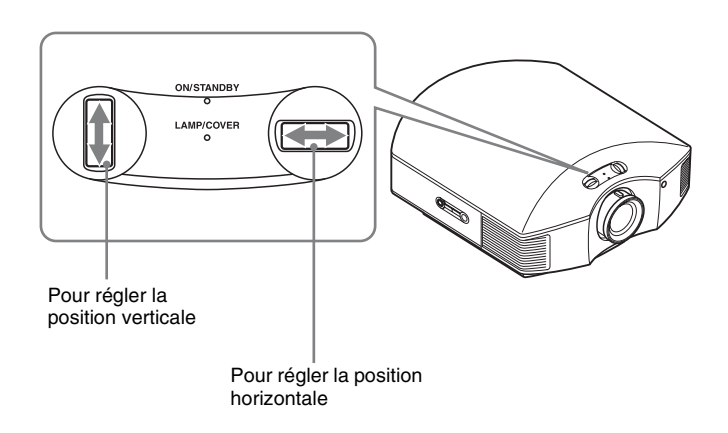

# **Pour régler la position horizontale**

Tournez la molette de déplacement d'objectif vers la droite ou vers la gauche. L'image projetée sur l'écran se décale vers la droite ou la gauche sur 25 % maximum de la largeur d'écran en partant du centre de l'objectif.

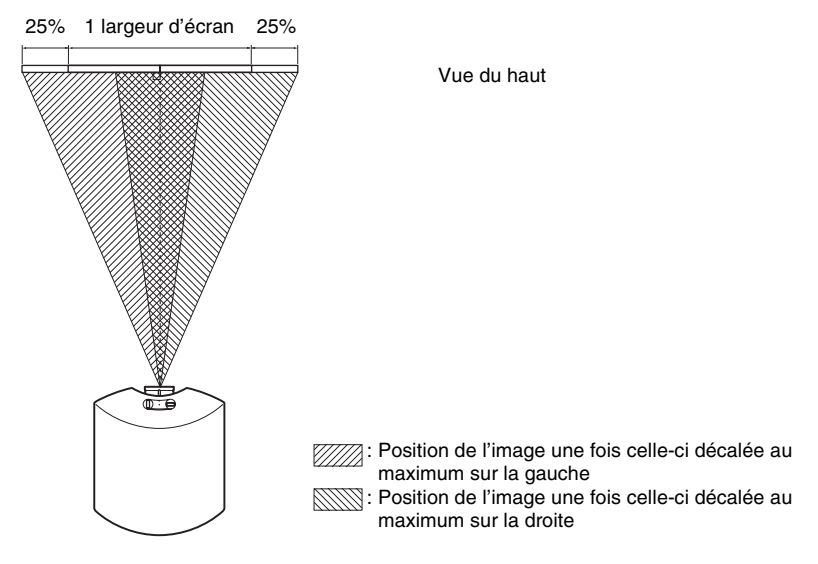

### **Pour régler la position verticale**

Tournez la molette de déplacement d'objectif vers le haut ou vers le bas.

L'image projetée sur l'écran se décale vers le haut ou le bas de 71 % maximum de la hauteur d'écran en partant du centre de l'objectif.

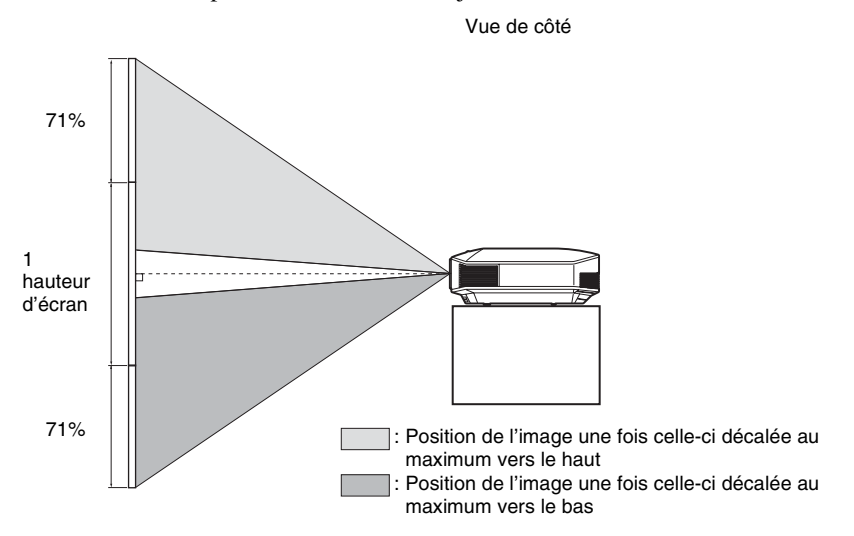
### **Remarques**

• La plage de déplacement de l'image projetée sur l'écran ne peut être réglée que dans la zone octogonale illustrée ci-dessous. Pour les détails, se reporter à [« Distance de projection et plage de](#page-176-0)  [déplacement d'objectif » \(](#page-176-0) $\mathscr F$  page 87).

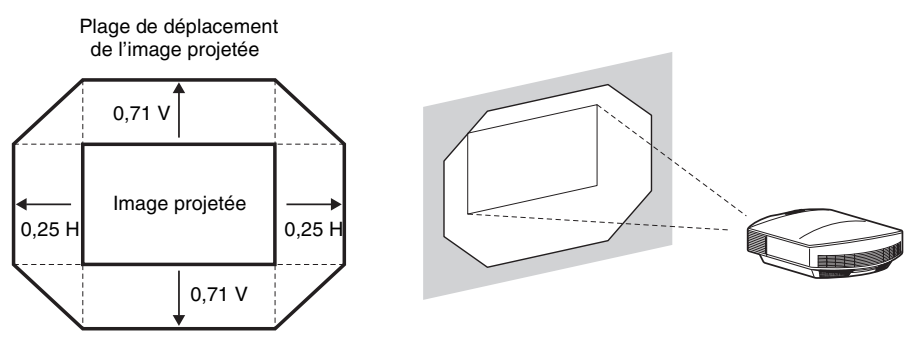

H : Largeur de l'image projetée V : Hauteur de l'image projetée

• Lorsque vous utilisez les fonctions de déplacement vertical ou horizontal de l'objectif en même temps, la distance de l'image projetée sur l'écran est différente selon le réglage du déplacement de l'objectif.

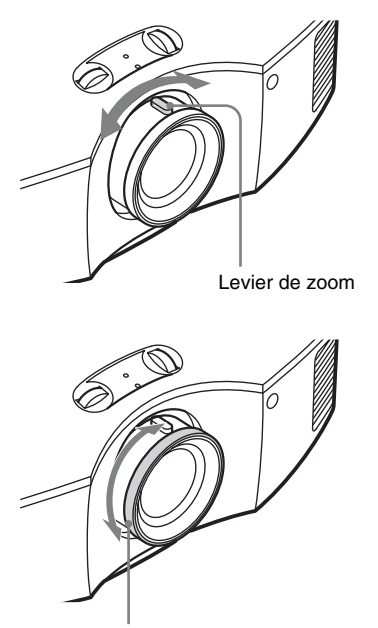

**5 Régler la taille de l'image à l'aide du levier de zoom.**

**6 Régler la mise au point à l'aide de la bague de mise au point.**

Bague de mise au point

## **Pour régler l'inclinaison par rapport à la surface d'installation**

Si le projecteur est installé sur une surface inégale, utilisez les pieds avant (réglables) pour garder le niveau du projecteur.

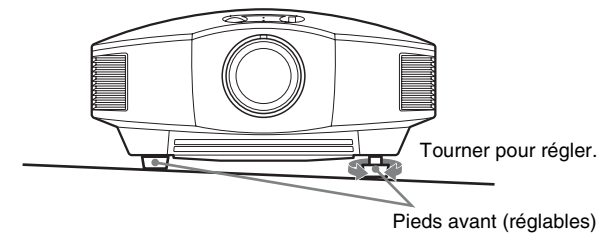

### **Remarques**

- Le fait de pointer le projecteur avec une inclinaison trop élevée ou trop basse résulte en une distorsion trapézoïdale de l'image projetée.
- Faire attention à ne pas se coincer les doigts en tournant les pieds avant (réglables).

### **Fenêtre de réglage de la mise au point de l'objectif (mire d'essai)**

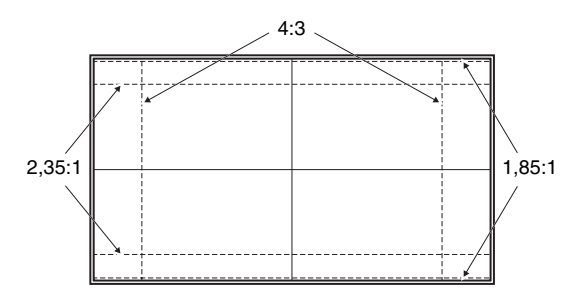

## **Étape 3 : Raccordement du projecteur**

### **Lors de l'exécution des raccordements, il faut procéder comme suit :**

- Mettre tous les appareils hors tension avant tout raccordement.
- Utiliser les câbles appropriés pour chaque raccordement.
- Insérer correctement les fiches de câble ; la mauvaise connexion des fiches peut entraîner un dysfonctionnement ou une piètre qualité d'image. Débrancher les câbles en les tenant par leur fiche. Ne pas tirer sur le câble lui-même.
- Se reporter au mode d'emploi de l'appareil à connecter.

## **Raccordement à un magnétoscope**

### **Pour raccorder à un appareil avec des connecteurs de sortie HDMI**

Vous pouvez bénéficier d'une meilleure qualité d'image en raccordant un lecteur/ enregistreur DVD, Blu-ray Disc ou PS3® équipé d'une sortie HDMI à l'entrée HDMI du projecteur. De plus, si votre appareil est compatible Commande HDMI, vous pouvez commander le projecteur en synchronisation avec l'appareil compatible Commande HDMI. Pour plus d'informations, voir le menu Fonction  $\blacksquare$  ( $\mathcal F$  [page 55\)](#page-144-0) et « À propos de [Commande HDMI » \(](#page-153-0) $\mathcal{F}$  page 64).

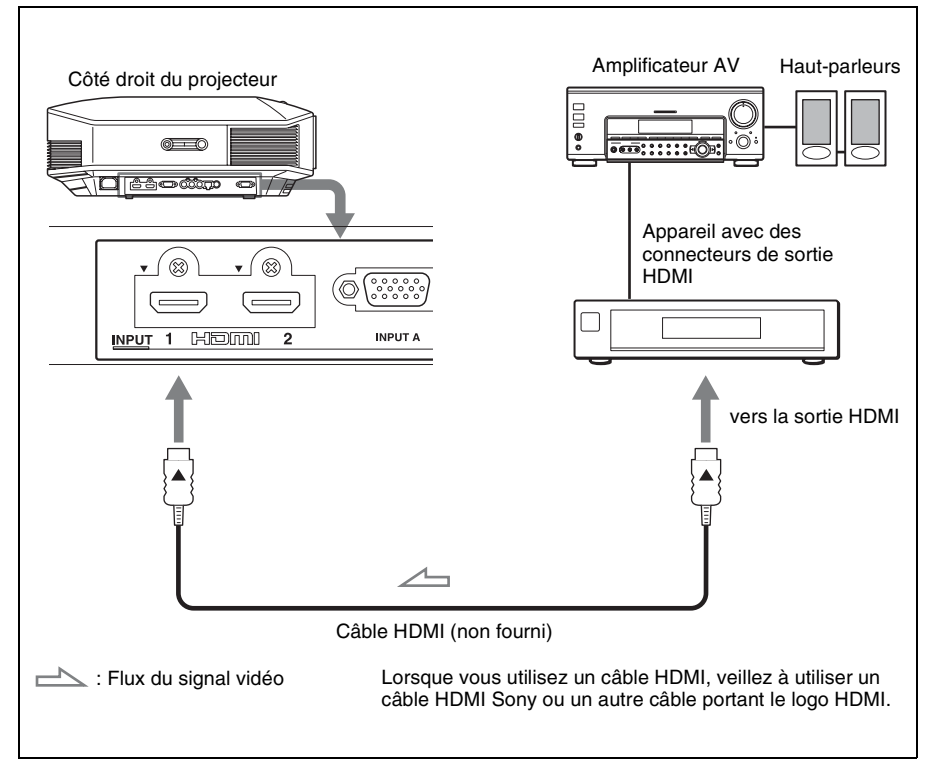

#### **Remarques**

- Utilisez un câble HDMI haute vitesse. Si vous utilisez un câble HDMI standard, il est possible que les images 1080p, DeepColor et les images vidéo 3D ne s'affichent pas correctement.
- $\bullet$  Lorsque vous raccordez un câble HDMI au projecteur, assurez-vous que la marque  $\nabla$  sur la partie supérieure de l'entrée HDMI du projecteur et la marque  $\blacktriangle$  sur le connecteur du câble sont placées sur la même position.
- Si l'image d'un appareil raccordé au projecteur avec un câble HDMI n'est pas claire, vérifiez les paramètres de l'appareil raccordé.

### **Pour raccorder à un appareil avec des connecteurs de sortie vidéo de composant**

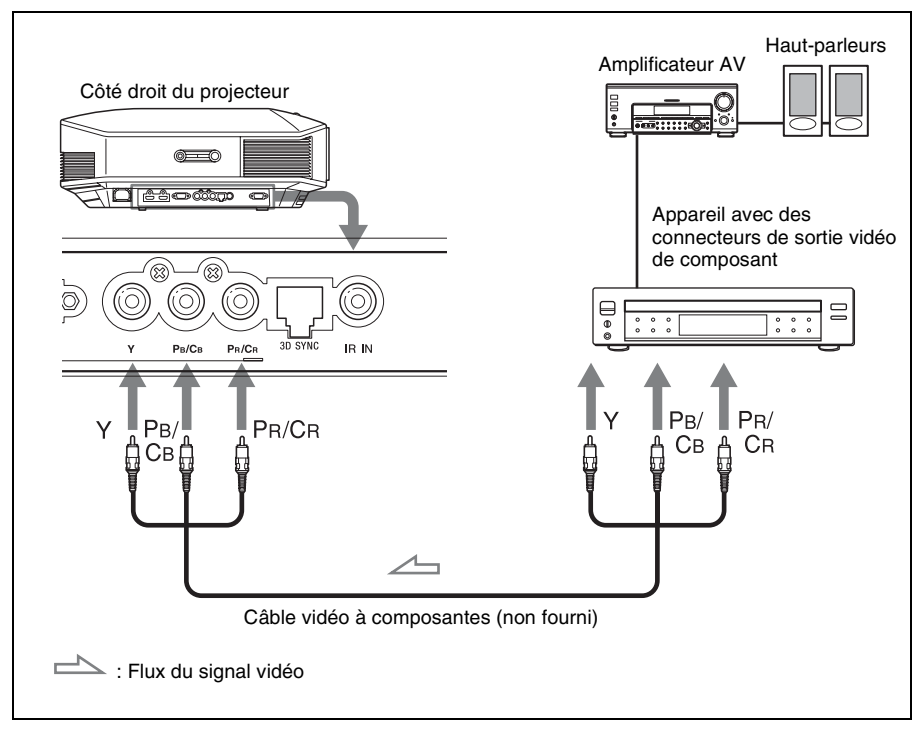

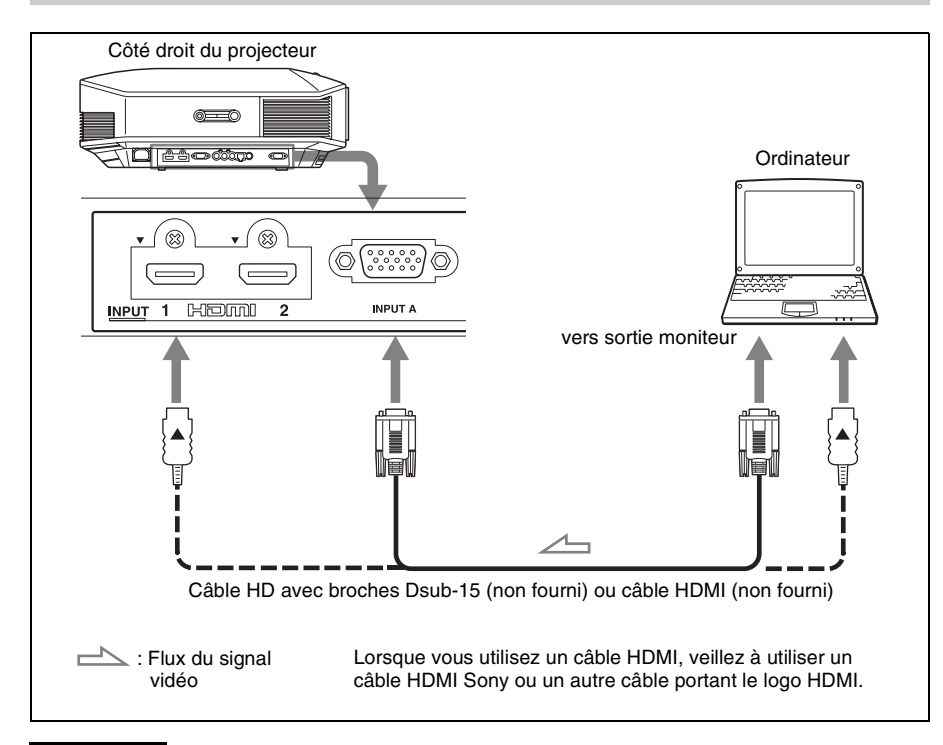

#### **Remarques**

- Utilisez un câble HDMI haute vitesse. Si vous utilisez un câble HDMI standard, il est possible que les images 1080p, DeepColor et les images vidéo 3D ne s'affichent pas correctement.
- Lorsque vous raccordez un câble HDMI, assurez-vous que la marque V sur la partie supérieure de l'entrée HDMI du projecteur et la marque  $\blacktriangle$  sur le connecteur du câble sont placées sur la même position.
- Si vous réglez votre ordinateur, un portable par exemple, pour qu'il émette le signal à la fois sur son propre écran et sur cet appareil, il se peut que l'image n'apparaisse pas correctement sur l'appareil. Paramétrer l'ordinateur pour qu'il n'envoie le signal qu'au moniteur externe. Pour plus d'informations, consulter le mode d'emploi de votre ordinateur. Consulter le fabricant de l'ordinateur pour son paramétrage.
- Si l'image d'un appareil raccordé au projecteur avec un câble HDMI n'est pas claire, vérifiez les paramètres de l'appareil raccordé.

### <span id="page-113-0"></span>**Raccordement à un émetteur de synchronisation 3D**

L'appareil incorpore un émetteur de synchronisation 3D. Selon l'environnement d'installation de l'appareil, il est possible que les lunettes 3D ne reçoivent pas correctement les signaux 3D provenant de l'émetteur de synchronisation 3D intégré. Dans ce cas, raccordez l'émetteur de synchronisation 3D en option et placez-le à proximité de votre position de visionnage.

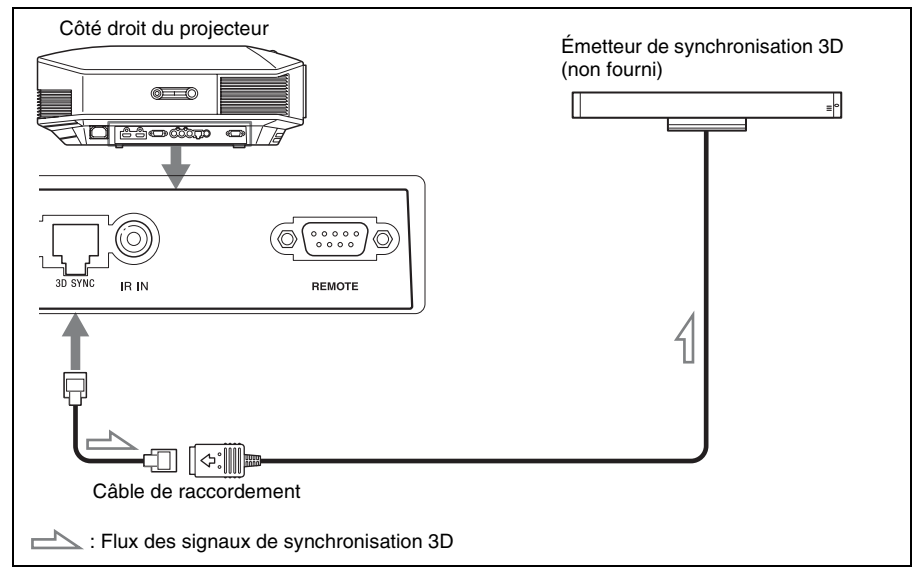

#### **Conseil**

Placez l'émetteur de synchronisation 3D en option directement face aux lunettes 3D. En outre, pour stabiliser le fonctionnement des lunettes 3D, il est recommandé de placer l'émetteur de synchronisation 3D à proximité de votre position de visionnage.

#### **Remarques**

- Le connecteur 3D SYNC est dédié à l'émetteur de synchronisation 3D en option. Ne raccordez pas d'ordinateur ni d'autres périphériques réseau afin d'éviter un dysfonctionnement.
- Vous pouvez utiliser un émetteur de synchronisation 3D distinct de cet appareil, en utilisant un câble LAN en option (de type droit). Si des interférences d'une fréquence spécifique continue existent dans l'environnement d'utilisation de l'appareil, la synchronisation des signaux d'image 3D et des lunettes 3D peut être perdue. Dans ce cas, utilisez un câble LAN référencée Catégorie 7. Lorsque vous visionnez des images 3D dans un environnement où les interférences sont encore plus nombreuses, utilisez l'émetteur interne.
- Veillez à choisir un câble dont la longueur ne dépasse pas 15 m et à ne pas utiliser de cordon prolongateur. Écartez également le plus possible le câble LAN des cordons d'alimentation.
- Un seul émetteur de synchronisation 3D doit être raccordé à l'appareil. Raccorder plusieurs émetteurs de synchronisation 3D risque de provoquer un dysfonctionnement.
- Lors du raccordement de l'émetteur de synchronisation 3D, la fonction d'émetteur de synchronisation 3D intégrée est désactivée. Vous ne pouvez pas utiliser simultanément les deux émetteurs.

## <span id="page-114-0"></span>**Étape 4 : Sélection de la langue de menu**

Vous pouvez sélectionner l'une des 16 langues d'affichage du menu et d'autres affichages à l'écran. Le réglage en usine par défaut est l'anglais. Pour changer la langue actuelle du menu, choisissez la langue désirée grâce à l'écran de menu.

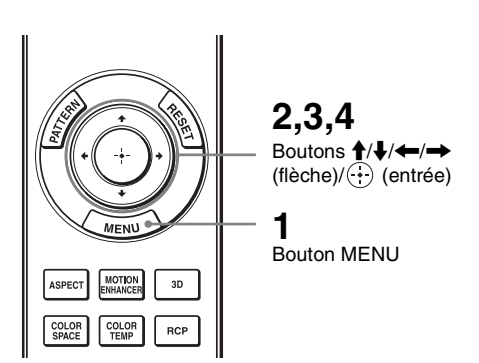

Cinema Film 1

Sel: 1 Set: El Exit: MEN

 $\overline{on}$ 

 $\overline{\alpha}$ 

 $50$ 

50

 $50$ 

 $\overline{D6}$ 

 $\overline{10}$ 

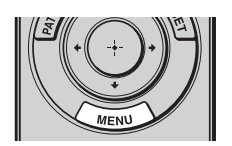

Calib, Preset

Motionflow

Contrast

**Brightness** 

Color Temp.

ert Setting

Sharpnes

 $\overline{\overline{\mathrm{Col}}$ 

Picture

 $\Box$ Re Reality Creation

 $\mathbf{E}$ 

 $\blacksquare$ 

÷

圉 Hu

ع

 $\odot$ 

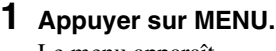

Le menu apparaît.

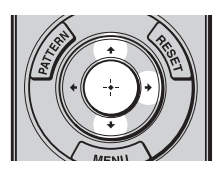

Les options de réglage du menu sélectionné apparaissent.

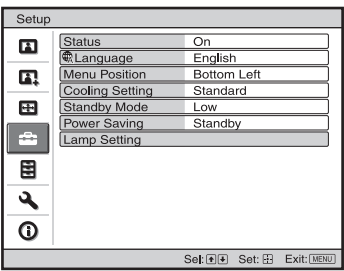

**3** Appuyer sur **↑/↓** pour **sélectionner « Language », puis**  appuyer sur  $\rightarrow$  ou  $\odot$ .

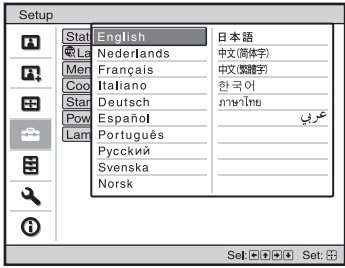

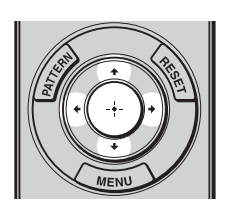

**4** Appuyer sur **↑/↓/←/→** pour **sélectionner une langue, puis appuyer sur**  $\langle \cdot \rangle$ **.** 

La langue du menu devient celle que vous avez sélectionnée.

### **Pour faire disparaître le menu**

Appuyer sur MENU.

# **Projection**

Cette section décrit comment utiliser cet appareil pour afficher l'image depuis l'appareil qui lui est raccordé. Elle décrit aussi comment régler la qualité de l'image suivant vos préférences.

## <span id="page-116-0"></span>**Projection de l'image**

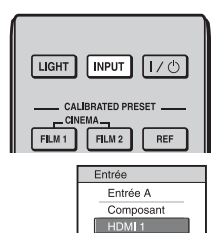

HDML2

Sél: FE FINPUT Réglés **Exemple :** pour afficher l'image de l'équipement raccordé au connecteur HDMI 1 de cet appareil.

- **1 Mettre sous tension le projecteur et le périphérique raccordé à l'appareil.**
- **2 Appuyer sur INPUT pour afficher la palette d'entrée sur l'écran.**
- **3 Sélectionner le périphérique à partir duquel vous voulez afficher les images.**

Appuyer plusieurs fois sur INPUT ou sur  $\hat{\mathbf{T}}/\hat{\mathbf{W}}$ /( $\hat{\cdot}$ ) (entrée) pour sélectionner le périphérique à utiliser pour la projection.

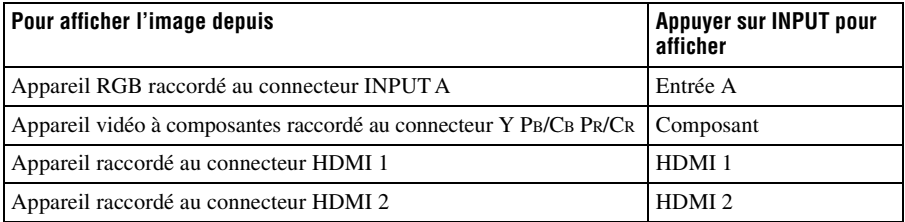

### **Conseils**

- Si « Rech. ent. auto. » est réglé sur « On » dans le menu Fonction  $\blacksquare$ , seules les bornes d'entrée aux signaux actifs sont affichées dans la palette d'entrée.
- Lorsque « État » est réglé sur « Off » dans le menu Réglage  $\sum_i$ , la palette d'entrée n'apparaît pas. Appuyez sur le bouton INPUT pour commuter en séquence entre les bornes d'entrée.
- Si « Commande HDMI » est réglé sur « On » dans le menu Fonction  $\mathbb{R}$ , la borne d'entrée aux signaux actifs s'affiche automatiquement, en synchronisation avec le fonctionnement de l'appareil raccordé à l'entrée HDMI 1 ou HDMI 2 de cet appareil. (Uniquement si l'appareil raccordé est compatible avec « Commande HDMI » (commande pour HDMI).)

### **Mise hors tension**

### **1** Appuyer sur l'interrupteur I/ $\cup$  (marche/veille).

Le message « METTRE HORS TENSION? » apparaît sur l'écran.

### **2** Appuyer une nouvelle fois sur l'interrupteur I/ $\circ$  (marche/veille) avant **que le message ne disparaisse.**

L'indicateur ON/STANDBY clignote en vert et le ventilateur continue à tourner pour abaisser la température interne. D'abord, l'indicateur ON/STANDBY clignote rapidement et à ce moment il n'est pas possible d'allumer la lampe avec l'interrupteur  $I/\overline{O}$  (marche/veille).

Le ventilateur s'arrête et l'indicateur ON/STANDBY passe du vert clignotant au rouge fixe.

L'alimentation s'arrête complètement et vous pouvez débrancher le cordon d'alimentation.

#### **Remarque**

Ne jamais débrancher le cordon d'alimentation lorsque l'indicateur clignote.

Vous pouvez mettre le projecteur hors tension en maintenant enfoncé l'interrupteur  $\mathsf{I}(\mathsf{C})$ (marche/veille) pendant environ 1 seconde, plutôt qu'en suivant les étapes ci-dessus.

## <span id="page-118-0"></span>**Sélection du rapport de format en fonction du signal vidéo**

Vous pouvez sélectionner un rapport de format qui correspond le mieux au type de signal vidéo reçu.

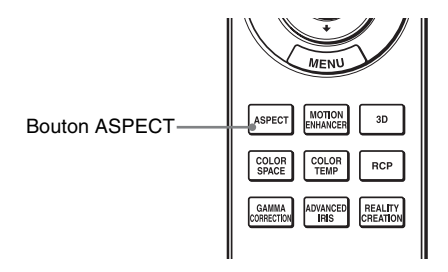

## **Appuyer sur ASPECT.**

À chaque pression sur le bouton, vous pouvez sélectionner le paramètre « Aspect ».

Vous pouvez aussi les sélectionner au moyen du menu. ( $\circled{r}$  [page 51\)](#page-140-0)

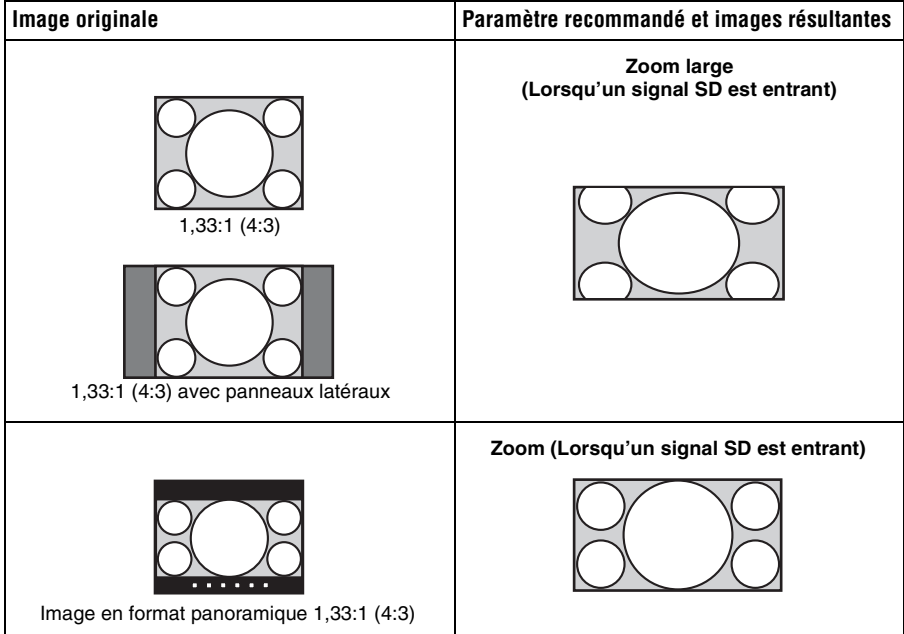

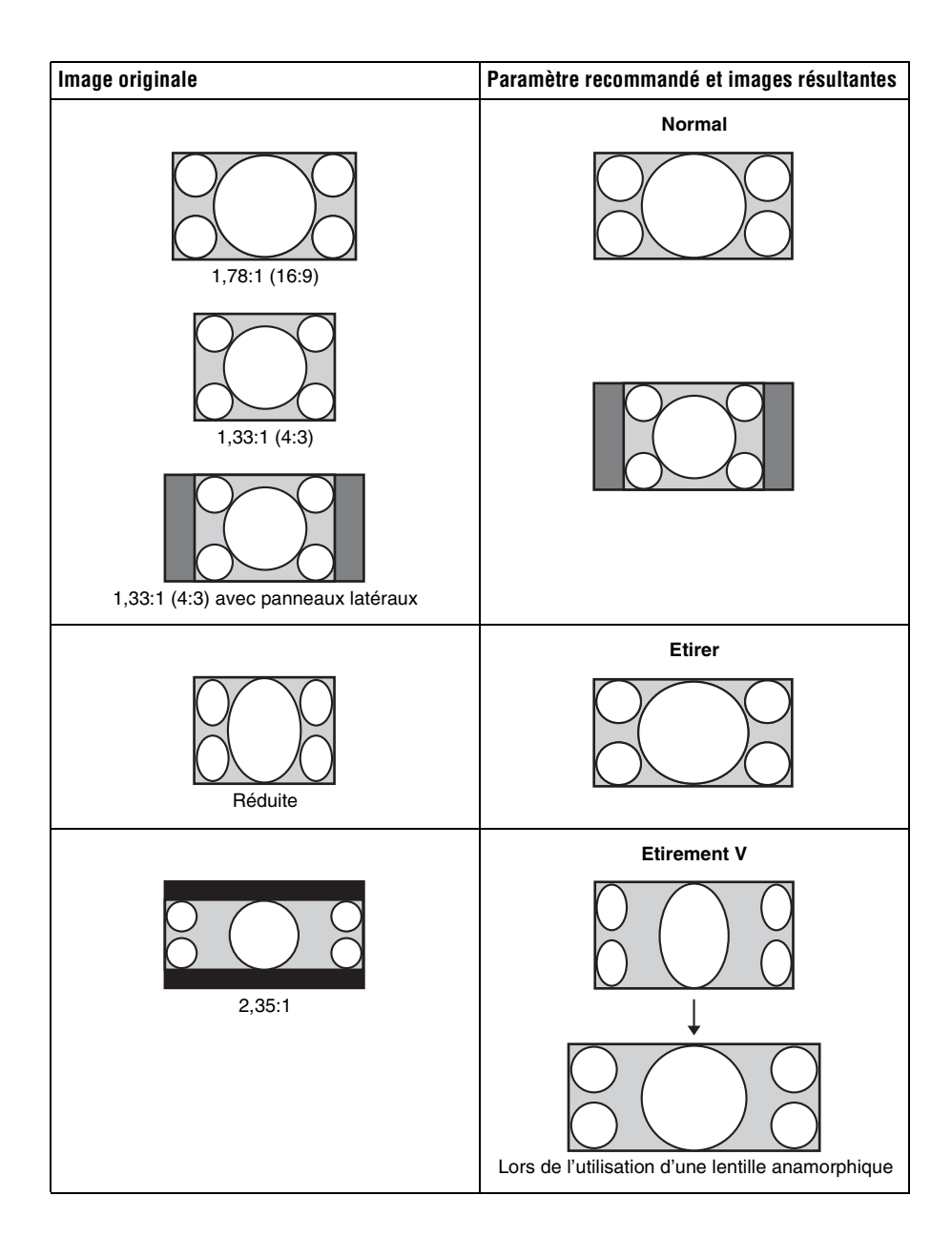

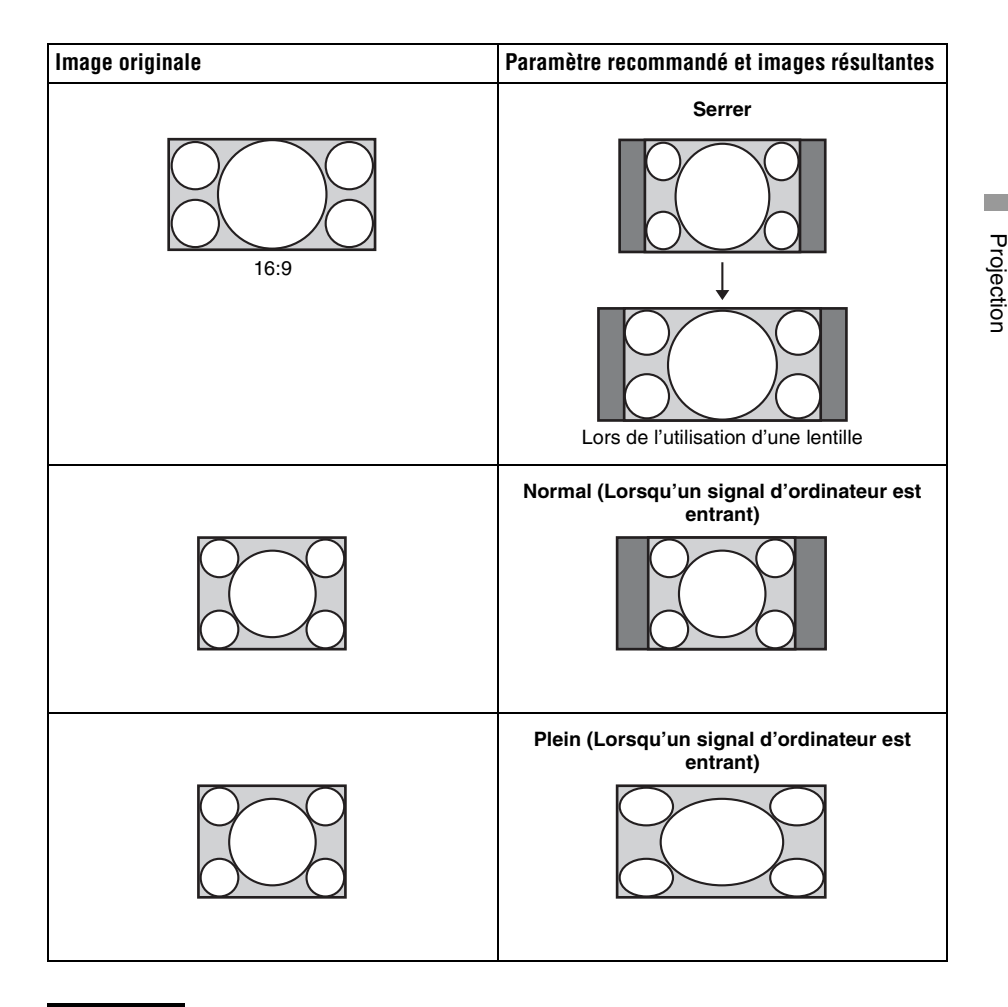

### **Remarques**

- Les modes d'aspect disponibles diffèrent suivant les signaux d'entrée.
- Vous pouvez régler la position verticale de l'image avec « Centrer V » et « Taille verticale » dans le menu Écran  $\bigoplus$  uniquement lorsque « Aspect » est réglé sur « Zoom ». ( $\bigcirc$  [page 52\)](#page-141-0)

## **Remarques sur le changement du paramètre « Aspect »**

- Sélectionner le mode d'aspect en tenant compte du fait que la modification du rapport de format de l'image originale résultera en une image d'apparence différente.
- Remarque : en cas d'utilisation de l'appareil à des fins lucratives ou pour une projection publique, la modification de l'image originale en basculant sur Aspect peut porter atteinte aux droits des auteurs ou producteurs qui sont protégés légalement.

## **Visionnage d'images vidéo 3D**

Vous pouvez profiter d'images 3D puissantes, notamment lorsque vous utilisez des jeux 3D et regardez des Blu-ray Discs 3D, à l'aide des lunettes 3D fournies.

**1 Mettre l'appareil HDMI sous tension pour la compatibilité 3D raccordé à cet appareil, puis lancer la lecture d'un contenu 3D.**

Pour plus d'informations sur la lecture d'un contenu 3D, reportez-vous au mode d'emploi de l'équipement connecté.

- **2 Mettre l'appareil sous tension et projeter l'image vidéo 3D sur l'écran.** Pour plus d'informations sur la manière de projeter l'image, voir [« Projection de](#page-116-0)  [l'image » \(](#page-116-0) $\mathscr{F}$  page 27).
- **3 Mettre les lunettes 3D sous tension, et les porter de manière à ce que leur port soit confortable.**

Pour plus d'informations sur l'utilisation des lunettes 3D, voir [« Utilisation des](#page-122-0)  lunettes  $3D \times (\mathcal{F}$  page 33).

#### **Conseils**

- Le réglage d'usine par défaut de « Sél. affichage 2D-3D » est « Auto. » pour permettre la projection automatique des images vidéo 3D dès que le projecteur détecte des signaux 3D.
- Pour convertir des images vidéo 3D en images vidéo 2D, réglez « Sél. affichage 2D-3D » sur «  $2D$  » ( $\mathcal{F}$  [page 55\)](#page-144-1).

### **Remarques**

- Selon le type de signal, il est possible que vous ne puissiez pas afficher d'image vidéo 3D. Réglez « Sél. affichage 2D-3D » sur « 3D » et « Format 3D » sur « Côte à côte » ou « Dessus-Dessous » en fonction du format du contenu 3D que vous souhaitez regarder ( $\mathcal{F}$  [page 55\)](#page-144-2).
- Utilisez les lunettes 3D au sein de la plage de communication ( $\mathcal{F}$  [page 34\)](#page-123-0).
- Vous pouvez profiter d'images vidéo 3D uniquement lorsque les signaux proviennent de la prise HDMI. Lorsque vous raccordez un appareil 3D à cet appareil, notamment une console de jeux 3D ou un lecteur de disques Blu-ray 3D, utilisez un câble HDMI.
- Toutes les personnes ne perçoivent pas les images vidéo 3D de la même façon.
- L'effet 3D peut être moindre si la température ambiante est basse.

## **Réglage/Définition des fonctions 3D à l'aide du menu**

Appuyez sur le bouton 3D de la télécommande pour régler les fonctions 3D ou à l'aide de [« Paramètres](#page-144-2) 3D » dans le menu Fonction  $\mathbf{F}$ . Pour les détails, se reporter à « Paramètres  $3D \times (\mathcal{F}$  [page 55\).](#page-144-2)

### **Utilisation de la fonction 3D simulé**

Vous pouvez convertir des images vidéo 2D ordinaires en images vidéo 3D.

#### **Conseil**

Pour plus d'informations sur l'utilisation des menus à l'écran, voir [« Commande par les menus »](#page-130-0)   $(\circledast$  [page 41\).](#page-130-0)

- **1** Afficher le menu Fonction **E** et sélectionner « Paramètres 3D ».
- **2 Régler « Sél. affichage 2D-3D » sur « 3D », puis appuyer sur → pour afficher « Format 3D ».**

### **3 Régler « Format 3D » sur « 3D simulé » (**1 **[page 55\)](#page-144-3).**

### **Conseil**

Utilisez les lunettes 3D fournies.

#### **Remarques**

- « Sél. affichage 2D-3D » ne peut pas être réglé sur « 3D » pour certaines sources vidéo. Pour connaître les signaux vidéo 3D disponibles, voir [« Signaux 3D compatibles » \(](#page-171-0) $\mathcal{F}$  page 82).
- Selon la source vidéo, l'effet de la fonction 3D simulé peut être limité.
- Toutes les personnes ne perçoivent pas de la même façon les images vidéo 3D convertie par la fonction 3D simulé.

### <span id="page-122-0"></span>**Utilisation des lunettes 3D**

Les lunettes 3D reçoivent les signaux envoyés par l'émetteur de synchronisation 3D intégré sur la face avant de l'appareil, qui sont réfléchis de l'écran vers les lunettes. Lorsque vous regardez des images vidéo 3D avec les lunettes 3D, placez-vous face à l'écran.

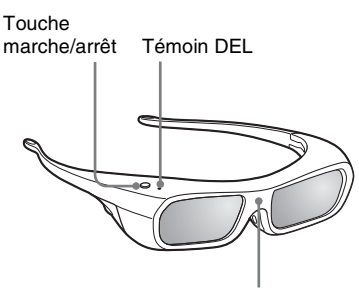

Capteur d'infrarouge

**1 Appuyer sur la touche marche/ arrêt des lunettes 3D.**

Le témoin DEL s'allume en vert.

- **2 Mettre les lunettes 3D.**
- **3 Se placer face à l'écran.**

### **Précautions d'utilisation**

Les lunettes 3D reçoivent les signaux infrarouges envoyés par l'émetteur de synchronisation 3D intégré sur la face avant de l'appareil, qui sont réfléchis de l'écran vers les lunettes.

Un dysfonctionnement peut se produire si :

• les lunettes 3D ne se trouvent pas en face de l'écran ;

- des objets entravent la diffusion des signaux entre les lunettes 3D et l'écran ;
- la position de visionnage est trop éloignée de l'écran ou la distance entre l'appareil et l'écran est trop importante ;
- d'autres appareils de communication à infrarouge se trouvent à proximité.

## <span id="page-123-0"></span>**Portée des lunettes 3D**

Les Figures A et B indiquent la portée des lunettes 3D. Si vous tentez de regarder des images vidéo 3D à une distance supérieure ou installez le projecteur en dehors de la portée recommandée, il est possible que les lunettes 3D ne puissent pas afficher correctement les images. De plus, les angles et la distance de visionnage peuvent varier selon le type d'écran, l'environnement de la pièce et l'environnement d'installation du projecteur.

**Figure A : portée des lunettes 3D (distance par rapport à l'écran)**

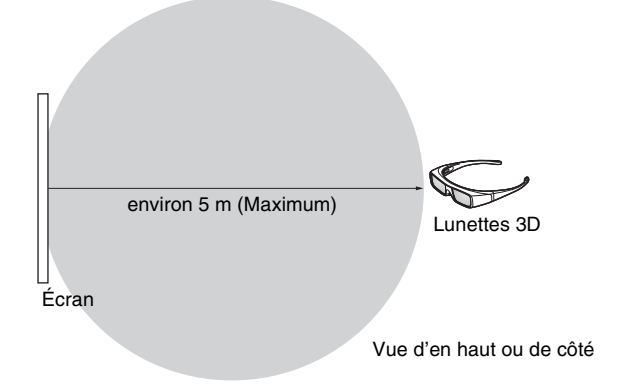

### **Figure B : portée du signal de synchronisation 3D entre le projecteur et l'écran**

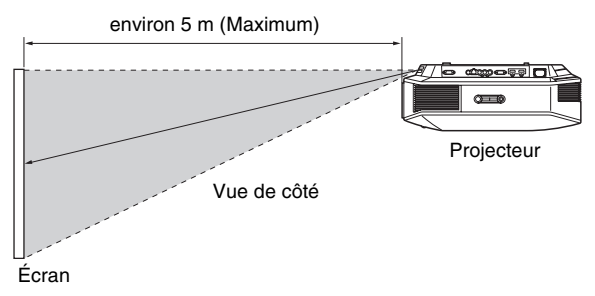

#### **Remarque**

Un signal de synchronisation 3D est projeté vers l'écran depuis l'émetteur de synchronisation 3D situé sur le devant de cet appareil. (Figure C)

Les conditions d'installation peuvent empêcher les signaux de synchronisation 3D d'atteindre l'écran ; par exemple un obstacle devant l'appareil.

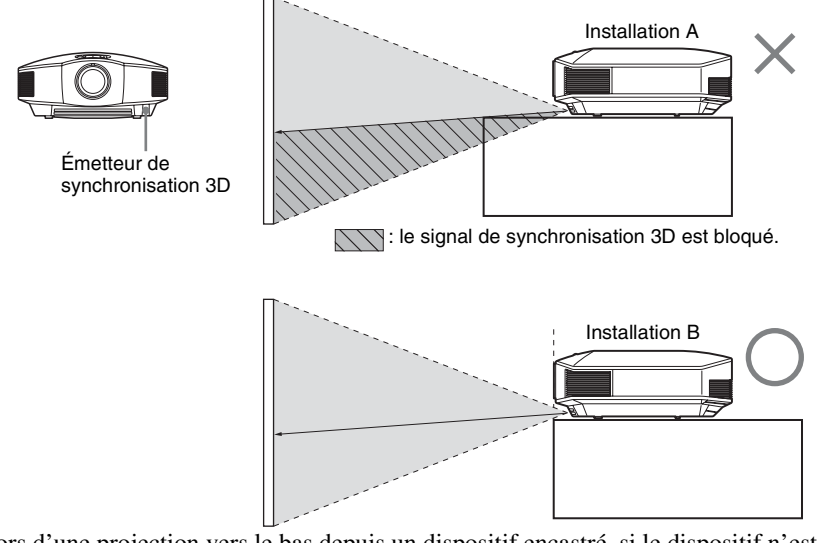

Lors d'une projection vers le bas depuis un dispositif encastré, si le dispositif n'est pas installé au plafond, il se peut que le signal de l'émetteur de synchronisation 3D ne puisse pas être correctement projeté à l'écran. Par conséquent, les lunettes 3D ne fonctionneront pas normalement. (Installation A)

Installez l'appareil avec son objectif situé au bord ou en dehors de la partie suspendue (Installation B). Autrement, utilisez l'émetteur de synchronisation 3D en option. ( $\circledcirc$  [page 24\)](#page-113-0)

## **Sélection du mode d'affichage de l'image**

Vous pouvez sélectionner le mode d'affichage de l'image qui convient le mieux au type de source vidéo ou aux conditions de la pièce.

Vous pouvez enregistrer et utiliser différents modes prédéfinis pour la 2D ou la 3D.

## **Appuyer sur l'un des boutons CALIBRATED PRESET.**

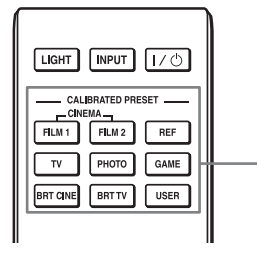

Boutons CALIBRATED PRESET

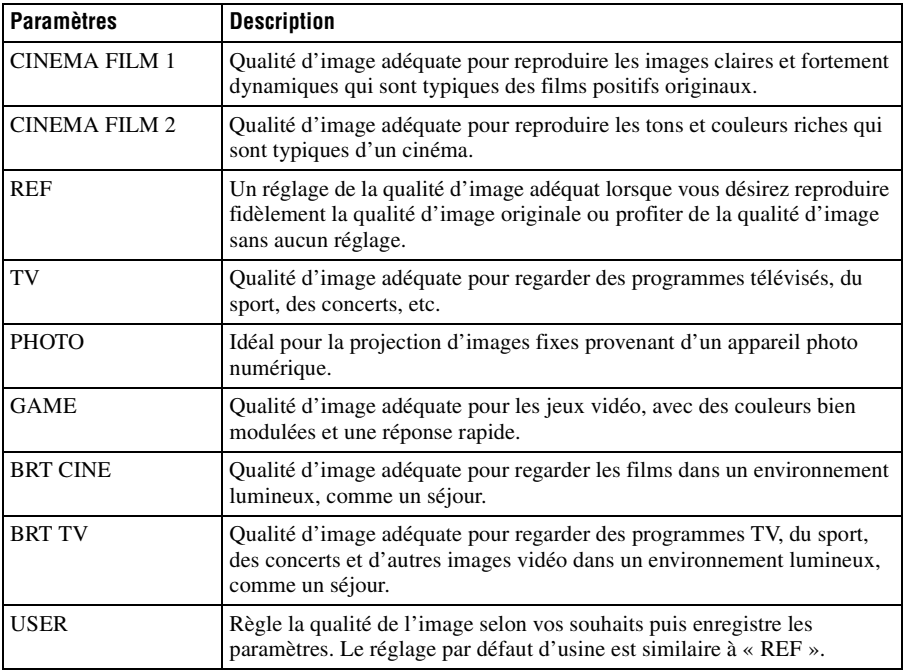

## <span id="page-126-0"></span>**Utilisation d'« ImageDirector3 » pour régler la qualité de l'image**

En utilisant le logiciel « ImageDirector3 », vous pouvez effectuer la correction gamma désirée depuis un ordinateur raccordé à l'appareil. Raccorder le connecteur REMOTE de l'appareil à un ordinateur et lancer le logiciel « ImageDirector3 » sur l'ordinateur. Pour en savoir plus sur l'utilisation d'« ImageDirector3 », consulter la rubrique Aide d' « ImageDirector3 ».

### **Remarques**

- Le logiciel « ImageDirector3 » doit être préalablement installé sur l'ordinateur. Vous pouvez télécharger « ImageDirector3 » sur le site Internet de Sony. http://esupport.sony.com/US/p/select-system.pl http://www.pro.sony.eu/pro/article/projectors-home-cinema-article
- Pour raccorder le connecteur REMOTE à un ordinateur, effectuez le raccordement lorsque l'ordinateur et l'appareil sont hors tension.
- Vous ne pouvez pas régler la qualité de l'image lorsque « Correct. Gamma » dans le menu Image st réglé sur « Off ».
- Lorsque « Correct. Gamma » dans le menu Image **[4]** est réglé sur 1.8, 2.0, 2.1, 2.2, 2.4, ou 2.6, « ImageDirector3 » affiche respectivement Gamma 1, Gamma 2, Gamma 3, Gamma 4, Gamma 5, ou Gamma 6.
- L'image risque d'être déformée si vous utilisez « ImageDirector3 » alors qu'une image vidéo 3D est affichée ou qu'un signal 3D est reçu.

## **Réglage de la qualité d'image**

Vous pouvez régler facilement la qualité d'image en fonction de vos préférences en sélectionnant les options de réglage avec la télécommande. Les données réglées peuvent être mises en mémoire dans chacun des modes Prérégl. étalon.

### **Sélection pour régler directement l'option de menu désirée**

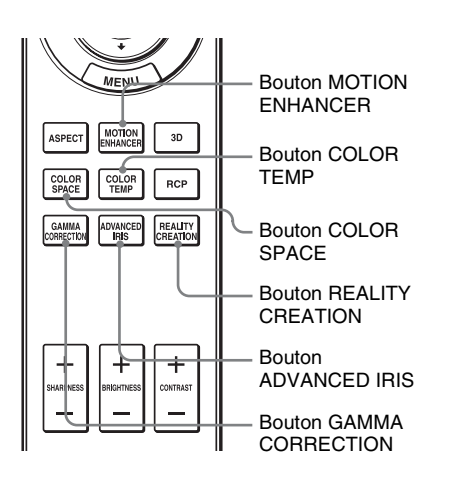

### **Les options de menu suivantes peuvent être réglées en utilisant les boutons de la télécommande.**

- **« Meilleur mvt »**
- **« Temp. couleur »**
- **« Esp. couleur »**
- **« Diaphrag. avancé »**
- **« Création réalité »**
- **« Correct. Gamma »**

Appuyer plusieurs fois sur les boutons suivants de l'option de menu désirée pour régler la qualité d'image en fonction des goûts. Pour plus d'informations sur chaque option de menu, voir le menu Image  $\blacksquare$ . ( $\mathcal{F}$  [page 45\)](#page-134-0)

## <span id="page-128-0"></span>**Réglage de l'image avec la fonction Real Color Processing**

La fonction Real Color Processing (RCP) permet de régler la couleur, la teinte et la luminosité de chacune des cibles de l'image projetée, spécifiées séparément. Cela vous permet d'obtenir une image plus adaptée à vos préférences.

### **Conseil**

Geler l'image de la source vidéo lorsque l'on règle l'image avec la fonction Real Color Processing.

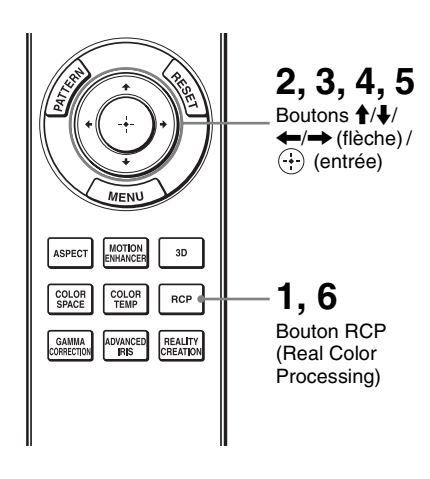

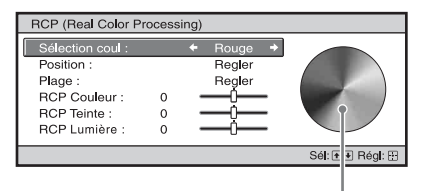

Palette de référence

- **1 Appuyer sur RCP sur la télécommande.**
- **2** Appuyer sur  $\uparrow/\downarrow$  pour **sélectionner « Utilisateur 1 », « Utilisateur 2 » ou « Utilisateur 3 », puis appuyer**   $\mathbf{S}$ **ur**  $\rightarrow$ .

La fenêtre RCP (Real Color Processing) apparaît.

**3 Sélectionner la couleur cible que l'on désire régler.**

Répéter les étapes  $\bigcirc$  et  $\bigcirc$  décrites cidessous pour spécifier la couleur cible.

**1** Appuyer sur  $\uparrow/\downarrow$  pour sélectionner « Sélection coul », puis appuyez sur  $\leftarrow$ / $\rightarrow$  pour sélectionner la couleur à régler parmi « Rouge », « Jaune », « Vert », « Cyan », « Bleu » et « Magenta ».

> Seules les parties qui correspondent à la couleur spécifiée seront colorées, les autres parties s'affichant en noir et blanc. La palette de référence de la fenêtre RCP affiche aussi les couleurs réglables. Sélectionnez l'élément de réglage désiré pour ajuster la couleur de l'image projetée en utilisant la palette de référence comme guide.

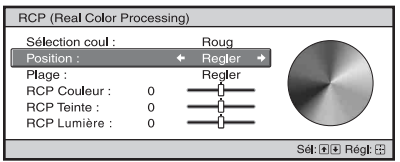

**2** Appuyer sur  $\uparrow/\downarrow$  pour sélectionner « Position » ou « Plage » et spécifier de façon plus précise la position de couleur et la plage de couleur souhaitée au moyen de  $\leftarrow$ / $\rightarrow$ .

### **4 Régler la couleur des parties spécifiées.**

Appuyer sur  $\biguparrow/\bigdownarrow$  pour sélectionner « RCP Couleur », « RCP Teinte » ou « RCP Lumière », puis régler la couleur ou la teinte des parties sélectionnées à l'étape 3 selon vos préférences au moyen de  $\leftarrow$ / $\rightarrow$ tout en regardant l'image projetée. L'image revient à sa couleur normale pendant le réglage.

### **5 Une fois le réglage achevé,**  appuyer sur  $\left(\cdot\right)$ .

L'affichage RCP disparaît, puis les instructions à l'écran de l'étape 2 réapparaissent.

### **Conseil**

Certaines limites s'appliquent à la sélection de la position et de la plage.

## **6 Appuyer sur RCP.**

# **Utilisation des menus**

Cette section décrit comment effectuer les divers réglages et paramétrages au moyen des menus.

### **Remarque**

Les écrans de menu utilisés pour les descriptions ci-dessous peuvent varier selon le modèle que vous utilisez.

## <span id="page-130-0"></span>**Commande par les menus**

Le projecteur est doté d'un menu sur écran permettant d'effectuer divers réglages et paramétrages. Certaines des options réglables/paramétrables s'affichent sur un menu local, un menu de paramétrage ou un menu de réglage sans menu principal, ou sur la fenêtre de menu suivante. Si vous sélectionnez un nom d'option suivi d'une flèche  $(\blacktriangleright)$ , la fenêtre de menu suivante avec options de paramétrage apparaît.

Pour modifier la langue du menu à l'écran, voir « [Étape 4 : Sélection de la langue de](#page-114-0)  [menu](#page-114-0) ». ( $\circledast$  [page 25\)](#page-114-0)

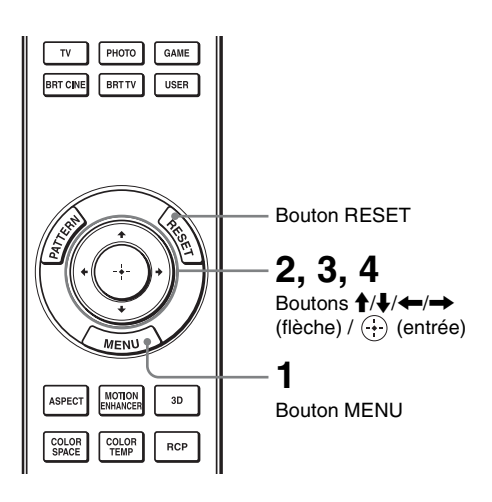

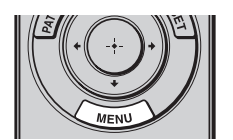

### **1 Appuyer sur MENU.**

La fenêtre de menu apparaît.

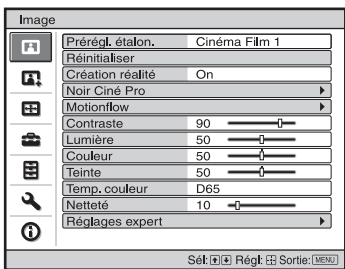

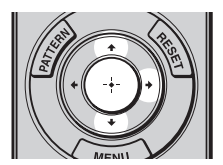

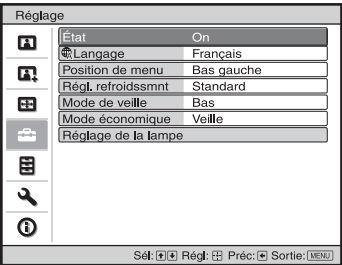

**2** Appuyer sur **↑/**↓ pour **sélectionner une option de**  menu, puis appuyer sur  $\rightarrow$  ou **.**

Les options qui peuvent être paramétrées ou réglées au moyen du menu sélectionné apparaissent. L'option actuellement sélectionnée est affichée en blanc.

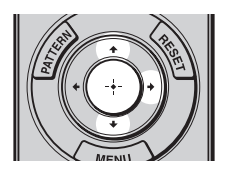

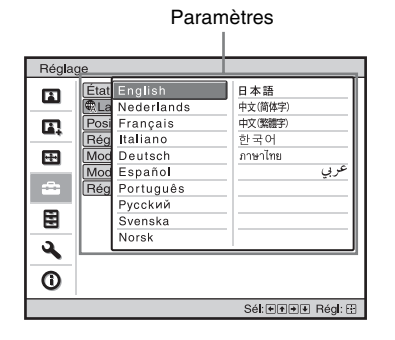

#### Menu de paramétrage

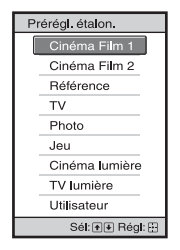

#### Menu de réglage

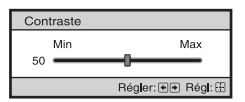

#### Fenêtre de menu suivante

Paramètres

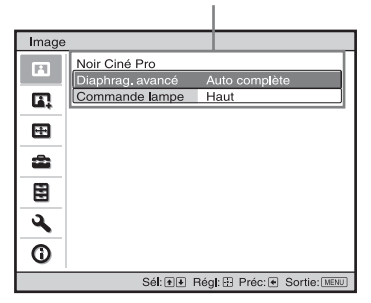

### **3** Appuyer sur  $\uparrow/\downarrow$  pour **sélectionner l'option à configurer ou régler, puis**  appuyer sur  $\rightarrow$  ou  $\odot$ .

Les paramètres s'affichent sur un menu local, un menu de paramétrage, un menu de réglage ou sur la fenêtre Menu local de menu suivante.<br>de menu suivante.

**Common** 

### **4 Régler le paramètre ou sélectionner une option.**

### **Pour changer la valeur d'un paramètre**

Pour augmenter la valeur, appuyer sur  $A/\rightarrow$ .

Pour réduire la valeur, appuyer sur  $\clubsuit$ 

Appuyer sur  $\odot$  pour rétablir l'écran initial.

### **Pour sélectionner une option**

Appuyer sur  $\biguparrow/\biguparrow$  pour changer le réglage. Appuyer sur (+) pour rétablir l'écran initial. Suivant l'option sélectionnée, vous pouvez parfois rétablir le menu initial  $\alpha$  avec  $\leftarrow$ 

## **Options non réglables**

Les options réglables diffèrent suivant les signaux d'entrée. Les options non réglables ou non paramétrables n'apparaissent pas dans le menu. ( $\circledcirc$  [page 80\)](#page-169-0)

## **Pour faire disparaître le menu**

Appuyer sur MENU.

### <span id="page-133-0"></span>**Pour réinitialiser l'image modifiée**

Sélectionnez « Réinitialiser » à partir du menu Image  $\Box$ .

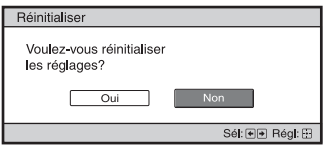

Quand l'écran se réaffiche, sélectionnez « Oui » avec  $\blacklozenge$  et appuyez sur  $\widehat{\cdot \cdot}$ . Tous les réglages suivants retournent à leurs valeurs d'usine. Les paramètres de « Création réalité »,

```
« Noir Ciné Pro », « Motionflow »,
```

```
« Contraste », « Lumière », « Couleur », 
« Teinte », « Temp. couleur », « Netteté »
```
et « Réglages expert » dans le menu Image **Ex** 

## **Pour réinitialiser les paramètres modifiés**

Sélectionnez un paramètre sur l'écran Menu, et affichez le menu local, le menu de paramétrage et le menu de réglage. Appuyez sur le bouton RESET de la télécommande pour réinitialiser les paramètres sélectionnés à leurs valeurs d'usine.

### **Remarque**

Le bouton RESET de la télécommande n'est disponible que lorsque le menu de réglage ou le menu de paramétrage est sélectionné.

## <span id="page-134-0"></span>**Menu Image**

Le menu Image sert à régler l'image.

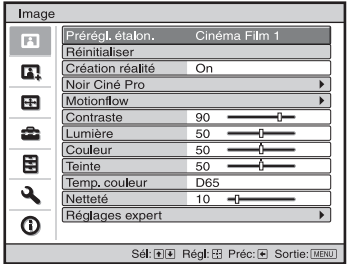

### **Remarque**

Suivant les types de signaux d'entrée, il se peut que cette option ne soit pas disponible. Pour les détails, se reporter à [« Signaux d'entrée et options réglables/paramétrables » \(](#page-169-0) $\mathcal{F}$  page 80).

Les noms d'options entre parenthèses correspondent à ceux imprimés sur la télécommande.

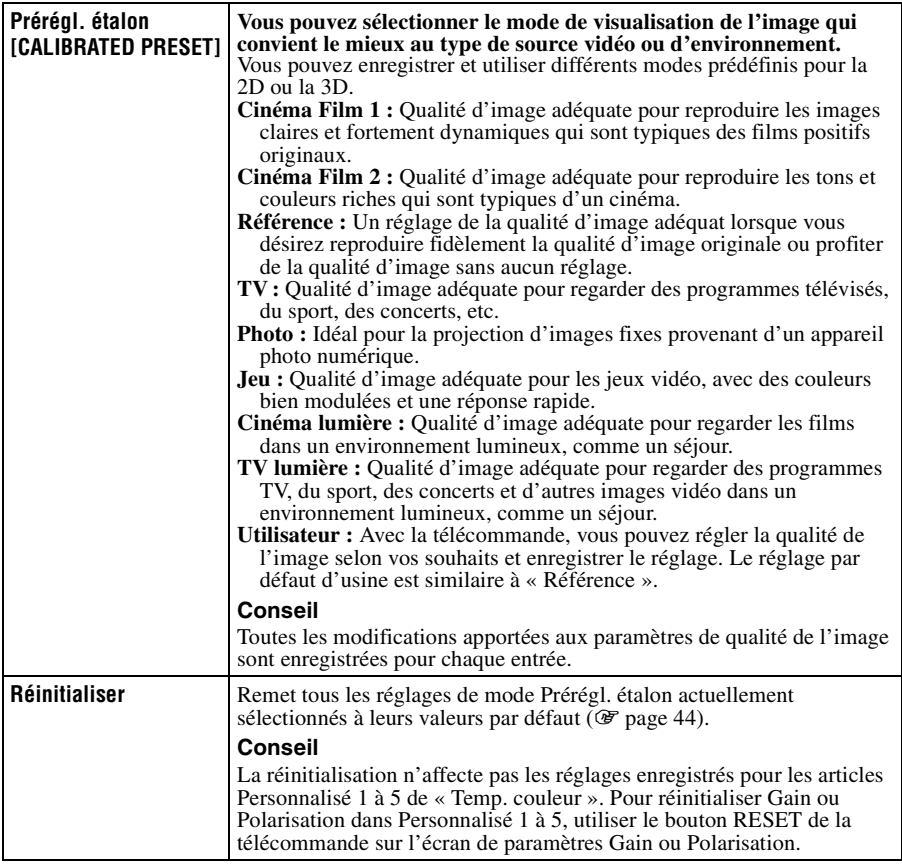

m.

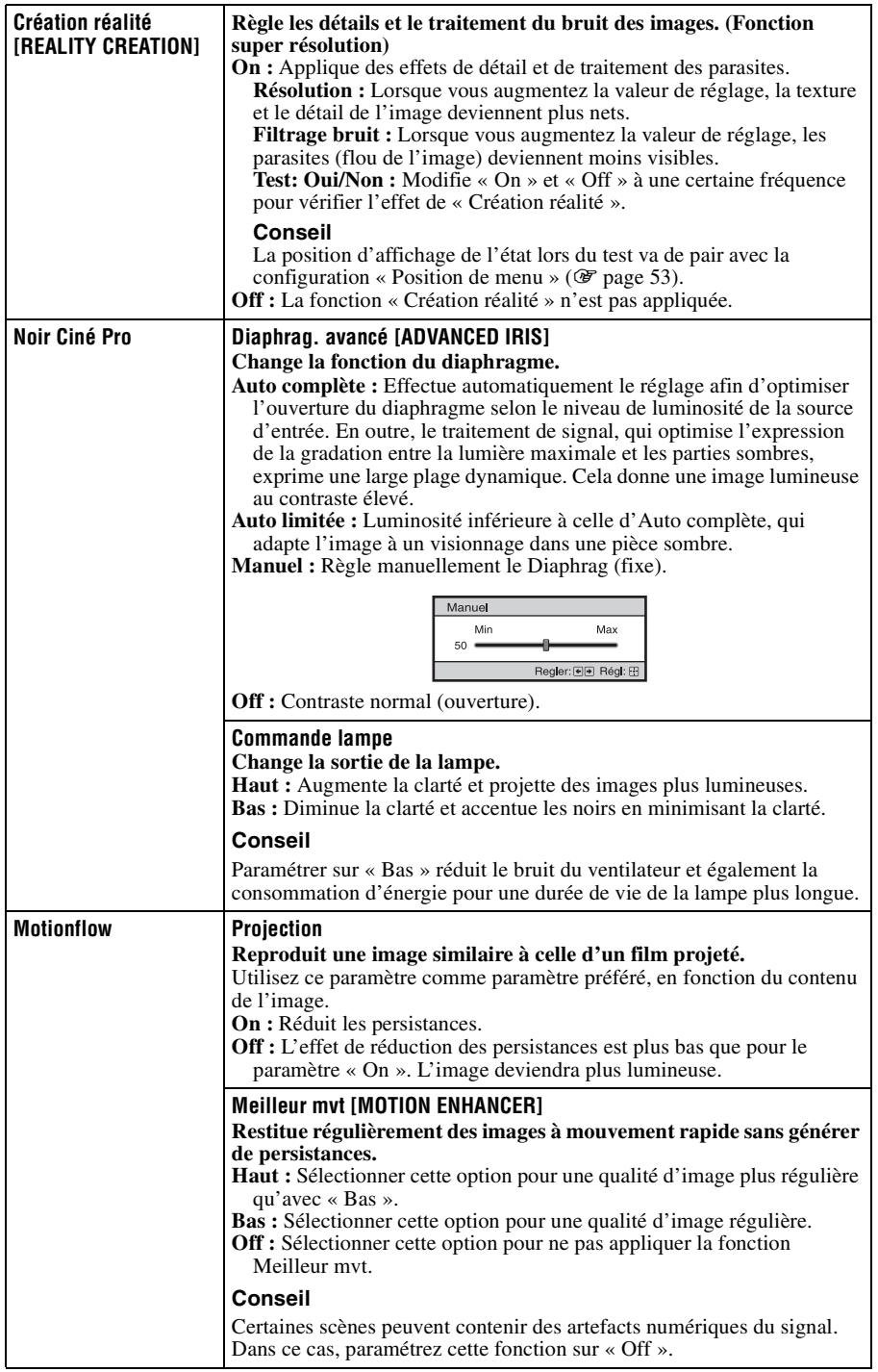

п

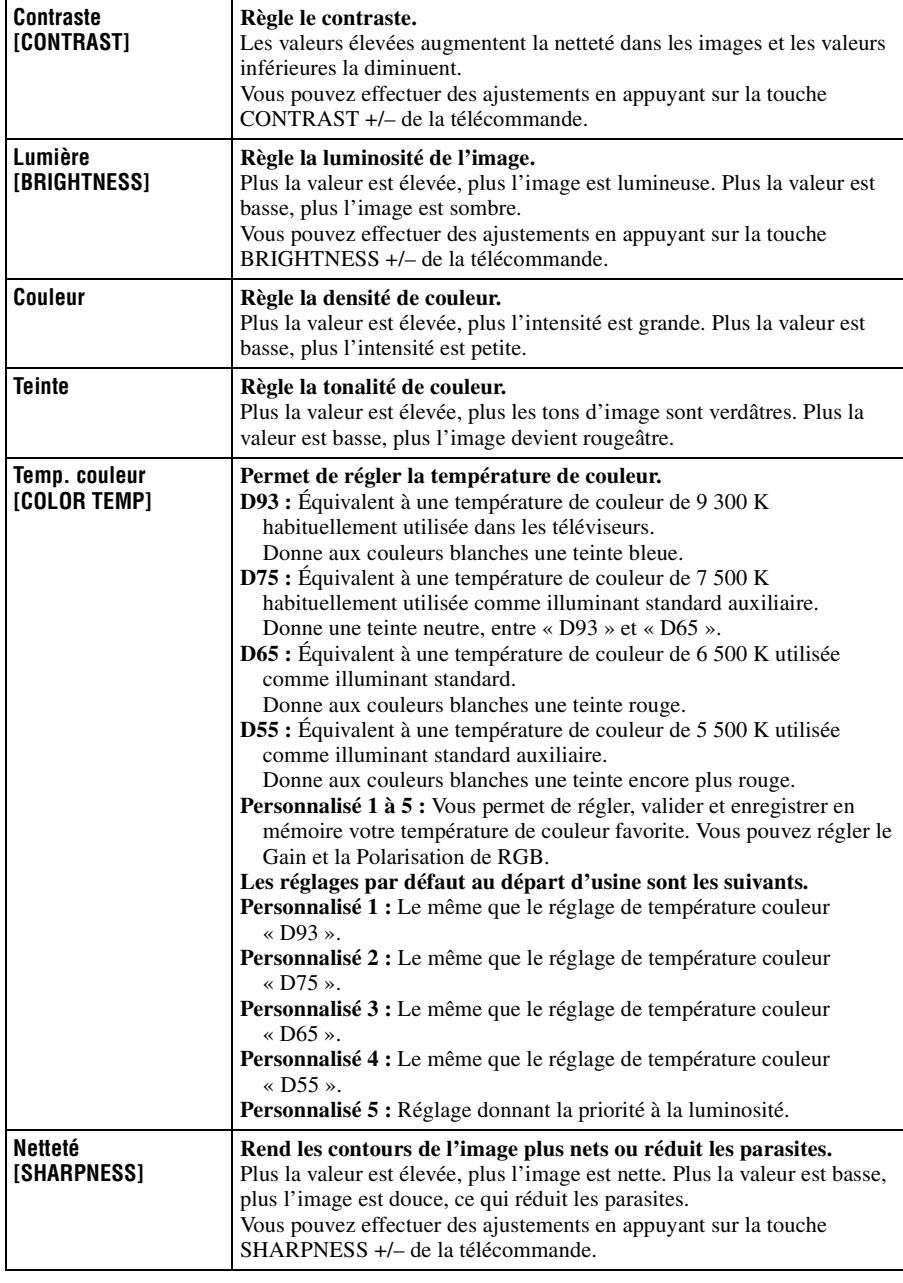

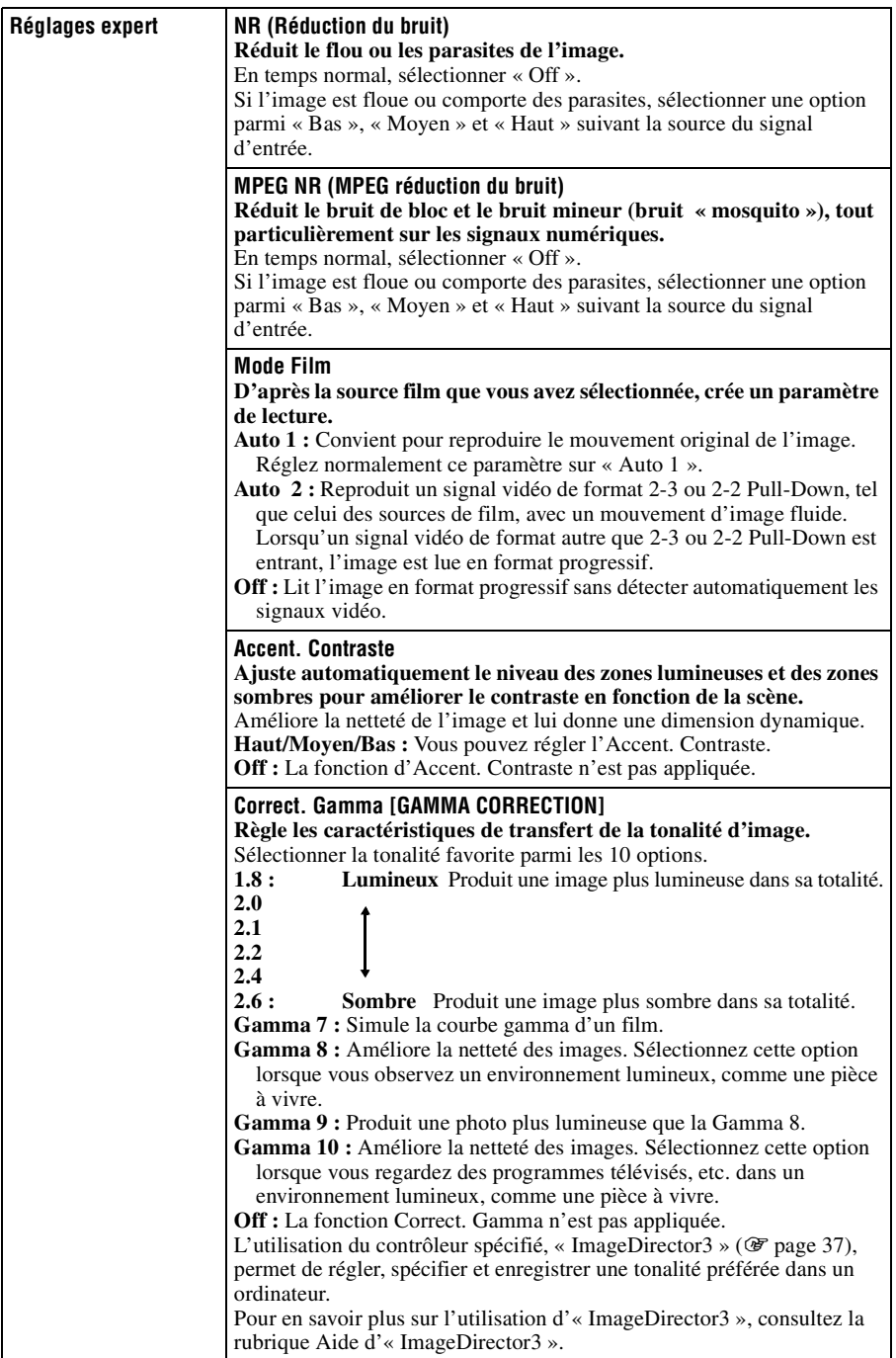

**The State** 

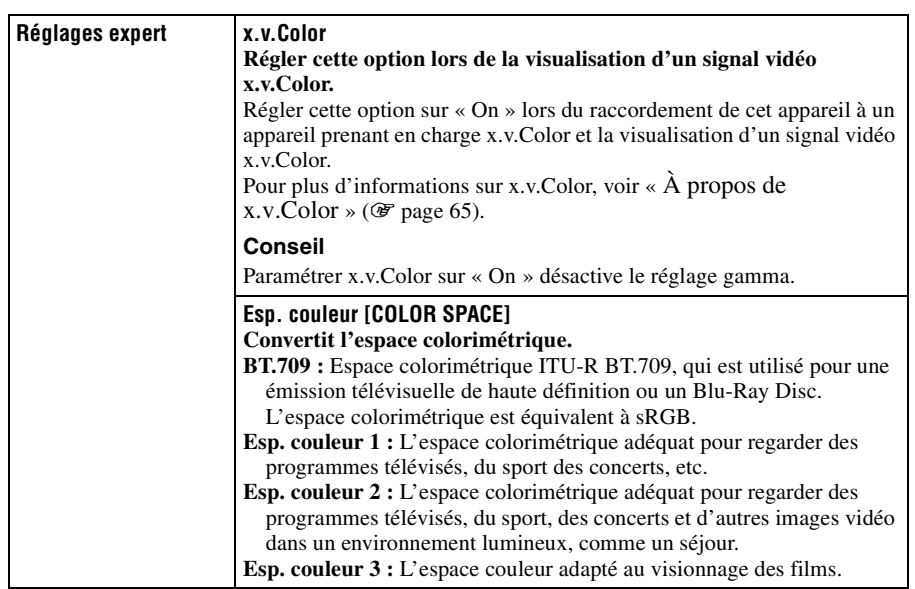

## **Menu Image avancée**

Le menu Image avancée est utilisé pour régler davantage l'image.

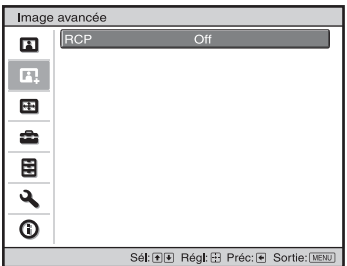

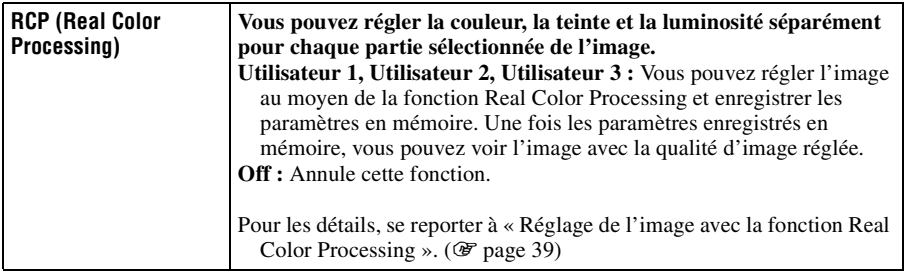

## <span id="page-140-0"></span>**Menu Écran**

Le menu Écran permet de régler le signal d'entrée. Vous pouvez régler la taille de l'image, sélectionner le mode d'aspect, etc.

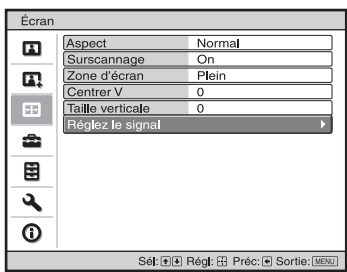

### **Remarque**

Suivant les types de signaux d'entrée, il se peut que cette option ne soit pas disponible. Pour les détails, se reporter à [« Signaux d'entrée et options réglables/paramétrables » \(](#page-169-0) $\hat{\mathcal{F}}$  page 80).

Les noms d'options entre parenthèses correspondent à ceux imprimés sur la télécommande.

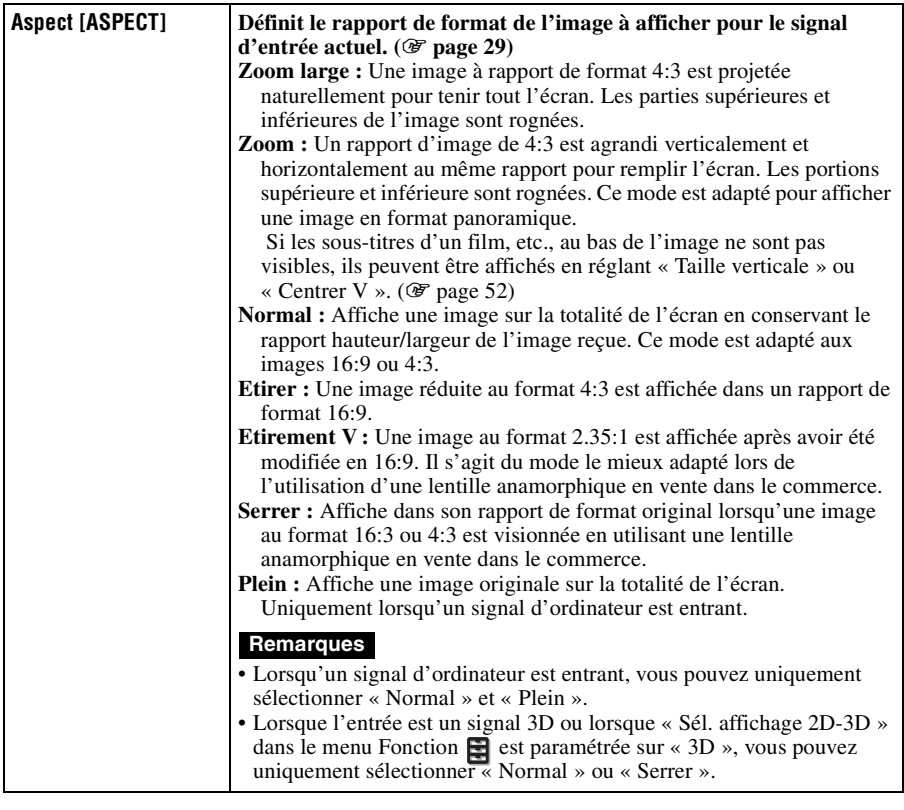

<span id="page-141-1"></span><span id="page-141-0"></span>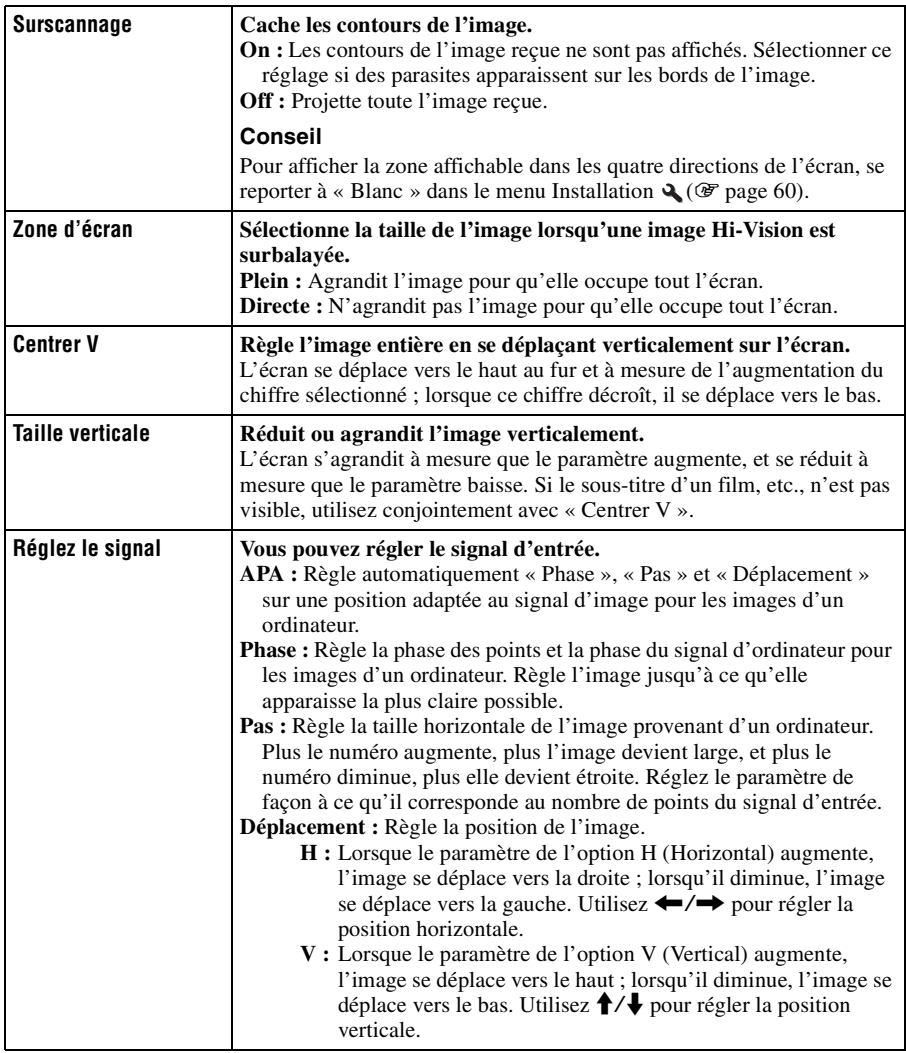

## **Menu Réglage**

Le menu Réglage sert à modifier les réglages d'usine, etc.

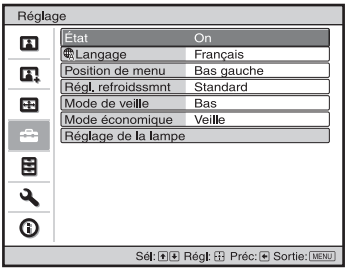

<span id="page-142-0"></span>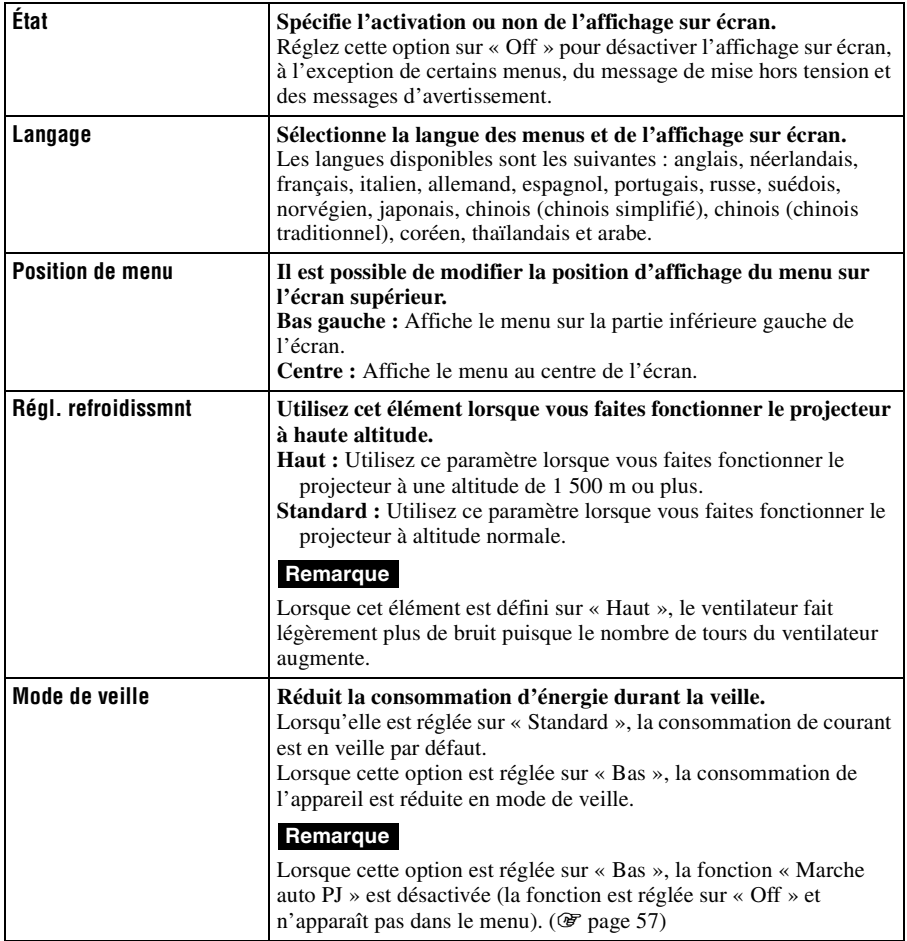

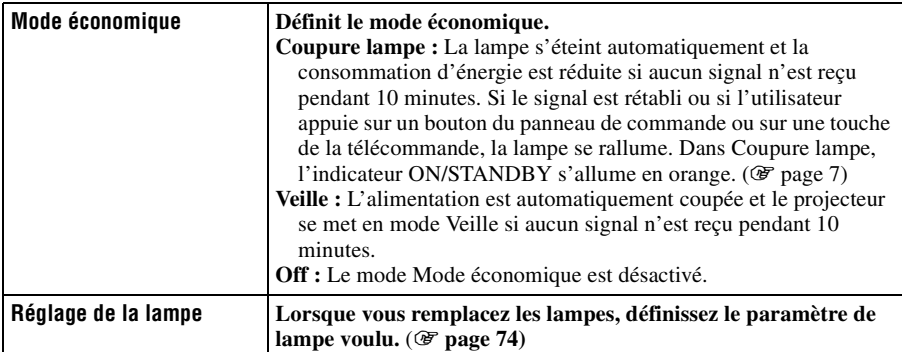
## 55<sub>FR</sub>

**The Co** 

## **Menu Fonction**

Le menu Fonction sert à changer les paramètres des diverses fonctions du projecteur. Le menu Paramètres 3D peut être affiché en appuyant sur le bouton 3D de la télécommande.

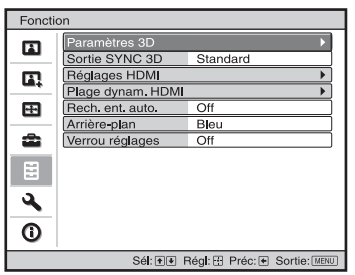

<span id="page-144-0"></span>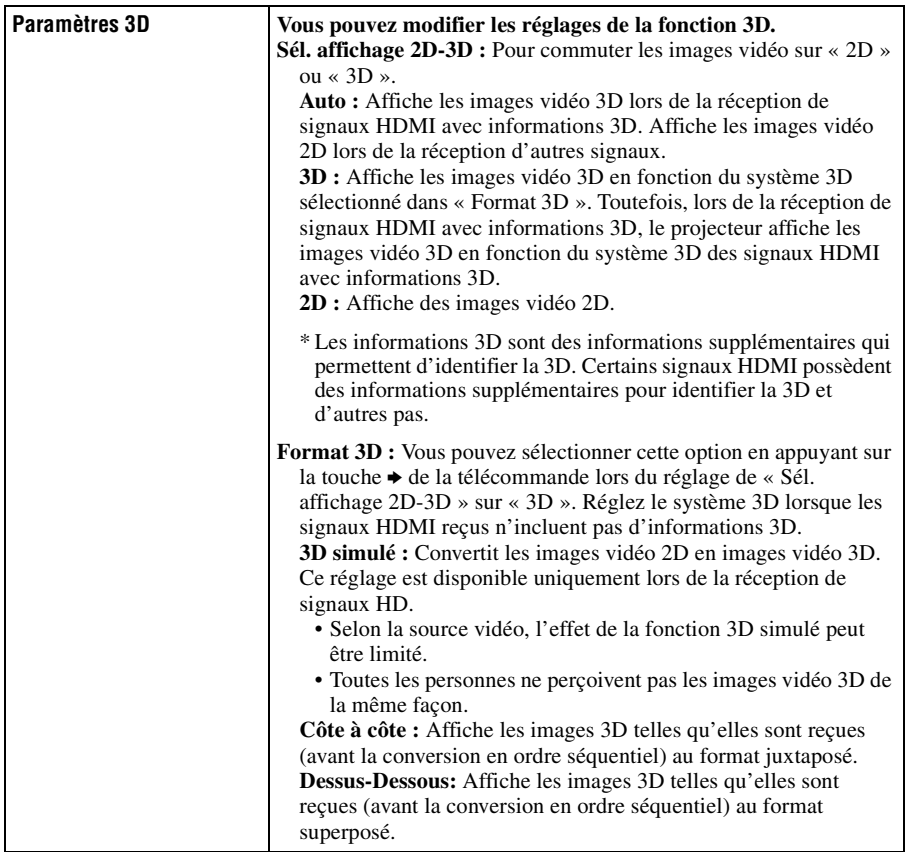

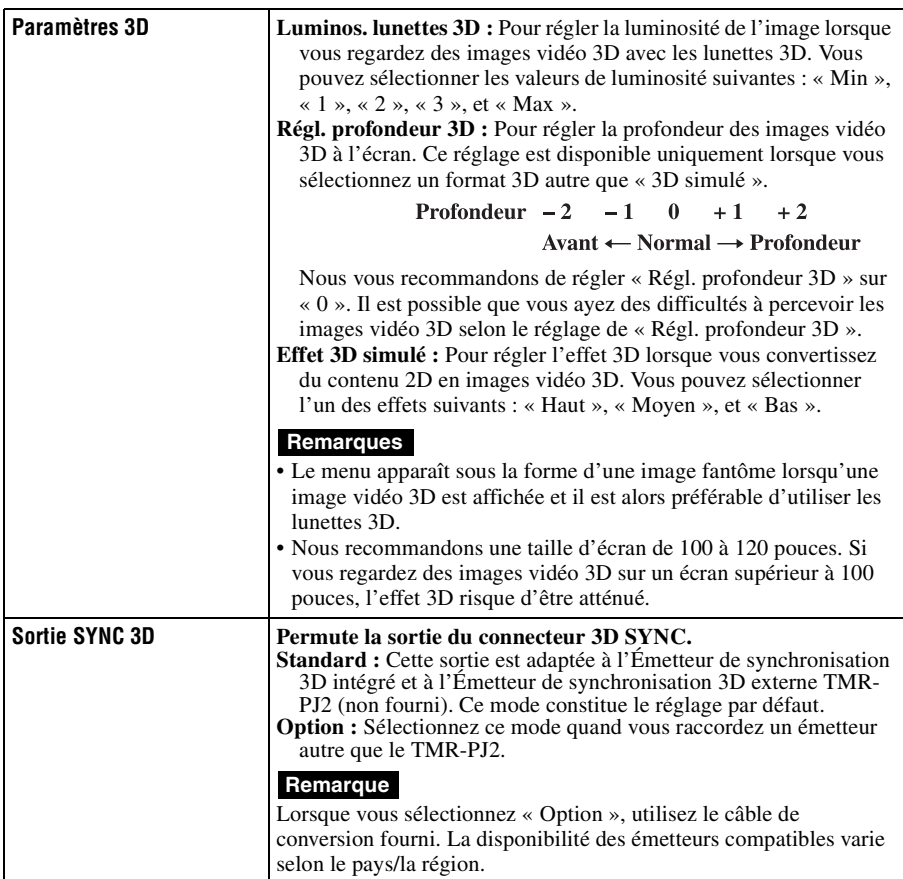

**The St** 

<span id="page-146-0"></span>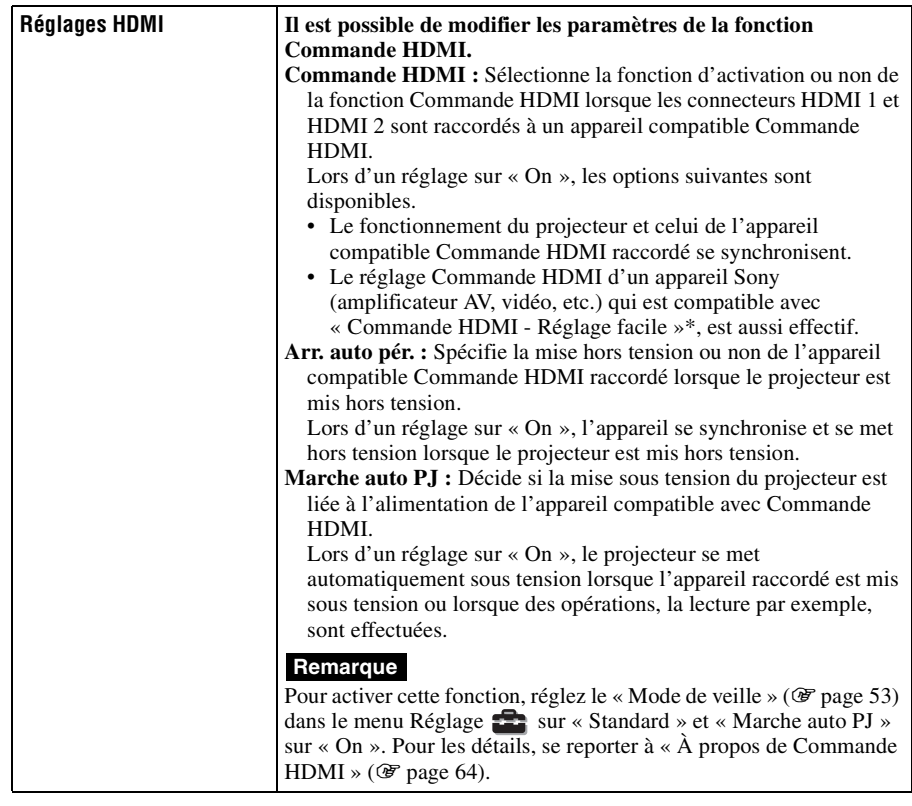

<span id="page-147-2"></span><span id="page-147-1"></span><span id="page-147-0"></span>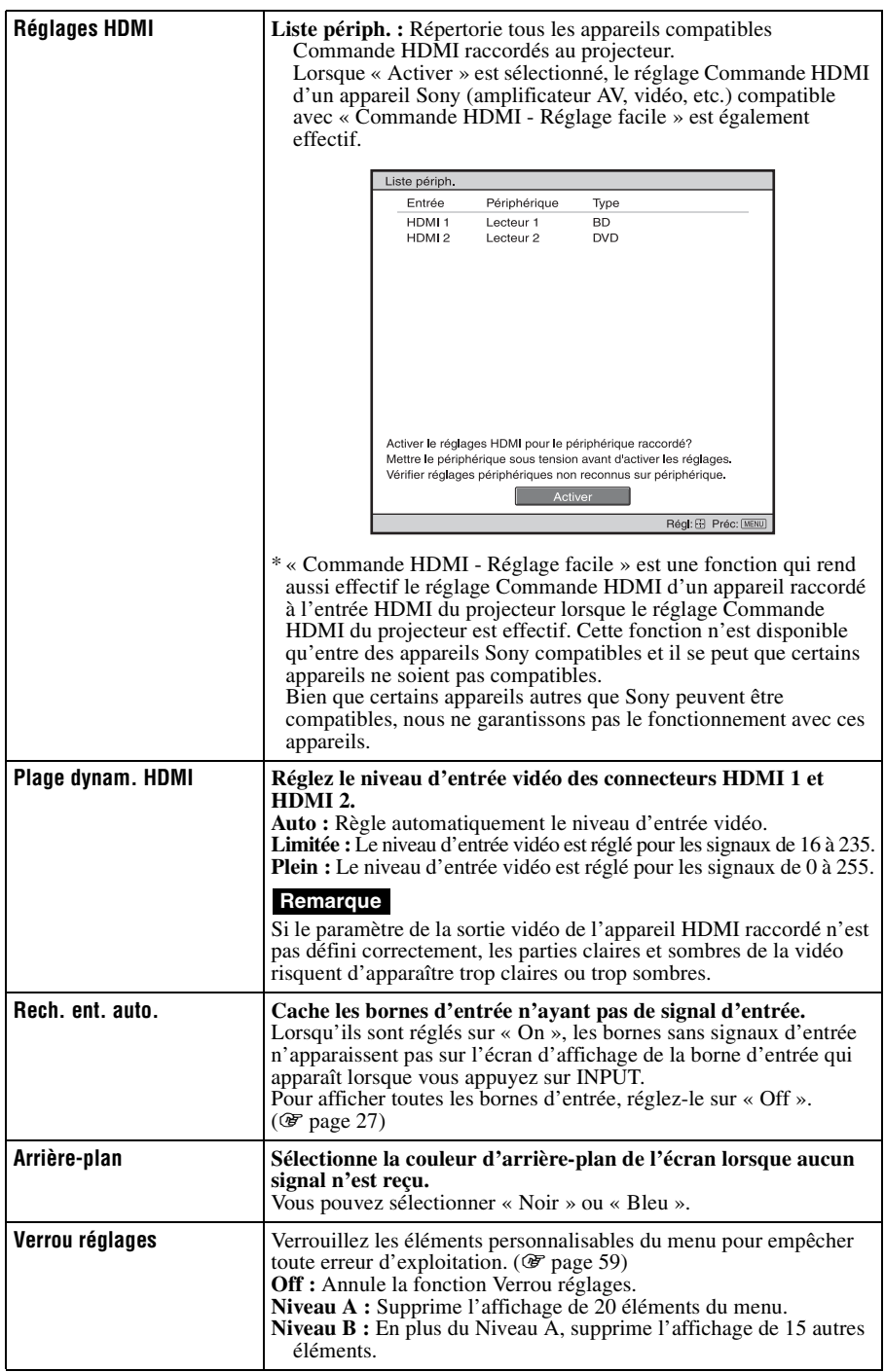

## <span id="page-148-0"></span>**Éléments verrouillés par Verrou réglages**

#### Niveau A, B Niveau B

### **Menu Image**

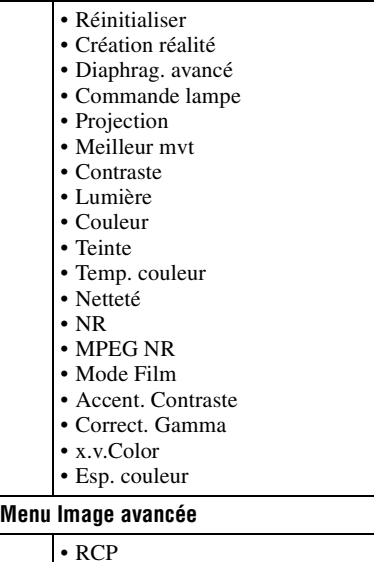

### **Menu Réglage**

- État
	- Langage
	- Position de menu
	- Réglage du refroidissement
	- Mode de veille
	- Mode économique
	- Réglage de la lampe

#### **Menu Fonction**

- Sortie SYNC 3D
- Réglages HDMI
- Plage dynam. HDMI
- Rech. ent. auto.
- Arrière-plan

#### **Menu Installation**

- - Trapèze V • Symétrie
	- Blanc
	-
	- Alig. panneau

m.

## **Menu Installation**

Le menu Installation sert à changer les paramètres d'installation.

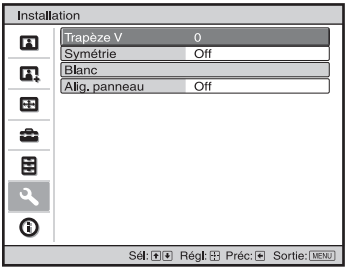

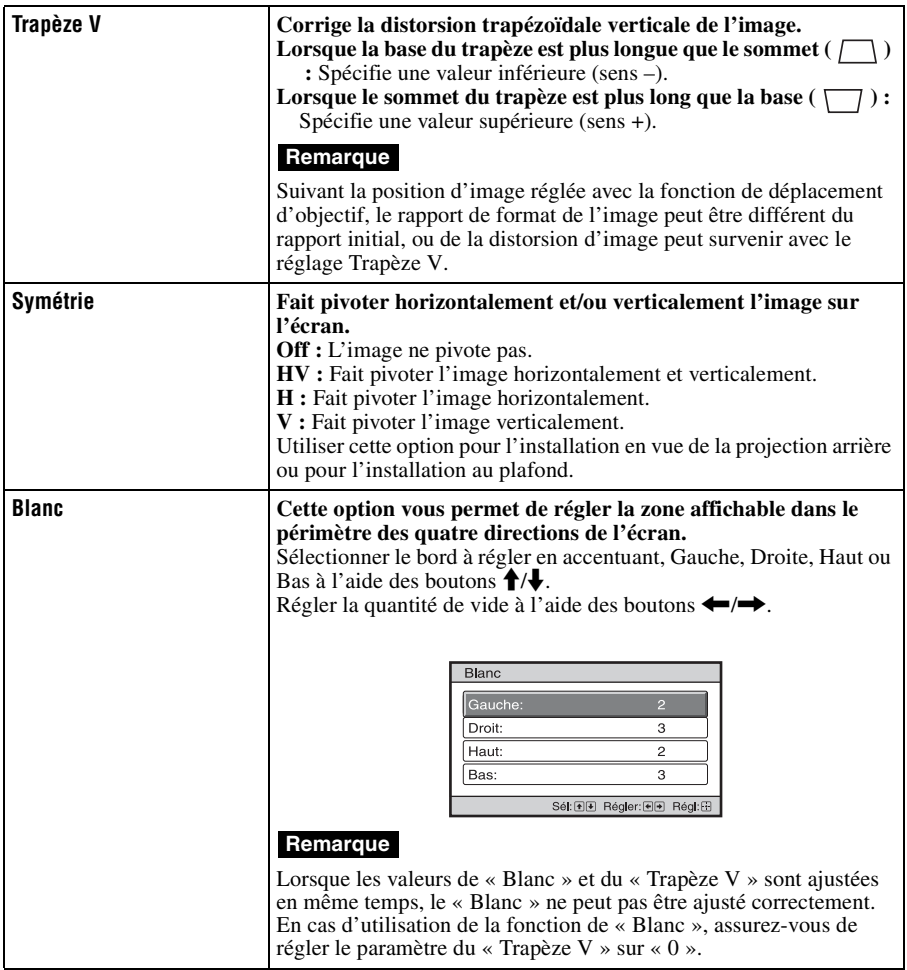

п

<span id="page-150-0"></span>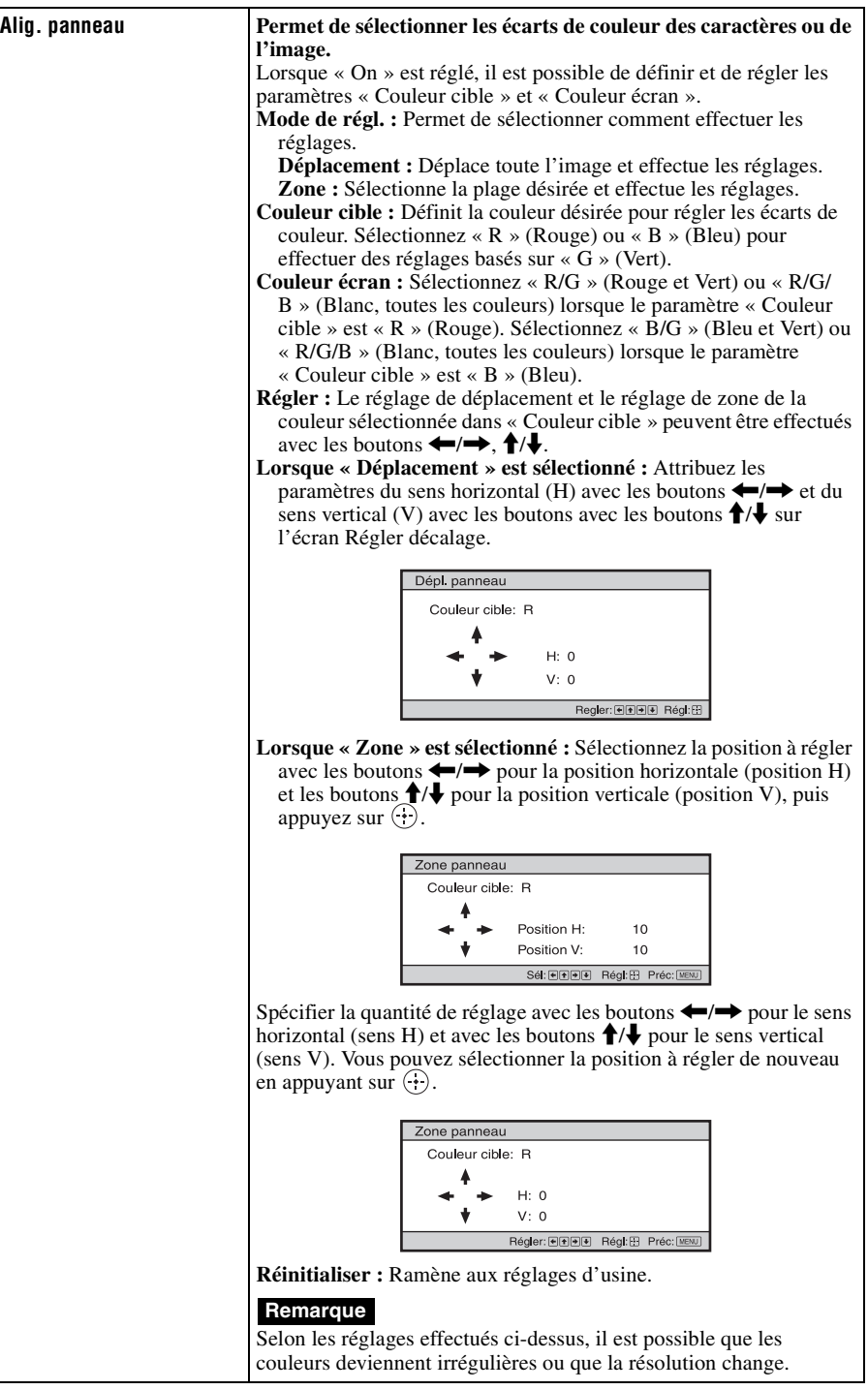

## <span id="page-151-0"></span>**Menu Informations**

Le menu Informations affiche la désignation de modèle, le numéro de série, les fréquences horizontale et verticale du signal d'entrée et le nombre d'heures cumulées d'utilisation de la lampe.

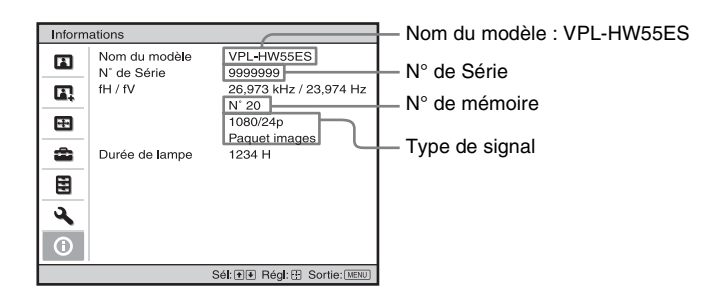

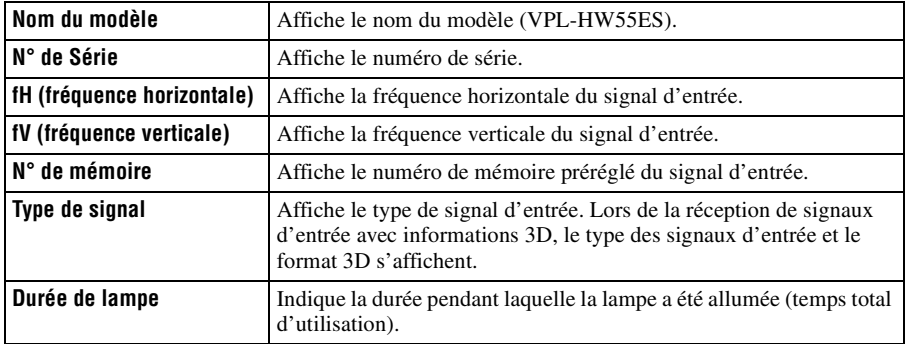

#### **Remarques**

- Les options fH (fréquence horizontale) et fV (fréquence verticale) peuvent ne pas être affichées selon le signal d'entrée utilisé sur le projecteur.
- Les affichages énumérés ci-dessus ne sont pas modifiables.

## **Numéros de mémoire de présélection**

Ce projecteur comporte 31 types de données préprogrammées pour des signaux d'entrée (mémoire de présélection). Lorsque le projecteur reçoit un signal préprogrammé, il le détecte automatiquement et rappelle les données correspondantes depuis la mémoire de présélection pour permettre d'obtenir l'image optimale. Le numéro de mémoire et le type de signal s'affichent dans le menu Informations  $\bigcap$ .

Vous pouvez également régler les données préprogrammées avec le menu Écran  $\blacksquare$ . Ce projecteur contient par ailleurs 20 mémoires utilisateur différentes outre celles prédéfinies utilisées pour les signaux d'entrée analogiques depuis l'ordinateur. Vous pouvez enregistrer des signaux d'entrée qui n'ont pas été prédéfinis sur ces mémoires utilisateur.

Lorsque le projecteur reçoit pour la première fois un signal qui n'a pas été préprogrammé, le numéro de mémoire 0 s'affiche. Si vous réglez alors les données pour ce signal à l'aide du menu Écran , ces réglages sont mémorisés dans le projecteur. Si plus de 20 mémoires utilisateur sont enregistrées, la nouvelle mémoire écrase toujours la plus ancienne.

Voir le tableau à la page [78](#page-167-0) pour savoir si le signal est enregistré sur la mémoire préréglée.

#### **Remarque**

Lorsque le rapport de format du signal d'entrée ne correspond pas à la taille de l'écran, une partie de l'écran s'affiche en noir.

# **Autres**

Cette section décrit d'autres fonctions, comment régler les problèmes, remplacer la lampe et le filtre à air, etc.

## <span id="page-153-0"></span>**À propos de Commande HDMI**

### **Qu'est-ce que la commande HDMI ?**

La commande HDMI est une fonction de contrôle mutuel norme HDMI qui utilise une spécification HDMI CEC (Consumer Electronics Control). En raccordant une diversité d'appareils compatibles Commande HDMI, tels qu'un lecteur Bluray Disc à disque dur, un lecteur/enregistreur DVD, un amplificateur AV, etc. à un téléviseur compatible Commande HDMI ou un projecteur avec un câble HDMI, l'appareil raccordé se synchronise avec le téléviseur ou le projecteur lorsque celui-ci est utilisé.

### **Utilisation de la fonction Commande HDMI**

- Raccorder et attribuer correctement les paramètres de chaque appareil.
- Ne pas couper l'alimentation principale de l'appareil.
- Définir le réglage d'entrée du projecteur sur l'entrée HDMI à laquelle l'appareil est raccordé.
- Vérifier si l'image de l'appareil apparaît correctement sur le projecteur.

## **Raccordement d'un appareil compatible Commande HDMI**

Utiliser un câble HDMI pour raccorder le projecteur et l'appareil compatible Commande HDMI. Utiliser un câble qui porte le logo HDMI.

## **Configuration de la commande HDMI**

S'assurer de définir les raccordements appropriés pour le projecteur et l'appareil compatible Commande HDMI qui y est raccordé. Voir [page 57](#page-146-0) pour les paramètres du projecteur. Pour les paramètres de l'appareil compatible Commande HDMI raccordé au projecteur, consulter le mode d'emploi. Lorsqu'un appareil compatible avec « Commande HDMI - Réglage facile » est raccordé à l'entrée HDMI du projecteur, si le réglage de la fonction Commande HDMI du projecteur est activé, le réglage de la fonction Commande HDMI de l'appareil raccordé est aussi activé.

## **Ce qu'il est possible de faire avec la commande HDMI**

- En mettant sous tension l'appareil raccordé ou en effectuant la lecture, le projecteur se met sous tension et le réglage de l'entrée passe automatiquement à la borne de l'appareil raccordé.
- En mettant le projecteur hors tension, l'appareil raccordé se met aussi automatiquement hors tension.
- En changeant le réglage de langue du projecteur, le réglage de langue de l'appareil raccordé passe aussi automatiquement à la même langue.

#### **Remarques**

- Les fonctions de Commande HDMI disponibles diffèrent en fonction de l'appareil. Se reporter au mode d'emploi de chaque appareil.
- Une certaine synchronisation peut être disponible avec un appareil d'autre marque ayant des fonctions similaires, mais elle n'est pas garantie.

## **À propos de x.v.Color**

- « x.v.Color » est le nom promotionnel donné aux produits capables de produire un vaste espace de couleurs sur la base des spécifications xvYCC ; x.v.Color est une marque de Sony Corporation.
- xvYCC est une norme internationale appliquée aux spécifications techniques de l'espace colorimétrique à gamme étendue pour signaux vidéo. La gamme de couleurs de xvYCC est plus étendue que la gamme sRGB couramment utilisée sur les systèmes de télévision.

## **À propos de la fonction 3D simulé**

- Utilisez la fonction 3D simulé en n'oubliant pas que les images auront un aspect différent des images originales, puisque cette fonction convertit les images vidéo.
- Notez que si le projecteur est utilisé pour une projection en public ou à but lucratif, l'affichage en 3D d'images vidéo 2D par conversion en 3D simulé peut constituer une violation des droits des auteurs ou producteurs, qui sont protégés par la loi.

## **Dépannage**

Si le projecteur ne fonctionne pas correctement, essayer d'en déterminer la cause et remédier au problème comme il est indiqué ci-dessous. Si le problème persiste, consulter le service après-vente Sony.

## **Alimentation**

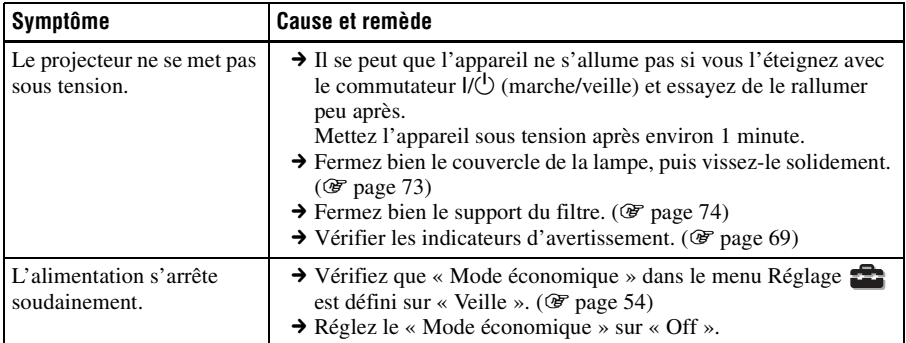

#### **Image**

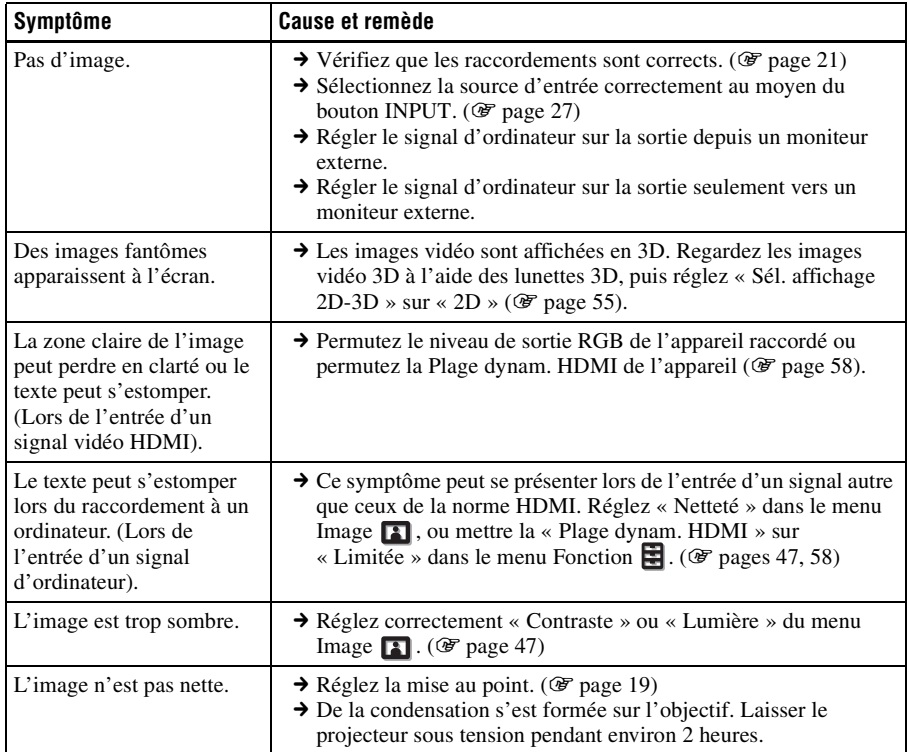

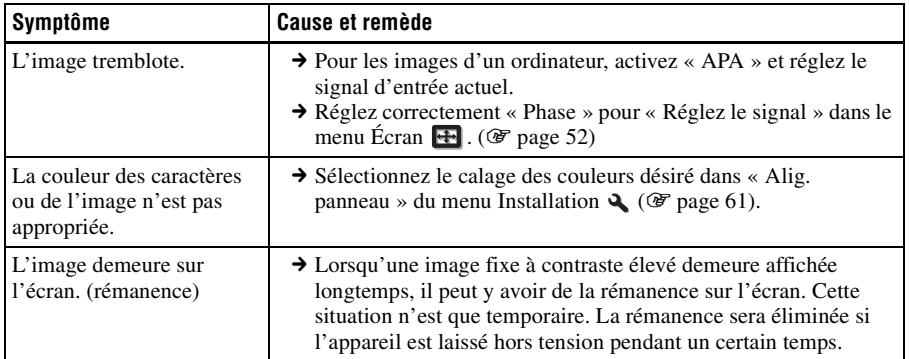

## **Affichage sur écran**

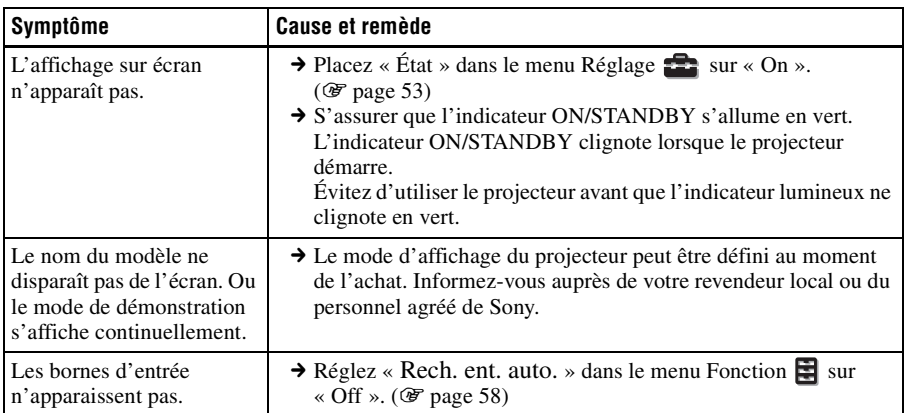

## **Télécommande**

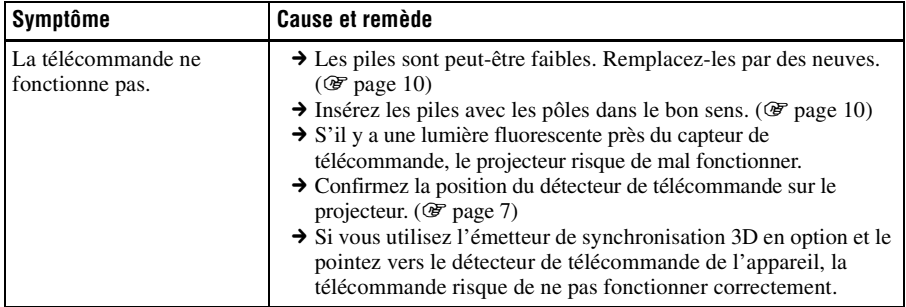

**The Company** 

## **Images vidéo 3D**

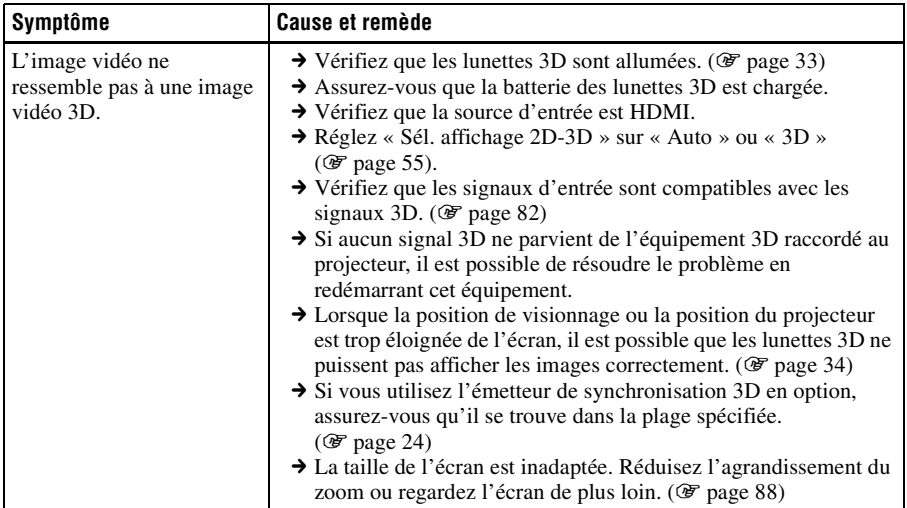

## **Autres**

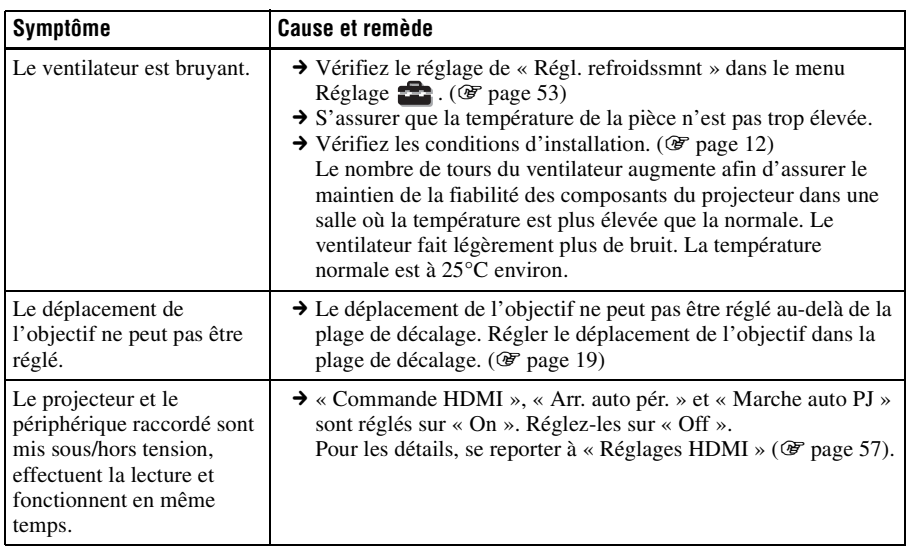

## <span id="page-158-0"></span>**Indicateurs d'avertissement**

L'indicateur ON/STANDBY ou LAMP/COVER s'allume ou clignote en cas de problème quelconque sur le projecteur.

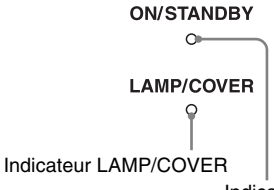

#### Indicateur ON/STANDBY

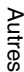

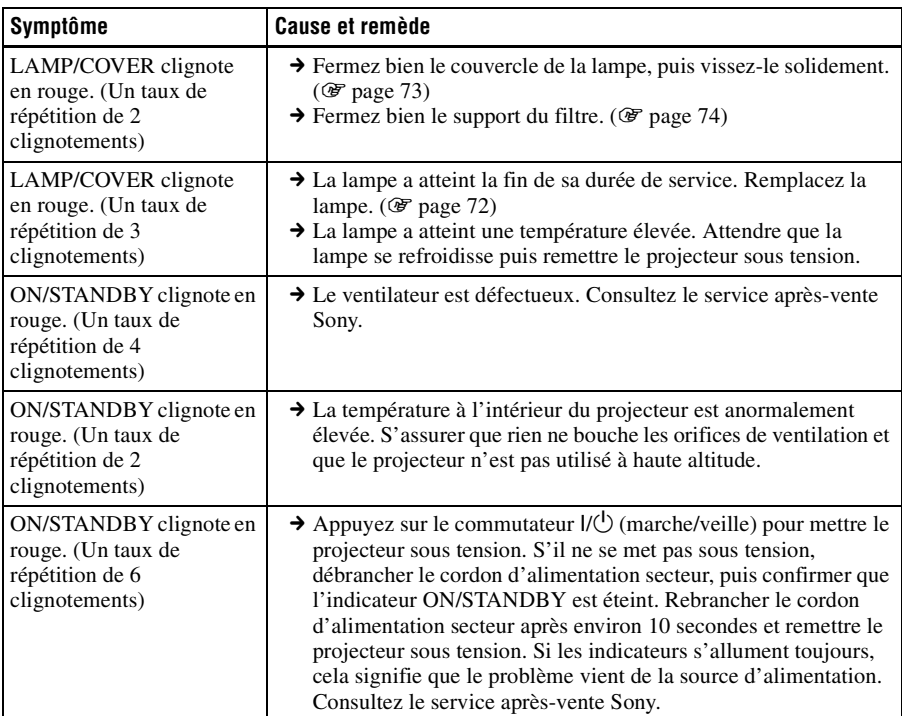

#### **Remarque**

Lorsqu'un indicateur d'avertissement autre que celui ci-dessus commence à clignoter et que le symptôme persiste même après avoir effectué les opérations ci-dessus, consulter un personnel Sony qualifié.

## **Listes de messages**

## **Messages d'avertissement**

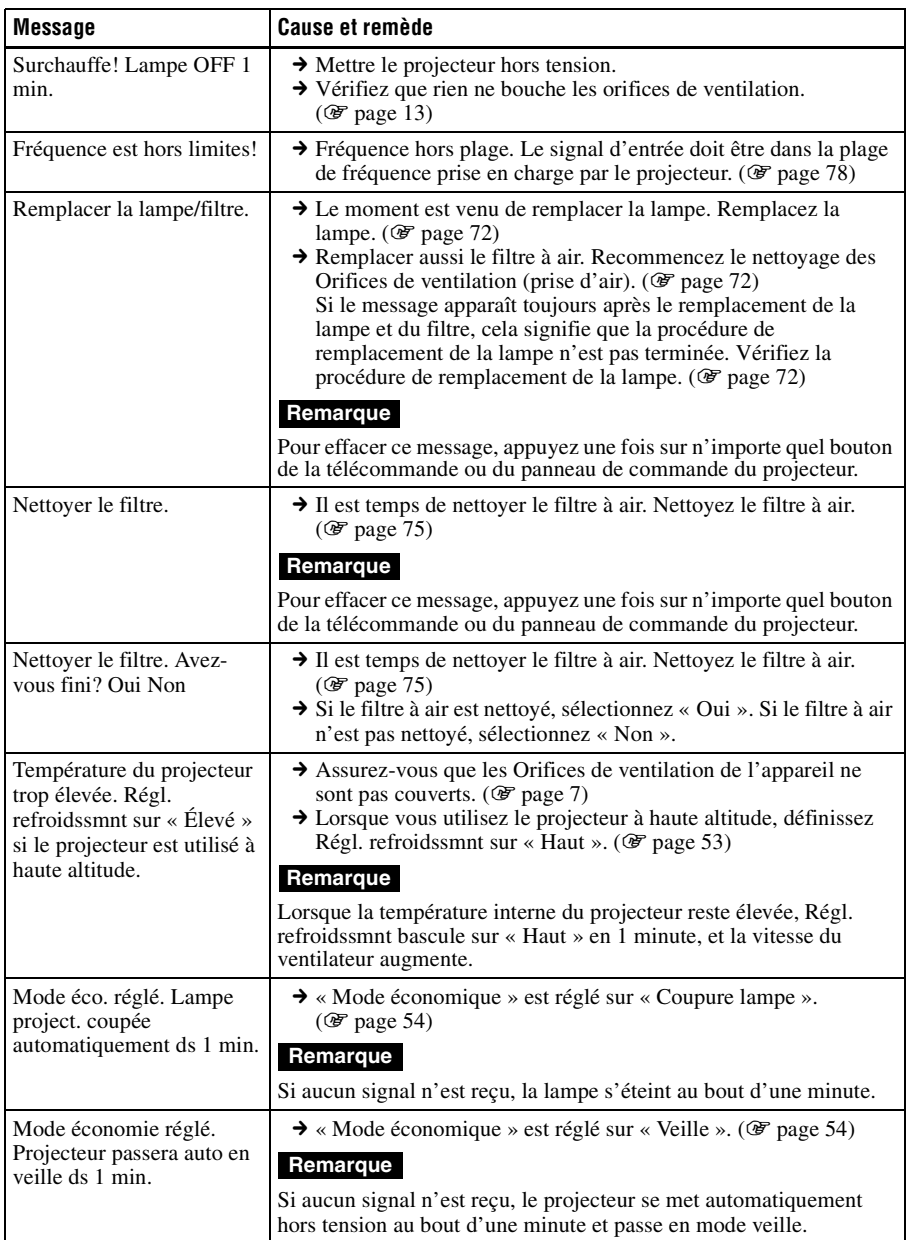

## **Messages de mise en garde**

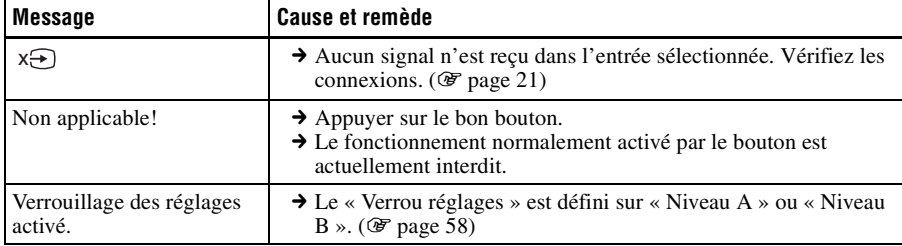

**Contract** 

## <span id="page-161-0"></span>**Remplacement de la lampe et du filtre à air et nettoyage des orifices de ventilation (prise d'air)**

**Voici les outils dont vous avez besoin pour commencer :**

- **Lampe pour projecteur LMP-H202 (en option)**
- **Un tournevis cruciforme standard**
- **Un chiffon (pour protéger des éraflures)** La durée de service de la lampe utilisée comme source de lumière est limitée. Lorsque la lampe faiblit, la balance des couleurs de l'image devient bizarre, ou bien « Remplacer la lampe/filtre. » apparaît sur l'écran. La lampe est peut-être épuisée. Remplacez la lampe par une neuve sans tarder.

Utilisez une lampe LMP-H202 pour projecteur comme lampe de rechange. Un filtre à air est fourni avec la lampe pour projecteur LMP-H202. Lorsque l'on remplace la lampe, il est également temps de remplacer le filtre à air.

Il faut toujours remplacer le filtre à air par un neuf lorsque l'on remplace la lampe. Nettoyer également les orifices de ventilation (prise d'air).

#### **Mise en garde**

- La lampe reste chaude après la mise hors tension du projecteur avec l'interrupteur  $\mathbf{l}/\mathbf{U}$ (marche/veille). Ne pas la toucher car vous pourriez vous brûler les doigts. Avant de remplacer la lampe, attendre au moins 1 heure pour lui permettre de se refroidir.
- Ne pas toucher la surface de l'objectif. Si on l'a touché, essuyer les empreintes digitales avec un chiffon doux.
- Prêter une attention spéciale au remplacement de la lampe lorsque le projecteur est installé au plafond.
- Lorsque vous retirez la lampe, assurez-vous qu'elle reste en position horizontale, puis soulevez-la directement vers le haut. N'inclinez pas la lampe. Si vous retirez la

lampe alors qu'elle est inclinée et si elle se casse, des morceaux peuvent s'éparpiller et entraîner des blessures.

- Lors du retrait du filtre à air, procéder prudemment pour éviter que de la poussière ne pénètre dans le projecteur.
- Remplacer le filtre à air est crucial pour maintenir la bonne performance du projecteur ou pour empêcher son dysfonctionnement. Lorsqu'un message d'avertissement pour remplacer le filtre à air apparaît, remplacer aussitôt celui-ci.
- **1 Mettre le projecteur hors tension et débrancher le cordon d'alimentation.**
- **2 Lorsque le projecteur est sur une surface plane comme un bureau, etc., mettre un chiffon sous l'appareil pour éviter de rayer la surface. Retourner le projecteur tel qu'illustré, puis le placer sur le chiffon.**

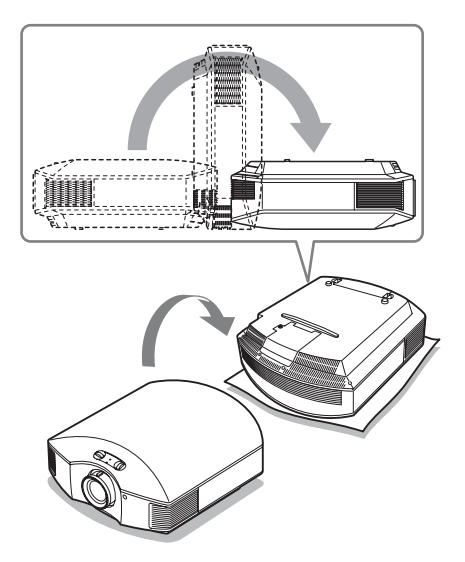

#### **Remarques**

• Lorsque la lampe se casse, des morceaux peuvent s'éparpiller si vous ne retournez pas le projecteur. Ceci peut entraîner des blessures.

- S'assurer que le projecteur est posé sur une surface stable.
- **3 Desserrer la vis du couvercle de lampe avec un tournevis cruciforme, puis ouvrir le couvercle de lampe.**
- 
- **4 Dévisser les 3 vis de la lampe à l'aide du tournevis cruciforme. Maintenir la poignée vers le haut, et retirer la lampe.**

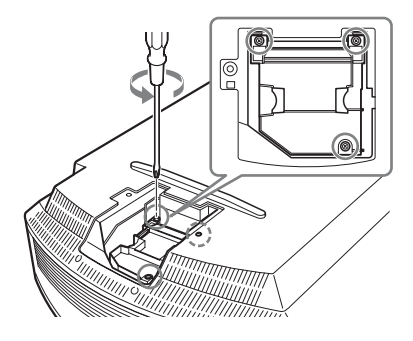

**5 Tenir la poignée de la nouvelle lampe avec la main, puis pousser celle-ci à l'intérieur entièrement avant de resserrer les 3 vis.**

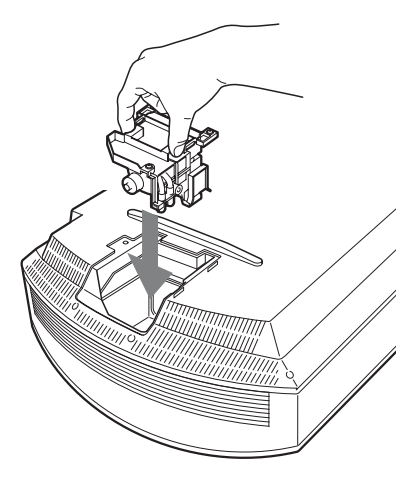

#### **Remarque**

Prendre garde de toucher le bloc optique à l'intérieur du projecteur.

<span id="page-162-0"></span>**6 Fermer le couvercle de la lampe, puis le visser solidement.**

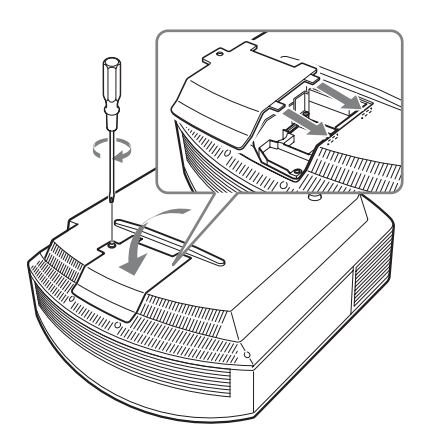

<span id="page-163-1"></span>**7 Retirer le support à filtre.** 

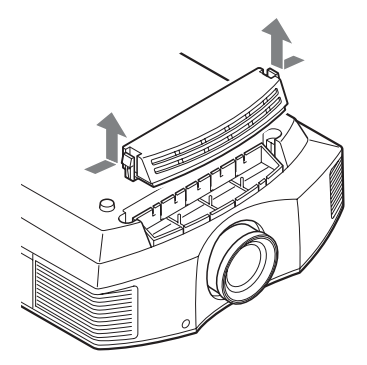

**8 Retirer le filtre à air.**

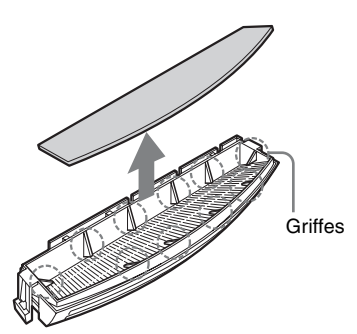

**9 Fixer le nouveau filtre à air de façon à ce qu'il entre dans chacune des griffes (10 positions) du support du filtre.**

#### **Remarque**

Fixer le filtre à air en l'alignant à la forme du support du filtre.

Ne pas toucher le ventilateur après avoir retiré le filtre à air installé au fond du projecteur.

## **10 Fixer le support à filtre.**

#### **Remarque**

Le projecteur ne se mettra sous tension que si le support à filtre est bien fermé.

**11 Dépoussiérer les orifices de ventilation (aspiration) à l'aide d'un chiffon.**

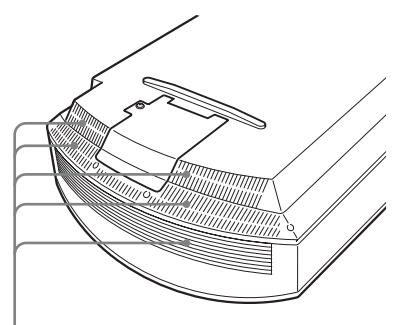

Orifices de ventilation (prise d'air)

- **12 Remettre le projecteur dans sa position normale.**
- <span id="page-163-0"></span>**13 Mettre le projecteur sous tension, puis sélectionner l'élément de réglage désiré dans le menu Réglage . L'écran du menu ci -dessous s'affiche.**

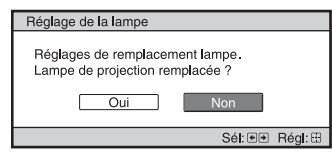

#### **Conseil**

Si l'option « Verrou réglages » est définie sur « Niveau B », configurez-la une fois sur « Off ».

## **14 Sélectionner « Oui ».**

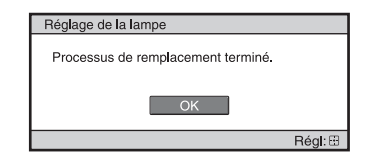

#### **Mise en garde**

Ne pas introduire les doigts dans la fente de remplacement de la lampe et veiller à ce qu'aucun liquide ou objet ne tombe à l'intérieur de la fente pour éviter tout risque d'électrocution ou d'incendie.

#### **Remarques**

- Il faut utiliser une lampe LMP-H202 pour projecteur pour le remplacement. Si une lampe autre que LMP-H202 est utilisée, le projecteur risque de mal fonctionner.
- Assurez-vous de mettre le projecteur hors tension et de débrancher le cordon d'alimentation avant de remplacer la lampe, puis vérifiez que la lampe ON/STANDBY a déjà été éteinte.
- Le projecteur ne se mettra sous tension que si la lampe est bien mise en place.
- Le projecteur ne se mettra sous tension que si le couvercle de lampe est bien fermé.
- Pour annuler un message affiché à l'écran, appuyez soit sur le bouton de la télécommande, soit sur celui du panneau de contrôle du projecteur.

#### **Remarque**

La lampe contient du mercure. La réglementation en matière de mise au rebut pour les tubes fluorescents dépend de votre lieu de résidence. Respectez la politique d'élimination des déchets de votre région.

#### **Mettre à disposition de la lampe usagée**

#### **Pour les clients aux États-Unis**

La lampe dans ce produit contient du mercure. La disposition de ces matériaux peut être réglementée suite à des considérations environnementales. Pour obtenir des informations de disposition ou de recyclage, veuillez communiquer avec vos autorités locales ou la Telecommunications Industry Association (www.eiae.org).

## <span id="page-164-0"></span>**Nettoyage du filtre à air**

Lorsque « Nettoyer le filtre. » apparaît sur l'écran, vous devez nettoyer le filtre à air. Le filtre à air doit être nettoyé toutes les 1 500 heures. Cette fréquence dépend de l'environnement et de la manière dont le projecteur est utilisé. La fréquence de nettoyage approximative est de 1 500 heures.

Après avoir nettoyé le filtre à air avec une solution désinfectante, séchez-le dans un endroit à l'abri de la lumière.

#### **Remarques**

- Lorsque vous nettoyez le filtre à air, assurezvous de ne pas l'endommager. Pour plus de détails sur la fixation et le retrait du filtre à air, reportez-vous à la rubrique « Remplacement de la lampe et du filtre à air et nettoyage des orifices de ventilation (prise d'air) » Étapes 7 à 10. ( $\mathcal{F}$  [page 74\)](#page-163-1)
- Lors du retrait du filtre à air, procéder prudemment pour éviter que de la poussière ne pénètre dans le projecteur.
- Nettoyer le filtre à air est crucial pour maintenir la bonne performance du projecteur ou pour empêcher son dysfonctionnement. Lorsqu'un message d'avertissement pour nettoyer le filtre à air apparaît, nettoyer aussitôt celui-ci.

## **Mise en place du bouchon d'objectif**

Lors de la fixation du bouchon d'objectif sur la lentille, positionnez le bouchon d'objectif de manière à ce que la partie concave située sur le côté de ce dernier s'adapte au levier de zoom, tel qu'indiqué sur l'illustration.

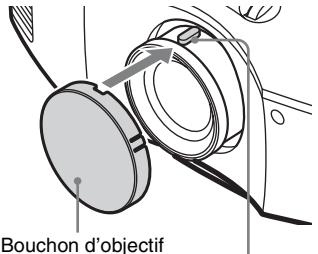

Levier de zoom

## **Nettoyage**

#### **Nettoyage de l'objectif**

La surface de l'objectif est spécialement traitée pour réduire le reflet de la lumière. Une maintenance incorrecte peut diminuer les performances du projecteur. Prenez soin des points suivants :

- Nettoyez l'objectif délicatement à l'aide d'un chiffon doux, tel qu'un chiffon de nettoyage ou un chiffon de nettoyage pour les vitres.
- Les tâches tenaces peuvent être retirées à l'aide d'un chiffon doux, tel qu'un chiffon de nettoyage ou un chiffon de nettoyage pour les vitres, légèrement humidifié avec de l'eau.
- Ne jamais utiliser des solvants tels que l'alcool, le benzène ou du diluant, des détergents acides, alcalins ou abrasifs, ou un chiffon de nettoyage chimique étant donné qu'ils endommageront la surface de l'objectif.

#### **Nettoyage du boîtier**

- Pour retirer la poussière qui recouvre le boîtier, l'essuyer délicatement avec un chiffon doux. Pour les poussières tenaces, passer un linge doux légèrement trempé dans une solution de détergent doux dilué dans l'eau.
- N'utiliser aucun type de tissu abrasif, de nettoyant alcalin ou acide, de poudre à récurer ou de solvant volatile tel qu'alcool, benzène, diluant ou insecticide.
- La surface de l'écran et le matériau du boîtier risqueraient d'être endommagés en cas d'utilisation de tels produits ou de contact prolongé avec des objets en caoutchouc ou en vinyle.

## **Spécifications**

#### **Système**

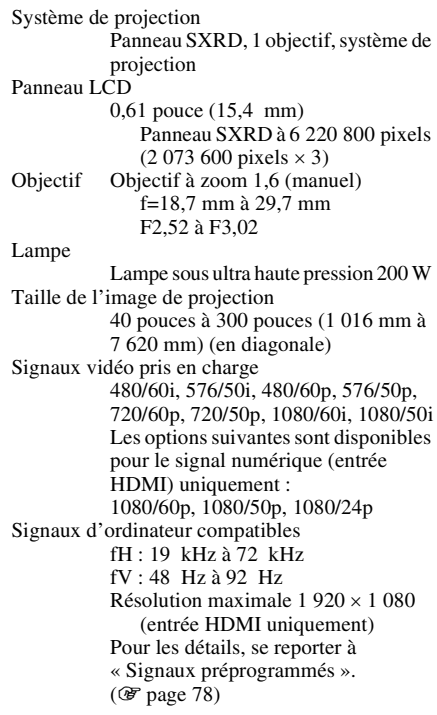

#### **Entrée**

Y PB/CB PR/CR Composant : type phono Y avec Sync : 1 Vc-c ±2 dB de sync négative (terminaison 75 ohms)  $P_B/C_B$ : 0.7 Vc-c  $\pm 2$  dB (terminaison 75 ohms)  $P_R/C_R$ : 0.7 Vc-c  $\pm 2$  dB (terminaison 75 ohms) HDMI RGB numérique/Y  $C_B(P_B) C_R(P_R)$ INPUT A HD D-sub 15 broches

RGB analogique :

 $R: 0.7$  Vc-c  $\pm 2$  dB

(terminaison 75 ohms)

- $G: 0.7$  Vc-c  $\pm 2$  dB (terminaison 75 ohms)
- G avec sync/Y : 1 Vc-c  $\pm 2$  dB de
- sync négative

(terminaison 75 ohms)

 $B: 0.7$  Vc-c  $\pm 2$  dB

(terminaison 75 ohms) SYNC/HD : Entrée composite sync : niveau TTL, positif/ négatif Entrée sync horizontale : niveau TTL, positif/négatif VD : Entrée sync verticale : niveau TTL, positif/négatif

3D SYNC

Connecteur RJ45

IR IN

Mini-prise

REMOTE

RS-232C : D-sub 9 broches (femelle)

#### **Généralités**

Dimensions 407,4 mm × 179,2 mm × 463,9 mm (16  $\frac{1}{8} \times 7 \frac{1}{8} \times 18 \frac{3}{8}$ ) pouces) (l/h/p) Poids 10 kg (22 lb 1 oz) environ Alimentation 100 V à 240 V CA, 3,0 A à 1,3 A, 50/60 Hz Consommation électrique 300 W max. Mode de veille : 8 W Mode de veille (bas) : 0,5 W Température de fonctionnement 5 °C à 35 °C (41 °F à 95 °F) Humidité de fonctionnement 35 à 85 % (sans condensation) Température de stockage  $-20$  °C à +60 °C ( $-4$  °F à +140 °F) Humidité de stockage 10 à 90 %

#### **Accessoires fournis**

Télécommande RM-PJ23 (1) Piles de format AA (R6) au manganèse (2) Cordon d'alimentation secteur (1) Bouchon d'objectif (1) Lunettes 3D TDG-PJ1 (2) Étui pour les lunettes 3D (2) Câble de charge USB (APY5244010020/SONY)  $(1,2, m)$   $(2)$ Câble de conversion (LAN(M)- MD03(J)/SONY) (18 cm) (1) Mode d'emploi (1) Mode d'emploi pour les lunettes 3D (1)

La conception et les spécifications sont susceptibles d'être modifiées sans préavis.

#### **Accessoires en option**

Lampe pour projecteur LMP-H202 (pour remplacement) Support de suspension de projecteur PSS-H10 Lunettes 3D TDG-PJ1 Émetteur de synchronisation 3D

TMR-PJ2

## <span id="page-167-1"></span><span id="page-167-0"></span>**Signaux préprogrammés**

Le tableau suivant indique les signaux et formats vidéo pour lesquels la projection est possible avec ce projecteur.

Lorsqu'un signal autre que le signal prédéfini indiqué ci-dessous est reçu, il se peut que l'image ne s'affiche pas correctement.

<span id="page-167-2"></span>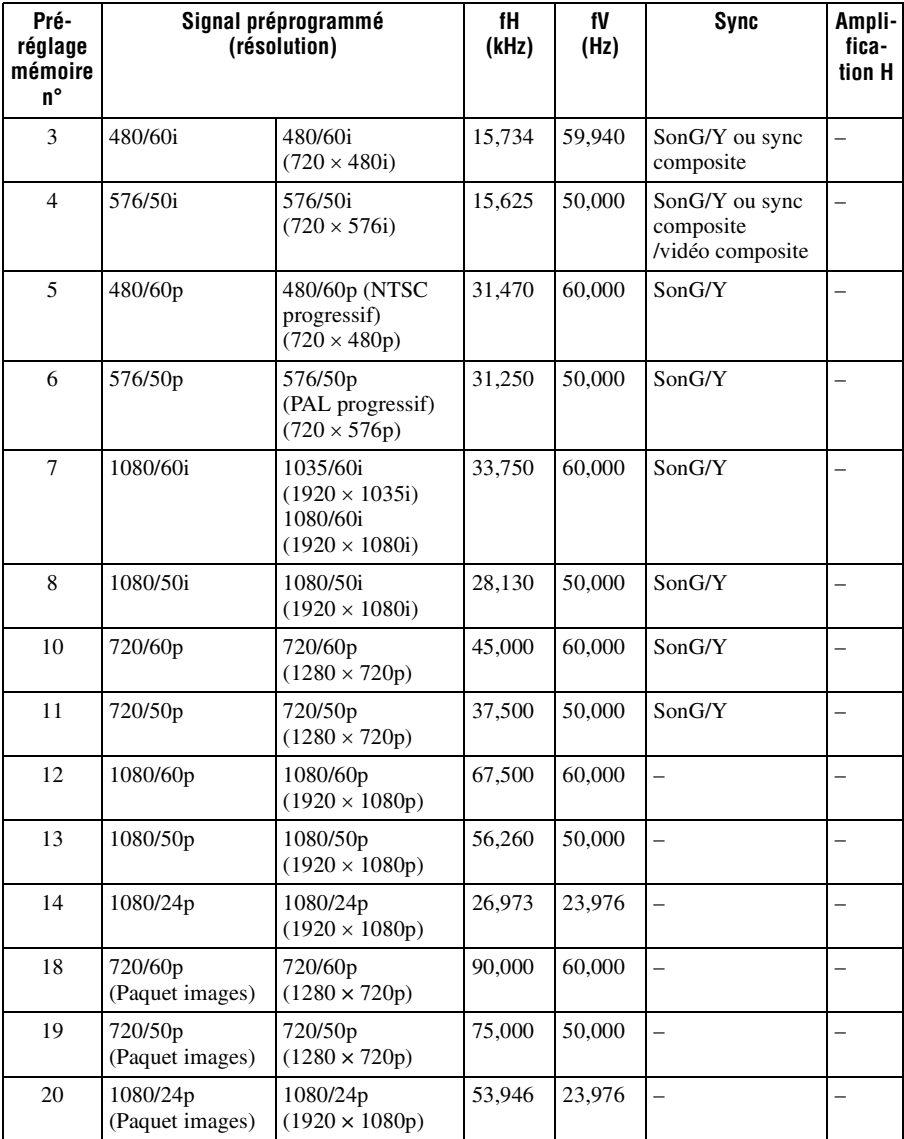

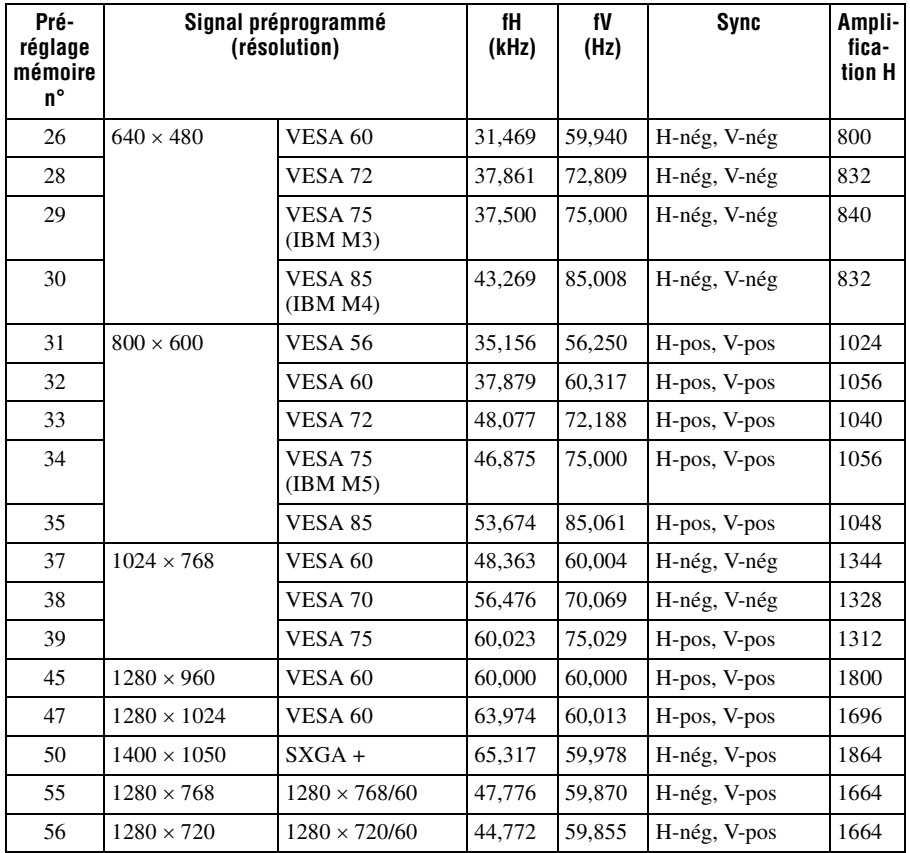

### **Numéros de mémoire préréglée pour chaque signal d'entrée**

### **Signal analogique**

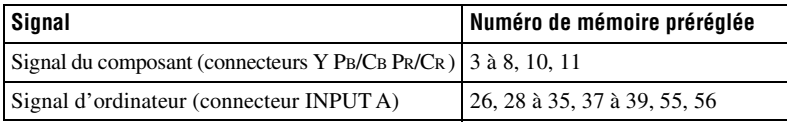

### <span id="page-168-0"></span>**Signal numérique**

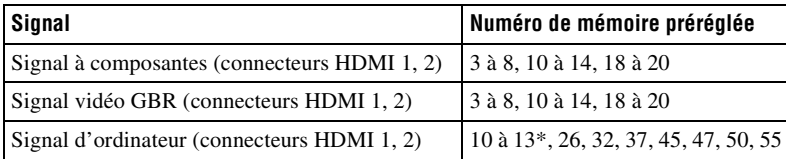

\* Il est possible que certains signaux numériques entrés depuis un ordinateur s'affichent comme numéro de mémoire préréglée de signal à composantes ou vidéo GBR.

## **Signaux d'entrée et options réglables/paramétrables**

Les options des menus qu'il est possible de régler diffèrent suivant le signal d'entrée. Elles sont indiquées dans les tableaux suivants.

Les options non réglables n'apparaissent pas dans le menu.

#### **Menu Image**

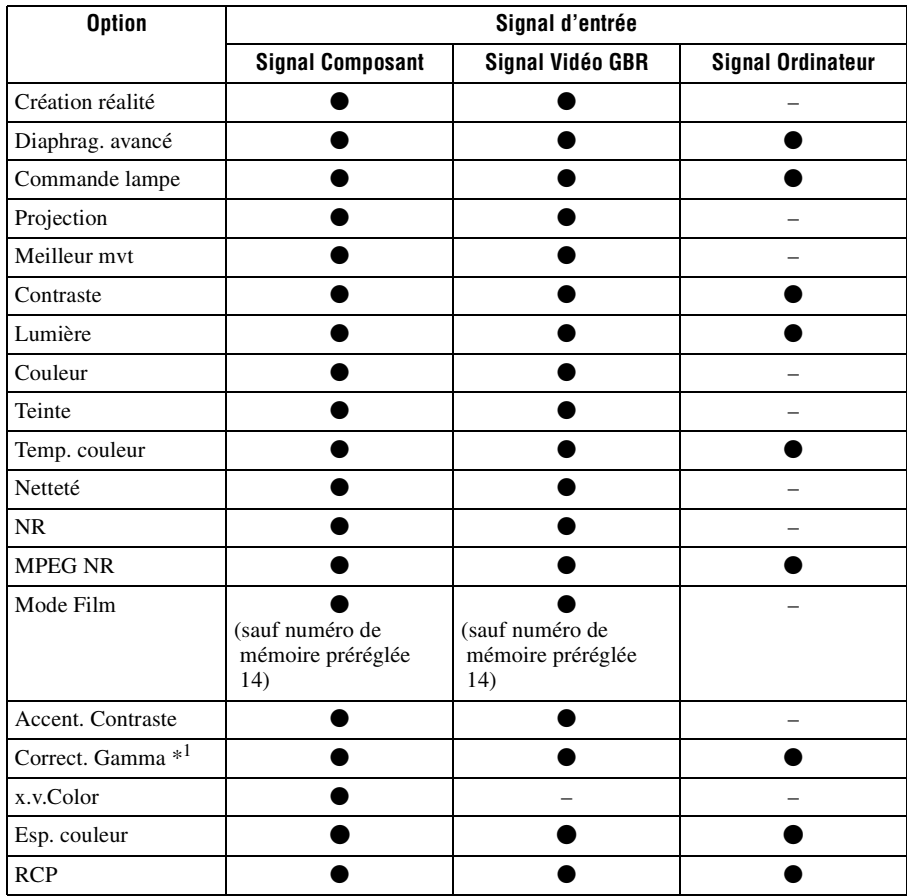

 $\bullet$  : Peut être réglé

– : Ne peut pas être réglé

#### **Menu Écran**

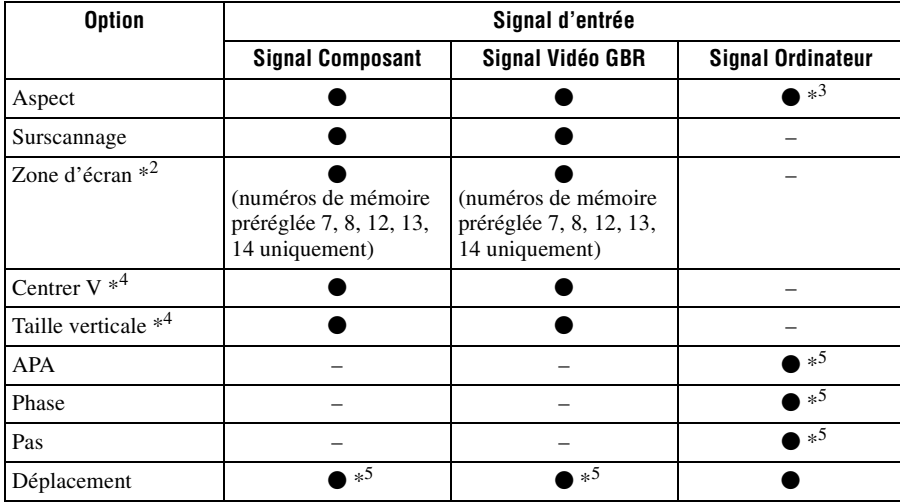

- $\bullet$  : Peut être réglé
- : Ne peut pas être réglé
- \*<sup>1</sup> : Cette option n'est réglable que lorsque « x.v.Color » est réglé sur « Off ».
- \*2 : Ce réglage n'est possible que lorsque « Surscannage » est réglé sur « On » et que « Aspect » est réglé sur « Normal » dans le menu Écran  $\rightarrow$ .
- \*3 : Si le signal d'entrée provient d'un ordinateur, le réglage n'est pas possible lorsque le rapport de format est 16:9 ou plus large (fixé sur « Normal »).
- \*4 : Cette option n'est réglable que lorsque « Zoom » est réglé sur « Aspect ».
- \*5 : Cette option n'est réglable que pour un signal analogique.

#### **Remarque**

Lors de la connexion d'un câble HDMI, etc., vérifier le type du signal dans le menu Informations  $\bigcap$  ( $\circledast$  [page 62\)](#page-151-0) et Signal numérique ( $\circledast$  [page 79\),](#page-168-0) puis vérifier les options réglables.

## <span id="page-171-0"></span>**Signaux 3D compatibles**

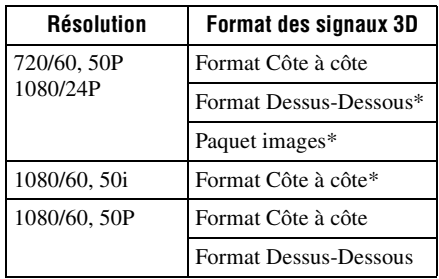

Le projecteur prend en charge les types de signaux 3D suivants.

\* : Format 3D obligatoire des normes HDMI.

### **Signaux 3D et options réglages/paramétrables**

Il peut s'avérer impossible de régler/paramétrer certaines options de menu selon les signaux 3D.

Les options qu'il est impossible de régler ne s'affichent pas dans les menus. Les tableaux suivants indiquent ces options.

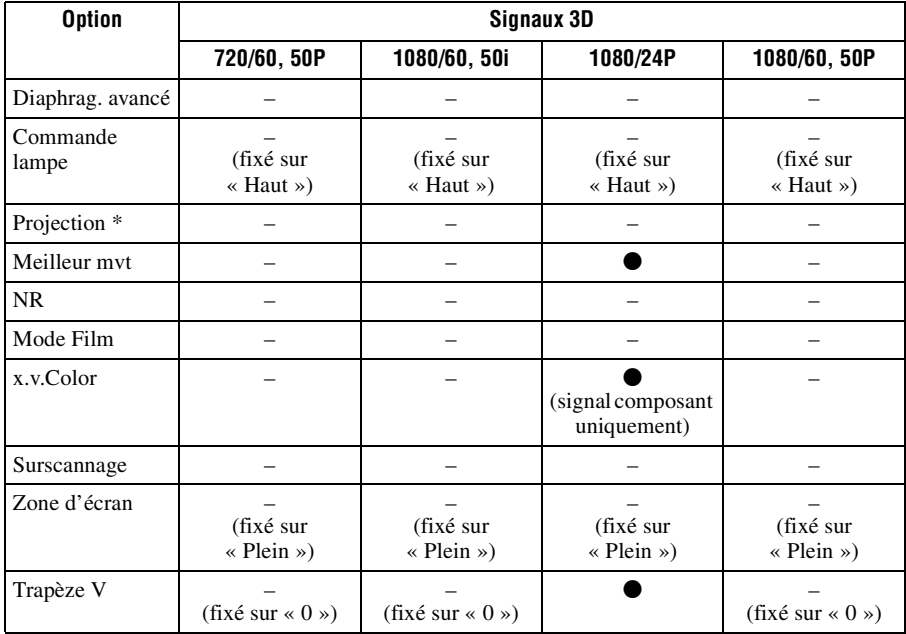

 $\bullet$  : Peut être réglé

– : Ne peut pas être réglé

\* : Ce réglage est disponible pour l'affichage 2D.

Lorsque le projecteur est réglé pour convertir des images vidéo 2D en images vidéo 3D, certains éléments de menu risquent de ne pas être accessibles en vue d'être réglés/définis, selon les réglages « Format  $3\overrightarrow{D}$  » du menu Fonction  $\blacksquare$ . Les options qu'il est impossible de régler ne s'affichent pas dans les menus. Les tableaux suivants indiquent ces options.

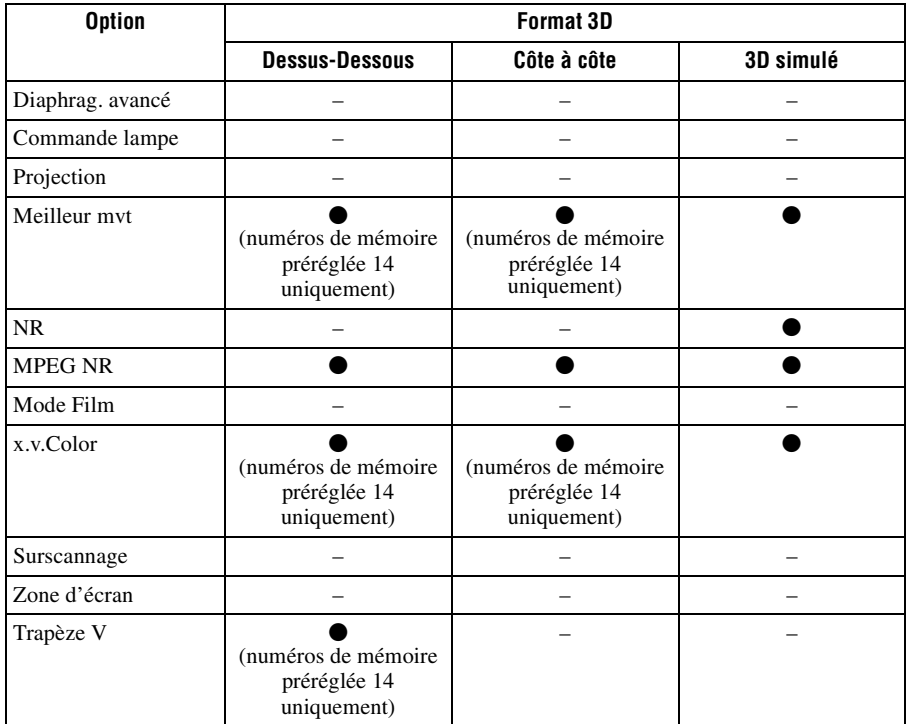

## **Rapport de format**

Les options disponibles varient selon le type de signal d'entrée ou le format 3D. Pour plus de détails, reportez-vous aux tableaux ci-dessous. Les options non disponibles ne sont pas affichées dans le menu.

#### **2D**

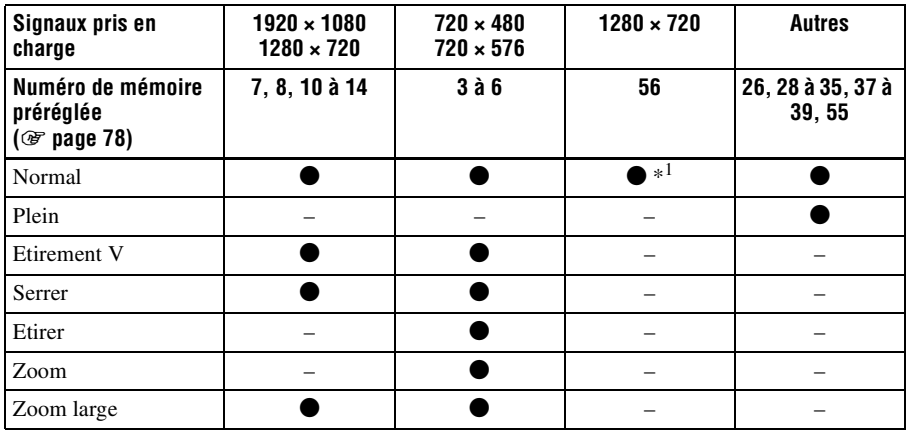

\*<sup>1</sup> : Non affiché dans le menu si réglé sur Normal.

#### **3D**

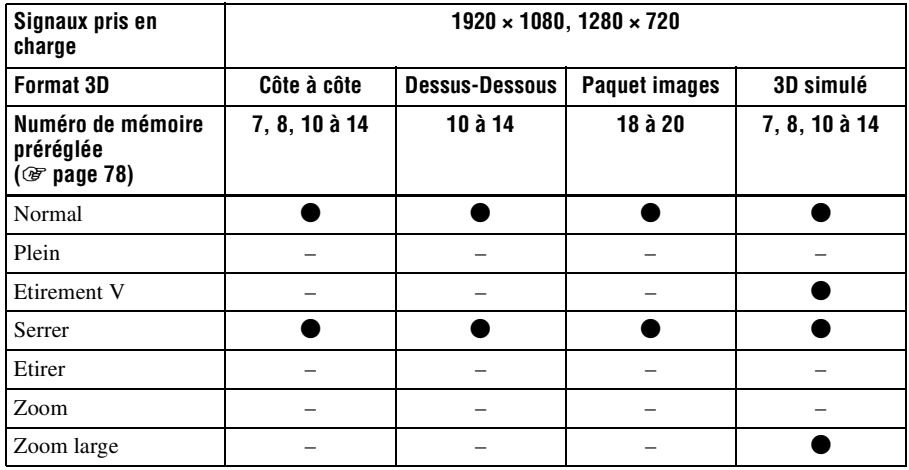

## **Conditions de mémorisation des options réglables/paramétrables**

Chaque option réglable/paramétrable est mémorisée individuellement pour chaque connecteur d'entrée, affichage d'image (2D/3D) ou signal de préréglage. Pour plus de détails, reportez-vous aux tableaux ci-dessous.

### **Numéros de préréglage pour chaque signal d'entrée**

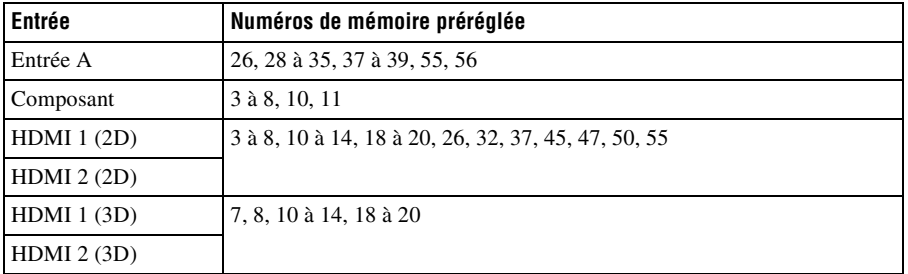

#### **Menu Image**

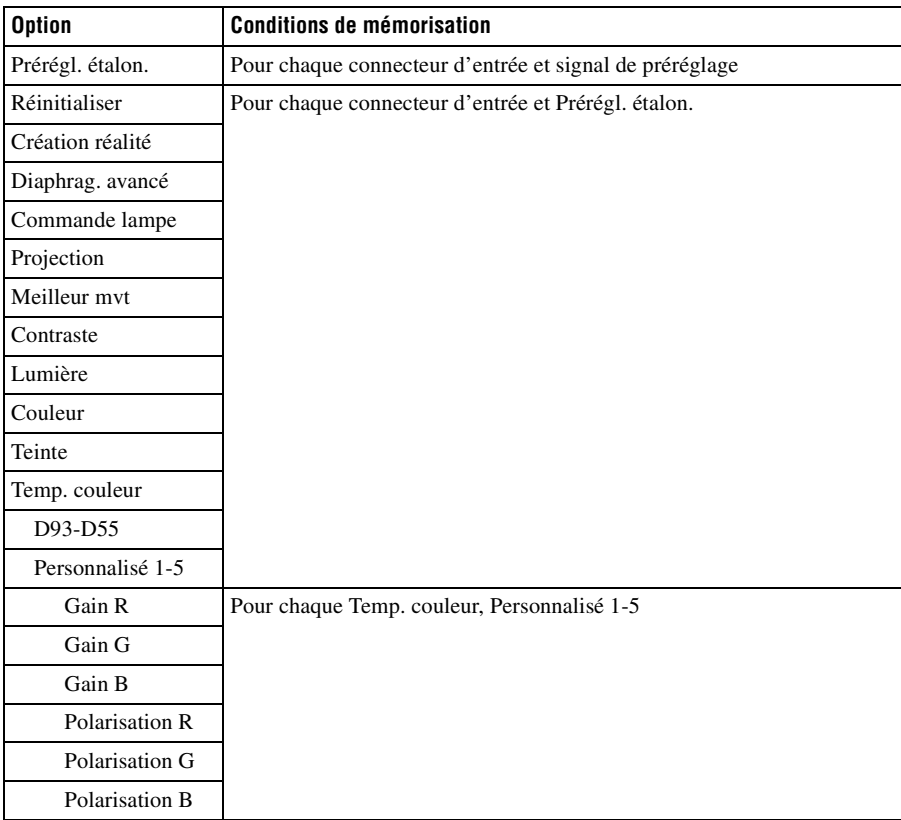

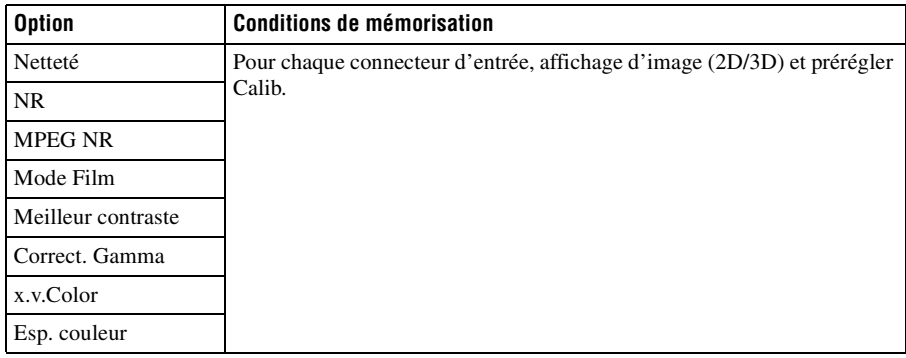

## **Menu Image avancée**

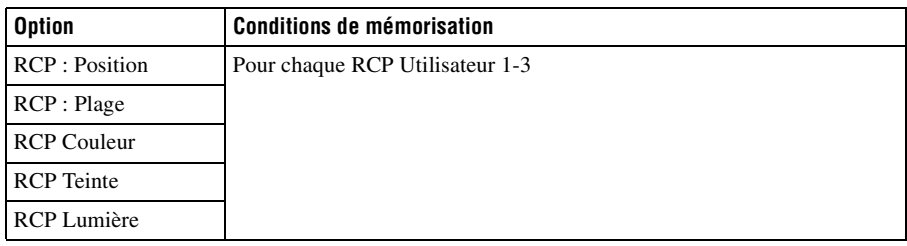

## **Menu Écran**

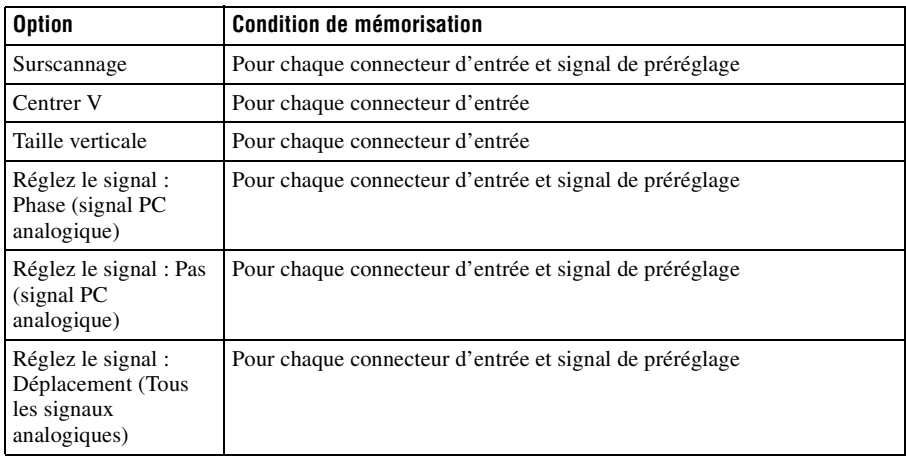

## **Distance de projection et plage de déplacement d'objectif**

La distance de projection désigne la distance séparant l'avant de l'objectif de la surface de projection.

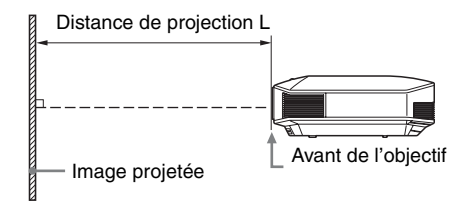

La plage de déplacement d'objectif représente, sous forme de pourcentage (%), la distance de déplacement de l'objectif par rapport au centre de l'image projetée. La plage de déplacement de l'objectif est considérée comme égale à 0 % quand le point A de l'illustration (point qui est perpendiculaire à une ligne tracée entre le centre de l'objectif et celui de l'image projetée) est aligné avec le centre de l'image projetée ; la pleine largeur ou la pleine hauteur de l'image projetée est considérée comme égale à 100 %.

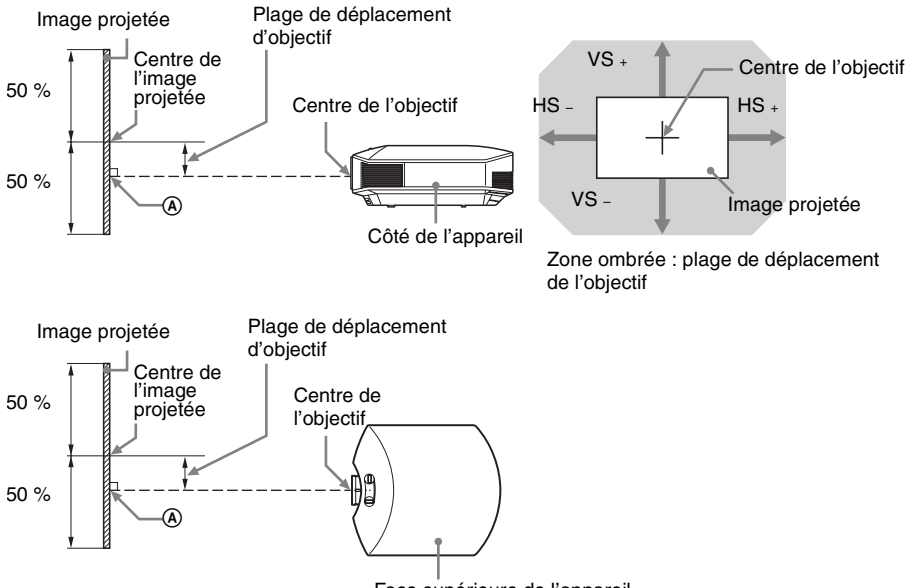

Face supérieure de l'appareil

VS  $\pm$ : Plage de déplacement vertical de l'objectif (haut) [%]

- VS : Plage de déplacement vertical de l'objectif (bas)  $[\%]$
- HS  $\pm$ : Plage de déplacement horizontal de l'objectif (droite) [%]
- HS : Plage de déplacement horizontal de l'objectif (gauche) [%]

## <span id="page-177-0"></span>**Lors d'une projection au format 1,78:1 (16:9)**

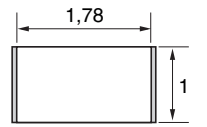

Zone d'affichage vidéo

<sup>1</sup>: Zone de projection

### **Distance de projection**

Unité : m (pouces)

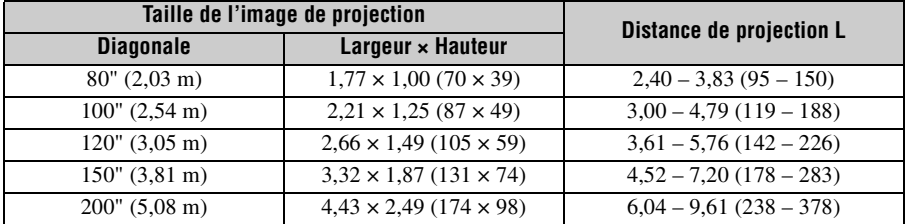

### **Formule de la distance de projection**

D : taille de l'image projetée (diagonale) Unité : m (pouces)

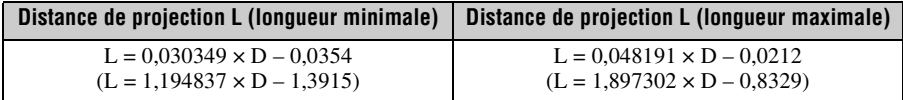

### **Plage de déplacement d'objectif**

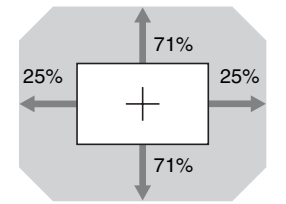

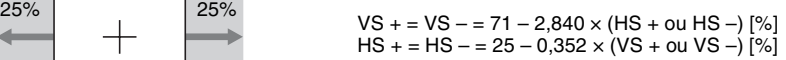

## **Fixation du support de suspension de projecteur PSS-H10**

Pour plus d'informations sur l'installation au plafond, se reporter au manuel d'installation pour revendeurs du PSS-H10. Il faut s'informer auprès du personnel qualifié de Sony pour l'installation.

Les mesures d'installation sont indiquées ci-dessous pour l'installation du projecteur au plafond avec le PSS-H10.

### **Pour les revendeurs**

Utilisez le Support de suspension de projecteur PSS-H10 Sony et prenez des mesures afin d'éviter les chutes en utilisant des câbles, etc.

Pour plus d'informations, se reporter au manuel d'installation pour revendeurs du PSS-H10.

### **Vue du haut**

Installer le projecteur de sorte que le centre de l'objectif soit parallèle au centre de l'écran.

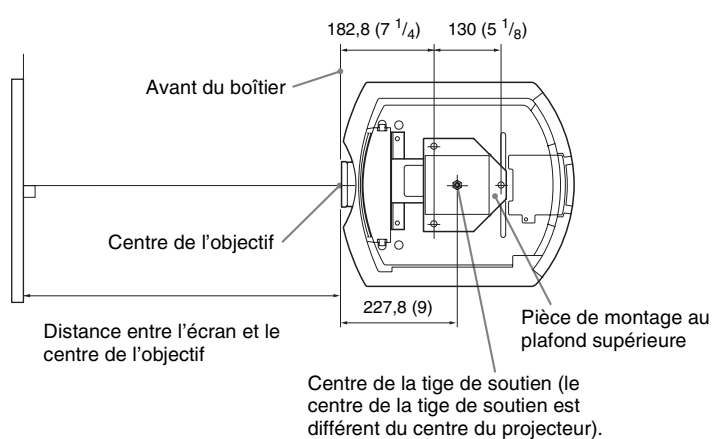

#### **Vue frontale**

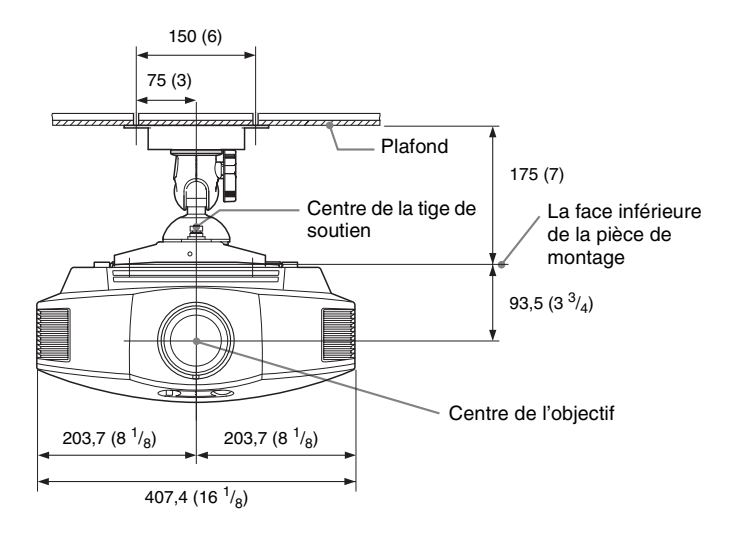

**Vue de côté**

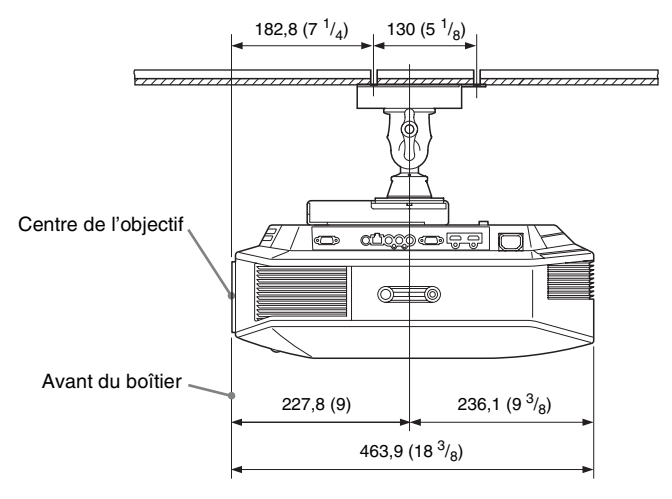
# Index

# $\mathbf{A}$

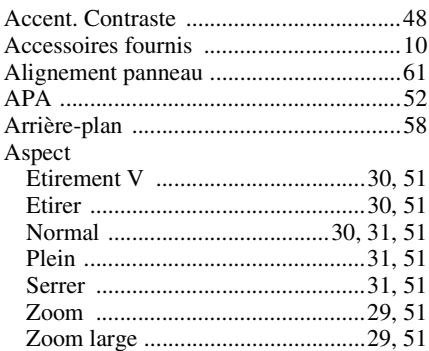

## $\overline{\mathbf{B}}$

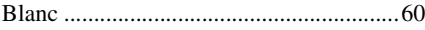

# $\mathbf c$

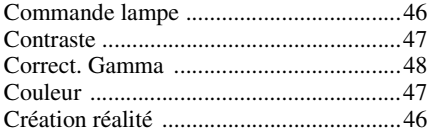

#### D

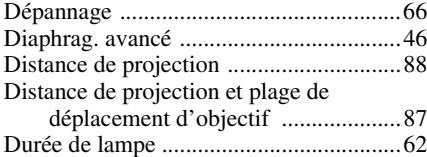

## E

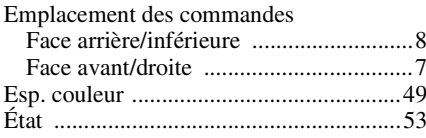

## $\mathsf{F}$

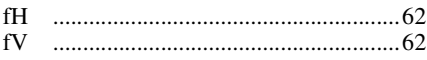

# $\overline{\mathbf{H}}$

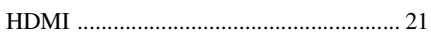

# $\overline{1}$

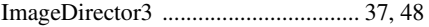

### $\mathbf L$

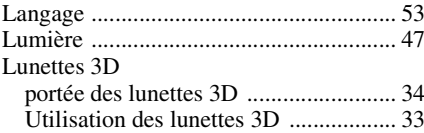

#### $\mathsf{M}$

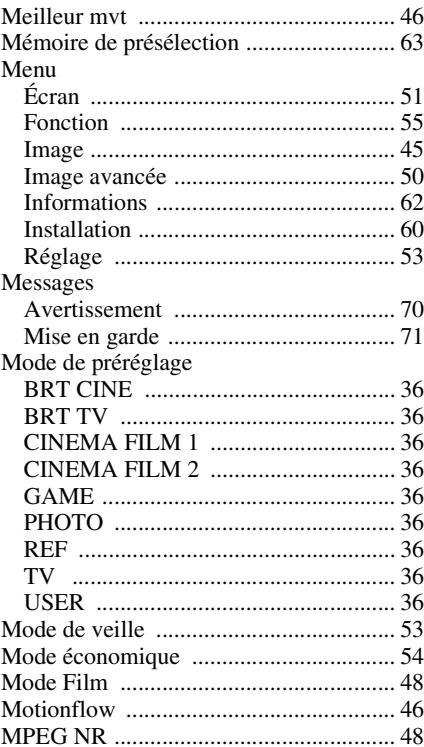

#### $\overline{\mathsf{N}}$

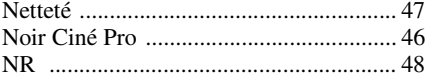

**The Co** 

#### **P**

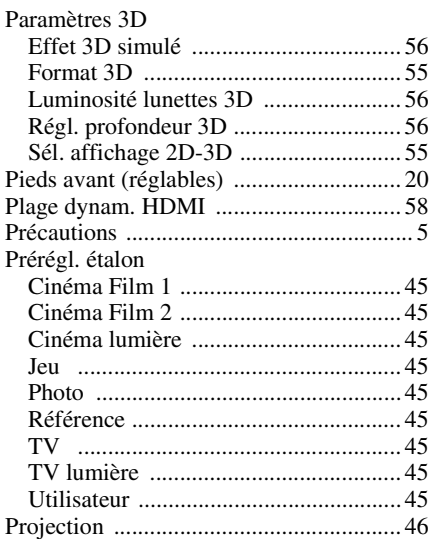

#### **R**

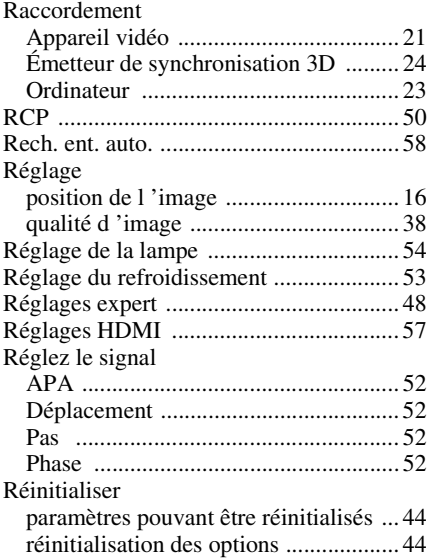

## **S**

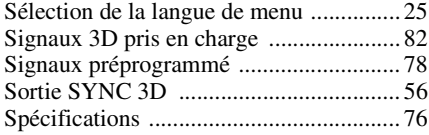

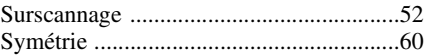

## **T**

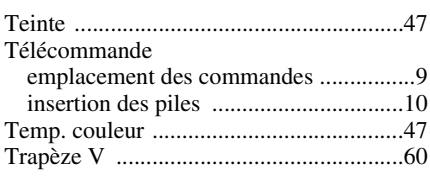

# **V**

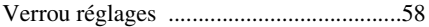

# **X**

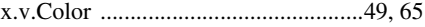

# **Z**

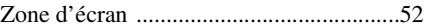

Antes de poner en funcionamiento la unidad, lea detenidamente este manual y consérvelo para referencias futuras.

# **ADVERTENCIA**

**Para reducir el riesgo de electrocución, no exponga este aparato a la lluvia ni a la humedad.**

**Para evitar descargas eléctricas, no abra el aparato. Solicite asistencia técnica únicamente a personal especializado.**

#### **ESTE APARATO DEBE CONECTARSE A TIERRA.**

#### **ADVERTENCIA**

1. Utilice un cable de alimentación (cable de alimentación de 3 hilos)/conector/enchufe del aparato recomendado con toma de tierra y que cumpla con la normativa de seguridad de cada país, si procede.

2. Utilice un cable de alimentación (cable de alimentación de 3 hilos)/conector/enchufe del aparato que cumpla con los valores nominales correspondientes en cuanto a tensión e intensidad.

Si tiene alguna duda sobre el uso del cable de alimentación/conector/enchufe del aparato, consulte a un técnico de servicio cualificado.

#### **Para los clientes de Europa**

Este producto ha sido fabricado por, o en nombre de Sony Corporation, 1-7-1 Konan Minato-ku Tokyo, 108-0075 Japón. Las consultas relacionadas con la conformidad del producto basadas en la legislación de la Unión Europea deben dirigirse al representante autorizado, Sony Deutschland GmbH, Hedelfinger Strasse 61, 70327 Stuttgart, Alemania. Para cualquier asunto relacionado con el servicio o la garantía, por favor diríjase a la dirección indicada en los documentos de servicio o garantía adjuntados con el producto.

# **Contenido**

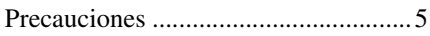

## **[Ubicación de los controles](#page-188-0)**

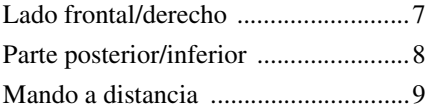

## **[Conexiones y preparativos](#page-191-0)**

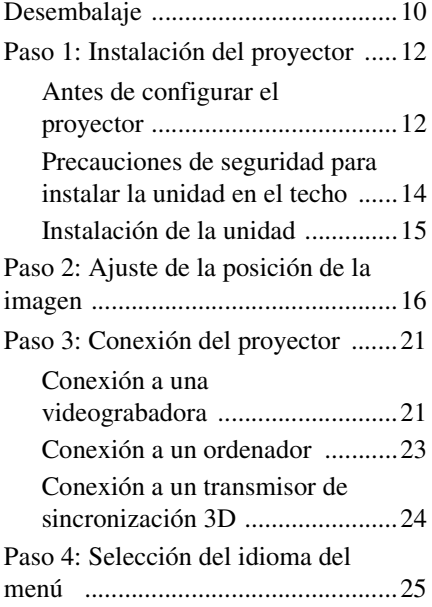

## **[Proyección](#page-208-0)**

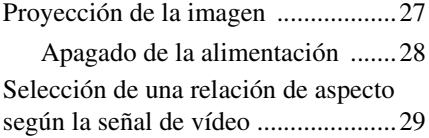

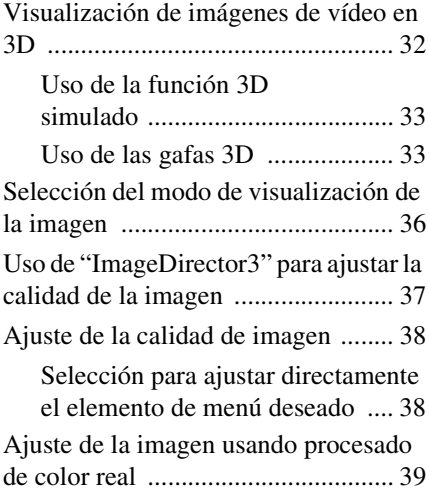

# **[Uso de los menús](#page-222-0)**

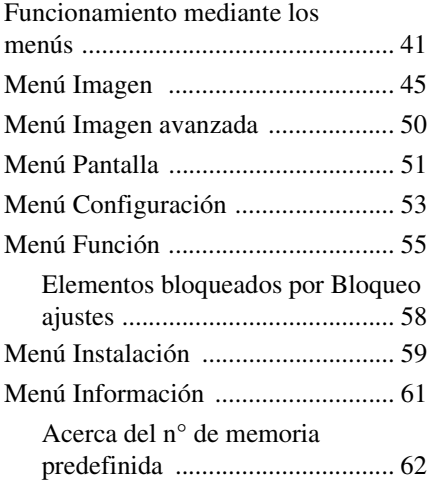

#### **[Otros](#page-244-0)**

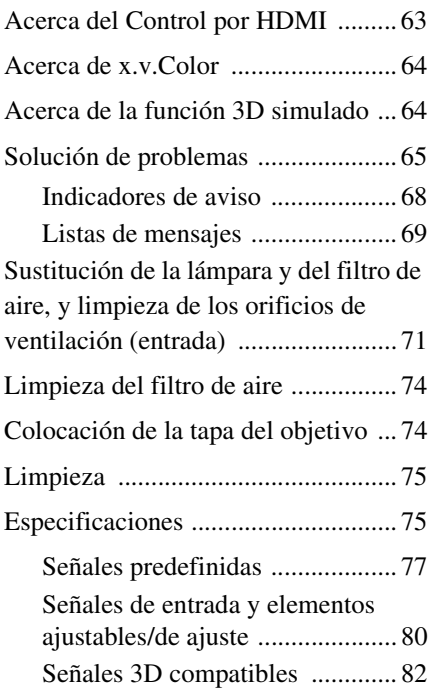

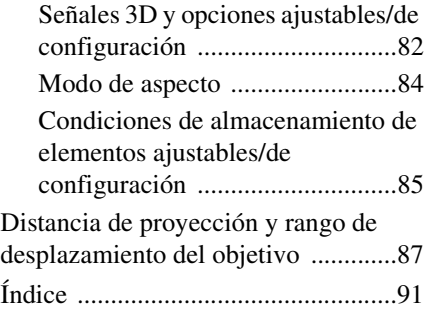

#### **Informatión sobre marcas comerciales**

"PS3" es una marca registrada de Sony Computer Entertainment Inc.

Los términos HDMI y HDMI High-Definition Multimedia Interface, así como el logotipo de HDMI son marcas comerciales o marcas comerciales registradas de HDMI Licensing LLC en los Estados Unidos y otros países.

"Blu-ray" y "Blu-ray Disc" son marcas comerciales de Blu-ray Disc Association.

...........................................................................

Control por HDMI es una función de control mutuo estándar HDMI que utiliza una especificación HDMI CEC (Consumer Electronics Control, Control de productos electrónicos de consumo).

Este proyector es compatible con los estándares HDMI DeepColor, x.v.Color, LipSync, señal 3D y señal de entrada de ordenador. También es compatible con HDCP.

# <span id="page-186-0"></span>**Precauciones**

#### **Seguridad**

- Compruebe que la tensión de funcionamiento de la unidad sea la misma que la del suministro eléctrico local.
- Si se introduce algún objeto sólido o líquido en la unidad, desenchúfela y haga que sea revisada por personal especializado antes de volver a utilizarla.
- Desenchufe la unidad de la toma mural cuando no vaya a utilizarla durante varios días.
- Para desconectar el cable, tire del enchufe. Nunca tire del propio cable.
- La toma mural debe encontrarse cerca de la unidad y ser de fácil acceso.
- La unidad no estará desconectada de la fuente de alimentación de CA mientras esté conectada a la toma mural, aunque haya apagado la unidad.
- No mire al objetivo mientras la lámpara esté encendida.
- No coloque la mano ni ningún objeto cerca de los orificios de ventilación. El aire que sale es caliente.

#### **Prevención del calentamiento interno**

Después de apagar la alimentación con el interruptor  $I/\bigcup$  (encendido/espera), no desconecte la unidad de la toma mural mientras el ventilador de refrigeración esté en funcionamiento.

#### **Precaución**

El proyector está equipado con orificios de ventilación de aspiración y de escape. No bloquee dichos orificios ni coloque nada cerca de ellos, ya que si lo hace puede producirse un recalentamiento interno, causando el deterioro de la imagen o daños al proyector.

#### **Embalaje**

Guarde la caja y los materiales de embalaje originales, ya que resultarán útiles cuando tenga que embalar la unidad. Para obtener una máxima protección, vuelva a embalar la unidad como se embaló originalmente en fábrica.

#### **Precauciones de seguridad al utilizar las gafas 3D**

#### **Advertencia**

- No deseche las gafas 3D en el fuego.
- No desmonte las gafas 3D.
- No utilice, ni cargue, ni almacene, ni deje las gafas 3D cerca del fuego, ni en lugares expuestos a altas temperaturas como, por ejemplo, bajo la luz solar directa o en el interior de un vehículo estacionado al sol.
- Utilice únicamente el cable USB suministrado.
- No permita que en las gafas 3D se introduzca agua ni ningún tipo de sustancia extraña.

#### **Precauciones de seguridad**

- Utilice sólo el tipo de gafas 3D incluidas con la unidad. Sólo debe utilizar las gafas 3D para ver imágenes de vídeo en 3D. No utilice las gafas 3D con ningún otro equipo, como un televisor.
- Si observa efectos de oscilación o parpadeo, apague la iluminación de la sala.
- No es adecuado para que lo usen los niños sin la supervisión de un adulto.
- Vigile que los dedos no le queden atrapados en la articulación de las gafas 3D al abrir las varillas.
- No deje caer ni modifique estas gafas 3D.
- Si estas gafas se rompieran, aleje las piezas rotas de la boca y de los ojos.

#### **Proyector LCD**

El proyector LCD está fabricado con tecnología de alta precisión. No obstante, es posible que se observen pequeños puntos negros o brillantes (rojos, azules o verdes), o ambos, de forma continua en el proyector. Se trata de un resultado normal del proceso de fabricación y no indica fallo de funcionamiento.

Además, si utiliza varios proyectores LCD para proyectar en una pantalla, es posible que la reproducción de colores no sea igual en todos los proyectores, incluso si son del mismo modelo, ya que el balance de color puede estar configurado de manera distinta.

#### **Acerca de la condensación**

Si la temperatura de la habitación en la que se instala el proyector cambia rápidamente, o si el proyector se traslada súbitamente de un lugar muy frío a uno muy cálido, es posible que se produzca condensación en el proyector. La condensación puede provocar errores de funcionamiento, por lo que debe prestarse atención al ajustar la temperatura del aire acondicionado. Si se produce condensación, deje el proyector encendido durante dos horas antes de utilizarlo.

SONY NO SE HACE RESPONSABLE POR DAÑOS DE NINGÚN TIPO DEBIDOS A LA OMISIÓN DE LAS MEDIDAS DE SEGURIDAD ADECUADAS EN DISPOSITIVOS DE TRANSMISIÓN, FUGAS DE DATOS INEVITABLES DERIVADAS DE LAS ESPECIFICACIONES DE TRANSMISIÓN O PROBLEMAS DE SEGURIDAD DE CUALQUIER TIPO.

# <span id="page-188-2"></span><span id="page-188-0"></span>**Ubicación de los controles**

# <span id="page-188-1"></span>**Lado frontal/derecho**

Para utilizar el proyector puede utilizar los botones del panel de control con los mismos nombres que los del mando a distancia.

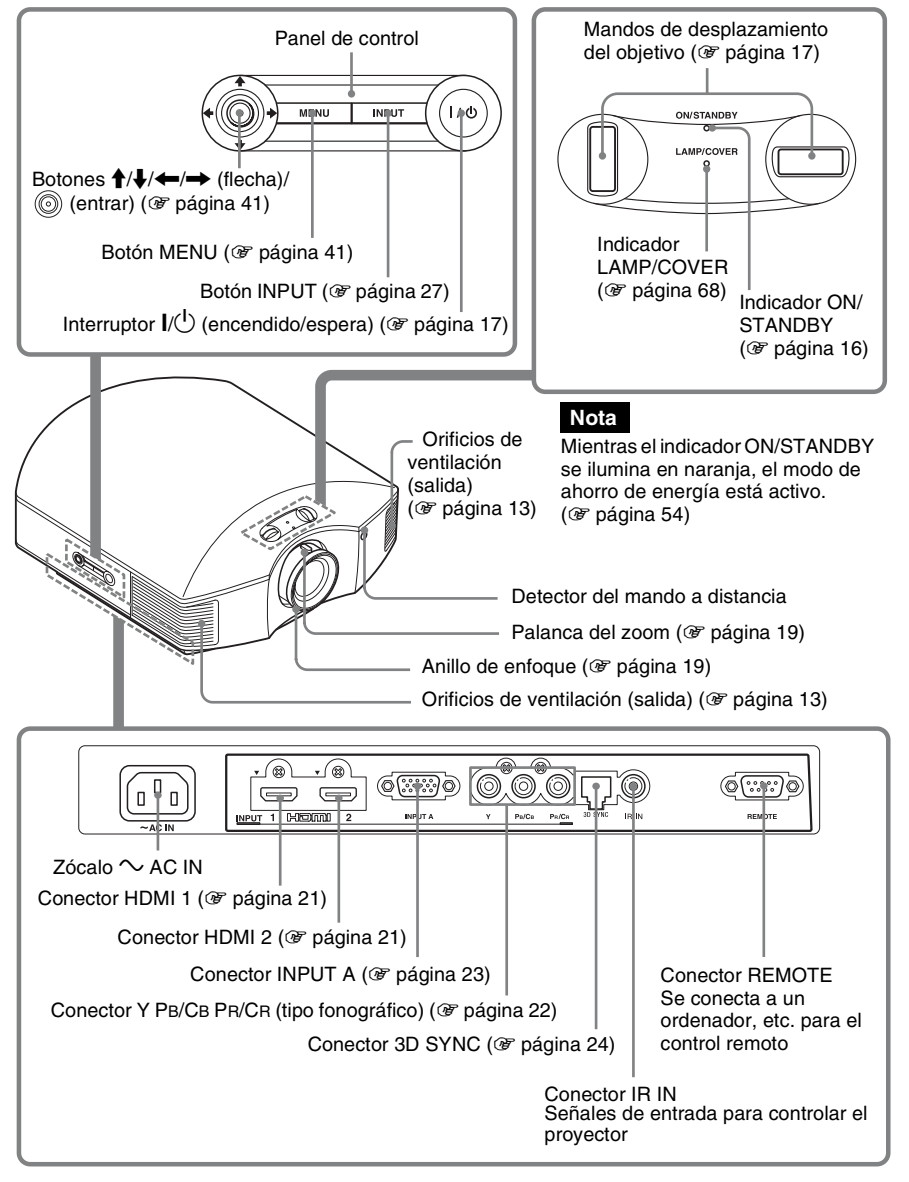

# <span id="page-189-0"></span>**Parte posterior/inferior**

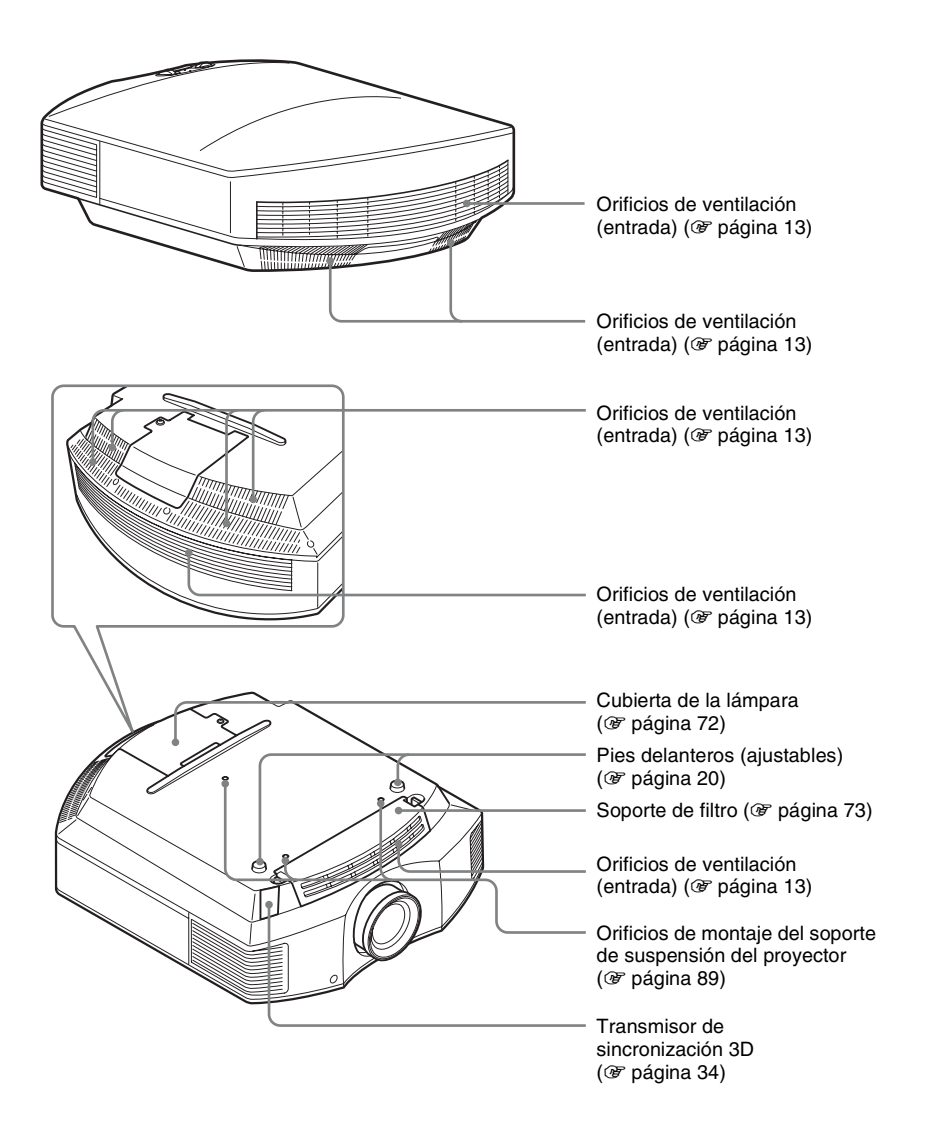

# Ubicación de los controles Ubicación de los controles

# <span id="page-190-0"></span>**Mando a distancia**

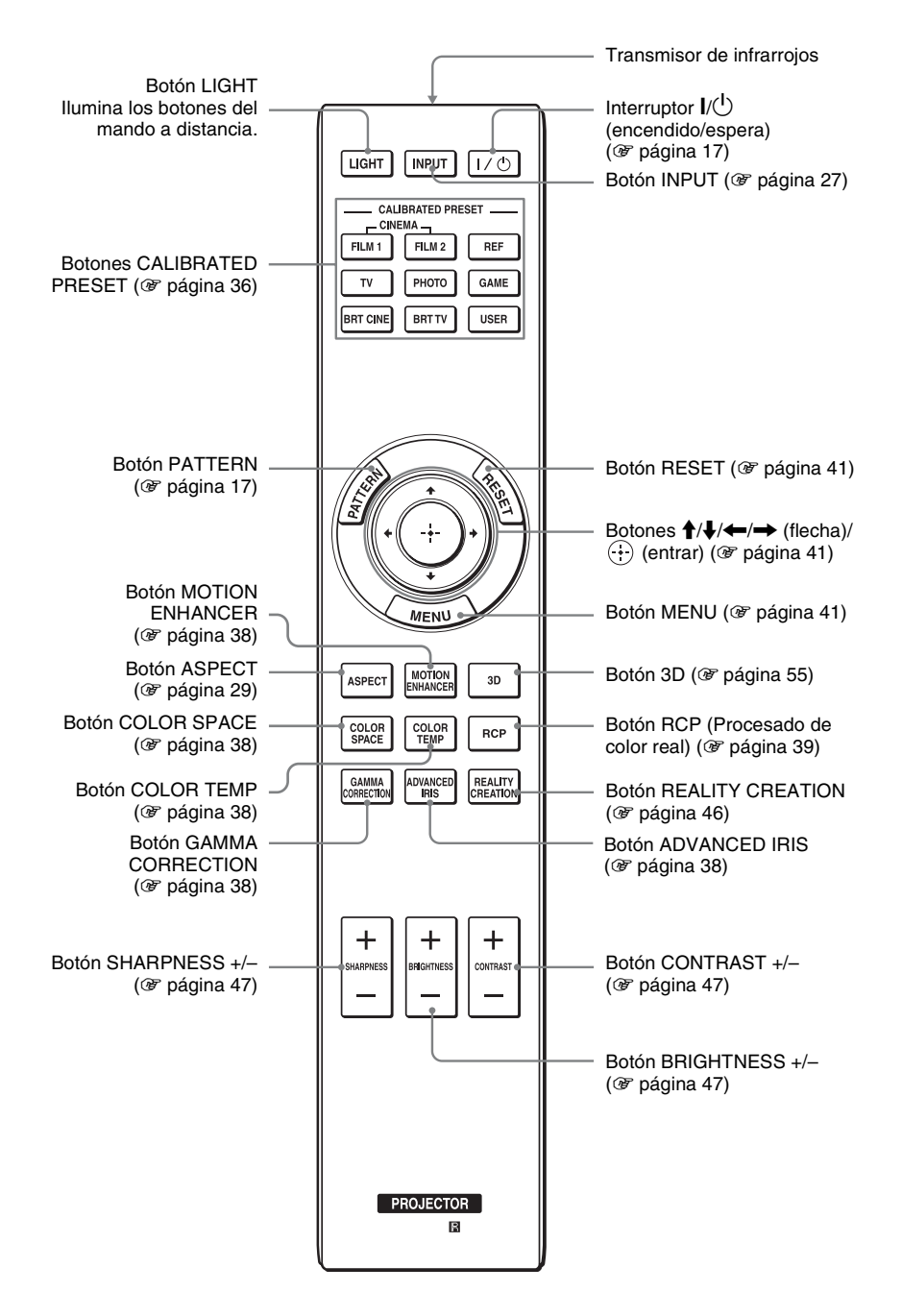

# <span id="page-191-0"></span>**Conexiones y preparativos**

En esta sección se describe cómo instalar el proyector y la pantalla, cómo conectar el equipo desde el cual desea proyectar la imagen, etc.

# <span id="page-191-1"></span>**Desembalaje**

Compruebe que la caja contenga los siguientes elementos:

• Mando a distancia (1) y pilas tamaño AA (R6) manganeso (2)

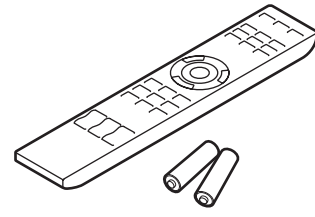

- Cable de alimentación de CA (1)
- Tapa del objetivo (1) En el momento de la compra del proyector, la tapa del objetivo está colocada. Debe quitar la tapa del objetivo para utilizar el proyector.
- $\bullet$  Gafas 3D $(2)$
- Funda para las gafas 3D (2)
- Cable de carga USB (1,2 m) (2)
- Cable de conversión (18 cm) (1)
- Manual de instrucciones (este manual)
- Manual de instrucciones de las gafas 3D (1)

#### **Introducción de las pilas en el mando a distancia**

Introduzca las pilas comenzando por el lado ●, como se muestra en la ilustración. Si las introduce forzándolas o con las polaridades invertidas,

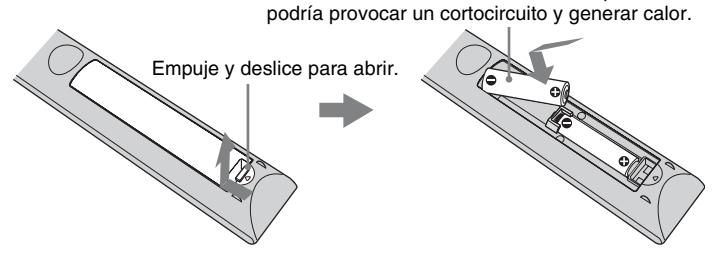

#### **PRECAUCIÓN**

Peligro de explosión si se sustituye la batería por una del tipo incorrecto. Reemplace la batería solamente por otra del mismo tipo o de un tipo equivalente recomendado por el fabricante. Cuando deseche la batería, debe cumplir con las leyes de la zona o del país.

#### **Colocación de las pilas**

Se suministran dos pilas de tamaño AA (R6) para el mando a distancia. Para evitar el riesgo de explosión, utilice pilas alcalinas o de manganeso de tamaño AA (R6).

#### **Precauciones para la manipulación del mando a distancia**

- Manipule con cuidado el mando a distancia. No lo deje caer, ni lo pise, ni derrame ningún líquido sobre él.
- No ponga el mando a distancia cerca de fuentes de calor, bajo la luz directa del sol ni en lugares húmedos.

**The Co** 

# <span id="page-193-0"></span>**Paso 1: Instalación del proyector**

El proyector muestra imágenes procedentes de una videograbadora o de otro dispositivo. El desplazamiento del objetivo amplía las opciones disponibles para colocar el proyector y ver las imágenes fácilmente.

#### <span id="page-193-1"></span>**Antes de configurar el proyector**

#### **Instalación inadecuada**

**No ponga el proyector en las siguientes situaciones, en las que puede sufrir daños o averías.**

#### **Ubicaciones escasamente ventiladas**

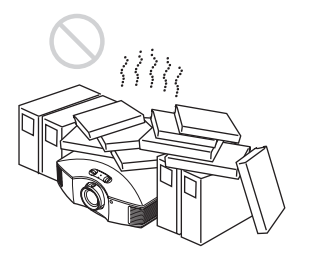

Deje un espacio superior a 30 cm alrededor de la unidad.

#### **Lugares cálidos y húmedos**

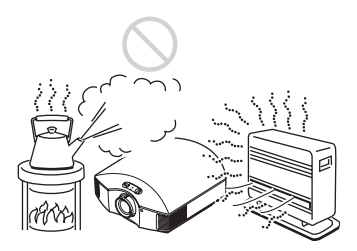

**Lugares expuestos a un flujo directo de aire frío o caliente procedente de un aparato de climatización**

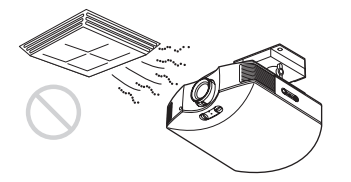

Si instala el proyector en una ubicación de estas características, la unidad puede averiarse debido a la condensación de humedad o al aumento de temperatura.

#### **Cerca de un sensor de calor o de humo**

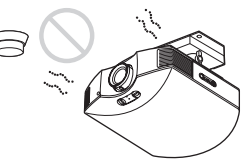

Puede producirse una avería del sensor.

#### **Lugares con mucho polvo o humo excesivo**

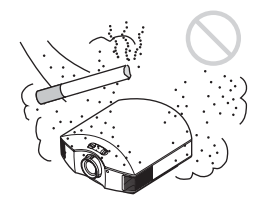

**Instálelo en una ubicación alejada de las paredes**

**Para mantener el rendimiento y la fiabilidad del proyector, deje al menos 30 cm entre el proyector y las paredes.**

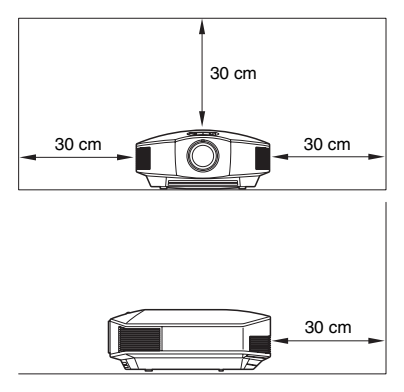

# Conexiones y preparativos Conexiones y preparativos

#### **Uso inadecuado**

**No haga lo siguiente mientras usa el proyector.**

#### <span id="page-194-0"></span>**Bloqueo de los orificios de ventilación (entrada o salida)**

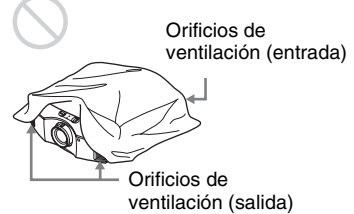

#### **Sugerencia**

Para más información sobre la ubicación de los orificios de ventilación (entrada o salida), consulte ["Ubicación de los](#page-188-2)  [controles" \(](#page-188-2) $\mathscr F$  página 7).

#### **Inclinación adelante/atrás e izquierda/derecha**

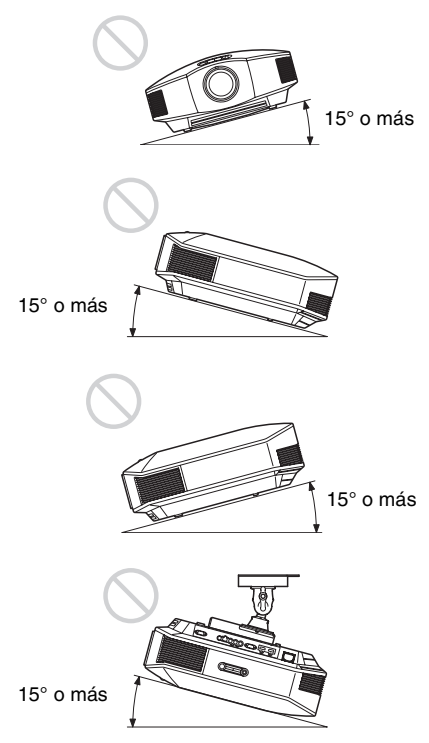

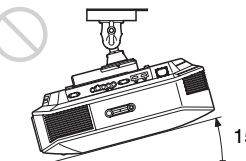

15° o más

Evite usar el proyector inclinado con un ángulo de más de 15 grados.

No instale el proyector en un lugar que no sea una superficie horizontal o el techo. La instalación del proyector en tal ubicación puede provocar irregularidades en la uniformidad del color, o reducir la fiabilidad de los efectos de la lámpara.

Si el proyector está inclinado hacia arriba o hacia abajo, pueden producirse distorsiones trapezoidales en la imagen visualizada en la pantalla.

Coloque el proyector de modo que el objetivo esté paralelo a la pantalla ( $\circledast$  [página 15\).](#page-196-1)

#### **Instalación de la unidad a grandes altitudes**

Si utiliza el proyector a altitudes de 1.500 m o más, ajuste la opción "Config. refrigeración" del menú Configuración **en "Alto"** ( $\circledast$  [página 53\)](#page-234-1). Si no se establece este modo cuando se utilice el proyector a altitudes elevadas pueden producirse efectos adversos, tales como la reducción de la fiabilidad de determinados componentes.

#### **ADVERTENCIA**

Al instalar la unidad, incluya un dispositivo de desconexión fácilmente accesible en el cableado fijo, o conecte el enchufe de alimentación a una toma de corriente fácilmente accesible cerca de la unidad. Si se produce una anomalía durante el funcionamiento de la unidad, accione el dispositivo de desconexión para desactivar la alimentación o desconecte el enchufe de alimentación.

#### <span id="page-195-0"></span>**Precauciones de seguridad para instalar la unidad en el techo**

- Nunca instale el proyector en el techo ni lo desplace sin ayuda. Pida siempre consejo a un técnico de Sony cualificado (servicio de pago).
- Si instala la unidad en el techo, utilice un cable de seguridad o un sistema similar para evitar que la unidad se desprenda. Confíe siempre la instalación a un proveedor o instalador experimentado.

#### <span id="page-196-0"></span>**Instalación de la unidad**

La distancia de instalación entre la unidad y la pantalla varía en función del tamaño de ésta, y de si se utilizan o no las funciones de desplazamiento del objetivo. Instale la unidad de modo que se ajuste al tamaño de la pantalla. Para más información sobre la distancia que debe dejar entre la unidad y la pantalla (distancia de proyección) y el tamaño del vídeo proyectado, consulte ["Distancia de proyección y rango de desplazamiento del objetivo"](#page-268-1)  (<sup>3</sup> [página 87\)](#page-268-1).

#### <span id="page-196-1"></span>**1 Coloque la unidad de modo que el objetivo quede paralelo a la pantalla.**

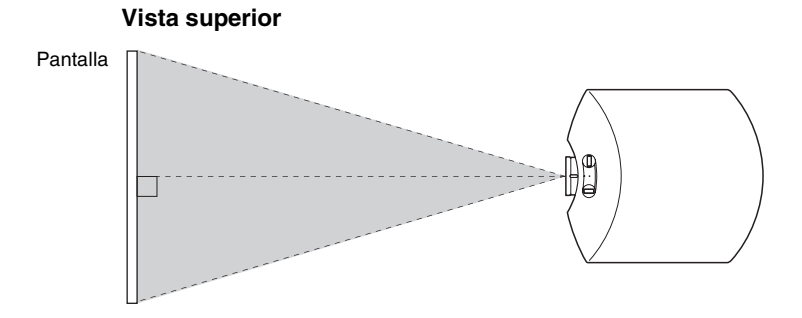

#### **2 Proyecte una imagen en la pantalla y ajuste la imagen de modo que se ajuste a la pantalla. (**1 **[página 16\)](#page-197-0)**

#### **Nota**

Cuando utilice una pantalla de superficie irregular, en raras ocasiones aparecerán patrones de bandas en la pantalla, dependiendo de la distancia entre la pantalla y el proyector y de la ampliación del zoom. Esto no significa una avería del proyector.

# <span id="page-197-0"></span>**Paso 2: Ajuste de la posición de la imagen**

Proyecte una imagen en la pantalla y, a continuación, ajuste la posición de la imagen.

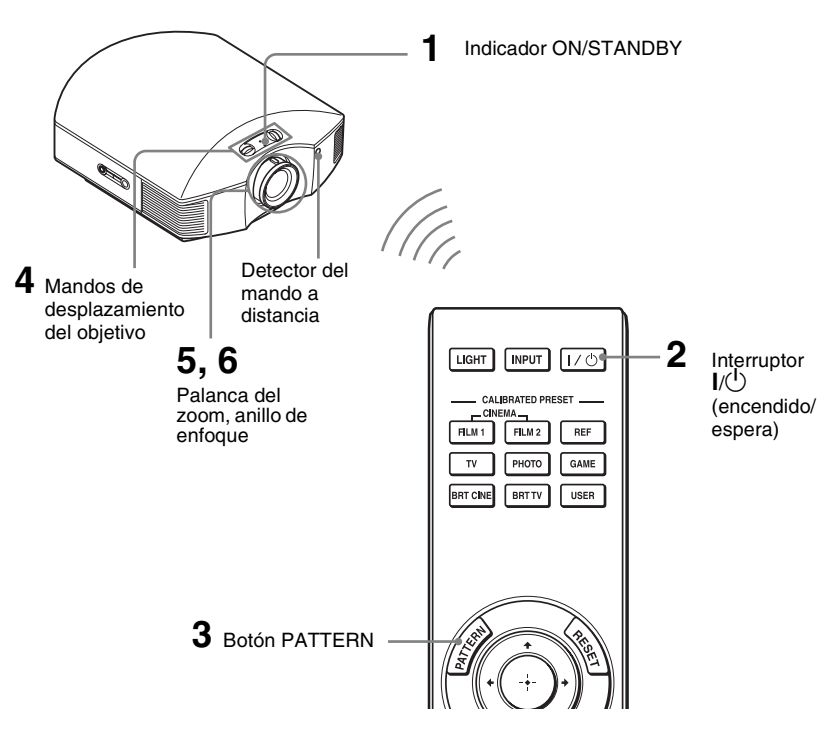

#### **Sugerencia**

Los botones  $\mathsf{I}/\mathsf{U}$  (encendido/espera), INPUT, MENU y  $\mathsf{I}/\mathsf{U}/\mathsf{U}/\mathsf{U}$  (joystick) situados en el panel lateral del proyector funcionan igual que los botones del mando a distancia.

#### **Nota**

Según la ubicación en la que se haya instalado el proyector, es posible que no pueda controlarlo con el mando a distancia. En ese caso, apunte el mando a distancia a la pantalla, en lugar de al proyector.

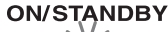

Se ilumina en rojo.

<span id="page-197-1"></span>**1 Después de conectar el cable de CA al proyector, enchufe el cable de CA en una toma mural.** El indicador ON/STANDBY se iluminará en rojo y el proyector entrará en el modo de espera.

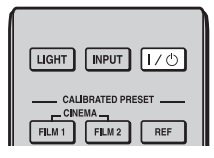

# **ON/STANDBY**

Parpadea en verde unos momentos (décimas de segundo) y, a continuación, se ilumina en verde.

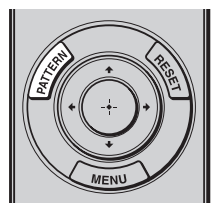

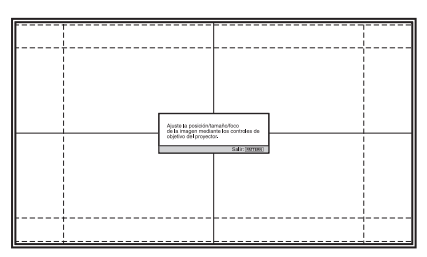

#### <span id="page-198-0"></span>**2** Pulse el interruptor I/ $\cup$ **(encendido/espera) para encender el proyector.**

El indicador ON/STANDBY parpadea en verde y, a continuación, se ilumina en verde.

#### **3 Visualice una señal de prueba para realizar los ajustes.**

<span id="page-198-2"></span>Pulse el botón PATTERN en el mando a distancia para visualizar la señal de prueba.

#### **Sugerencia**

Pulse el botón PATTERN para borrar la visualización de la señal de prueba.

<span id="page-198-1"></span>**4 Mueva los dos mandos de desplazamiento del objetivo para ajustar la posición de la imagen.**

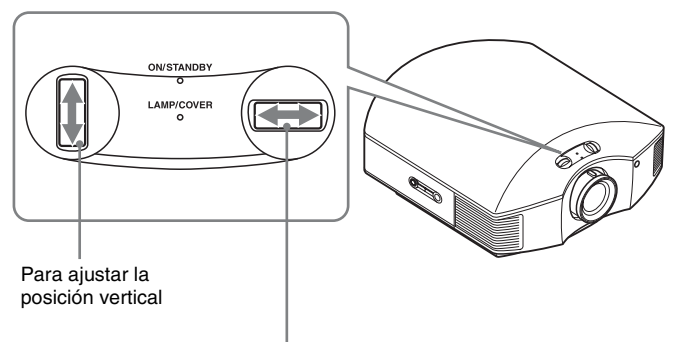

Para ajustar la posición horizontal

#### **Para ajustar la posición horizontal**

Gire el mando de desplazamiento del objetivo hacia la derecha o hacia la izquierda. La imagen proyectada en la pantalla se mueve a la derecha o a la izquierda, como máximo, un 25% de la anchura de la pantalla desde el centro del objetivo.

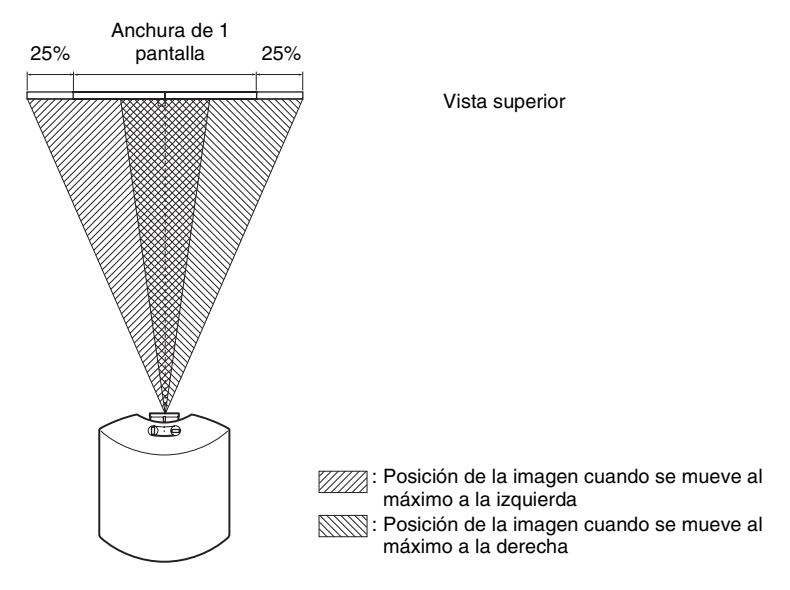

#### **Para ajustar la posición vertical**

Gire el mando de desplazamiento del objetivo hacia arriba o hacia abajo.

La imagen proyectada en la pantalla se mueve arriba o abajo, como máximo, un 71% de la altura de la pantalla desde el centro del objetivo.

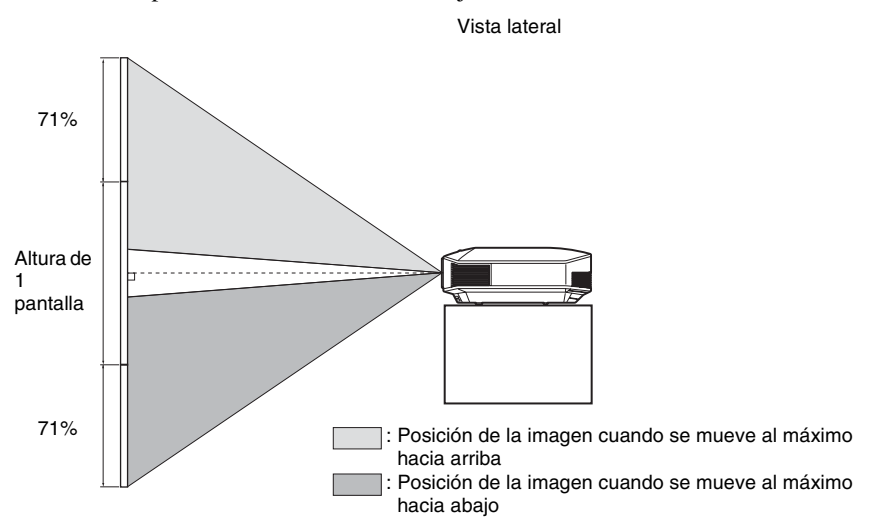

#### **Notas**

• El intervalo de movimiento de la imagen proyectada en la pantalla solamente puede ajustarse dentro del área octogonal que se ilustra a continuación. Para ver información detallada, consulte "Distancia de provección y rango de desplazamiento del objetivo" ( $\mathscr F$  página 87).

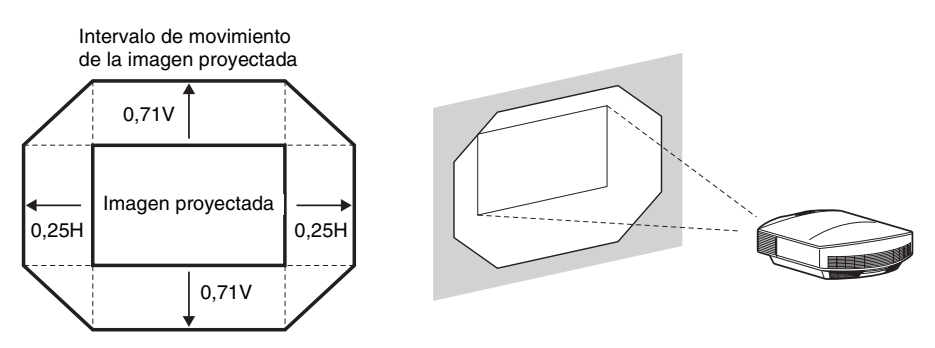

H: anchura de la imagen proyectada V: altura de la imagen proyectada

• Cuando se utilizan las funciones de desplazamiento horizontal y vertical del objetivo al mismo tiempo, la distancia que se mueve la imagen proyectada en la pantalla depende del grado de ajuste del desplazamiento del objetivo.

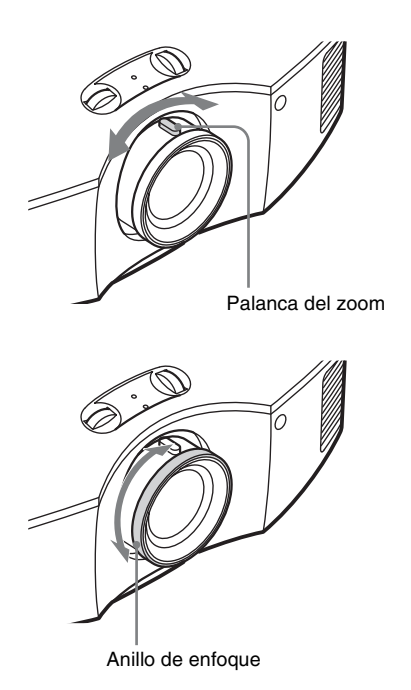

<span id="page-200-0"></span>**5 Ajuste el tamaño de la imagen con ayuda de la palanca del zoom.**

<span id="page-200-1"></span>**6 Ajuste el enfoque con ayuda del anillo de enfoque.**

#### <span id="page-201-0"></span>**Para ajustar la inclinación de la superficie de instalación**

Si instala el proyector en una superficie irregular, utilice los pies delanteros (ajustables) para mantener el proyector nivelado.

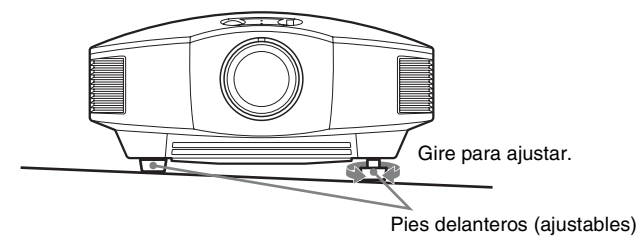

#### **Notas**

- Si la inclinación del proyector es demasiado alta o demasiado baja, esto provocará distorsiones trapezoidales en la imagen proyectada.
- Tenga cuidado de no atraparse los dedos cuando gire los pies delanteros (ajustables).

#### **Ventana de ajuste del enfoque de la lente (patrón de prueba)**

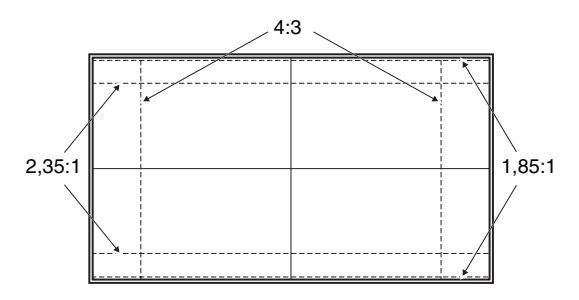

# <span id="page-202-0"></span>**Paso 3: Conexión del proyector**

#### **Cuando haga las conexiones, asegúrese de hacer lo siguiente:**

- Apague todos los equipos antes de realizar cualquier conexión.
- Utilice los cables apropiados para cada conexión.
- Introduzca los enchufes de los cables correctamente; una mala conexión de las clavijas puede provocar una avería o una mala calidad de imagen. Cuando desconecte un cable, asegúrese de tirar del enchufe, no del cable.
- Consulte las instrucciones de funcionamiento del equipo conectado.

#### <span id="page-202-1"></span>**Conexión a una videograbadora**

#### <span id="page-202-2"></span>**Conexión al equipo con conectores de salida de vídeo HDMI**

Para disfrutar de una mejor calidad de imagen, puede conectar un reproductor/grabador de DVD, Blu-ray Disc o PS3® equipado con salida HDMI a la entrada HDMI de proyector. Además, si tiene un equipo compatible con control por HDMI, puede usar el proyector en sincronización con el equipo compatible con control por HDMI. Para obtener más información, consulte el menú Función  $\blacksquare$  ( $\mathcal F$  [página 55\)](#page-236-2) y "Acerca del Control por HDMI" ( $\mathcal F$  [página 63\)](#page-244-2).

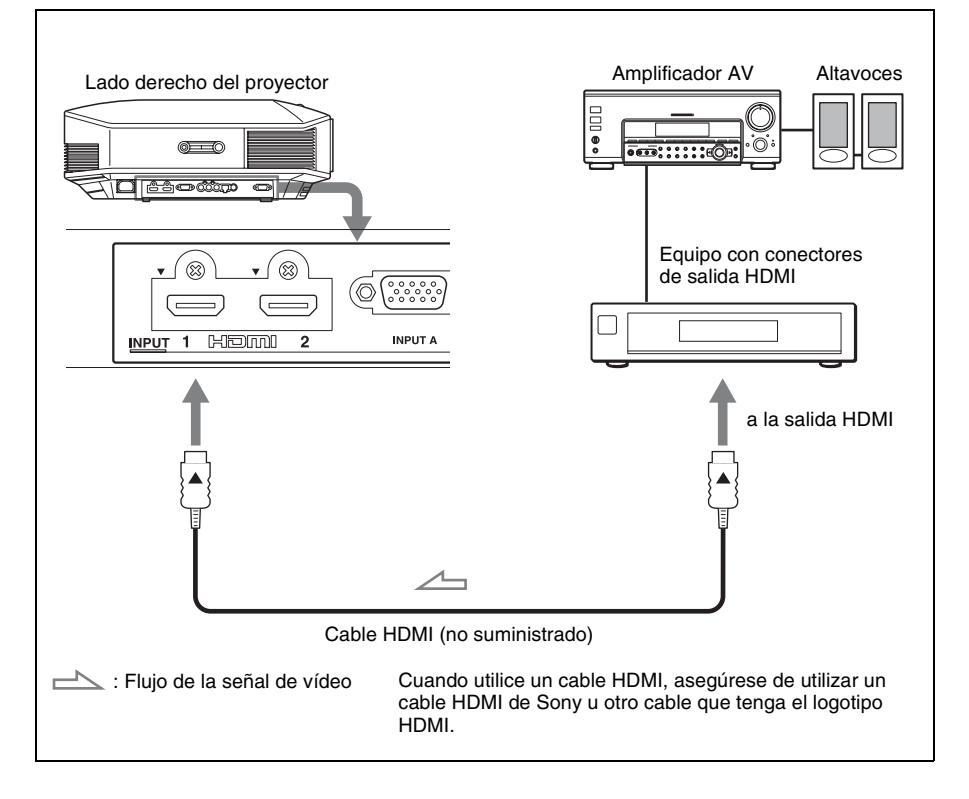

#### **Notas**

- Utilice un cable HDMI de alta velocidad. Con los cables HDMI de velocidad estándar, las imágenes 1080p, DeepColor y las de vídeo en 3D pueden no visualizarse correctamente.
- Cuando conecte un cable HDMI al proyector, asegúrese de que la marca  $\blacktriangledown$  de la parte superior de la entrada HDMI del proyector y la marca  $\triangle$  del conector del cable se encuentren en la misma posición.
- Si la imagen del equipo conectado al proyector con un cable HDMI no es clara, compruebe la configuración del equipo conectado.

#### <span id="page-203-0"></span>**Conexión al equipo con conectores de salida de vídeo de componentes**

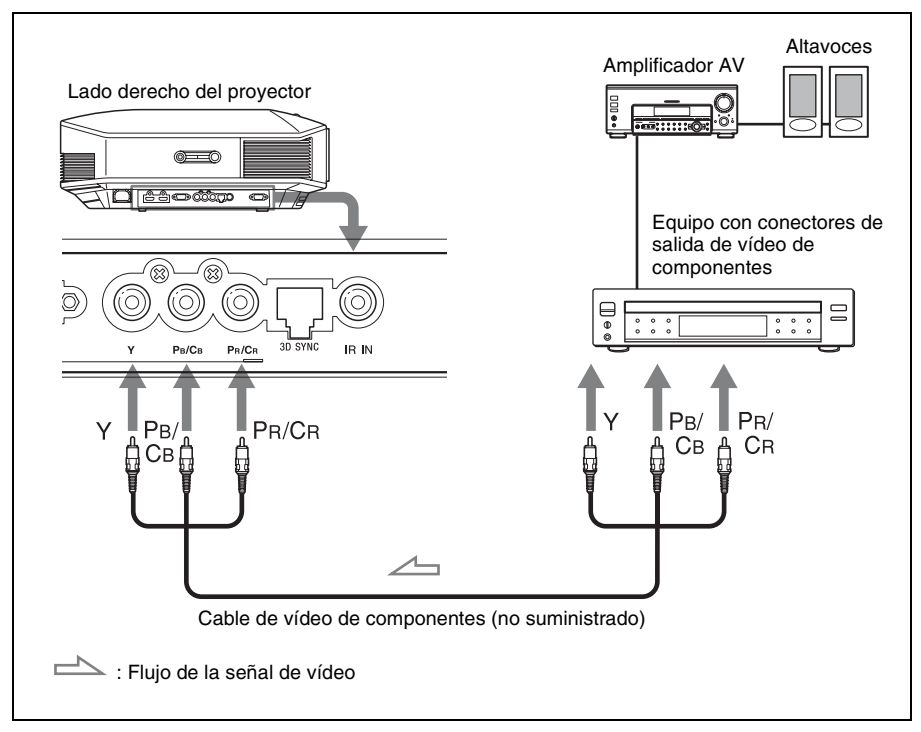

<span id="page-204-1"></span><span id="page-204-0"></span>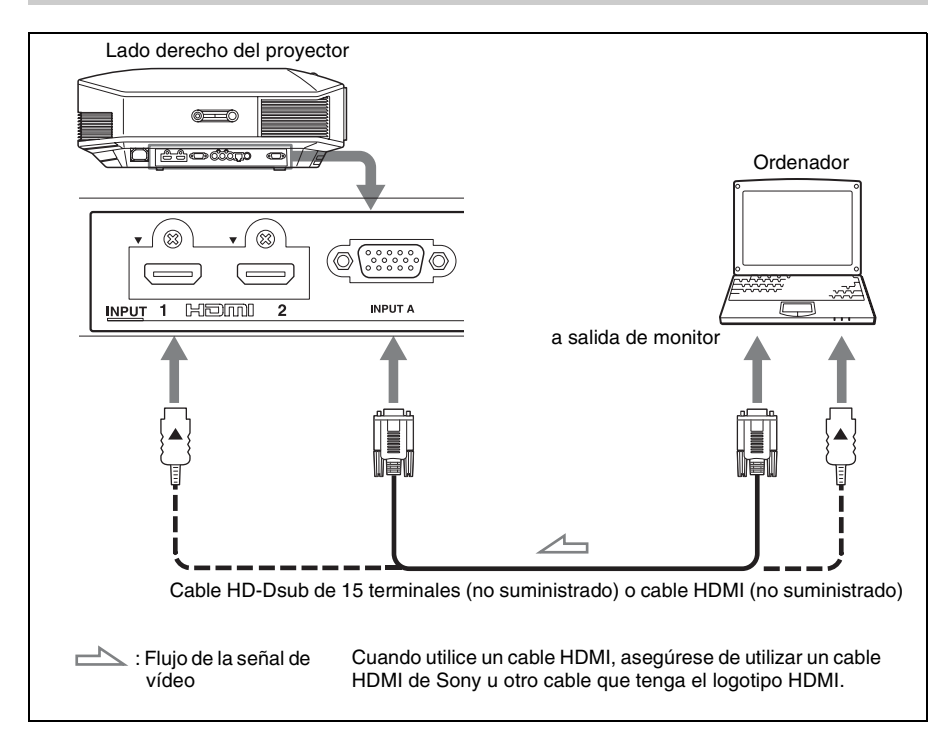

#### **Notas**

- Utilice un cable HDMI de alta velocidad. Con los cables HDMI de velocidad estándar, las imágenes 1080p, DeepColor y las de vídeo en 3D pueden no visualizarse correctamente.
- $\bullet$  Cuando conecte un cable HDMI, asegúrese de que la marca  $\nabla$  de la parte superior de la entrada HDMI del proyector y la marca  $\triangle$  del conector del cable se encuentren en la misma posición.
- Si configura un ordenador, como por ejemplo un portátil, para que envíe la señal tanto a la pantalla del mismo como a este equipo, es posible que la imagen del equipo no se vea correctamente. Ajuste el ordenador para que envíe la señal solamente al monitor externo. Para obtener información detallada, consulte el manual de instrucciones suministrado con el ordenador. Para la configuración del ordenador, consulte con el fabricante del ordenador.
- Si la imagen del equipo conectado al proyector con un cable HDMI no es clara, compruebe la configuración del equipo conectado.

#### <span id="page-205-1"></span><span id="page-205-0"></span>**Conexión a un transmisor de sincronización 3D**

La unidad incorpora un transmisor de sincronización 3D. En función del entorno de instalación de la unidad, es posible que las gafas 3D no reciban correctamente las señales 3D del transmisor de sincronización 3D integrado en la unidad. En ese caso, deberá conectar un transmisor de sincronización 3D opcional y colocarlo cerca de la posición de visionado.

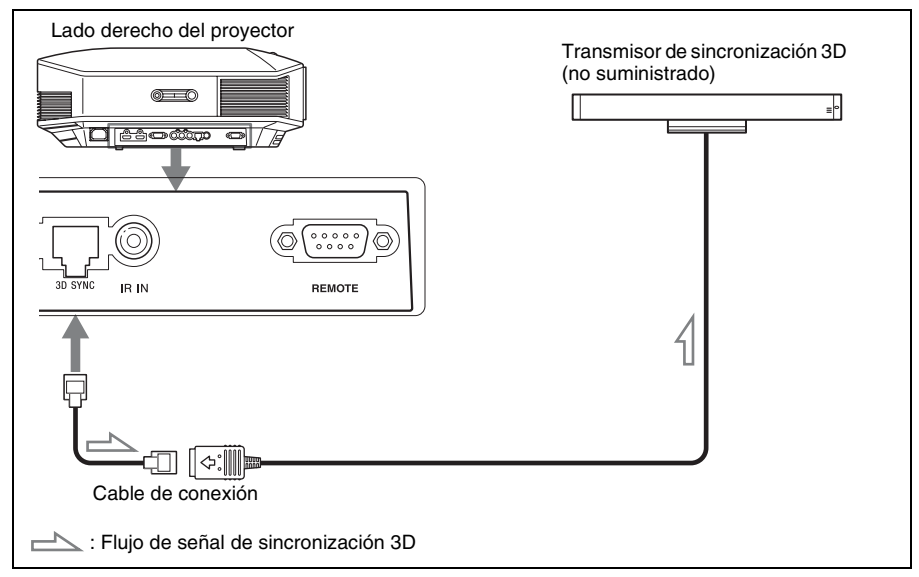

#### **Sugerencia**

Coloque el transmisor de sincronización 3D opcional apuntando directamente a las gafas 3D. Asimismo, para estabilizar el funcionamiento de las gafas 3D, se recomienda colocar el transmisor de sincronización 3D cerca de la posición de visionado.

#### **Notas**

- El conector 3D SYNC está dedicado al transmisor de sincronización 3D opcional. No se deben conectar ordenadores ni otros equipos de red a esta entrada para evitar averías.
- Puede utilizar un transmisor de sincronización 3D no integrado en esta unidad, a través de un cable LAN opcional (tipo recto).

Si el entorno de uso sufre interferencias de una determinada frecuencia específica, es posible que se pierda la sincronización entre las señales de imagen 3D y las gafas 3D. En ese caso, use un cable LAN de la categoría 7.

Cuando visualice imágenes 3D en un entorno con mayores interferencias, utilice el transmisor interno.

- Asegúrese de utilizar un cable de menos de 15 m, y no utilice un cable alargador. Asimismo, mantenga el cable LAN alejado de otros cables de alimentación de CA en la medida de lo posible.
- Sólo se debe conectar un transmisor de sincronización 3D a la unidad. Si conecta varios transmisores de sincronización 3D podría averiar la unidad.
- Si la unidad está conectada al transmisor de sincronización 3D, el transmisor de sincronización 3D integrado en la unidad se desactivará. No es posible usar ambas funciones al mismo tiempo.

# <span id="page-206-0"></span>**Paso 4: Selección del idioma del menú**

Es posible seleccionar el idioma que se desee entre los 16 existentes para el menú y demás indicaciones en pantalla. La configuración predeterminada de fábrica es el idioma inglés. Para cambiar el idioma del menú actual, establezca el idioma que desee con la pantalla de menús.

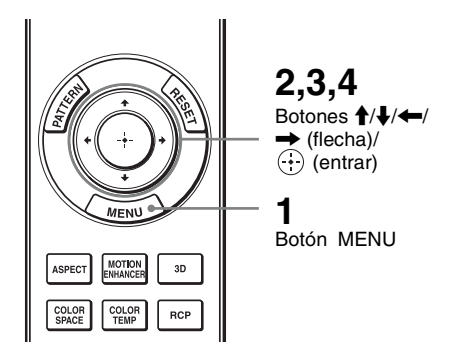

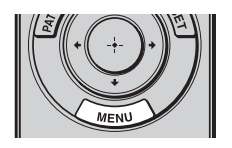

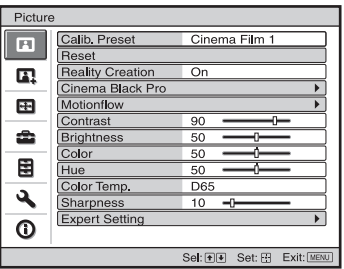

**1 Pulse MENU.**

Aparecerá el menú.

**Contract** 

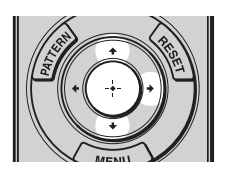

#### **2** Pulse  $\uparrow$  / para seleccionar el  $\text{menú Setup} \oplus \text{y pulse} \rightarrow \text{o} \oplus \text{.}$

Aparecerán los elementos de configuración del menú seleccionado.

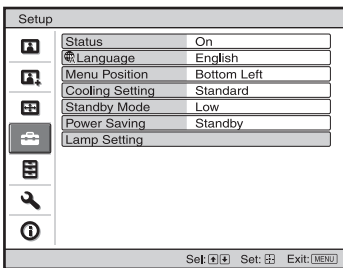

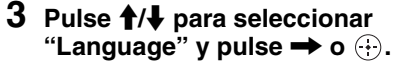

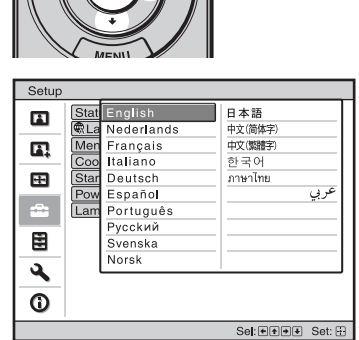

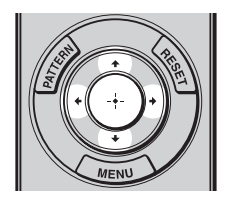

**4 Pulse ↑/↓/←/→ para seleccionar un idioma y, a**  continuación, pulse  $\odot$ .

El menú aparecerá en el idioma seleccionado.

**Para que el menú desaparezca** Pulse MENU.

# <span id="page-208-0"></span>**Proyección**

En esta sección se describe cómo utilizar la unidad para ver la imagen procedente del equipo conectado. También describe cómo ajustar la calidad de imagen que se desee.

# <span id="page-208-1"></span>**Proyección de la imagen**

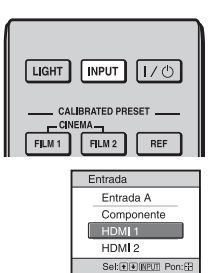

**Ejemplo:** para ver la imagen del equipo de vídeo conectado al conector HDMI 1 de esta unidad.

- **1 Encienda el proyector y el equipo conectado a la unidad.**
- <span id="page-208-2"></span>**2 Pulse INPUT para visualizar la paleta de entrada en la pantalla.**
- **3 Seleccione el equipo desde el que desea visualizar las imágenes.**

Pulse INPUT repetidamente o pulse  $\bigoplus/\bigoplus/\bigoplus$  (entrar) para seleccionar el equipo desde el que desea realizar la proyección.

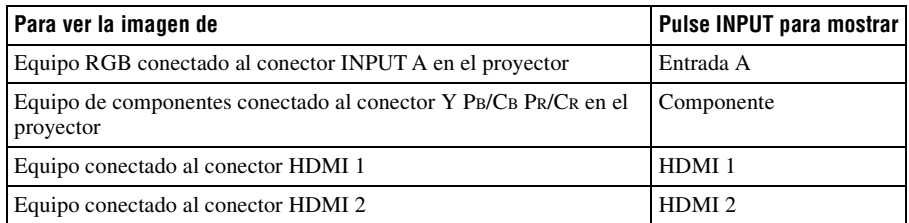

#### **Sugerencias**

- Cuando se ajusta "Búsq. ent. auto." en "Sí" en el menú Función  $\Box$ , sólo se muestran los terminales de entrada con señales efectivas en la paleta de entrada.
- Si "Estado" está ajustado en "No" en el menú Configuración  $\mathbb{R}$ , la paleta de entrada no se muestra. Pulse el botón INPUT para cambiar de un terminal de entrada a otro de forma secuencial.
- Cuando se ajusta "Control por HDMI" en "Sí" en el menú Función  $\blacksquare$ , se muestra automáticamente el terminal de entrada con señales activas, en sincronización con el funcionamiento del equipo conectado a la entrada HDMI 1 o HDMI 2 de la unidad. (Solamente cuando el equipo conectado es compatible con el Control por HDMI.)

#### <span id="page-209-0"></span>**Apagado de la alimentación**

#### **1 Pulse el interruptor** ?**/**1 **(encendido/espera).**

En la pantalla aparece el mensaje "DESACTIVAR?".

#### **2** Pulse de nuevo el interruptor I/ $\circlearrowright$  (encendido/espera) antes de que **desaparezca el mensaje.**

El indicador ON/STANDBY parpadeará en verde y el ventilador seguirá funcionando para reducir el calentamiento interno. En primer lugar, el indicador ON/STANDBY parpadea rápidamente, y en este momento no podrá encender la lámpara con el  $\arctan \left( \frac{\partial f}{\partial x} \right)$  (encendido/espera).

El ventilador se detiene y el indicador ON/STANDBY deja de parpadear en verde y se ilumina en rojo fijo.

Una vez apagado el equipo por completo, puede desconectar el cable de alimentación.

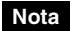

No desconecte nunca el cable de alimentación mientras el indicador esté parpadeando.

Puede apagar el proyector manteniendo pulsado el interruptor  $I/\sqrt{l}$  (encendido/espera) aproximadamente 1 segundo, en lugar de realizar los pasos anteriormente descritos.

# <span id="page-210-1"></span><span id="page-210-0"></span>**Selección de una relación de aspecto según la señal de vídeo**

Puede seleccionar la relación de aspecto que mejor se ajuste a la señal de vídeo recibida.

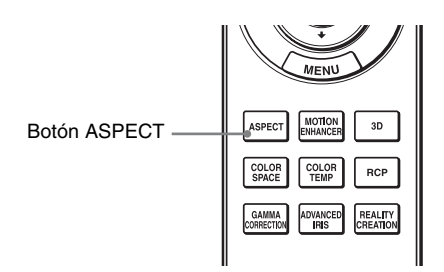

# **Pulse ASPECT.**

Cada vez que pulse el botón, puede seleccionar el ajuste "Aspecto". También es posible seleccionarlo mediante el menú. (<sup>3</sup> [página 51\)](#page-232-1)

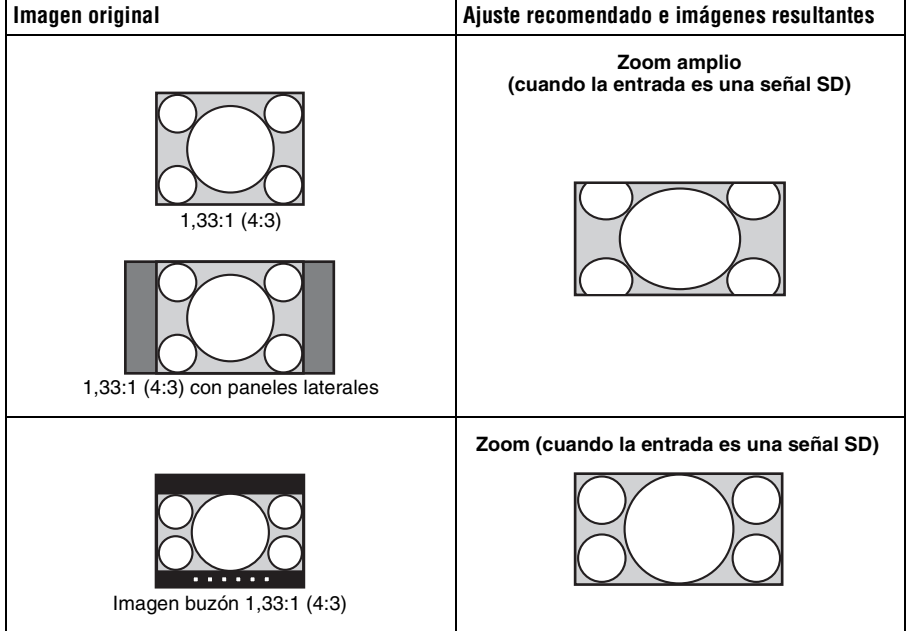

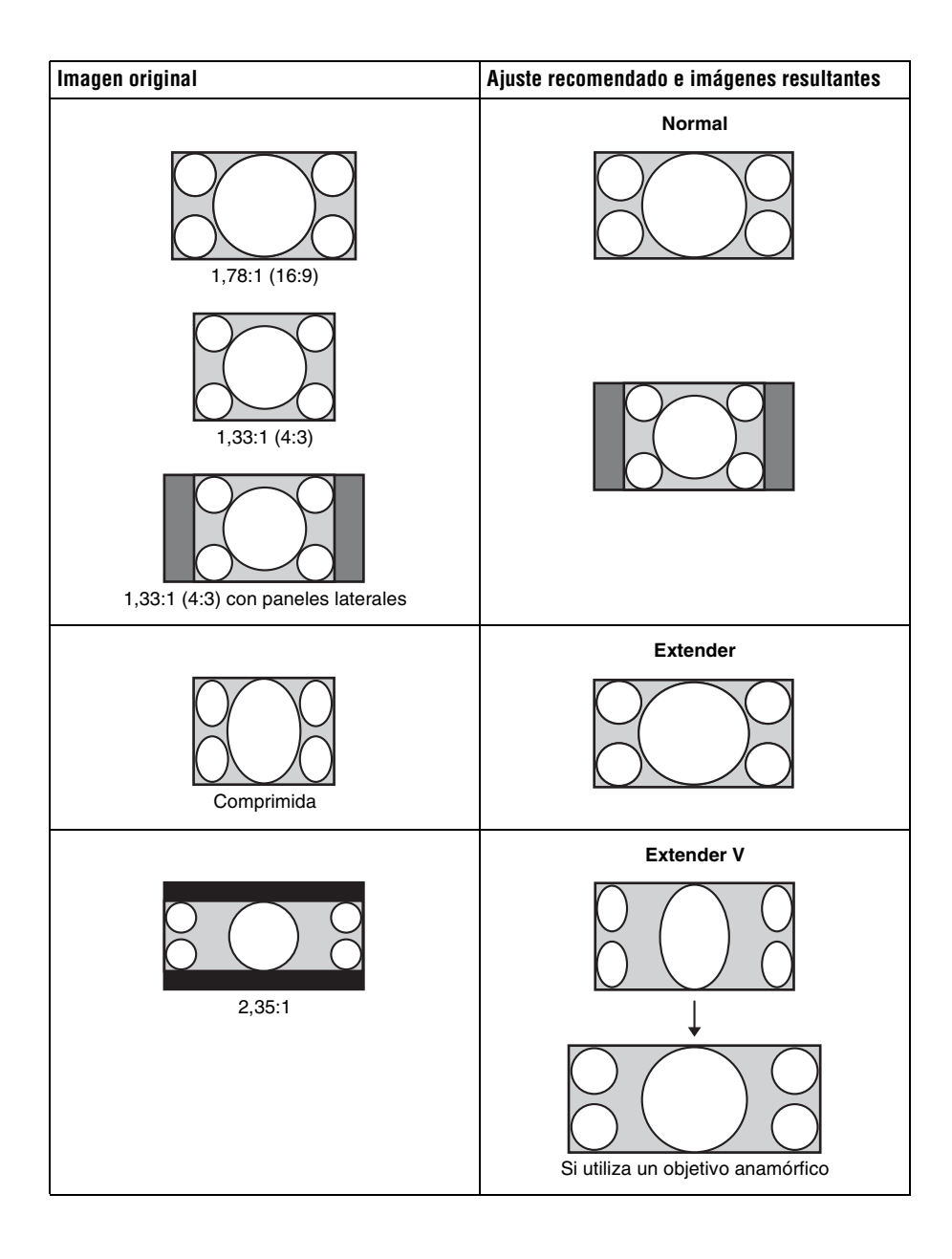

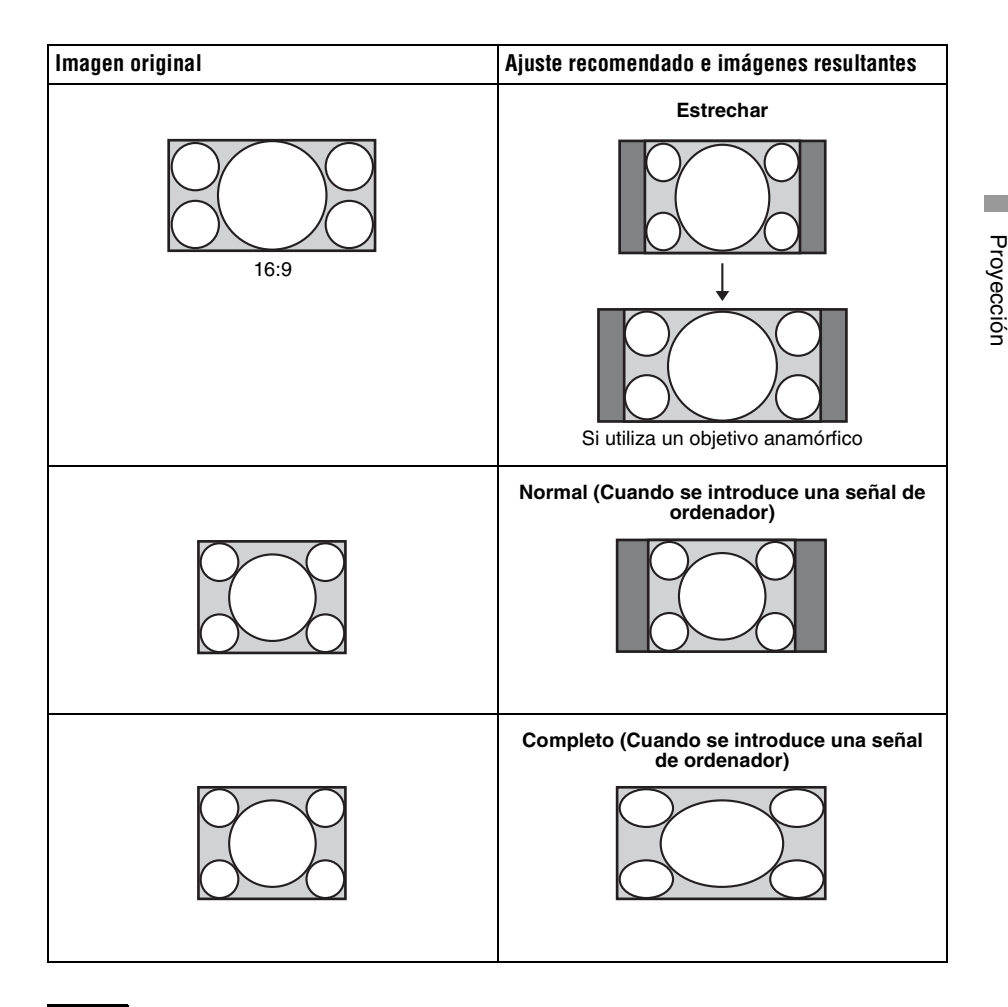

#### **Notas**

- Los modos de aspecto seleccionables dependen de la señal de entrada.
- Puede ajustar la posición vertical de la imagen con "Centro V" y "Tamaño vertical" en el menú Pantalla  $\bigoplus$ , sólo cuando "Aspecto" está ajustado en "Zoom". ( $\mathscr F$  [página 52\)](#page-233-0)

#### **Notas sobre el cambio del ajuste "Aspecto"**

- Seleccione el modo de aspecto teniendo en cuenta que al cambiar la relación de aspecto de la imagen original proporcionará una apariencia diferente a la de la imagen original.
- Tenga en cuenta que, si se utiliza la unidad de forma comercial o para la exhibición pública, la modificación de la imagen original mediante el cambio del modo de aspecto puede constituir una infracción de los derechos de los autores o de los productores, que gozan de protección legal.

# <span id="page-213-0"></span>**Visualización de imágenes de vídeo en 3D**

Podrá disfrutar de potentes imágenes de vídeo en 3D, por ejemplo en juegos en 3D o en películas de Blu-ray Discs 3D, si usa las gafas 3D suministradas.

#### **1 Active el equipo HDMI para la compatibilidad 3D conectado a la unidad y reproduzca el contenido en 3D.**

Para obtener información sobre cómo reproducir contenido 3D, consulte las instrucciones del equipo conectado.

- **2 Encienda la unidad y proyecte la imagen de vídeo en 3D a la pantalla.** Para obtener información sobre cómo proyectar las imágenes, consulte ["Proyección](#page-208-1)  [de la imagen" \(](#page-208-1) $\mathscr F$  página 27).
- **3 Encienda las gafas 3D y, a continuación, póngaselas de modo que se sienta cómodo con ellas.**

Para obtener información sobre cómo utilizar las gafas 3D, consulte ["Uso de las gafas](#page-214-1)  3D" (@ [página 33\).](#page-214-1)

#### **Sugerencias**

- El ajuste predeterminado de fábrica de "Sel. pantalla 2D-3D" es "Automático.", para permitir la proyección automática de imágenes de vídeo en 3D cuando el proyector detecta señales 3D.
- Para convertir imágenes de vídeo en 3D a imágenes en 2D, ajuste "Sel. pantalla 2D-3D" en "2D" (@F [página 55\)](#page-236-3).

#### **Notas**

- En función del tipo de señal, tal vez no sea posible mostrar imágenes de vídeo en 3D. Ajuste "Sel. pantalla 2D-3D" en "3D" y "Formato 3D" en "Lado a lado" o "Encima-debajo" para adaptarlo al formato del contenido en 3D que desea ver ( $\mathcal F$  [página 55\).](#page-236-1)
- Utilice las gafas 3D dentro del alcance de comunicación ( $\mathcal F$  [página 34\).](#page-215-1)
- Puede ver imágenes de vídeo en 3D únicamente en señales de entradas HDMI. Si se conecta un equipo 3D, por ejemplo un juego en 3D o un reproductor de Blu-ray 3D a la unidad, se debe utilizar un cable HDMI.
- Se ha demostrado que cada persona puede ver imágenes de vídeo en 3D de forma distinta.
- Cuando la temperatura del entorno de uso es baja, es posible que el efecto de 3D disminuya.

#### **Ajuste de las funciones 3D con el menú**

Pulse el botón 3D del mando a distancia para ajustar la configuración 3D en "Ajustes 3D" dentro del menú Función . Para ver información detallada, consulte ["Ajustes 3D"](#page-236-1)  ( $\circledcirc$  [página 55\)](#page-236-1).

#### <span id="page-214-0"></span>**Uso de la función 3D simulado**

Puede convertir imágenes de vídeo 2D normales en imágenes de vídeo en 3D.

#### **Sugerencia**

Para obtener más información sobre cómo utilizar el menú en pantalla, consulte ["Funcionamiento](#page-222-2)  [mediante los menús" \(](#page-222-2) $\mathscr F$  página 41).

- 1 Muestre el menú Función **国** y seleccione "Ajustes 3D".
- **2 Ajuste "Sel. pantalla 2D-3D" en "3D" y, a continuación, pulse** , **para visualizar "Formato 3D".**
- **3 Ajuste "Formato 3D" en "3D simulado" (**1 **[página 55\)](#page-236-4).**

#### **Sugerencia**

Utilice las gafas 3D suministradas.

#### **Notas**

- "Sel. pantalla 2D-3D" no puede ajustarse en "3D" para algunas fuentes de vídeo. Para obtener información sobre las señales 3D disponibles, consulte ["Señales 3D compatibles" \(](#page-263-2) $\mathcal F$  página 82).
- En función de la fuente de vídeo, es posible que el efecto de 3D simulado disminuya.
- Se ha demostrado que cada persona puede ver las imágenes de vídeo en 3D convertidas por la función 3D simulado de forma distinta.

#### <span id="page-214-1"></span>**Uso de las gafas 3D**

Las gafas 3D reciben señales enviadas por el transmisor de sincronización 3D integrado en la parte frontal de la unidad y las reflejan desde la pantalla. Cuando se ven imágenes de vídeo en 3D con gafas 3D, se debe mirar de frente a la pantalla.

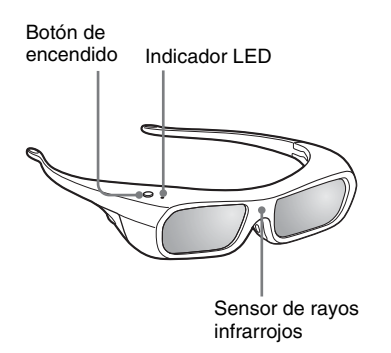

**1 Pulse el botón de encendido de las gafas 3D.**

El indicador LED se ilumina de color verde.

- **2 Póngase las gafas 3D.**
- **3 Gire la cara hacia la pantalla.**

#### **Precauciones de utilización**

Las gafas 3D reciben señales de infrarrojos enviadas por el transmisor de sincronización 3D integrado en la parte frontal de la unidad y las reflejan desde la pantalla.

Es posible que el funcionamiento no sea el correcto si:

- Las gafas 3D no están orientadas hacia la pantalla
- Hay objetos que se interponen entre las gafas 3D y la pantalla
- La posición de visionado está demasiado lejos de la pantalla o la distancia entre la unidad y la pantalla es demasiado grande
- Hay otros dispositivos con comunicación de infrarrojos cerca de la unidad

#### <span id="page-215-1"></span><span id="page-215-0"></span>**Alcance de comunicación de las gafas 3D**

Las siguientes figuras A y B indican el alcance de comunicación de las gafas 3D. Si intenta ver imágenes de vídeo en 3D desde una distancia superior a la indicada en el alcance de comunicación o si instala el proyector más allá de los límites del alcance de comunicación, las gafas 3D no podrán procesar las imágenes correctamente. Además, los ángulos válidos y la distancia varían en función del tipo de pantalla, de la habitación y del entorno de la instalación del proyector.

#### **Figura A: alcance de comunicación de las gafas 3D (distancia desde la pantalla)**

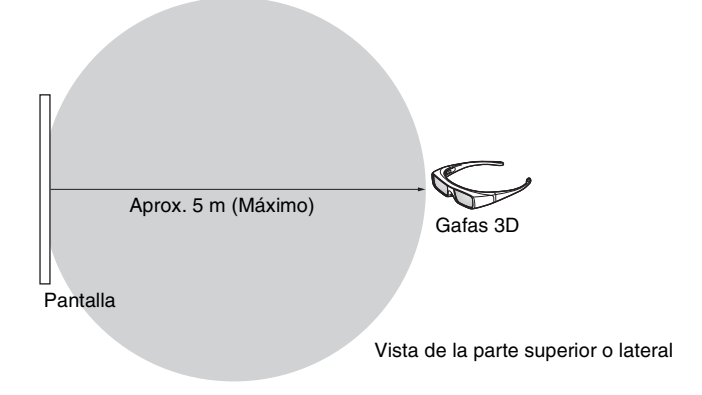

#### **Figura B:distancia de comunicación de la señal de sincronización 3D entre el proyector y la pantalla**

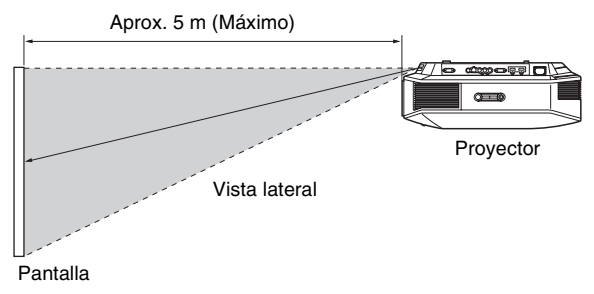

#### **Nota**

Una señal de sincronización 3D se proyecta en la pantalla desde el transmisor de sincronización 3D de la parte frontal de esta unidad. (Figura C)

Las condiciones de instalación pueden impedir que las señales de sincronización 3D lleguen a la pantalla, por ejemplo, un obstáculo situado delante de la unidad.
### **Figura C**

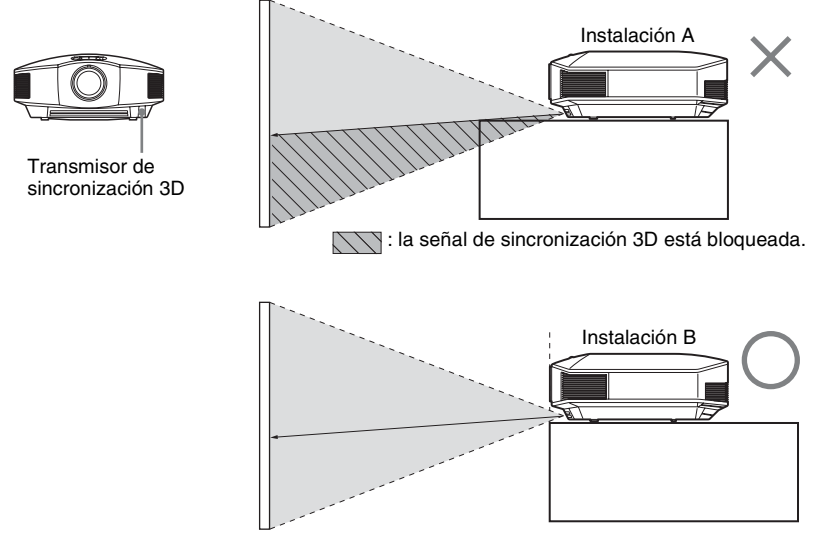

Si se proyecta de arriba abajo desde una unidad oculta, si la unidad no está instalada en el techo, es posible que la señal del transmisor de sincronización 3D no se proyecte correctamente a la pantalla y que las gafas 3D no funcionen con normalidad. (Instalación A)

Instale la unidad de manera que el objetivo quede en el borde (o fuera) de la ubicación en que está empotrado el proyector (Instalación B). Otra alternativa es utilizar el transmisor de sincronización 3D opcional. ( $\mathcal F$  [página 24\)](#page-205-0)

### **Selección del modo de visualización de la imagen**

Puede seleccionar el modo de visualización de la imagen que mejor se adapte al tipo de origen de vídeo o a las condiciones de la habitación.

Puede guardar y usar distintos modos predefinidos para 2D/3D respectivamente.

### **Pulse uno de los botones CALIBRATED PRESET.**

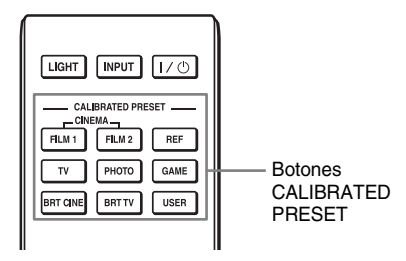

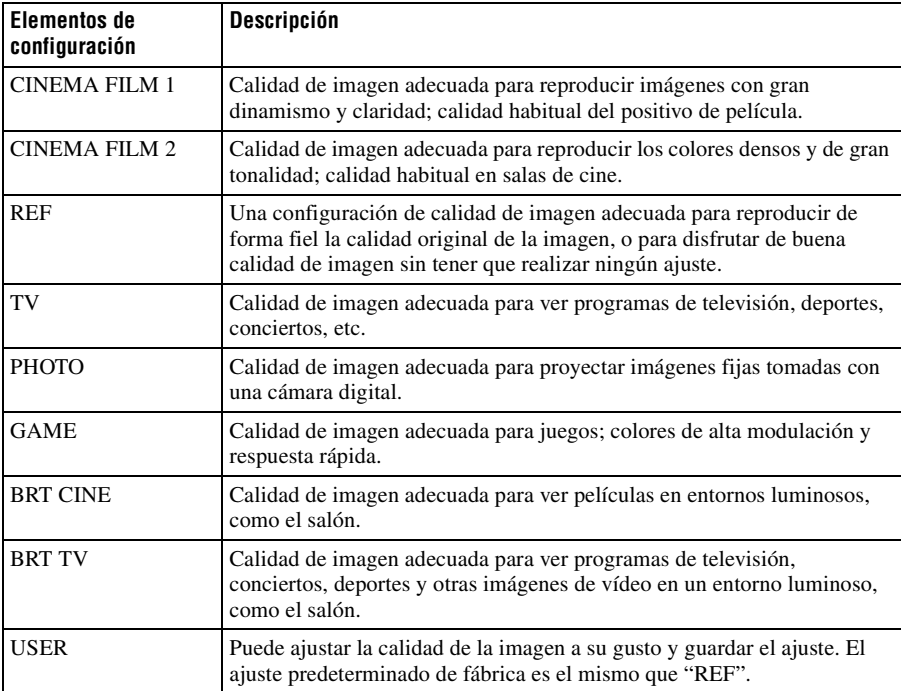

### <span id="page-218-0"></span>**Uso de "ImageDirector3" para ajustar la calidad de la imagen**

Puede hacer la corrección gamma que desee usando "ImageDirector3" desde un ordenador conectado a la unidad. Conecte el conector REMOTE de la unidad a un ordenador e inicie "ImageDirector3" en el ordenador.

Para ver información detallada sobre cómo usar "ImageDirector3", consulte la Ayuda en "ImageDirector3".

#### **Notas**

- Debe instalar previamente "ImageDirector3" en un ordenador. "ImageDirector3" puede descargarse en el sitio web de Sony. http://esupport.sony.com/US/p/select-system.pl http://www.pro.sony.eu/pro/article/projectors-home-cinema-article
- Cuando conecte el conector REMOTE a un ordenador, haga la conexión mientras la alimentación del ordenador y la de la unidad estén apagadas.
- No es posible ajustar la calidad de la imagen si la opción "Corr. Gamma" del menú Imagen **a** está ajustada en "No".
- Si ajusta "Corr. Gamma" en el menú Imagen a en 1.8, 2.0, 2.1, 2.2, 2.4 o 2.6, "ImageDirector3" visualizará Gamma 1, Gamma 2, Gamma 3, Gamma 4, Gamma 5 o Gamma 6, respectivamente.
- Si utiliza "ImageDirector3" durante la visualización de imágenes de vídeo en 3D o mientras se reciben señales 3D, la imagen puede aparecer distorsionada.

### **Ajuste de la calidad de imagen**

Para ajustar fácilmente la calidad de imagen que desee, seleccione los elementos de ajuste con el mando a distancia. Los datos ajustados pueden almacenarse en cada modo de preselección calibrado.

### **Selección para ajustar directamente el elemento de menú deseado**

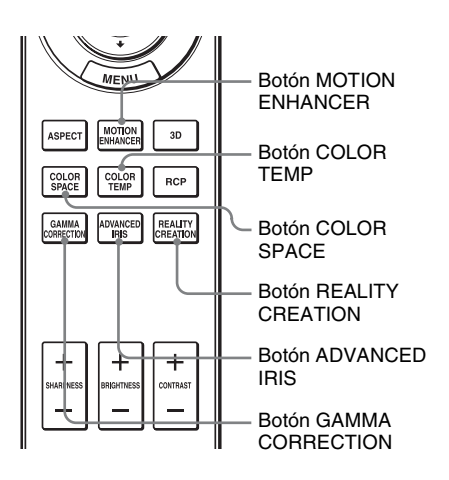

**Los elementos de menú siguientes pueden ajustarse usando los botones del mando a distancia.**

**"Mejora mov."**

**"Temp. de color"**

- **"Esp. de color"**
- **"Diafragma avan."**
- **"Creación realidad"**
- **"Corr. Gamma"**

Pulse repetidamente los siguientes botones del elemento de menú que desee para ajustar la calidad de la imagen a su gusto. Para obtener información detallada sobre cada elemento de menú, consulte el menú Imagen  $\blacksquare$ . ( $\mathcal F$  [página 45\)](#page-226-0)

### <span id="page-220-0"></span>**Ajuste de la imagen usando procesado de color real**

La función de Procesado de color real (Real Color Processing, RCP) permite ajustar el color, el tono y el brillo para cada destino de las imágenes proyectadas, especificado de forma independiente. De esta manera podrá obtener imágenes que se ajusten a sus gustos.

### **Sugerencia**

Congele la imagen del origen de vídeo mientras ajusta la imagen mediante el Procesado de color real.

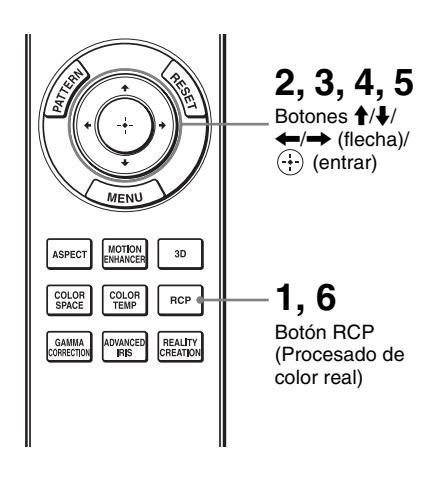

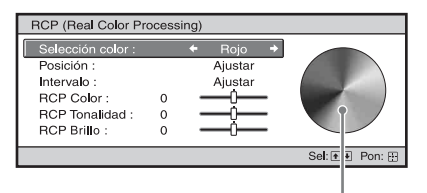

Paleta de referencia

- **1 Pulse RCP en el mando a distancia.**
- **2** Pulse  $\uparrow/\downarrow$  para seleccionar **"Usuario 1", "Usuario 2" o "Usuario 3" y, a continuación,**   $pulse \rightarrow$ .

Aparecerá la ventana RCP (Real Color Processing).

**3 Seleccione el color de destino que desee ajustar.**

Repita los pasos  $\bigcirc$  y  $\bigcirc$  que se describen a continuación para especificar el color de destino.

 $\bigcirc$  Pulse  $\uparrow/\downarrow$  para seleccionar "Selección color" y, a continuación, pulse  $\leftarrow/\rightarrow$  para seleccionar el color que desee ajustar entre "Rojo", "Amarillo", "Verde", "Cian", "Azul" y "Magenta".

> Sólo las partes correspondientes al color especificado resultarán coloreadas, y las demás partes se mostrarán en blanco y negro. La paleta de referencia de la ventana RCP muestra también los colores ajustables. Seleccione la configuración que desee para ajustar el color de la imagen proyectada usando como guía la paleta de referencia.

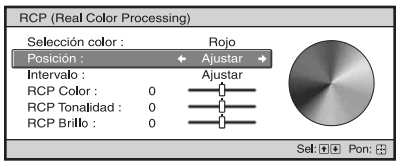

**2** Pulse  $\uparrow/\downarrow$  para seleccionar "Posición" o "Intervalo", y especificar con mayor precisión la posición y el intervalo de color que se desea ajustar mediante  $\leftarrow$   $\leftarrow$   $\leftarrow$   $\leftarrow$   $\leftarrow$   $\leftarrow$ 

### **4 Ajuste el color de las partes especificadas.**

Pulse  $\biguparrow/\biguparrow$  para seleccionar "RCP Color", "RCP Tonalidad" o "RCP Brillo" y, seguidamente, ajuste el color o la tonalidad de las partes seleccionadas en el paso 3 a su gusto  $con \leftarrow / \rightarrow$  mientras visualiza la imagen. Durante el ajuste, la imagen vuelve al color normal.

### **5 Una vez completado el ajuste,**  pulse  $\left(\cdot\right)$ .

La pantalla RCP desaparece y, a continuación, reaparecen las instrucciones en pantalla para el paso 2.

### **Sugerencia**

Existen algunas limitaciones para la selección de la posición y el intervalo.

### **6 Pulse RCP.**

## **Uso de los menús**

Esta sección describe cómo realizar varios ajustes y configuraciones mediante los menús.

### **Nota**

Las pantallas de menús utilizadas para explicar las distintas secciones pueden no coincidir exactamente con las reales.

### **Funcionamiento mediante los menús**

El proyector dispone de un menú en pantalla que permite realizar diversos ajustes. Algunos de los elementos ajustables/de ajuste se muestran en un menú emergente, en un menú de configuración o de ajuste sin menú principal, o en la ventana del menú siguiente. Si selecciona el nombre de un elemento seguido por una flecha  $(\blacktriangleright)$ , aparecerá la ventana del menú siguiente con elementos de ajuste.

Para cambiar el idioma del menú en pantalla, consulte ["Paso 4: Selección del idioma del](#page-206-0)  [menú"](#page-206-0). ( $\mathcal{F}$  [página 25\)](#page-206-0)

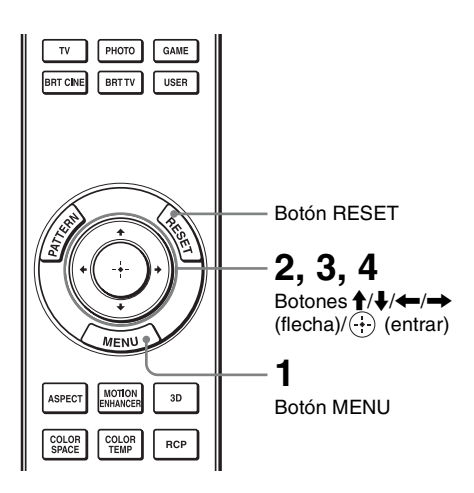

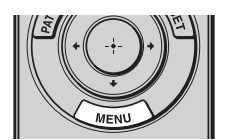

### **1 Pulse MENU.**

Aparecerá la ventana del menú.

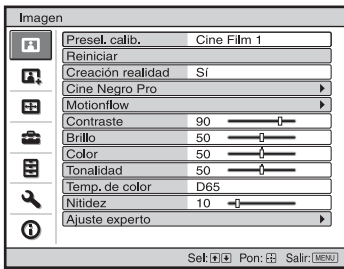

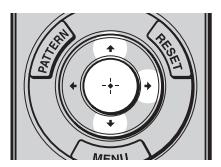

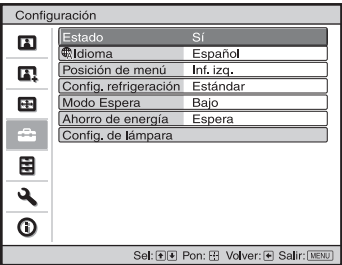

### **2** Pulse **↑/↓** para seleccionar un **elemento de menú y pulse** , **o .**

Aparecerán los elementos que pueden establecerse o ajustarse con el menú seleccionado. El elemento actualmente seleccionado se muestra en blanco.

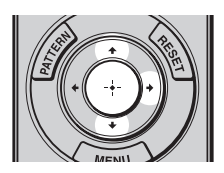

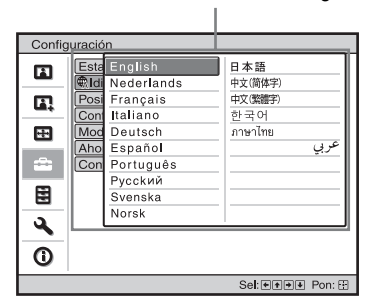

#### Elementos de configuración

#### Menú de configuración

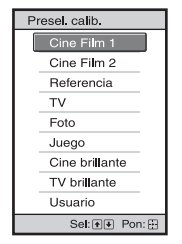

#### Menú de ajuste

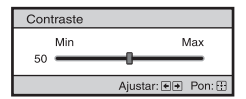

Ventana del menú siguiente

Elementos de configuración

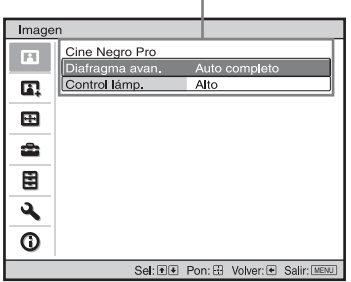

#### **3** Pulse  $\uparrow$  / para seleccionar el **elemento que desea establecer o ajustar y, a continuación,**   $\mathsf{pulse} \rightarrow \mathsf{o}$   $\langle \cdot \rangle$ .

Los elementos de ajuste se muestran en un menú emergente, en un menú de configuración, en un menú de ajuste o Menú emergente<br>
en la ventana del menú siguiente.

**Common** 

### **4 Realice el ajuste o configuración del elemento.**

### **Al cambiar el nivel de ajuste**

Para aumentar el valor, pulse  $\uparrow/\rightarrow$ . Para reducir el valor, pulse  $\blacklozenge$ / $\blacklozenge$ . Pulse  $\odot$  para restaurar la pantalla original.

### **Al cambiar la configuración**

Pulse  $\biguparrow$   $\biguparrow$  para cambiar la configuración. Pulse  $\odot$  para restaurar la pantalla original. Puede restaurar la pantalla de menú original con  $\leftarrow$ , dependiendo del

elemento seleccionado.

### **Elementos que no se pueden ajustar**

Los elementos que se pueden ajustar varían según la señal de entrada. Los elementos que no pueden ajustarse ni establecerse no aparecen en el menú. (@F [página 80\)](#page-261-0)

### **Para que el menú desaparezca**

Pulse MENU.

### <span id="page-225-0"></span>**Para reiniciar la imagen ajustada**

Seleccione "Reiniciar" en el menú Imagen  $\mathbf{E}$ 

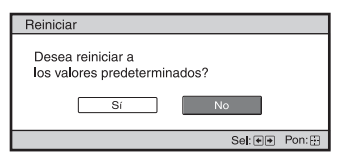

Cuando aparezca la presentación de la pantalla, seleccione "Sí" usando  $\blacklozenge$  y pulse  $\left(\cdot\right)$ .

Todas las configuraciones siguientes se reinician a sus valores preestablecidos de fábrica.

Los ajustes de "Creación realidad", "Cine Negro Pro", "Motionflow", "Contraste", "Brillo", "Color", "Tonalidad", "Temp.

de color", "Nitidez" y "Ajuste experto" en el menú Imagen

### **Para reiniciar los elementos ajustados**

Seleccione un elemento de la pantalla de menú y muestre el menú emergente, el menú de configuración y el menú de ajuste.

Pulse RESET en el mando a distancia para reiniciar solamente las configuraciones seleccionadas a sus valores preestablecidos en fábrica.

### **Nota**

El botón RESET del mando a distancia sólo está disponible cuando se selecciona el menú de ajuste o el de configuración.

### 45 ES

### <span id="page-226-0"></span>**Menú Imagen**

El menú Imagen se utiliza para ajustar la imagen.

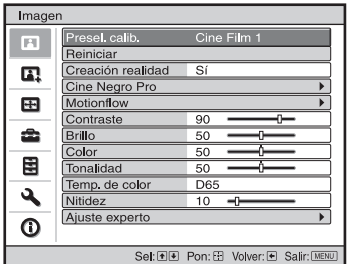

### **Nota**

Es posible que estos elementos no estén disponibles, según el tipo de señal de entrada. Para ver información detallada, consulte ["Señales de entrada y elementos ajustables/de ajuste"](#page-261-0)  ( $\circledast$  [página 80\)](#page-261-0).

Los nombres de los elementos entre corchetes representan los botones impresos en el mando a distancia.

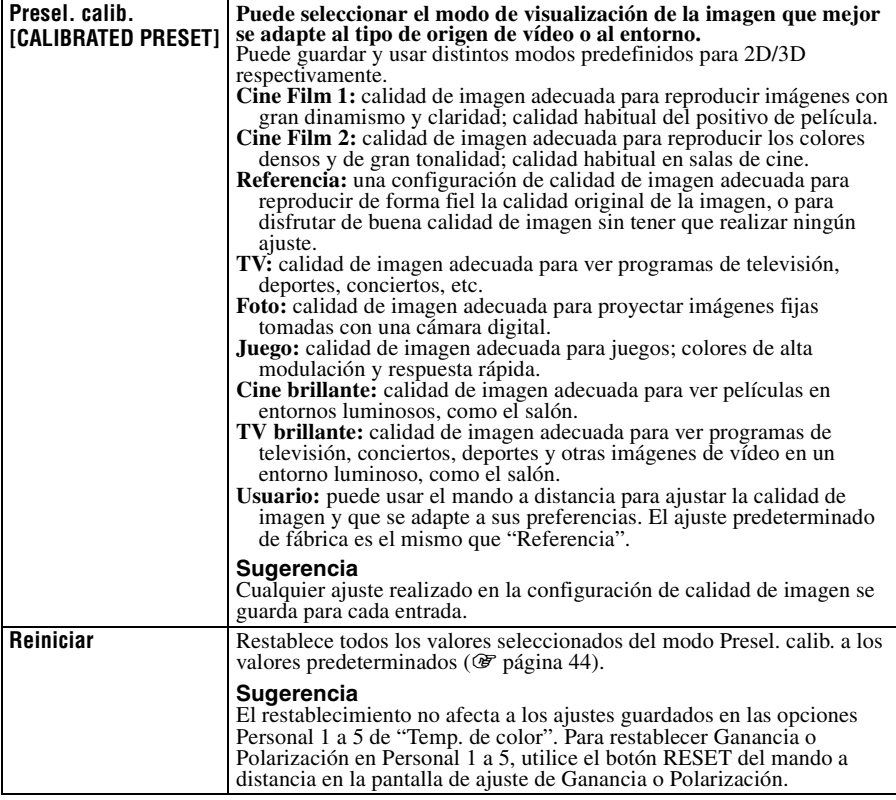

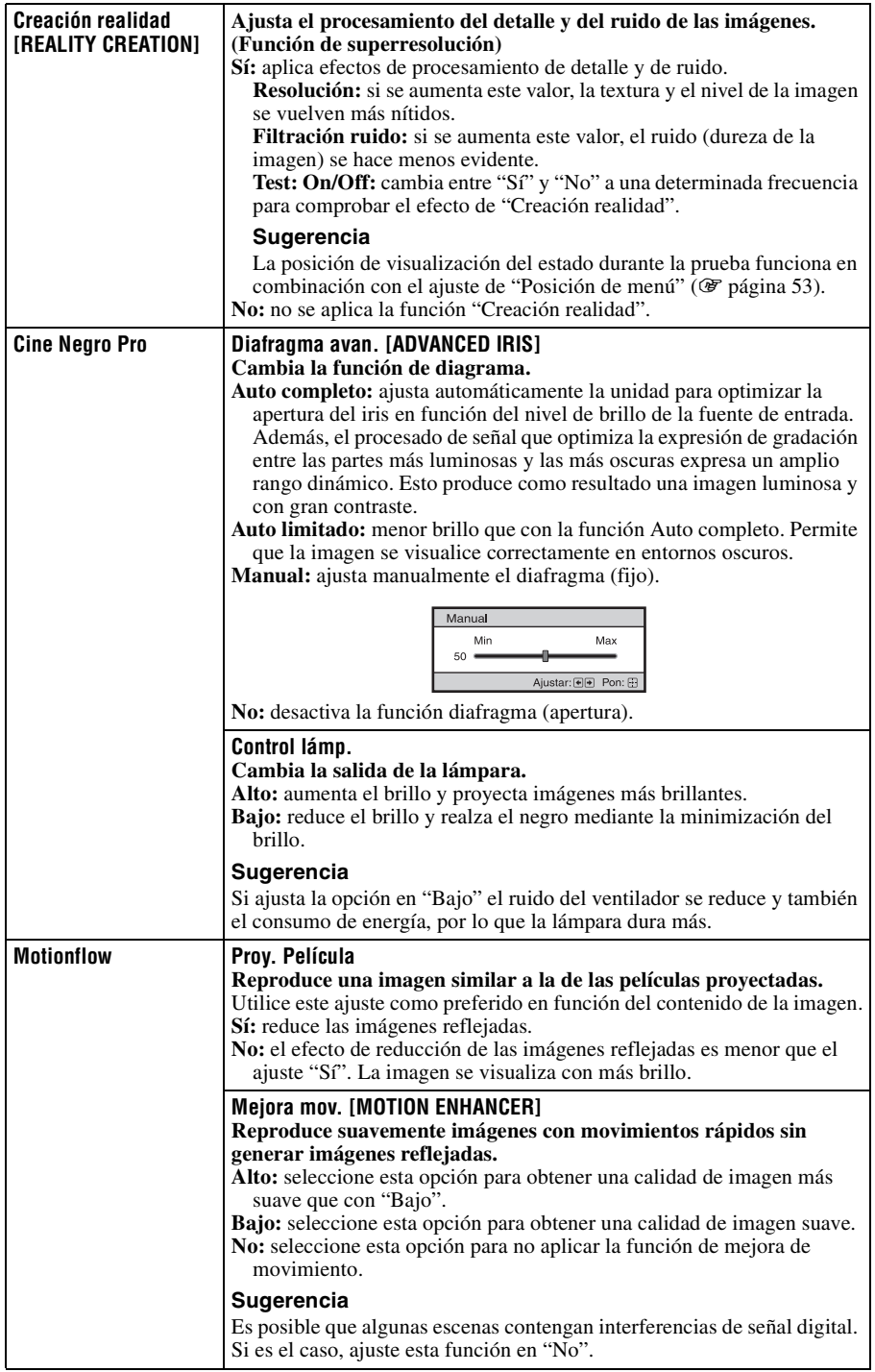

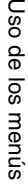

**Contract Contract** 

ı

<span id="page-228-0"></span>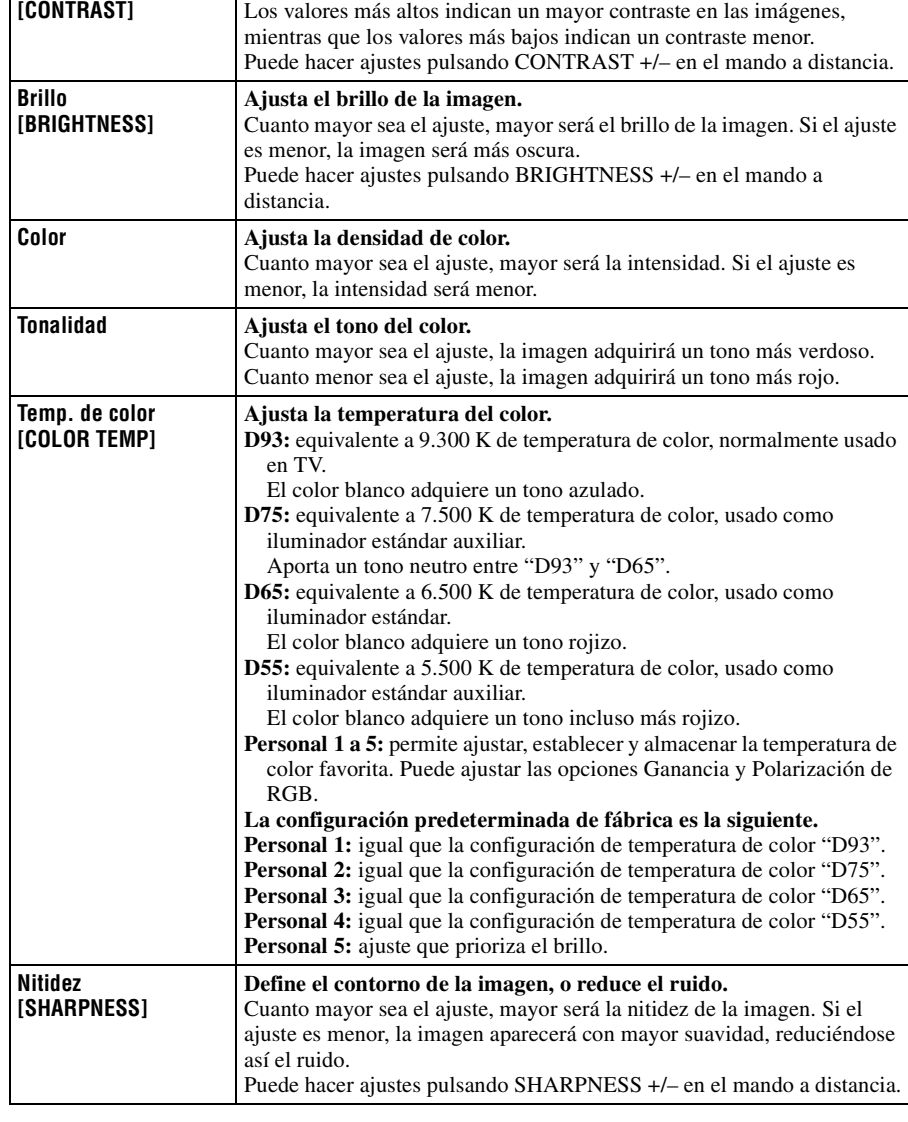

**Ajusta el contraste.**

<span id="page-228-1"></span>**Contraste**

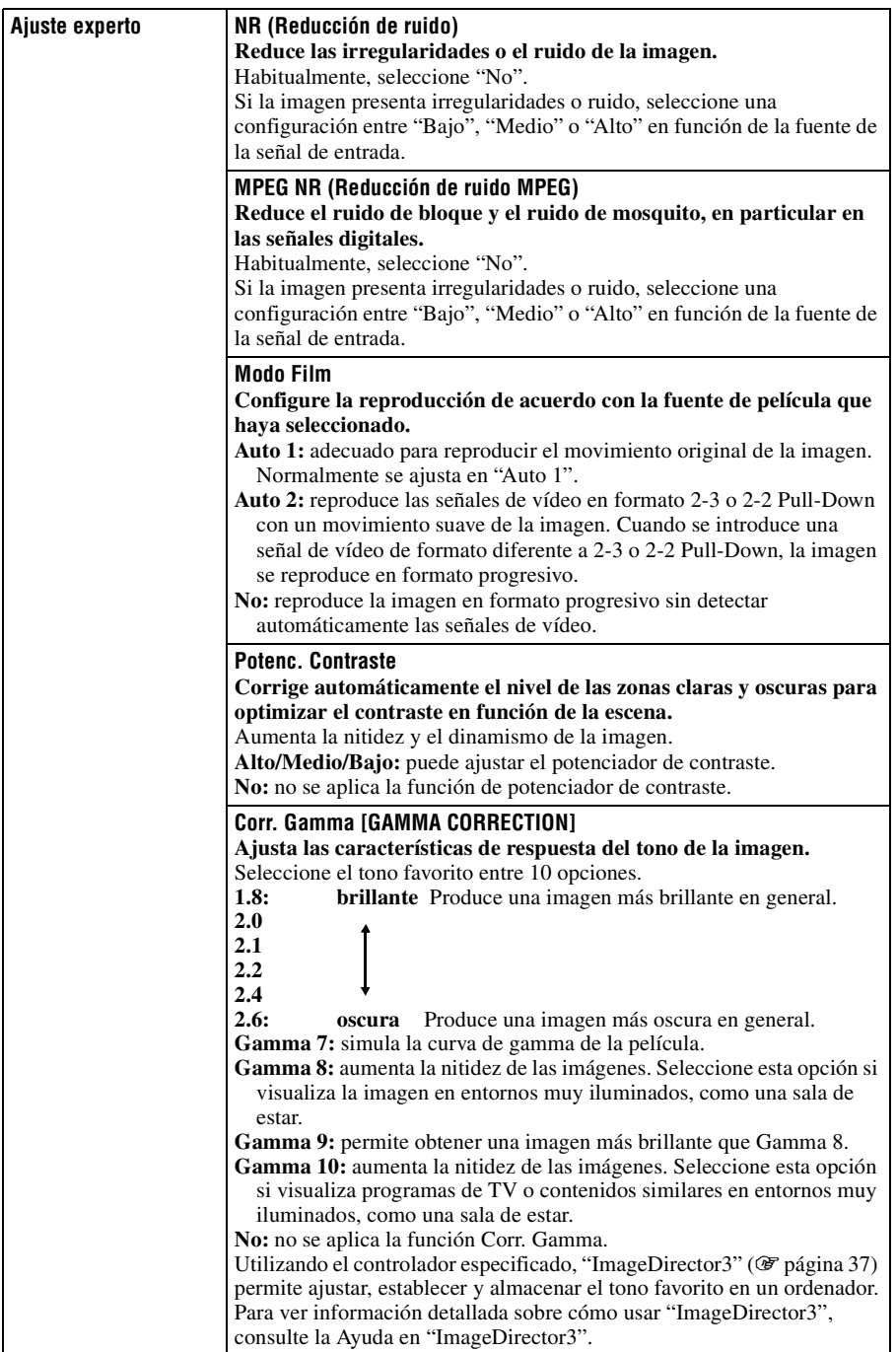

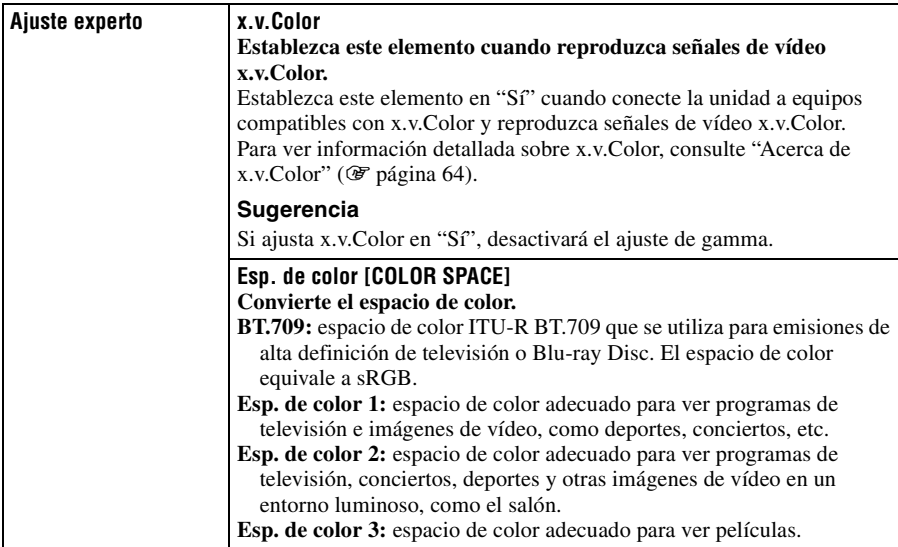

**The St** 

### **Menú Imagen avanzada**

El menú Imagen avanzada se utiliza para ajustar la imagen con más precisión.

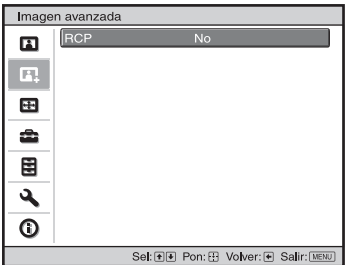

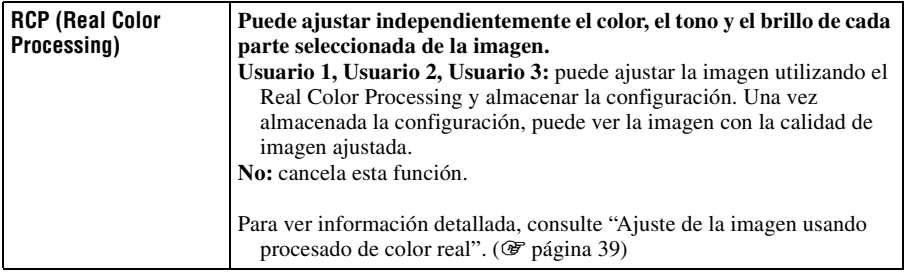

**College** 

### **Menú Pantalla**

El menú Pantalla se utiliza para ajustar la señal de entrada. Es posible ajustar el tamaño de la imagen y seleccionar el modo de aspecto, etc.

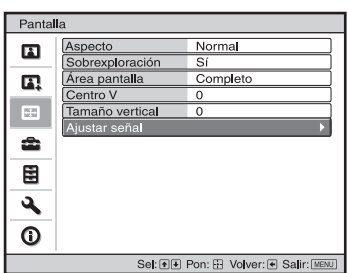

#### **Nota**

Es posible que estos elementos no estén disponibles, según el tipo de señal de entrada. Para ver información detallada, consulte ["Señales de entrada y elementos ajustables/de ajuste"](#page-261-0)  ( $\mathscr{F}$  [página 80\)](#page-261-0).

Los nombres de los elementos entre corchetes representan los botones impresos en el mando a distancia.

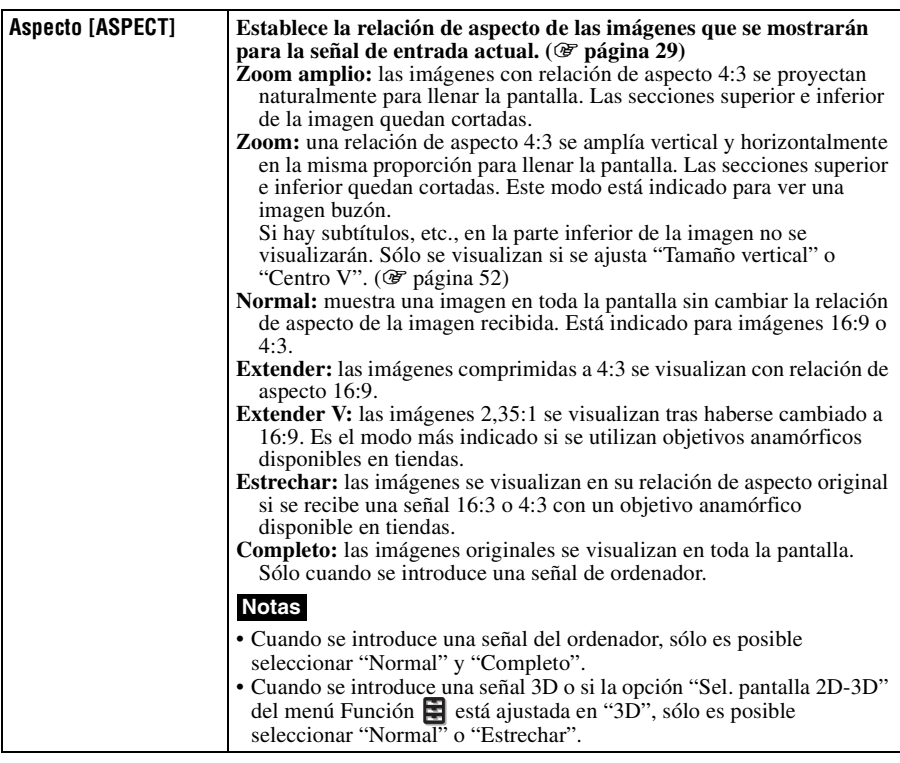

<span id="page-233-1"></span><span id="page-233-0"></span>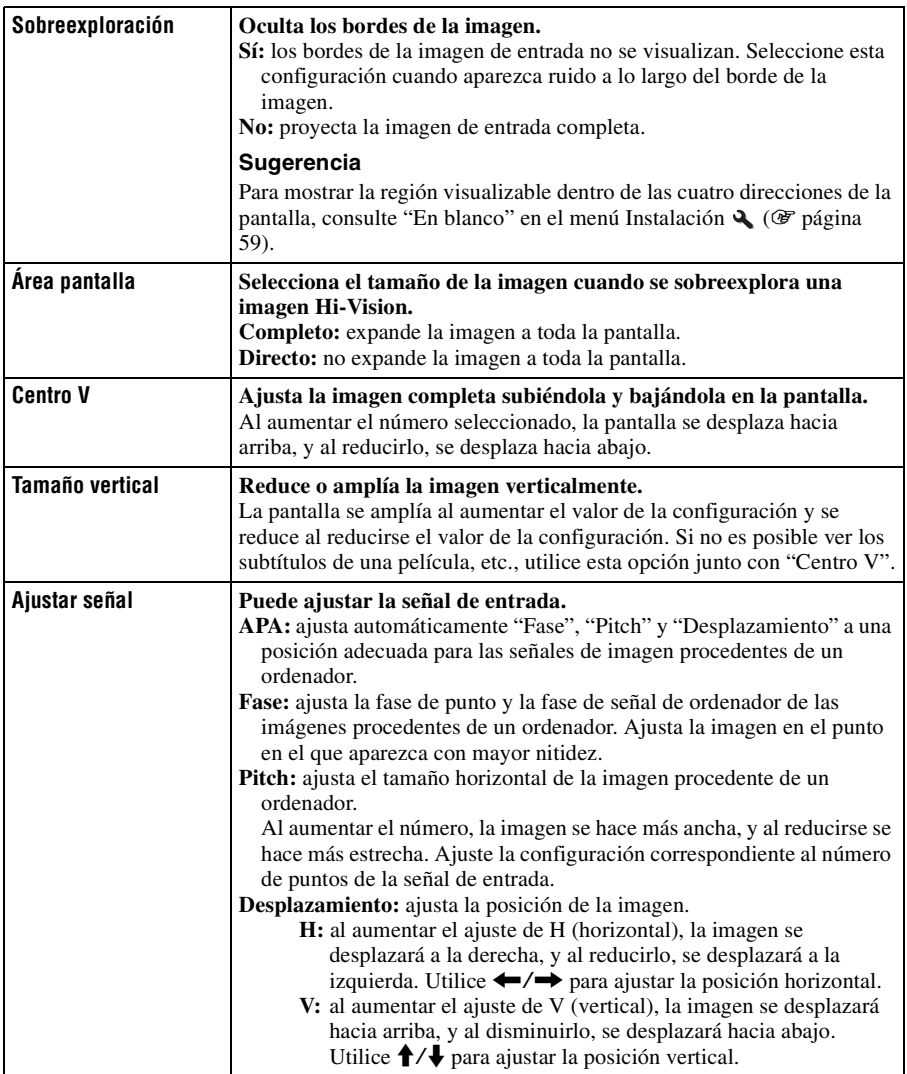

m.

### <span id="page-234-2"></span>**Menú Configuración**

El menú Configuración se utiliza para cambiar la configuración preestablecida en fábrica, etc.

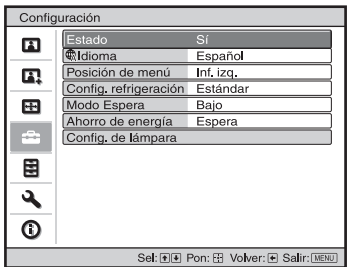

<span id="page-234-3"></span><span id="page-234-1"></span><span id="page-234-0"></span>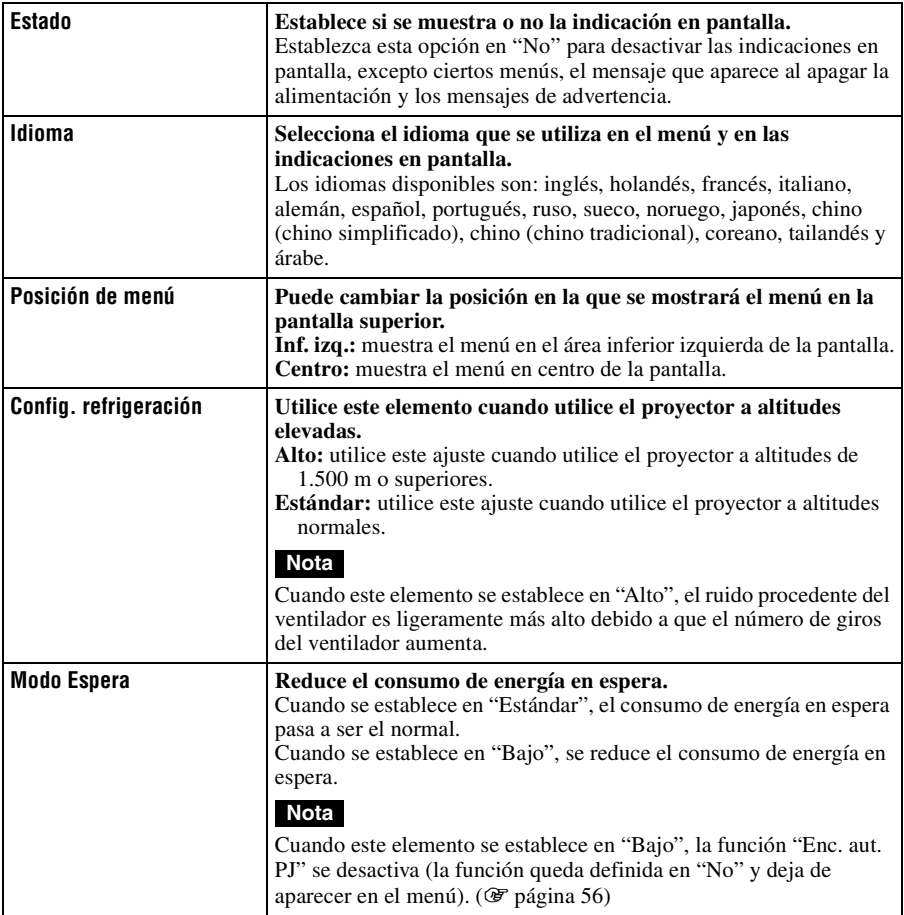

<span id="page-235-0"></span>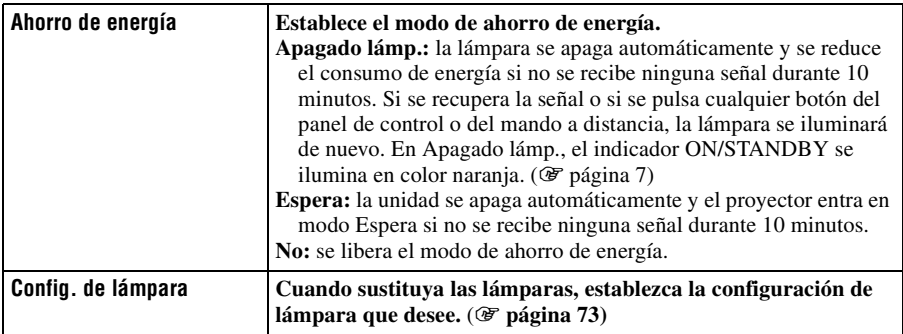

# Uso de los menús Uso de los menús

**The Co** 

### **Menú Función**

El menú Función se utiliza para cambiar la configuración de las diversas funciones del proyector.

El menú Ajustes 3D se visualiza pulsando el botón 3D en el mando a distancia.

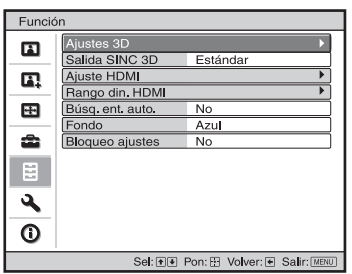

<span id="page-236-0"></span>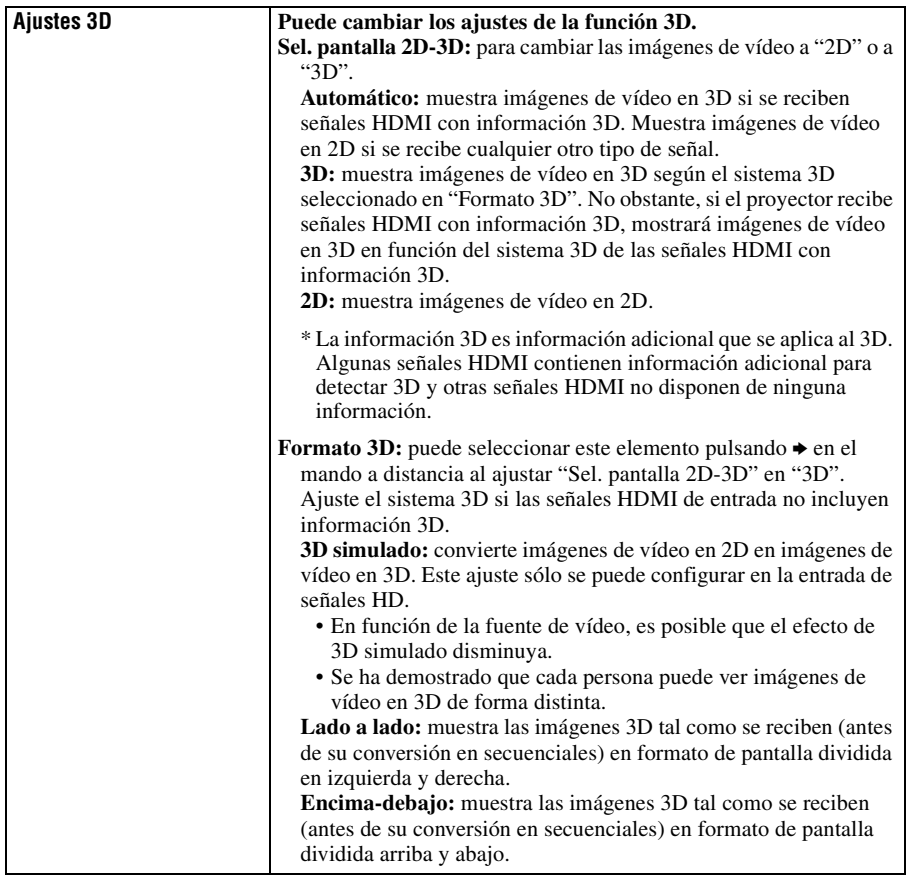

<span id="page-237-1"></span><span id="page-237-0"></span>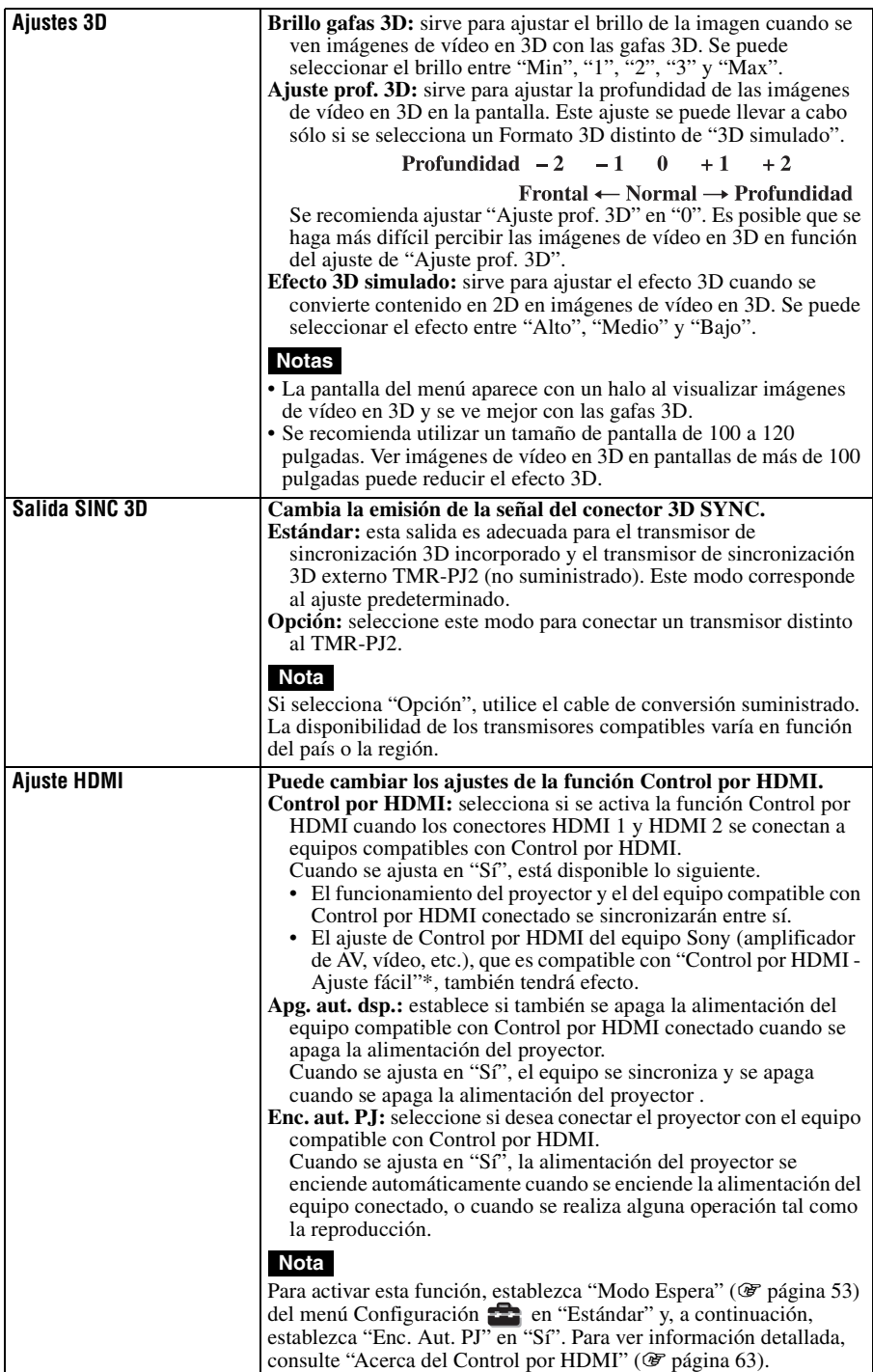

<span id="page-238-2"></span><span id="page-238-1"></span><span id="page-238-0"></span>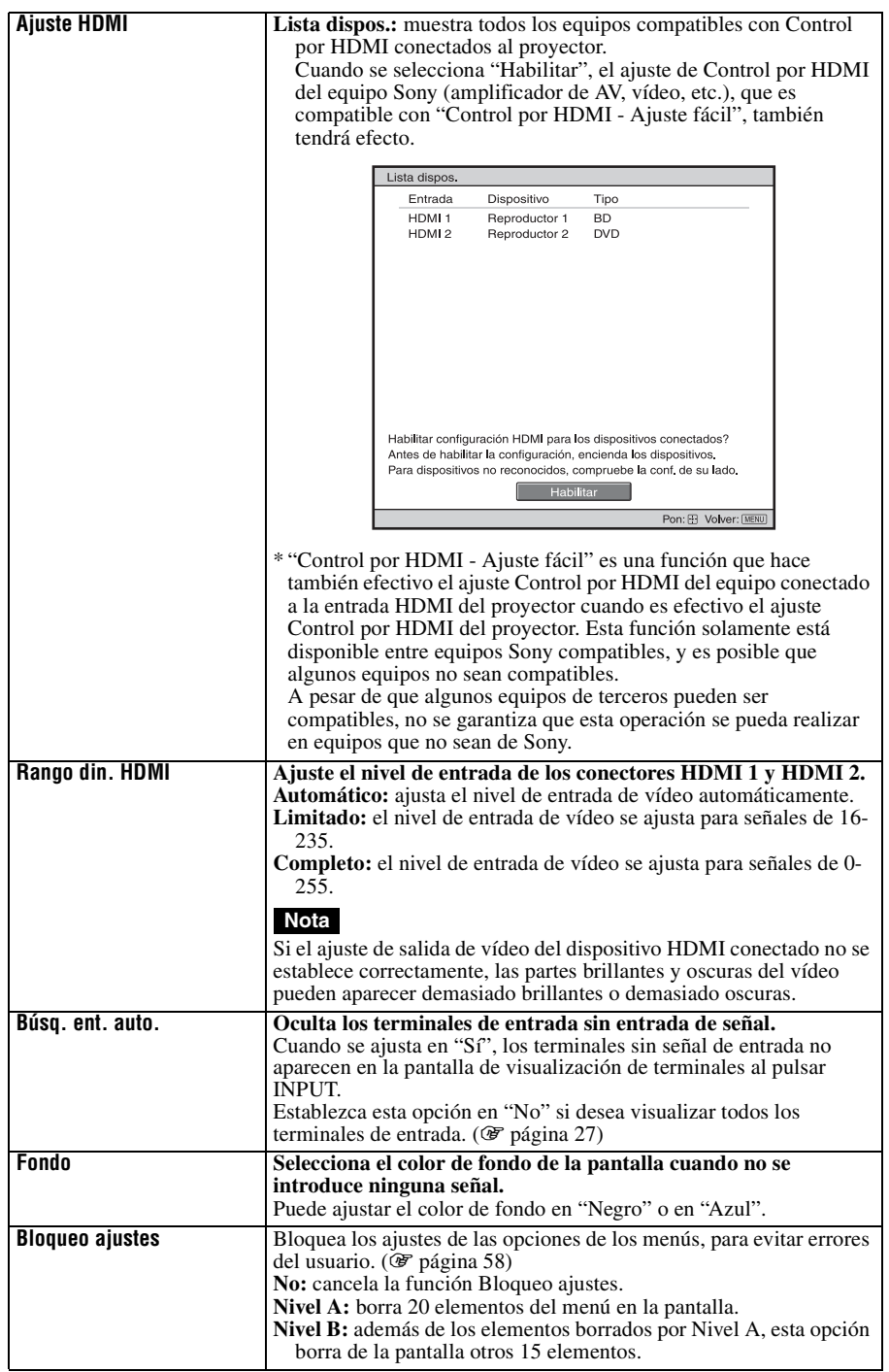

**College** 

### <span id="page-239-0"></span>**Elementos bloqueados por Bloqueo ajustes**

#### Nivel A, B Nivel B

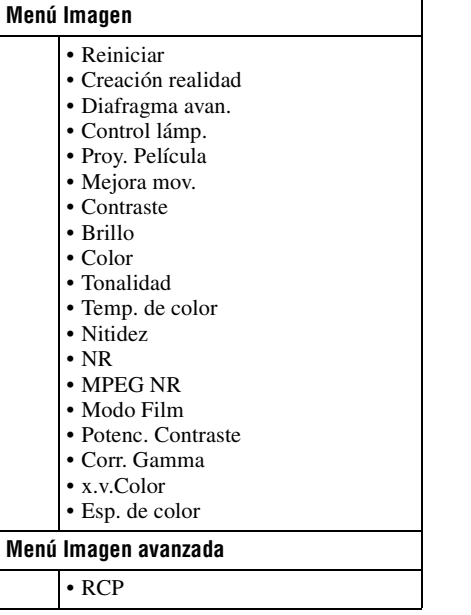

### **Menú Configuración**

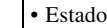

- Idioma
- Posición de menú
- Config. refrigeración
- Modo Espera
- Ahorro de energía
- Config. de lámpara

#### **Menú Función**

- Salida SINC 3D
- Ajuste HDMI
- Rango din. HDMI
- Búsq. ent. auto.
- Fondo

#### **Menú Instalación**

- Trapezoide V
- Inversión imagen
- En blanco
- Alineac. panel

### 59 ES

m.

### **Menú Instalación**

El menú Instalación se utiliza para cambiar la configuración de la instalación.

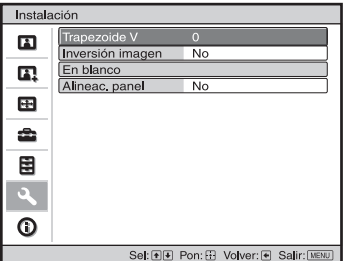

<span id="page-240-0"></span>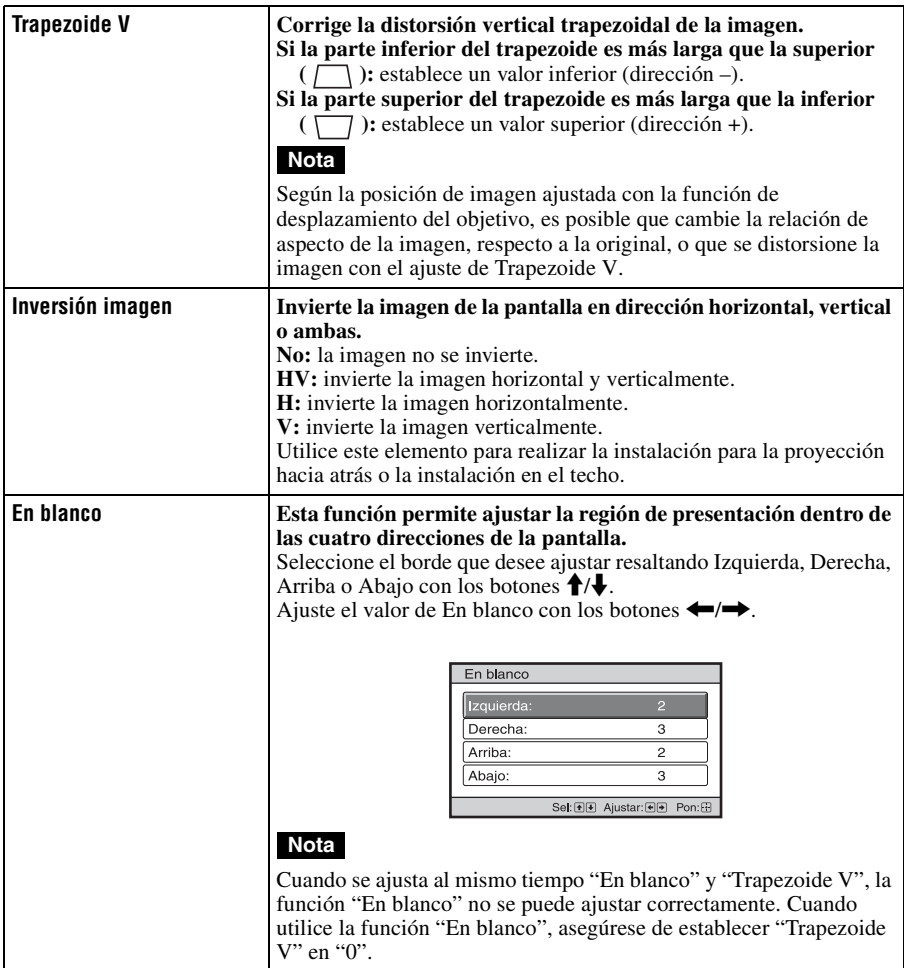

<span id="page-241-0"></span>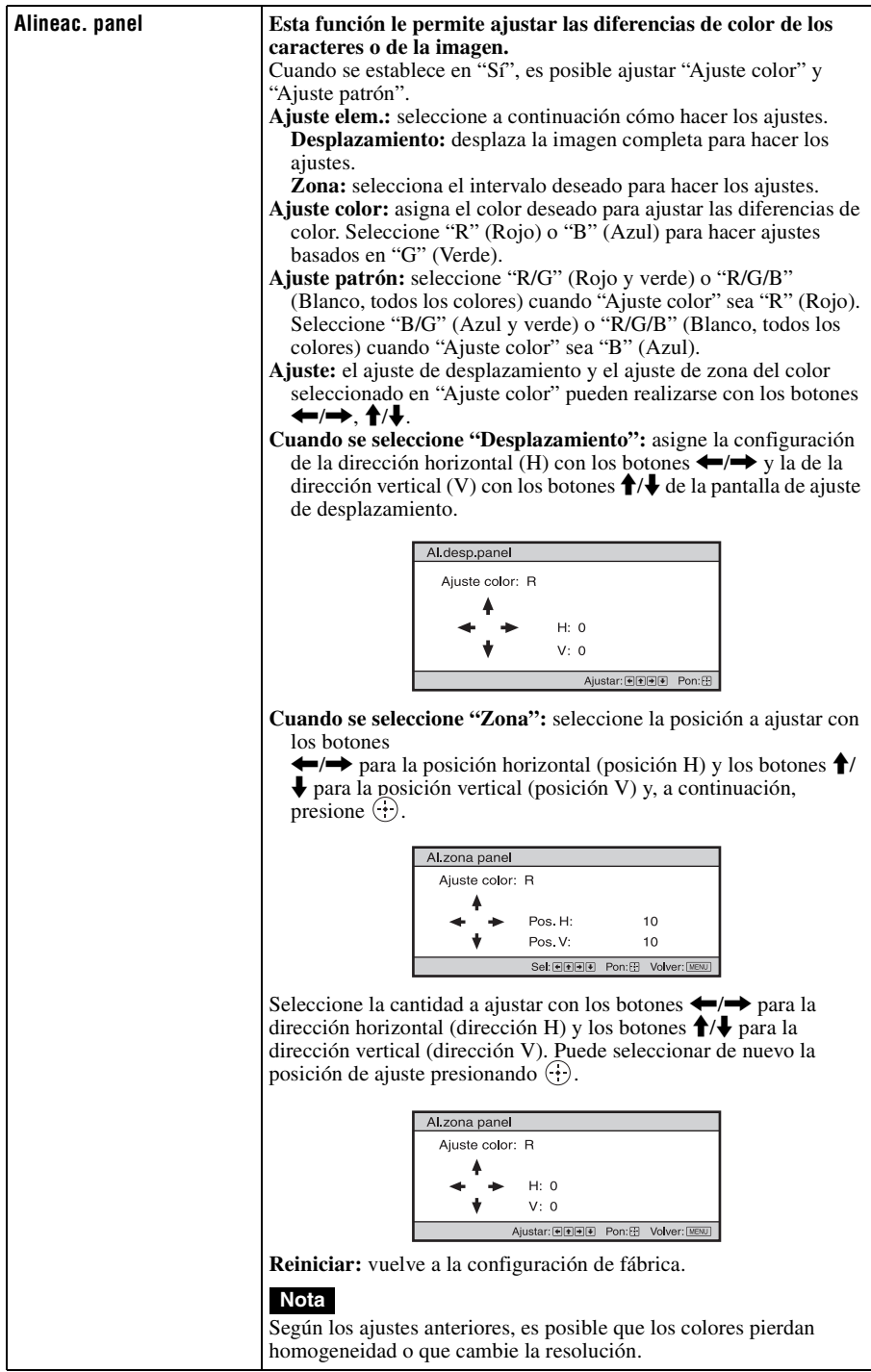

### 61 ES

El menú Información muestra el nombre de modelo, el número de serie, las frecuencias horizontal y vertical de la señal de entrada y las horas de uso acumuladas de la lámpara.

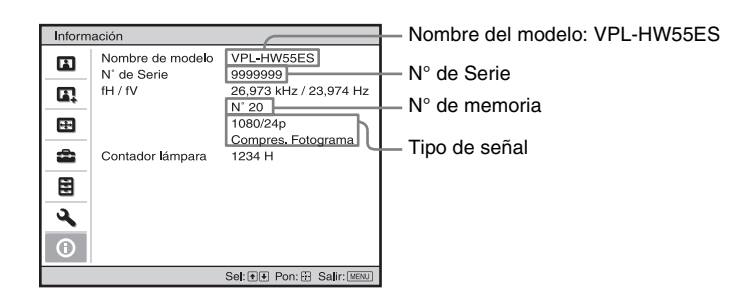

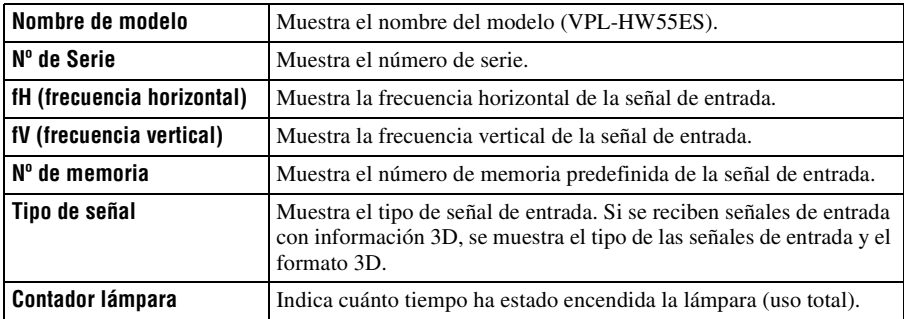

### **Notas**

- Es posible que fH (frecuencia horizontal) y fV (frecuencia vertical) no se muestren, según la señal de entrada utilizada en el proyector.
- No es posible modificar las indicaciones de la lista anterior.

m.

### **Acerca del n° de memoria predefinida**

Este proyector dispone de 31 tipos de datos preestablecidos para señales de entrada (la memoria predefinida). Al introducirse una señal predefinida, el proyector detecta automáticamente el tipo de señal y recupera los datos correspondientes a la misma de la memoria predefinida con el fin de ajustarla y obtener una imagen óptima. El número de memoria y el tipo de señal se muestran en el menú Información  $\bigcap$ .

También es posible ajustar los datos preestablecidos mediante el menú Pantalla  $\bigoplus$ . Este proyector contiene 20 memorias de usuario diferentes, además de las memorias predefinidas que se usan para la entrada de señales analógicas de ordenador. Puede guardar en estas memorias de usuario las señales de entrada que no estén preestablecidas. Si se introduce una señal no preestablecida por primera vez, se muestra un número de memoria 0. Cuando se ajustan los datos de la señal en el menú Pantalla  $\mathbb{F}$ , se registran en el proyector. Si se registran más de 20 memorias de usuario, la memoria más reciente siempre sobrescribirá la más antigua.

Consulte la tabla de la página [77](#page-258-0) para averiguar si la señal está registrada en la memoria predefinida.

#### **Nota**

Cuando la relación de aspecto de la señal de entrada no coincide con el tamaño de la pantalla, una parte de la pantalla se muestra en negro.

## **Otros**

En esta sección se describen otras funciones, cómo solucionar los problemas, cómo cambiar la lámpara y el filtro de aire, etc.

### <span id="page-244-0"></span>**Acerca del Control por HDMI**

### **¿Qué es el Control por HDMI?**

Control por HDMI es una función de control mutuo estándar HDMI que utiliza una especificación HDMI CEC (Consumer Electronics Control). Conectando diversos equipos compatibles con Control por HDMI, tales como un reproductor de Blu-ray Disc con disco duro, un reproductor/grabador de DVD, un amplificador de AV, etc. a un TV compatible con Control por HDMI o a un proyector con un cable HDMI, el equipo conectado se sincronizará con el TV o el proyector cuando se haga funcionar cualquiera de ellos.

### **Uso de la función Control por HDMI**

- Conecte y asigne de la manera adecuada los ajustes de cada equipo.
- No apague la alimentación principal del equipo.
- Establezca el ajuste de entrada del proyector en la entrada HDMI a la que está conectado el equipo.
- Compruebe si la imagen del equipo aparece correctamente en el proyector.

### **Conexión de un equipo compatible con Control por HDMI**

Utilice un cable HDMI para conectar el proyector y el equipo compatible con Control por HDMI. Utilice un cable que haya obtenido el logotipo HDMI.

### **Configuración del Control por HDMI**

Asegúrese de asignar las conexiones adecuadas tanto al proyector como al equipo compatible con control por HDMI conectado al proyector. Para ver la configuración del proyector, consulte la [página 56](#page-237-1). Para ver la configuración del equipo compatible con control por HDMI conectado al proyector, consulte sus instrucciones de funcionamiento. Cuando se conecta un equipo compatible con "Control por HDMI - Ajuste fácil" a la entrada HDMI del proyector, si se activa el ajuste de la función Control por HDMI del proyector, también se activará el ajuste de la función Control por HDMI del equipo conectado.

### **Qué puede hacer con el Control por HDMI**

- Al activar o iniciar la reproducción en el equipo conectado, el proyector se encenderá, y el ajuste de entrada pasará automáticamente al terminal del equipo conectado.
- Al apagar la alimentación del proyector, también se apagará automáticamente la alimentación del equipo conectado.
- Al cambiar el ajuste de idioma del proyector, el ajuste de idioma del equipo conectado cambiará también, automáticamente, al mismo idioma.

### **Notas**

- Las funciones disponibles de Control por HDMI varían en función de cada equipo. Consulte las instrucciones de funcionamiento de cada equipo.
- Puede estar disponible cierto grado de sincronización con equipos de otras marcas que tengan funciones similares, pero no se garantiza.

### <span id="page-245-0"></span>**Acerca de x.v.Color**

- "x.v.Color" es un nombre promocional que se da a los productos que tienen la capacidad de representar un espacio de color amplio basado en las especificaciones xvYCC, y es una marca comercial de Sony Corporation.
- xvYCC es un estándar internacional de especificaciones técnicas del espacio de color de gama extendida para las señales de vídeo. La gama de color xvYCC es más amplia que la de sRGB, que se utiliza con el sistema de televisión actual.

### **Acerca de la función 3D simulado**

- Utilice la función 3D simulado teniendo en cuenta que la imagen se verá de manera diferente a las imágenes originales, ya que esta función convierte las imágenes de vídeo.
- Tenga en cuenta que si se utiliza el proyector de forma comercial o para la exhibición pública, la visualización de imágenes de vídeo en 2D como imágenes de vídeo en 3D mediante la conversión a 3D simulado puede constituir una infracción de los derechos de los autores o de los productores, que gozan de protección legal.

### **Solución de problemas**

Si el proyector parece no funcionar correctamente, intente diagnosticar y corregir el problema utilizando las siguientes instrucciones. Si el problema no se soluciona, consulte con personal especializado de Sony.

### **Alimentación**

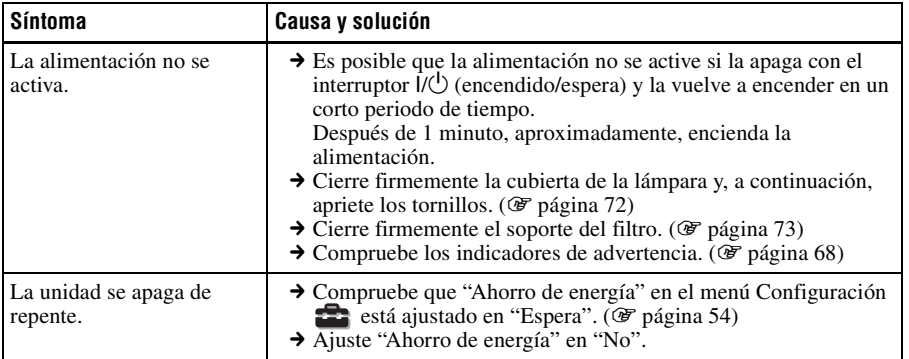

### **Imagen**

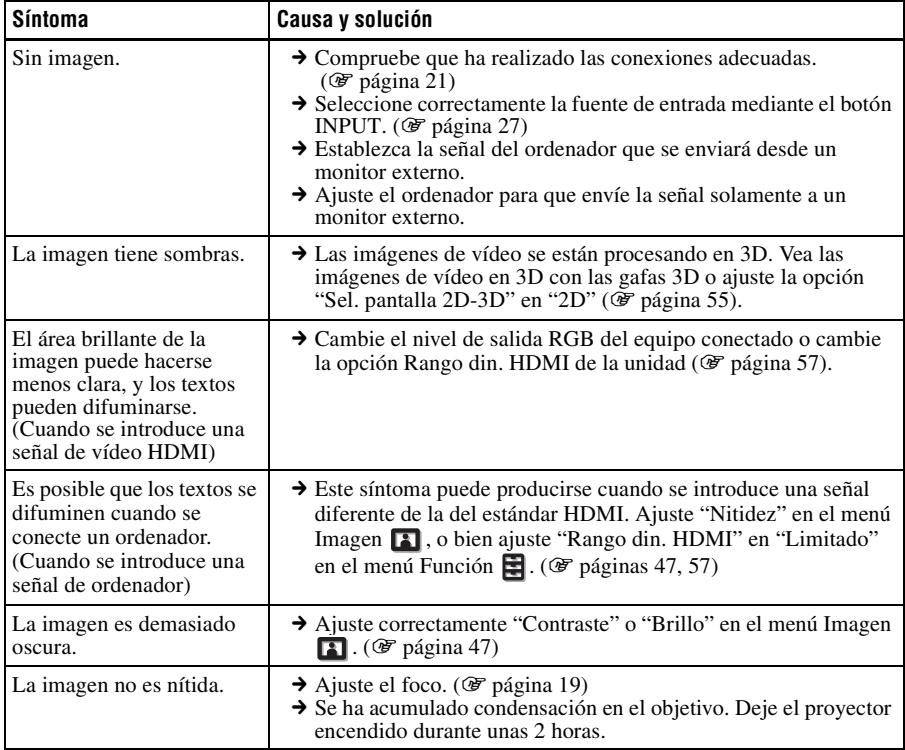

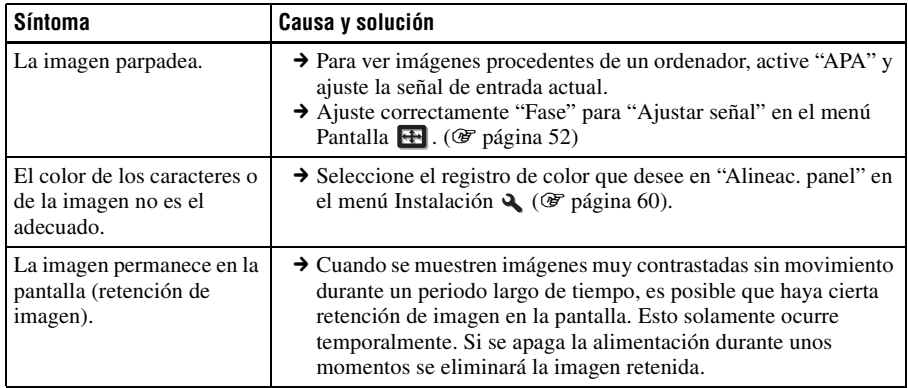

### **Indicación en pantalla**

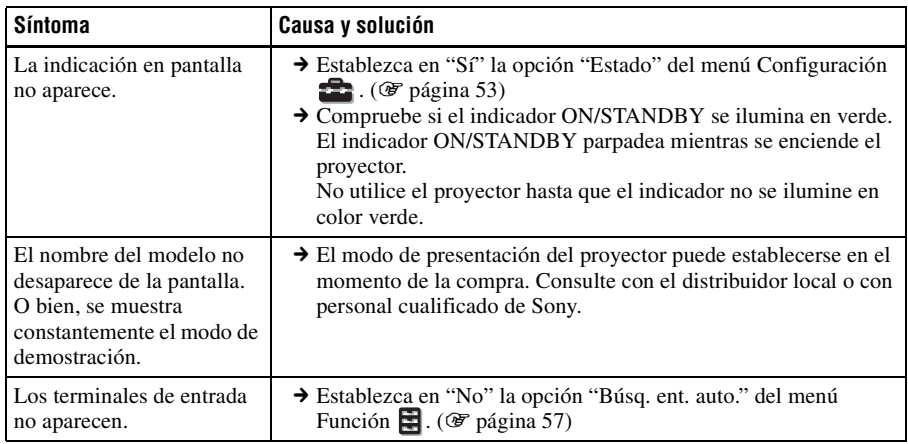

### **Mando a distancia**

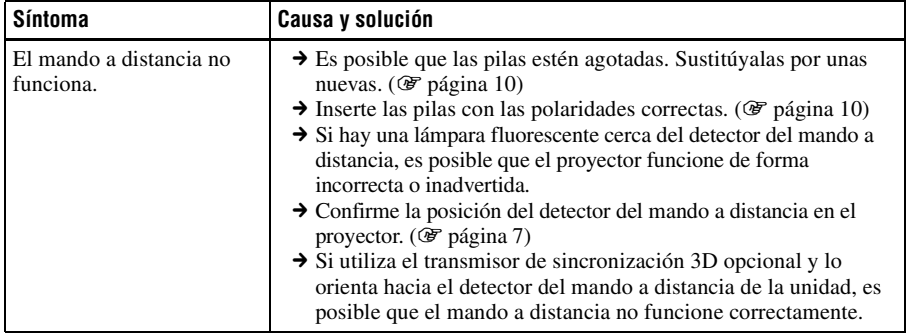

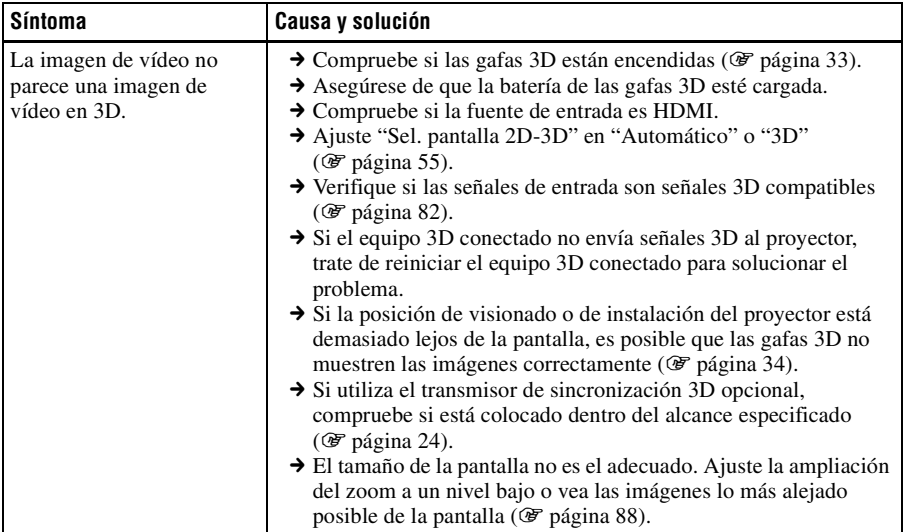

### **Otros**

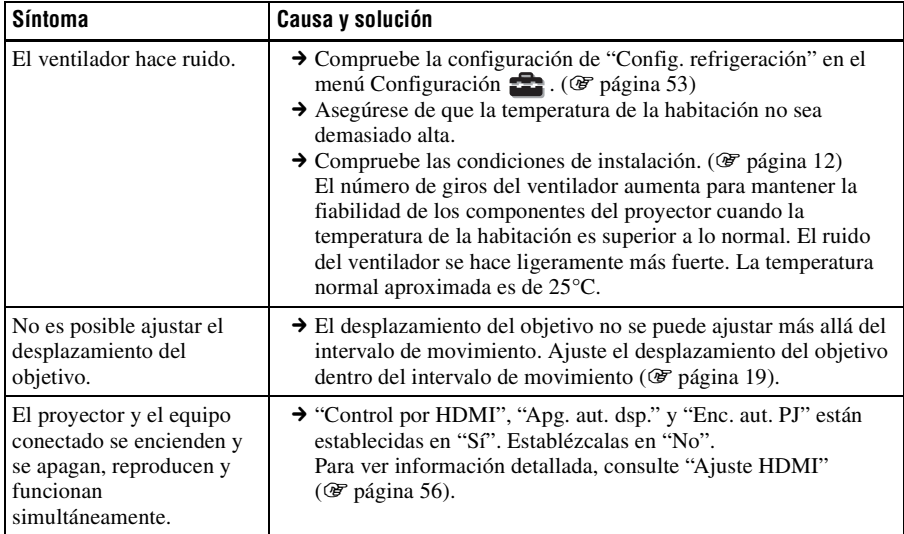

**Contract Contract** 

### <span id="page-249-0"></span>**Indicadores de aviso**

El indicador ON/STANDBY o LAMP/COVER se enciende o parpadea si el proyector tiene algún problema.

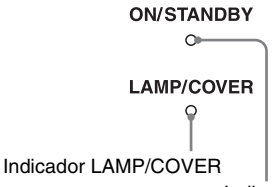

Indicador ON/STANDBY

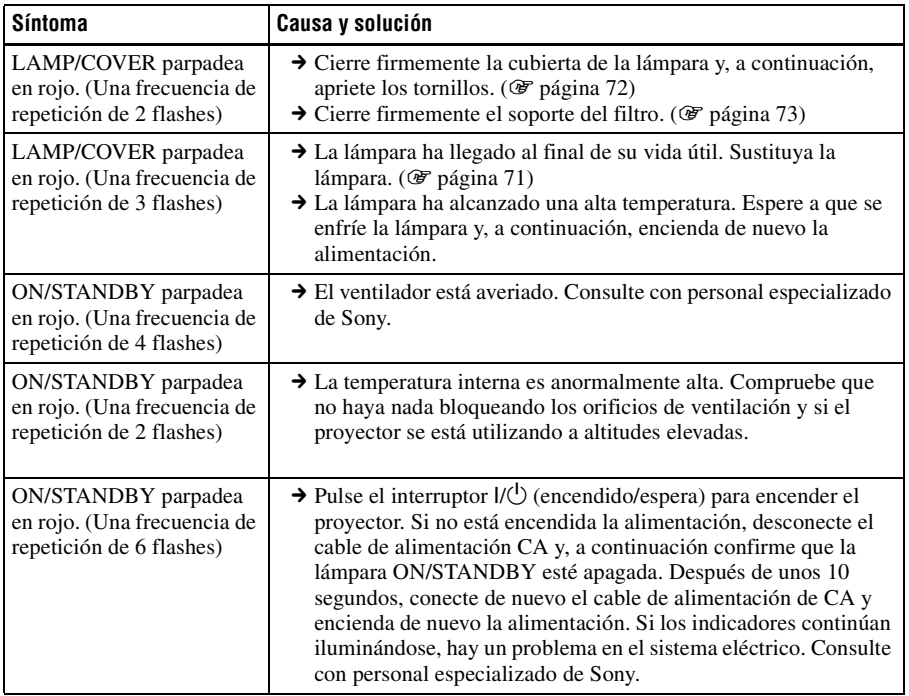

#### **Nota**

Si empieza a parpadear un indicador de advertencia diferente de los anteriores y el síntoma persiste incluso después de completar los métodos anteriores, consulte al personal cualificado de Sony.

### **Mensajes de advertencia**

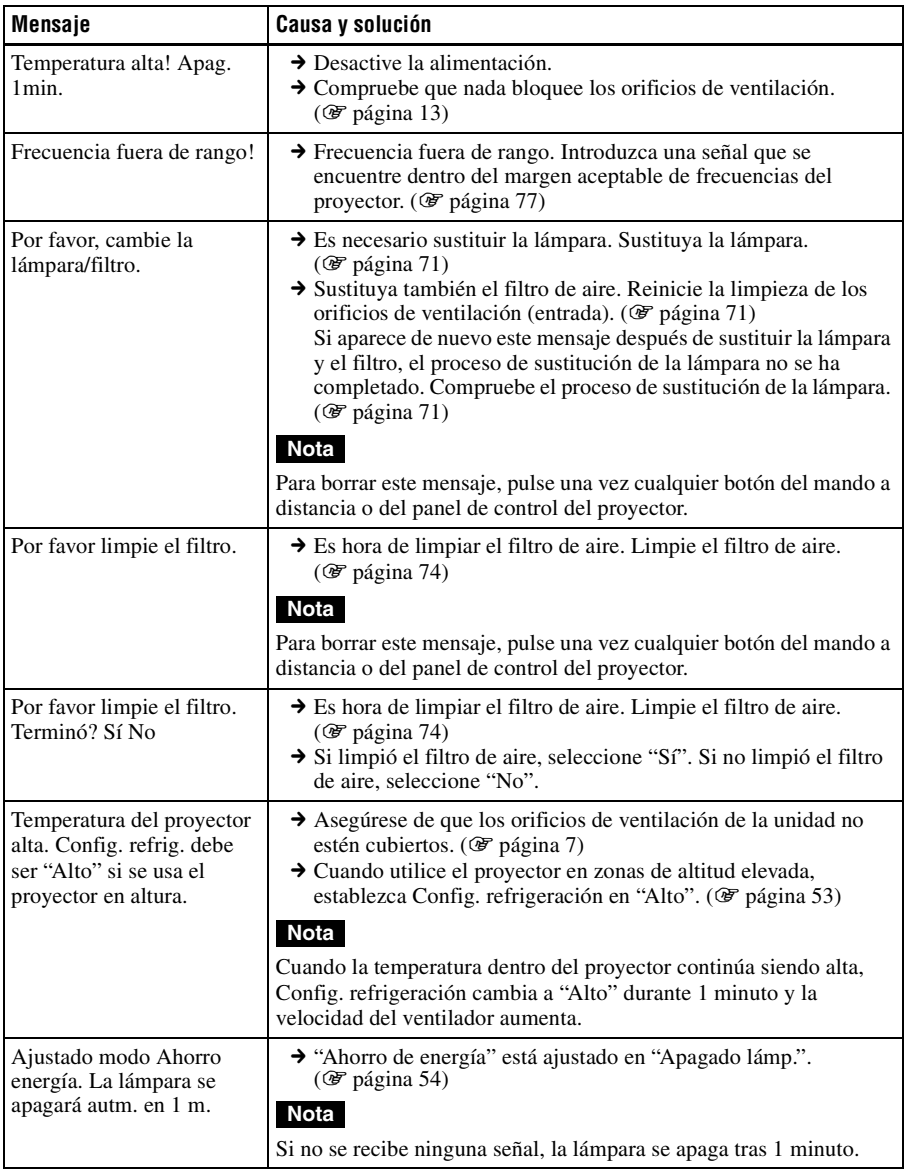

Otros

**The Common** 

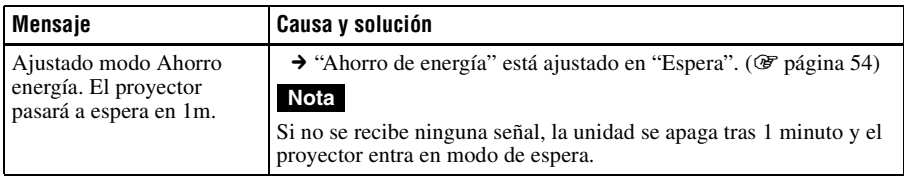

### **Mensajes de precaución**

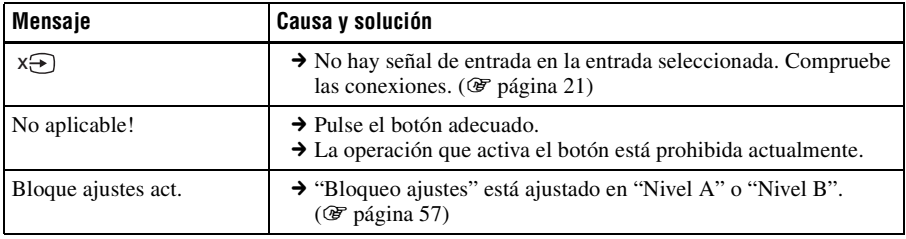
## **Sustitución de la lámpara y del filtro de aire, y limpieza de los orificios de ventilación (entrada)**

**Herramientas que necesita para empezar:**

- **Lámpara de proyector LMP-H202 (opcional)**
- **Destornillador Phillips estándar**
- **Paño (como protección contra arañazos)**

La lámpara que se utiliza como fuente de luz tiene una determinada vida útil. Cuando la luz de la lámpara pierde intensidad, el balance de color de la imagen se vuelve extraño, o aparece el mensaje "Por favor, cambie la lámpara/filtro.", es posible que la lámpara esté agotada. Sustituya inmediatamente la lámpara por una nueva. Utilice una lámpara de proyector LMP-H202 como lámpara de repuesto. El filtro de aire se suministra con la lámpara de proyector LMP-H202. Cuando reemplace la lámpara será también el momento de reemplazar el filtro del aire. Siempre que reemplace la lámpara, asegúrese de reemplazar el filtro del aire por uno nuevo. Limpie también los orificios de ventilación (entrada).

#### **Precaución**

- La lámpara continúa estando caliente después de haber apagado el proyector con el interruptor  $\mathsf{I}/\mathsf{U}$  (encendido/espera). Si toca la lámpara, puede quemarse los dedos. Antes de sustituir la lámpara, espere al menos 1 hora hasta que se enfríe.
- No toque la superficie del objetivo. Si la toca, limpie las huellas con un paño suave.
- Ponga especial cuidado al reemplazar la lámpara cuando el proyector esté instalado en el techo.
- Al retirar la unidad de la lámpara, asegúrese de que se encuentra en posición horizontal y tire hacia arriba. No incline la unidad de la lámpara. Si tira hacia fuera de la unidad de la lámpara mientras se encuentra inclinada y la

lámpara se rompe, los fragmentos pueden dispersarse y provocar lesiones.

- Cuando retire el filtro del aire, tenga cuidado para evitar que caiga polvo en el proyector.
- La sustitución del filtro del aire es crucial para mantener el buen rendimiento del proyector y para evitar que se averíe. Cuando aparezca un mensaje de advertencia para reemplazar el filtro del aire, reemplace inmediatamente el filtro del aire.
- **1 Apague el proyector y desenchufe el cable de alimentación de CA.**
- **2 Cuando coloque el proyector sobre una superficie plana tal como una mesa de escritorio, etc., coloque un paño para evitar rayar la superficie. Invierta el proyector como se muestra y, a continuación, colóquelo sobre el paño.**

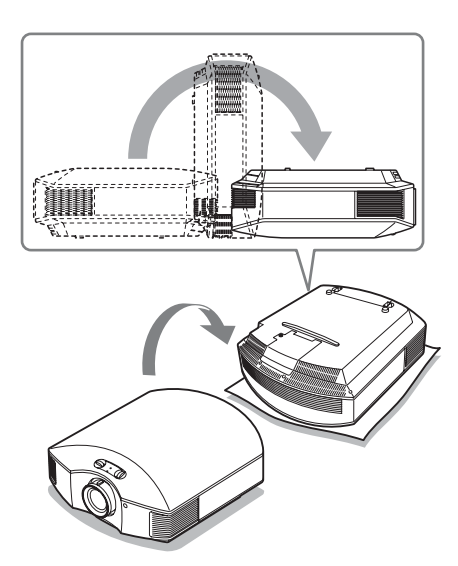

#### **Notas**

• Cuando la lámpara se daña, los fragmentos pueden dispersarse si no se invierte el proyector. Esto puede provocar lesiones.

- Asegúrese de que el proyector se encuentra en una superficie estable.
- **3 Afloje el tornillo de la cubierta de la lámpara con un destornillador Philips y, a continuación, abra la cubierta de la lámpara.**

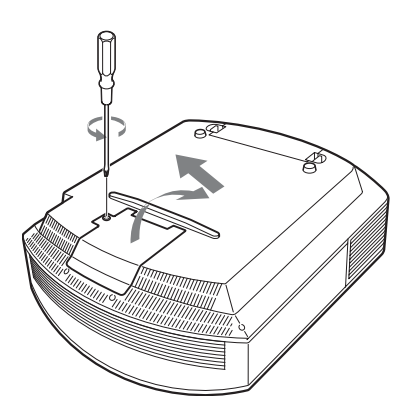

**4 Afloje los 3 tornillos de la unidad de la lámpara con el destornillador Phillips. Levante el asa y, a continuación, tire de la lámpara para extraerla.**

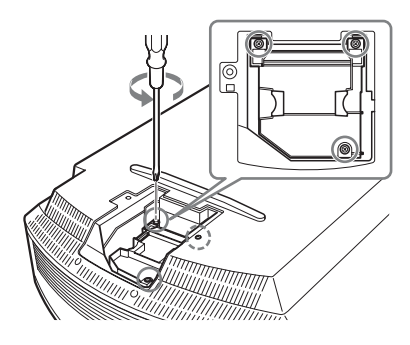

**5 Sujete el asa de la nueva lámpara, empújela hacia dentro hasta el fondo y, a continuación apriete los 3 tornillos.**

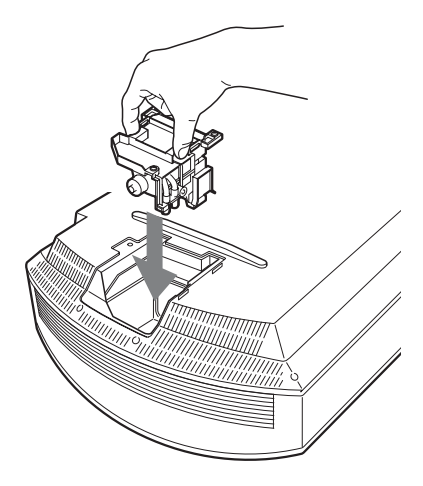

## **Nota**

Tenga cuidado de no tocar el bloque óptico del interior de la unidad.

**6 Cierre la cubierta de la lámpara y, a continuación, apriete los tornillos.**

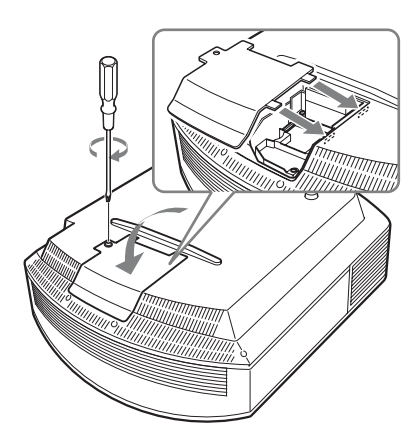

<span id="page-254-0"></span>**7 Quite el soporte del filtro.** 

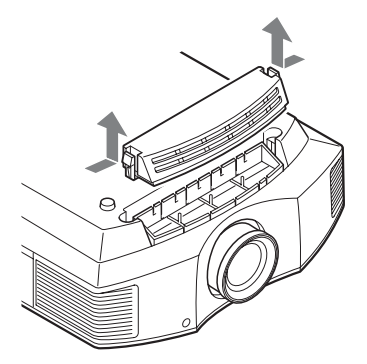

**8 Extraiga el filtro de aire.**

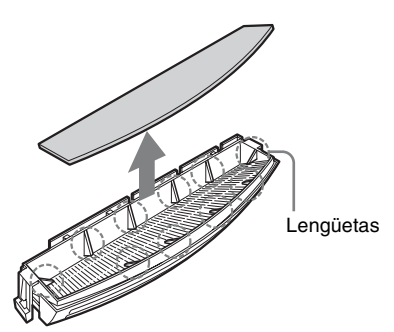

**9 Coloque el nuevo filtro de aire de forma que encaje en las lengüetas (10 posiciones) del soporte del filtro.**

### **Nota**

Monte el filtro de aire alineándolo con la forma del soporte del filtro. Además, no toque el ventilador después de retirar el filtro del aire, que se encuentra a cierta profundidad en el interior del proyector.

## **10 Monte el soporte del filtro.**

### **Nota**

El proyector no se encenderá si el soporte del filtro no está bien cerrado.

**11 Limpie el polvo de los orificios de ventilación (entrada) con un paño suave.**

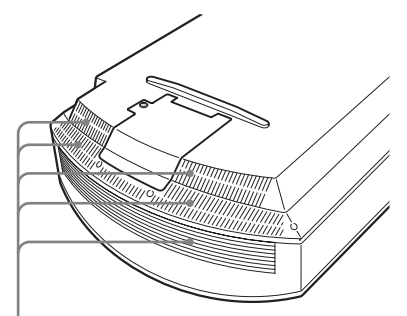

Orificios de ventilación

(entrada)

- **12 Vuelva a colocar el proyector en su posición original.**
- **13 Encienda el proyector y, a continuación, seleccione el elemento de configuración que desee en el menú Configuración . Se mostrará la pantalla de menú siguiente.**

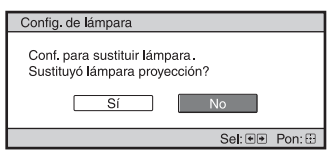

#### **Sugerencia**

Si "Bloqueo ajustes" está ajustado en "Nivel B", ajústelo en "No" una vez.

## **14 Seleccione "Sí".**

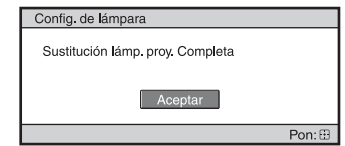

Para evitar descargas eléctricas o incendios,

no introduzca las manos en el

**Precaución**

# Otros

## 73 ES

compartimento de sustitución de la lámpara, ni permita que se introduzcan líquidos ni ningún otro objeto.

## **Notas**

- Asegúrese de utilizar la lámpara de proyector LMP-H202 para la sustitución. Si utiliza otras lámparas que no sean la LMP-H202, el proyector puede averiarse.
- No olvide apagar el proyector y desenchufar el cable de alimentación antes de sustituir la lámpara; a continuación, compruebe que la lámpara ON/STANDBY está apagada.
- El proyector no se encenderá si la lámpara no está bien instalada.
- El proyector no se encenderá si la cubierta de la lámpara no está bien cerrada.
- Para cancelar un mensaje que se muestra en la pantalla, pulse el botón del mando a distancia o del panel de control del proyector.

#### **Nota**

Esta lámpara contiene mercurio. Las reglas para desechar tubos fluorescentes usados dependen de donde viva. Siga la normativa de desecho de residuos de su zona.

## **Limpieza del filtro de aire**

Cuando aparezca en la pantalla "Por favor limpie el filtro." debe limpiar el filtro de aire.

El filtro de aire debe limpiarse cada 1.500 horas. Este valor varía en función del entorno y de cómo se utilice el proyector. La cifra de 1.500 horas es aproximada. Después de lavar el filtro de aire con una solución detergente suave, déjelo secar a la sombra.

## **Notas**

• Cuando limpie el filtro de aire, asegúrese de no dañarlo.

Para ver información detallada sobre cómo montar y retirar el filtro de aire, consulte los pasos 7 al 10 de "Sustitución de la lámpara y del filtro de aire, y limpieza de los orificios de ventilación (entrada)". ( $\mathscr F$  [página 73\)](#page-254-0)

- Cuando retire el filtro del aire, tenga cuidado para evitar que caiga polvo en el proyector.
- La limpieza del filtro del aire es crucial para mantener el buen rendimiento del proyector y para evitar que se averíe. Cuando aparezca un mensaje de advertencia para limpiar el filtro del aire, limpie inmediatamente el filtro del aire.

## **Colocación de la tapa del objetivo**

Cuando coloque la tapa del objetivo en el objetivo, hágalo de manera que la parte cóncava de la tapa encaje con la palanca del zoom, tal como se puede ver en la ilustración.

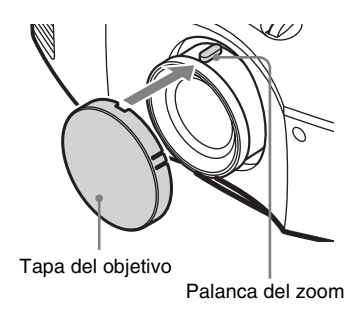

## **Limpieza**

## **Limpieza del objetivo**

La superficie del objetivo tiene aplicado un tratamiento especial para reducir el reflejo de la luz.

Si no se realiza un mantenimiento adecuado, el rendimiento del proyector podría verse afectado, por lo que recomendamos encarecidamente lo siguiente:

- Limpie el objetivo delicadamente con un paño suave, por ejemplo, un paño de limpieza o un paño para limpiar cristales.
- Las manchas difíciles de quitar se pueden eliminar con un paño suave, por ejemplo, un paño de limpieza o un paño para limpiar cristales, ligeramente humedecido en agua.
- No utilice nunca disolventes como alcohol, benceno o diluyentes, ni detergentes ácidos, alcalinos o abrasivos, ni paños de limpieza con productos químicos: si lo hace, podría dañar la superficie del objetivo.

#### **Limpieza de la carcasa**

- Para eliminar el polvo de la carcasa, frótelo suavemente con un paño suave. Si el polvo es persistente, frote con un paño suave ligeramente humedecido con una solución diluida de detergente suave.
- No utilice nunca ningún tipo de estropajo abrasivo, ni limpiadores alcalinos o ácidos, polvos abrasivos ni disolventes volátiles tales como alcohol, benceno, aguarrás o insecticida.
- Si utiliza tales materiales o mantiene un contacto prolongado con materiales de goma o vinilo puede provocar daños en la superficie de la pantalla y en el material de la carcasa.

## <span id="page-256-0"></span>**Especificaciones**

#### **Sistema**

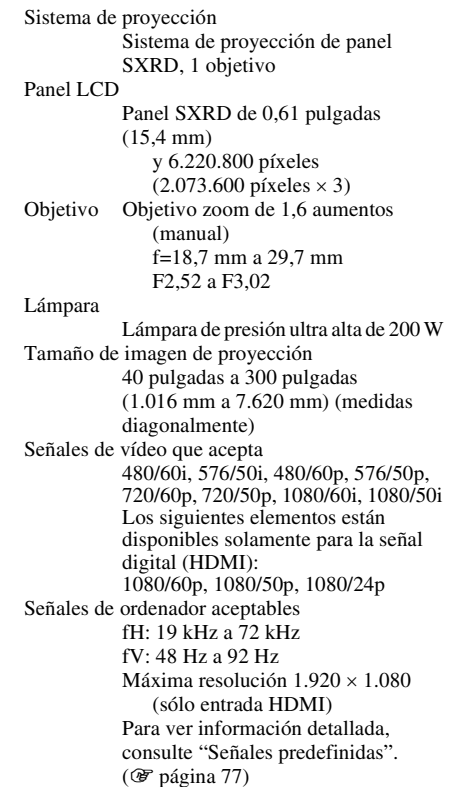

### **Entrada**

Y PB/CB PR/CR Componente: tipo fonográfico Y con sinc.: 1 Vp-p  $\pm 2$  dB sincronización negativa (terminación de 75 ohmios) PB/CB: 0,7 Vp-p ±2 dB (terminación de 75 ohmios)  $P_R/C_R$ : 0,7 Vp-p  $\pm$  2 dB (terminación de 75 ohmios) HDMI RGB digital/Y CB (PB) CR (PR) INPUT A

HD D-sub 15-terminales RGB analógico:  $R: 0.7 Vp-p \pm 2 dB$ (terminación de 75 ohmios) G:  $0.7 Vp-p \pm 2 dB$ (terminación de 75 ohmios)

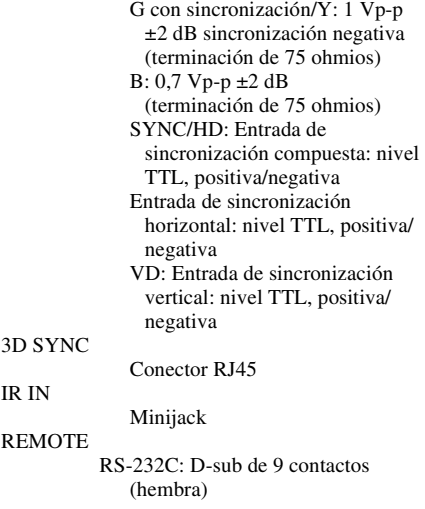

#### **General**

Dimensiones 407,4 mm  $\times$  179,2 mm  $\times$ 463,9 mm (ancho/alto/ profundidad) Masa Aprox.  $10 \text{ kg}$  (22 lb 1 oz) Requisitos de alimentación 100 V a 240 V CA, 3,0 A a 1,3 A, 50/60 Hz Consumo eléctrico 300 W máx. Modo de espera: 8 W Modo de espera (bajo): 0,5 W Temperatura de funcionamiento 5 °C a 35 °C (41 °F a 95 °F) Humedad de funcionamiento 35% a 85% (sin condensación) Temperatura de almacenamiento  $-20$  °C a +60 °C ( $-4$  °F a +140 °F) Humedad de almacenamiento 10% a 90%

#### **Accesorios suministrados**

Mando a distancia RM-PJ23 (1) Pilas de manganeso de tamaño AA (R6) (2) Cable de alimentación de CA (1) Tapa del objetivo (1) Gafas 3D TDG-PJ1 (2) Funda para las gafas 3D (2) Cable de carga USB (1,2 m) (2) Cable de conversión (18 cm) (1) Manual de instrucciones (1) Manual de instrucciones de las gafas  $3D(1)$ 

El diseño y las especificaciones pueden variar sin previo aviso.

#### **Accesorios opcionales**

Lámpara de proyector LMP-H202 (para sustitución) Soporte de suspensión del proyector PSS-H10 Gafas 3D TDG-PJ1 Transmisor de sincronización 3D TMR-PJ2

## <span id="page-258-2"></span><span id="page-258-0"></span>**Señales predefinidas**

La tabla siguiente muestra las señales y formatos de vídeo que puede proyectar utilizando esta unidad.

Si se introduce una señal que no sea la predefinida que se indica a continuación, es posible que la imagen no se muestre correctamente.

<span id="page-258-1"></span>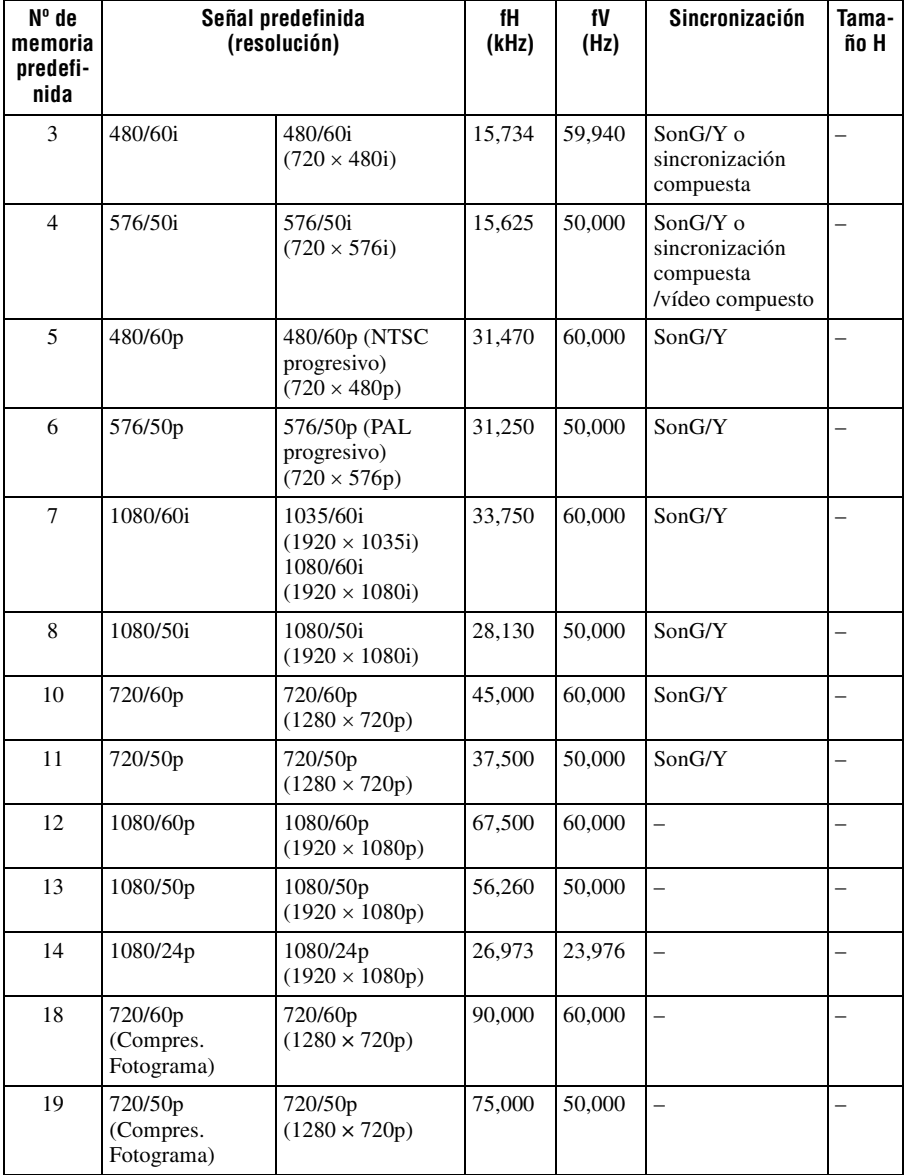

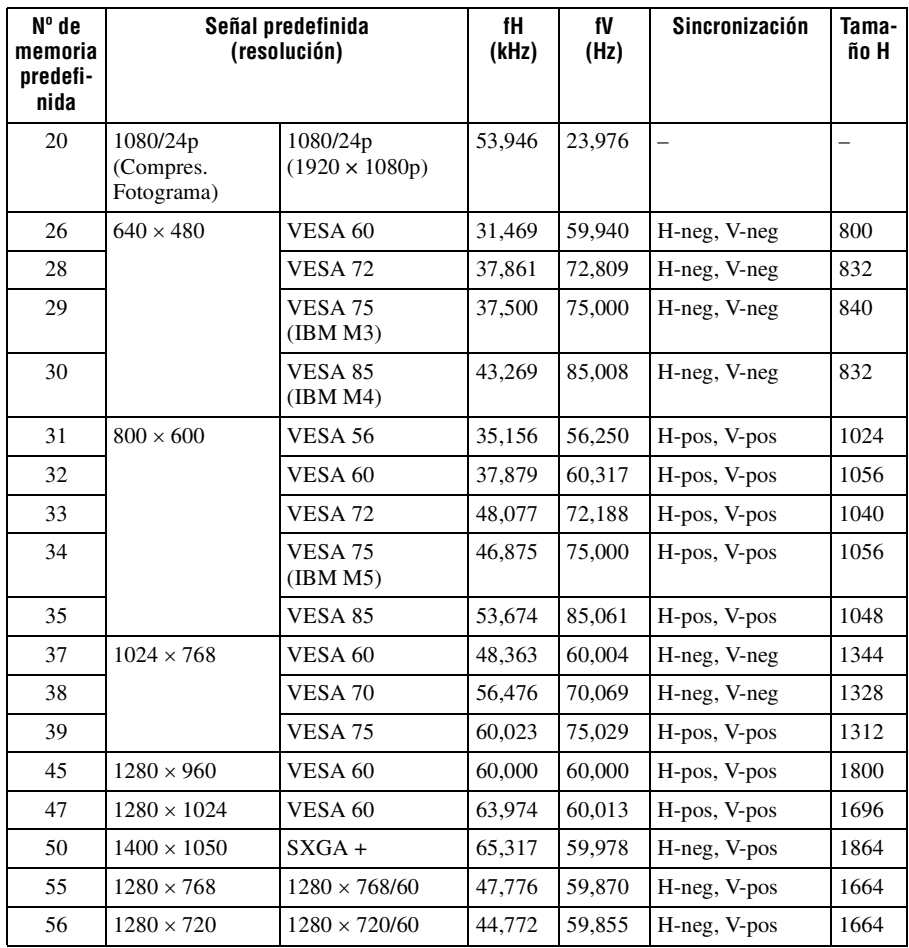

## **Números de memoria preestablecidos para cada señal de entrada**

## **Señal analógica**

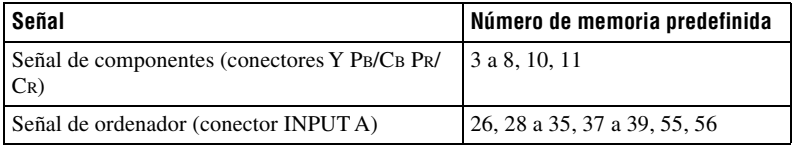

## <span id="page-260-0"></span>**Señal digital**

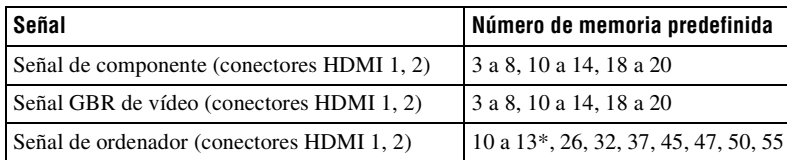

\* Algunas señales digitales entrantes desde ordenadores pueden mostrarse como el número de memoria preconfigurado de la señal de componentes o de vídeo GBR.

## **Señales de entrada y elementos ajustables/de ajuste**

Los elementos de menú disponibles para el ajuste varían en función de la señal de entrada. Se indican en las tablas siguientes.

Los elementos que no pueden ajustarse no aparecen en el menú.

#### **Menú Imagen**

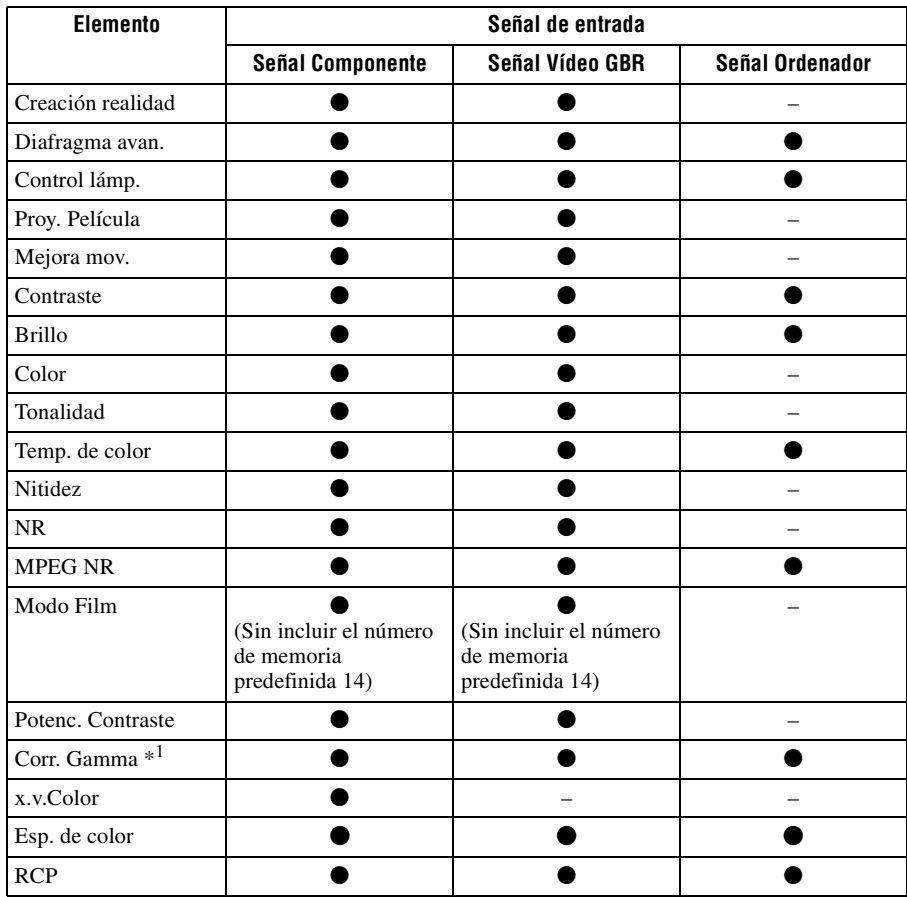

z: Ajustable/puede establecerse

–: No ajustable/no puede ajustarse

### **Menú Pantalla**

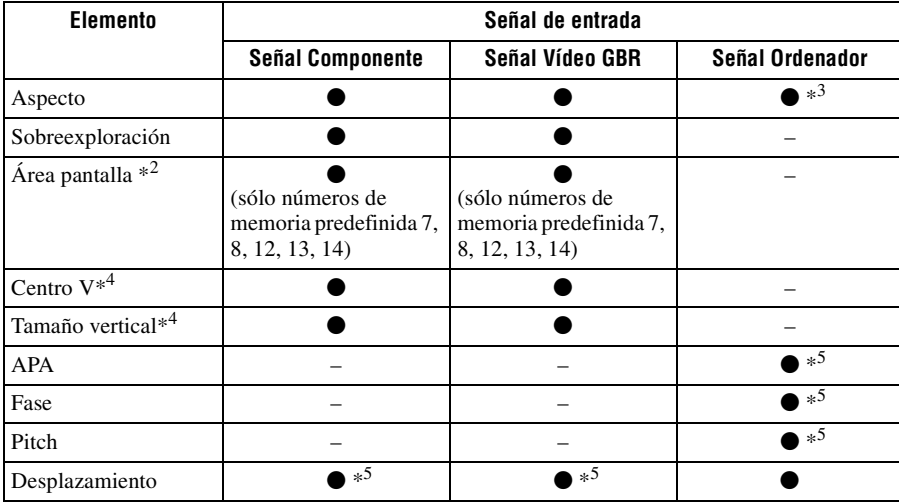

z: Ajustable/puede establecerse

–: No ajustable/no puede ajustarse

\*1: El ajuste solamente se puede hacer cuando "x.v.Color" está ajustado en "No".

\*2 : La configuración solamente puede realizarse cuando "Sobreexploración" está ajustado en "Sí" y "Aspecto" está ajustado en "Normal" en el menú Pantalla ...

- \*3: Si la señal de entrada procede de un ordenador, no es posible realizar la configuración cuando la relación de aspecto es 16:9 o más ancha. (fijado en "Normal").
- \*4 : Solamente se puede hacer la configuración cuando está seleccionado "Zoom" en "Aspecto".
- \*5: Solamente se puede hacer la configuración para señales analógicas.

#### **Nota**

Cuando conecte un cable tal como un cable HDMI, etc., compruebe el tipo de señal en el menú Información (i) ( $\circled{F}$  [página 61\)](#page-242-0) y Señal digital ( $\circled{F}$  [página 79\),](#page-260-0) y los elementos ajustables/que puedan establecerse.

## <span id="page-263-0"></span>**Señales 3D compatibles**

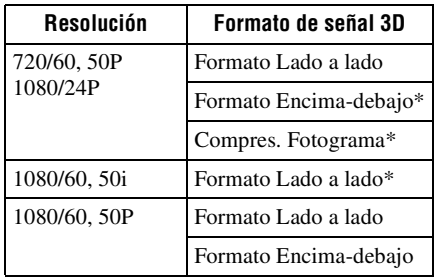

El proyector acepta los siguientes tipos de señales 3D.

\*: formato 3D obligatorio de los estándares HDMI.

## **Señales 3D y opciones ajustables/de configuración**

Algunas opciones de los menús no siempre están disponibles para su configuración: depende de las señales 3D.

Las opciones que no se pueden ajustar no se visualizan en el menú. En la siguiente tabla incluimos dichas opciones.

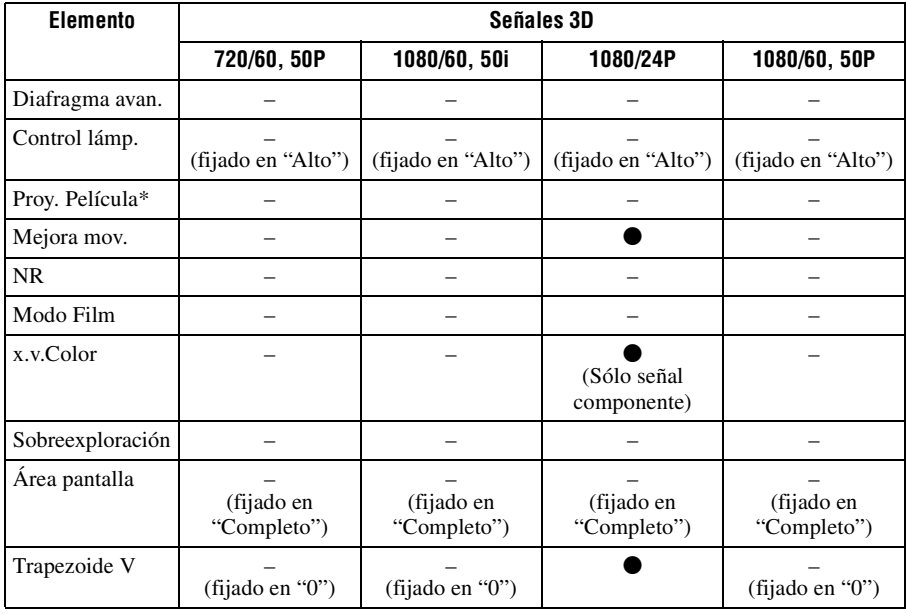

z: Ajustable/puede establecerse

–: No ajustable/no puede ajustarse

\*: El ajuste se puede realizar en visualización 2D.

Si el proyector está configurado para convertir imágenes de vídeo en 2D en imágenes de vídeo en 3D, algunas opciones de los menús no siempre están disponibles para su configuración: depende de los ajustes del "Formato 3D" del menú Función  $\blacksquare$ . Las opciones que no se pueden ajustar no se visualizan en el menú. En la siguiente tabla incluimos dichas opciones.

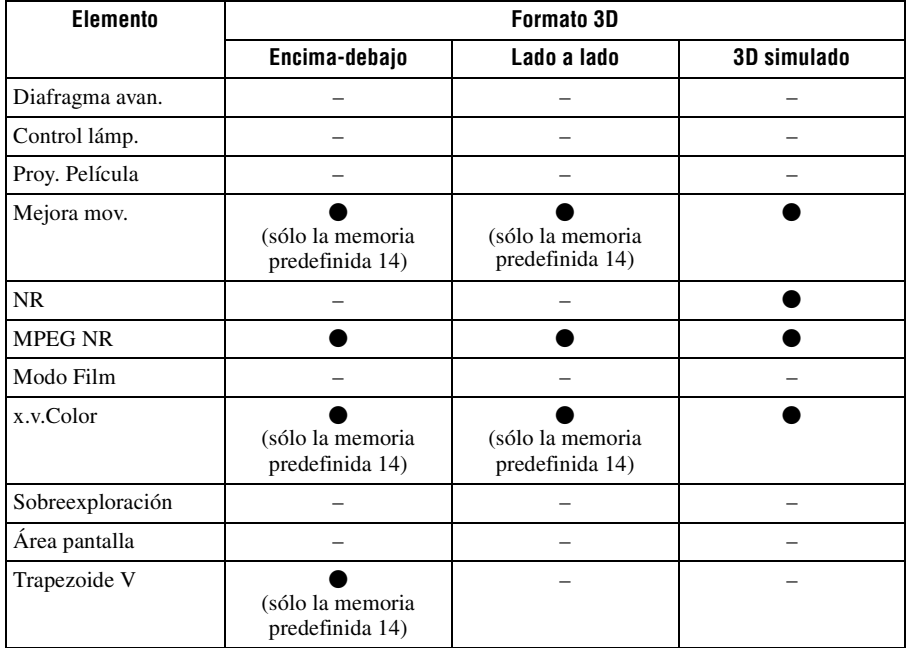

## **Modo de aspecto**

Los elementos que se pueden seleccionar varían en función del tipo de señal de entrada o de formato 3D.

Para obtener más información, consulte las siguientes tablas. Los elementos que no pueden seleccionarse no aparecen en el menú.

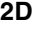

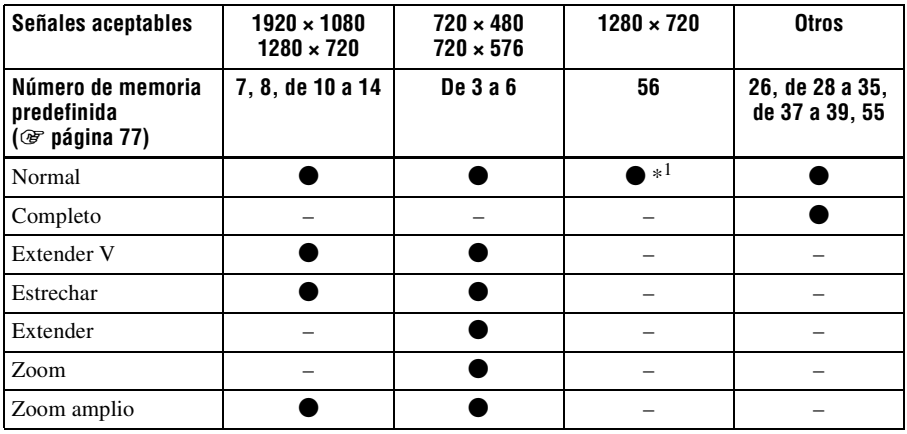

\*1: No se visualiza en el menú si está fijado en Normal.

### **3D**

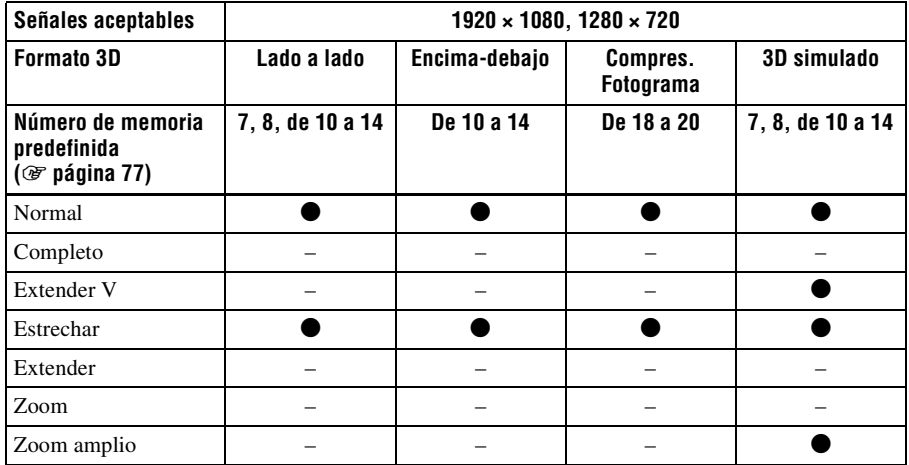

## **Condiciones de almacenamiento de elementos ajustables/de configuración**

Cada elemento ajustable/de configuración se almacena individualmente para cada conector de entrada, pantalla de imagen (2D/3D) o señal predefinida. Para obtener más información, consulte las siguientes tablas.

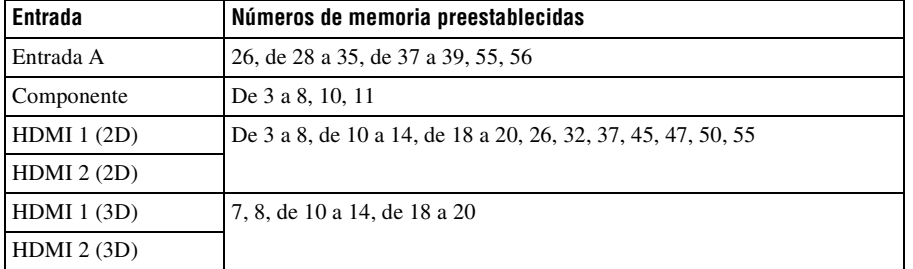

## **Números de memoria preestablecidos para cada señal de entrada**

## **Menú Imagen**

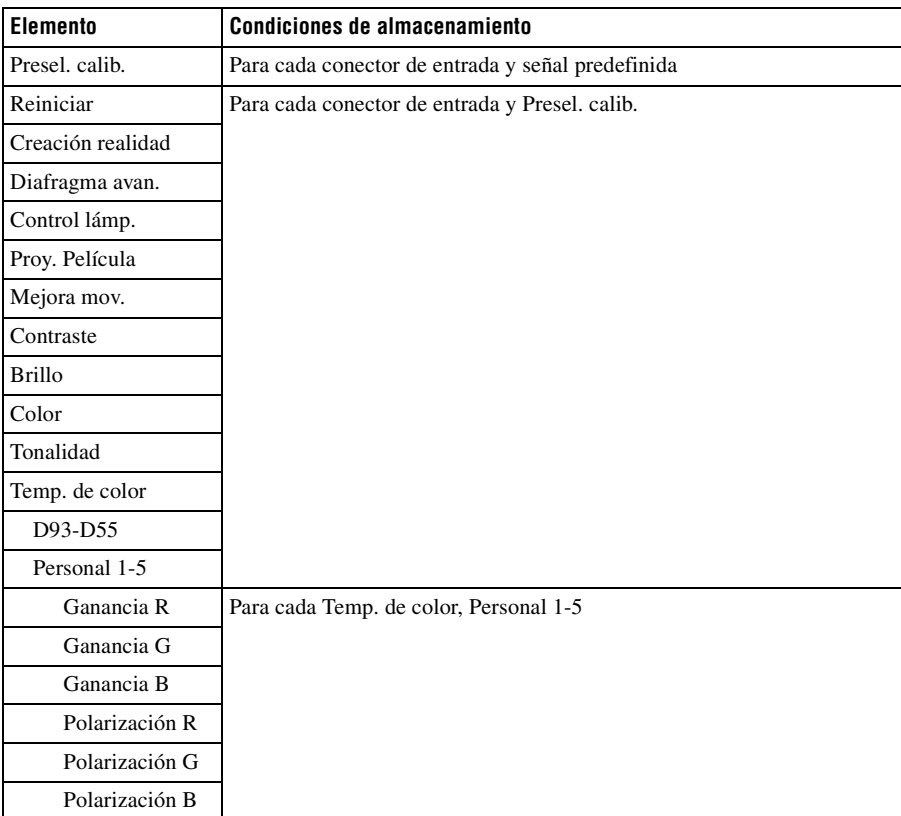

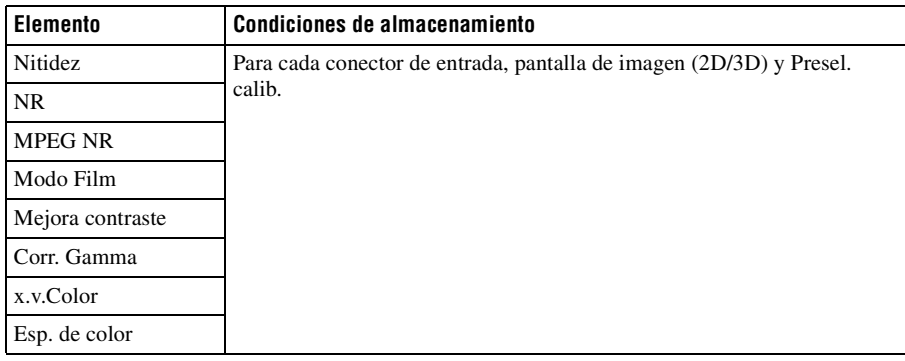

## **Menú Imagen avanzada**

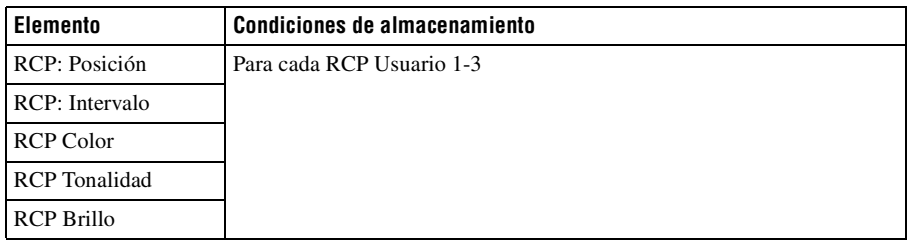

## **Menú Pantalla**

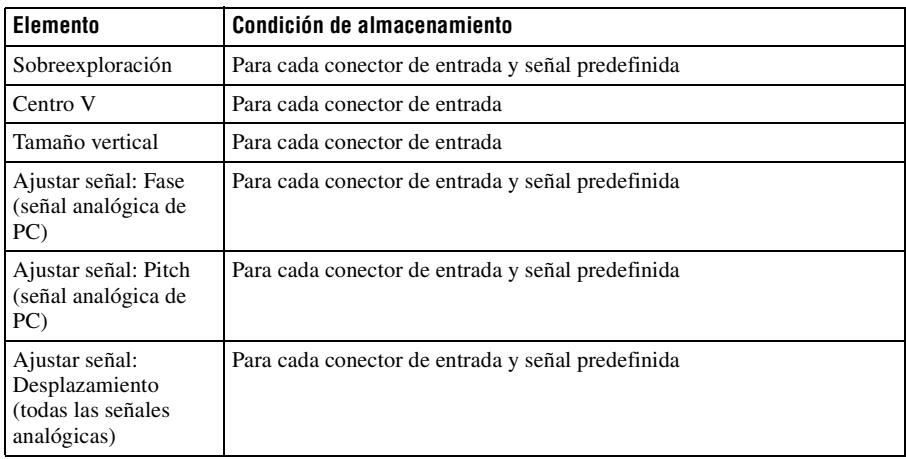

## **Distancia de proyección y rango de desplazamiento del objetivo**

La distancia de proyección hace referencia a la distancia existente entre la parte frontal del objetivo y la superficie proyectada.

<span id="page-268-0"></span>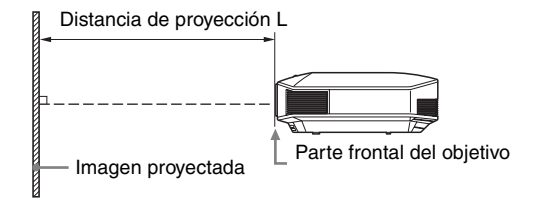

El rango de desplazamiento del objetivo representa la distancia en porcentaje (%) a la que el objetivo se puede desplazar desde el centro de la imagen proyectada. El rango de desplazamiento del objetivo se considera como del 0% cuando el punto A de la ilustración (punto en el que una línea dibujada desde el centro del objetivo y la imagen proyectada se cruzan en ángulo recto) está alineado con el centro de la imagen proyectada y la anchura completa o la altura completa de la imagen proyectada se considera como del  $100\%$ .

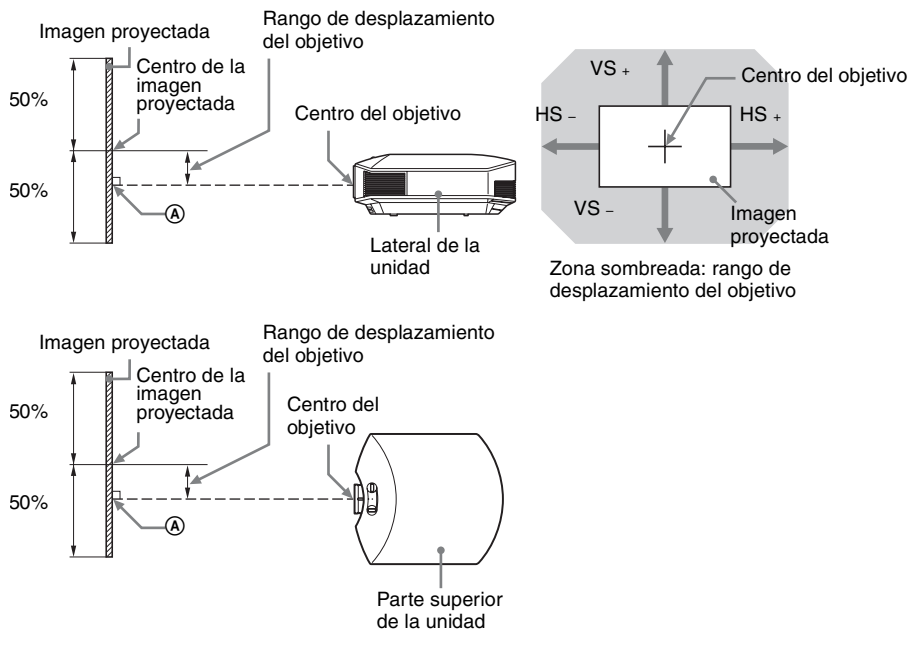

- VS  $\cdot$ : rango de desplazamiento vertical del objetivo (arriba) [%]
- VS –: rango de desplazamiento vertical del objetivo (abajo) [%]<br>HS +: rango de desplazamiento horizontal del objetivo (derecha)
- HS : rango de desplazamiento horizontal del objetivo (derecha) [%]<br>HS : rango de desplazamiento horizontal del objetivo (izquierda) [%
- rango de desplazamiento horizontal del objetivo (izquierda) [%]

## **Cuando se proyecta en formato 1,78:1 (16:9)**

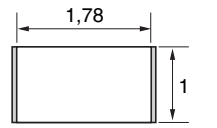

Área de visualización de vídeo

−<br>∏ : Área de proyección

## <span id="page-269-0"></span>**Distancia de proyección**

Unidad: m

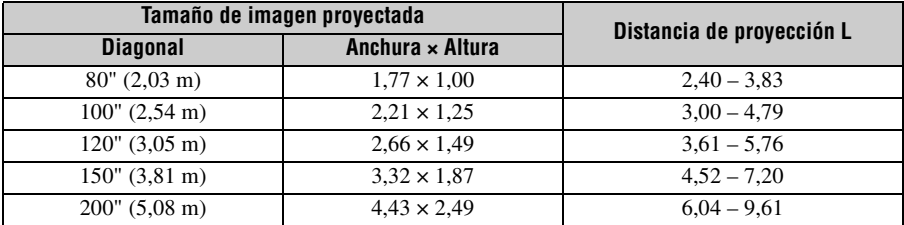

## **Fórmula de la distancia de proyección**

D: Tamaño de imagen proyectada (Diagonal) Unidad: m

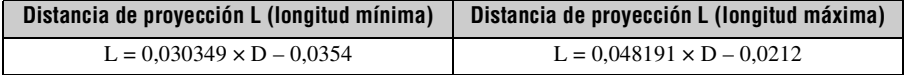

## **Rango de desplazamiento del objetivo**

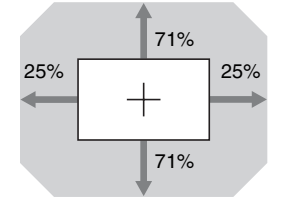

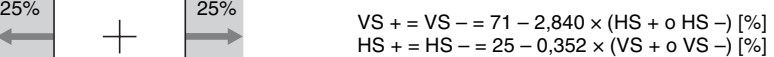

## **Instalación del soporte de suspensión del proyector PSS-H10**

Para obtener información detallada sobre la instalación en el techo, consulte el Manual de instalación para distribuidores del PSS-H10. No olvide consultar al personal cualificado de Sony para la instalación.

A continuación se muestran las medidas de instalación para instalar el proyector en el techo por medio del PSS-H10.

## **A los distribuidores**

Utilice el Soporte de suspensión del proyector Sony PSS-H10 y tome las medidas necesarias para evitar que se caiga (con una brida, cable, etc.).

Para obtener más información, consulte el Manual de instalación para distribuidores del PSS-H10.

## **Vista superior**

Instale el proyector de modo que el centro del objetivo esté paralelo al centro de la pantalla.

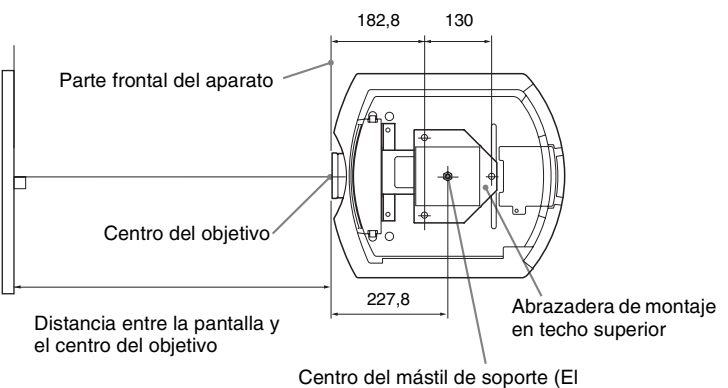

centro del mástil de soporte es diferente del centro de la unidad.)

## **Vista frontal**

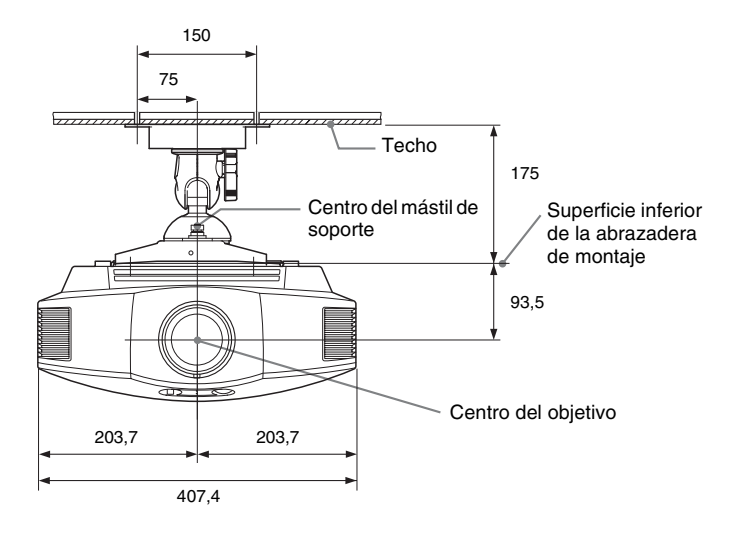

**Vista lateral**

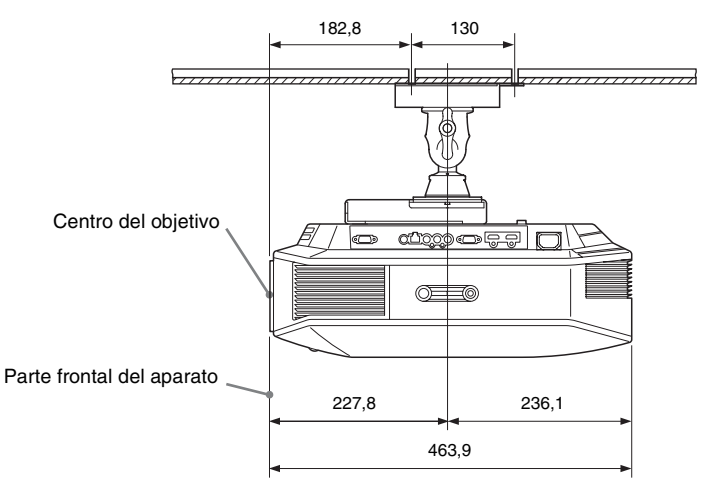

## Índice

## $\mathbf{A}$

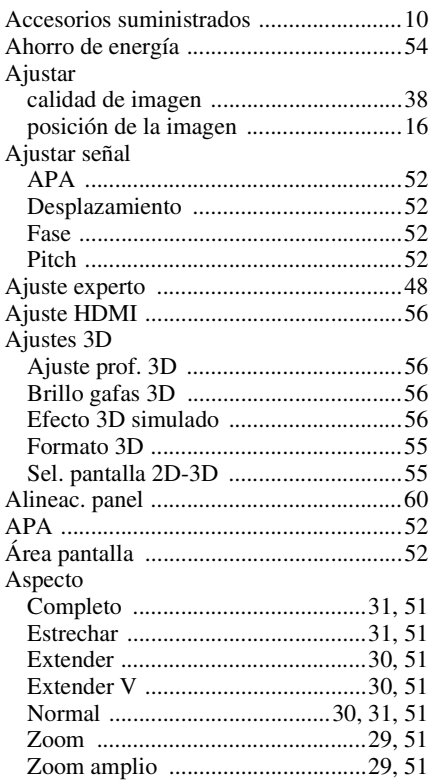

## $\overline{\mathbf{B}}$

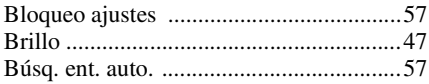

## $\mathbf c$

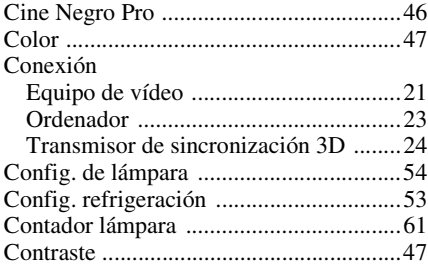

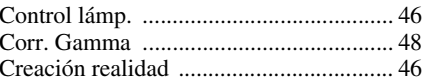

## D

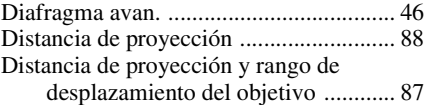

## E

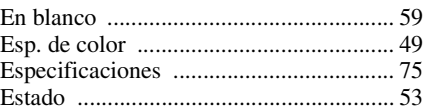

## F

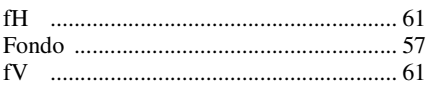

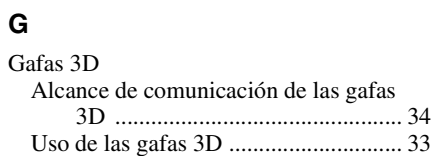

## $\mathsf{H}$

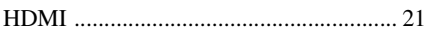

## $\overline{1}$

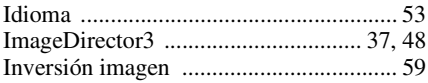

## $\mathbf M$

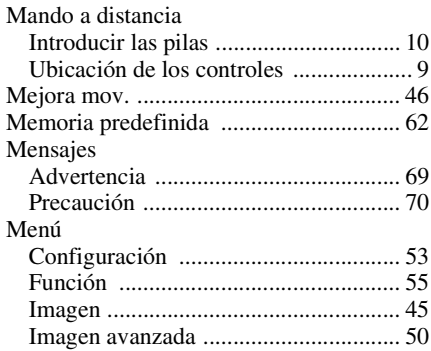

**Contract** 

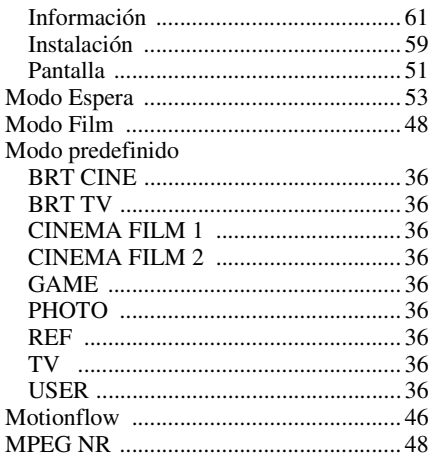

## $\overline{\mathsf{N}}$

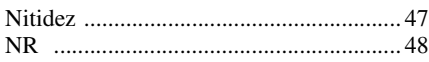

## $\mathsf{P}$

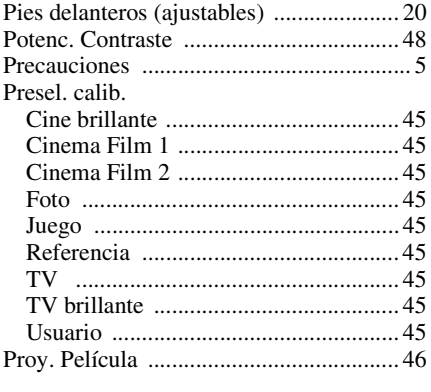

## $\overline{\mathbf{R}}$

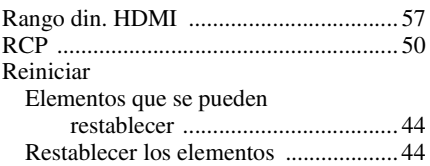

## S

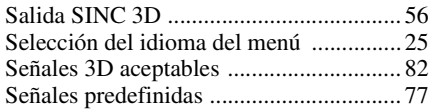

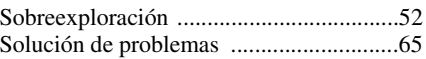

## $\mathsf{T}$

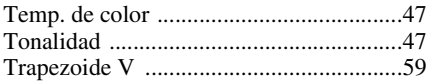

## $\mathsf{U}$

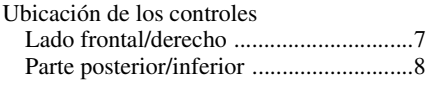

## $\mathsf{x}$

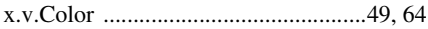

Bitte lesen Sie dieses Handbuch vor der Benutzung des Geräts sorgfältig durch und bewahren Sie es zum späteren Nachschlagen auf.

## **WARNUNG**

**Um die Gefahr von Bränden oder elektrischen Schlägen zu verringern, darf dieses Gerät nicht Regen oder Feuchtigkeit ausgesetzt werden.**

**Um einen elektrischen Schlag zu vermeiden, darf das Gehäuse nicht geöffnet werden. Überlassen Sie Wartungsarbeiten stets nur qualifiziertem Fachpersonal.**

#### **DIESES GERÄT MUSS GEERDET WERDEN.**

#### **WARNUNG**

1. Verwenden Sie ein geprüftes Netzkabel (3-adriges Stromkabel)/einen geprüften Geräteanschluss/einen geprüften Stecker mit Schutzkontakten entsprechend den Sicherheitsvorschriften, die im betreffenden Land gelten.

2. Verwenden Sie ein Netzkabel (3-adriges Stromkabel)/einen Geräteanschluss/einen Stecker mit den geeigneten Anschlusswerten (Volt, Ampere).

Wenn Sie Fragen zur Verwendung von Netzkabel/Geräteanschluss/Stecker haben, wenden Sie sich bitte an qualifiziertes Kundendienstpersonal.

#### **Für Kunden in Europa**

Dieses Produkt wurde von oder für Sony Corporation, 1-7-1 Konan Minato-ku Tokio, 108-0075 Japan hergestellt. Bei Fragen zur Produktkonformität auf Grundlage der Gesetzgebung der Europäischen Union kontaktieren Sie bitte den Bevollmächtigten Sony Deutschland GmbH, Hedelfinger Strasse 61, 70327 Stuttgart, Deutschland. Für Kundendienst oder Garantieangelegenheiten wenden Sie sich bitte an die in den Kundendienst- oder Garantiedokumenten genannten Adressen.

### **Für Kunden in Deutschland**

Entsorgungshinweis: Bitte werfen Sie nur entladene Batterien in die Sammelboxen beim Handel oder den Kommunen. Entladen sind Batterien in der Regel dann, wenn das Gerät abschaltet und signalisiert "Batterie leer" oder nach längerer Gebrauchsdauer der Batterien ..nicht mehr einwandfrei funktioniert". Um sicherzugehen, kleben Sie die Batteriepole z.B. mit einem Klebestreifen ab oder geben Sie die Batterien einzeln in einen Plastikbeutel.

## **Inhaltsverzeichnis**

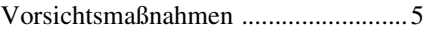

## **Anordnung der [Bedienungselemente](#page-280-0)**

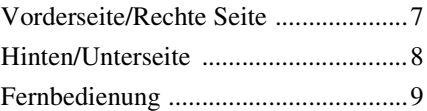

## **[Anschlüsse und](#page-283-0)  Vorbereitungen**

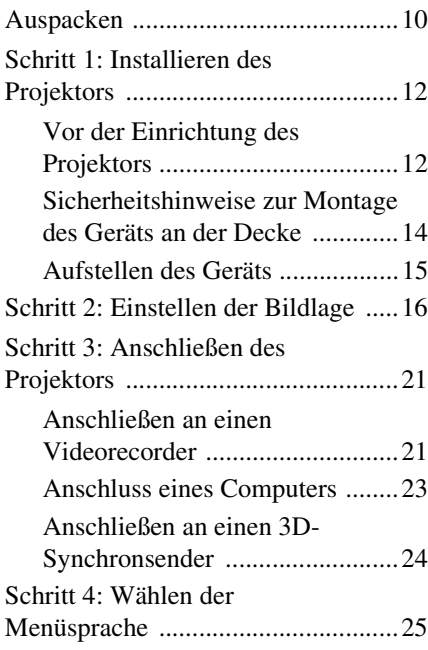

## **[Projizieren](#page-300-0)**

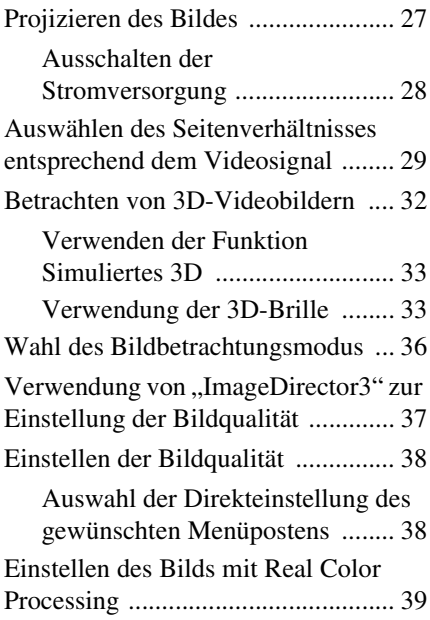

## **[Verwendung der Menüs](#page-314-0)**

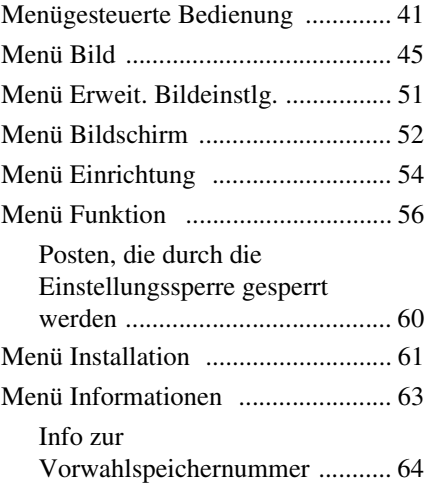

DE

## **[Sonstige](#page-338-0)**

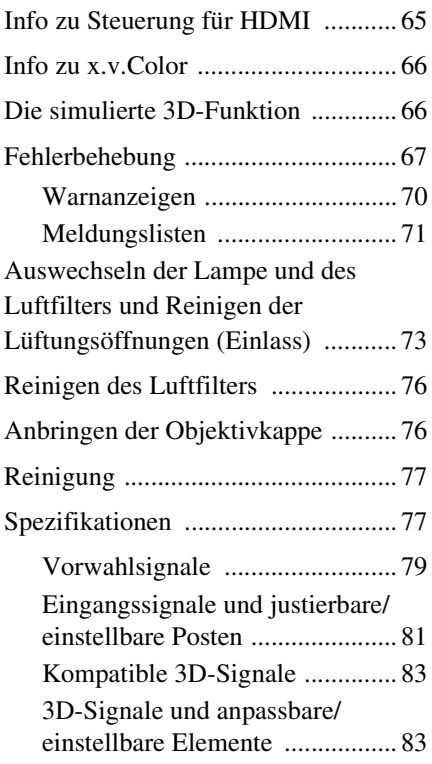

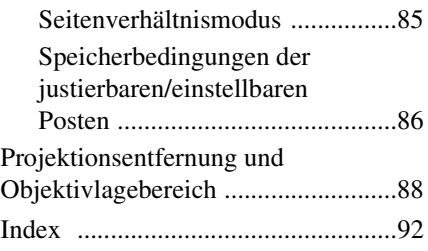

#### **Warenzeichen**

"PS3" ist ein eingetragenes Marken der Sony Computer Entertainment Inc.

Die Bezeichnungen HDMI und HDMI High-Definition Multimedia Interface und das HDMI-Logo sind Marken oder eingetragene Marken von HDMI Licensing LLC in den Vereinigten Staaten und anderen Ländern.

"Blu-ray" und "Blu-ray Disc" sind Warenzeichen der Blu-ray Disc Association.

........................................................................... HDMI Control ist eine gegenseitige Steuerfunktion des HDMI-Standards, welche nach der HDMI CEC (Consumer Electronics Control)-Spezifikation arbeitet. Dieser Projektor unterstützt DeepColor, x.v.Color, LipSync, 3D-Signale und Computer-Eingangssignale der HDMI-Standards. Er unterstützt auch HDCP.

## <span id="page-278-0"></span>**Vorsichtsmaßnahmen**

## **Info zur Sicherheit**

- Vergewissern Sie sich, dass die Betriebsspannung Ihres Gerätes mit der Spannung Ihrer örtlichen Stromversorgung übereinstimmt.
- Sollten Flüssigkeiten oder Fremdkörper in das Gehäuse gelangen, ziehen Sie das Netzkabel ab, und lassen Sie das Gerät von qualifiziertem Fachpersonal überprüfen, bevor Sie es wieder benutzen.
- Soll das Gerät einige Tage lang nicht benutzt werden, trennen Sie es von der Netzsteckdose.
- Ziehen Sie zum Trennen des Kabels am Stecker. Niemals am Kabel selbst ziehen.
- Die Netzsteckdose sollte sich in der Nähe des Gerätes befinden und leicht zugänglich sein.
- Das Gerät ist auch im ausgeschalteten Zustand nicht vollständig vom Stromnetz getrennt, solange der Netzstecker noch an der Netzsteckdose angeschlossen ist.
- Blicken Sie bei eingeschalteter Lampe nicht in das Objektiv.
- Halten Sie Ihre Hände oder Gegenstände von den Lüftungsöffnungen fern. Die austretende Luft ist heiß.

#### **Info zur Verhütung eines internen Wärmestaus**

Nachdem Sie den Projektor mit dem Schalter  $I/\bigcup$  (Ein/Bereitschaft) ausgeschaltet haben, trennen Sie ihn nicht von der Netzsteckdose, solange der Lüfter noch läuft.

## **Vorsicht**

Der Projektor ist mit Lüftungsöffnungen (Einlass und Auslass) ausgestattet. Der Luftstrom durch diese Öffnungen darf nicht blockiert oder durch in der Nähe abgestellte Gegenstände behindert werden, weil es sonst zu einem internen Wärmestau kommen kann, der eine Verschlechterung der Bildqualität oder Beschädigung des Projektors zur Folge haben kann.

## **Info zur Wiederverpackung**

Bewahren Sie den Originalkarton und das Verpackungsmaterial gut auf für den Fall, dass Sie das Gerät später einmal transportieren müssen. Am besten geschützt ist das Gerät beim Transport, wenn Sie es wieder so verpacken, wie es geliefert wurde.

#### **Sicherheitshinweise zur Verwendung einer 3D-Brille**

## **Achtung**

- Halten Sie die 3D-Brille von Feuer fern.
- Zerlegen Sie die 3D-Brille nicht.
- Verwenden, laden und lagern Sie die 3D-Brille nicht in der Nähe eines Feuers oder an Orten mit hohen Temperaturen, z. B. in direktem Sonnenlicht oder in durch die Sonne aufgewärmten Autos, und lassen Sie sie nicht an solchen Orten liegen.
- Verwenden Sie ausschließlich das mitgelieferte USB-Kabel.
- Achten Sie darauf, dass kein Wasser und keine Fremdkörper in die 3D-Brille hineingeraten können.

### **Sicherheitshinweise**

- Verwenden Sie nur den im Lieferumfang des Geräts enthaltenen 3D-Brillentyp. Verwenden Sie die 3D-Brille ausschließlich zum Betrachten von 3D-Videobildern. Verwenden Sie die 3D-Brille nicht mit anderen Geräten, beispielsweise einem Fernsehgerät.
- Wenn Sie Flimmern oder Flackern bemerken, schalten Sie die Raumbeleuchtung aus.
- Nicht geeignet für Kinder ohne angemessene Aufsicht durch Erwachsene.
- Achten Sie darauf, sich nicht die Finger in den Scharnieren der 3D-Brille einzuklemmen, wenn Sie die Brillenbügel einklappen.
- Lassen Sie die 3D-Brille nicht fallen und nehmen Sie keine Veränderungen daran vor.
- Wenn ein Brillenglas springt, achten Sie darauf, sich durch die Bruchstücke keine Verletzungen an Mund oder Augen zuzuziehen.

#### **Info zum LCD-Projektor**

Der LCD-Projektor wurde unter Einsatz von Präzisionstechnologie hergestellt. Es kann jedoch sein, dass im Projektionsbild des LCD-Projektors ständig winzige schwarze und/oder helle Punkte (rote, blaue oder grüne) enthalten sind. Dies ist ein normales Ergebnis des Herstellungsprozesses und ist kein Anzeichen für eine Funktionsstörung. Wenn Sie mehrere LCD-Projektoren für die Projizierung auf einer Leinwand verwenden, kann außerdem selbst bei identischen Modellen die Farbwiedergabe bei den verschiedenen Projektoren variieren, da für jeden Projektor eigene Einstellungen der Farbbalance vorgenommen werden können.

## **Hinweis zur Kondensation**

Wenn sich die Temperatur in dem Raum, in dem der Projektor aufgestellt ist, schnell ändert oder wenn der Projektor plötzlich von einem kalten an einen warmen Ort gebracht wird, kann es im Inneren des Projektors zu einer Kondensation kommen. Da die Kondensation zu einer Fehlfunktion führen kann, sollten Sie bei den Temperatureinstellungen einer Klimaanlage vorsichtig sein. Lassen Sie den Projektor vor der Verwendung ungefähr zwei Stunden eingeschaltet, wenn es zu einer Kondensation gekommen ist.

SONY KANN KEINE HAFTUNG FÜR SCHÄDEN JEDER ART DURCH UNTERLASSENE GEEIGNETE SICHERHEITSMASSNAHMEN AN ÜBERTRAGUNGSGERÄTEN, DURCH UNVERMEIDBARE DATENPREISGABE AUFGRUND DER ÜBERTRAGUNGSSPEZIFIKATIONEN ODER DURCH SICHERHEITSPROBLEME JEGLICHER ART ÜBERNEHMEN.

## <span id="page-280-2"></span><span id="page-280-0"></span>**Anordnung der Bedienungselemente**

## <span id="page-280-1"></span>**Vorderseite/Rechte Seite**

Sie können die Tasten am Bedienfeld, deren Bezeichnungen mit denen an der Fernbedienung übereinstimmen, zur Bedienung des Projektors verwenden.

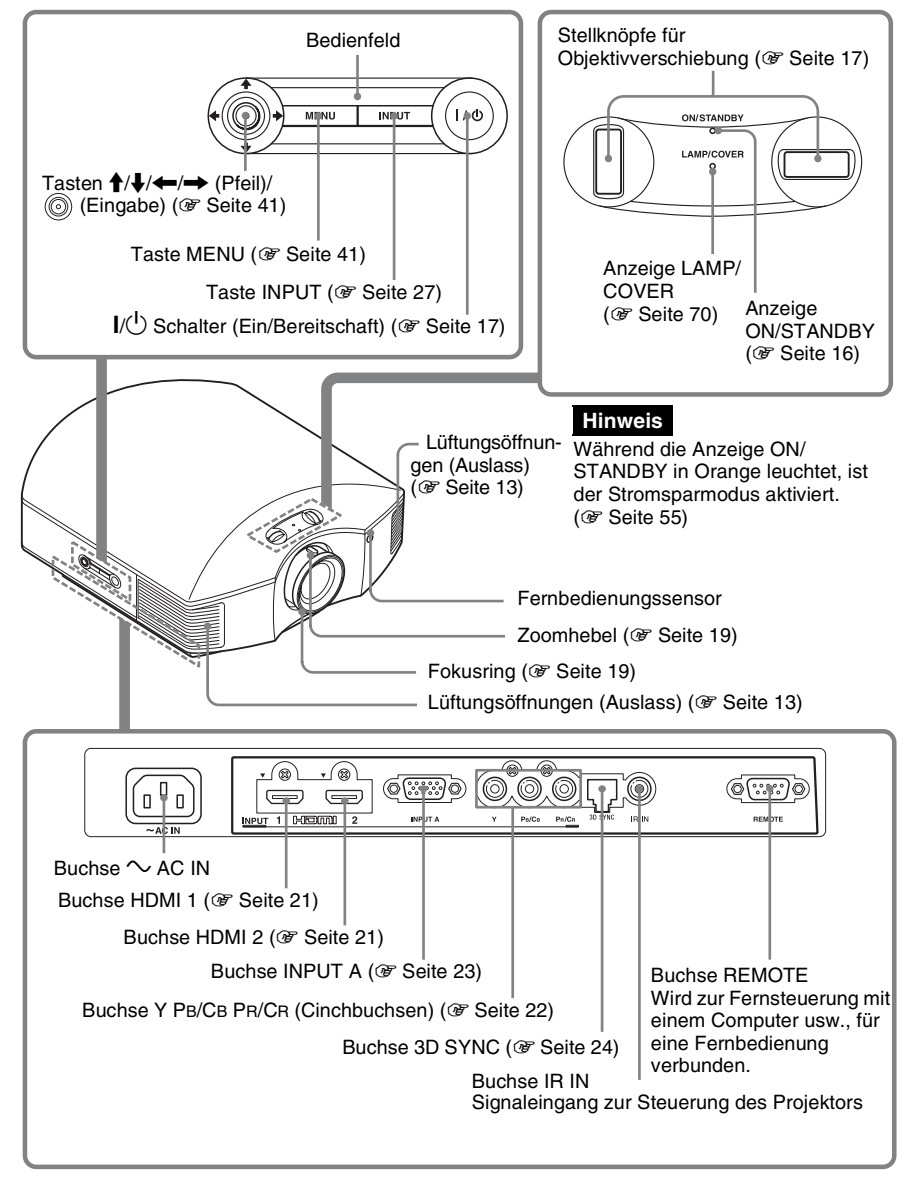

## <span id="page-281-0"></span>**Hinten/Unterseite**

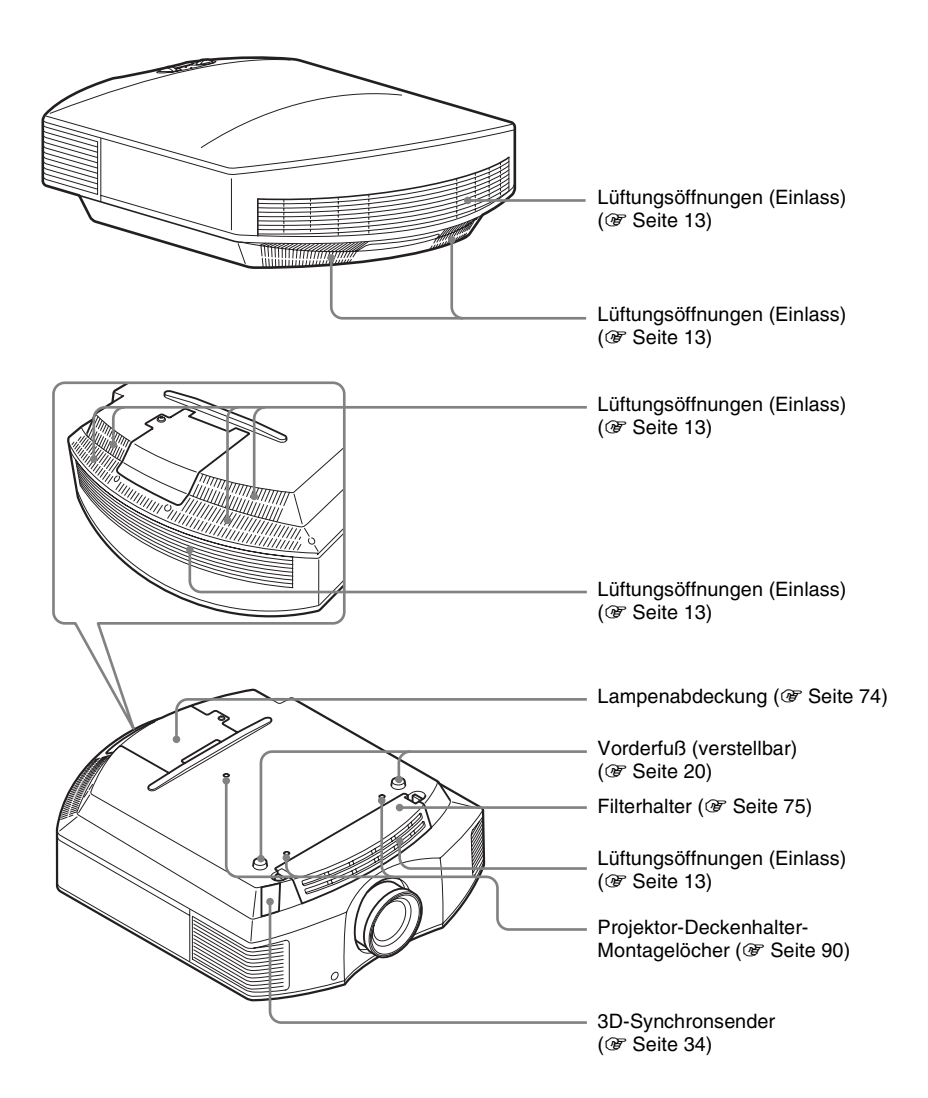

## <span id="page-282-0"></span>**Fernbedienung**

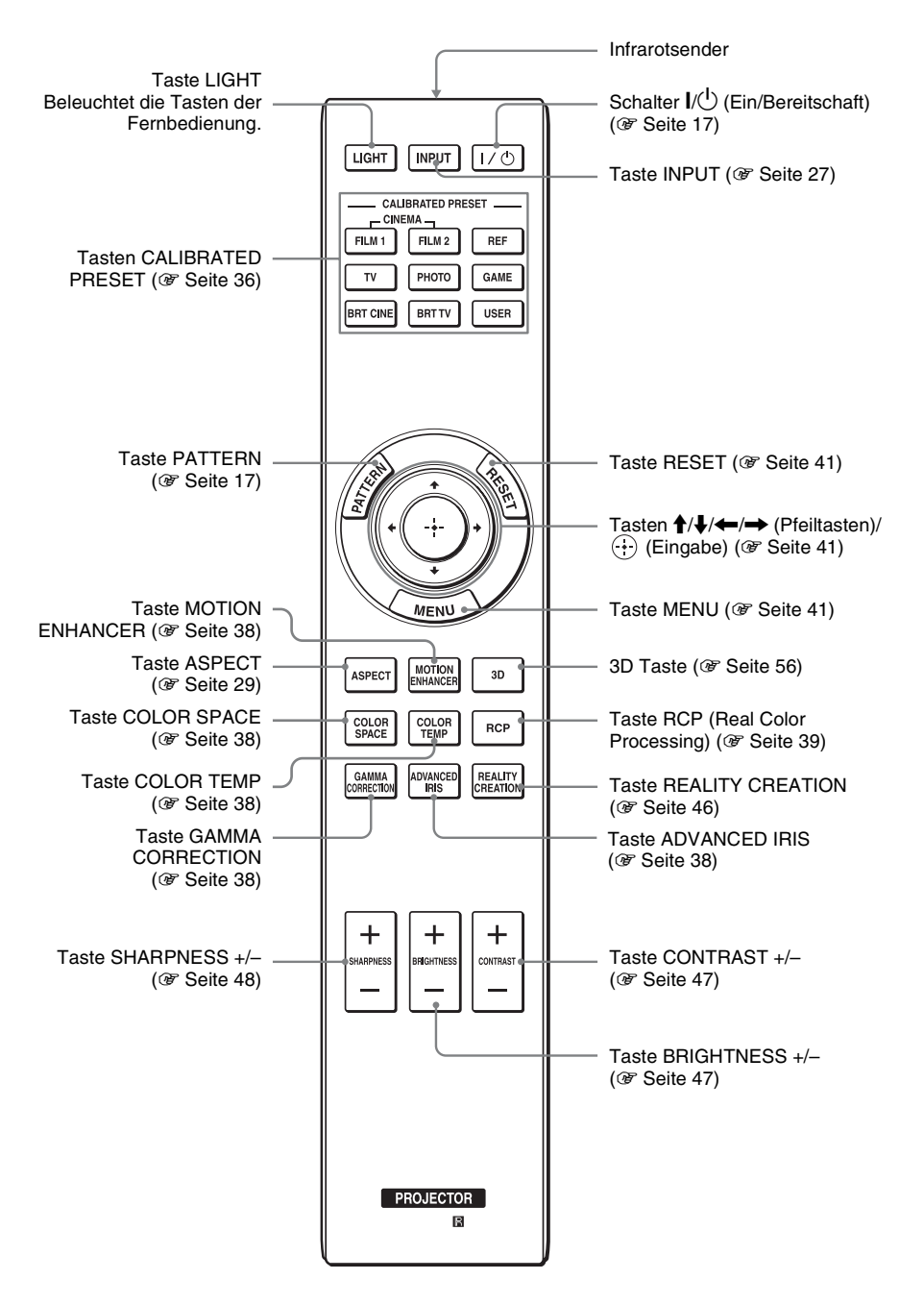

## <span id="page-283-0"></span>**Anschlüsse und Vorbereitungen**

Dieser Abschnitt beschreibt, wie Sie den Projektor und die Leinwand installieren, sowie die Geräte anschließen, deren Bild Sie projizieren möchten usw.

## <span id="page-283-1"></span>**Auspacken**

Vergewissern Sie sich, dass die folgenden Teile im Karton enthalten sind:

• Fernbedienung (1) und Batterien der Größe AA (R6) Mangan (2)

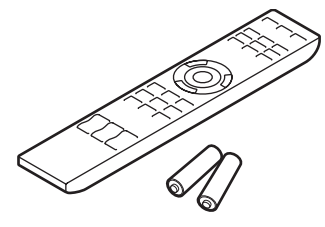

- Netzkabel (1)
- Objektivkappe (1) Beim Kauf des Projektors sitzt die Objektivkappe auf dem Objektiv. Entfernen Sie die Objektivkappe, wenn Sie den Projektor benutzen möchten.
- 3D-Brille (2)
- Beutel für die 3D-Brille (2)
- USB-Ladekabel (1,2 m) (2)
- Adapterkabel (18 cm) (1)
- Bedienungsanleitung (vorliegende Anleitung)
- Bedienungsanleitung für die 3D-Brille (1)

## **Einlegen der Batterien in die Fernbedienung**

Legen Sie die Batterien mit der Seite  $\bigcirc$  zuerst ein, wie in der Abbildung gezeigt.

Gewaltsames Hineindrücken oder Einlegen mit vertauschten Polaritäten kann einen Kurzschluss verursachen und Wärme erzeugen.

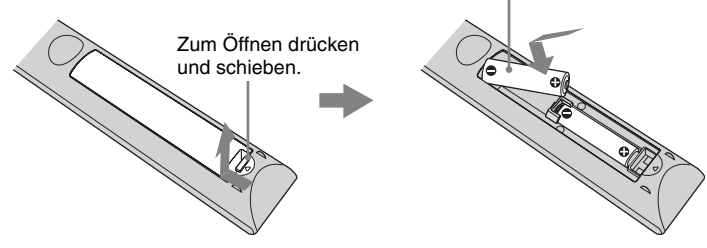

## **VORSICHT**

Explosionsgefahr bei Verwendung falscher Batterien. Batterien nur durch den vom Hersteller empfohlenen oder einen gleichwertigen Typ ersetzen.

Wenn Sie die Batterie entsorgen, müssen Sie die Gesetze der jeweiligen Region und des jeweiligen Landes befolgen.

## **Einlegen der Batterien**

Zwei R6-Batterien der Größe AA werden für die Fernbedienung mitgeliefert.

**Contract** 

Verwenden Sie R6-Mangan- oder -Alkalibatterien der Größe AA. Andernfalls besteht Explosionsgefahr.

## **Vorsichtshinweise zur Handhabung der Fernbedienung**

- Behandeln Sie die Fernbedienung sorgfältig. Vermeiden Sie Fallenlassen, Drauftreten oder Verschütten von Flüssigkeiten auf die Fernbedienung.
- Legen Sie die Fernbedienung nicht an einen Ort in der Nähe einer Wärmequelle, in direktem Sonnenlicht oder in einen feuchten Raum.

## <span id="page-285-0"></span>**Schritt 1: Installieren des Projektors**

Der Projektor projiziert Bilder, die von einem Videorecorder oder einem anderen Gerät ausgegeben werden. Die Objektivverschiebung verschafft Ihnen mehr Optionen zur Platzierung des Projektors und zum bequemen Betrachten von Bildern.

## <span id="page-285-1"></span>**Vor der Einrichtung des Projektors**

### **Ungeeignete Installation**

**Stellen Sie den Projektor nicht an folgenden Orten auf, weil es sonst zu einer Funktionsstörung oder Beschädigung des Projektors kommen kann.**

#### **Schlecht belüftete Orte**

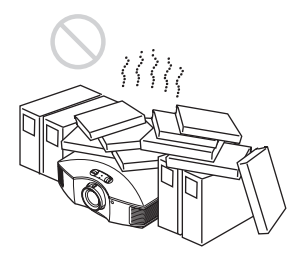

Halten Sie einen Abstand von mindestens 30 cm um das Gerät ein.

### **Heiße und feuchte Orte**

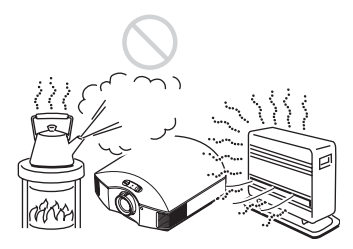

**Orte, die direkter Kalt- oder Warmluft von einer Klimaanlage ausgesetzt sind**

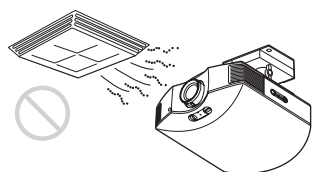

Die Installation des Projektors an einem solchen Ort kann zu einer Funktionsstörung führen, die durch Feuchtigkeitskondensation oder Temperaturanstieg verursacht wird.

#### **In der Nähe eines Wärme- oder Rauchsensors**

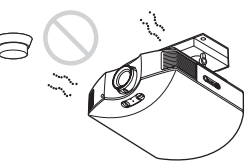

Es kann zu einer Funktionsstörung des Sensors kommen.

#### **Sehr staubige oder extrem rauchige Orte**

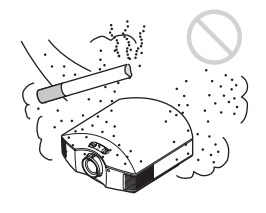

### **Von Wänden entfernt installieren**

**Um die Leistung und Zuverlässigkeit des Projektors aufrechtzuerhalten, halten Sie mindestens 30 cm Abstand zwischen dem Projektor und den Wänden ein.**

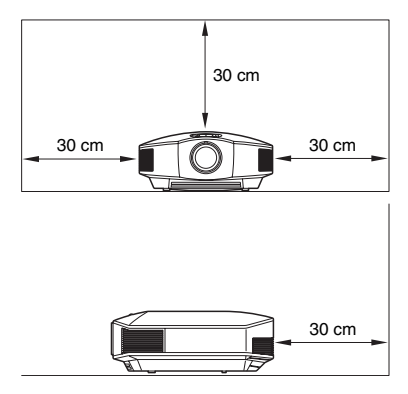

## **Unsachgemäßer Gebrauch**

**Führen Sie während der Benutzung des Projektors keinen der folgenden Vorgänge durch.**

#### <span id="page-286-0"></span>**Blockieren der Lüftungsöffnungen (Einlass oder Auslass)**

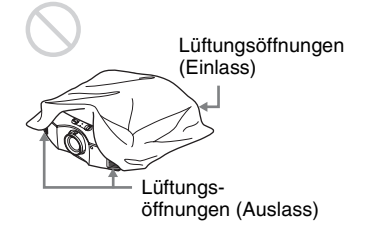

## **Tipp**

Ausführliche Informationen zur Position der Lüftungsöffnungen (Einlass oder Auslass) finden Sie unter "Anordnung der [Bedienungselemente" \(](#page-280-2)@ Seite 7).

#### **Neigen nach vorn/hinten und links/ rechts**

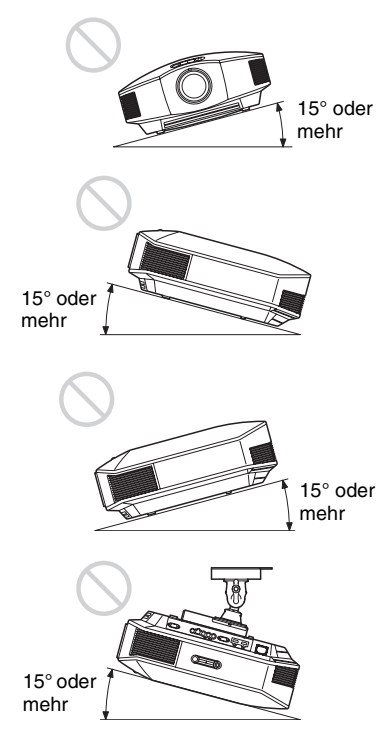

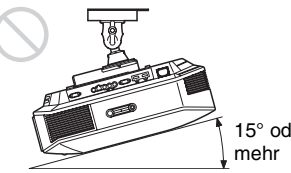

15° oder

Vermeiden Sie die Benutzung des Projektors bei einer Neigung von mehr als 15°. Installieren Sie den Projektor nur auf einer ebenen Fläche oder an der Decke. Die Installation des Projektors an einem solchen Ort kann zu Farbunregelmäßigkeiten oder einer Reduzierung der Zuverlässigkeit der Lampeneffekte führen. Wenn der Projektor nach oben oder unten geneigt ist, wird das Bild auf dem Bildschirm möglicherweise trapezförmig verzerrt angezeigt. Positionieren Sie den Projektor so, dass das Objektiv parallel zur Leinwand ist (@ [Seite 15\).](#page-288-1)

#### **Bei Installation des Gerätes in Höhenlagen**

Wenn Sie den Projektor in Höhenlagen über 1.500 m benutzen, setzen Sie "Kühlungseinstellung" im Menü Einrichtung auf "Hoch" (@ [Seite 54\).](#page-327-1) Wird dieser Modus bei Verwendung des Projektors in Höhenlagen nicht aktiviert, kann dies negative Folgen haben, wie z.B. die Verschlechterung der Zuverlässigkeit bestimmter Komponenten.

## **WARNUNG**

Beim Einbau des Geräts ist daher im Festkabel ein leicht zugänglicher Unterbrecher einzufügen, oder der Netzstecker muss mit einer in der Nähe des Geräts befindlichen, leicht zugänglichen Wandsteckdose verbunden werden. Wenn während des Betriebs eine Funktionsstörung auftritt, ist der Unterbrecher zu betätigen bzw. der Netzstecker abzuziehen, damit die Stromversorgung zum Gerät unterbrochen wird.

## <span id="page-287-0"></span>**Sicherheitshinweise zur Montage des Geräts an der Decke**

- Montieren Sie den Projektor auf keinen Fall selbst an der Decke und hängen Sie ihn nicht alleine um. Wenden Sie sich dazu unbedingt an qualifizierte Sony-Fachleute (kostenpflichtig).
- Verwenden Sie bei der Montage des Geräts an der Decke unbedingt einen Sicherungsdraht o. Ä., damit das Gerät nicht herunterfallen kann. Beauftragen Sie erfahrenes Fachpersonal mit der Montage.
### **Aufstellen des Geräts**

Der Installationsabstand zwischen dem Gerät und der Leinwand hängt von der Größe der Leinwand und von der Tatsache ab, ob Objektivlagefunktionen verwendet werden oder nicht. Stellen Sie das Gerät passend zu Größe der Projektionsfläche auf. Ausführliche Informationen zum Abstand zwischen dem Gerät und der Leinwand (die Projektionsentfernung) sowie der Größe des projizierten Bildes finden Sie unter ["Projektionsentfernung und Objektivlagebereich" \(](#page-361-0)@ Seite 88).

#### **1 Positionieren Sie das Gerät so, dass das Objektiv parallel zur Leinwand ausgerichtet ist.**

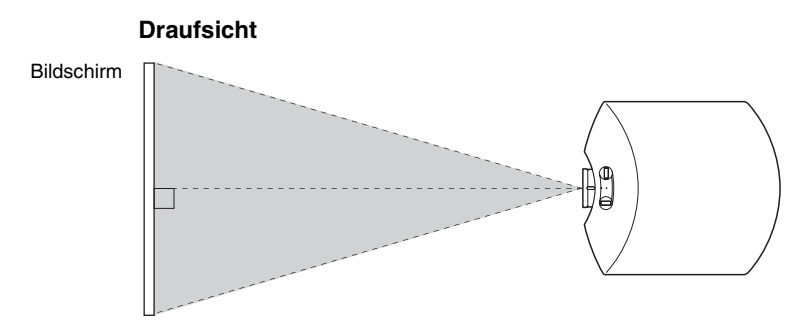

#### **2 Projizieren Sie ein Bild auf die Leinwand, und stellen Sie die Bildlage auf die Leinwand ein.** (<sup> $\circledcirc$ </sup> [Seite 16\)](#page-289-0)

#### **Hinweis**

Wenn Sie eine Leinwand mit rauer Oberfläche verwenden, können je nach dem Abstand zwischen der Leinwand und dem Projektor oder der Zoomvergrößerung manchmal Streifenmuster auf der Leinwand erscheinen. Dies ist keine Funktionsstörung des Projektors.

# <span id="page-289-0"></span>**Schritt 2: Einstellen der Bildlage**

Projizieren Sie ein Bild auf die Leinwand, und stellen Sie dann die Bildlage ein.

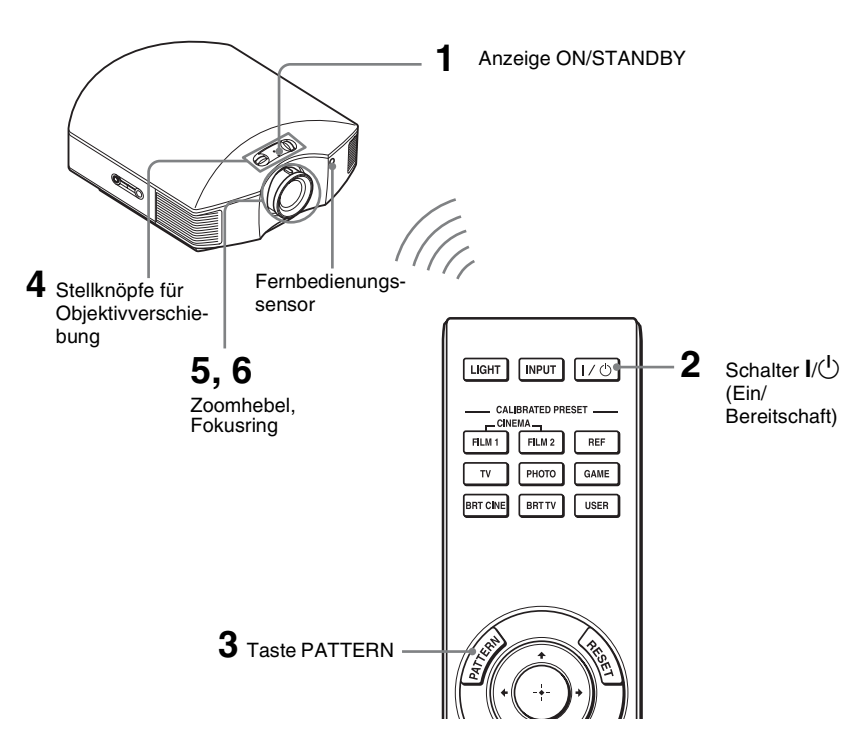

#### **Tipp**

Die Tasten  $\mathsf{I}/\mathsf{U}$  (Ein/Bereitschaft), INPUT, MENU und  $\blacklozenge \blacklozenge / \blacklozenge / \mathsf{O}$  (Joystick) an der Seite des Projektors haben dieselbe Funktion wie die auf der Fernbedienung.

#### **Hinweis**

Der Projektor lässt sich je nach dem Installationsort u. U. nicht mit der Fernbedienung steuern. Richten Sie die Fernbedienung in diesem Fall nicht auf den Projektor, sondern auf die Leinwand.

**ON/STANDBY** Leuchtet in Rot. **1 Schließen Sie das Netzkabel erst an den Projektor, und dann an eine Netzsteckdose an.**

Die Anzeige ON/STANDBY leuchtet in Rot, und der Projektor wird in den Bereitschaftsmodus versetzt.

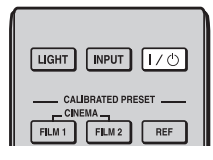

# **ON/STANDBY**

Blinkt eine Zeitlang (einige Sekunden) in Grün, und leuchtet dann in Grün.

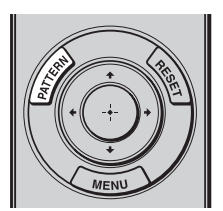

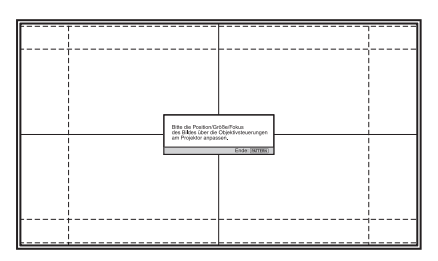

#### **2** Drücken Sie die Taste I/ $\circlearrowright$  (Ein/ **Bereitschaft), um den Projektor einzuschalten.**

Die Anzeige ON/STANDBY blinkt zunächst in Grün und leuchtet dann ständig in Grün.

### **3 Zeigen Sie ein Testsignal an, um Einstellungen vorzunehmen.**

Drücken Sie die Taste PATTERN auf der Fernbedienung, um ein Testsignal anzuzeigen.

#### **Tipp**

Drücken Sie die Taste PATTERN erneut, um die Anzeige des Testsignals auszublenden.

**4 Verschieben Sie beide Stellknöpfe für die Objektivverschiebung, um die Bildposition anzupassen.**

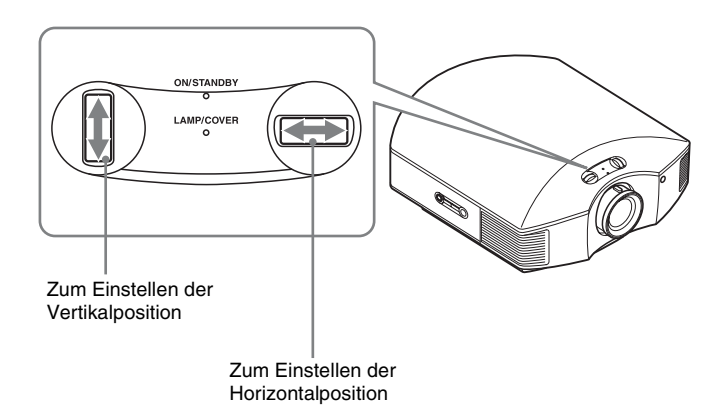

# **Zum Einstellen der Horizontalposition**

Drehen Sie den Stellknopf für die Objektivverschiebung nach links oder rechts. Das auf die Leinwand projizierte Bild wird um maximal 25% der Leinwandbreite von der Objektivmitte aus nach rechts oder links verschoben.

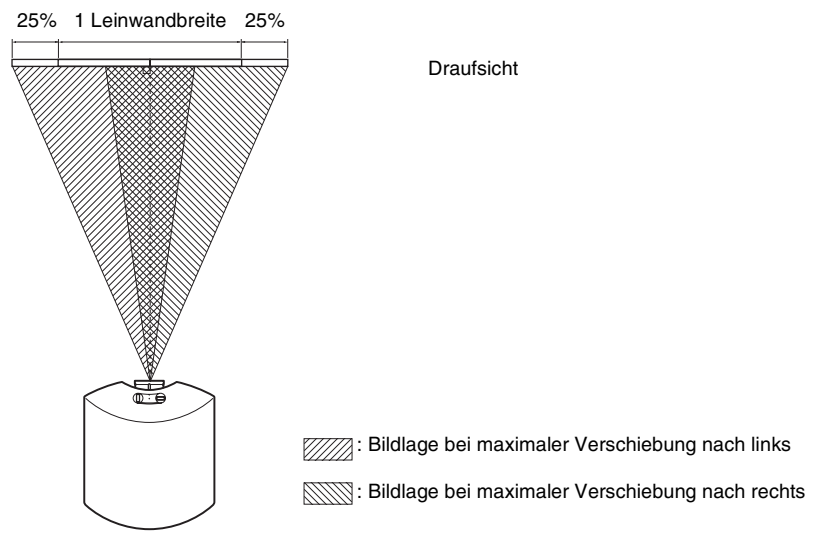

# **Zum Einstellen der Vertikalposition**

Drehen Sie den Stellknopf für die Objektivverschiebung nach oben oder unten. Das auf die Leinwand projizierte Bild wird um maximal 71% der Leinwandhöhe von der Objektivmitte aus nach oben oder unten verschoben.

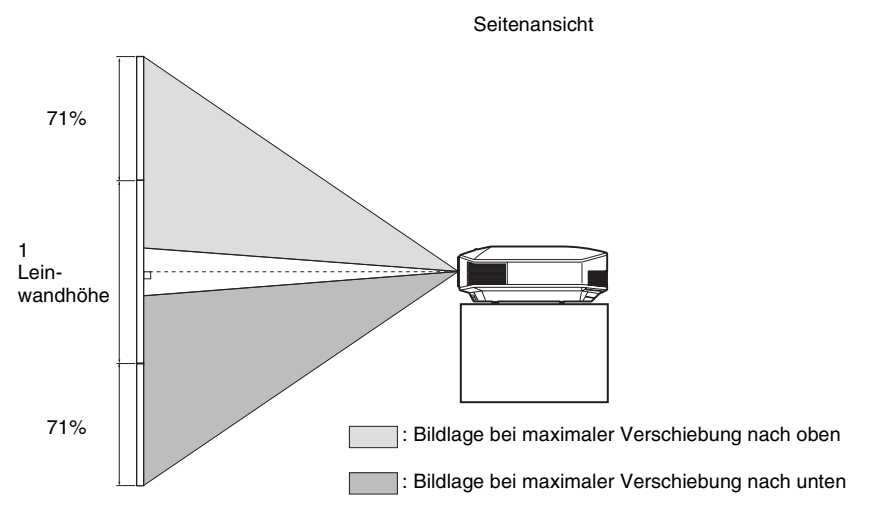

#### **Hinweise**

• Der Verschiebungsbereich des auf die Leinwand projizierten Bilds kann nur innerhalb der unten abgebildeten achteckigen Fläche eingestellt werden. Weitere Informationen erhalten Sie unter ..Projektionsentfernung und Objektivlagebereich" (@ Seite 88).

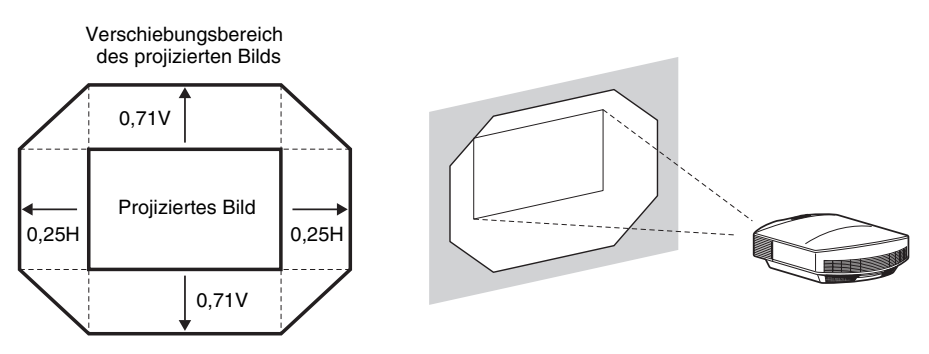

H: Breite des projizierten Bilds V: Höhe des projizierten Bilds

• Wenn Sie die Funktion für die horizontale und die vertikale Objektivverschiebung zusammen verwenden, so verändert sich die Entfernung das auf die Leinwand projizierten Bildes entsprechend der jeweiligen Objektivverschiebung.

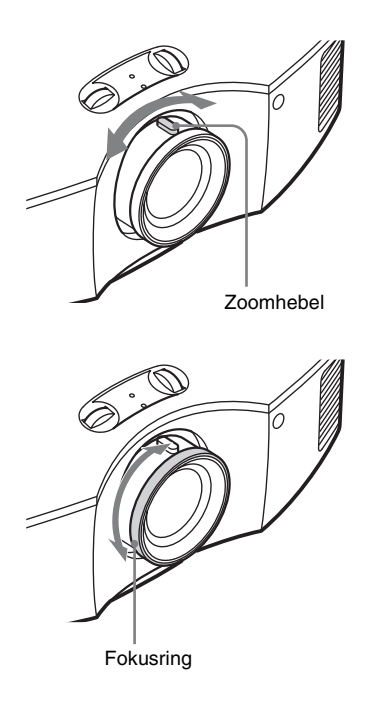

**5 Passen Sie die Bildgröße mit dem Zoomhebel an.**

**6 Passen Sie den Fokus mit dem Fokusring an.**

# **So gleichen Sie die Neigung der Installationsfläche aus**

Wenn Sie den Projektor auf einer geneigten Fläche aufstellen, halten Sie ihn mit Hilfe der Vorderfüße (verstellbar) waagerecht.

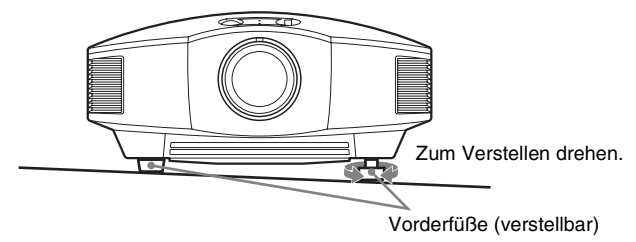

#### **Hinweise**

- Wenn der Projektor zu stark gekippt wird, kommt es bei der Projizierung des Bildes zu trapezförmigen Verzerrungen.
- Achten Sie darauf, sich nicht die Finger zu klemmen, wenn Sie an den Vorderfüßen (verstellbar) drehen.

# **Objektiv-Fokus-Einstellfenster (Testmuster)**

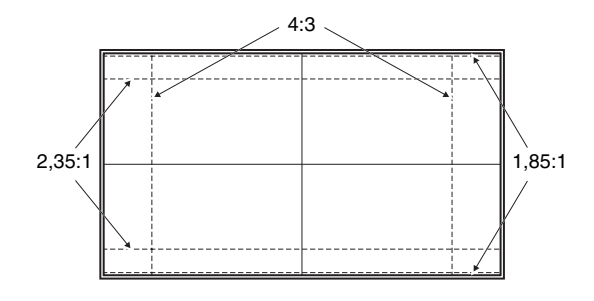

# **Schritt 3: Anschließen des Projektors**

#### **Achten Sie bei der Herstellung der Anschlüsse auf Folgendes:**

- Schalten Sie alle Geräte aus, bevor Sie irgendwelche Anschlüsse vornehmen.
- Verwenden Sie die korrekten Kabel für jeden Anschluss.
- Stecken Sie die Kabelstecker einwandfrei ein; lockerer Anschluss der Stecker kann eine Funktionsstörung oder schlechte Bildqualität verursachen. Ziehen Sie beim Abtrennen eines Kabels am Stecker, nicht am Kabel selbst.
- Schlagen Sie in der Bedienungsanleitung des angeschlossenen Gerätes nach.

#### **Anschließen an einen Videorecorder**

### **So schließen Sie Geräte mit HDMI-Ausgangsbuchsen an**

Sie erhalten eine bessere Bildqualität, indem Sie einen DVD-Player/Recorder, Blu-ray Disc-Player/Recorder oder PS3® mit HDMI-Ausgang an den HDMI-Eingang des Projektors anschließen. Wenn Sie ein Gerät anschließen, das mit der HDMI-Steuerung kompatibel ist, können Sie den Projektor überdies synchron mit diesem mit der HDMI-Steuerung kompatiblen Gerät bedienen. Weiter Informationen finden Sie im Menü Funktion  $\Box$  ( $\circledast$  [Seite 56\)](#page-329-0) und unter ["Info zu Steuerung für HDMI" \(](#page-338-0) $\circledast$  Seite 65).

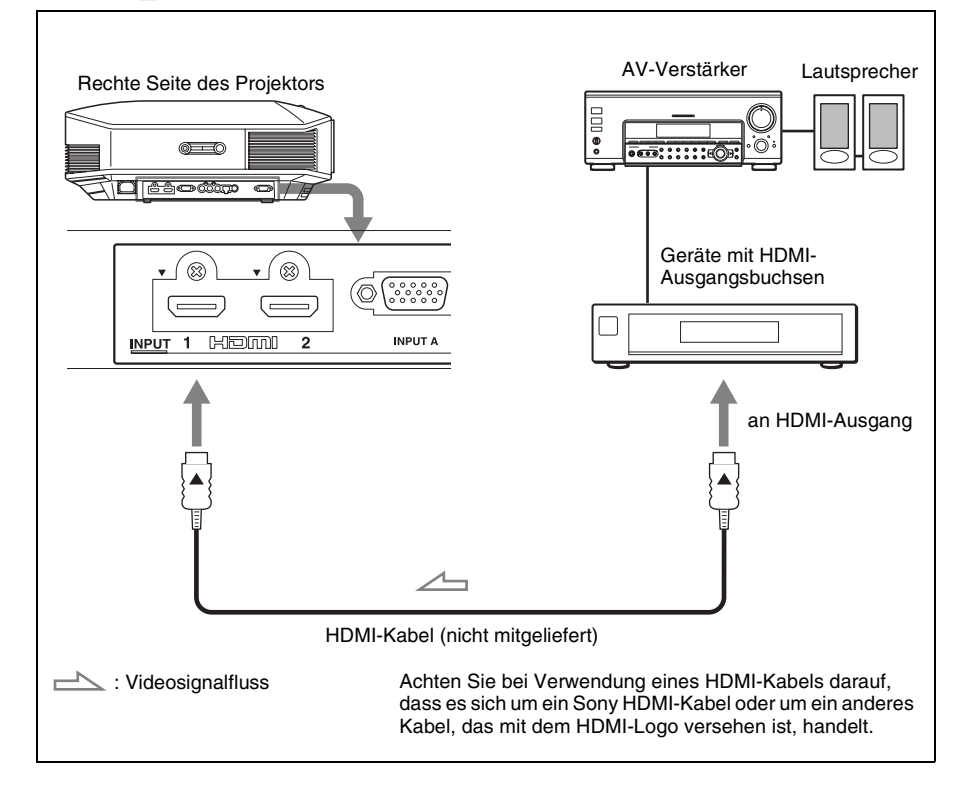

#### **Hinweise**

- Verwenden Sie ein HDMI-Kabel für die Datenübertragung mit hoher Geschwindigkeit. Bei Verwendung eines standardmäßigen HDMI-Kabels werden 1080p-, DeepColor- und 3D-Videobilder nicht ordnungsgemäß angezeigt.
- Achten Sie beim Anschließen eines HDMI-Kabels an den Projektor darauf, dass das Symbol V oberhalb des HDMI-Eingangs des Projektors und das Symbol  $\triangle$  am Stecker des Kabels auf die gleiche Position ausgerichtet sind.
- Falls das Bild eines Gerätes, das mit einem HDMI-Kabel an den Projektor angeschlossen ist, undeutlich ist, überprüfen Sie die Einstellungen des angeschlossenen Gerätes.

### **So schließen Sie Geräte mit Komponenten-Videoausgangsbuchsen an**

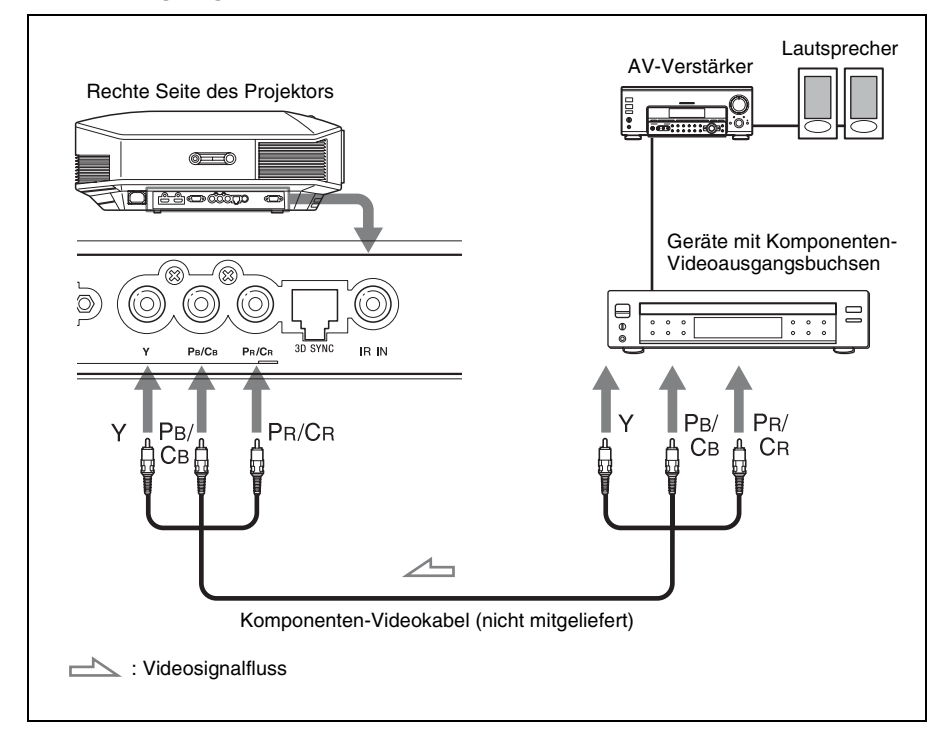

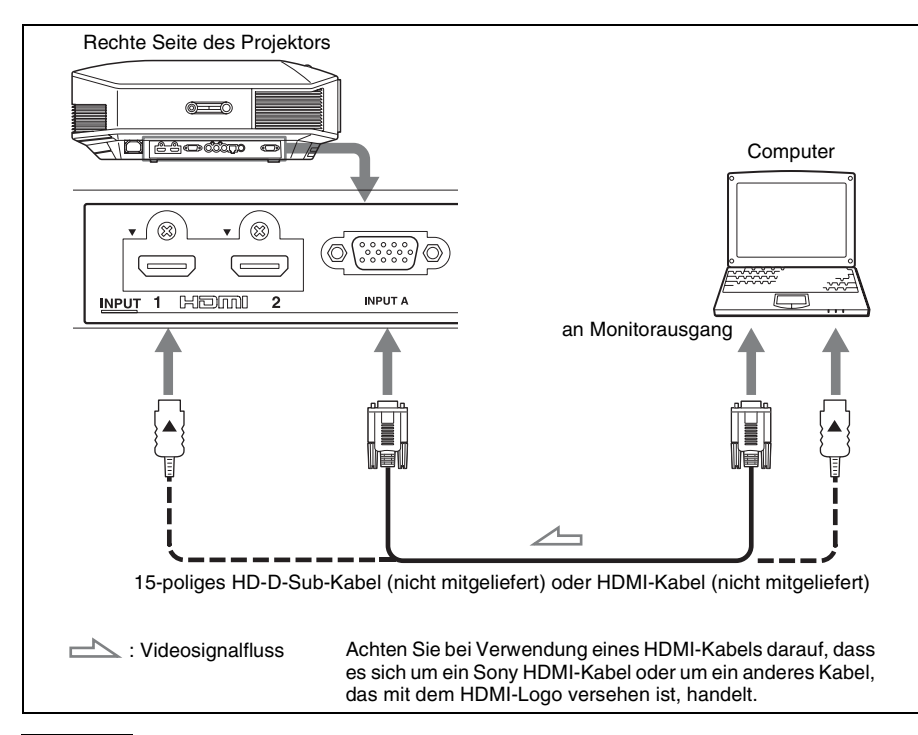

#### **Hinweise**

- Verwenden Sie ein HDMI-Kabel für die Datenübertragung mit hoher Geschwindigkeit. Bei Verwendung eines standardmäßigen HDMI-Kabels werden 1080p-, DeepColor- und 3D-Videobilder nicht ordnungsgemäß angezeigt.
- Achten Sie beim Anschließen eines HDMI-Kabels darauf, dass das Symbol  $\nabla$  oberhalb des HDMI-Eingangs des Projektors und das Symbol ▲ am Stecker des Kabels auf die gleiche Position ausgerichtet sind.
- Wenn Sie Ihren Computer (z.B. einen Notebook-Computer) so einstellen, dass das Signal sowohl zum Computer-Display als auch zu diesem Gerät ausgegeben wird, ist das Bild des Gerätes möglicherweise nicht einwandfrei. Stellen Sie Ihren Computer so ein, dass das Signal nur zum externen Monitor ausgegeben wird.

Einzelheiten hierzu entnehmen Sie bitte der Bedienungsanleitung Ihres Computers. Bezüglich der Einstellungen des Computers wenden Sie sich bitte an den Computer-Hersteller.

• Falls das Bild eines Gerätes, das mit einem HDMI-Kabel an den Projektor angeschlossen ist, undeutlich ist, überprüfen Sie die Einstellungen des angeschlossenen Gerätes.

### <span id="page-297-0"></span>**Anschließen an einen 3D-Synchronsender**

Das Gerät ist mit einem 3D-Synchronsender ausgestattet. Abhängig von der Installationsumgebung des Geräts empfängt die 3D-Brille die 3D-Signale von dem in den Gerät integrierten 3D-Synchronsender nicht ordnungsgemäß. Schließen Sie in diesem Fall einen optionalen 3D-Synchronsender an und stellen Sie ihn in der Nähe Ihrer Betrachtungsposition auf.

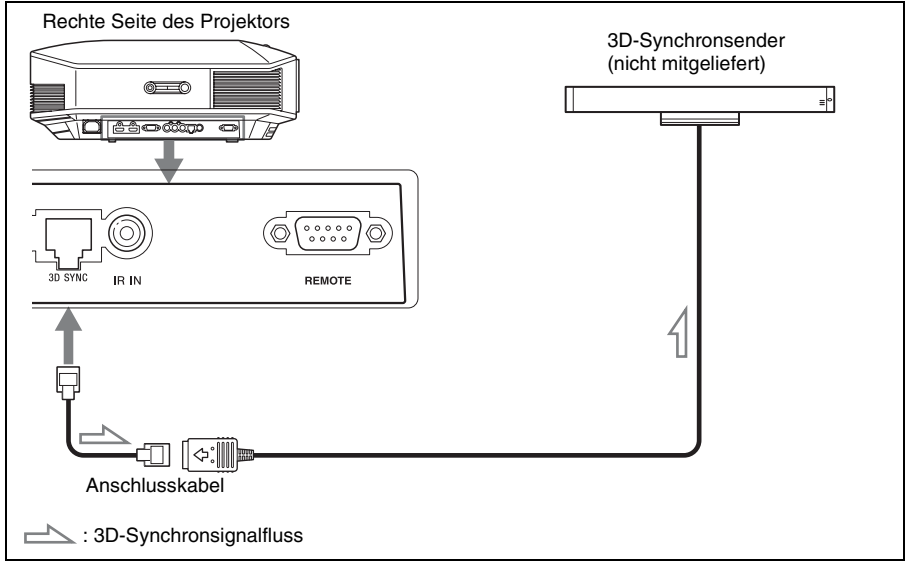

#### **Tipp**

Stellen Sie den optionalen 3D-Synchronsender direkt gegenüber der 3D-Brille auf. Um einen gleichmäßigen Betrieb der 3D-Brille zu gewährleisten, wird empfohlen, den 3D-Synchronsender in der Nähe Ihrer Betrachtungsposition aufzustellen.

#### **Hinweise**

- Die Buchse 3D SYNC ist ausschließlich für den optionalen 3D-Synchronsender konzipiert. Schließen Sie keine Computer oder andere Netzwerkgeräte an diese Buchse an, um eine Fehlfunktion zu vermeiden.
- Wenn Sie einen anderen 3D-Synchronsender als den mitgelieferten benutzen, verwenden Sie ein optionales LAN-Kabel (ohne Überkreuzung).

Wenn es in der Umgebung, in der Sie das Gerät benutzen, zu Störungen durch eine kontinuierliche spezielle Frequenz kommt, geht die Synchronisierung der 3D-Bildsignale und der 3D-Brille möglicherweise verloren. Verwenden Sie in diesem Fall ein LAN-Kabel der Kategorie 7. Wenn Sie die 3D-Bilder in einer Umgebung anschauen, die sogar noch mehr Störungen aufweist, verwenden Sie den internen Sender.

- Verwenden Sie unbedingt ein Kabel mit max. 15 m Länge und verwenden Sie kein Verlängerungskabel. Halten Sie das LAN-Kabel außerdem so weit wie möglich von Netzkabeln fern.
- Sie sollten nur einen 3D-Synchronsender an das Gerät anschließen. Wenn Sie mehrere 3D-Synchronsender an das Gerät anschließen, führt dies möglicherweise zu Fehlfunktionen.
- Bei Anschluss an den 3D-Synchronsender wird die integrierte 3D-Synchronsenderfunktion des Geräts deaktiviert. Sie können nicht beide Sender gleichzeitig verwenden.

# <span id="page-298-0"></span>**Schritt 4: Wählen der Menüsprache**

Für die Menüanzeige und die anderen Bildschirmanzeigen können Sie eine von 16 Sprachen auswählen. Die Werksvorgabe ist Englisch. Um die aktuelle Menüsprache zu ändern, stellen Sie die gewünschte Sprache auf dem Menübildschirm ein.

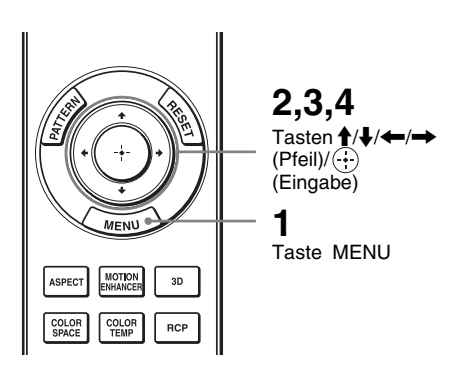

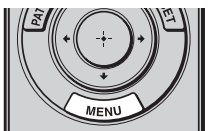

# **1 Drücken Sie MENU.**

Picture Calib, Preset Cinema Film 1  $\Box$ Re Reality Creation  $\overline{on}$  $\mathbf{E}$ Motionflow  $\blacksquare$ Contrast  $\overline{\alpha}$ ÷ **Brightness**  $50$  $\overline{\overline{\mathrm{Col}}$  $\overline{50}$ 圉 Hu  $50$ Color Temp  $\overline{D6}$ ع Sharpnes  $\overline{10}$ ert Setting **Exi**  $\odot$ Sel: [1] F Set: [1] Exit: [MEN] Das Menü erscheint.

**Contract** 

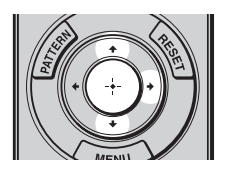

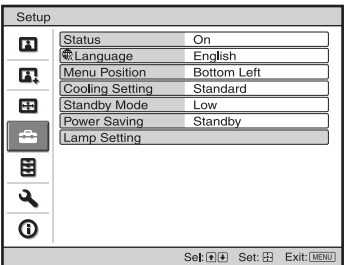

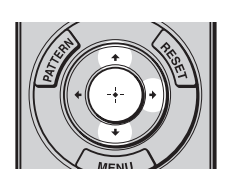

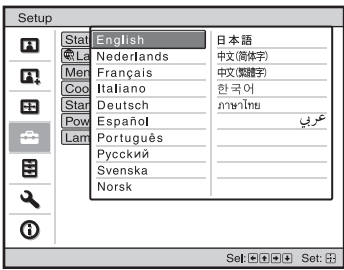

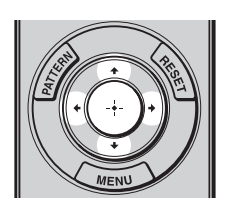

**2** Rufen Sie mit  $\hat{\mathbf{f}}$ / $\hat{\mathbf{f}}$  das Menü Setup **auf** und drücken Sie  $\overline{\mathbf{d}}$  ann  $\overline{\mathbf{+}}$  oder  $\odot$ .

Die Einstellungsposten des ausgewählten Menüs werden angezeigt.

**3** Wählen Sie mit  $\hat{\uparrow}$  / $\downarrow$  den Posten **"Language" aus und drücken**   $\overrightarrow{S}$ ie dann  $\rightarrow$  oder  $\overrightarrow{A}$ .

**4** Wählen Sie mit **↑/↓/←/→** die **gewünschte Sprache, und drücken Sie dann .**

Die Menüsprache wechselt zu der ausgewählten Sprache.

**So wird das Menü ausgeblendet**

Drücken Sie MENU.

# **Projizieren**

Dieser Abschnitt beschreibt die Bedienung des Geräts, um das Bild eines an das Gerät angeschlossenen Gerätes wiederzugeben. Hier erfahren Sie auch, wie Sie die Bildqualität nach Ihrer Bevorzugung einstellen.

# <span id="page-300-0"></span>**Projizieren des Bildes**

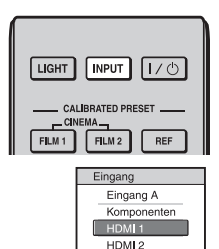

Sel: DE NPUT Reg: EE **Beispiel:** Wiedergeben des Bildes vom am Anschluss HDMI 1 dieses Geräts angeschlossenen Geräten

- **1 Schalten Sie sowohl den Projektor als auch die angeschlossenen Geräte ein.**
- **2 Drücken Sie INPUT, um auf dem Bildschirm eine Liste der Eingabegeräte anzuzeigen.**
- **3 Wählen Sie das Gerät, auf dem sich die Bilder befinden, die angezeigt werden sollen.**

Drücken Sie wiederholt auf INPUT, oder drücken Sie auf  $\bigoplus/\bigoplus/\bigoplus$ (Eingabe), um das gewünschte Gerät zu wählen.

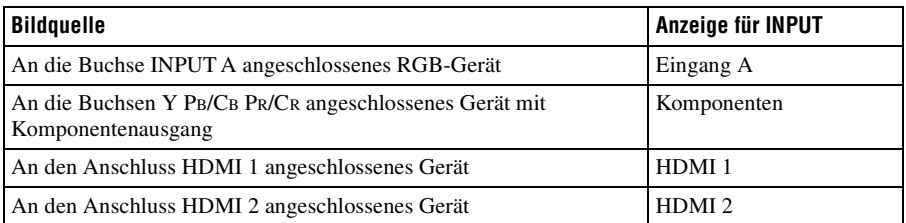

#### **Tipps**

- Wenn "Auto. Eing-wahl" im Menü Funktion auf "Ein" gesetzt wird, werden in der Liste nur Eingangsbuchsen mit effektiven Signalen angezeigt.
- Wenn "Status" im Menü Einrichtung **auf "Aus" gesetzt wird, wird die Liste der** Eingabegeräte nicht angezeigt. Drücken Sie die Taste INPUT, um zur nächsten Eingangsbuchse zu wechseln.
- Wenn "Steuerung für HDMI" im Menü Funktion **auf** "Ein" gesetzt wird, wird die Eingangsbuchse mit effektiven Signalen automatisch angezeigt und mit dem Betrieb des an den Eingang HDMI 1 oder HDMI 2 des Geräts angeschlossenen Gerätes synchronisiert. (Nur, wenn das angeschlossene Gerät die Steuerung für HDMI unterstützt.)

### **Ausschalten der Stromversorgung**

#### **1 Drücken Sie die Taste** ?**/**1 **(Ein/Bereitschaft).**

Die Meldung "AUSSCHALTEN?" erscheint auf der Leinwand.

#### **2** Drücken Sie die Taste I/ $\circlearrowright$  (Ein/Bereitschaft) erneut, bevor die Meldung **ausgeblendet wird.**

Die Anzeige ON/STANDBY blinkt in Grün, und der Lüfter läuft weiter, um die interne Wärme abzuleiten. Zuerst blinkt die Anzeige ON/STANDBY schnell. Während dieser Phase ist es nicht möglich, die Anzeig mit der Taste  $\mathsf{I}/\mathsf{I}$  (Ein/ Bereitschaft) zum Aufleuchten zu bringen.

Der Lüfter hält an, und die Anzeige ON/STANDBY blinkt nicht mehr grün, sondern leuchtet dauerhaft rot.

Der Strom ist nun vollkommen ausgeschaltet, und das Netzkabel kann gezogen werden.

#### **Hinweis**

Während die Anzeige blinkt, darf das Stromkabel auf keinen Fall abgezogen werden.

Anstatt die obigen Schritte auszuführen, können Sie den Projektor auch ausschalten, indem Sie die Taste  $\mathsf{I}/\mathsf{U}$  (Ein/Bereitschaft) etwa 1 Sekunde lang gedrückt halten.

# **Auswählen des Seitenverhältnisses entsprechend dem Videosignal**

Sie können das Seitenverhältnis auswählen, das am besten zu Ihrem empfangenen Videosignal passt.

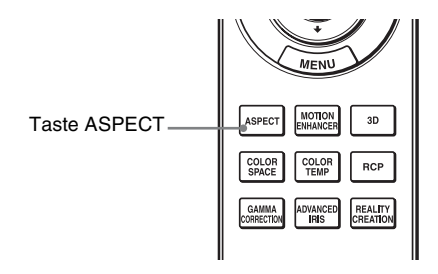

# **Drücken Sie ASPECT.**

Mit jedem Drücken der Taste ändert sich die Einstellung von "Seitenverhältnis". Sie können den Modus auch mit dem Menü auswählen. (@ [Seite 52\)](#page-325-0)

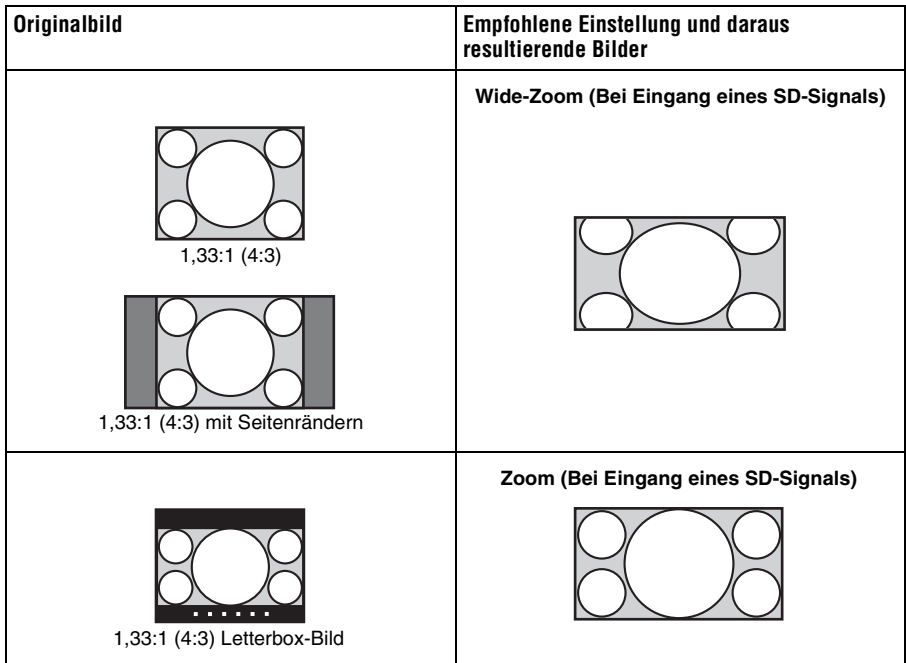

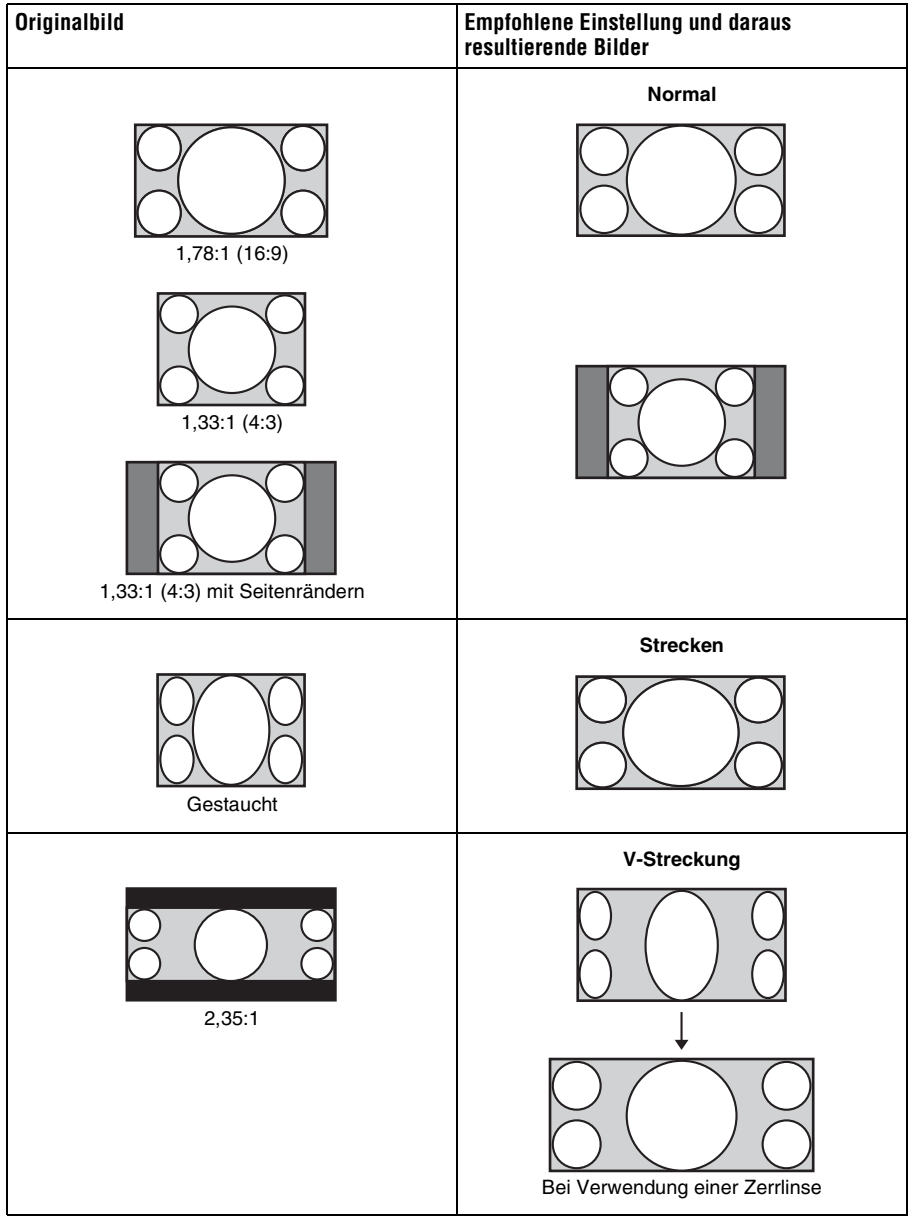

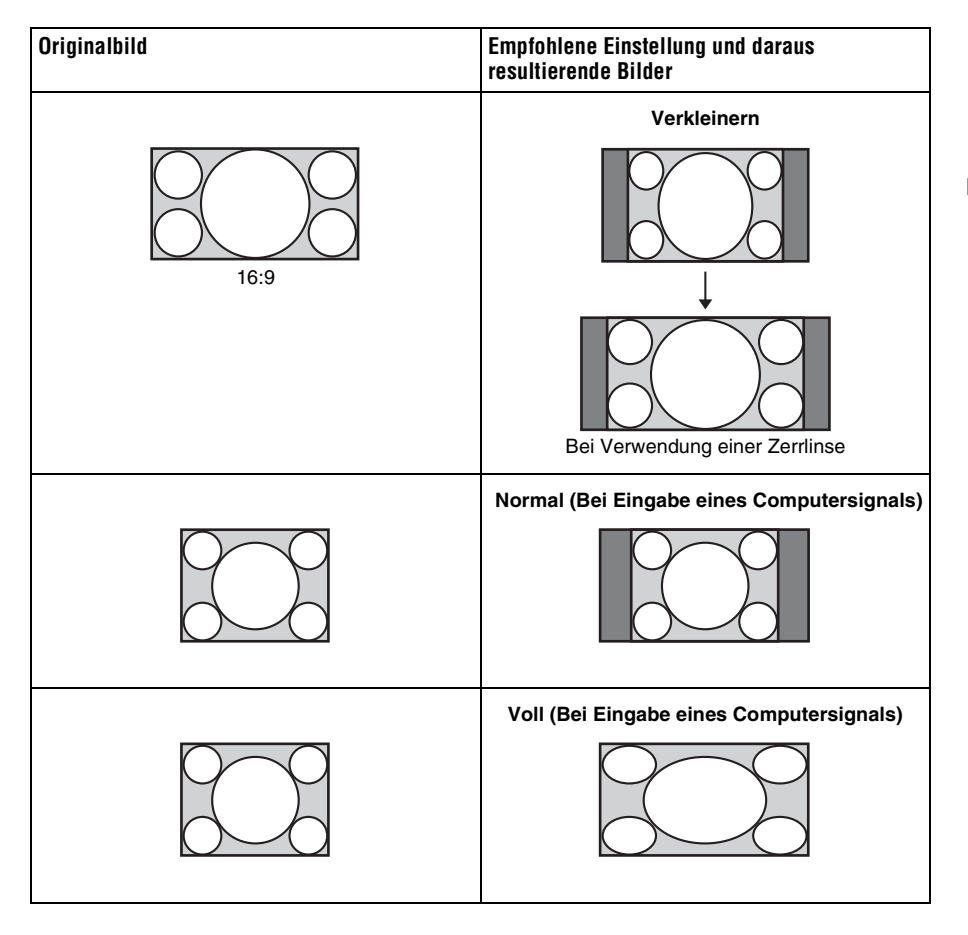

#### **Hinweise**

- Die wählbaren Seitenverhältnismodi variieren abhängig vom Eingangssignal.
- Die vertikale Bildlage kann nur dann mit "V-Zentrierung" und "Vertikale Größe" im Menü Bildschirm **+** eingestellt werden, wenn "Seitenverhältnis" auf "Zoom" gesetzt ist. (@F [Seite 53\)](#page-326-0)

# Hinweise zum Umschalten der Einstellung "Seitenverhältnis"

- Berücksichtigen Sie bei der Wahl des Seitenverhältnisses, dass das Originalbild durch Verändern des Seitenverhältnisses ein anderes Aussehen erhält.
- Beachten Sie, dass bei kommerziellem oder öffentlichem Einsatz des Geräts die Veränderung des Originalbildes durch Umschalten des Seitenverhältnisses eine Beeinträchtigung der gesetzlich geschützten Rechte der Autoren oder Produzenten darstellen kann.

# **Betrachten von 3D-Videobildern**

Sie können packende 3D-Videobilder etwa aus 3D-Spielen und von 3D-Blu-ray Discs mit Hilfe der mitgelieferten 3D-Brille anzeigen.

**1 Schalten Sie das an das Gerät angeschlossene HDMI-Gerät für 3D-Kompatibilität ein und geben Sie dann 3D-Inhalte wieder.**

Einzelheiten zur Wiedergabe von 3D-Inhalten finden Sie in der Bedienungsanleitung des angeschlossenen Geräts.

**2 Schalten Sie das Gerät ein und projizieren Sie das 3D-Videobild auf der Leinwand.**

Einzelheiten zum Projizieren des Bilds finden Sie unter "Projizieren des Bildes" (@ [Seite 27\)](#page-300-0).

**3 Schalten Sie die 3D-Brille ein und setzen Sie sie so auf, dass sie komfortabel sitzt.**

Einzelheiten zur Verwendung der 3D-Brille finden Sie unter ["Verwendung der 3D-](#page-306-0)Brille" (@ [Seite 33\)](#page-306-0).

#### **Tipps**

- Die Standardeinstellung für "2D/3D wählen" lautet "Auto". Diese Einstellung ermöglicht das automatische Projizieren von 3D-Videobildern, wenn der Projektor 3D-Signale erkennt.
- Setzen Sie zum Konvertieren von 3D-Videobildern in 2D-Videobilder "2D/3D wählen" auf "2D"  $(F$  [Seite 56\).](#page-329-1)

#### **Hinweise**

- Abhängig vom Signaltyp ist die Anzeige von 3D-Videobildern eventuell nicht möglich. Setzen Sie "2D/3D wählen" auf "3D" und "3D-Format" je nach dem Format der 3D-Inhalte, die angezeigt werden sollen, auf "Nebeneinander" oder "Untereinander" (@ [Seite 56\)](#page-329-2).
- Verwenden Sie die 3D-Brille innerhalb der angegebenen Reichweite (@ [Seite 34\)](#page-307-0).
- Sie können 3D-Videosignale nur dann anzeigen, wenn Signale über den HDMI-Eingang gesendet werden. Verwenden Sie bei Anschluss von 3D-Geräten wie etwa einer 3D-Spielekonsole oder eines 3D-Blu-ray-Players an das Gerät ein HDMI-Kabel.
- 3D-Videobilder werden von verschiedenen Personen unterschiedlich wahrgenommen.
- Bei niedriger Umgebungstemperatur ist der 3D-Effekt möglicherweise weniger ausgeprägt.

# **Anpassen/Einstellen der 3D-Funktionen über das Menü**

Drücken Sie die 3D-Taste auf der Fernbedienung, um die 3D-Einstellungen mittels "3D-Einstellungen" im Menü Funktion einzustellen. Weitere Informationen erhalten Sie unter ["3D-Einstellungen" \(](#page-329-2)@ Seite 56).

# Projizieren

a a

### **Verwenden der Funktion Simuliertes 3D**

Sie können normale 2D-Videobilder in 3D-Videobilder umwandeln.

#### **Tipp**

Weitere Einzelheiten zur Bedienung der Bildschirmmenüs finden Sie unter "Menügesteuerte [Bedienung" \(](#page-314-0)@ Seite 41).

### **1** Rufen Sie das Menü Funktion **E** auf und wählen Sie "3D-Einstellungen".

#### **2** Setzen Sie "2D/3D wählen" auf "3D" und drücken Sie dann → um "3D-**Format" anzuzeigen.**

#### **3 Setzen Sie "3D-Format" auf "Simuliertes 3D" (** $\circledast$  **[Seite 56\)](#page-329-3).**

#### **Tipp**

Verwenden Sie die mitgelieferte 3D-Brille.

#### **Hinweise**

- "2D/3D wählen" kann bei einigen Videoquellen nicht auf "3D" gesetzt werden. Eine Liste der verfügbaren 3D-Signale finden Sie unter ["Kompatible 3D-Signale" \(](#page-356-0)@ Seite 83)
- Die Funktion "Simuliertes 3D" kann abhängig von der Videoquelle eine eingeschränkte Wirkung haben.
- Von der Funktion "Simuliertes 3D" umgewandelte 3D-Videobilder werden von verschiedenen Personen unterschiedlich wahrgenommen.

### <span id="page-306-0"></span>**Verwendung der 3D-Brille**

Die 3D-Brille empfängt die Signale des an der Vorderseite des Geräts integrierten 3D-Synchronsenders, welche von der Leinwand auf die Brille reflektiert werden. Richten Sie bei der Betrachtung von 3D-Videobildern mittels der 3D-Brille den Blick direkt auf den Bildschirm.

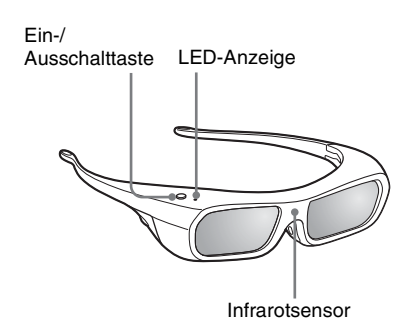

- **1 Drücken Sie die Ein-/ Ausschalttaste an der 3D-Brille.** Die LED-Anzeige leuchtet grün auf.
- **2 Setzen Sie die 3D-Brille auf.**
- **3 Richten Sie den Blick direkt auf den Bildschirm.**

#### **Sicherheitsmaßnahmen**

Die 3D-Brille empfängt die Infrarot-Signale des an der Vorderseite des Geräts integrierten 3D-Synchronsenders, welche von der Leinwand auf die Brille reflektiert werden. In folgenden Fällen erfolgt der Betrieb möglicherweise nicht einwandfrei:

- Die 3D-Brille ist nicht auf die Leinwand gerichtet
- Zwischen der 3D-Brille und der Leinwand befinden sich Hindernisse
- Die Betrachtungsposition ist zu weit von der Leinwand entfernt oder der Abstand zwischen dem Gerät und der Leinwand ist zu groß
- In der Nähe befinden sich andere Infrarot-Kommunikationsgeräte

# <span id="page-307-0"></span>**Reichweite der 3D-Brille**

Die Abbildungen A und B unten geben die Reichweite der 3D-Brille an. Beim Versuch, 3D-Videobilder in einem größeren Abstand vom Sender als der angegebenen Reichweite anzuzeigen oder bei Installation des Projektors außerhalb der Reichweite kann die 3D-Brille die Bilder möglicherweise nicht ordnungsgemäß anzeigen. Außerdem variieren die Betrachtungswinkel und die Entfernung abhängig vom Bildschirmtyp, von den Raumbedingungen und von der Installationsumgebung des Projektors.

### **Abbildung A: Reichweite der 3D-Brille (Abstand von der Leinwand)**

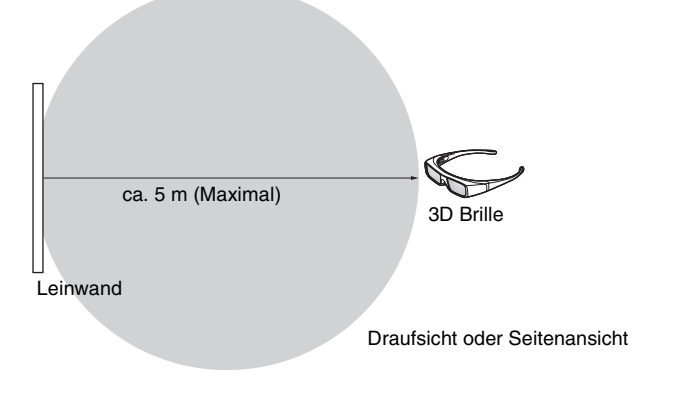

#### **Abbildung B: 3D-Synchronsignal - Abstand zwischen dem Projektor und der Leinwand**

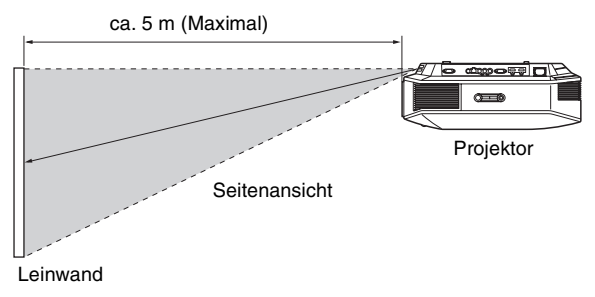

#### **Hinweis**

Ein 3D-Sync-Signal wird vom 3D-Synchronsender an der Vorderseite des Geräts zur Leinwand projiziert. (Abb C)

Bestimmte Aufstellungsbedingungen, wie z. B. ein Hindernis vor dem Gerät, können dazu führen, dass die 3D-Sync-Signale nicht die Leinwand erreichen.

### **Abbildung C**

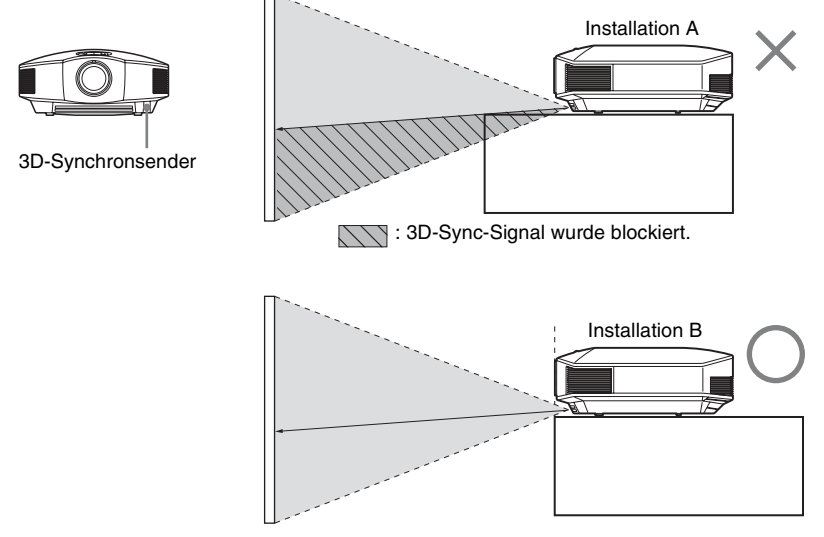

Wenn von einem Gerät, das in einer Vertiefung angebracht ist, nach unten projiziert wird, und wenn das Gerät nicht an der Decke angebracht ist, wird das Signal des 3D-Synchronsenders möglicherweise nicht ordnungsgemäß auf die Leinwand projiziert und die 3D-Brille funktioniert nicht einwandfrei. (Installation A) Bringen Sie das Gerät mit dem Objektiv am Rand oder außerhalb der Vertiefung an (Installation B). Alternativ dazu können Sie auch den optionalen 3D-Synchronsender verwenden. (@F [Seite 24\)](#page-297-0)

# **Wahl des Bildbetrachtungsmodus**

Sie können den Bildbetrachtungsmodus wählen, der am besten für die jeweilige Videoquelle oder die Bedingungen in dem entsprechenden Raum geeignet ist. Sie können verschiedene voreingestellte Modi für jeweils 2D/3D speichern und anschließend benutzen.

# **Drücken Sie eine der Tasten CALIBRATED PRESET.**

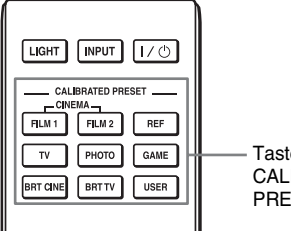

Tasten CALIBRATED PRESET

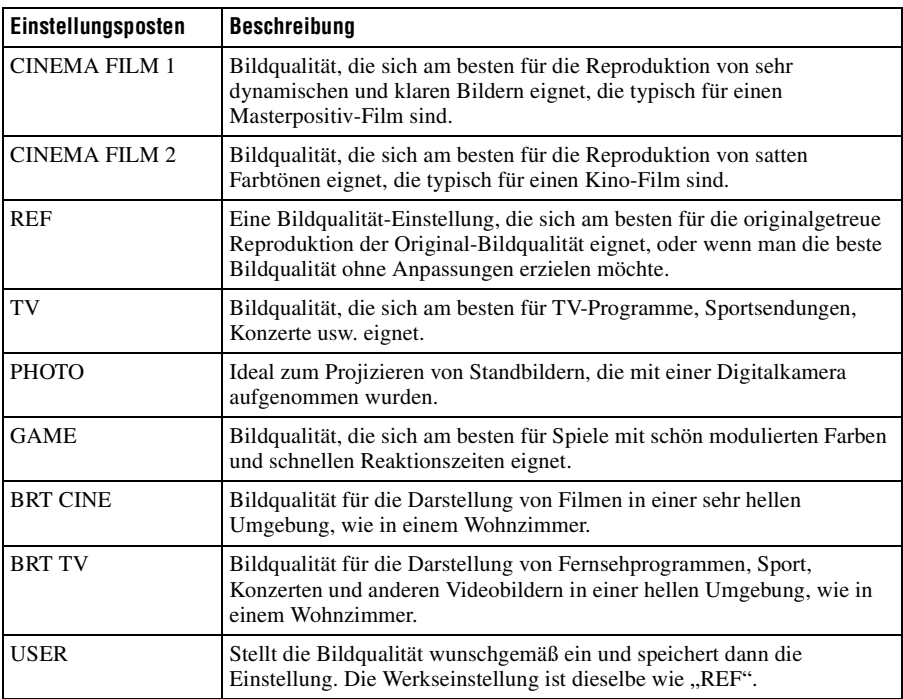

# <span id="page-310-0"></span>**Verwendung von "ImageDirector3" zur Einstellung der Bildqualität**

Mithilfe von "ImageDirector3" können Sie die gewünschte Gammakorrektur über einen an das Gerät angeschlossenen Computer durchführen. Verbinden Sie die Buchse REMOTE des Geräts mit einem Computer, und starten Sie "ImageDirector3" auf dem Computer.

Einzelheiten zur Benutzung von "ImageDirector3" finden Sie in der Hilfe von "ImageDirector3".

#### **Hinweise**

- "ImageDirector3" muss vorher auf dem Computer installiert werden. "ImageDirector3" kann von der Sony-Website heruntergeladen werden. http://esupport.sony.com/US/p/select-system.pl http://www.pro.sony.eu/pro/article/projectors-home-cinema-article
- 
- Vergewissern Sie sich, dass Computer und Gerät ausgeschaltet sind, bevor Sie die Buchse REMOTE mit dem Computer verbinden.
- Sie können die Bildqualität nicht einstellen, wenn "Gammakorrektur" im Menü Bild **au**f auf "Aus" eingestellt ist.
- Wenn Sie "Gammakorrektur" im Menü Bild auf 1.8, 2.0, 2.1, 2.2, 2.4 oder 2.6 einstellen, so zeigt der "ImageDirector3" entsprechend Gamma 1, Gamma 2, Gamma 3, Gamma 4, Gamma 5 oder Gamma 6 an.
- Bei Verwendung von "ImageDirector3" während der Wiedergabe von 3D-Videobildern oder der Eingabe eines 3D-Signals kann es zu Bildverzerrungen kommen.

# **Einstellen der Bildqualität**

Sie können die Bildqualität nach Ihrer Bevorzugung bequem einstellen, indem Sie die Einstellungsposten mit der Fernbedienung auswählen. Die eingestellten Daten können in jedem kalibrierten voreingestellten Bildmodus gespeichert werden.

## **Auswahl der Direkteinstellung des gewünschten Menüpostens**

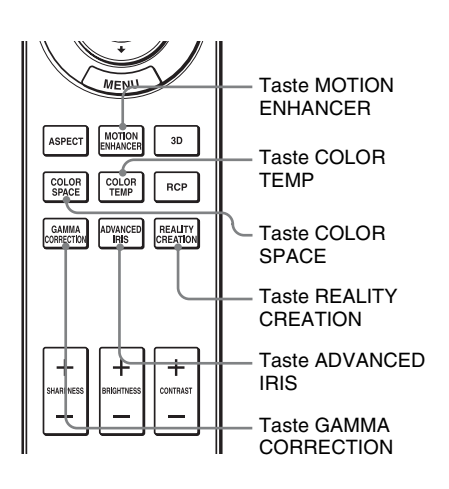

**Die folgenden Menüposten können mithilfe der Tasten an der Fernbedienung eingestellt werden.**

**"Bewegungsverstärk."**

**"Farbtemperatur"**

**"Farbraum"**

**"Erweit. Blende"**

**"Realismus"**

**"Gammakorrektur"**

Drücken Sie die folgenden Tasten des gewünschten Menüpostens wiederholt, um die Bildqualität Ihrem Geschmack anzupassen. Einzelheiten zum jeweiligen Menüposten finden Sie im Menü Bild  $\Box$ . ( $\circledast$  [Seite 45\)](#page-318-0)

# 39 DE

Mit der Funktion "Real Color Processing" (RCP) können Sie die Farbe, den Farbton und die Helligkeit der einzelnen, unabhängig festgelegten Sollwerte des projizierten Bildes einstellen. Dadurch erhalten Sie ein Bild, das Ihrer Bevorzugung besser entspricht.

#### **Tipp**

Halten Sie die Szene der Videoquelle an, wenn Sie das Bild mit Real Color Processing einstellen.

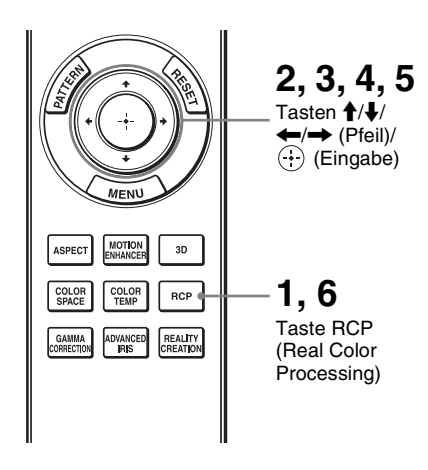

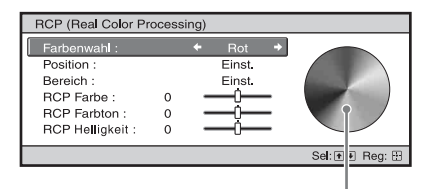

**Referenzpalette** 

# **1 Drücken Sie RCP an der Fernbedienung.**

**2** Drücken Sie **↑/↓** zur Auswahl von "Benutzer 1", "Benutzer 2" oder "Benutzer 3", und drücken  $Sie$  dann  $\rightarrow$ .

Das Fenster RCP (Real Color Processing) erscheint.

#### **3 Wählen Sie die einzustellende Zielfarbe aus.**

Wiederholen Sie die nachstehend beschriebenen Schritte **1** und **2**, um die Zielfarbe anzugeben.

**1 Drücken Sie ↑/↓ zur Wahl von** "Farbenwahl" und drücken Sie  $d$ dann  $\leftarrow$ / $\rightarrow$  zur Wahl der Farbe, die Sie einstellen möchten, unter "Rot", "Gelb", "Grün", "Zyan", "Blau" und "Magenta".

Nur die Teile, die der angegebenen Farbe entsprechen, werden eingefärbt, während die übrigen Teile in Schwarzweiß angezeigt werden. Die Referenzpalette im RCP-Fenster zeigt auch die einstellbaren Farben an. Wählen Sie die gewünschte Einstellung, um die Farbe mithilfe der Referenzpalette als Richtlinie auf dem projizierten Bild zu justieren.

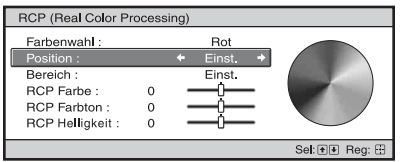

**2** Drücken Sie <sup><del>↑</del>/↓</sup> zur Wahl von "Position" oder "Bereich" und geben Sie eine feinere Farbposition und einen Farbbereich mit  $\leftarrow \rightarrow$  an.

### **4 Stellen Sie die Farbe der angegebenen Teile ein.**

Drücken Sie ↑/↓, um "RCP Farbe", "RCP Farbton" oder "RCP Helligkeit" auszuwählen und stellen Sie dann Farbe oder Farbton der in Schritt 3 ausgewählten Abschnitte mit  $\leftarrow$ / $\rightarrow$ wunschgemäß ein, während Sie das projizierte Bild betrachten. Während der Einstellung wird die normale Farbe des Bilds wiederhergestellt.

#### **5** Drücken Sie  $\oplus$  nach Abschluss **der Einstellung.**

Die RCP-Anzeige wird ausgeblendet, und dann erscheint wieder die Bildschirmanweisung für Schritt 2.

#### **Tipp**

Die Wahl von Position und Bereich unterliegt gewissen Beschränkungen.

# **6 Drücken Sie RCP.**

# **Verwendung der Menüs**

Dieser Abschnitt beschreibt die Durchführung verschiedener Justierungen und Einstellungen mithilfe der Menüs.

#### **Hinweis**

Die Menüanzeigen, die für die Erklärung verwendet werden, weichen möglicherweise von der tatsächlichen Menüanzeige ab.

# <span id="page-314-0"></span>**Menügesteuerte Bedienung**

Der Projektor verfügt über ein Bildschirmmenü, mit dessen Hilfe verschiedene Einrichtungen und Einstellungen durchgeführt werden können. Manche der einstellbaren Posten bzw. Einstellungsposten werden in einem Popup-Menü, in einem Einstellungsoder Einrichtungsmenü ohne Hauptmenü oder im nächsten Menüfenster angezeigt. Wenn Sie einen Menüposten, gefolgt von einem Pfeil ( $\blacktriangleright$ ) wählen, erscheint das nächste Menüfenster mit weiteren Einstellungsposten.

Weitere Informationen zum Ändern der Menüsprache der Bildschirmmenüs finden Sie unter "[Schritt 4: Wählen der Menüsprache"](#page-298-0). (@F [Seite 25\)](#page-298-0)

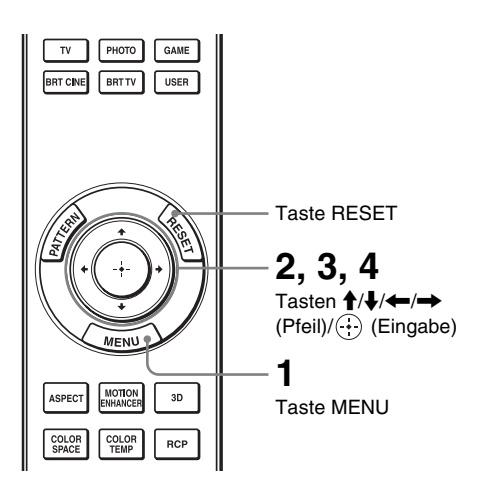

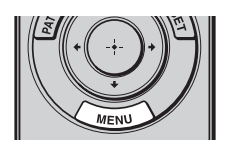

# **1 Drücken Sie MENU.**

Das Menüfenster erscheint.

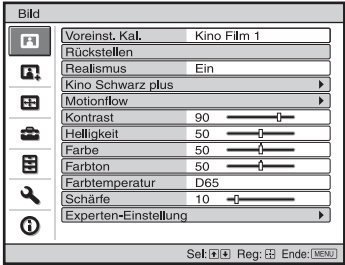

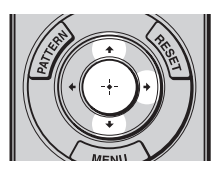

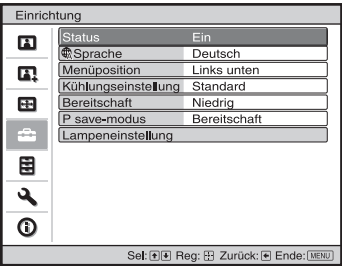

#### **2** Drücken Sie **↑/**↓, um einen **Menüposten auszuwählen, und drücken Sie dann → oder ...**

Die Posten des ausgewählten Menüs, die eingestellt oder verändert werden können, werden angezeigt. Der gegenwärtig ausgewählte Posten wird in Weiß angezeigt.

**The Co** 

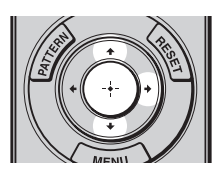

Popup-Menü

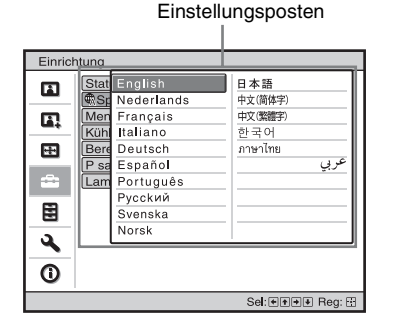

#### Einstellungsmenü

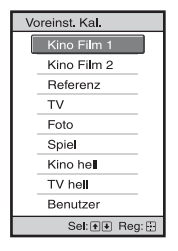

#### Einrichtungsmenü

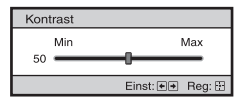

#### Nächstes Menüfenster

Einstellungsposten

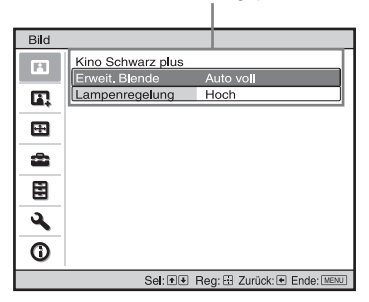

#### **3 Wählen Sie den einzustellenden oder zu verändernden Posten mit**  $\uparrow/\downarrow$  **aus, und drücken Sie**  $\rightarrow$  $\text{oder}(\cdot)$ .

Die Einstellungsposten werden in einem Popup-Menü, in einem Einstellungsmenü, in einem Einrichtungsmenü oder im nächsten Menüfenster angezeigt.

#### **4 Nehmen Sie die Einstellung oder Einrichtung eines Postens vor.**

#### **Zum Ändern des Einstellwerts**

Um den Wert zu erhöhen, drücken Sie  $\dagger$ ,  $\rightarrow$ .

Um den Wert zu verringern, drücken Sie  $\bigstar/\bigstar$ .

Drücken Sie  $\langle \cdot \rangle$ , um die ursprüngliche Anzeige wiederherzustellen.

#### **Zum Ändern der Einstellung**

Drücken Sie  $\biguparrow/\bigdownarrow$ , um die Einstellung zu ändern. Drücken Sie  $\langle \cdot \rangle$ , um die ursprüngliche Anzeige wiederherzustellen. Je nach dem gewählten Posten kann die ursprüngliche Menüanzeige auch durch Drücken von < wiederhergestellt werden.

# **Nicht einstellbare Posten**

Die einstellbaren Posten sind je nach Eingangssignal unterschiedlich. Posten, die nicht eingestellt oder verändert werden können, erscheinen nicht im Menü. (@ [Seite 81\)](#page-354-0)

### **So wird das Menü ausgeblendet**

Drücken Sie MENU.

## <span id="page-317-0"></span>**So machen Sie die durchgeführten Bildeinstellungen rückgängig**

Wählen Sie "Rückstellen" im Menü Bild **n** 

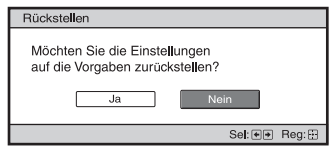

Wenn die Bildschirmanzeige erscheint, wählen Sie "Ja" mithilfe von  $\blacklozenge$  und drücken  $\left(\cdot\right)$ .

Alle der folgenden Einstellungen werden auf die Werksvorgaben zurückgestellt.

Die Einstellungen von "Realismus", "Kino Schwarz plus", "Motionflow", "Kontrast", "Helligkeit", "Farbe", "Farbton", "Farbtemperatur", "Schärfe" und "Experten-Einstellung" im Menü  $Bild$   $\blacksquare$ 

### **So machen Sie vorgenommene Einstellungen rückgängig**

Wählen Sie einen Posten auf dem Menübildschirm aus, und rufen Sie das Popup-Menü, das Einstellungmenü und das Einrichtungsmenü auf. Drücken Sie die Taste RESET an der Fernbedienung, um nur die ausgewählten Einstellungen auf die Werksvorgaben zurückzustellen.

#### **Hinweis**

Die Taste RESET an der Fernbedienung ist nur dann funktionsfähig, wenn das Justierungsmenü oder das Einstellungsmenü gewählt wird.

# Verwendung der Menüs Verwendung der Menüs

# <span id="page-318-0"></span>**Menü Bild**

Das Menü Bild wird für Bildeinstellungen verwendet.

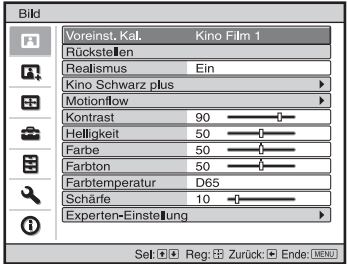

#### **Hinweis**

Diese Posten sind je nach der Art des Eingangssignals eventuell nicht verfügbar. Weitere Informationen erhalten Sie unter "Eingangssignale und justierbare/einstellbare Posten" (@F [Seite 81\).](#page-354-0)

Die Postennamen in Klammern sind die auf der Fernbedienung aufgedruckten Posten.

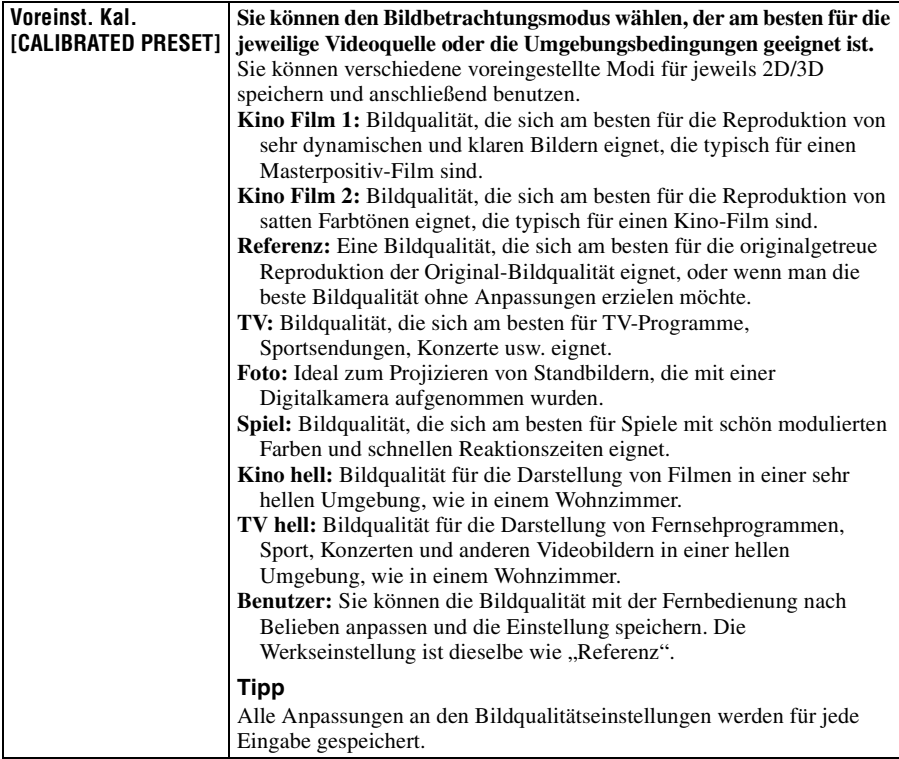

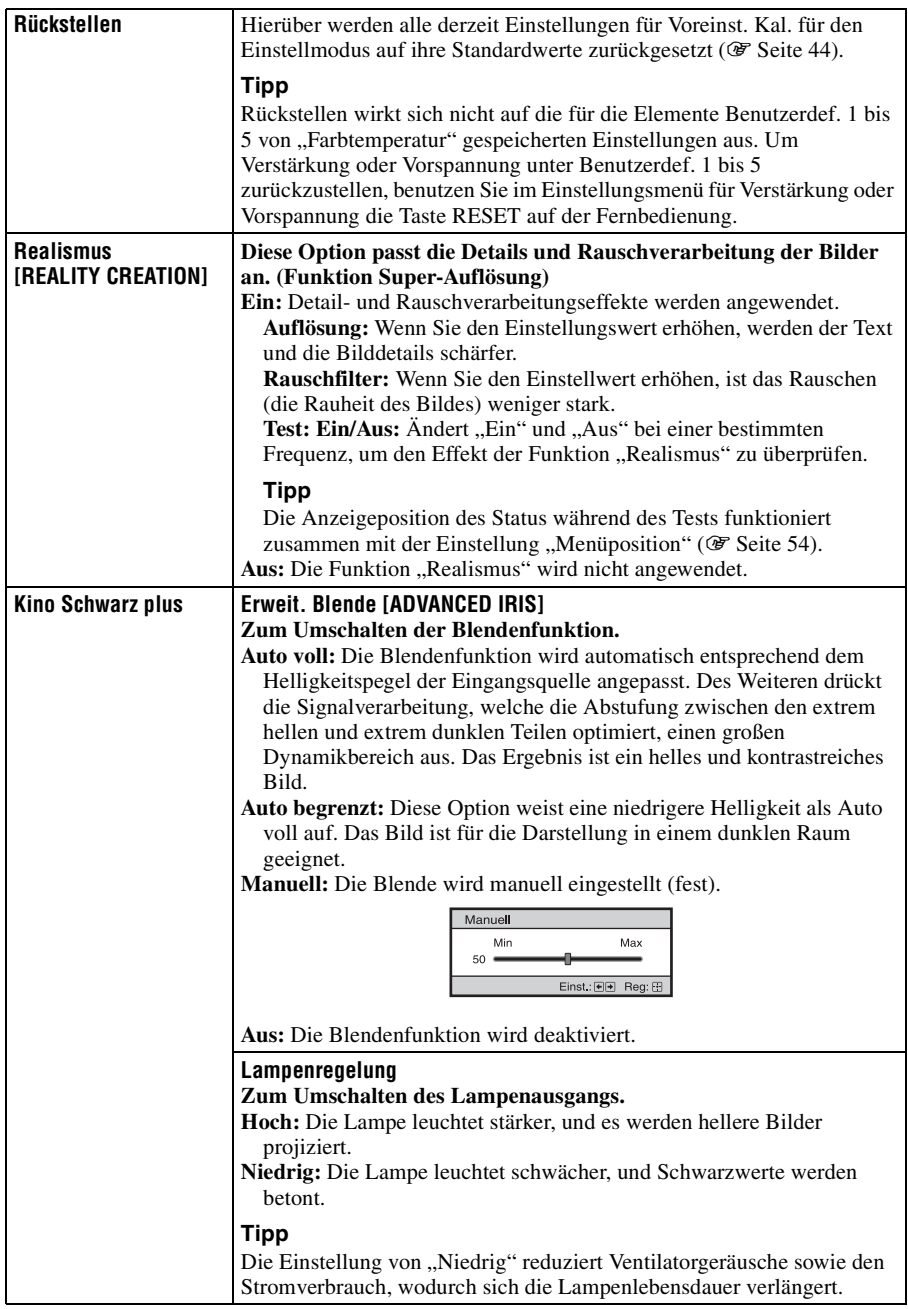

 $\mathbb{R}^2$ 

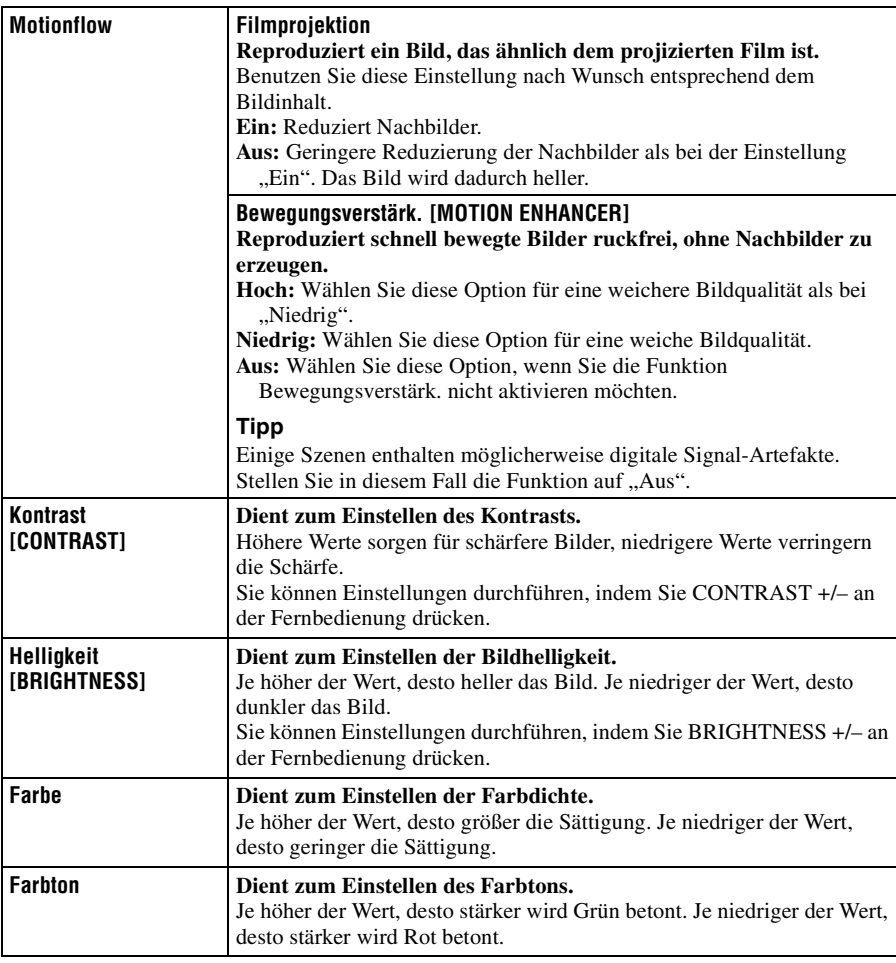

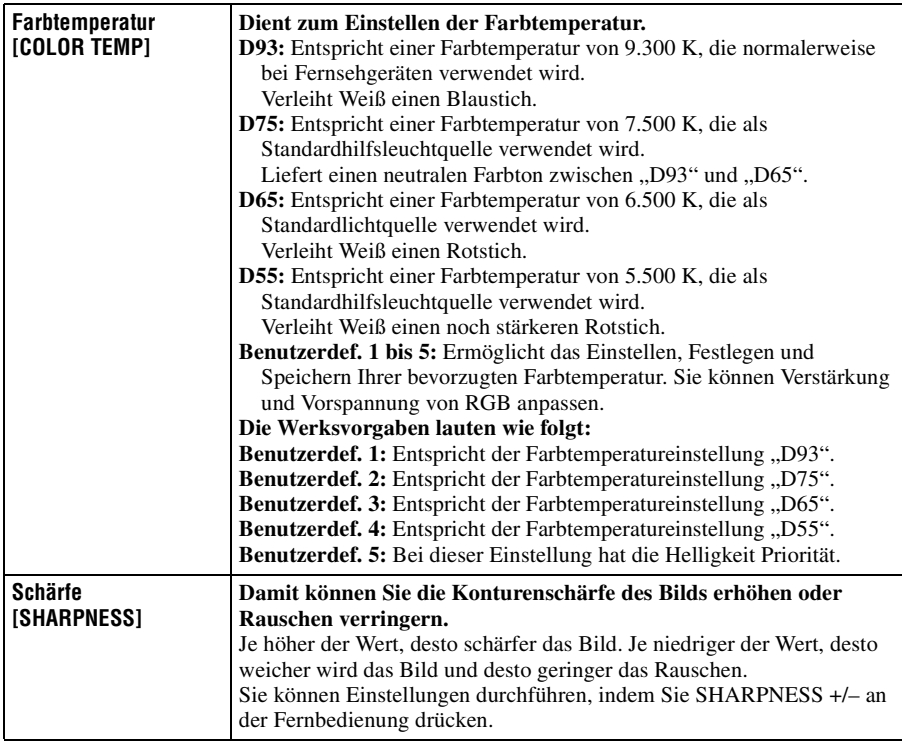

**College** 

٦

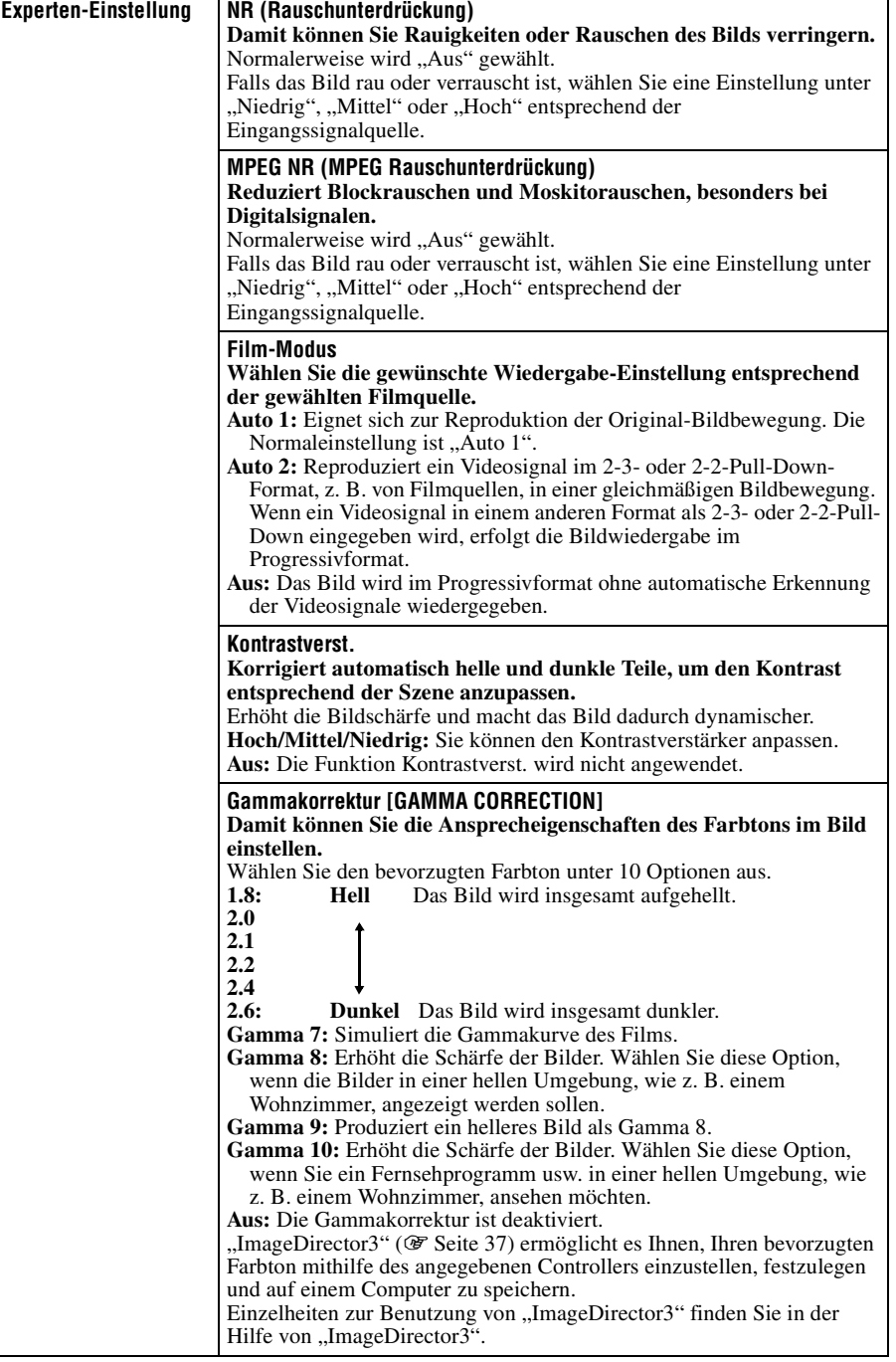

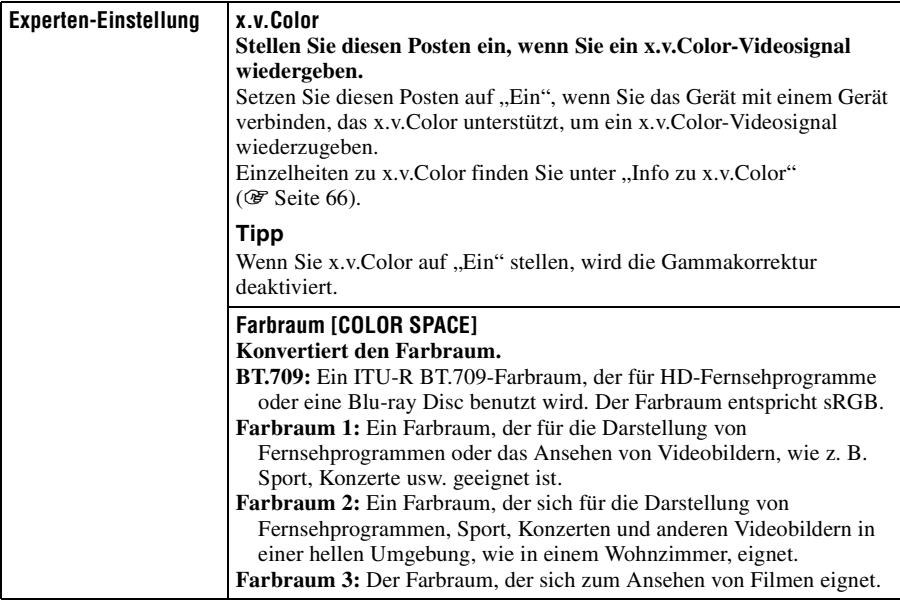
# 51 DE

Verwendung der Menüs

Verwendung der Menüs

m.

Das Menü Erweit. Bildeinstlg. wird für detailliertere Bildeinstellungen verwendet.

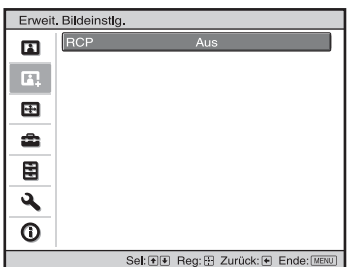

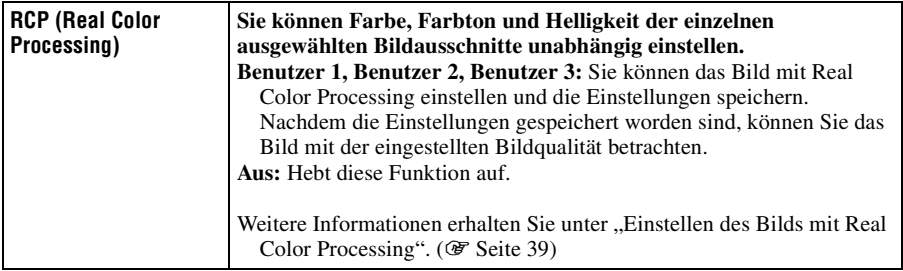

# **Menü Bildschirm**

Das Menü Bildschirm dient zum Einstellen des Eingangssignals. Sie können u. a. die Bildgröße einstellen und den Seitenverhältnismodus wählen.

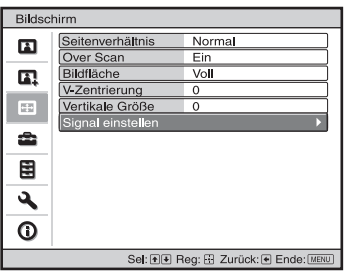

#### **Hinweis**

Diese Posten sind je nach der Art des Eingangssignals eventuell nicht verfügbar. Weitere Informationen erhalten Sie unter ["Eingangssignale und justierbare/einstellbare Posten" \(](#page-354-0)@ Seite 81).

Die Postennamen in Klammern sind die auf der Fernbedienung aufgedruckten Posten.

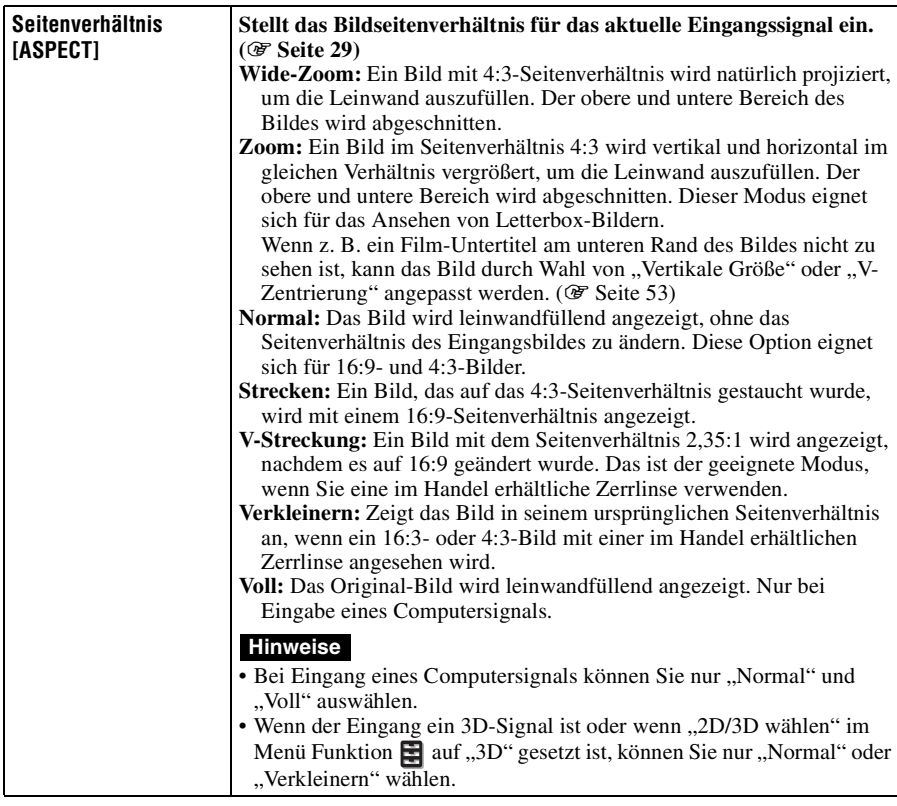

L.

<span id="page-326-1"></span><span id="page-326-0"></span>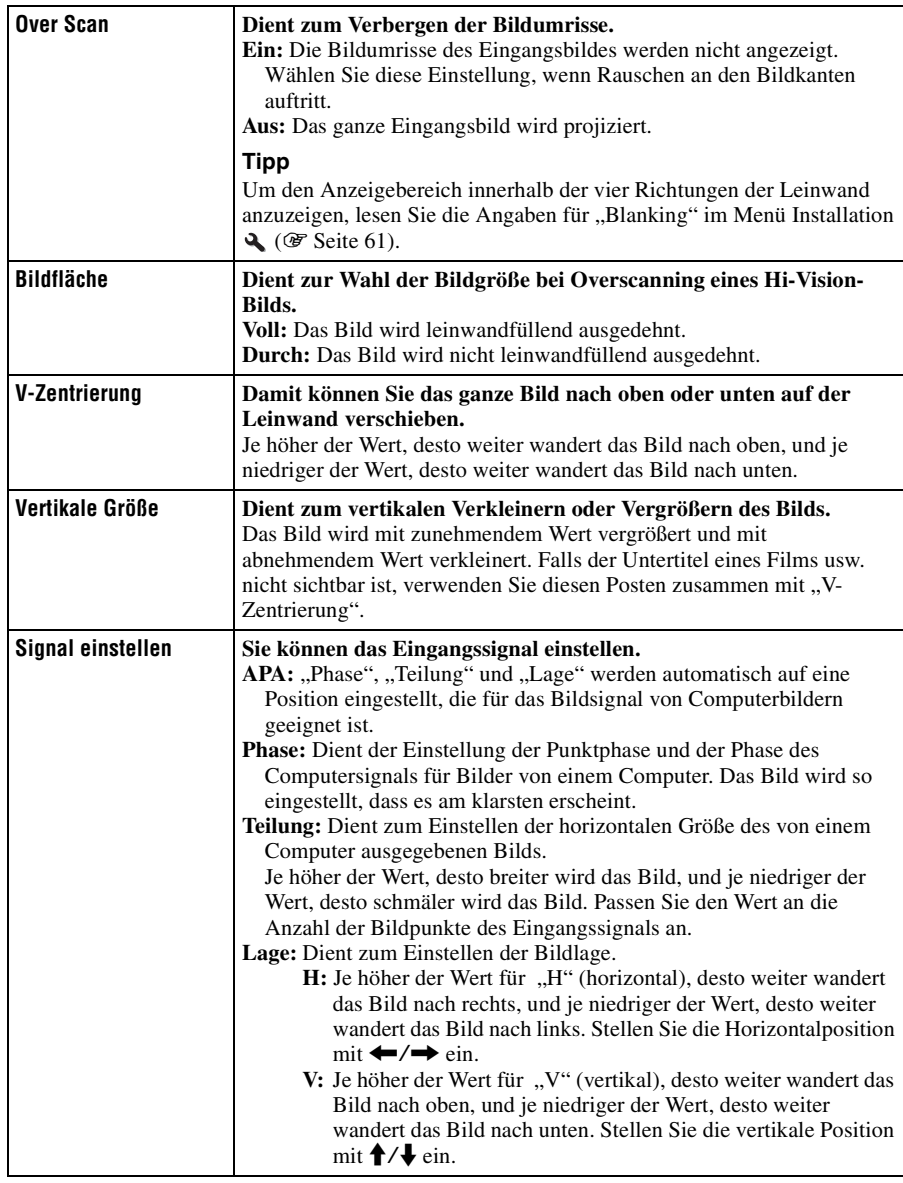

# <span id="page-327-1"></span>**Menü Einrichtung**

Das Menü Einrichtung dient zum Ändern der Werksvorgaben usw.

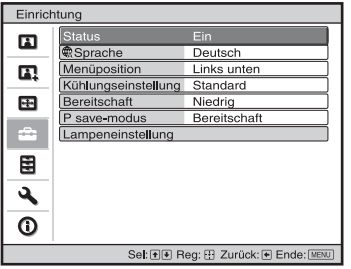

<span id="page-327-2"></span><span id="page-327-0"></span>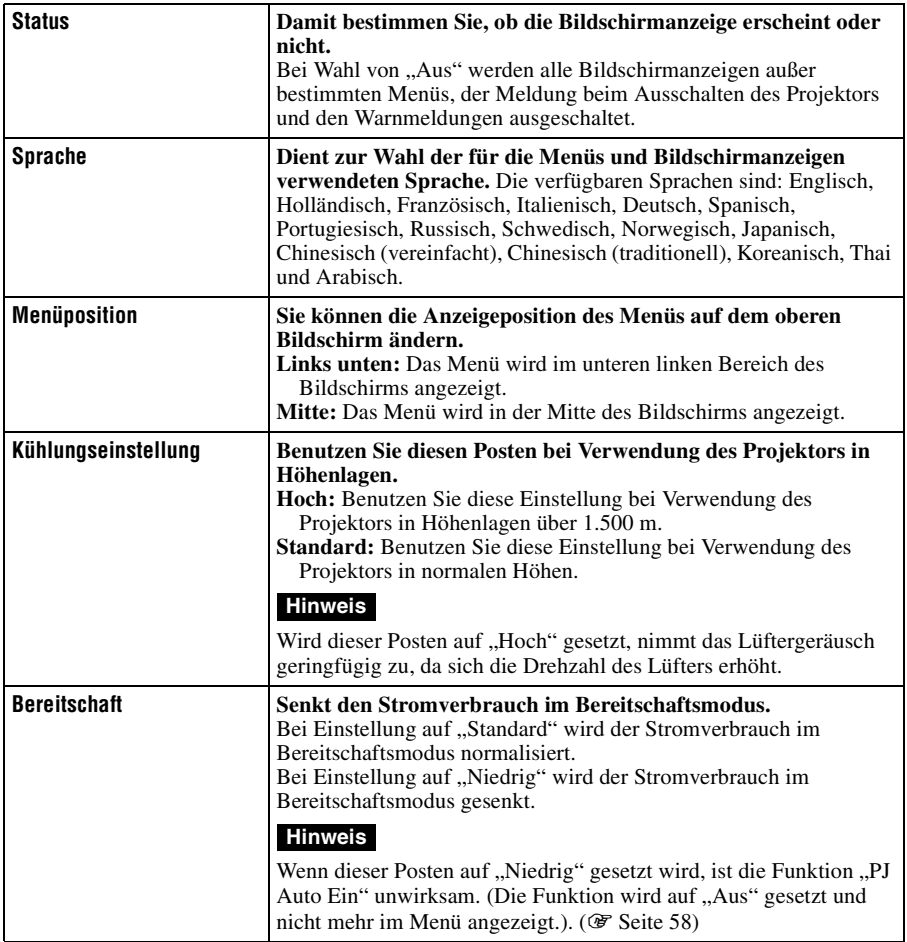

<span id="page-328-0"></span>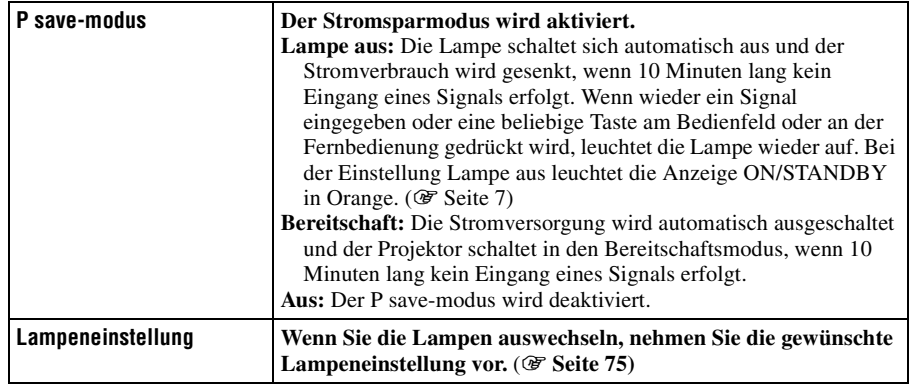

# **Menü Funktion**

Das Menü Funktion dient zum Ändern der Einstellungen der verschiedenen Funktionen des Projektors.

Das Menü 3D-Einstellungen kann mit der Taste 3D auf der Fernbedienung angezeigt werden.

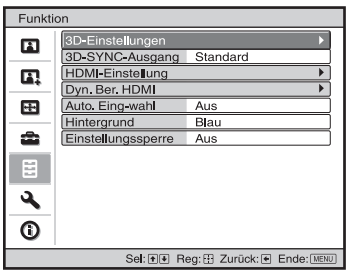

<span id="page-329-0"></span>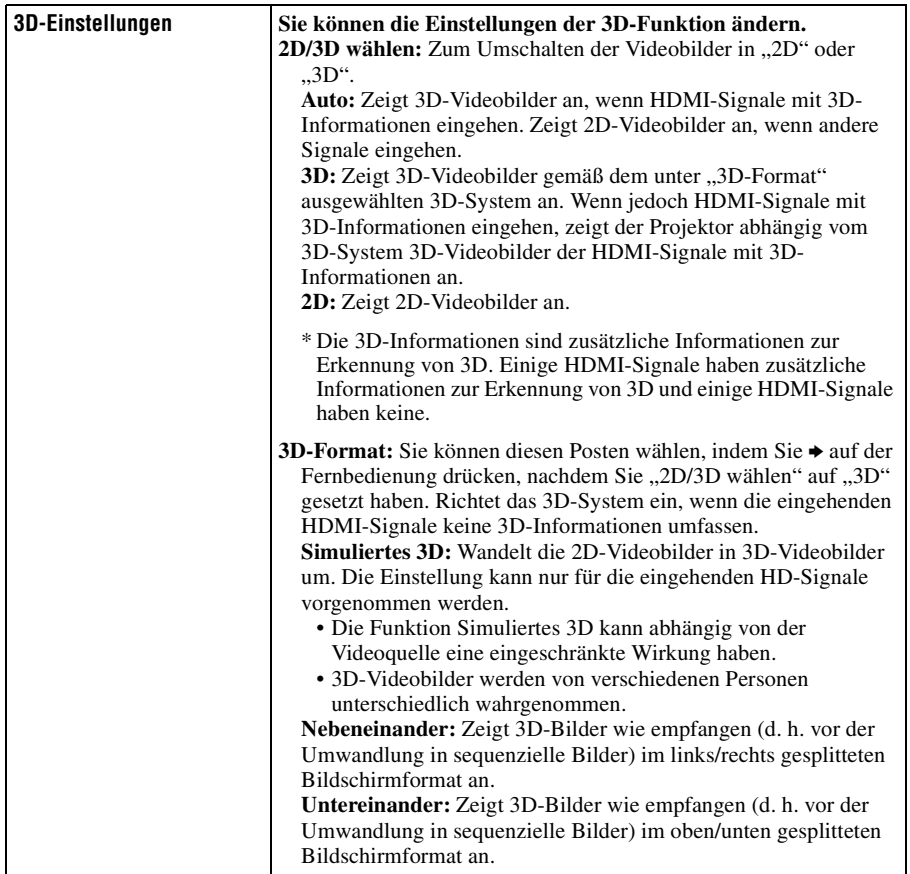

 $\overline{\phantom{0}}$ 

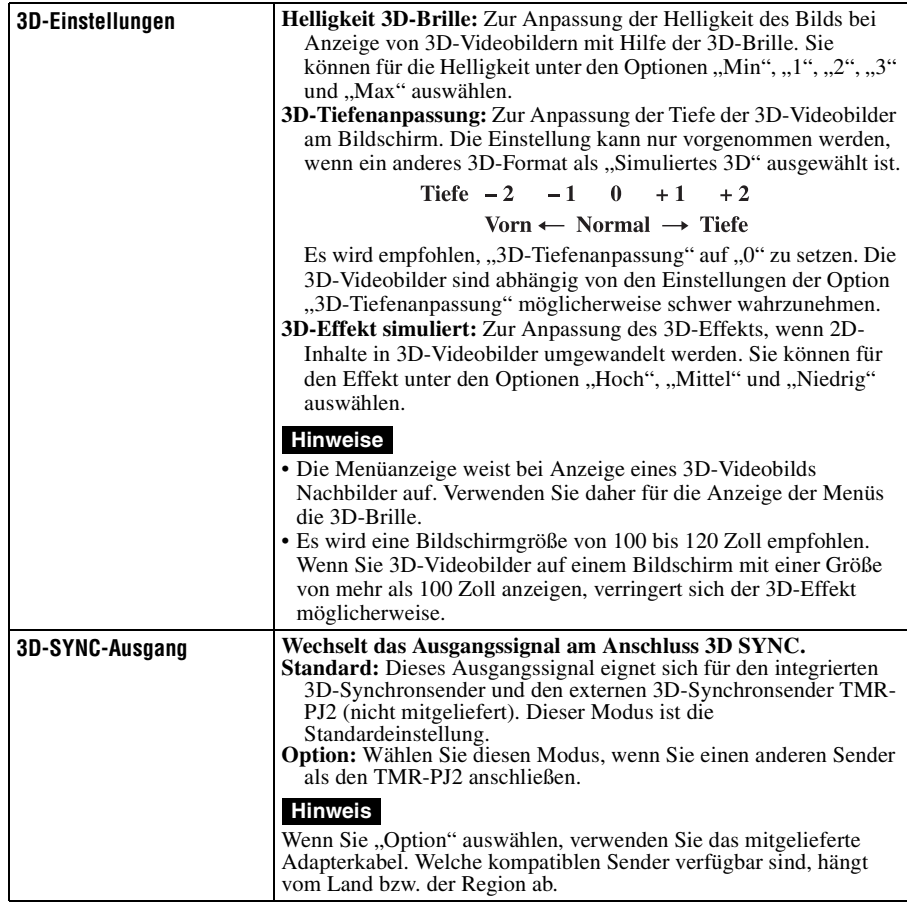

<span id="page-331-1"></span><span id="page-331-0"></span>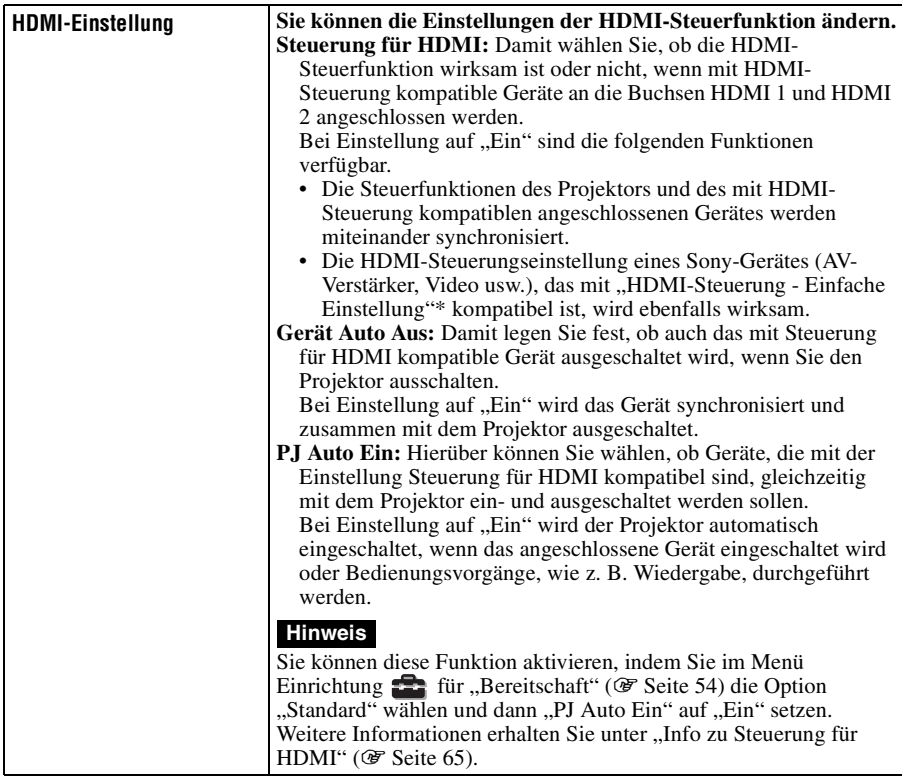

<span id="page-332-2"></span><span id="page-332-1"></span><span id="page-332-0"></span>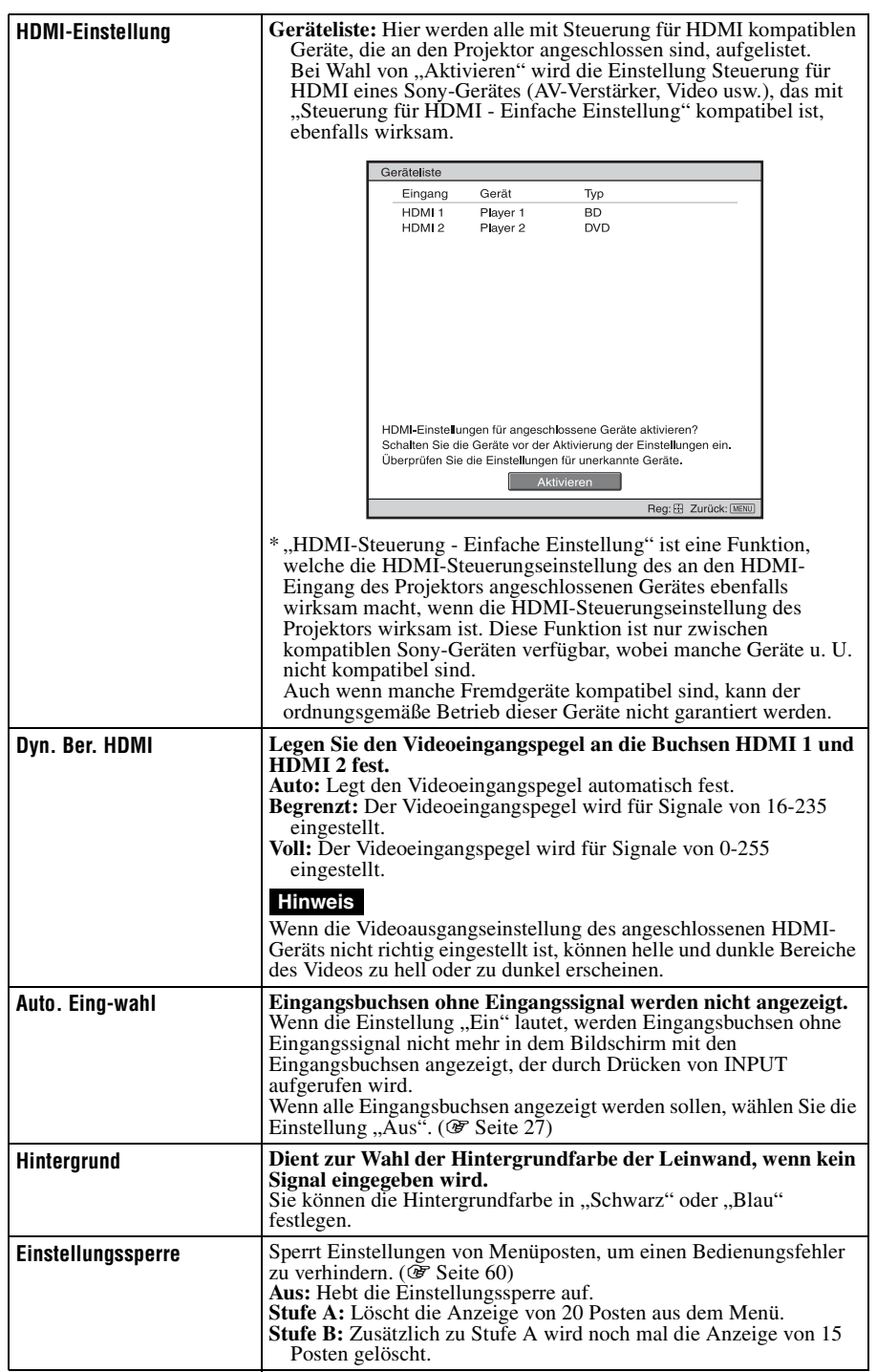

m.

# <span id="page-333-0"></span>**Posten, die durch die Einstellungssperre gesperrt werden**

### Stufe A, B Stufe B

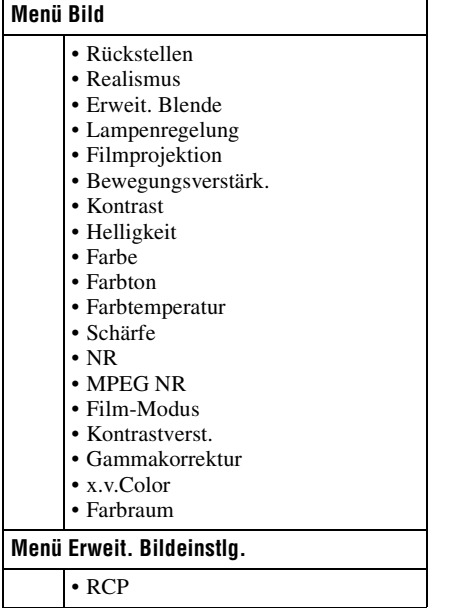

### **Menü Einrichtung**

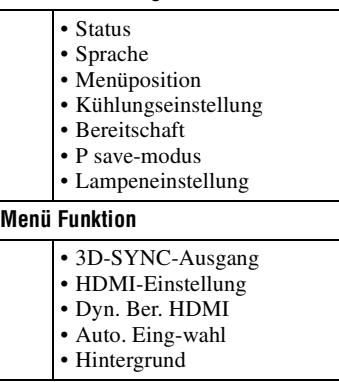

### **Menü Installation**

- V Trapez
	- Bildumklappung
- Blanking
- Panel-Abgleich

# 61 DE

m.

# **Menü Installation**

Das Menü Installation dient zum Ändern der Installationseinstellungen.

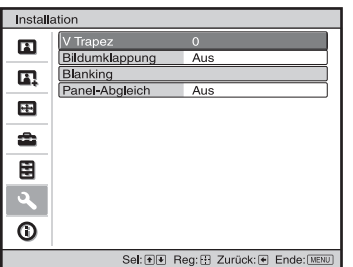

<span id="page-334-0"></span>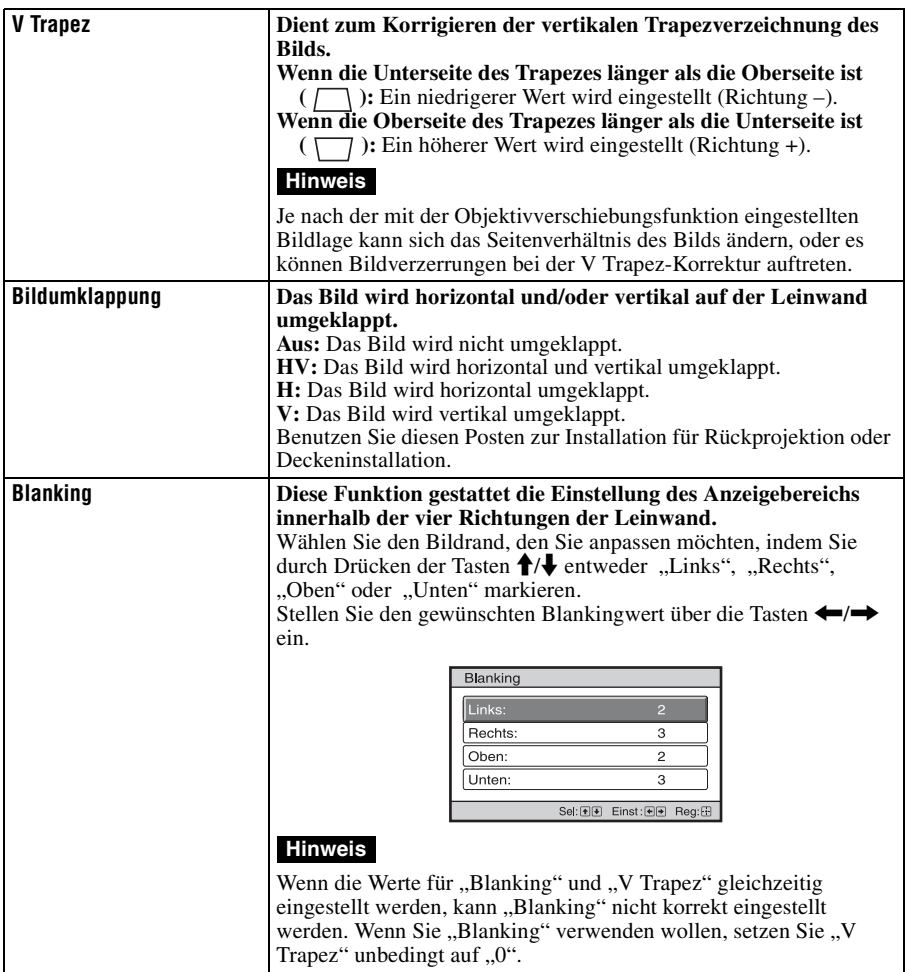

<span id="page-335-0"></span>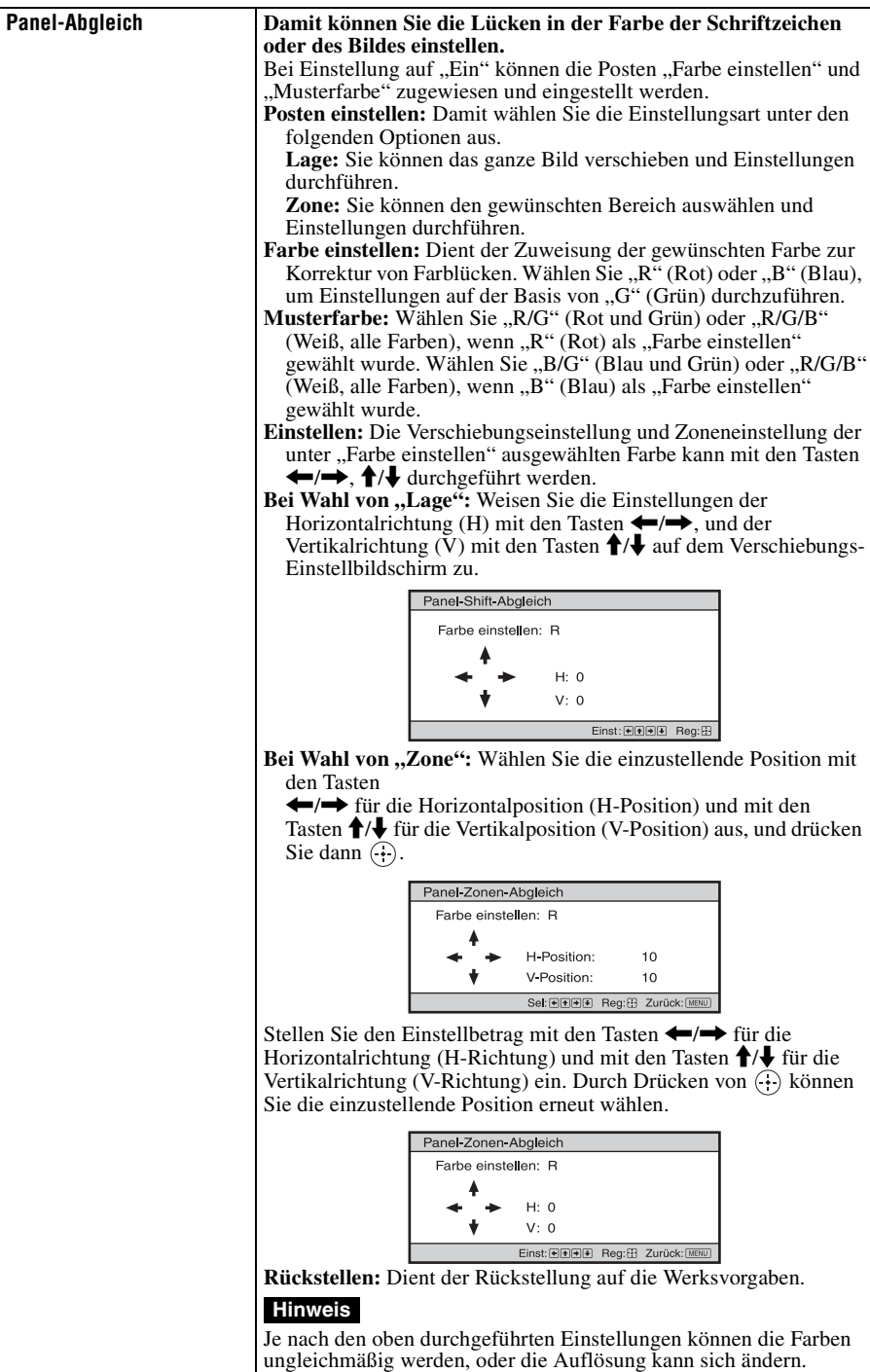

# 63 DE

<span id="page-336-0"></span>Das Menü Informationen zeigt die Modellbezeichnung, die Seriennummer, die horizontale und vertikale Frequenz des Eingangssignals sowie die aufgelaufenen Betriebsstunden der Lampe an.

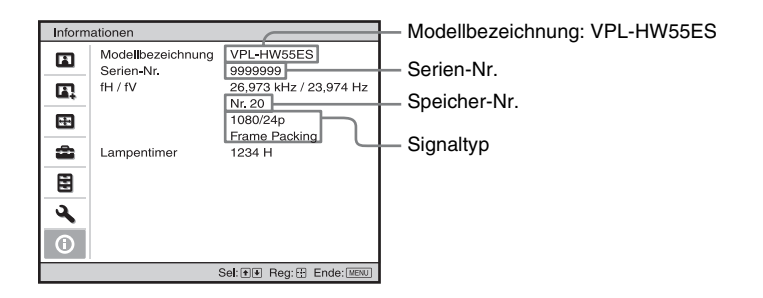

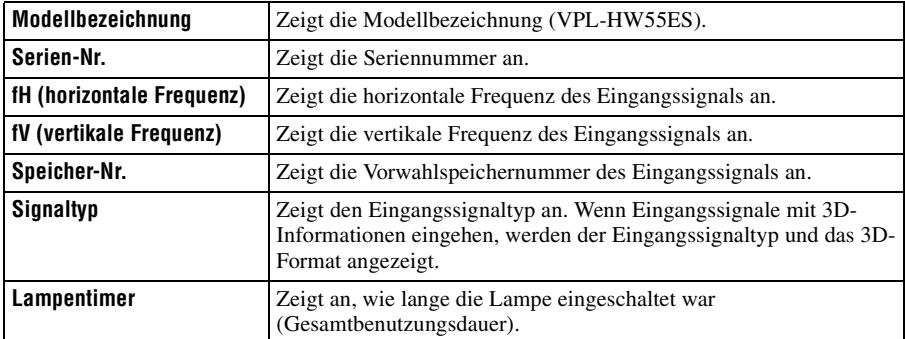

#### **Hinweise**

- fH (horizontale Frequenz) und fV (vertikale Frequenz) werden je nach dem am Projektor verwendeten Eingangssignal eventuell nicht angezeigt.
- Die oben aufgelisteten Anzeigen können nicht geändert werden.

п

### **Info zur Vorwahlspeichernummer**

Dieser Projektor verfügt über 31 Vorwahldatentypen für Eingangssignale (Vorwahlspeicher). Wenn ein voreingestelltes Signal eingegeben wird, erkennt der Projektor automatisch den Signaltyp und ruft die Daten für das Signal vom Vorwahlspeicher ab, um ein optimales Bild zu erhalten. Die Speichernummer und der Signaltyp des betreffenden Signals werden im Menü Informationen  $\bigcap$  angezeigt. Sie können die Vorwahldaten auch mit Hilfe des Menüs Bildschirm  $\blacksquare$  einstellen. Dieser Projektor weist neben den Vorwahlspeicherplätzen für die Eingabe von analogen Computersignalen auch 20 verschiedene Benutzerspeicherplätze auf. Sie können nicht festgelegte Eingangssignale auf diesen Benutzerspeicherplätzen speichern. Wenn ein nicht voreingestelltes Signal zum ersten Mal eingespeist wird, wird 0 als Speichernummer angezeigt. Wenn Sie die Daten des Signals im Menü Bildschirm einstellen, werden sie im Projektor registriert. Wenn mehr als 20 Posten im Benutzerspeicher registriert werden, wird der jeweils älteste Eintrag vom neusten überschrieben.

Stellen Sie anhand der Tabelle auf Seit[e 79](#page-352-0) fest, ob das Signal im Vorwahlspeicher registriert ist.

#### **Hinweis**

Wenn das Seitenverhältnis des Eingangssignals nicht mit der Leinwandgröße übereinstimmt, erscheint ein Teil der Leinwand in Schwarz.

# Sonstige

# **Sonstige**

Dieser Abschnitt beschreibt neben den übrigen Funktionen, wie Sie Probleme lösen und die Lampe oder den Luftfilter auswechseln.

# <span id="page-338-0"></span>**Info zu Steuerung für HDMI**

# **Was ist Steuerung für HDMI?**

Steuerung für HDMI ist eine gegenseitige Steuerfunktion des HDMI-Standards, welche nach der HDMI CEC (Consumer Electronics Control)-Spezifikation arbeitet. Wenn Sie verschiedene mit HDMI-Steuerung kompatible Geräte, wie z. B. einen Festplatten-Blu-ray-Disc-Player, einen DVD-Player/Recorder, einen AV-Verstärker usw., über ein HDMI-Kabel an ein mit HDMI-Steuerung kompatibles Fernsehgerät oder einen Projektor anschließen, wird das angeschlossene Gerät mit dem Fernsehgerät oder dem Projektor synchronisiert, wenn eines der beiden Geräte bedient wird.

### **Verwendung der HDMI-Steuerfunktion**

- Führen Sie den Anschluss und die Zuweisung der Einstellungen für jedes Gerät korrekt durch.
- Schalten Sie nicht die Hauptstromversorgung des Gerätes aus.
- Stellen Sie den Eingang des Projektors auf den HDMI-Eingang ein, an den das Gerät angeschlossen ist.
- Prüfen Sie, ob das Bild des Gerätes korrekt am Projektor erscheint.

## **Anschließen eines Geräts, das mit der HDMI-Steuerung kompatibel ist**

Verbinden Sie den Projektor und das mit HDMI-Steuerung kompatible Gerät mit einem HDMI-Kabel. Verwenden Sie ein Kabel, das mit dem HDMI-Logo versehen ist.

### **Einstellen von Steuerung für HDMI**

Die entsprechenden Anschlüsse müssen sowohl am Projektor als auch am angeschlossenen Gerät, das mit der HDMI-Steuerung kompatibel ist, zugewiesen werden. Angaben zu den Einstellungen des Projektors finden Sie auf [Seite 58](#page-331-1). Angaben zu den Einstellungen des an den Projektor angeschlossenen Geräts, das mit der HDMI-Steuerung kompatibel ist, entnehmen Sie bitte der Bedienungsanleitung dieses Geräts. Wenn ein Gerät, das mit der "Steuerung für HDMI - Einfache Einstellung" kompatibel ist, an einen HDMI-Eingang des Projektors angeschlossen wird, wird die Einstellung Steuerung für HDMI des angeschlossenen Gerätes zusammen mit der Einstellung Steuerung für HDMI des Projektors eingeschaltet.

# **Mit Steuerung für HDMI mögliche Funktionen**

- Durch Einschalten oder Starten der Wiedergabe des angeschlossenen Gerätes wird der Projektor eingeschaltet, und der Eingang wird automatisch auf die Buchse des angeschlossenen Gerätes umgeschaltet.
- Durch Ausschalten des Projektors wird auch das angeschlossene Gerät automatisch ausgeschaltet.
- Durch Ändern der Spracheneinstellung des Projektors wird auch die Spracheneinstellung des angeschlossenen Gerätes automatisch auf dieselbe Sprache umgeschaltet.

#### **Hinweise**

• Die verfügbaren Funktionen der HDMI-Steuerung hängen vom jeweiligen Gerät ab. Schlagen Sie in der Bedienungsanleitung des betreffenden Gerätes nach.

• Bei Geräten anderer Marken mit ähnlichen Funktionen kann eine einwandfreie Synchronisierung nicht garantiert werden.

# **Info zu x.v.Color**

- ..x.v.Color" ist ein Aktionsname für Produkte, die in der Lage sind, einen breiten Farbraum auf der Basis der xvYCC-Spezifikationen zu reproduzieren, und ist ein Markenzeichen der Sony Corporation.
- xvYCC ist ein internationaler Standard der technischen Spezifikationen des Farbraums mit erweiterter Farbskala für Videosignale. Die Farbskala von xvYCC ist breiter als die von sRGB, dem mit dem gegenwärtigen Fernsehsystem verwendeten Standard.

# **Die simulierte 3D-Funktion**

- Beachten Sie bei der simulierten 3D-Funktion, dass das angezeigte Bild aufgrund der von dieser Funktion vorgenommenen Videobildkonvertierung vom Original abweicht.
- Beachten Sie, dass bei kommerzieller oder öffentlicher Nutzung des Projektors die Anzeige von 2D-Videobildern als 3D-Videobilder durch Konvertierung in simuliertes 3D gegen die gesetzlich geschützten Rechte der Autoren oder Produzenten verstoßen kann.

# **Fehlerbehebung**

Falls der Projektor nicht richtig zu funktionieren scheint, versuchen Sie zunächst, die Störung mithilfe der folgenden Anweisungen ausfindig zu machen und zu beheben. Sollte die Störung bestehen bleiben, wenden Sie sich an qualifiziertes Sony-Personal.

# **Stromversorgung**

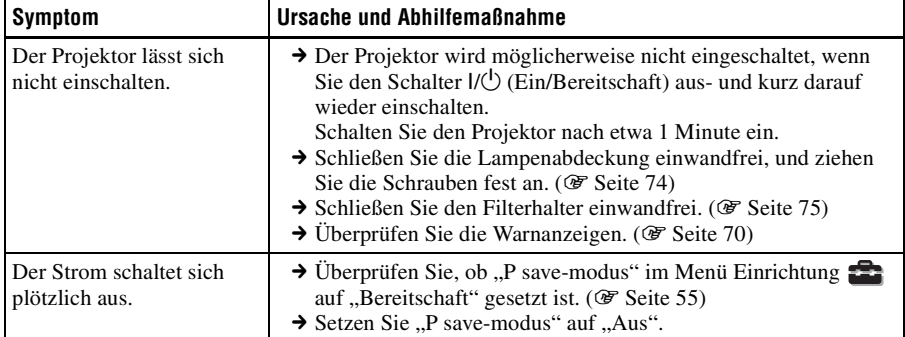

# **Bild**

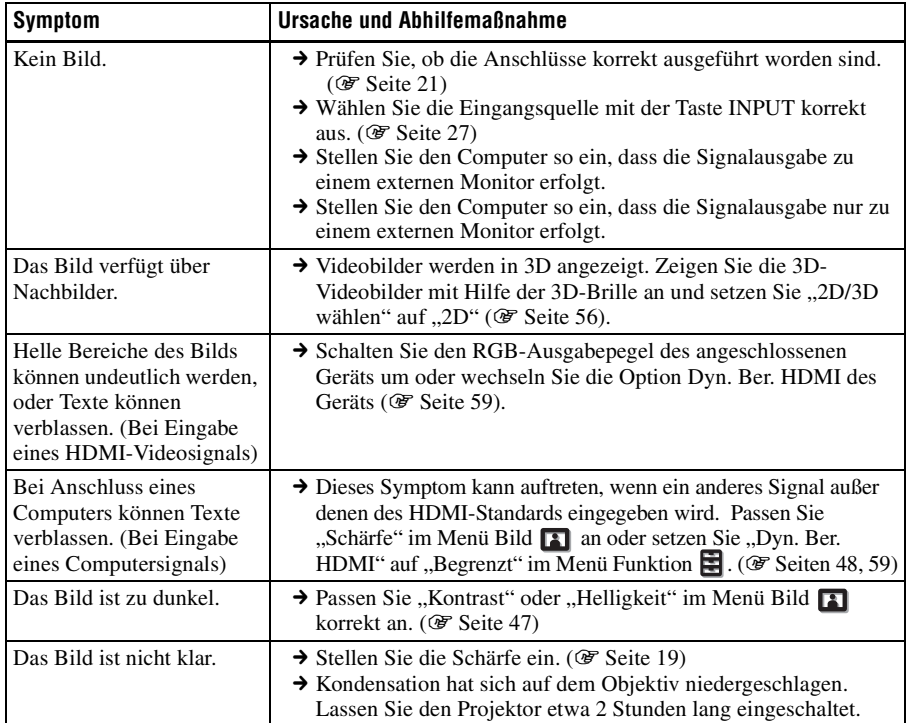

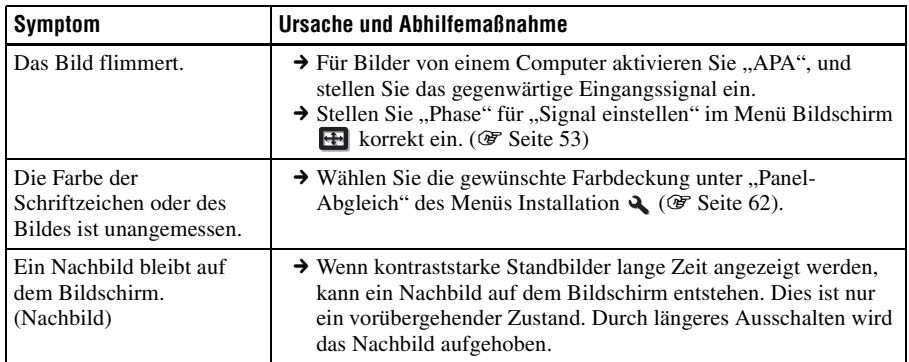

# **Bildschirmanzeige**

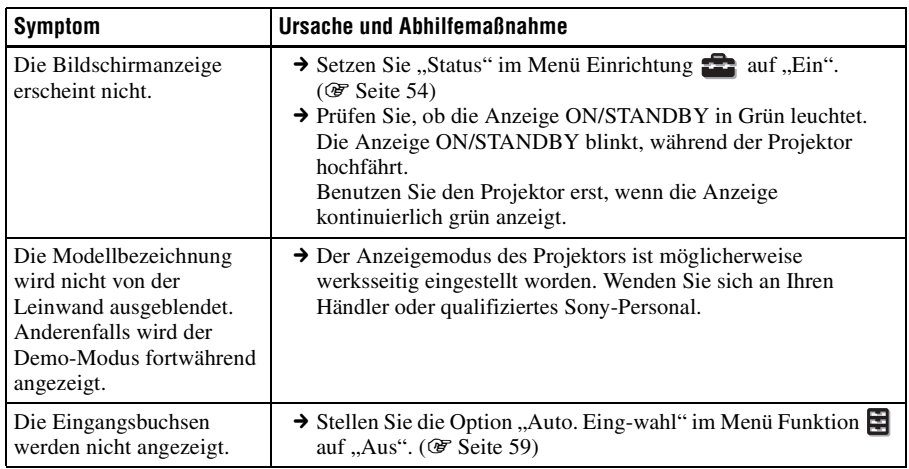

# **Fernbedienung**

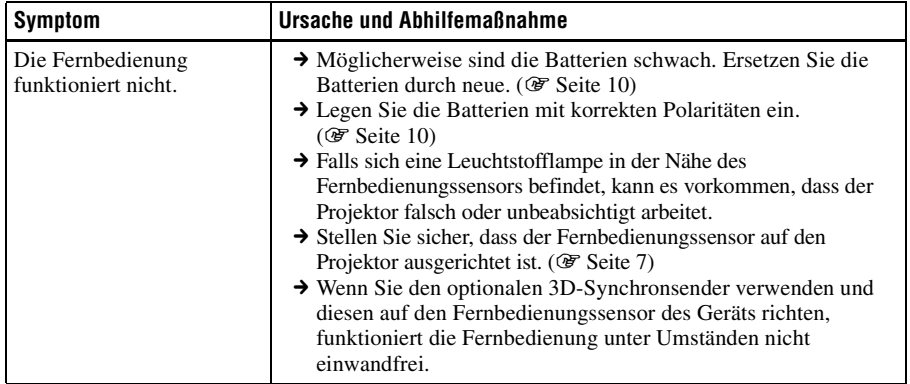

# **3D-Videobilder**

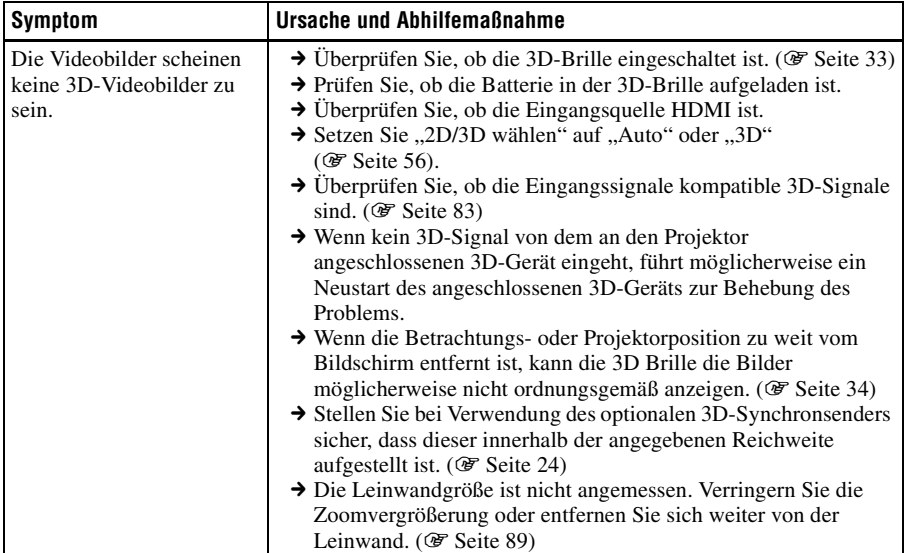

# **Sonstige**

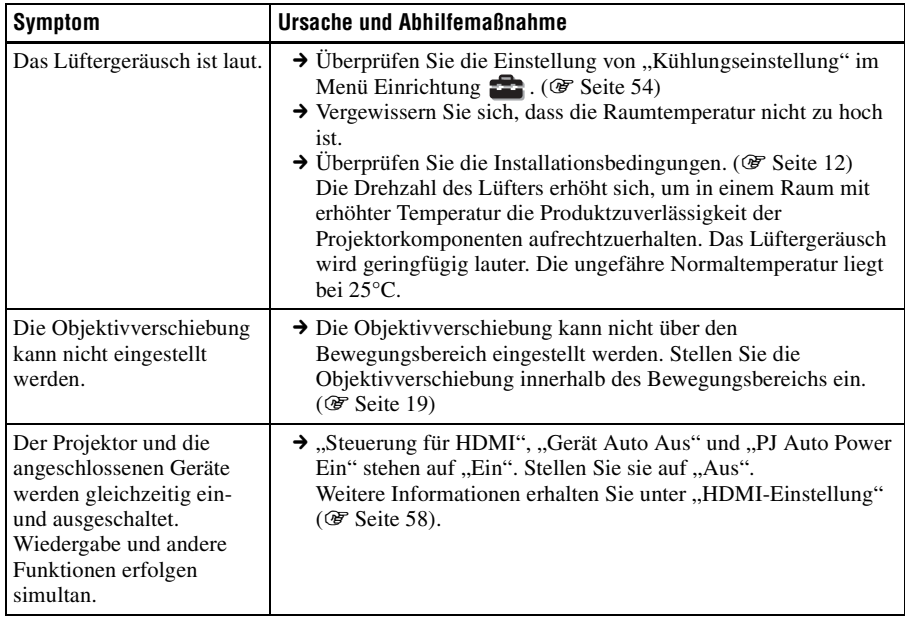

**Contract** 

<span id="page-343-0"></span>Die Anzeige ON/STANDBY oder LAMP/COVER leuchtet auf oder blinkt, falls eine Störung in Ihrem Projektor vorliegt.

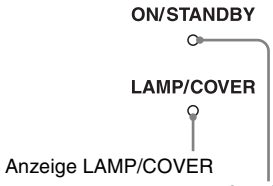

Anzeige ON/STANDBY

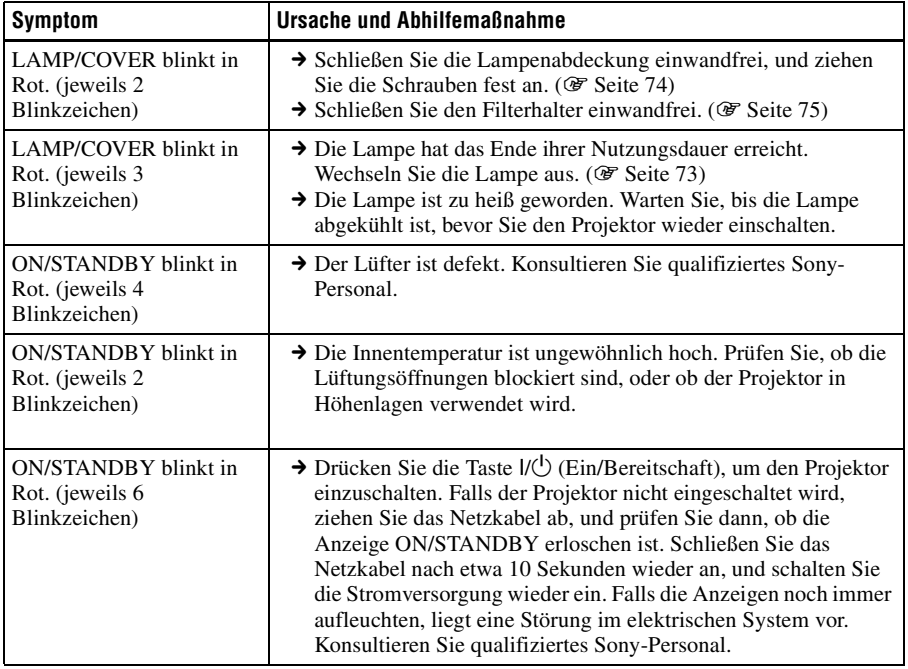

#### **Hinweis**

Falls eine andere Warnanzeige außer der obigen zu blinken beginnt und das Symptom trotz Ausführung der obigen Maßnahmen bestehen bleibt, wenden Sie sich an qualifiziertes Sony-Personal.

# **Meldungslisten**

# **Warnmeldungen**

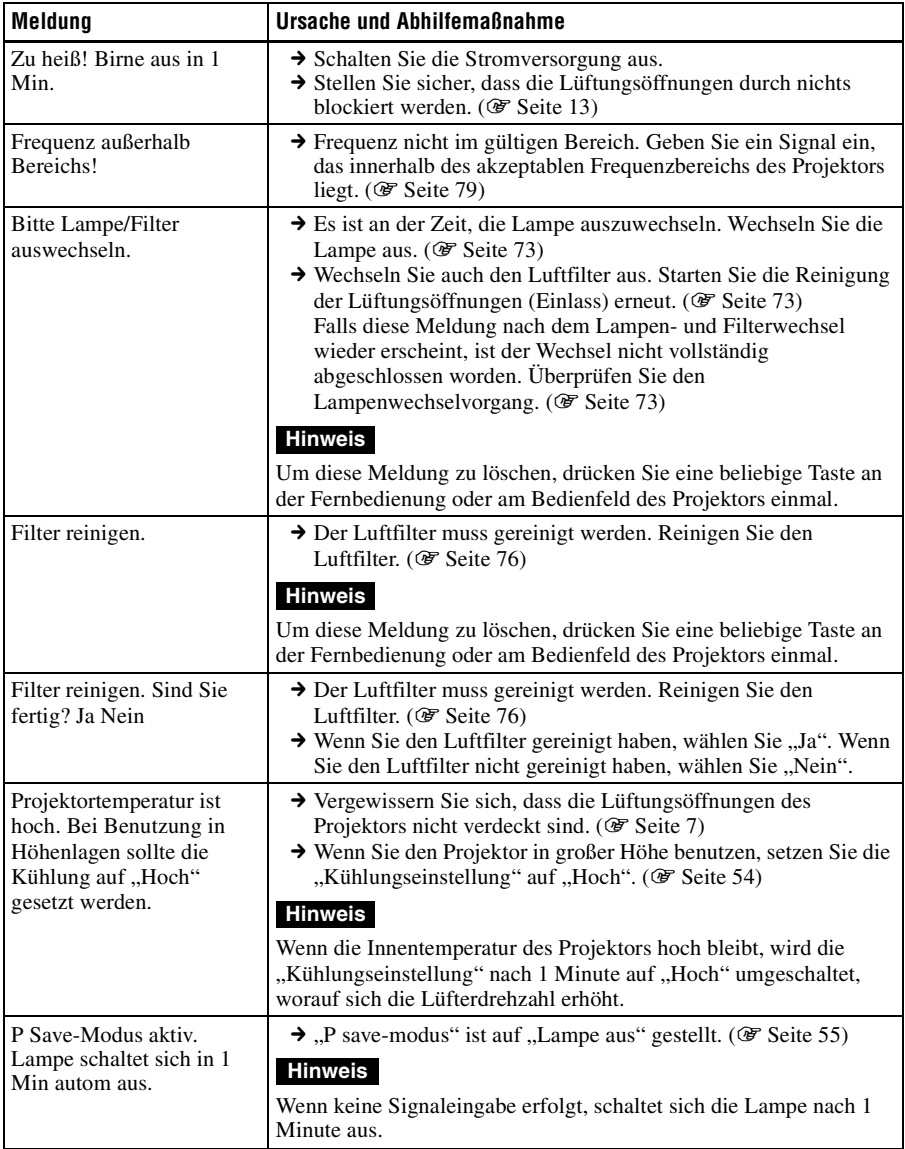

Sonstige

**Contract** 

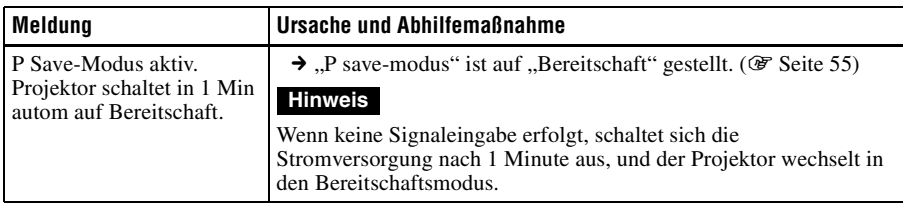

# **Vorsichtsmeldungen**

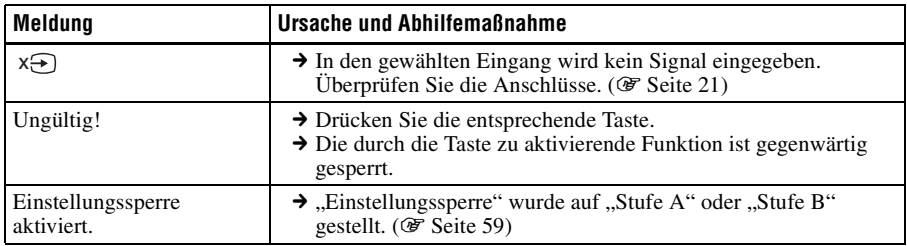

# <span id="page-346-0"></span>**Auswechseln der Lampe und des Luftfilters und Reinigen der Lüftungsöffnungen (Einlass)**

#### **Erforderliche Werkzeuge:**

- **Projektorlampe LMP-H202 (optional)**
- **Normaler Kreuzschlitzschraubenzieher**
- **Tuch (für Kratzerverhütung)**

Die als Lichtquelle verwendete Lampe hat eine begrenzte Lebensdauer. Wenn die Lampe schwächer wird, die Farbbalance des Bilds unausgewogen wird oder "Bitte Lampe/Filter auswechseln." auf der Leinwand erscheint, ist möglicherweise die Lampe erschöpft. Ersetzen Sie die Lampe unverzüglich durch eine neue.

Verwenden Sie eine Projektorlampe LMP-H202 als Ersatzlampe.

Der Luftfilter wird mit der Projektorlampe LMP-H202 geliefert. Der Luftfilter ist zusammen mit der Lampe auszuwechseln. Ersetzen Sie bei jedem Lampenwechsel auch den Luftfilter durch einen neuen. Reinigen Sie auch die Lüftungsöffnungen (Einlass).

#### **Vorsicht**

- Die Lampe bleibt auch nach dem Ausschalten des Projektors mit der Taste  $\mathsf{I}/\mathsf{U}$ (Ein/Bereitschaft) noch längere Zeit heiß. Falls Sie die Lampe berühren, können Sie sich die Finger verbrennen. Lassen Sie die Lampe mindestens 1 Stunde lang abkühlen, bevor Sie sie auswechseln.
- Berühren Sie nicht die Objektivoberfläche. Falls Sie sie berühren, wischen Sie Fingerabdrücke mit einem weichen Tuch ab.
- Lassen Sie beim Lampenwechsel besondere Vorsicht walten, wenn der Projektor an der Decke montiert ist.
- Achten Sie beim Herausnehmen der Lampeneinheit darauf, dass sie horizontal bleibt, und ziehen Sie sie gerade nach oben. Die Lampeneinheit nicht kippen. Falls Sie

die Lampeneinheit schräg herausziehen und die Lampe bricht, können die Bruchstücke verstreut werden und Verletzungen verursachen.

- Achten Sie beim Entfernen des Luftfilters darauf, dass kein Staub in den Projektor fällt.
- Das Auswechseln des Luftfilters ist ausschlaggebend für die Aufrechterhaltung der hohen Projektorleistung oder für die Verhütung von Funktionsstörungen. Wenn eine Warnmeldung zum Auswechseln des Luftfilters erscheint, sollten Sie den Luftfilter unverzüglich auswechseln.
- **1 Schalten Sie den Projektor aus, und ziehen Sie das Netzkabel ab.**
- **2 Wenn Sie den Projektor auf eine ebene Fläche (z.B. ein Pult usw.) stellen, decken Sie die Fläche mit einem Tuch ab, damit sie nicht verkratzt wird. Drehen Sie den Projektor um, wie in der Abbildung gezeigt, und legen Sie ihn dann auf das Tuch.**

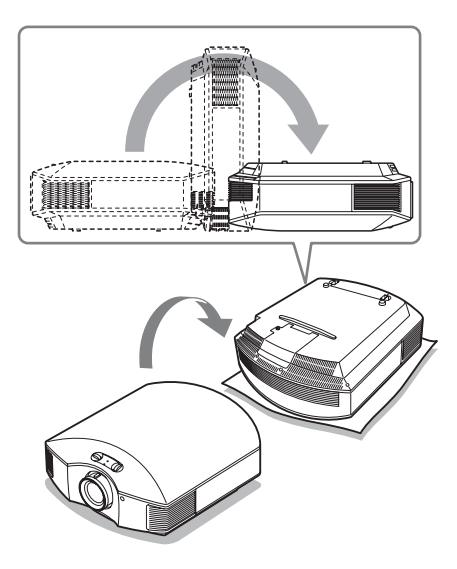

#### **Hinweise**

• Falls die Lampe beschädigt wird, können die Bruchstücke der Lampe verstreut werden, wenn der Projektor nicht umgedreht wird. Dies kann zu Verletzungen führen.

- Stellen Sie den Projektor auf eine stabile Fläche.
- **3 Lösen Sie die Schraube an der Lampenabdeckung mit einem Kreuzschlitzschraubenzieher, und öffnen Sie dann die Lampenabdeckung.**

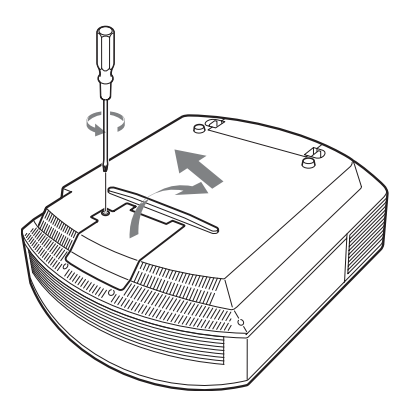

**4 Lösen Sie die 3 Schrauben an der Lampe mit dem Kreuzschlitzschraubenzieher. Halten Sie den Griff hoch, und ziehen Sie dann die Lampe gerade heraus.**

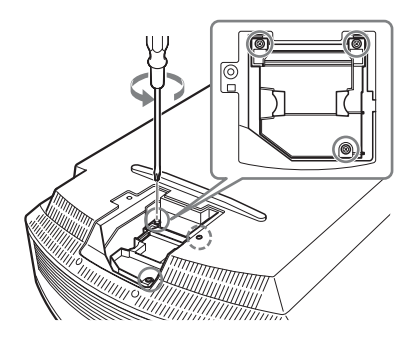

**5 Halten Sie den Griff der neuen Lampe, schieben Sie die Lampe bis zum Anschlag fest hinein, und ziehen Sie dann die 3 Schrauben fest.**

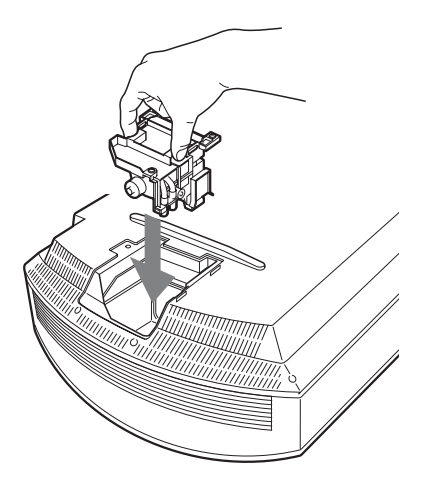

#### **Hinweis**

Achten Sie darauf, dass Sie nicht den Optikblock im Inneren des Projektors berühren.

<span id="page-347-0"></span>**6 Schließen Sie die Lampenabdeckung, und ziehen Sie die Schrauben an.**

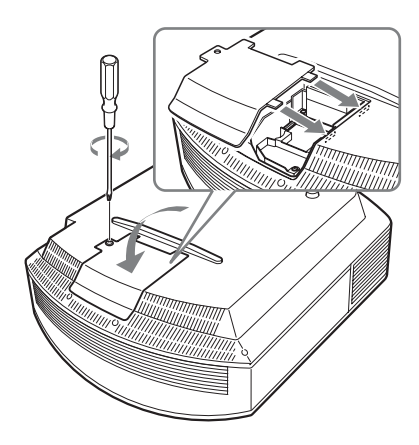

Sonstige

<span id="page-348-2"></span>**7 Entfernen Sie den Filterhalter.** 

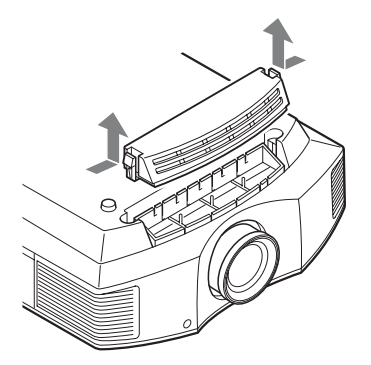

**8 Entfernen Sie den Luftfilter.**

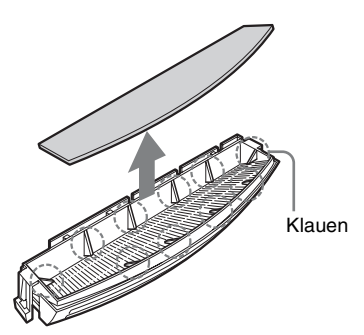

**9 Bringen Sie den neuen Luftfilter so an, dass er von den Klauen (10 Positionen) am Filterhalter gehalten wird.**

#### **Hinweis**

Bringen Sie den Luftfilter so an, dass er auf die Form des Filterhalters ausgerichtet ist. Vermeiden Sie außerdem eine Berührung des Lüfters nach dem Entfernen des Luftfilters, der tief in den Projektor eingesetzt ist.

### **10 Bringen Sie den Filterhalter an.**

#### **Hinweis**

Der Projektor lässt sich nur einschalten, wenn der Luftfilterhalter einwandfrei geschlossen ist.

**11 Säubern Sie die Lüftungsöffnungen (Einlass) mit einem weichen Tuch von Staub.**

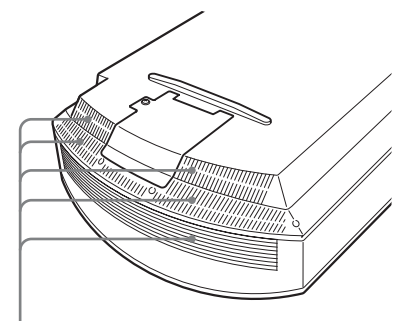

Lüftungsöffnungen (Einlass)

- **12 Bringen Sie den Projektor wieder in seine Ausgangslage.**
- <span id="page-348-1"></span><span id="page-348-0"></span>**13 Schalten Sie den Projektor ein, und wählen Sie dann den gewünschten Einstellungsposten im Menü Einrichtung aus. Der folgende Menübildschirm wird angezeigt.**

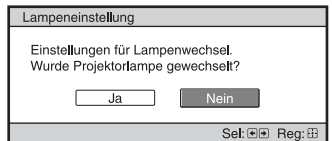

#### **Tipp**

Wenn "Einstellungssperre" auf "Stufe B" gestellt wurde, stellen Sie diese einmal auf "Aus".

# **14 Wählen Sie "Ja".**

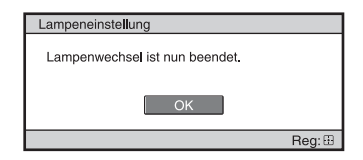

#### **Vorsicht**

Greifen Sie nicht in den Lampensteckplatz, und achten Sie darauf, dass keine Flüssigkeiten oder Fremdkörper in den Steckplatz eindringen, um einen elektrischen Schlag oder Brand zu vermeiden.

#### **Hinweise**

- Verwenden Sie unbedingt eine Projektorlampe LMP-H202 als Ersatz. Falls Sie eine andere Lampe als LMP-H202 verwenden, kann es zu einer Funktionsstörung des Projektors kommen.
- Schalten Sie unbedingt den Projektor aus, und ziehen Sie das Netzkabel ab, bevor Sie die Lampe auswechseln. Vergewissern Sie sich dann, dass die Anzeige ON/STANDBY erloschen ist.
- Der Projektor lässt sich nur einschalten, wenn die Lampe vorschriftsmäßig installiert ist.
- Der Projektor lässt sich nicht einschalten, wenn die Deckplatte und die Lampenabdeckung nicht einwandfrei geschlossen sind.
- Um eine auf der Leinwand angezeigte Meldung aufzuheben, drücken Sie entweder die Taste an der Fernbedienung oder die entsprechende Taste am Bedienfeld des Projektors.

#### **Hinweis**

Die Lampe enthält Quecksilber. Die Entsorgungsvorschriften für verbrauchte Leuchtstoffröhren hängen von Ihrem Wohnort ab. Befolgen Sie die Müllentsorgungsvorschriften in Ihrem Gebiet.

# <span id="page-349-0"></span>**Reinigen des Luftfilters**

Wenn "Filter reinigen." auf der Leinwand erscheint, sollten Sie den Luftfilter reinigen. Der Luftfilter sollte alle 1.500 Stunden gereinigt werden. Dieser Wert hängt von der Umgebung und Benutzungsart des Projektors ab. 1.500 Stunden ist ein Näherungswert.

Waschen Sie den Luftfilter mit einer milden Reinigungslösung, und lassen Sie ihn an einem schattigen Ort trocknen.

#### **Hinweise**

- Achten Sie beim Reinigen des Luftfilters darauf, dass er nicht beschädigt wird. Einzelheiten zum Anbringen und Abnehmen des Luftfilters finden Sie unter "Auswechseln der Lampe und des Luftfilters und Reinigen der Lüftungsöffnungen (Einlass)" Schritte 7 bis 10. ( $\circled{F}$  [Seite 75\)](#page-348-2)
- Achten Sie beim Entfernen des Luftfilters darauf, dass kein Staub in den Projektor fällt.
- Das Reinigen des Luftfilters ist ausschlaggebend für die Aufrechterhaltung der hohen Projektorleistung oder für die Verhütung von Funktionsstörungen. Wenn eine Warnmeldung zum Reinigen des Luftfilters erscheint, sollten Sie den Luftfilter unverzüglich reinigen.

# **Anbringen der Objektivkappe**

Achten Sie beim Anbringen der Objektivkappe darauf, dass Sie die Objektivkappe so anbringen, dass die Wölbung an der Seite der Objektivkappe wie in der Abbildung gezeigt in de Zoomhebel passt.

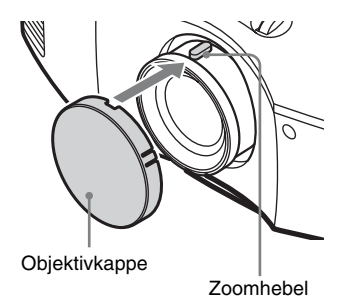

# **Reinigung**

#### **Reinigen des Objektives**

Die Objektivlinsenoberfläche wurde speziell behandelt, um die Reflektion von Licht zu reduzieren. Bei einer unsachgemäßen Reinigung kann es

zu einer Beeinträchtigung der Projektorleistung kommen, beachten Sie deshalb unbedingt die folgenden Anleitungen:

- Wischen Sie das Objektiv sanft mit einem weichen Tuch wie z. B. einem Reinigungstuch bzw. Glasreinigungstuch ab.
- Hartnäckige Flecken können mit einem weichen Tuch, z. B. einem Reinigungstuch bzw. Glasreinigungstuch, das leicht mit Wasser befeuchtet wurde, abgewischt werden.
- Benutzen Sie keinesfalls Flüssigkeiten wie Alkohol, Benzin, Verdünner und auch keine scharfen und scheuernden Reinigungsmittel und kein chemisches Reinigungstuch, da diese die Oberfläche des Objektives beschädigen.

#### **Reinigung des Gehäuses**

- Um Staub vom Gehäuse zu entfernen wischen Sie es mit einem weichen Tuch sachte ab. Um hartnäckige Flecken zu entfernen, feuchten Sie ein weiches Tuch leicht mit milder Reinigungslösung an.
- Verwenden Sie keinesfalls Schleifkissen, scharfe Reinigungsmittel, Scheuerpulver oder leichtflüchtige Lösungsmittel, wie Alkohol, Benzin, Verdünner oder Insektizide.
- Die Verwendung solcher Materialien oder längerer Kontakt mit Gummi oder Vinyl kann zu einer Beschädigung der Bildschirmoberfläche und des Gehäuses führen.

# **Spezifikationen**

#### **System**

#### Projektionssystem Projektionssystem mit SXRD-Panel und 1 Objektiv LCD-Panel 0,61-Zoll (15,4 mm) -SXRD-Panel, 6.220.800 Pixel  $(2.073.600 \text{ Pixel} \times 3)$ Objektiv 1,6-fach-Zoomobjektiv (manuell) f=18,7 mm bis 29,7 mm F2,52 bis F3,02 Lampe 200-W-Ultra-Hochdrucklampe Projektionsbildgröße 40-Zoll bis 300-Zoll (1.016 mm bis 7.620 mm) (diagonal gemessen) Akzeptable Videosignale 480/60i, 576/50i, 480/60p, 576/50p, 720/60p, 720/50p, 1080/60i, 1080/50i Die folgenden Einstellungen sind nur für digitale Signale (HDMI-Eingang) verfügbar: 1080/60p, 1080/50p, 1080/24p Akzeptable Computersignale fH: 19 kHz bis 72 kHz fV: 48 Hz bis 92 Hz Maximale Auflösung 1.920 × 1.080 (nur HDMI-input) Weitere Informationen erhalten Sie unter ["Vorwahlsignale"](#page-352-1). (@ [Seite 79\)](#page-352-1)

### **Eingang**

Y PB/CB PR/CR Komponenten: Cinchbuchse Y mit Sync: 1 Vs-s ±2 dB Sync. negativ (75-Ohm-Terminierung) PB/CB: 0,7 Vs-s ±2 dB (75 Ohm-Terminierung) PR/CR: 0,7 Vs-s ±2 dB (75 Ohm-Terminierung) HDMI

#### Digital RGB/Y CB (PB) CR (PR)

#### INPUT A

HD D-sub 15-polig Analoges RGB-Signal:  $R: 0.7 Vs-s \pm 2 dB$ (75-Ohm-Terminierung) G:  $0.7$  Vs-s  $\pm 2$  dB (75-Ohm-Terminierung) G mit Sync/Y: 1 Vs-s ±2 dB Sync. negativ (75-Ohm-Terminierung) B: 0,7 Vs-s ±2 dB

(75-Ohm-Terminierung)

# Sonstige

SYNC/HD: FBAS-Synchroneingang: TTL-Pegel, positiv/negativ Horizontal-Synchroneingang: TTL-Pegevl, positiv/negativ VD: Vertikal-Synchroneingang: TTL-Pegel, positiv/negativ 3D SYNC Buchse RJ45 IR IN Minibuchse REMOTE RS-232C: D-sub 9-polig (Buchse)

#### **Allgemeines**

Abmessungen 407,4 mm × 179,2 mm × 463,9 mm (B/H/T) Gewicht ca. 10 kg Stromversorgung 100 V bis 240 V Wechselstrom, 3,0 A bis 1,3 A, 50/60 Hz Leistungsaufnahme Max. 300 W Bereitschaft: 8 W Bereitschaftsmodus (niedrig): 0,5 W Betriebstemperatur 5 °C bis 35 °C Betriebsluftfeuchtigkeit 35 % bis 85 % (keine Kondensation) Lagertemperatur  $-20$  °C bis +60 °C Lagerluftfeuchtigkeit 10 % bis 90 %

#### **Mitgeliefertes Zubehör**

Fernbedienung RM-PJ23 (1) R6-Manganbatterien der Größe  $AA(2)$ Netzkabel (1) Objektivkappe (1) 3D-Brille TDG-PJ1 (2) Beutel für die 3D-Brille (2) USB-Ladekabel (1,2 m) (2) Adapterkabel (18 cm) (1) Bedienungsanleitung (1) Bedienungsanleitung für die 3D-Brille (1)

Änderungen, die dem technischen Fortschritt dienen, bleiben vorbehalten.

#### **Sonderzubehör**

Projektorlampe LMP-H202 (als Ersatz) Projektor-Deckenhalter PSS-H10 3D Brille TDG-PJ1 3D-Synchronsender TMR-PJ2

# <span id="page-352-1"></span><span id="page-352-0"></span>**Vorwahlsignale**

Die folgende Tabelle zeigt die Signale und Videoformate, die dieser Projektor projizieren kann.

Wenn ein anderes Signal als die unten aufgeführten Vorwahlsignale eingegeben wird, wird das Bild u. U. nicht korrekt angezeigt.

<span id="page-352-2"></span>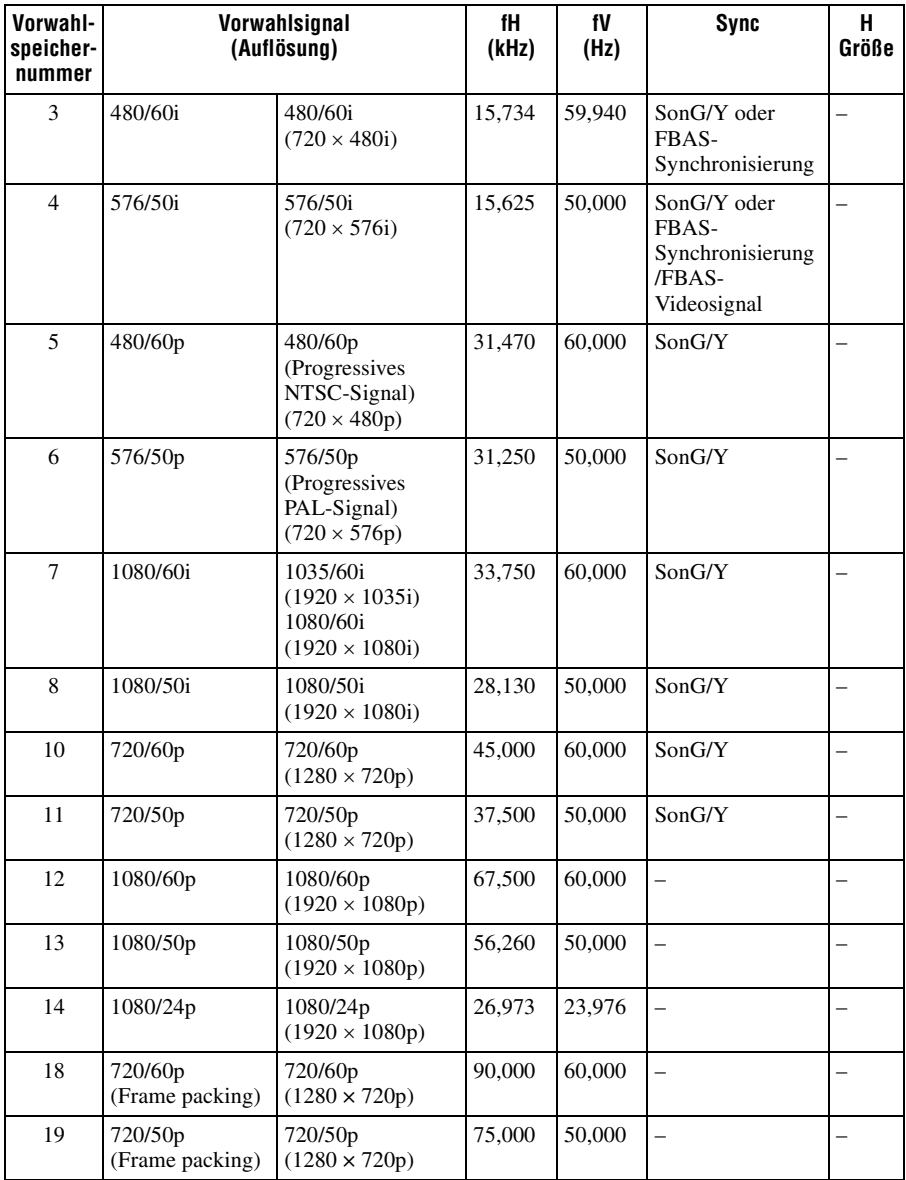

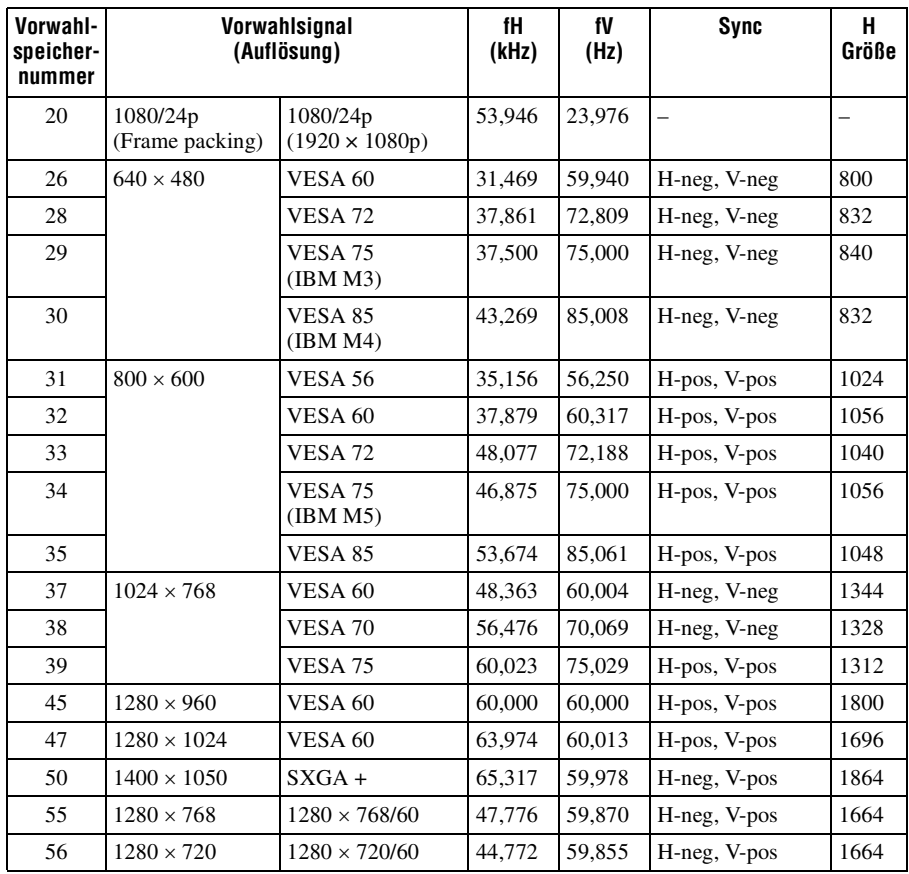

### **Vorwahlspeichernummern für die einzelnen Eingangssignale**

### **Analogsignal**

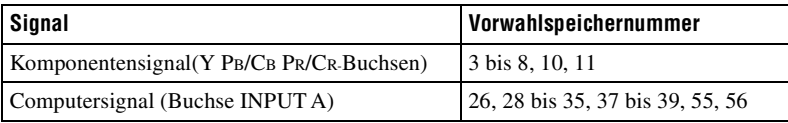

# <span id="page-353-0"></span>**Digitalsignal**

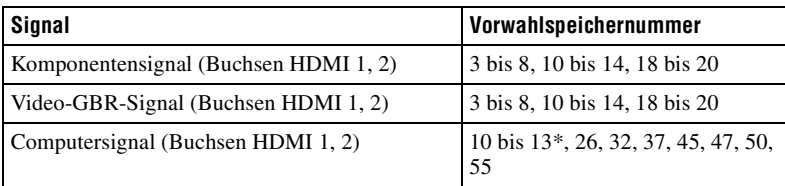

\* Manche von Computern eingegebenen Digitalsignale werden u. U. als Vorwahlspeichernummer des Komponenten- oder Video-GBR-Signals angezeigt.

# <span id="page-354-0"></span>**Eingangssignale und justierbare/einstellbare Posten**

Die für Einstellungen verfügbaren Menüposten sind je nach dem Eingangssignal unterschiedlich. Diese sind in den folgenden Tabellen aufgeführt. Die nicht einstellbaren Posten erscheinen nicht im Menü.

#### **Menü Bild**

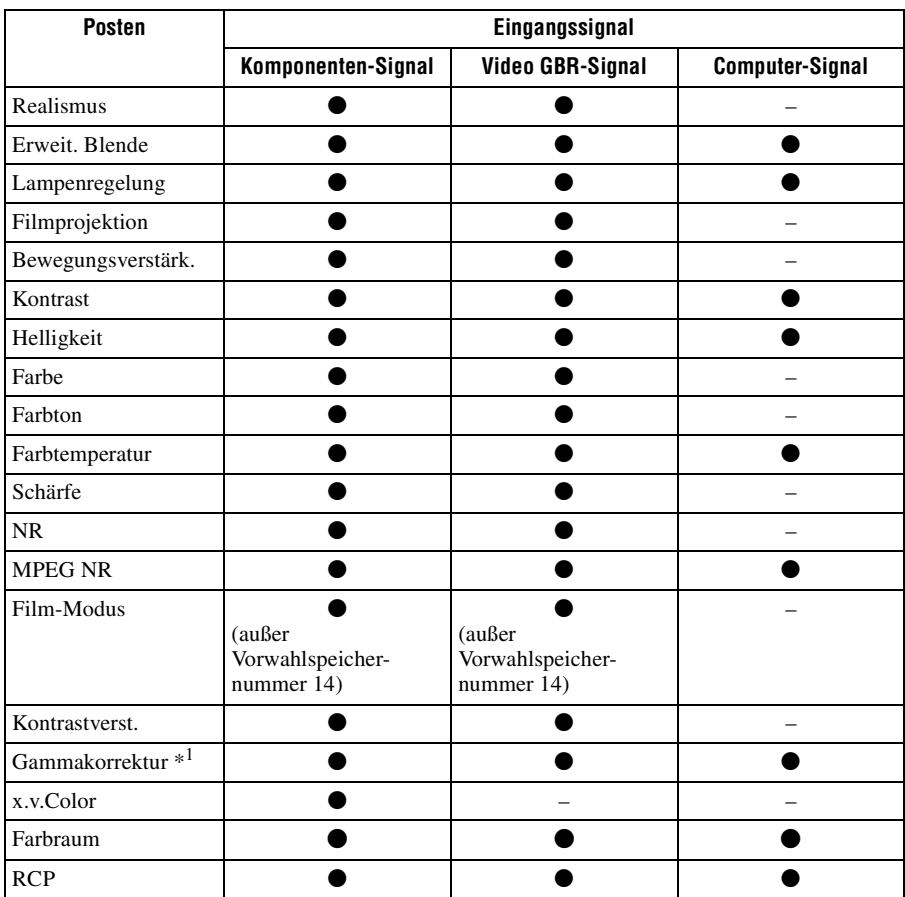

 $\bullet$ : Justierbar/Einstellbar

– : Nicht justierbar/Nicht einstellbar

#### **Menü Bildschirm**

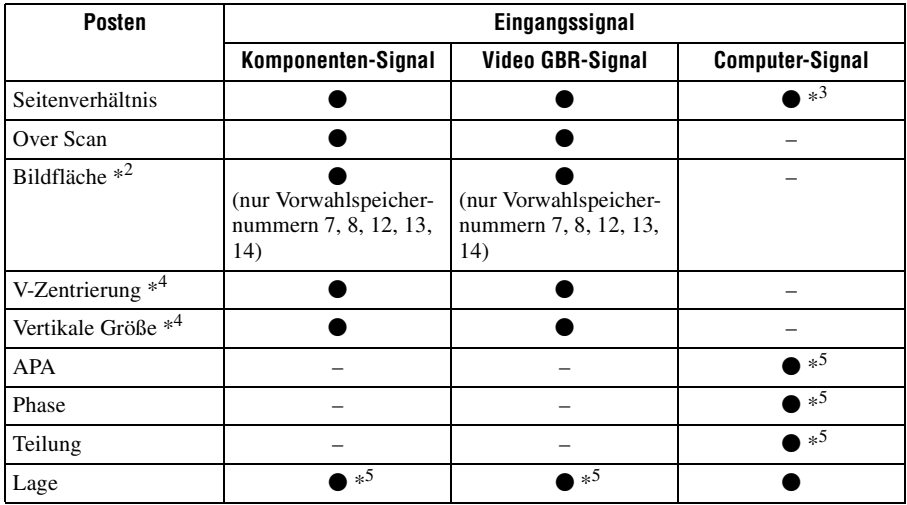

 $\bullet$ : Justierbar/Einstellbar

- : Nicht justierbar/Nicht einstellbar
- \*<sup>1</sup>: Die Einstellung kann nur durchgeführt werden, wenn "x.v.Color" auf "Aus" gesetzt wird.
- \*<sup>2</sup>: Die Einstellung kann nur ausgeführt werden, wenn "Over Scan" auf "Ein" und "Seitenverhältnis" auf "Normal" im Menü Bildschirm  $\leftrightarrow$  gesetzt ist.
- \*3: Stammt das Eingangssignal von einem Computer, kann die Einstellung nicht durchgeführt werden, wenn ein Seitenverhältnis von 16:9 oder breiter verwendet wird (steht auf "Normal").
- \*<sup>4</sup>: Die Einstellung kann nur durchgeführt werden, wenn "Zoom" unter "Seitenverhältnis" gewählt wird.
- \*5 : Die Einstellung kann nur für ein Analogsignal durchgeführt werden.

#### **Hinweis**

Wenn Sie ein Kabel, wie z. B. ein HDMI-Kabel usw. anschließen, prüfen Sie den Signaltyp im Menü Informationen (1) ( $\mathscr{F}$  [Seite 63\)](#page-336-0) und unter Digitalsignal ( $\mathscr{F}$  [Seite 80\)](#page-353-0), und prüfen Sie die Punkte, die einstellbar/verfügbar sind.

### <span id="page-356-0"></span>**Kompatible 3D-Signale**

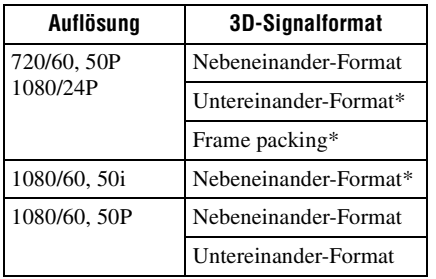

Der Projektor kann die folgenden 3D-Signaltypen verarbeiten.

\*: Obligatorisches 3D-Format der HDMI-Normen.

### **3D-Signale und anpassbare/einstellbare Elemente**

Einige Menüelemente lassen sich abhängig von den 3D-Signalen möglicherweise nicht anpassen/einstellen.

Elemente, die sich nicht anpassen bzw. einstellen lassen, werden im Menü nicht angezeigt. Diese Elemente sind in den folgenden Tabellen aufgeführt.

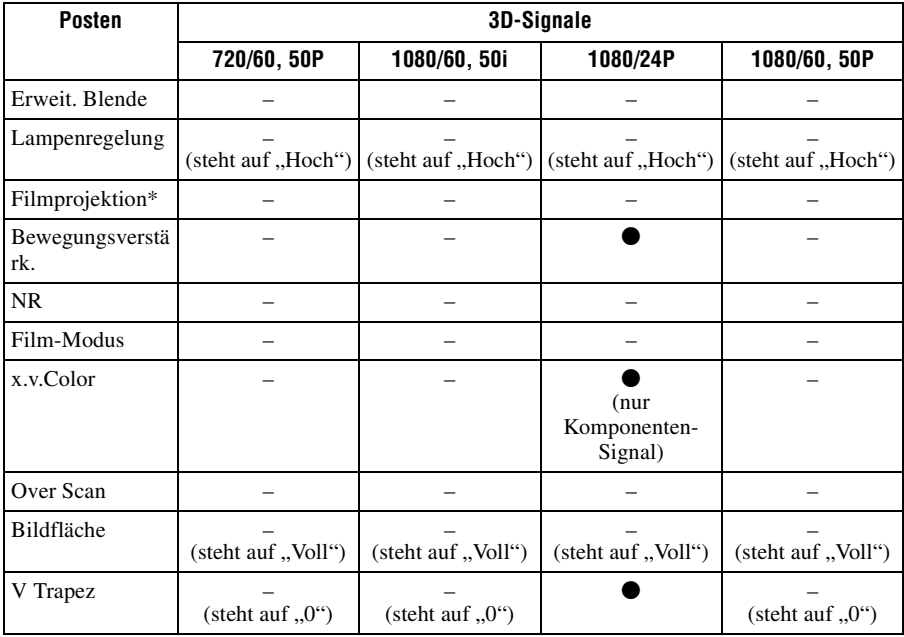

 $\bullet$ : Justierbar/Einstellbar

–: Nicht justierbar/Nicht einstellbar

\*: Die Einstellung kann für die 2D-Anzeige vorgenommen werden.

Wenn der Projektor für eine Umwandlung von 2D-Videobildern in 3D-Videobilder konfiguriert ist, lassen sich einige Menüelemente abhängig von den im Menü Funktion unter "3D-Format" ausgewählten Einstellungen möglicherweise nicht anpassen/ einstellen. Elemente, die sich nicht anpassen bzw. einstellen lassen, werden im Menü nicht angezeigt. Diese Elemente sind in den folgenden Tabellen aufgeführt.

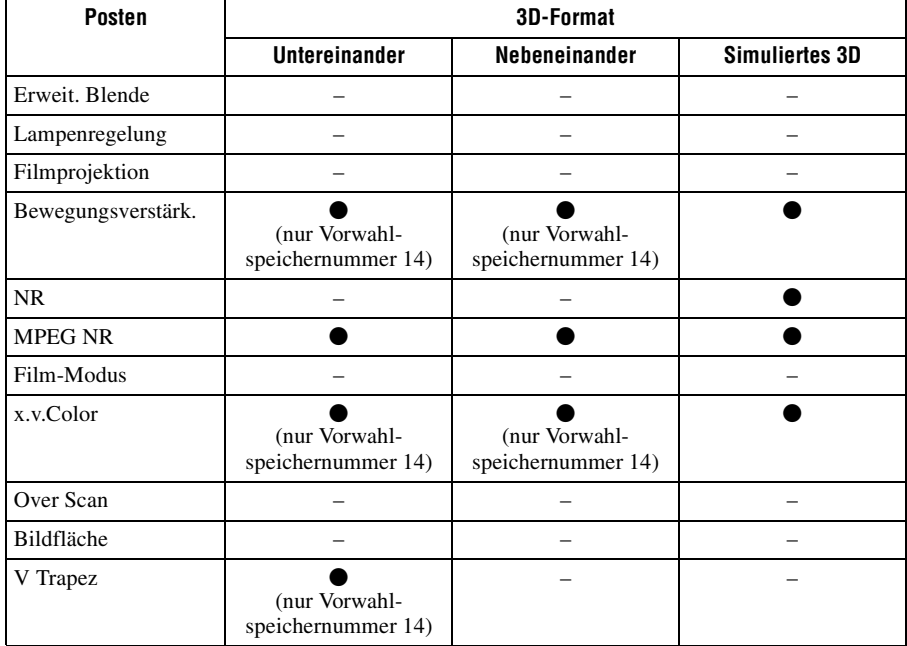

# **Seitenverhältnismodus**

Welche Einstellungen gewählt werden können, hängt vom Eingangssignal oder vom 3D-Format ab.

Informationen hierzu finden Sie in den nachfolgenden Tabellen. Einstellungen, die nicht ausgewählt werden können, werden nicht im Menü angezeigt.

### **2D**

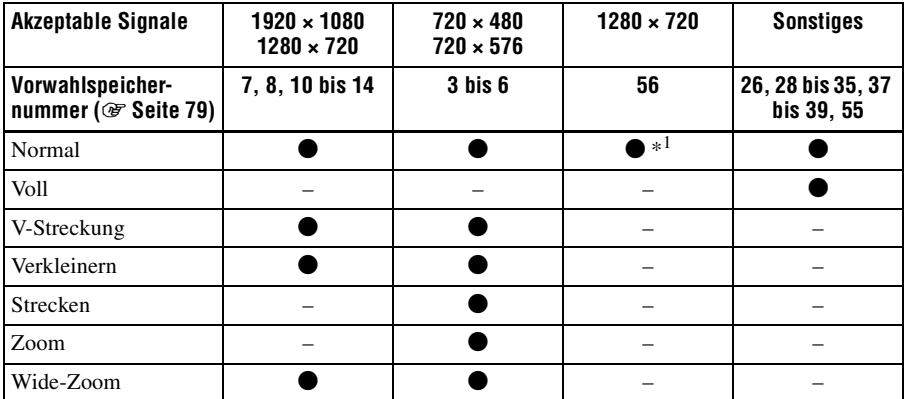

\*1 : Im Menü nicht als auf Normal festgelegt angezeigt.

#### **3D**

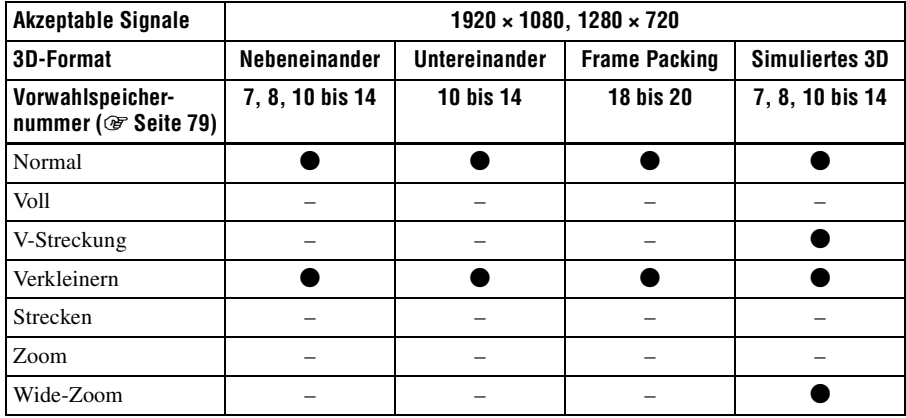

# **Speicherbedingungen der justierbaren/einstellbaren Posten**

Jeder justierbare/einstellbare Posten wird für jede Eingangsbuchse, Bildanzeige (2D/3D) oder jedes Vorwahlsignal individuell gespeichert. Weitere Informationen hierzu finden Sie in den nachfolgenden Tabellen.

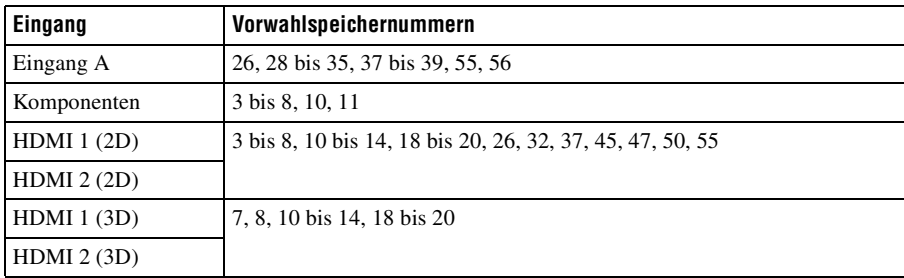

#### **Vorwahlspeichernummern für die einzelnen Eingangssignale**

#### **Menü Bild**

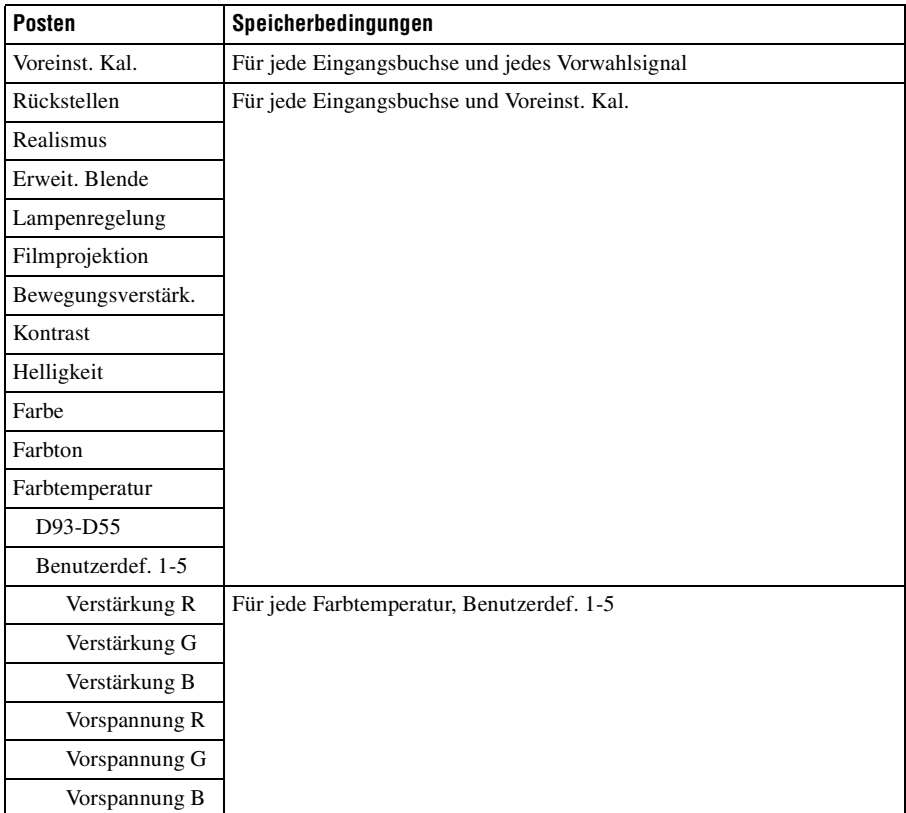
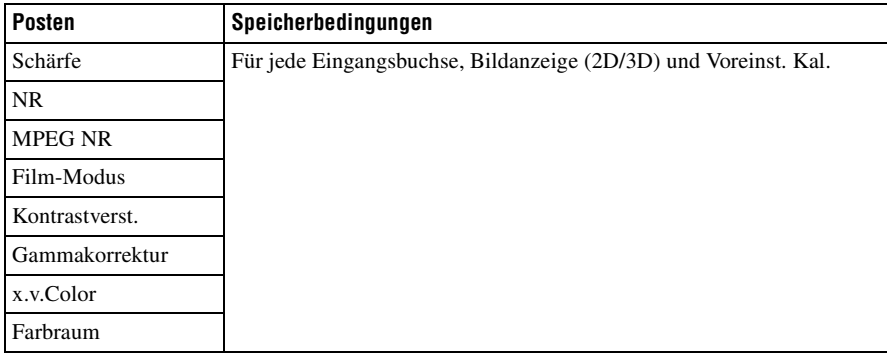

### **Menü Erweit. Bildeinstlg.**

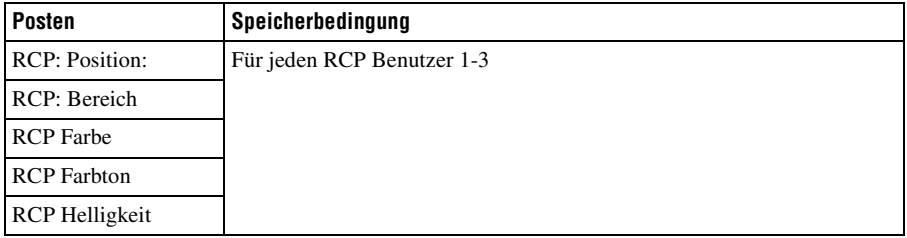

### **Menü Bildschirm**

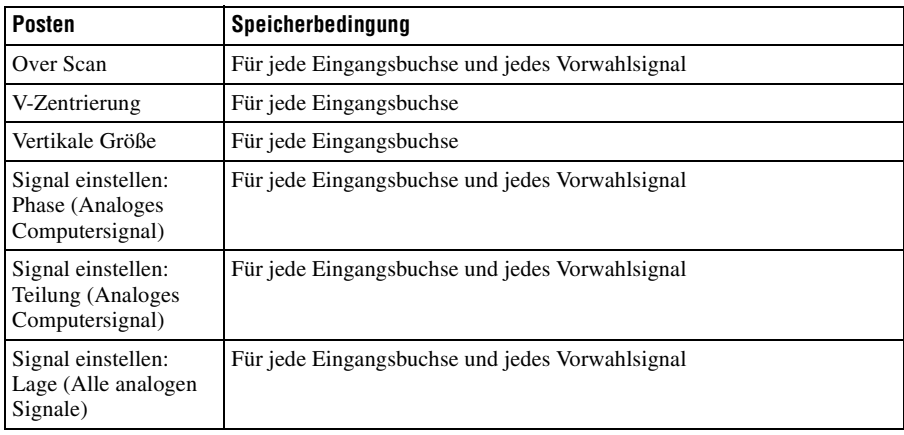

### **Projektionsentfernung und Objektivlagebereich**

Die Projektionsentfernung bezieht sich auf die Entfernung zwischen der Vorderkante des Objektivs und der projizierten Oberfläche.

<span id="page-361-0"></span>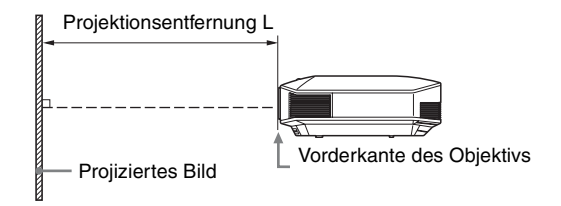

Der Objektivlagebereich steht für die Entfernung in Prozent (%), um die das Objektiv von der Mitte des projizierten Bildes aus verschoben werden kann. Der Objektivlagebereich wird als  $0\%$  angesehen, wenn sich Punkt  $\overline{A}$  in der Abbildung (Punkt, an dem sich eine Linie von der Mitte des Objektivs und das projizierte Bild im rechten Winkel schneiden) in der Mitte des projizierten Bildes befindet. Befindet sich der Punkt in voller Breite oder voller Höhe des projizierten Bildes wird dies als 100% angesehen.

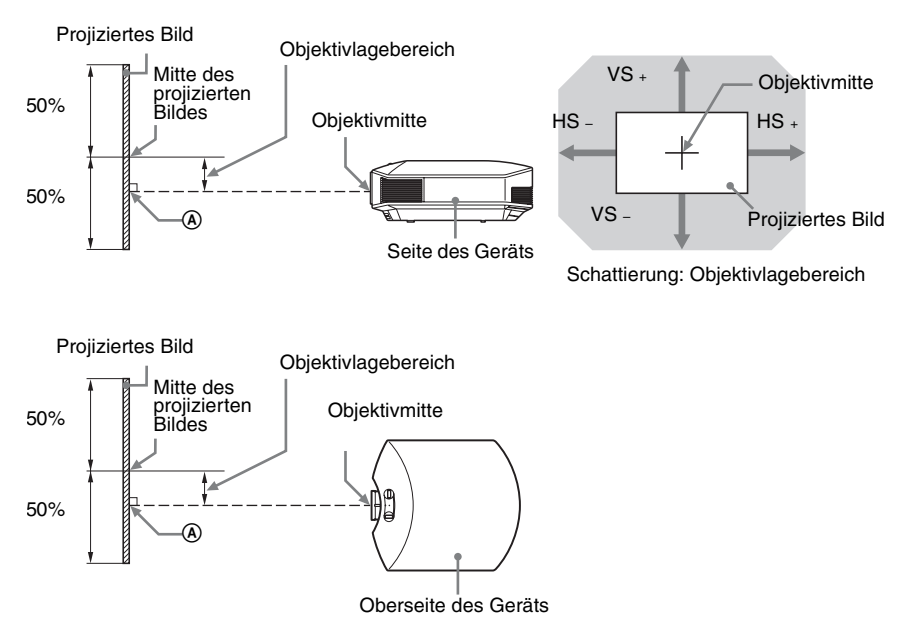

- VS +: Vertikaler Objektivlagebereich (aufwärts) [%]
- VS –: Vertikaler Objektivlagebereich (abwärts) [%]
- HS +: Horizontaler Objektivlagebereich (rechts) [%]
- HS –: Horizontaler Objektivlagebereich (links) [%]

### **Bei der Projektion im Format 1,78:1 (16:9)**

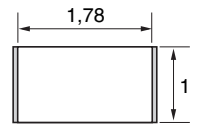

Videoanzeigebereich  $\Box$ : Projektionsbereich

### <span id="page-362-0"></span>**Projektionsentfernung**

Einheit: m

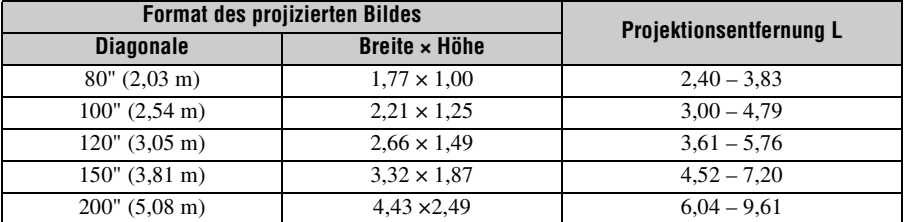

### **Projektionsentfernungsformel**

D: Format des projizierten Bildes (Diagonale) Einheit: m

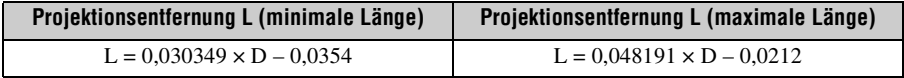

### **Objektivlagebereich**

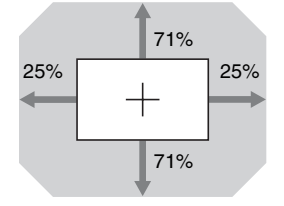

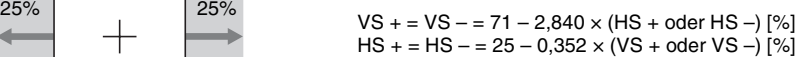

**The Co** 

### **Anbringen des Projektor-Deckenhalters PSS-H10**

Einzelheiten zur Deckeninstallation entnehmen Sie bitte der Installationsanleitung für Händler des Halters PSS-H10. Konsultieren Sie qualifiziertes Sony-Personal bezüglich der Installation.

Die Maße für die Deckeninstallation des Projektors mit dem Halter PSS-H10 sind aus der nachstehenden Abbildung ersichtlich.

### **Für Händler**

Nutzen Sie den Sony PSS-H10 Projektor-Deckenhalter und stellen Sie sicher, dass Sie den Projektor mit einem Draht etc. sichern, damit er nicht herunterfällt.

Weitere Informationen erhalten Sie in der Installationsanleitung für Händler des PSS-H<sub>10</sub>.

### **Draufsicht**

Installieren Sie den Projektor so, dass die Objektivmitte parallel zur Leinwandmitte ist.

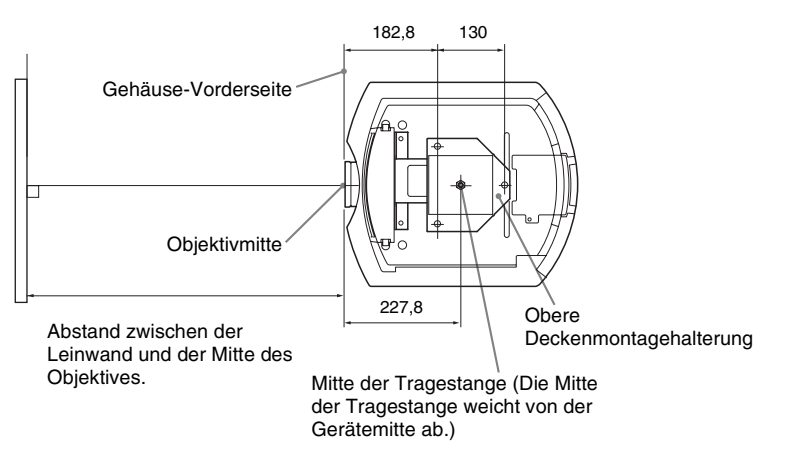

### **Frontansicht**

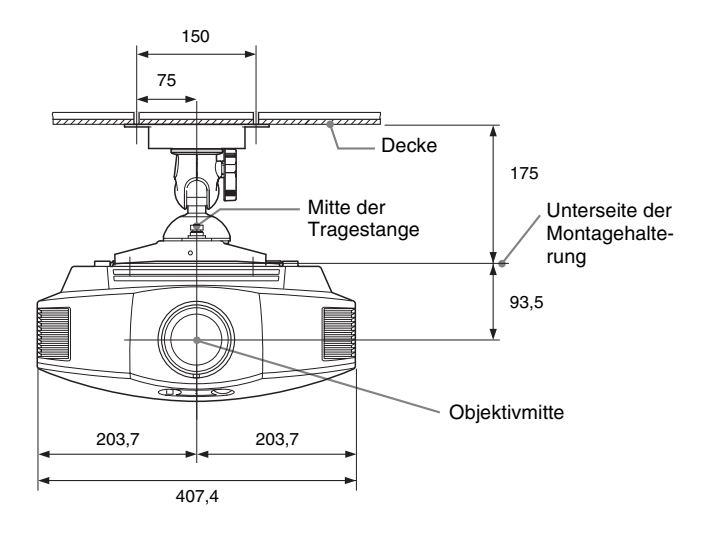

### **Seitenansicht**

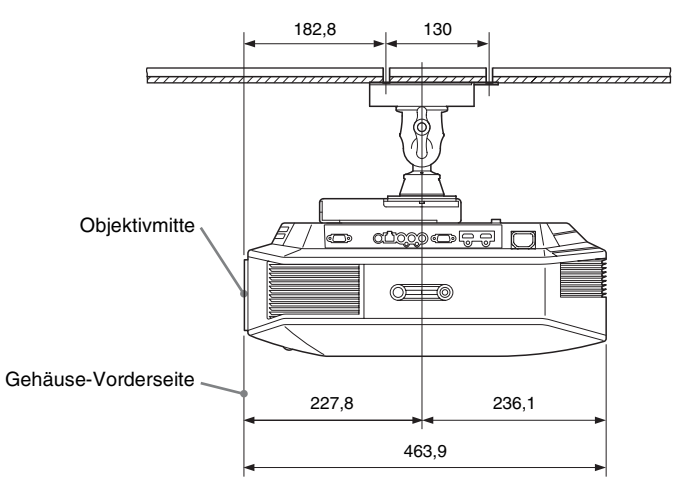

# Sonstige

**Contract** 

## Index

### **Numerics**

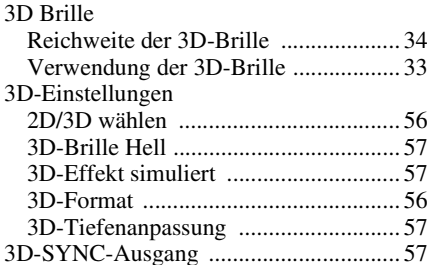

### $\overline{\mathsf{A}}$

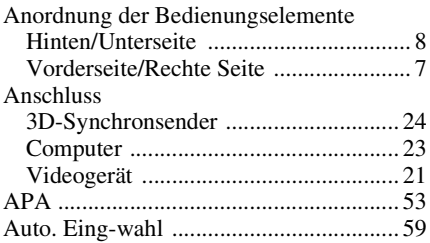

### $\overline{\mathbf{B}}$

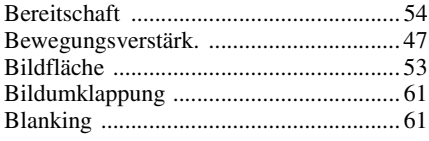

### D

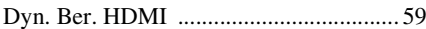

### E

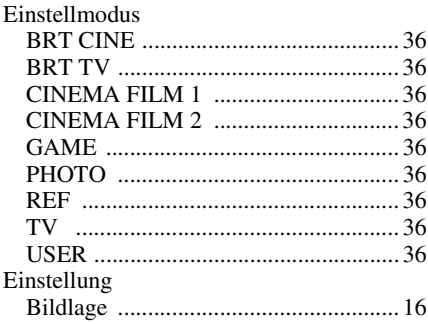

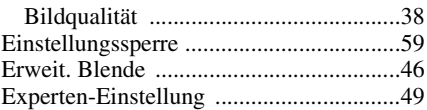

### $\mathsf{F}$

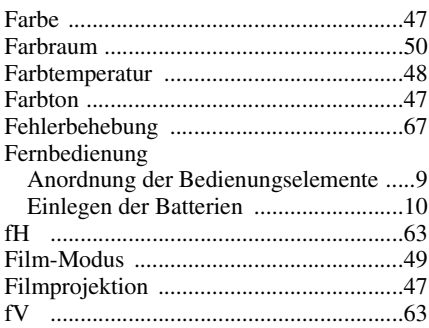

### G

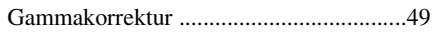

### $\overline{\mathsf{H}}$

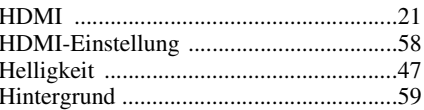

### $\overline{1}$

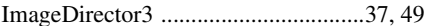

### $\mathsf{K}$

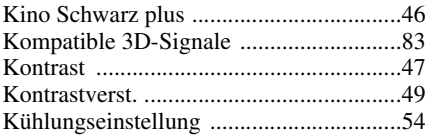

### L

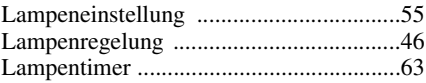

### $\mathsf{M}$

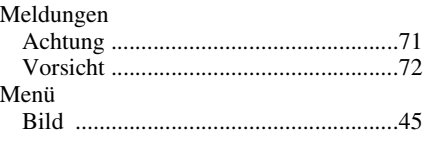

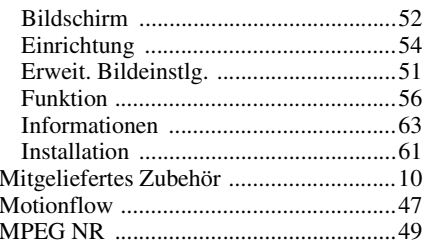

### $\overline{\mathsf{N}}$

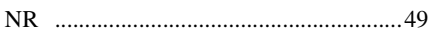

### $\mathsf{o}$

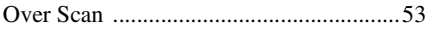

### $\mathsf{P}$

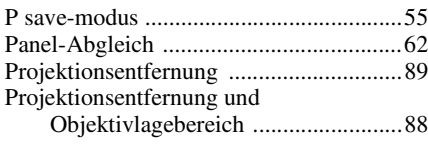

### $\overline{\mathsf{R}}$

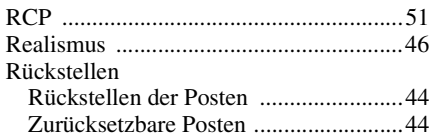

### S

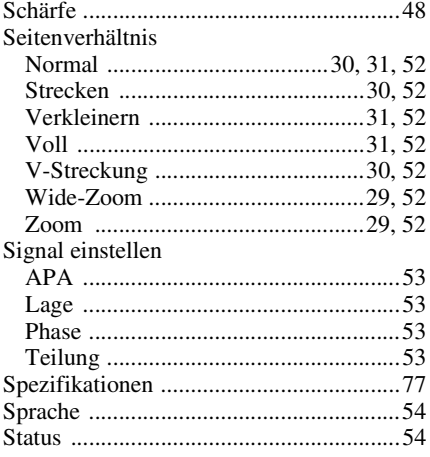

### $\mathbf{V}$

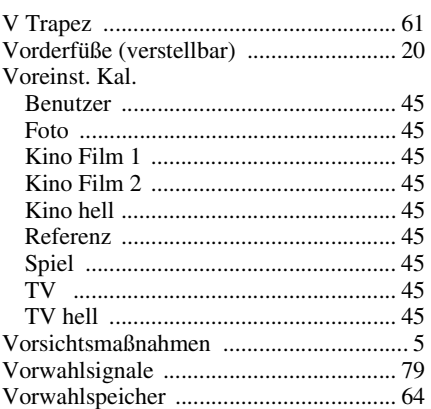

### $\mathsf{W}$

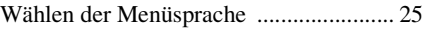

### $\mathsf{x}$

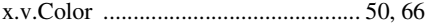

Leggere attentamente questo manuale prima di utilizzare l'unità, e conservarlo per riferimenti futuri.

### **AVVERTENZA**

**Per ridurre il rischio di incendi o scosse elettriche, non esporre questo apparato alla pioggia o all'umidità.**

**Per evitare scosse elettriche, non aprire l'involucro. Per l'assistenza rivolgersi unicamente a personale qualificato.**

#### **QUESTO APPARECCHIO DEVE ESSERE COLLEGATO A MASSA.**

### **AVVERTENZA**

1. Utilizzare un cavo di alimentazione (a 3 anime)/connettore per l'apparecchio/spina con terminali di messa a terra approvati che siano conformi alle normative sulla sicurezza in vigore in ogni paese, se applicabili.

2. Utilizzare un cavo di alimentazione (a 3 anime)/connettore per l'apparecchio/spina confrmi alla rete elettrica (voltaggio, ampere).

In caso di domande relative all'uso del cavo di alimentazione/connettore per l'apparecchio/spina di cui sopra, rivolgersi al personale qualificato.

#### **Per i clienti in Europa**

Questo prodotto è stato fabbricato da o per conto di Sony Corporation, 1-7-1 Konan Minato-ku Tokyo, 108-0075 Giappone. Eventuali richieste in merito alla conformità del prodotto in ambito della legislazione Europea, dovranno essere indirizzate al rappresentante autorizzato, Sony Deutschland GmbH, Hedelfinger Strasse 61, 70327 Stuttgart, Germania. Per qualsiasi informazione relativa al servizio o la garanzia, si prega di fare riferimento agli indirizzi riportati separatamente sui documenti relativi all'assistenza o sui certificati di garanzia.

Nota: Le seguenti frasi integrano il manuale di istruzioni e, in caso di discordanza, prevalgono sul manuale di istruzioni.

#### **Indicazioni specifiche e avvertenze per l'utilizzo di occhiali 3D in ambito domestico, richieste dal Ministero della Salute Italiano.**

- L'utilizzo degli occhiali 3D è controindicato per i bambini al di sotto dei 6 anni di età.
- L'utilizzo continuativo degli occhiali 3D deve in ogni caso essere limitato a un tempo massimo orientativamente pari a quello della durata di uno spettacolo cinematografico.
- L'utilizzo degli occhiali 3D deve essere limitato esclusivamente alla visione di contenuti in 3D.
- Gli occhiali 3D devono essere utilizzati contestualmente agli strumenti correttivi della visione (ad es., occhiali da vista/lenti a contatto), qualora abitualmente utilizzati dall'utente.
- E'opportuno interrompere immediatamente la visione in 3D in caso di comparsa di disturbi agli occhi o di malessere generale e, nell'eventualità di persistenza degli stessi, consultare un medico.
- Gli occhiali 3D devono essere tenuti fuori dalla portata dei bambini qualora vi sia la presenza di piccole parti mobili ingeribili.
- La pulizia degli occhiali 3D deve essere fatta utilizzando un panno leggermente inumidito con una soluzione di sapone delicato e acqua tiepida, non usare prodotti a base alcolica.
- L'uso di sostanze disinfettanti può danneggiare il prodotto o comprometterne la funzionalità; è pertanto controindicato l'uso promiscuo degli occhiali 3D in caso di infezioni oculari o altre affezioni trasmissibili per contatto (a titolo meramente esemplificativo: congiuntivite, infestazioni del capo ecc…) fino alla completa scomparsa dell'infezione stessa.

## **Sommario**

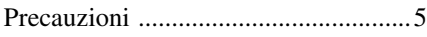

### **[Ubicazione dei comandi](#page-372-0)**

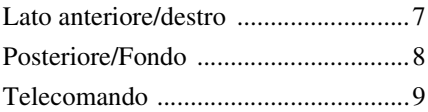

### **[Collegamenti e](#page-375-0)  preparazioni**

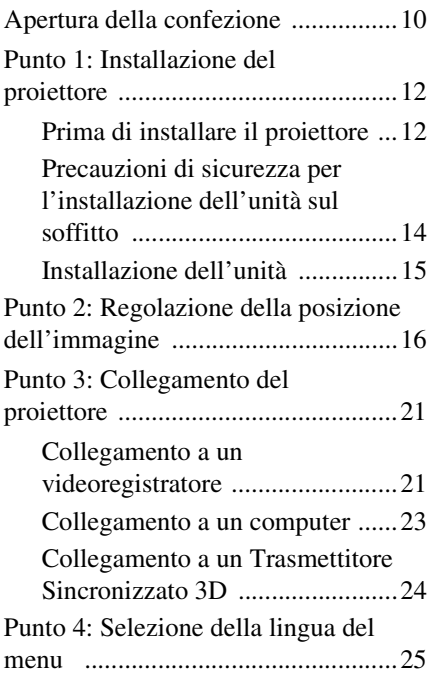

### **[Proiezione](#page-392-0)**

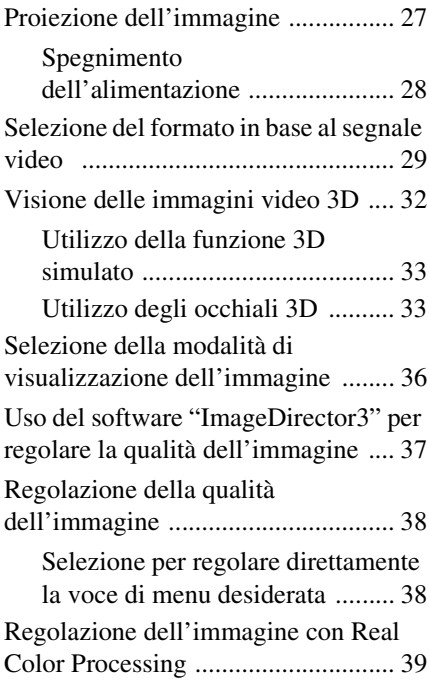

### **[Uso dei menu](#page-406-0)**

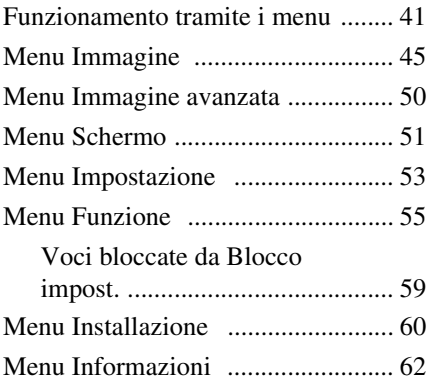

**IT** 

Informazioni sulle memorie [preimpostate numerate ............... 63](#page-428-0)

### **[Altro](#page-429-0)**

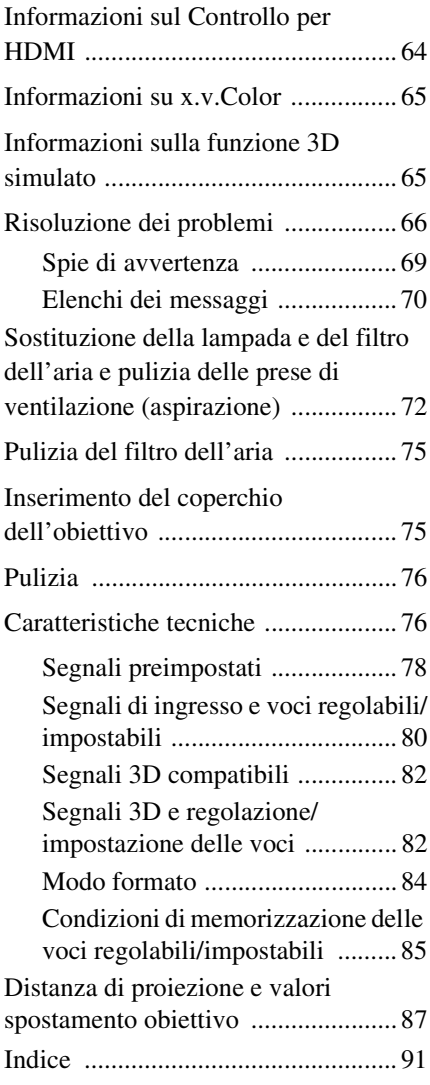

#### **Informazioni sui marchi**

"PS3" è un marchi di fabbrica registrati di Sony Computer Entertainment Inc.

I termini HDMI e HDMI High-Definition Multimedia Interface e il logo HDMI sono marchi o marchi registrati di HDMI Licensing LLC negli Stati Uniti e in altri paesi.

"Blu-ray" e "Blu-ray Disc" sono marchi commerciali dell'Associazione Blu-ray Disc.

Controllo HDMI è una funzione di controllo reciproco della norma HDMI conforme a una specifica HDMI CEC (Consumer Electronics Control).

Questo proiettore supporta DeepColor, x.v.Color, LipSync, il segnale 3D e il segnale di ingresso da computer della norma HDMI. Supporta anche HDCP.

### <span id="page-370-0"></span>**Precauzioni**

#### **Sicurezza**

- Verificare che la tensione di funzionamento dell'unità corrisponda alla tensione della rete elettrica locale.
- Se liquidi o solidi dovessero cadere nel mobile, scollegare l'unità e farla controllare da personale qualificato prima di usarla nuovamente.
- Se l'unità non sarà utilizzata per diversi giorni, scollegarla dalla presa di rete.
- Per scollegare il cavo, tirarlo fuori afferrando la spina. Non tirare mai direttamente il cavo.
- La presa di rete dovrebbe essere vicina all'unità e facilmente accessibile.
- L'unità non è scollegata dalla sorgente di alimentazione c.a. (rete elettrica) finché è collegata alla presa di rete, anche se l'unità stessa è stata spenta.
- Non guardare dentro l'obiettivo quando la lampada è accesa.
- Non mettere le mani o degli oggetti vicino alle prese di ventilazione. L'aria che ne fuoriesce è calda.

### **Prevenzione del surriscaldamento interno**

Dopo aver spento l'alimentazione con l'interruttore  $I/\bigcup$  (accensione/attesa), non scollegare l'unità dalla presa di rete mentre la ventola di raffreddamento è ancora in funzione.

### **Attenzione**

Il proiettore è dotato di prese di ventilazione di aspirazione e di scarico. Non ostruire o mettere alcun oggetto vicino a queste aperture; potrebbe verificarsi surriscaldamento interno, provocando un peggioramento dell'immagine o danneggiamento del proiettore.

### **Imballaggio**

Conservare la scatola e il materiale di imballaggio originale, poiché potrebbero servire se fosse necessario spedire l'apparecchio. Per ottenere la massima

protezione, imballare l'apparecchio nello stesso modo in cui è stato imballato in fabbrica.

### **Precauzioni per la sicurezza quando si utilizzano gli occhiali 3D**

### **Avviso**

- Non gettare gli Occhiali 3D nel fuoco.
- Non smontare gli Occhiali 3D.
- Non utilizzare, caricare, conservare o lasciare gli Occhiali 3D vicino al fuoco o in luoghi con temperature elevate, per es. alla luce diretta del sole o all'interno di auto esposte ai raggi solari.
- Usare solo il cavo USB in dotazione.
- Evitare l'ingresso di acqua e sostanze estranee negli Occhiali 3D.

#### **Precauzioni per la sicurezza**

- Usare solamente gli occhiali 3D inclusi con questa unità. Gli Occhiali 3D devono essere utilizzati esclusivamente per guardare immagini video in 3D. Non utilizzare gli Occhiali 3D con altre apparecchiature, ad esempio i televisori.
- Se si notano tremolii o lampi, spegnere l'illuminazione della stanza.
- Prodotto non destinato all'uso da parte di bambini senza l'appropriata supervisione di un adulto.
- Fare attenzione a non schiacciarsi le dita durante la chiusura delle stanghette degli Occhiali 3D.
- Non lasciar cadere né modificare gli Occhiali 3D.
- In caso di rottura degli occhiali, evitare il contatto di occhi e bocca con i frammenti.

### **Proiettore LCD**

Il proiettore LCD è prodotto con una tecnologia di alta precisione. Tuttavia potrebbero essere visibili dei puntini neri e/o luminosi (rossi, blu o verdi) che appaiono in modo permanente sul proiettore LCD. Questo è un risultato normale del processo di fabbricazione e non costituisce un guasto.

Inoltre, usando più proiettori LCD per proiettare su uno schermo, anche se sono dello stesso modello, la risoluzione dei colori dei vari proiettori può cambiare in quanto il bilanciamento dei colori potrebbe essere impostato diversamente da un proiettore all'altro.

#### **Informazioni sulla condensa**

Se la temperatura dell'ambiente dove il proiettore installato cambia rapidamente, o se il proiettore viene improvvisamente spostato da una stanza fredda a una calda, è possibile che sul proiettore si formi condensa. Dato che la condensa può provocare malfunzionamenti, prestare attenzione alle regolazioni delle impostazioni di temperatura del condizionatore d'aria. Se si forma condensa, lasciare il proiettore acceso per circa due ore prima dell'uso.

SONY NON SARÀ RESPONSABILE DI DANNI DI QUALSIASI TIPO RISULTANTI DALLA MANCATA IMPLEMENTAZIONE DI MISURE DI PROTEZIONE ADEGUATE SUI DISPOSITIVI DI TRASMISSIONE, DA INEVITABILI DIFFUSIONI DI DATI RISULTANTI DALLE SPECIFICHE TECNICHE DELLA TRASMISSIONE O DA PROBLEMATICHE RELATIVE ALLA SICUREZZA DI QUALSIASI TIPO.

# <span id="page-372-2"></span><span id="page-372-0"></span>**Ubicazione dei comandi**

### <span id="page-372-1"></span>**Lato anteriore/destro**

Per utilizzare il proiettore è possibile usare i pulsanti sul panello di controllo con gli stessi nomi di quelli sul telecomando.

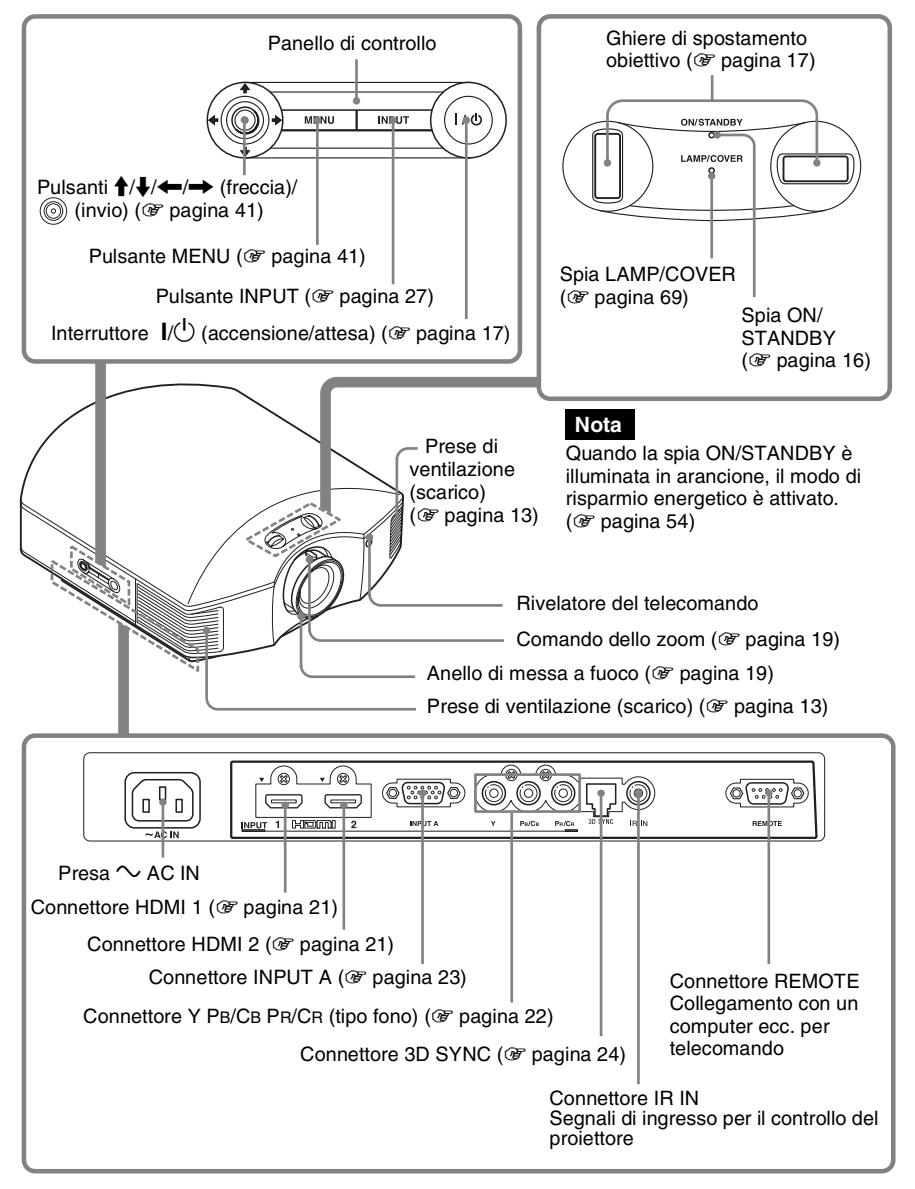

### <span id="page-373-0"></span>**Posteriore/Fondo**

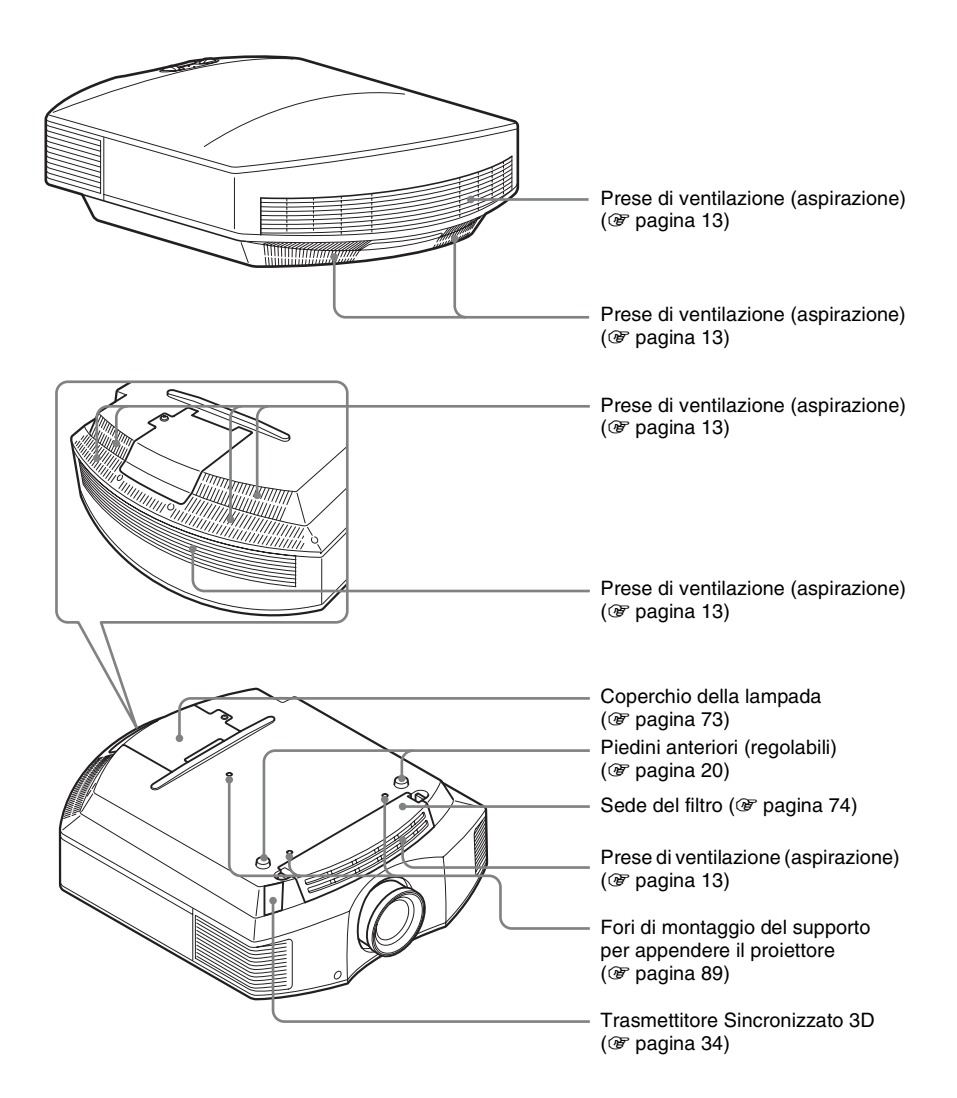

### <span id="page-374-0"></span>**Telecomando**

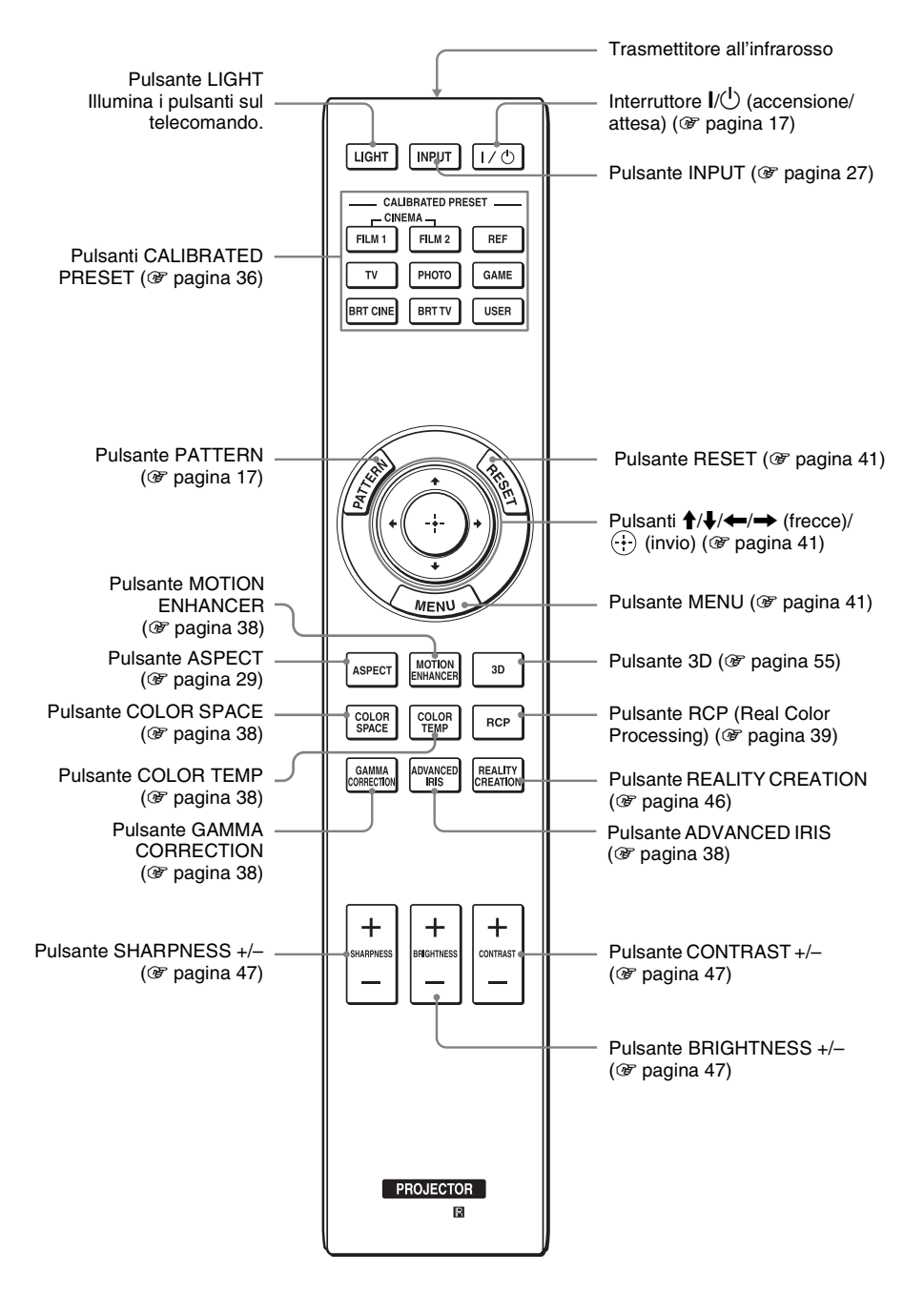

# <span id="page-375-0"></span>**Collegamenti e preparazioni**

Questa sezione contiene le istruzioni per l'installazione del proiettore e dello schermo, il collegamento dell'apparecchiatura dalla quale effettuare la proiezione dell'immagine ecc.

### <span id="page-375-1"></span>**Apertura della confezione**

Controllare che la scatola contenga i seguenti componenti:

• Telecomando (1) e batterie formato AA (R6) manganese (2)

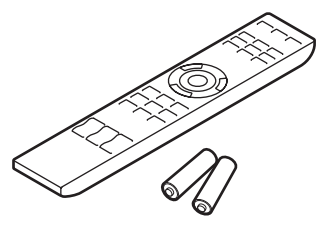

- Cavo di alimentazione c.a. (1)
- Copriobiettivo (1) Al momento dell'acquisto del proiettore, il copriobiettivo è sull'obiettivo. Rimuovere il copriobiettivo quando si utilizza il proiettore.
- Occhiali 3D (2)
- Astuccio per occhiali 3D (2)
- Cavo di caricamento USB (1,2 m) (2)
- Cavo di conversione (18 cm) (1)
- Istruzioni per l'uso (questo manuale)
- Istruzioni per l'uso degli occhiali 3D (1)

### **Inserimento delle batterie nel telecomando**

Inserire prima il lato  $\bigcirc$  delle batterie come illustrato nella figura. Inserendole con forza o con le polarità invertite potrebbe verificarsi un corto circuito o generazione di calore.

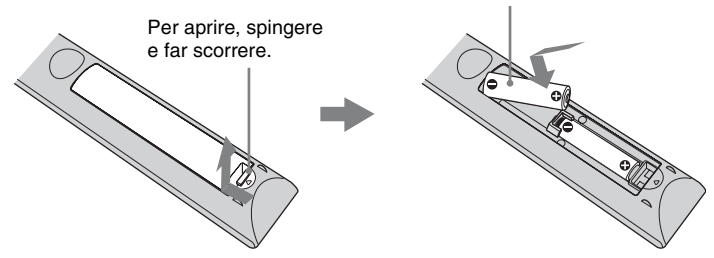

### **ATTENZIONE**

Se una batteria non viene sostituita correttamente vi è il rischio di esplosione. Sostituire una batteria con una uguale o simile seguendo le raccomandazioni del produttore. Per lo smaltimento della batteria, attenersi alle norme in vigore nel paese di utilizzo.

**Contract** 

### **Inserimento delle pile**

Due pile formato AA (R6) sono fornite in dotazione per il telecomando. Per evitare il rischio di esplosione, utilizzare pile formato AA (R6) al manganese o alcaline.

### **Avvertenza sull'uso del telecomando**

- Maneggiare il telecomando con cura. Non farlo cadere, né calpestarlo, né rovesciare su di esso liquido di alcun tipo.
- Non mettere il telecomando in posizioni vicine a sorgenti di calore, esposte a luce solare diretta o in un locale umido.

### <span id="page-377-0"></span>**Punto 1: Installazione del proiettore**

Il proiettore visualizza immagini trasmesse da un videoregistratore o da altra apparecchiatura.

La funzione di spostamento dell'obiettivo permette una maggiore flessibilità di posizionamento del proiettore per una facile visualizzazione delle immagini.

#### <span id="page-377-1"></span>**Prima di installare il proiettore**

### **Posizioni di installazione inadatte**

**Non installare il proiettore nelle seguenti condizioni, che potrebbero causare malfunzionamenti o danneggiarlo.**

#### **Posizioni con ventilazione insufficiente**

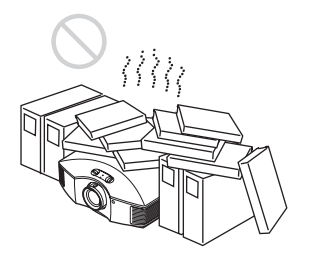

Lasciare uno spazio di almeno 30 cm intorno all'unità.

#### **Caldo e umido**

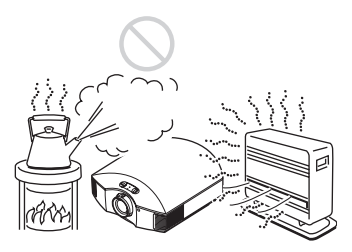

**Posizioni esposte a flusso diretto di aria fresca o calda proveniente da un condizionatore**

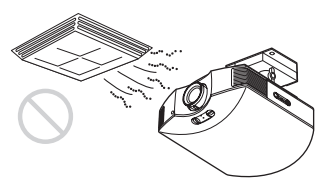

Installando il proiettore in tali posizioni, potrebbe verificarsi un malfunzionamento dell'unità causato dalla condensazione dell'umidità o dall'aumento della temperatura.

#### **Vicino a un sensore di calore o di fumo**

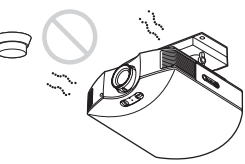

Potrebbe verificarsi un malfunzionamento del sensore.

#### **Posizioni molto polverose o estremamente fumose**

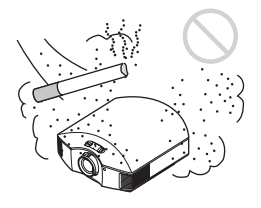

**Installare in posizione lontana dalle pareti**

**Per mantenere le prestazioni e l'affidabilità del proiettore, lasciare almeno 30 cm di spazio fra il proiettore e le pareti.**

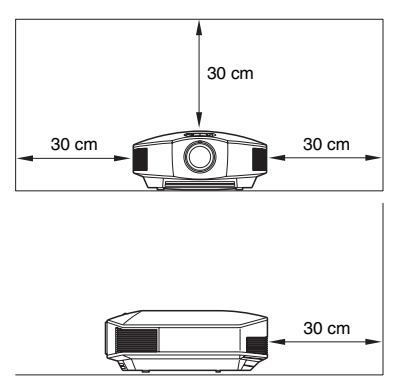

# Collegamenti e preparazion Collegamenti e preparazioni

### **Uso errato**

**Durante l'uso del proiettore, non effettuare alcuna delle operazioni che seguono.**

#### <span id="page-378-0"></span>**Ostruire le prese di ventilazione (aspirazione o scarico)**

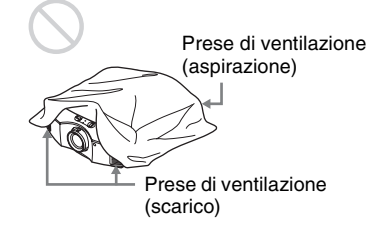

#### **Suggerimento**

Per informazioni sulla posizione dei prese di ventilazione (aspirazione o scarico), vedere ["Ubicazione dei comandi" \(](#page-372-2)@ pagina 7).

#### **Inclinato avanti/indietro e sinistra/ destra**

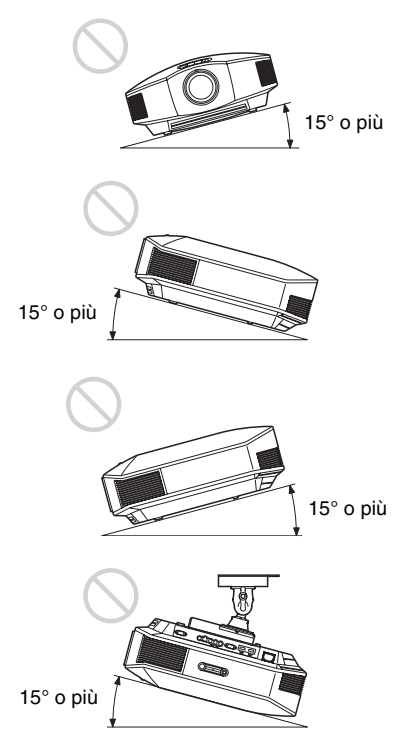

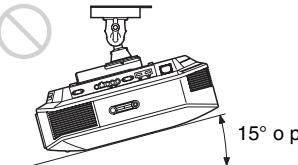

15° o più

Non usare il proiettore inclinato di un angolo superiore a 15 gradi.

Non installare il proiettore altrove che su una superficie in piano o sul soffitto. Installando il proiettore in tale posizione i colori potrebbero apparire disuniformi oppure potrebbe diminuire l'affidabilità dell'effetto della lampada.

Se si inclina il proiettore verso l'alto o il basso, l'immagine sullo schermo potrebbe risultare trapezoidale.

Posizionare il proiettore in modo che l'obiettivo sia parallelo allo schermo ( $\circledast$ [pagina 15\)](#page-380-1).

#### **Installazione dell'unità a quota elevata**

Quando si usa il proiettore ad una quota di 1.500 m o superiore, impostare "Impostazione ventil." nel menu Impostazione su "Alto" ( $\circledast$  [pagina 53\)](#page-418-1). Se non viene impostato questo modo e il proiettore è usato a quote elevate, potrebbero verificarsi degli effetti negativi, quale la diminuzione dell'affidabilità di determinati componenti.

### **AVVERTENZA**

Durante l'installazione dell'apparecchio, incorporare un dispositivo di scollegamento prontamente accessibile nel cablaggio fisso, oppure collegare la spina di alimentazione ad una presa di corrente facilmente accessibile vicina all'apparecchio. Qualora si verifichi un guasto durante il funzionamento dell'apparecchio, azionare il dispositivo di scollegamento in modo che interrompa il flusso di corrente oppure scollegare la spina di alimentazione.

### <span id="page-379-0"></span>**Precauzioni di sicurezza per l'installazione dell'unità sul soffitto**

- Non montare mai il proiettore sul soffitto né spostarlo da soli. Per l'installazione rivolgersi a personale Sony qualificato (a pagamento).
- Se si installa l'unità sul soffitto, accertarsi di utilizzare un cavetto di sicurezza, ecc., per impedire la caduta dell'unità. Affidare l'installazione a un installatore specializzato.

### <span id="page-380-0"></span>**Installazione dell'unità**

La distanza di installazione fra l'unità e uno schermo varia in funzione delle dimensioni dello schermo o dall'eventuale uso delle funzioni di spostamento dell'obiettivo. Installare questa unità in modo da riempire la dimensione dello schermo. Per informazioni sulla distanza tra l'unità e lo schermo (distanza di proiezione) e la dimensione del video projettato, vedere "Distanza di projezione e valori spostamento obiettivo" ( $\mathscr F$  pagina 87).

### <span id="page-380-1"></span>**1 Posizionare l'unità in modo che l'obiettivo sia parallelo allo schermo.**

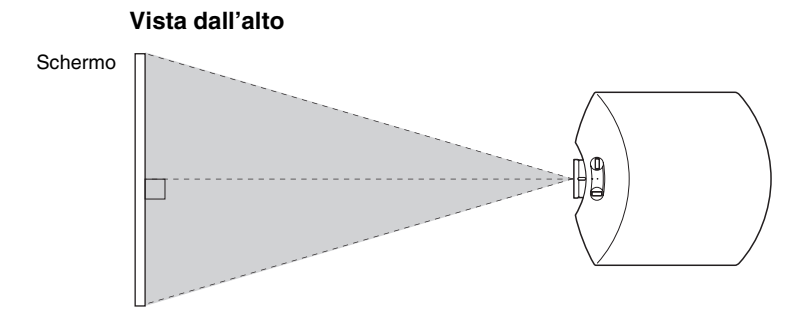

### **2 Proiettare un'immagine sullo schermo e regolarla in modo che rientri nello schermo.** ( $\circledcirc$  [pagina 16\)](#page-381-0)

#### **Nota**

Se si utilizza uno schermo con una superficie non uniforme, talvolta potrebbero apparire sullo schermo delle righe in funzione della distanza fra lo schermo e il proiettore o dell'ingrandimento dello zoom. Non si tratta di un malfunzionamento del proiettore.

### <span id="page-381-0"></span>**Punto 2: Regolazione della posizione dell'immagine**

Proiettare un'immagine sullo schermo, quindi regolare la posizione dell'immagine.

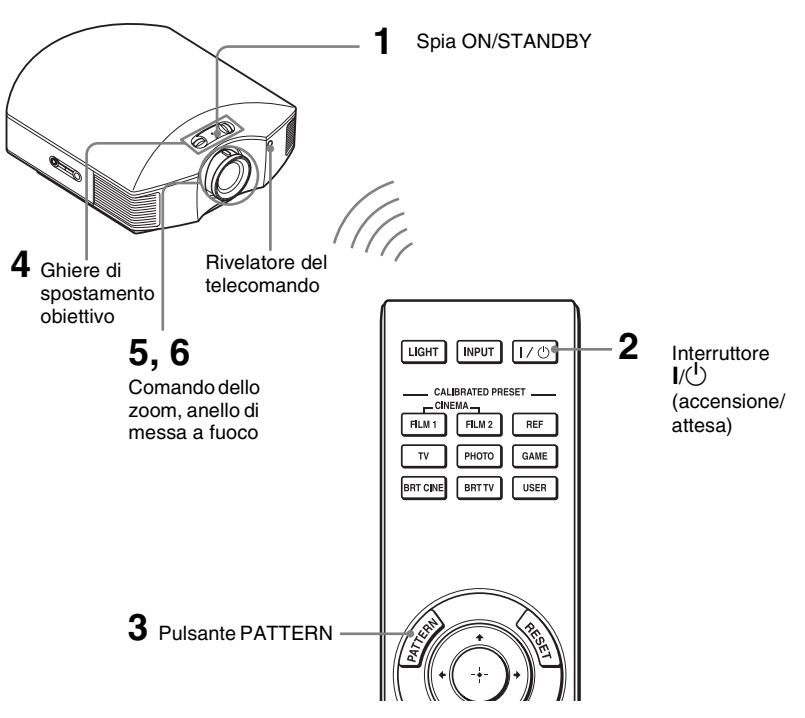

#### **Suggerimento**

I pulsanti  $\mathsf{I}/\mathsf{U}$  (accensione/attesa), INPUT, MENU e  $\mathsf{I}/\mathsf{U}/\mathsf{U}/\mathsf{U}$  (joystick) sul pannello laterale hanno la stessa funzione dei pulsanti sul telecomando.

### **Nota**

In funzione della posizione di installazione del proiettore, potrebbe non essere possibile controllarlo con il telecomando. In tal caso, orientare il telecomando verso lo schermo invece che verso il proiettore.

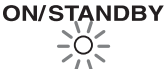

Si illumina in rosso.

<span id="page-381-1"></span>**1 Dopo aver collegato il cavo di alimentazione c.a. al proiettore, collegarlo a una presa della rete elettrica.**

La spia ON/STANDBY si illumina in rosso e il proiettore passa nel modo di attesa.

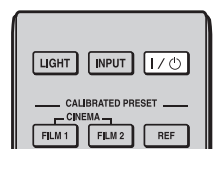

# **ON/STANDBY**

Lampeggia per un pò (decine di secondi) in verde, quindi si illumina in verde.

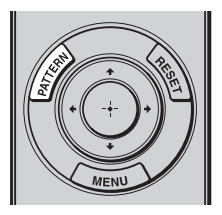

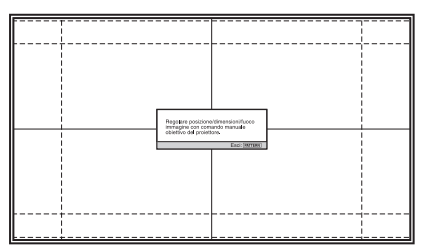

### <span id="page-382-0"></span>**2** Premere l'interruttore I/ $\circ$ **(accensione/attesa) per accendere il proiettore.**

La spia ON/STANDBY lampeggia in verde, quindi si illumina in verde.

### **3 Visualizzare un segnale di test per effettuare le regolazioni.**

<span id="page-382-2"></span>Premere il pulsante PATTERN sul telecomando per visualizzare il segnale di test.

#### **Suggerimento**

Premere il pulsante PATTERN per cancellare la visualizzazione del segnale di test.

<span id="page-382-1"></span>**4 Muovere entrambe le ghiere di spostamento obiettivo per regolare la posizione dell'immagine.**

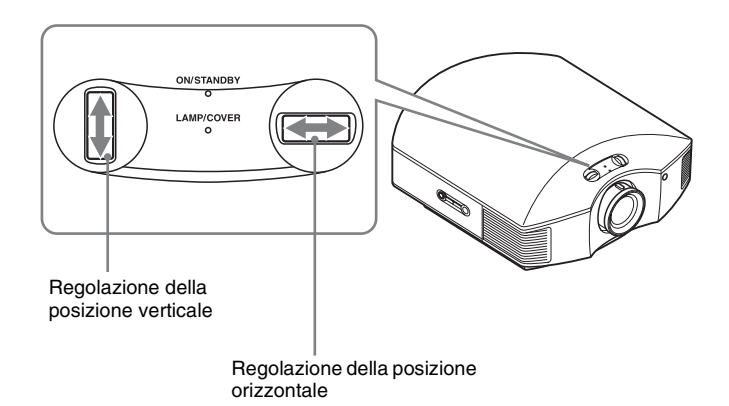

### **Regolazione della posizione orizzontale**

Ruotare la ghiera di spostamento obiettivo a destra o sinistra.

L'immagine proiettata sullo schermo si sposta a destra o a sinistra al massimo del 25% della larghezza dello schermo rispetto al centro dell'obiettivo.

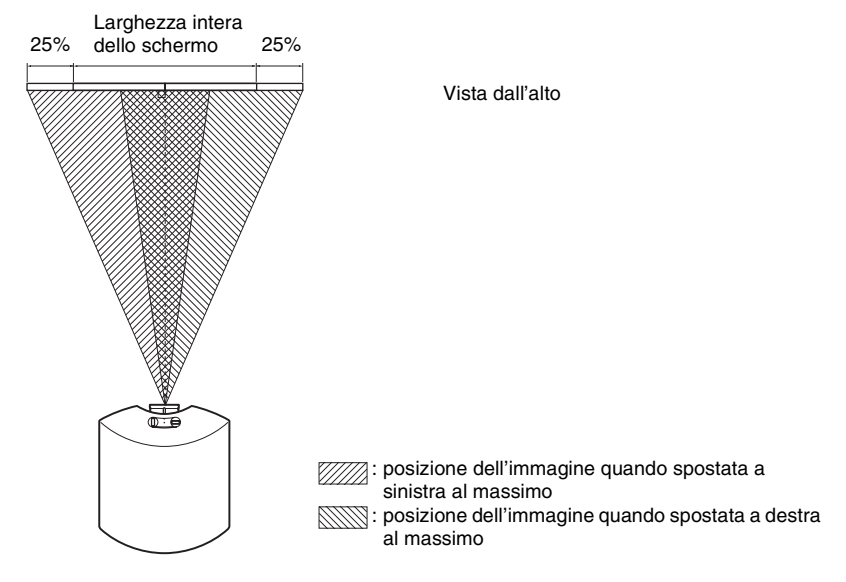

### **Regolazione della posizione verticale**

Ruotare la ghiera di spostamento obiettivo su o giù.

L'immagine proiettata sullo schermo si sposta verso l'alto o verso il basso al massimo del 71% dell'altezza dello schermo rispetto al centro dell'obiettivo.

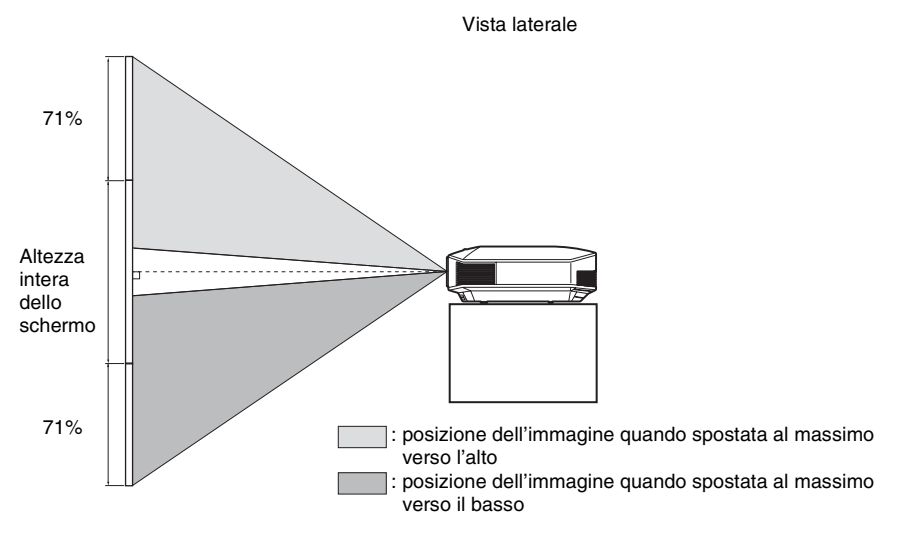

### **Note**

• L'intervallo di spostamento dell'immagine proiettata sullo schermo può essere regolato solo all'interno dell'area ottagonale illustrata qui di seguito. Per ulteriori informazioni, vedere ["Distanza di proiezione e valori spostamento obiettivo" \(](#page-452-1)O pagina 87).

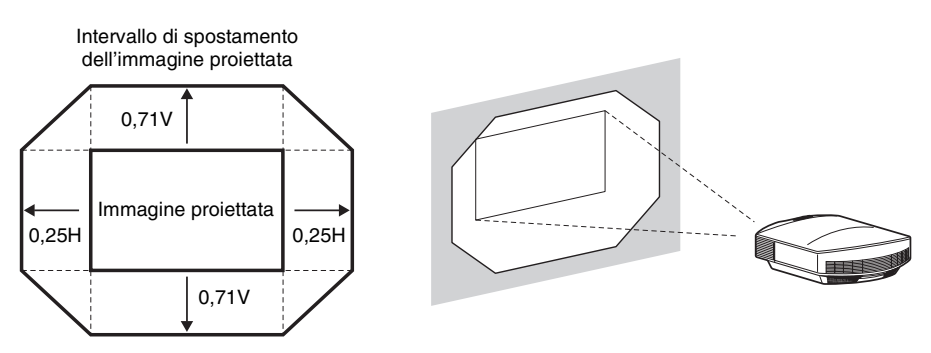

H: ampiezza dell'immagine proiettata V: altezza dell'immagine proiettata

• Quando si utilizzano contemporaneamente le funzionalità di spostamento verticale e orizzontale dell'obiettivo, la distanza di spostamento dell'immagine proiettata varia in base alla regolazione dello spostamento dell'obiettivo.

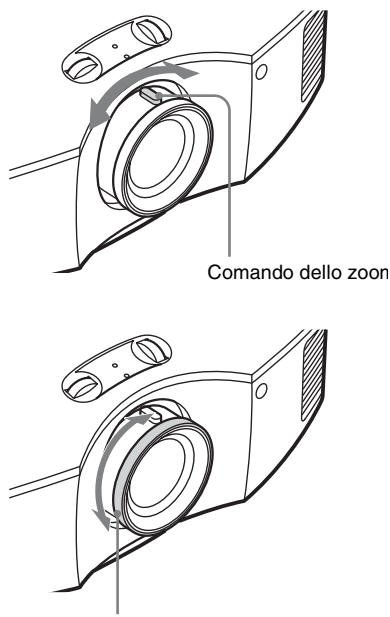

<span id="page-384-0"></span>**5 Regolare la dimensione dell'immagine con il comando dello zoom.**

<span id="page-384-1"></span>**6 Regolare la messa a fuoco con l'anello di messa a fuoco.**

Anello di messa a fuoco

### <span id="page-385-0"></span>**Regolazione dell'inclinazione della superficie di installazione**

Se il proiettore è installato su una superficie irregolare, usare i piedini anteriori (regolabili) per metterlo in piano.

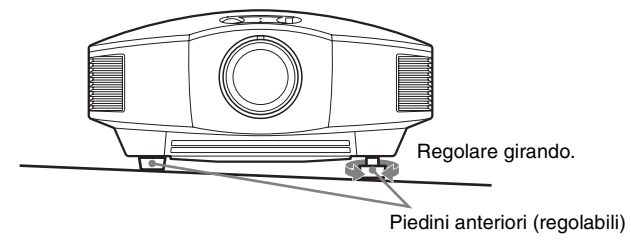

### **Note**

- Se l'inclinazione verso l'alto o verso il basso del proiettore è eccessiva, si verificherà una distorsione trapezoidale dell'immagine proiettata.
- Fare attenzione a non incastrare le dita quando si ruotano i piedini anteriori (regolabili).

### **Finestra di regolazione messa a fuoco obiettivo (schema di riferimento)**

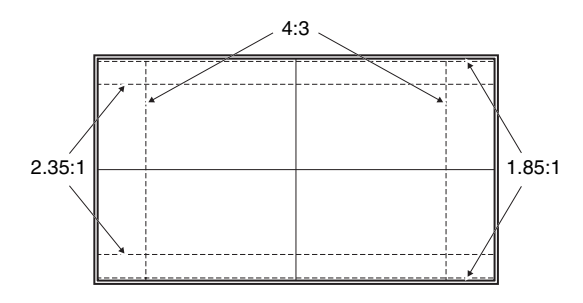

### <span id="page-386-0"></span>**Punto 3: Collegamento del proiettore**

### **Effettuare i collegamenti osservando quanto segue:**

- Spegnere tutte le apparecchiature prima di effettuare qualsiasi collegamento.
- Usare cavi adatti a ciascun collegamento.
- Inserire correttamente le spine dei cavi; se il collegamento delle spine non è corretto, potrebbe verificarsi un malfunzionamento oppure la qualità dell'immagine potrebbe essere scadente. Per scollegare un cavo, afferrare la spina senza tirare il cavo stesso.
- Consultare le istruzioni d'uso dell'apparecchiatura collegata.

### <span id="page-386-1"></span>**Collegamento a un videoregistratore**

### <span id="page-386-2"></span>**Collegamento ad apparecchiatura con connettori di uscita video HDMI**

È possibile ottenere un'immagine di qualità migliore collegando all'ingresso HDMI del proiettore un lettore/registratore DVD, lettore/registratore di Blu-ray Disc o PS3® dotato di uscita HDMI. Inoltre, se si dispone di un'apparecchiatura compatibile con il Controllo per HDMI, è possibile usare il proiettore in modo sincronizzato con tale apparecchiatura. Per informazioni, consultare il menu Funzione  $\mathbb{R}$  ( $\mathscr{F}$  [pagina 55\)](#page-420-2) e "Informazioni sul [Controllo per HDMI" \(](#page-429-2)@ pagina 64).

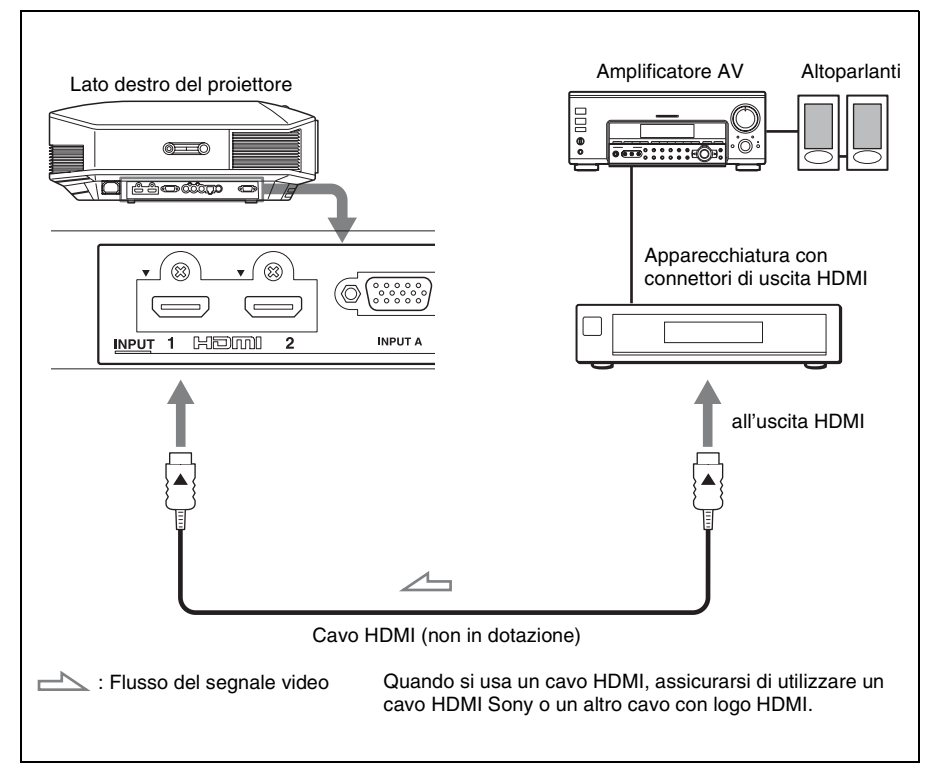

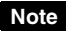

- Usare un cavo ad alta velocità HDMI. Con un cavo standard HDMI le immagini di 1080p, DeepColor, e le immagini video 3D potrebbero non essere visualizzate correttamente.
- $\bullet$  Quando si collega un cavo HDMI al proiettore, verificare che il simbolo  $\nabla$  nella parte superiore dell'ingresso HDMI del proiettore corrisponda al simbolo  $\blacktriangle$  sul connettore del cavo.
- Se l'immagine dall'apparecchiatura collegata al proiettore tramite un cavo HDMI non è distinta, verificare le impostazioni dell'apparecchiatura collegata.

### <span id="page-387-0"></span>**Collegamento ad apparecchiatura con connettori di uscita video componenti**

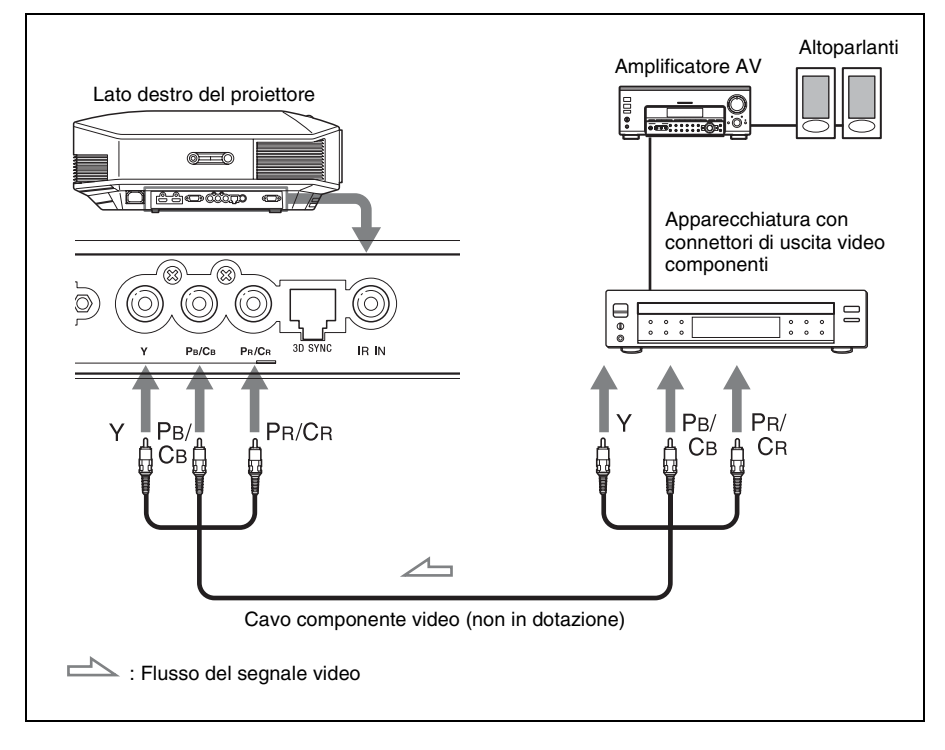

<span id="page-388-1"></span><span id="page-388-0"></span>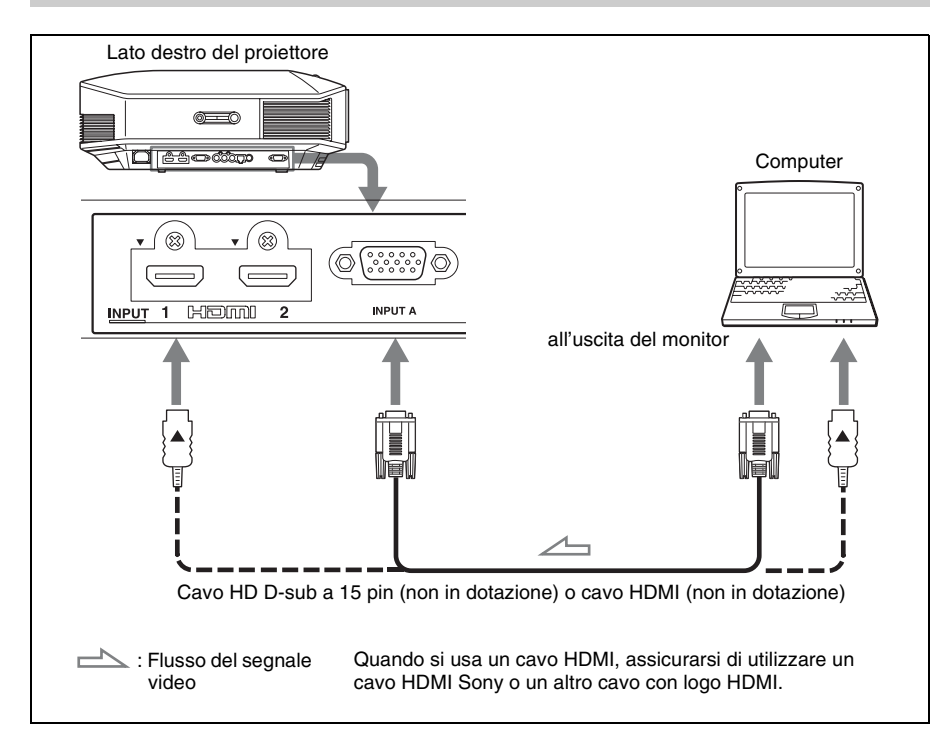

#### **Note**

- Usare un cavo ad alta velocità HDMI. Con un cavo standard HDMI le immagini di 1080p, DeepColor, e le immagini video 3D potrebbero non essere visualizzate correttamente.
- Quando si collega un cavo HDMI, verificare che il simbolo  $\nabla$  nella parte superiore dell'ingresso HDMI del proiettore corrisponda al simbolo  $\triangle$  sul connettore del cavo.
- Se si imposta il computer, come per esempio un notebook, per trasmettere il segnale video sia al display del computer, sia a questa apparecchiatura, l'immagine su quest'ultima potrebbe non essere visualizzata correttamente. Impostare il computer in modo che trasmetta il segnale video solo al monitor esterno.

Per i dettagli, fare riferimento alle istruzioni d'uso fornite con il computer. Per le impostazioni del computer, fare riferimento al produttore del computer.

• Se l'immagine dall'apparecchiatura collegata al proiettore tramite un cavo HDMI non è distinta, verificare le impostazioni dell'apparecchiatura collegata.

### <span id="page-389-1"></span><span id="page-389-0"></span>**Collegamento a un Trasmettitore Sincronizzato 3D**

Questa unità incorpora un Trasmettitore Sincronizzato 3D. In base all'ambiente di installazione dell'unità, gli occhiali 3D potrebbero non ricevere correttamente i segnali 3D dal Trasmettitore Sincronizzato 3D incorporato nell'unità. In tal caso, collegare un Trasmettitore Sincronizzato 3D opzionale e collocarlo in prossimità della propria posizione di visione.

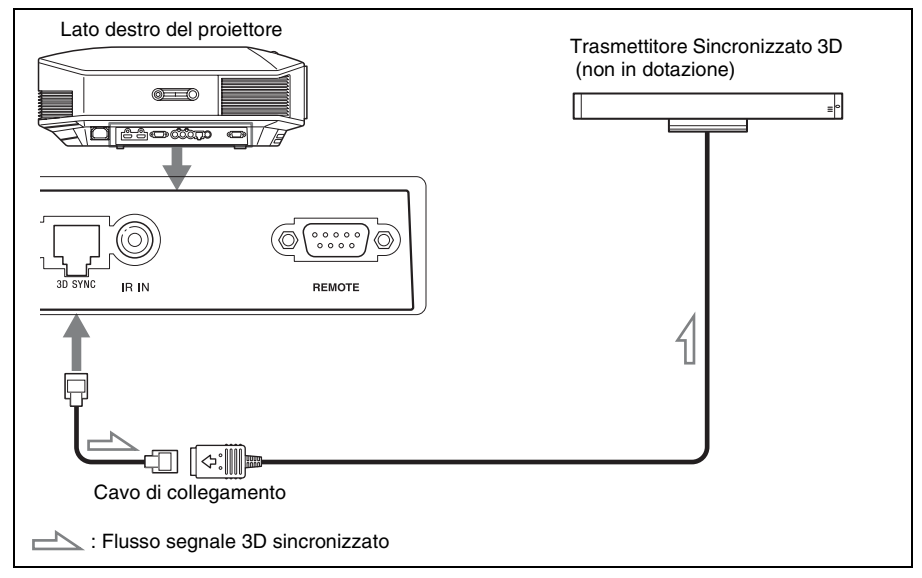

#### **Suggerimento**

Collocare il Trasmettitore Sincronizzato 3D opzionale rivolto direttamente verso gli occhiali 3D. Inoltre, per stabilizzare il funzionamento degli occhiali 3D, si consiglia di collocare il Trasmettitore Sincronizzato 3D in prossimità della propria posizione di visione.

#### **Note**

- Il connettore 3D SYNC è dedicato al Trasmettitore Sincronizzato 3D opzionale. Non collegare computer o altri dispositivi di rete per evitare malfunzionamenti.
- Si può utilizzare un trasmettitore sincronizzato 3D separato dall'unità, mediante un cavo opzionale LAN (di tipo diretto).

Se l'ambiente di utilizzo subisce continue interferenze di una particolare frequenza, i segnali dell'immagine 3D e degli occhiali 3D di sincronizzazione potrebbero disperdersi. In tal caso, utilizzare un cavo LAN classificato Categoria 7.

Per visualizzare immagini 3D in un ambiente con interferenze ancora maggiori, utilizzare il trasmettitore incorporato.

- Accertarsi di utilizzare un cavo di lunghezza fino a 15 metri, non utilizzare prolunghe. Tenere il cavo LAN il più distante possibile da qualsiasi cavo di alimentazione CA.
- All'unità deve essere collegato solo un Trasmettitore Sincronizzato 3D. Diversamente potrebbero verificarsi problemi di funzionamento.
- Quando è collegata al Trasmettitore Sincronizzato 3D, la funzione Trasmettitore Sincronizzato 3D dell'unità si disattiva. Non è possibile usare entrambi i dispositivi contemporaneamente.

# Collegamenti e preparazioni Collegamenti e preparazioni

### <span id="page-390-0"></span>**Punto 4: Selezione della lingua del menu**

È possibile scegliere fra 16 lingue di presentazione del menu e di altre visualizzazioni su schermo. L'impostazione predefinita di fabbrica è l'inglese. Per cambiare la lingua del menu attuale, impostare la lingua desiderata con la schermata del menu.

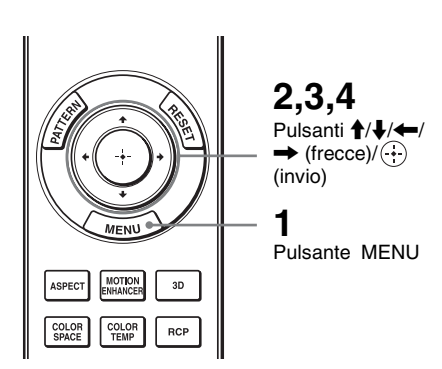

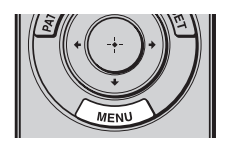

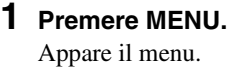

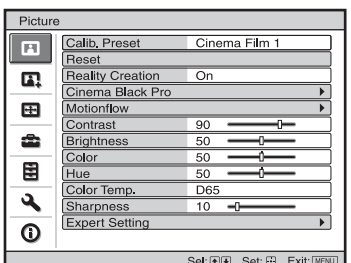

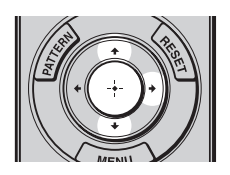

### **2 Premere ↑/↓** per selezionare il **menu Setup <b>e** e premere → o **.**

Vengono visualizzate le voci di impostazione del menu selezionato.

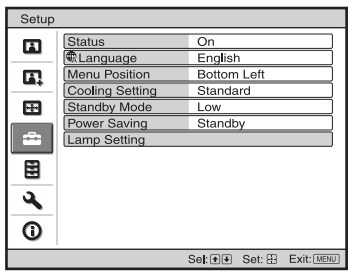

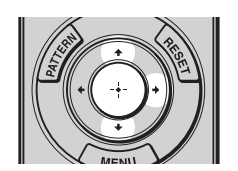

**3** Premere **↑/**↓ per selezionare "Language" e premere → o  $\oplus$ .

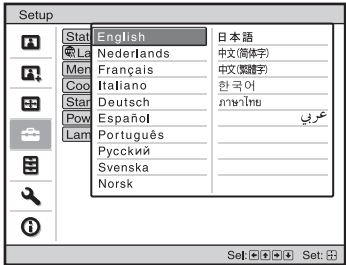

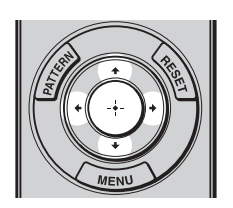

### **4 Premere**  $\frac{A}{A}$  **A** $\rightarrow$  **Per selezionare una lingua, quindi premere**  $\odot$ .

Il menu passa alla lingua selezionata.

### **Cancellazione del menu**

Premere MENU.

# <span id="page-392-0"></span>**Proiezione**

Questa sezione descrive come utilizzare l'unità per visualizzare l'immagine dall'apparecchiatura collegata all'unità. Descrive anche come regolare a piacere la qualità dell'immagine.

### <span id="page-392-1"></span>**Proiezione dell'immagine**

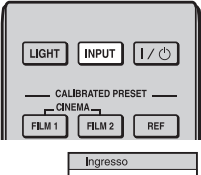

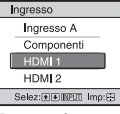

**Esempio:** Per visualizzare l'immagine dall'apparecchiatura video collegata al connettore HDMI 1 dell'unità

- **1 Accendere il proiettore e l'apparecchiatura ad esso collegata.**
- <span id="page-392-2"></span>**2 Premere INPUT per visualizzare sullo schermo gli ingressi disponibili.**
- **3 Selezionare l'apparecchiatura della quale visualizzare le immagini.**

Premere ripetutamente INPUT oppure premere  $\bigoplus/\bigoplus/\langle\cdot\rangle$  (invio) per selezionare l'apparecchiatura di cui proiettare le immagini.

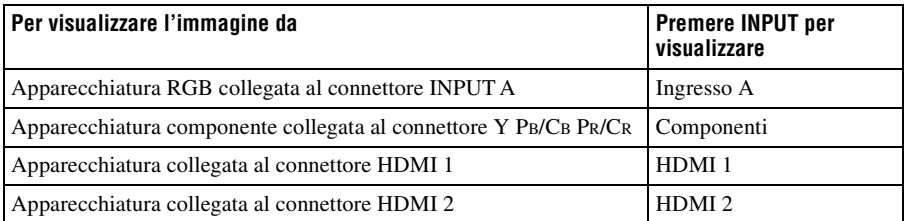

### **Suggerimenti**

- Se "Ricer. ingr. aut." del menu Funzione  $\Box$  è impostata su "Inser." verranno visualizzati solo gli ingressi sui quali è presente un segnale attivo.
- Quando "Stato" è impostato su "Disin." nel menu Impostazione  $\mathbb{S}$ , gli ingressi disponibili non sono visualizzati. Per passare in sequenza da un terminale di ingresso al successivo, premere il pulsante INPUT.
- Se "Controllo per HDMI" è impostato su "Inser." nel menu Funzione  $\Box$ , viene automaticamente visualizzato l'ingresso corrispondente al connettore sul quale è attivo un segnale e il funzionamento è sincronizzato con il funzionamento dell'apparecchiatura collegata all'ingresso HDMI 1 o HDMI 2 dell'unità. (Solo quando l'apparecchiatura collegata è compatibile con il Controllo per HDMI.)

### <span id="page-393-0"></span>**Spegnimento dell'alimentazione**

### **1 Premere l'interruttore** ?**/**1 **(accensione/attesa).**

Sullo schermo appare il messaggio "DISATTIVARE?".

### **2** Premere di nuovo l'interruttore I/ $\circlearrowright$  (accensione/attesa) prima che il **messaggio scompaia.**

La spia ON/STANDBY lampeggia in verde e la ventola continua a girare per ridurre il calore interno. Innanzi tutto la spia ON/STANDBY lampeggia rapidamente e nel mentre non sarà possibile accendere la lampada con l'interruttore  $\mathbf{I}(\cdot)$  (accensione) attesa).

La ventola si arresta e la spia ON/STANDBY passa da luce verde lampeggiante a rosso fisso.

Questo indica lo spegnimento completo dell'alimentazione. È ora possibile rimuovere il cavo di alimentazione.

### **Nota**

Non scollegare mai il cavo di alimentazione mentre l'indicatore lampeggia.

È possibile spegnere il proiettore tenendo premuto l'interruttore  $\mathsf{I}/\mathsf{U}$  (accensione/attesa) per circa 1 secondo, invece di eseguire la procedura precedentemente indicata.

### <span id="page-394-1"></span><span id="page-394-0"></span>**Selezione del formato in base al segnale video**

È possibile selezionare il formato più adatto al segnale video ricevuto.

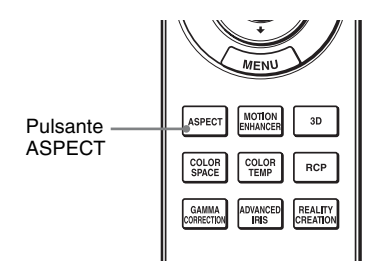

### **Premere ASPECT.**

Ogni volta che si preme il pulsante, è possibile selezionare l'impostazione di "Formato".

È anche possibile selezionare questa modalità utilizzando il menu. ( $\circledast$  [pagina 51\)](#page-416-1)

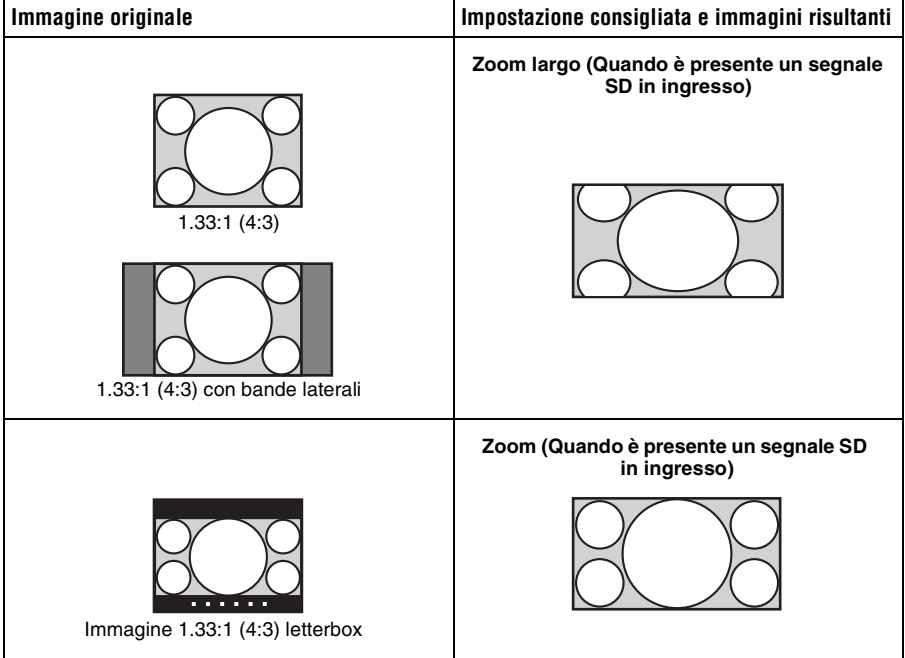

**Tara** 

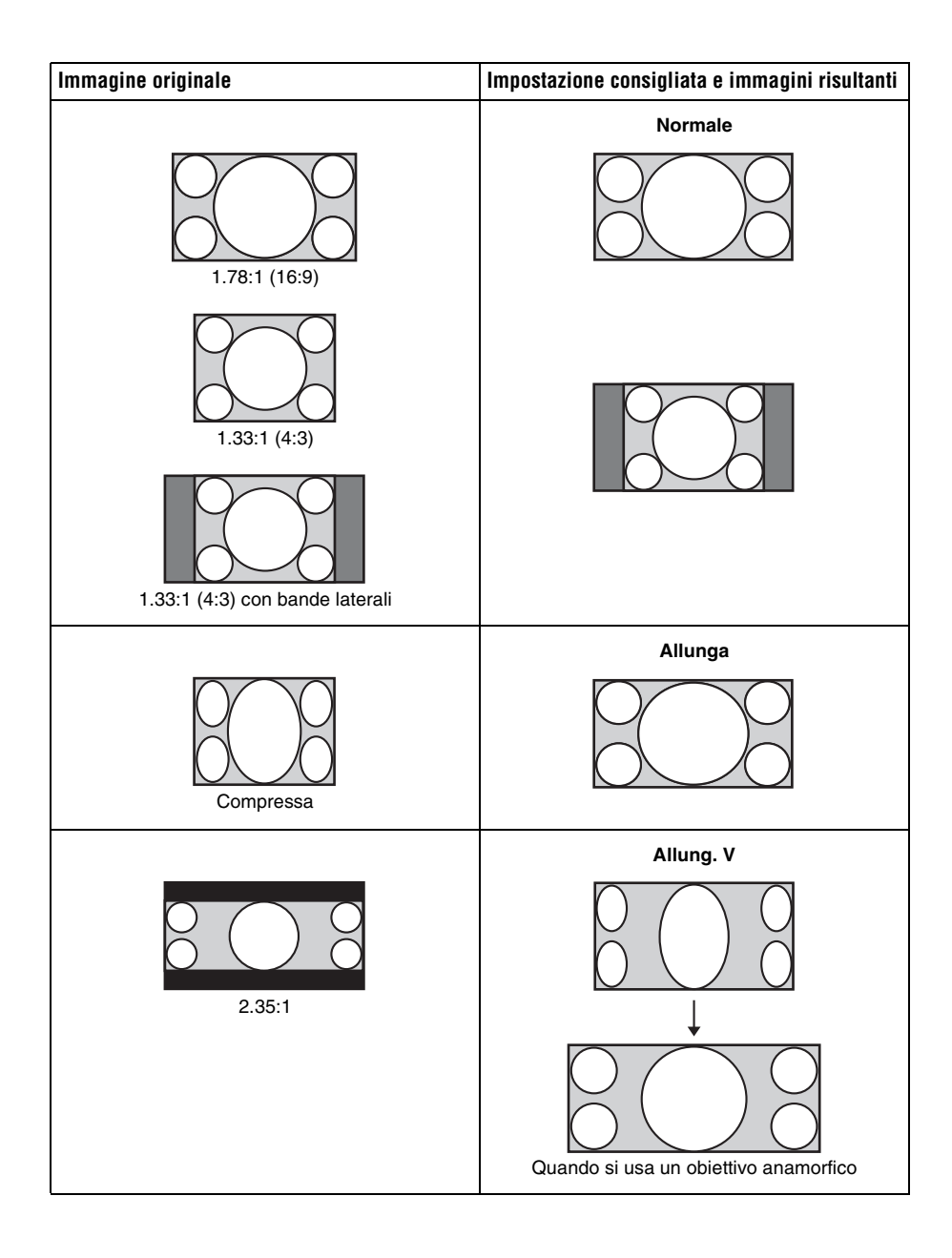
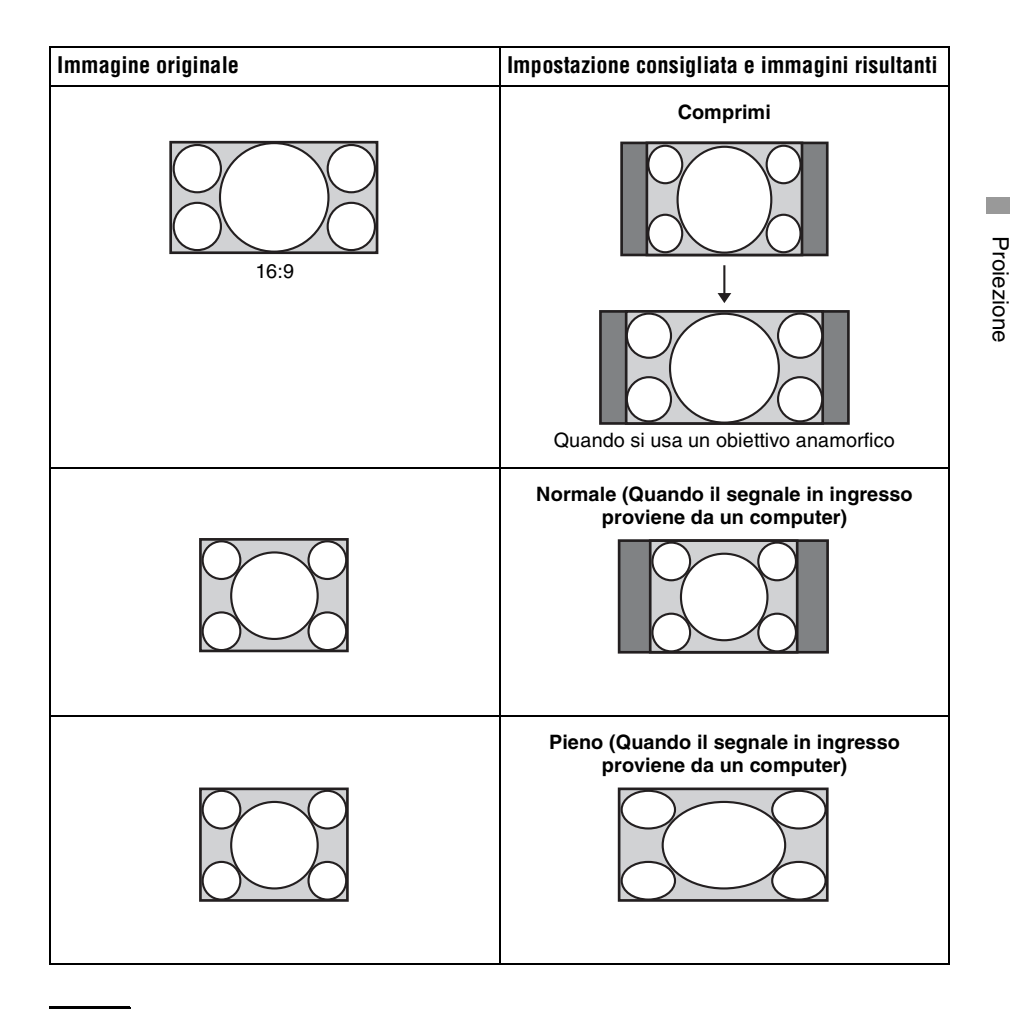

#### **Note**

- Le modalità dei formati selezionabili variano in base al segnale di ingresso.
- È possibile regolare la posizione verticale dell'immagine con "Centro V" e "Misura verticale" nel menu Schermo  $\leftrightarrow$  solo quando "Formato" è impostato su "Zoom". ( $\circledast$  [pagina 52\)](#page-417-0)

### **Note sull'attivazione dell'impostazione "Formato"**

- Selezionare la modalità considerando che la modifica del formato dell'immagine originale fornirà un aspetto diverso rispetto all'immagine originale.
- Tenere presente che se l'unità è usata a scopo di lucro o per visione pubblica, modificare l'immagine originale cambiando formato potrebbe costituire una violazione dei diritti degli autori o dei produttori che sono tutelati dalla legge.

### **Visione delle immagini video 3D**

È possibile godere la visione di straordinarie immagini video 3D, come giochi 3D e Bluray Disc 3D, usando gli occhiali 3D forniti.

#### **1 Accendere l'apparecchiatura HDMI per la compatibilità 3D collegata all'unità, quindi riprodurre i contenuti 3D.**

Per informazioni dettagliate sulla riproduzione di contenuti 3D, fare riferimento alle istruzioni per l'uso dell'apparecchiatura collegata.

**2 Accendere l'unità e proiettare l'immagine video 3D sullo schermo.** Per informazioni dettagliate sulla proiezione delle immagini, fare riferimento a

["Proiezione dell'immagine" \(](#page-392-0)@ pagina 27).

**3 Accendere gli occhiali 3D quindi indossarli regolandone la posizione sul viso.**

Per informazioni dettagliate sull'uso degli occhiali 3D, fare riferimento a ["Utilizzo](#page-398-0)  [degli occhiali 3D" \(](#page-398-0) $\mathcal F$  pagina 33).

#### **Suggerimenti**

- L'impostazione predefinita per "Sel. visualizz. 2D-3D" è "Auto." per consentire la proiezioni automatica di immagini video 3D quando il proiettore rileva segnali 3D.
- Per convertire immagini video 3D in immagini video 2D, impostare "Sel. visualizz. 2D-3D" su " $2D$ " ( $\circledast$  [pagina 55\)](#page-420-0).

#### **Note**

- Può non essere possibile visualizzare un'immagine video 3D, a seconda del tipo di segnale. Impostare "Sel. visualizz. 2D-3D" su "3D" e "Formato 3D" su "Fianco a fianco" oppure "Sottosopra" in base al formato del contenuto 3D da vedere ( $\mathcal F$  [pagina 55\).](#page-420-1)
- Utilizzare gli occhiali 3D entro la portata di comunicazione ( $\mathcal F$  [pagina 34\).](#page-399-0)
- È possibile visualizzare immagini video 3D solo in presenza di segnali dall'ingresso HDMI. Quando si collega un'apparecchiatura 3D come un gioco 3D o un lettore Blu-ray 3D all'unità, usare un cavo HDMI.
- Fra le singole persone sono presenti differenze nella percezione delle immagini video 3D.
- Se la temperatura ambientale è bassa, è possibile che l'effetto 3D risulti ridotto.

#### **Regolazione/impostazione delle funzioni 3D tramite il menu**

Premere il pulsante 3D sul telecomando per regolare le impostazioni 3D in "Impostazioni  $3D'$  nel menu Funzione  $\blacksquare$ . Per ulteriori informazioni, vedere "Impostazioni  $3D''$ ( $\circledcirc$  [pagina 55\)](#page-420-1).

#### **Utilizzo della funzione 3D simulato**

È possibile convertire le immagini video 2D normali in immagini video 3D.

#### **Suggerimento**

Per informazioni dettagliate sull'uso del menu a schermo, fare riferimento a ["Funzionamento tramite](#page-406-0)  i menu" ( $\mathcal F$  [pagina 41\).](#page-406-0)

- 1 Visualizzare il menu Funzione **日** e selezionare "Impostazioni 3D".
- **2 Impostare "Sel. visualizz. 2D-3D" su "3D" quindi premere** , **per visualizzare "Formato 3D".**
- **3 Impostare "Formato 3D" su "3D simulato" (**1 **[pagina 55\).](#page-420-2)**

#### **Suggerimento**

Utilizzare gli occhiali 3D in dotazione.

#### **Note**

- "Sel. visualizz. 2D-3D" non può essere impostato su "3D" per determinate sorgenti video. Per i segnali 3D disponibili fare riferimento a ["Segnali 3D compatibili" \(](#page-447-0) $\mathscr F$  pagina 82).
- La funzione 3D simulato può avere un effetto ridotto, a seconda della sorgente video.
- La percezione delle immagini video 3D convertite dalla funzione 3D simulato è diversa tra le singole persone.

#### <span id="page-398-0"></span>**Utilizzo degli occhiali 3D**

Gli occhiali 3D ricevono segnali dal Trasmettitore Sincronizzato 3D incorporato nella parte frontale dell'unità che vengono riflessi sugli occhiali dallo schermo. Quando si visualizzano le immagini video 3D indossando gli occhiali 3D, posizionarsi davanti allo schermo in linea retta.

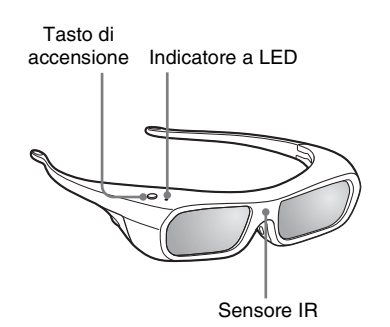

- **1 Premere il pulsante di alimentazione sugli occhiali 3D.** L'Indicatore a LED si accende con luce verde.
- **2 Indossare gli occhiali 3D.**
- **3 Girarsi verso lo schermo.**

#### **Precauzioni per l'uso**

Gli occhiali 3D ricevono segnali infrarossi dal Trasmettitore Sincronizzato 3D incorporato nella parte frontale dell'unità che vengono riflessi sugli occhiali dallo schermo.

Può verificarsi un errato funzionamento se:

- Gli occhiali 3D non sono posizionati frontalmente rispetto allo schermo
- Oggetti si interpongono tra gli occhiali 3D e lo schermo
- La posizione di visione è troppo lontana dallo schermo, o la distanza fra l'unità e lo schermo è troppo elevata.
- Nelle vicinanze sono presenti altri dispositivi di comunicazione a infrarossi

#### <span id="page-399-0"></span>**Portata di comunicazione degli occhiali 3D**

Le figure A e B seguenti indicano la portata di comunicazione degli occhiali 3D. Se si cerca di visionare le immagini video 3D ad una distanza superiore alla portata di comunicazione, o di installare il proiettore al di fuori della portata di comunicazione, gli occhiali 3D potrebbero non essere in grado di visualizzare correttamente le immagini. Inoltre, gli angoli praticabili e la distanza variano in base al tipo di schermo, all'ambiente della stanza e all'ambiente di installazione del proiettore.

#### **Figura A: portata di comunicazione degli occhiali 3D (distanza dallo schermo)**

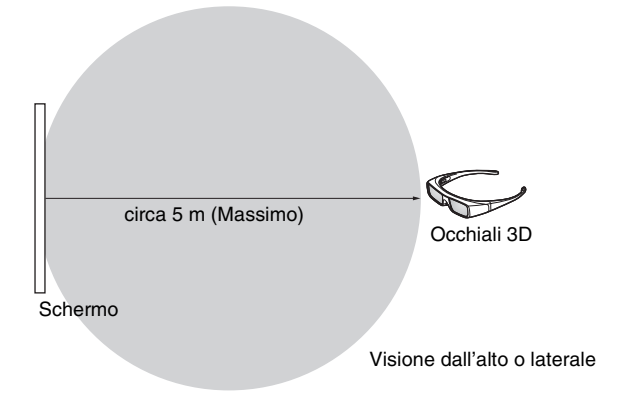

#### **Figura B: distanza di comunicazione del segnale 3D sincronizzato tra il proiettore e lo schermo**

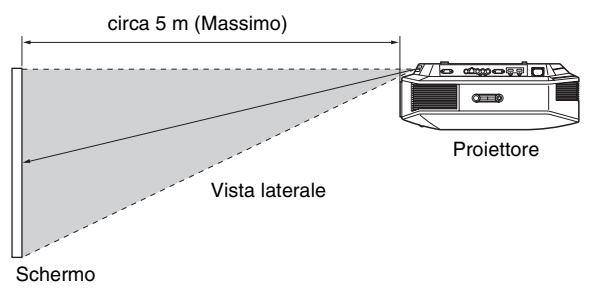

#### **Nota**

Un segnale di sincronizzazione 3D viene proiettato verso lo schermo dal Trasmettitore sincronizzato 3D nella parte anteriore di questa unità. (Figura C)

Le condizioni di installazione possono impedire ai segnali di sincronizzazione 3D di raggiungere lo schermo; ad esempio a causa di un ostacolo davanti all'unità.

#### **Figura C**

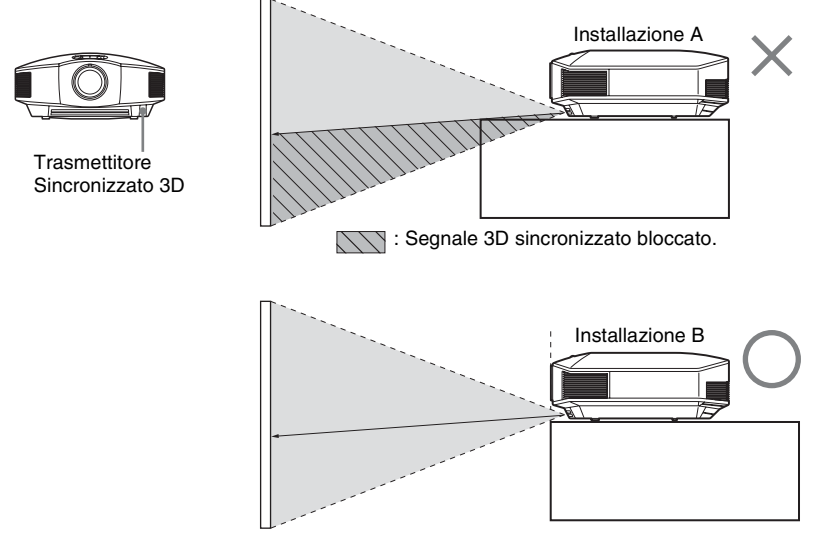

Quando si proietta verso il basso utilizzando un'unità incassata non installata sul soffitto, il segnale proveniente dal Trasmettitore Sincronizzato 3D potrebbe non essere inviato correttamente allo schermo e gli occhiali 3D non funzioneranno normalmente. (Installazione A)

Installare l'unità con l'obiettivo sul bordo o all'esterno della posizione di incasso (Installazione B). In alternativa, utilizzare il Trasmettitore Sincronizzato 3D opzionale. ( $\circledcirc$  [pagina 24\)](#page-389-0)

### **Selezione della modalità di visualizzazione dell'immagine**

È possibile selezionare la modalità di visualizzazione dell'immagine più idonea al tipo di sorgente video o alle caratteristiche del locale.

È possibile salvare e utilizzare diverse modalità predefinite rispettivamente per 2D/3D.

#### **Premere uno dei pulsanti CALIBRATED PRESET.**

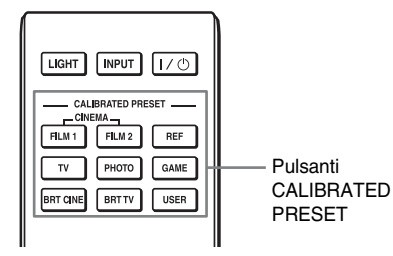

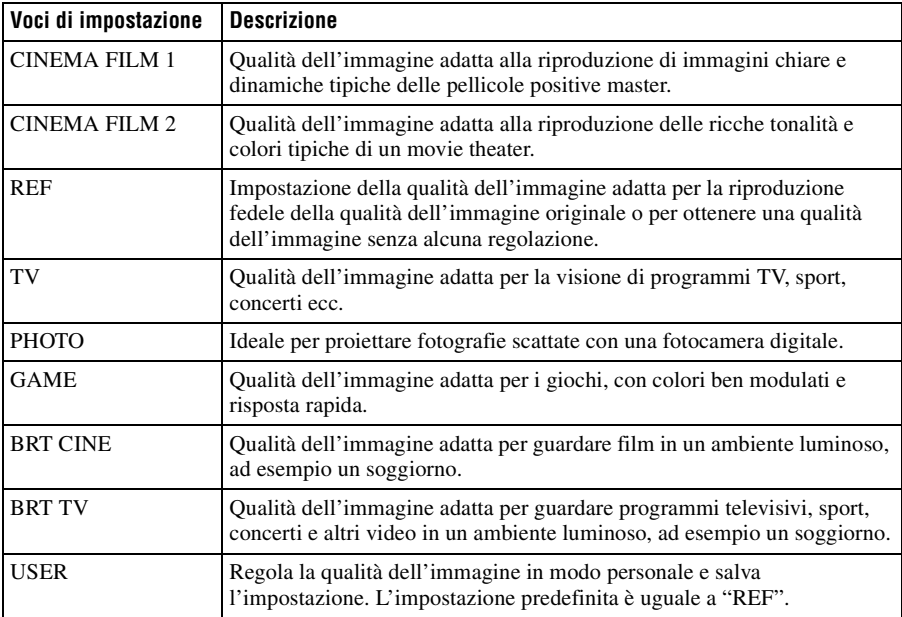

### <span id="page-402-0"></span>**Uso del software "ImageDirector3" per regolare la qualità dell'immagine**

Usando "ImageDirector3", è possibile effettuare la correzione gamma desiderata da un computer collegato all'unità. Collegare il connettore REMOTE dell'unità a un computer e avviare "ImageDirector3" sul computer.

Per dettagli sull'uso di "ImageDirector3", fare riferimento alla Guida di "ImageDirector3".

#### **Note**

- È necessario che sia stato innanzi tutto installato "ImageDirector3" sul computer. È possibile scaricare "ImageDirector3" dal sito Web di Sony. http://esupport.sony.com/US/p/select-system.pl http://www.pro.sony.eu/pro/article/projectors-home-cinema-article
- Effettuare il collegamento del connettore REMOTE al computer, con unità e computer spenti.
- Non è possibile regolare la qualità dell'immagine quando "Correz. Gamma" nel menu Immagine **E** è impostata su "Disin.".
- Quando si imposta "Correz. Gamma" nel menu Immagine  $\blacksquare$  su 1.8, 2.0, 2.1, 2.2, 2.4 o 2.6, "ImageDirector3" visualizza Gamma 1, Gamma 2, Gamma 3, Gamma 4, Gamma 5 o Gamma 6, rispettivamente.
- Se si utilizza "ImageDirector3" mentre è visualizzata un'immagine video 3D o viene trasmesso un segnale 3D, è possibile che l'immagine sia distorta.

### **Regolazione della qualità dell'immagine**

È possibile regolare facilmente a piacere la qualità dell'immagine selezionando le voci di regolazione con il telecomando. È possibile salvare i dati regolati in qualsiasi modalità preselezionata calibrata.

#### **Selezione per regolare direttamente la voce di menu desiderata**

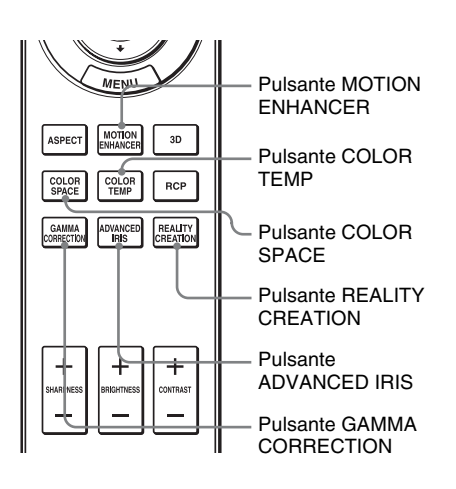

**Le seguenti voci di menu possono essere regolate usando i pulsanti sul telecomando.**

**"Enfasi movim."**

**"Temp. colore"**

**"Spazio colore"**

**"Diafram. avanz."**

**"Creazione realtà"**

**"Correz. Gamma"**

Premere più volte i seguenti pulsanti della voce di menu desiderata per regolare a piacere la qualità dell'immagine. Per dettagli su ciascuna voce di menu, vedere il menu Immagine  $\blacksquare$ . ( $\mathcal F$  [pagina 45\)](#page-410-0)

### <span id="page-404-0"></span>**Regolazione dell'immagine con Real Color Processing**

La funzione Real Color Processing (RCP) consente di regolare colore, tinta e luminosità di ogni parte dell'immagine proiettata specificando ciascun valore singolarmente. È così possibile ottenere l'immagine desiderata.

#### **Suggerimento**

Per regolare l'immagine con Real Color Processing, mettere in pausa la scena della sorgente video.

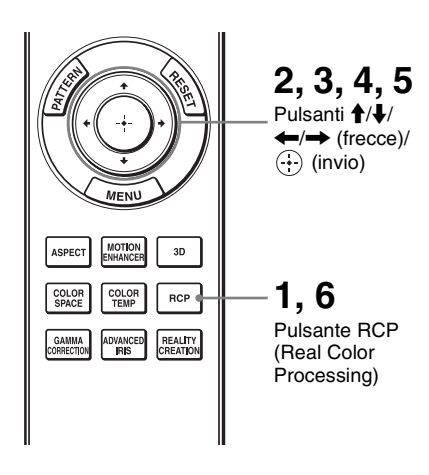

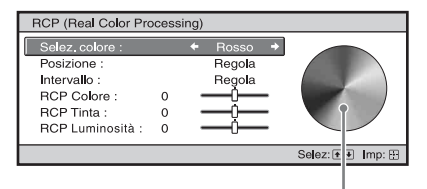

Tavolozza di riferimento

#### **1 Premere RCP sul telecomando.**

**2** Premere **↑/↓** per selezionare **"Utente 1", "Utente 2" o**  "Utente 3", quindi premere **+**.

Appare la finestra RCP (Real Color Processing).

**3 Selezionare il colore specifico da regolare.**

Ripetere i punti  $\bullet$  e  $\bullet$  descritti in seguito per identificare un colore specifico.

**1** Premere  $\uparrow/\downarrow$  per selezionare "Selez. colore", quindi premere ←/→ per selezionare il colore da regolare fra "Rosso", "Giallo", "Verde", "Ciano", "Blu" e "Magenta".

Saranno colorate solo le parti che corrispondono al colore specificato, mentre le altre saranno visualizzate in bianco e nero. Anche la tavolozza di riferimento nella finestra RCP mostra i colori regolabili. Selezionare l'impostazione desiderata per regolare il colore dell'immagine proiettata usando come guida la tavolozza di riferimento.

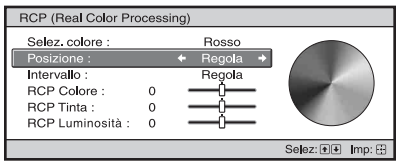

**2** Premere  $\uparrow/\downarrow$  per selezionare "Posizione" o "Intervallo" ed effettuare una regolazione fine della posizione e dell'intervallo del colore usando  $\leftarrow$   $\rightarrow$ 

#### **4 Regolare il colore delle parti specificate.**

Premere  $\uparrow/\downarrow$  per selezionare "RCP Colore", "RCP Tinta" o "RCP Luminosità", quindi regolare a piacere il colore o la tinta delle parti selezionate al punto 3 usando  $\leftarrow/\rightarrow e$ osservando l'immagine proiettata. Durante la regolazione, l'immagine torna ai colori normali.

#### **5 Quando la regolazione è terminata, premere .**

La finestra RCP scompare, quindi vengono visualizzate le istruzioni su schermo per il punto 2.

#### **Suggerimento**

La selezione della posizione e dell'intervallo è soggetta ad alcune limitazioni.

#### **6 Premere RCP.**

# **Uso dei menu**

Questa sezione descrive come effettuare varie regolazioni e impostazioni usando i menu.

#### **Nota**

Le visualizzazioni dei menu utilizzate per la spiegazione possono variare dalla visualizzazione del menu effettivo.

### <span id="page-406-0"></span>**Funzionamento tramite i menu**

Il proiettore è dotato di un menu su schermo per effettuare varie regolazioni e impostazioni. Alcune delle voci regolabili/impostabili sono visualizzate in un menu popup, in un menu di impostazione o di regolazione senza menu principale, oppure nella finestra del menu successivo. Selezionando una voce il cui nome è seguito da una freccia (B), appare la finestra del menu successivo con le voci di impostazione.

Per cambiare la lingua del menu su schermo, vedere ["Punto 4: Selezione della lingua del](#page-390-0)  [menu"](#page-390-0). ( $\mathcal{F}$  [pagina 25\)](#page-390-0)

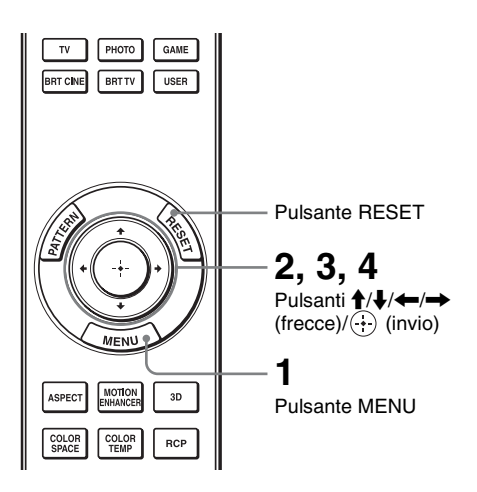

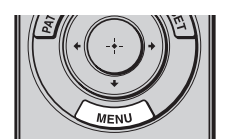

#### **1 Premere MENU.**

Appare la finestra del menu.

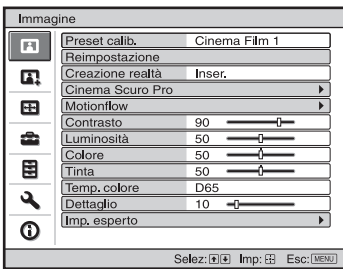

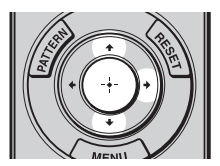

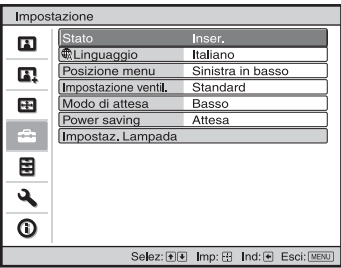

#### **2** Premere **↑/**↓ per selezionare **una voce di menu e premere** ,  $\bullet$   $\odot$ .

Appaiono le voci che possono essere impostate o regolate con il menu selezionato. La voce attualmente selezionata è mostrata in bianco.

**The Co** 

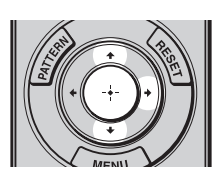

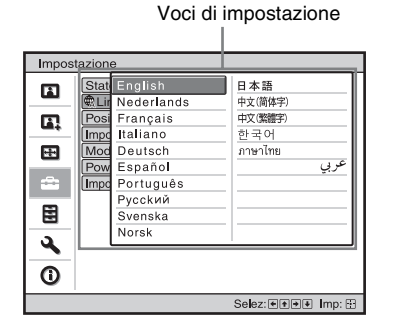

#### Menu di impostazione

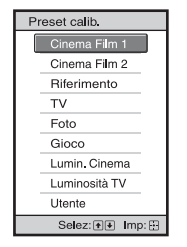

#### Menu di regolazione

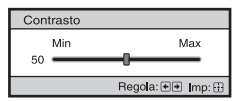

Finestra del menu successivo

Voci di impostazione

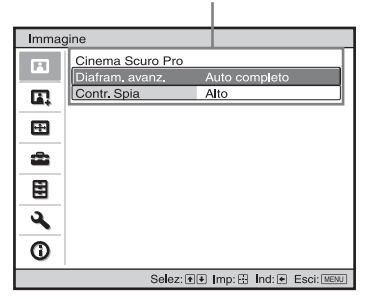

#### **3** Premere  $\uparrow/\downarrow$  per selezionare **una voce da impostare o regolare e premere**  $\rightarrow \infty$ .

Le voci di impostazione sono visualizzate in un menu popup, in un menu di impostazione o di regolazione, oppure nella finestra del Menu popup menu successivo.

#### **4 Impostare o regolare una voce.**

#### **Modifica del livello della regolazione**

Per aumentare il valore, premere  $\uparrow$ . Per diminuire il valore, premere  $\bigtriangledown$ . Per ripristinare la schermata originale, premere  $\langle \cdot \rangle$ .

#### **Modifica dell'impostazione**

Per modificare l'impostazione, premere  $\bigoplus$ . Per ripristinare la schermata originale, premere  $\left(\cdot\right)$ .

È possibile ripristinare la schermata di menu originale usando  $\leftarrow$  in base alla voce selezionata.

#### **Voci che non è possibile regolare**

Le voci regolabili variano in funzione del segnale d'ingresso. Le voci che non possono essere regolate o impostate non sono visualizzate nel menu. ( $\circledcirc$  [pagina 80\)](#page-445-0)

#### **Cancellazione del menu**

Premere MENU

#### <span id="page-409-0"></span>**Ripristino dell'immagine che è stata regolata**

Selezionare "Reimpostazione" dal menu Immagine  $\blacksquare$ .

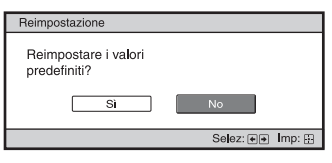

Quando appare la visualizzazione su schermo, selezionare "Sì" usando  $\leftarrow e$ premere  $\left(\cdot\right)$ .

Tutte le impostazioni che seguono sono ripristinate ai valori preimpostati in fabbrica.

Le impostazioni di "Creazione realtà", "Cinema Scuro Pro", "Motionflow", "Contrasto", "Luminosità", "Colore", "Tinta", "Temp. colore", "Dettaglio" e "Imp. esperto" nel menu Immagine

#### **Ripristinare le voci che sono state regolate**

Selezionare una voce nella schermata di Menu, visualizzare il menu popup, il menu di impostazione e il menu di regolazione.

Premere RESET sul telecomando per ripristinare solo le impostazioni selezionate ai valori predefiniti in fabbrica.

#### **Nota**

Il pulsante RESET del telecomando è operativo solo quando è selezionato il menu di regolazione o di impostazione.

#### $45<sup>T</sup>$

<span id="page-410-0"></span>Il menu Immagine permette di regolare l'immagine.

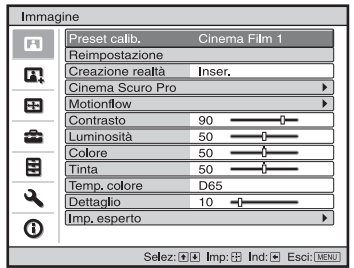

#### **Nota**

Queste voci potrebbero non essere disponibili, secondo il tipo di segnale d'ingresso. Per ulteriori informazioni, vedere ["Segnali di ingresso e voci regolabili/impostabili" \(](#page-445-0)@ pagina 80).

I nomi delle voci tra parentesi rappresentano quelli stampati sul telecomando.

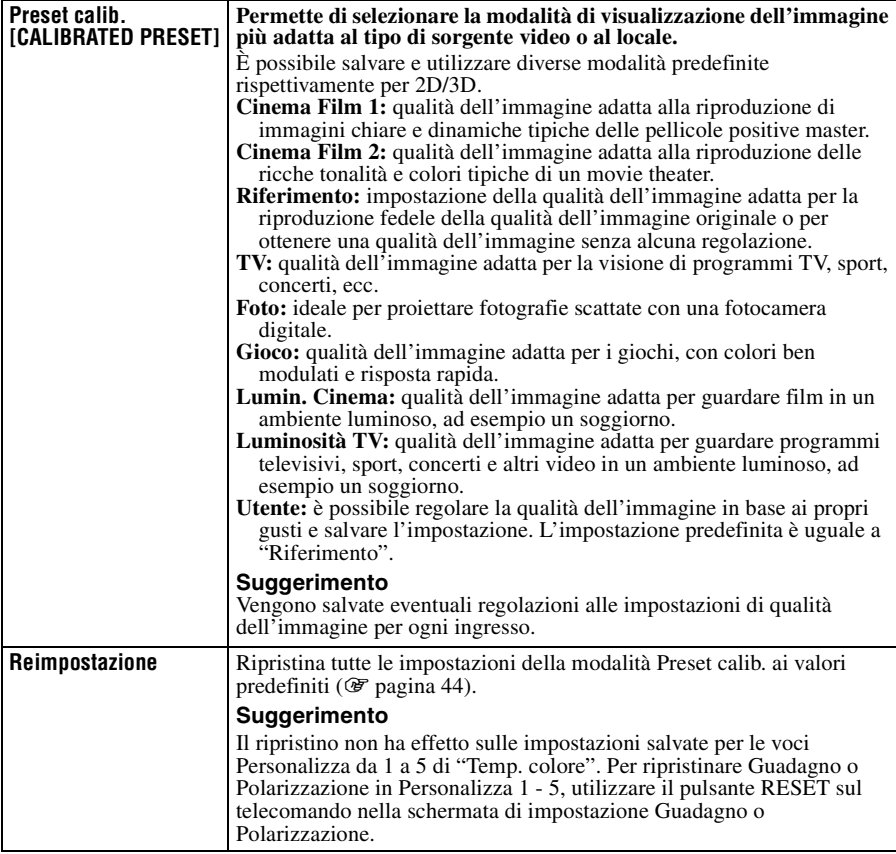

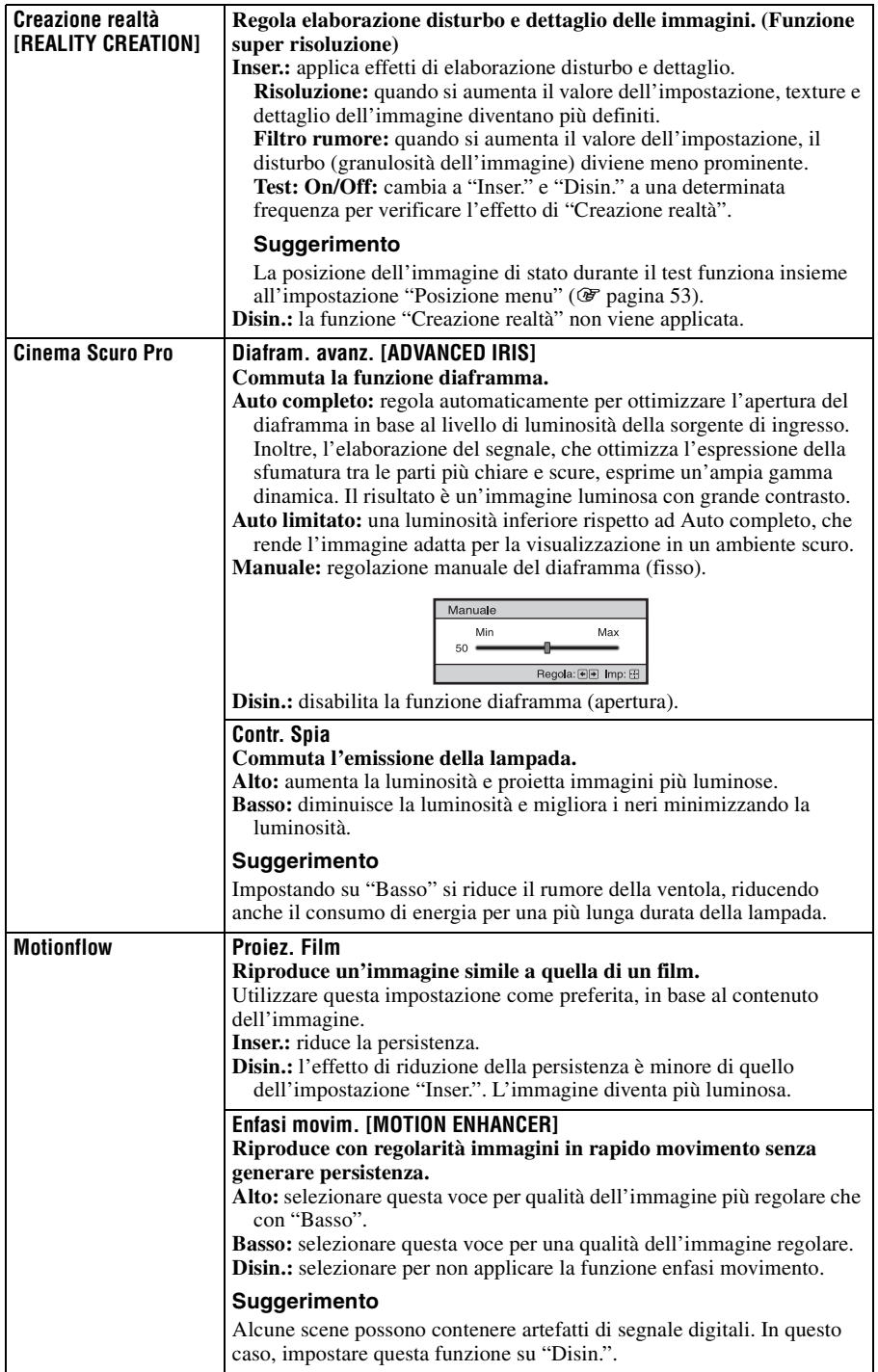

**College** 

<span id="page-412-1"></span><span id="page-412-0"></span>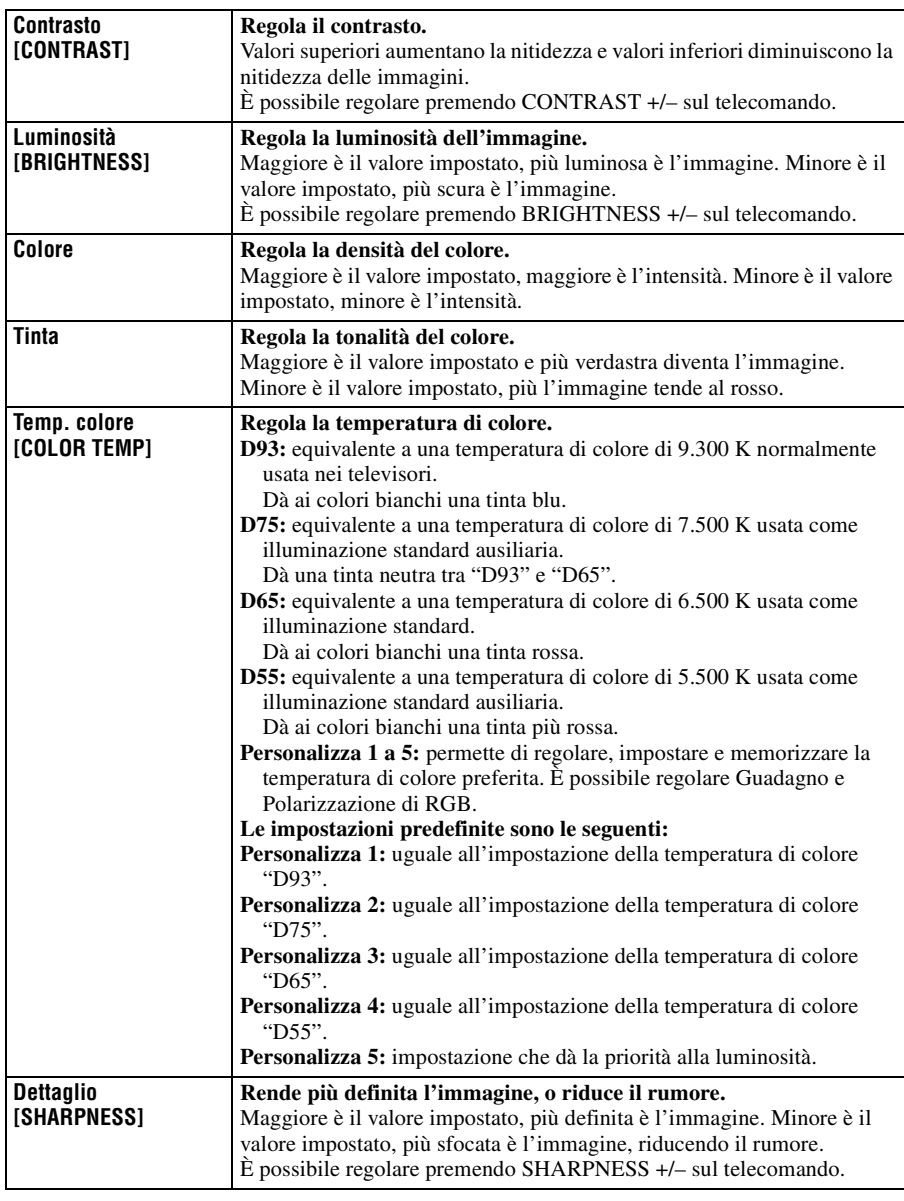

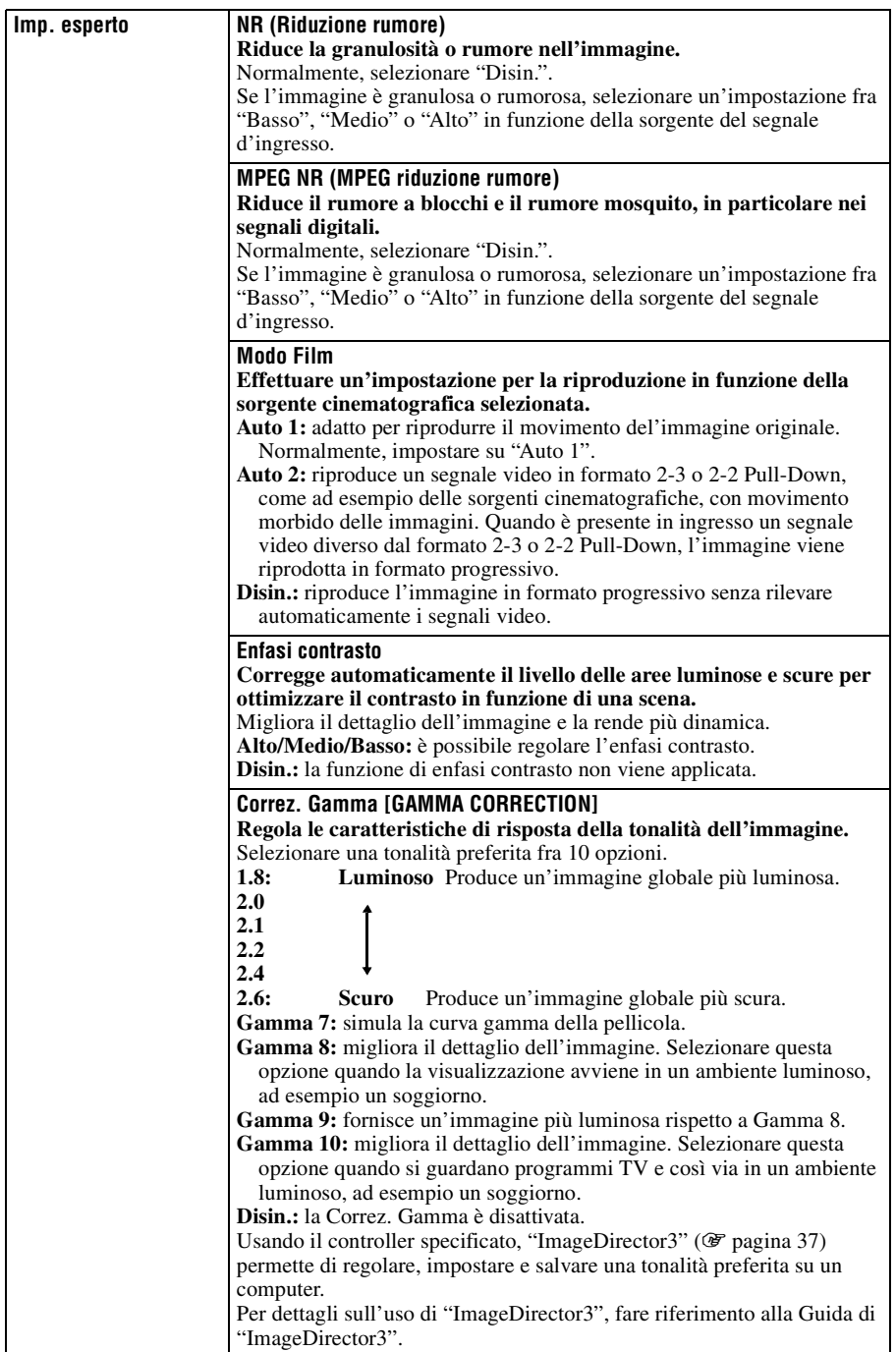

m.

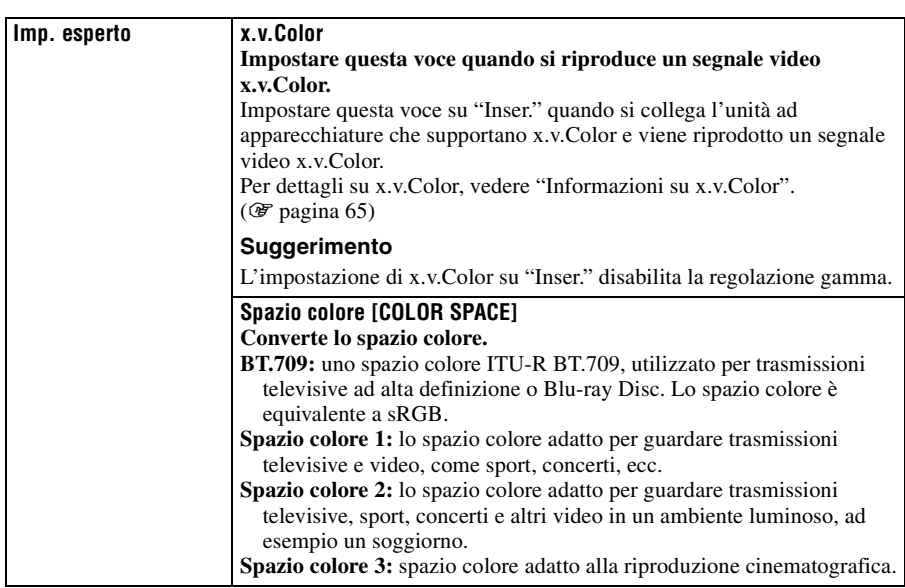

## **Menu Immagine avanzata**

Immagine avanzata permette di regolare ulteriormente l'immagine.

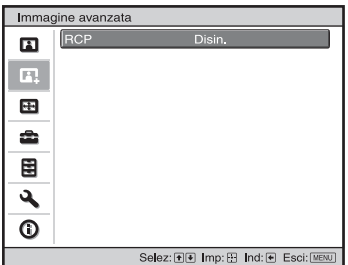

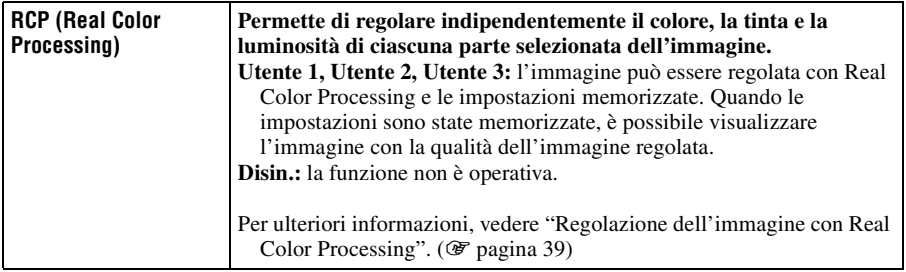

**The Story** 

### **Menu Schermo**

Il menu Schermo permette di regolare il segnale d'ingresso. Permette di regolare le dimensioni dell'immagine e selezionare il formato, ecc.

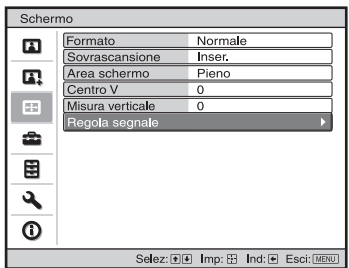

#### **Nota**

Queste voci potrebbero non essere disponibili, secondo il tipo di segnale d'ingresso. Per ulteriori informazioni, vedere ["Segnali di ingresso e voci regolabili/impostabili" \(](#page-445-0)@ pagina 80).

I nomi delle voci tra parentesi rappresentano quelli stampati sul telecomando.

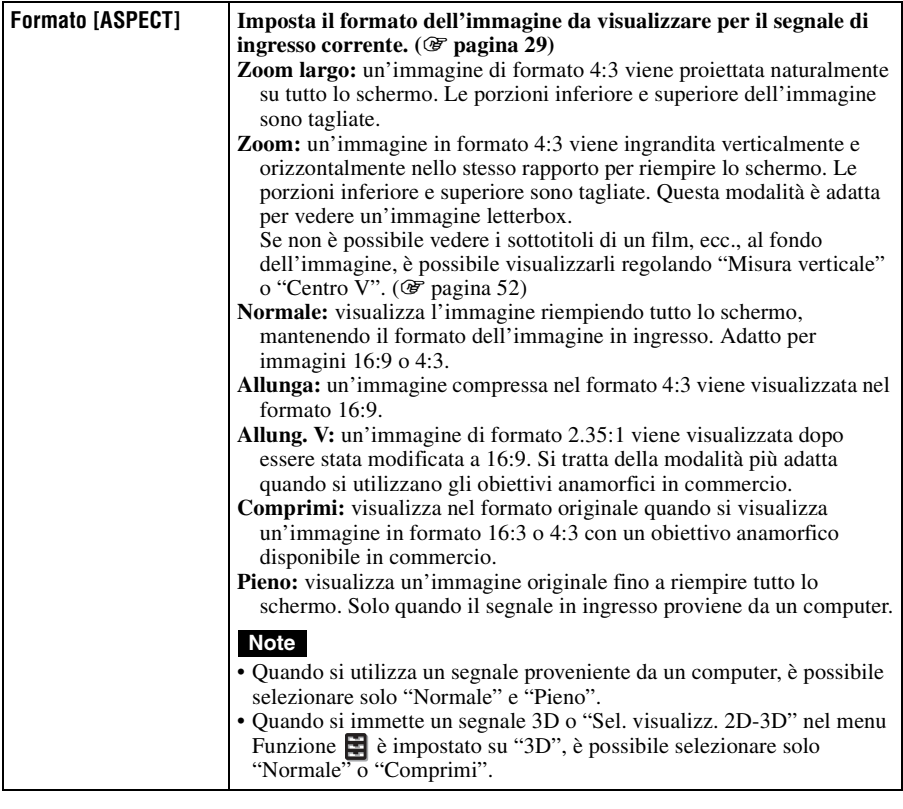

<span id="page-417-1"></span><span id="page-417-0"></span>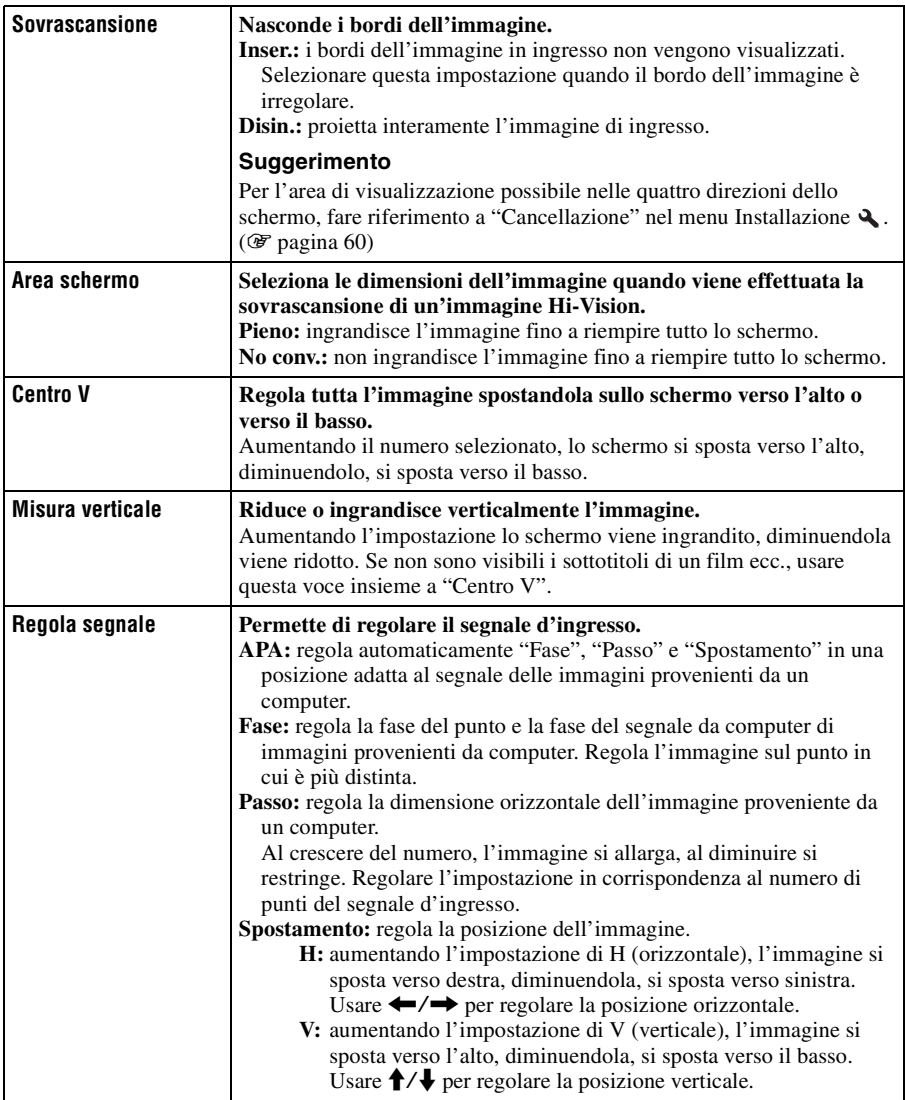

### **Menu Impostazione**

Il menu Impostazione permette di cambiare le impostazioni predefinite in fabbrica ecc.

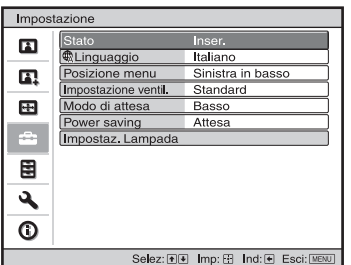

<span id="page-418-1"></span><span id="page-418-0"></span>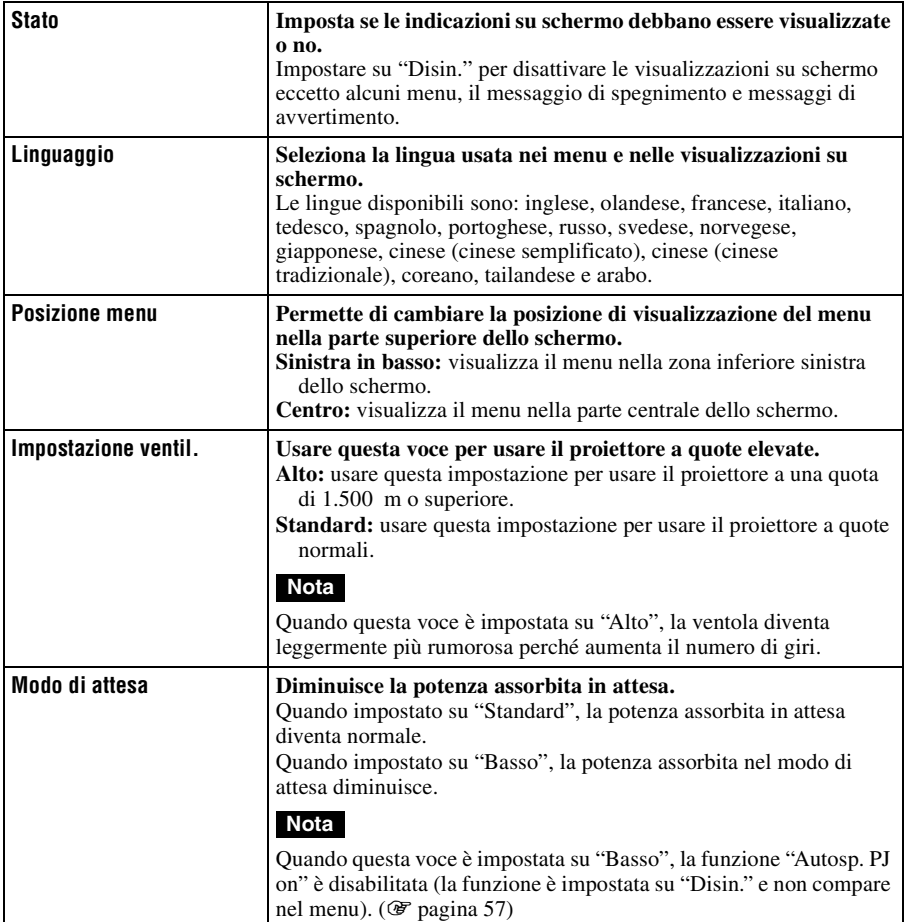

<span id="page-419-0"></span>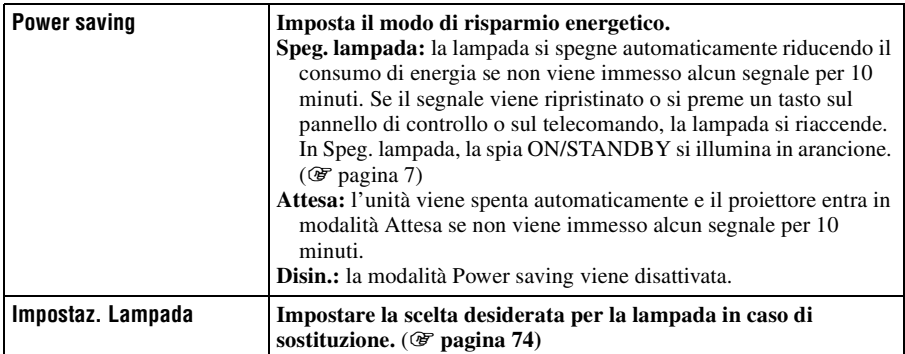

**The State** 

### **Menu Funzione**

Il menu Funzione permette di modificare le impostazioni di varie funzioni del proiettore. È possibile visualizzare il menu Impostazioni 3D premendo il pulsante 3D sul telecomando.

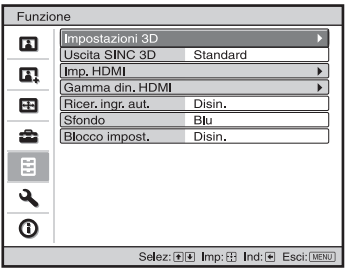

<span id="page-420-2"></span><span id="page-420-1"></span><span id="page-420-0"></span>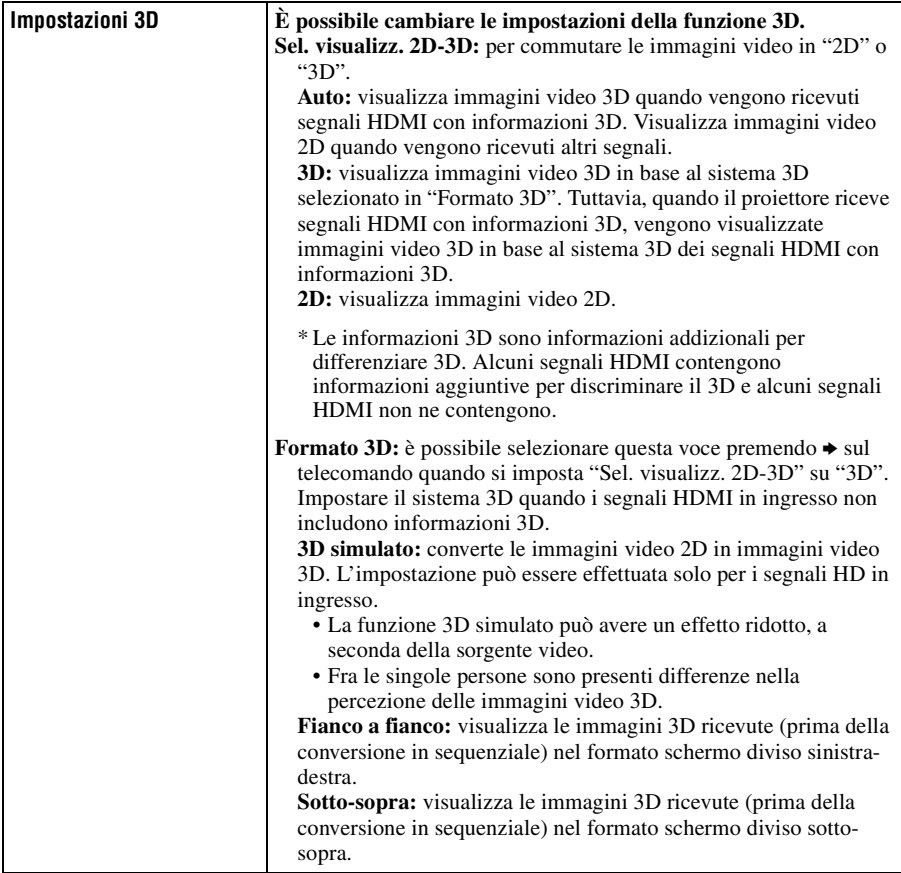

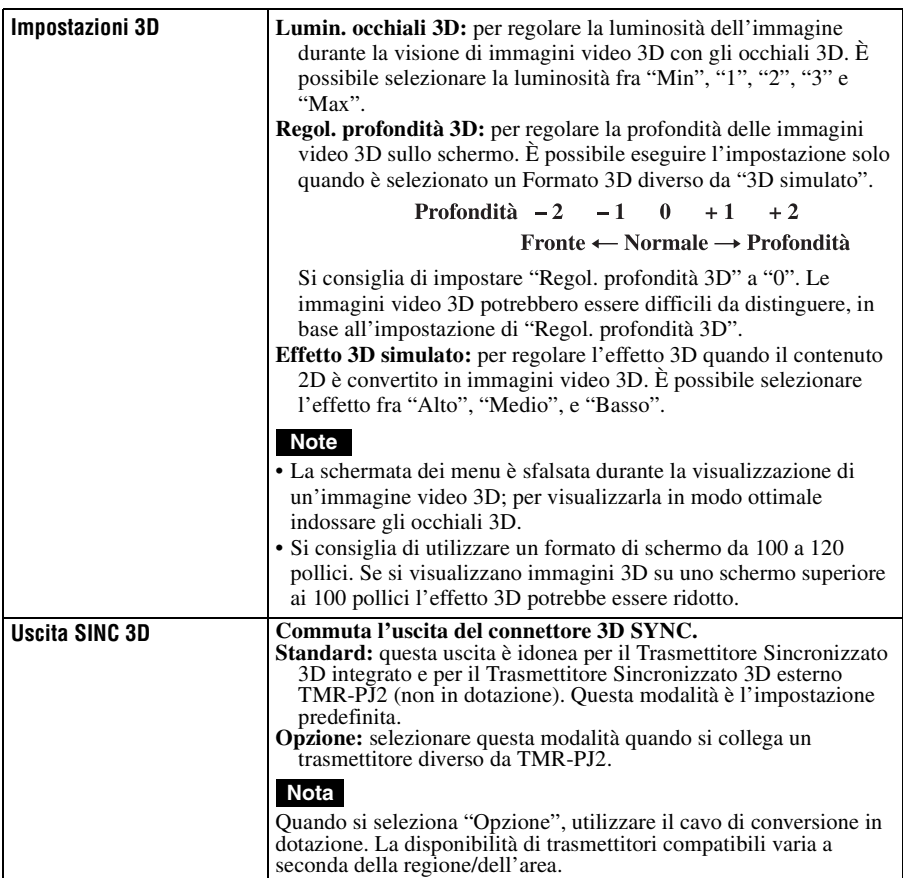

<span id="page-422-1"></span><span id="page-422-0"></span>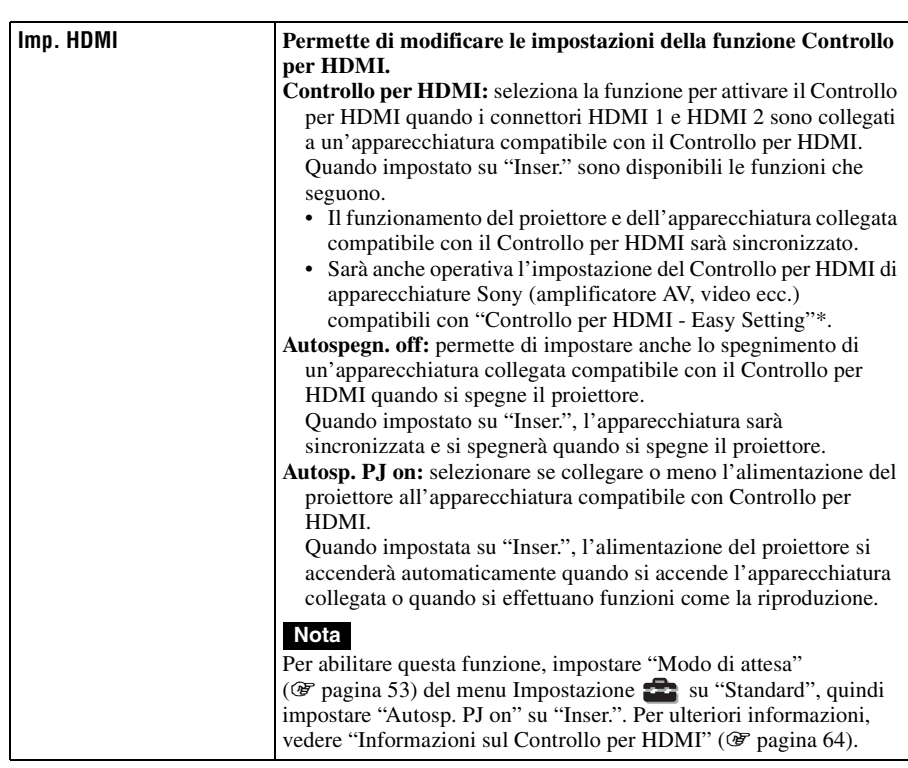

<span id="page-423-0"></span>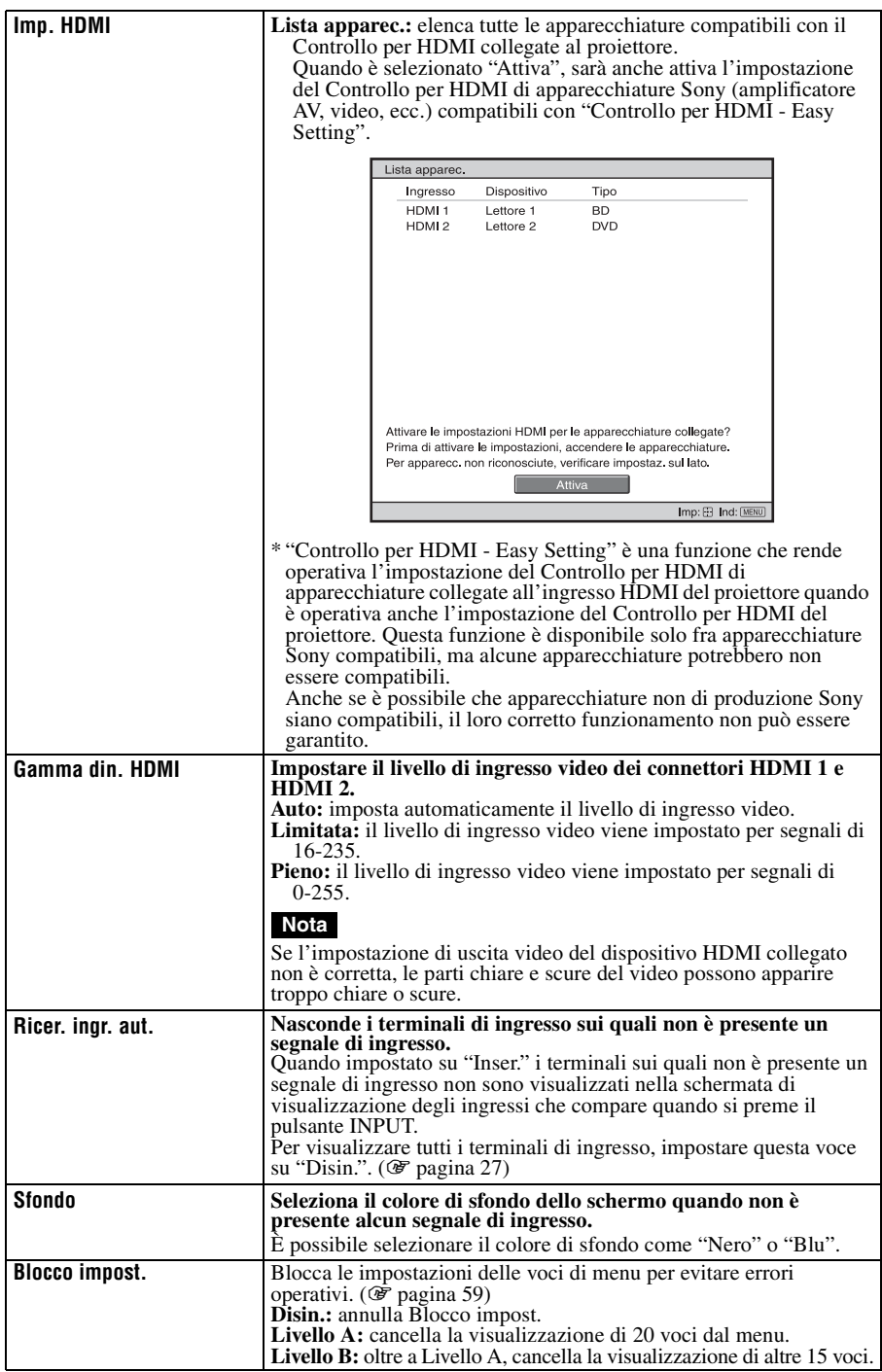

#### <span id="page-424-0"></span>**Voci bloccate da Blocco impost.**

#### **Livello A, B Livello B**

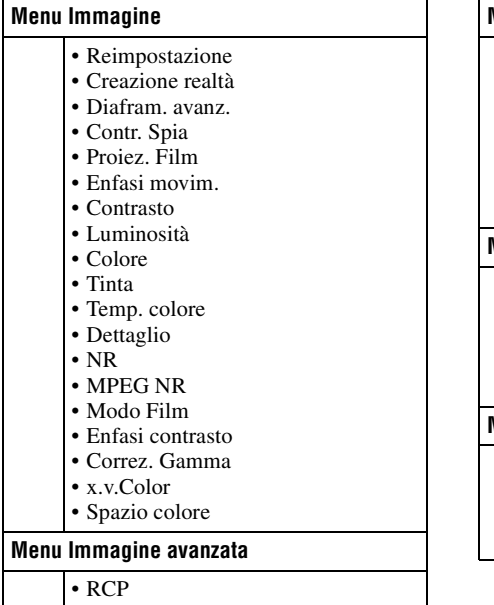

#### **Menu Impostazione**

- Stato
	- Linguaggio
	- Posizione menu
	- Impostazione ventil.
	- Modo di attesa
	- Power saving
	- Impostaz. Lampada

#### **Menu Funzione**

- Uscita SINC 3D
- Imp. HDMI
- Gamma din. HDMI
- Ricer. ingr. aut.
- Sfondo

#### **Menu Installazione**

- Trapezio V
- Gira immagine
- Cancellazione
- All. pannello

п

## **Menu Installazione**

Il menu Installazione permette di cambiare le impostazioni di installazione.

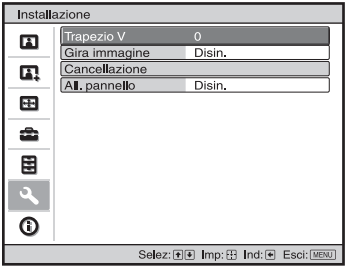

<span id="page-425-0"></span>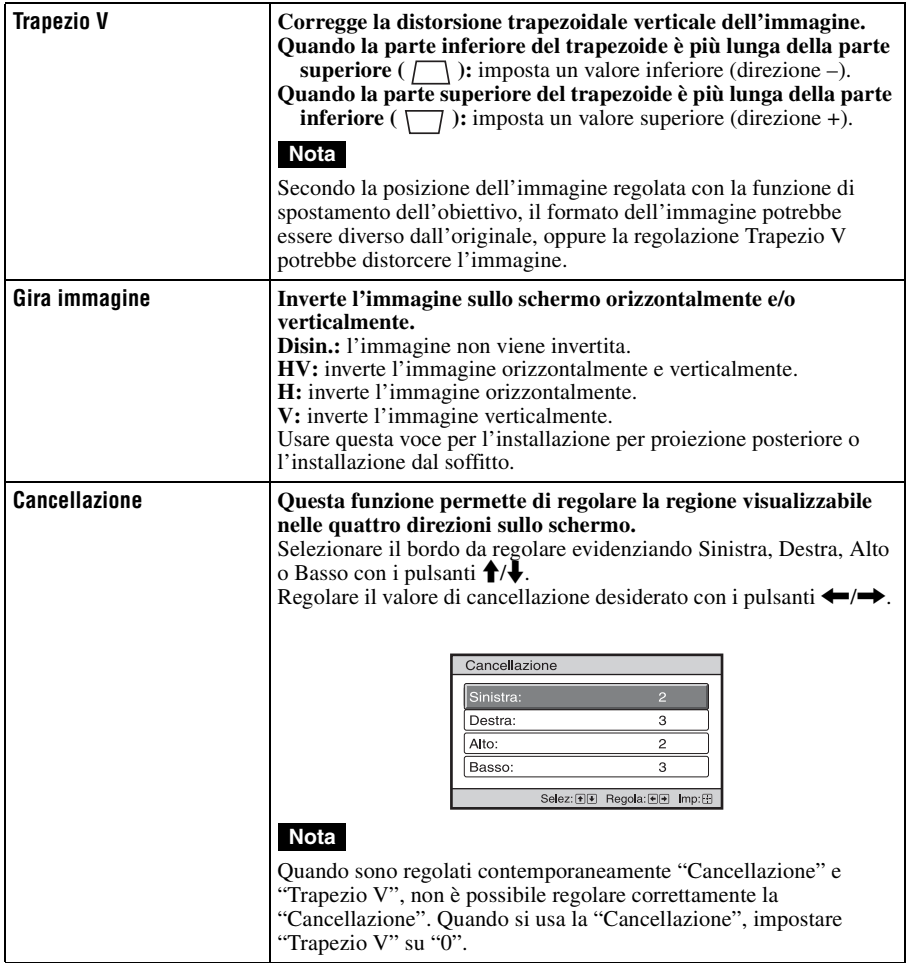

п

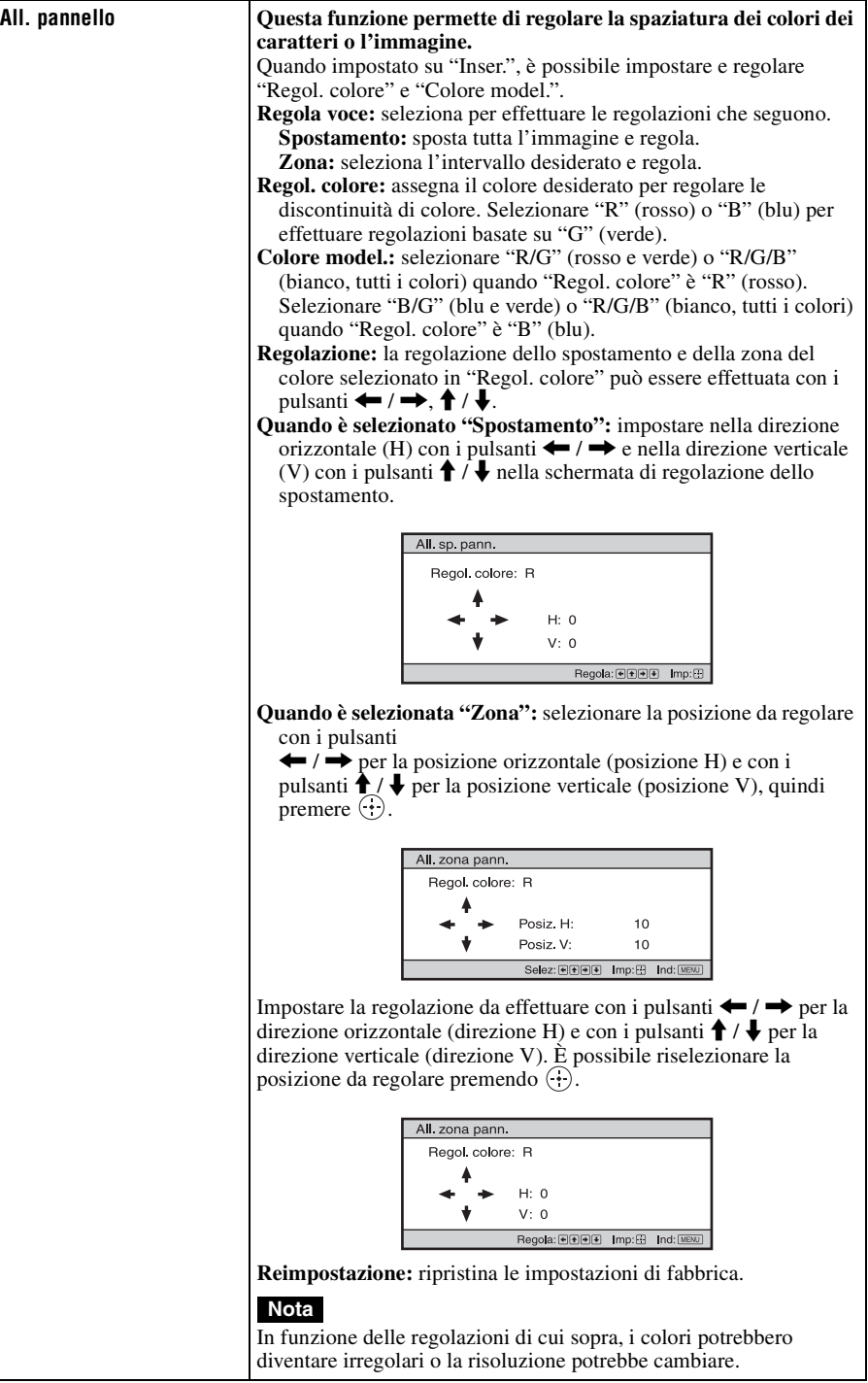

### **Menu Informazioni**

Il menu Informazioni visualizza nome del modello, numero di serie, frequenza verticale e orizzontale del segnale di ingresso e il numero totale di ore di uso della lampada.

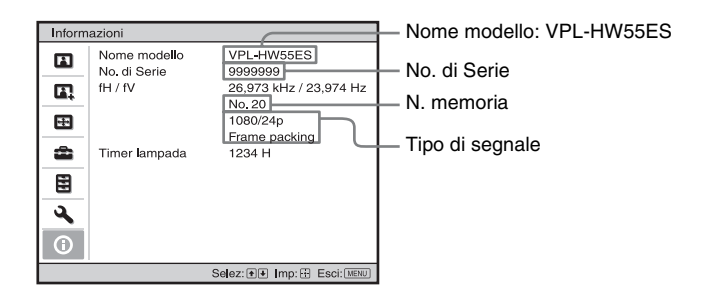

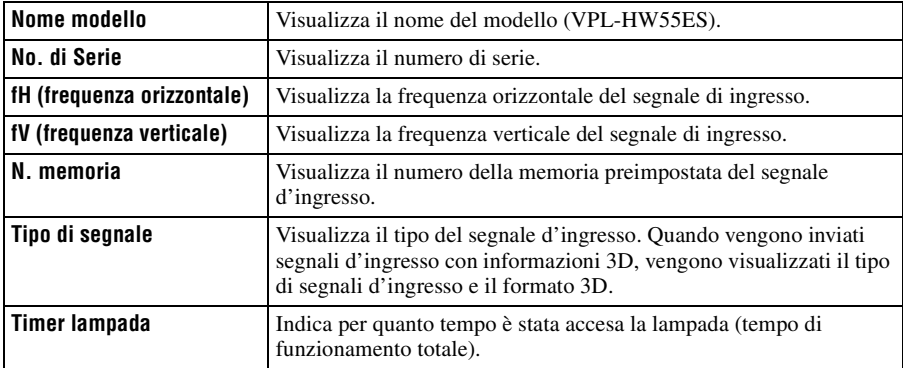

#### **Note**

- fH (frequenza orizzontale) e fV (frequenza verticale) potrebbero non essere visualizzate in funzione del segnale di ingresso del proiettore.
- Non è possibile modificare le voci visualizzate dell'elenco di cui sopra.

#### **Informazioni sulle memorie preimpostate numerate**

Questo proiettore ha 31 tipi di dati preimpostati relativi ai segnali di ingresso (memorie preimpostate). Quando è presente in ingresso un segnale preimpostato, il proiettore rivela automaticamente il tipo di segnale e richiama i dati corrispondenti dalla memoria preimpostata per regolarlo al fine di ottenere l'immagine migliore. Il numero della memoria e il tipo del segnale sono visualizzati nel menu Informazioni  $\bigcap$ . È anche possibile regolare i dati preimpostati con il menu Schermo  $\blacksquare$ .

Questo proiettore ha anche 20 diverse memorie utente oltre alle memorie preimpostate usate per i segnali in ingresso analogici da computer. È possibile salvare in queste memorie dei segnali di ingresso che non sono stati preimpostati.

Quando è rilevato in ingresso per la prima volta un segnale non preimpostato, appare un numero di memoria, quale 0. Regolando i dati del segnale usando il menu Schermo  $\blacksquare$ , saranno salvati nel proiettore. Se vengono registrate più di 20 memorie utente, la memoria più recente sovrascrive sempre quella più vecchia.

Per controllare se un segnale è registrato in una memoria preimpostata, consultare la tabella a pagin[a 78.](#page-443-0)

#### **Nota**

Se il formato del segnale di ingresso non corrisponde al formato dello schermo, una parte dello schermo appare nera.

# **Altro**

Questa sezione descrive altre funzioni, come risolvere i problemi, come sostituire la lampada e il filtro dell'aria, ecc.

### <span id="page-429-0"></span>**Informazioni sul Controllo per HDMI**

#### **Cos'è il Controllo per HDMI?**

Controllo per HDMI è una funzione di controllo reciproco dello standard HDMI conforme a una specifica HDMI CEC (Consumer Electronics Control). Collegando varie apparecchiature compatibili con il Controllo per HDMI come un lettore per dischi Blu-ray a disco rigido, lettore/registratore DVD, amplificatore AV ecc. a un televisore compatibile con il Controllo per HDMI o a un proiettore con un cavo HDMI, l'apparecchiatura collegata si sincronizzerà con il televisore o con il proiettore quando vengono utilizzati.

#### **Uso della funzione Controllo per HDMI**

- Collegare e assegnare correttamente le impostazioni di ciascuna apparecchiatura.
- Non spegnere l'alimentazione principale dell'apparecchiatura.
- Impostare l'ingresso del proiettore sull'ingresso HDMI al quale è collegata l'apparecchiatura.
- Controllare se l'immagine dall'apparecchiatura appare correttamente sul proiettore.

#### **Collegamento di un'apparecchiatura compatibile con il controllo HDMI**

Usare un cavo HDMI per collegare il proiettore e l'apparecchiatura compatibile con il Controllo per HDMI. Usare un cavo contrassegnato dal logo HDMI.

#### **Impostazione del Controllo per HDMI**

Prestare attenzione ad effettuare i collegamenti corretti sia per il proiettore, sia per l'apparecchiatura compatibile con il controllo HDMI collegata al proiettore. Per le impostazioni del proiettore, vedere [pagina](#page-422-1)  [57](#page-422-1). Per le impostazioni dell'apparecchiatura compatibile con il controllo HDMI collegata al proiettore, fare riferimento alle relative istruzioni d'uso. Quando un'apparecchiatura compatibile con "Controllo per HDMI - Easy Setting" è collegata all'ingresso HDMI del proiettore, se si attiva la funzione Controllo per HDMI del proiettore, si attiverà anche la funzione Controllo per HDMI dell'apparecchiatura collegata.

#### **Funzioni del Controllo per HDMI**

- Accendendo o avviando la riproduzione sull'apparecchiatura collegata, il proiettore si accenderà e l'ingresso commuterà automaticamente sul connettore dell'apparecchiatura collegata.
- Spegnendo il proiettore, si spegnerà automaticamente anche l'apparecchiatura collegata.
- Cambiando l'impostazione della lingua del proiettore, cambierà automaticamente alla stessa lingua anche la corrispondente impostazione dell'apparecchiatura collegata.

#### **Note**

- Le funzioni disponibili del Controllo per HDMI variano in funzione dell'apparecchiatura. Fare riferimento alle istruzioni d'uso di ciascuna apparecchiatura.
- Potrebbe essere possibile sincronizzare anche apparecchiature di altre marche con funzioni simili, ma non è garantito.

### <span id="page-430-0"></span>**Informazioni su x.v.Color**

- "x.v.Color" è un nome commerciale attribuito ai modelli che possono realizzare un ampio spazio dei colori basato sulle specifiche xvYCC ed è un marchio commerciale di Sony Corporation.
- xvYCC è una norma internazionale che comprende le specifiche tecniche di uno spazio dei colori di gamma estesa per segnali video. La gamma del colore di xvYCC è maggiore di quella di sRGB usata con il sistema televisivo attuale.

### **Informazioni sulla funzione 3D simulato**

- Quando si utilizza la funzione 3D simulato, tenere conto che l'immagine apparirà diversa dalla visualizzazione originale poiché questa funzione converte le immagini video.
- Tenere presente che, se il proiettore è utilizzato per attività a scopo di lucro o per la trasmissione pubblica, la visualizzazione di immagini video in 2D come immagini in 3D tramite la conversione in 3D simulato costituisce una violazione dei diritti degli autori e dei produttori, che sono tutelati dalla legge.

### **Risoluzione dei problemi**

Se il proiettore funziona in modo irregolare, provare a diagnosticare e correggere il problema con le seguenti istruzioni. Se il problema permane, rivolgersi a personale Sony qualificato.

#### **Alimentazione**

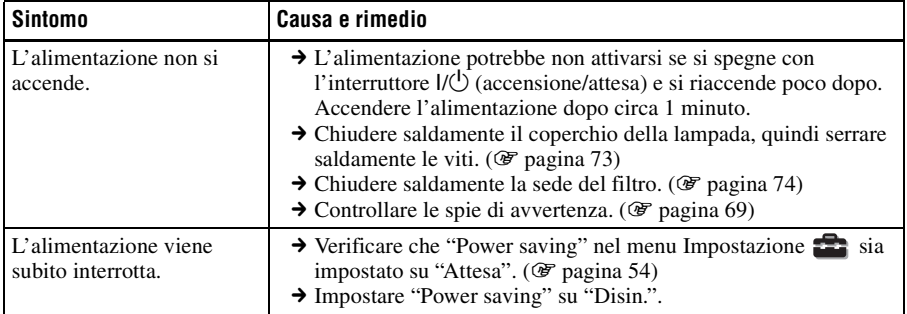

#### **Immagine**

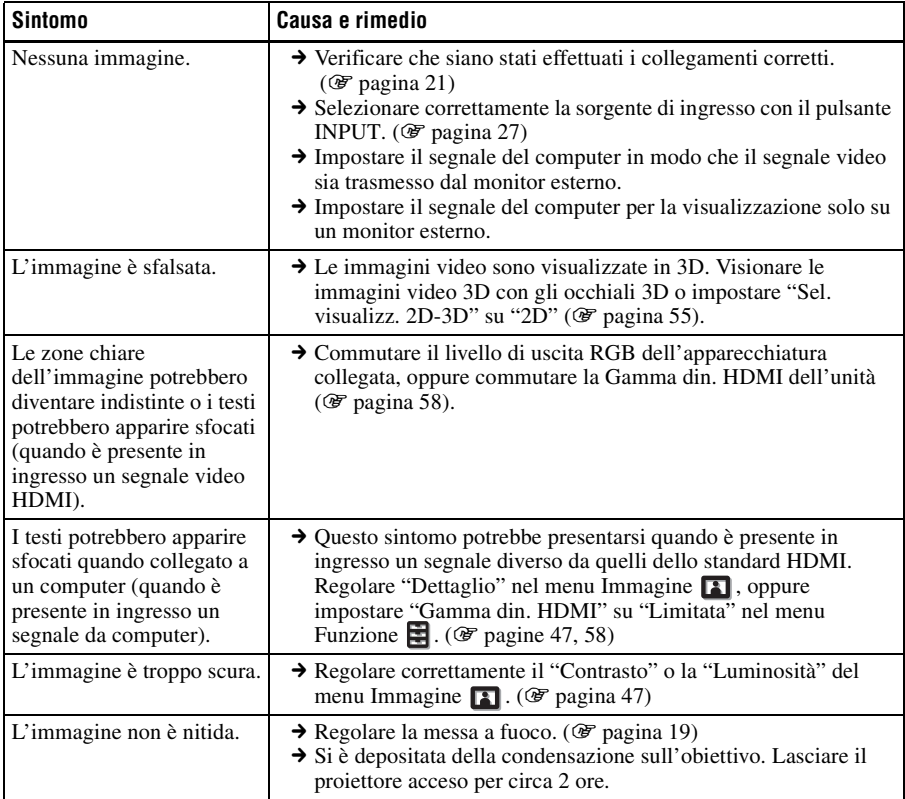
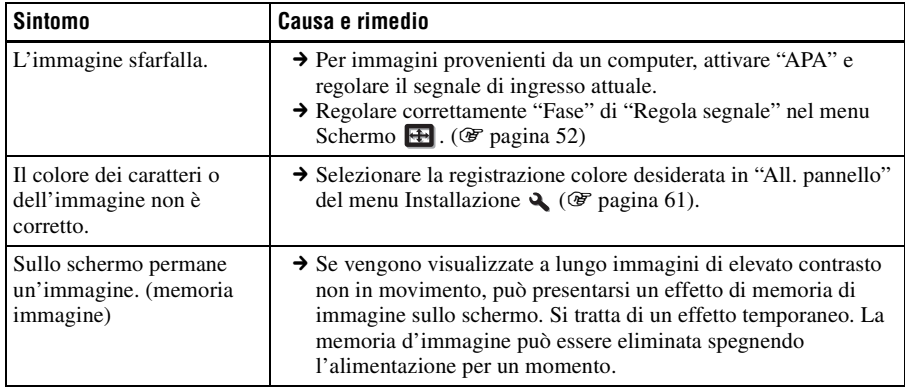

### **Visualizzazione su schermo**

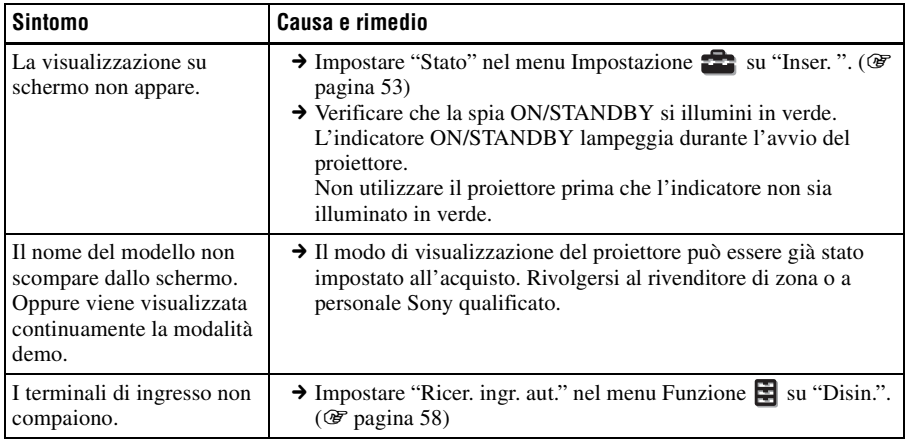

### **Telecomando**

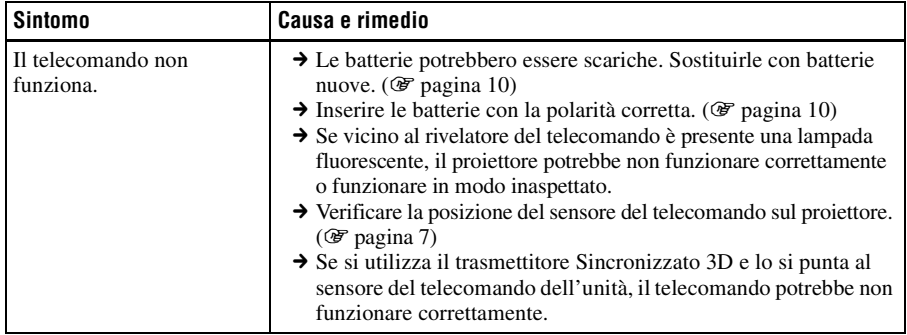

**Contract** 

# **Immagini video 3D**

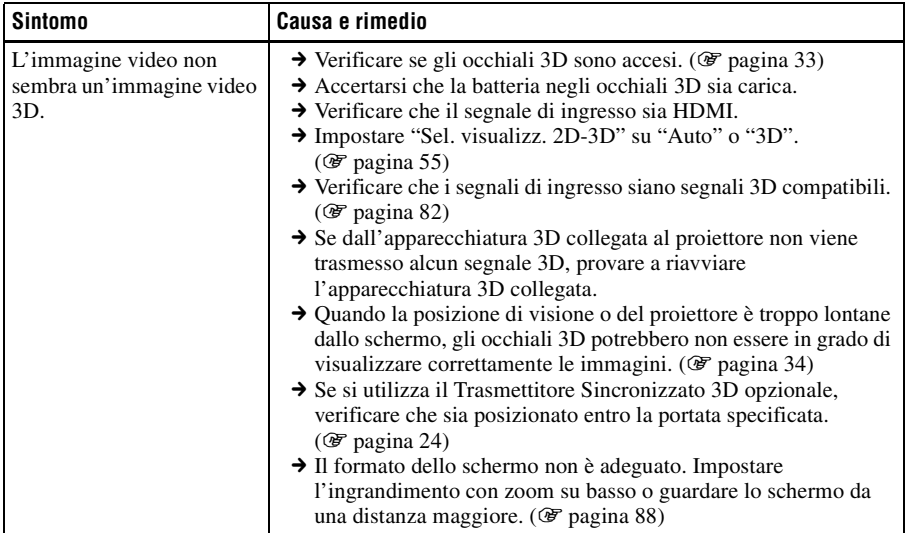

# **Altro**

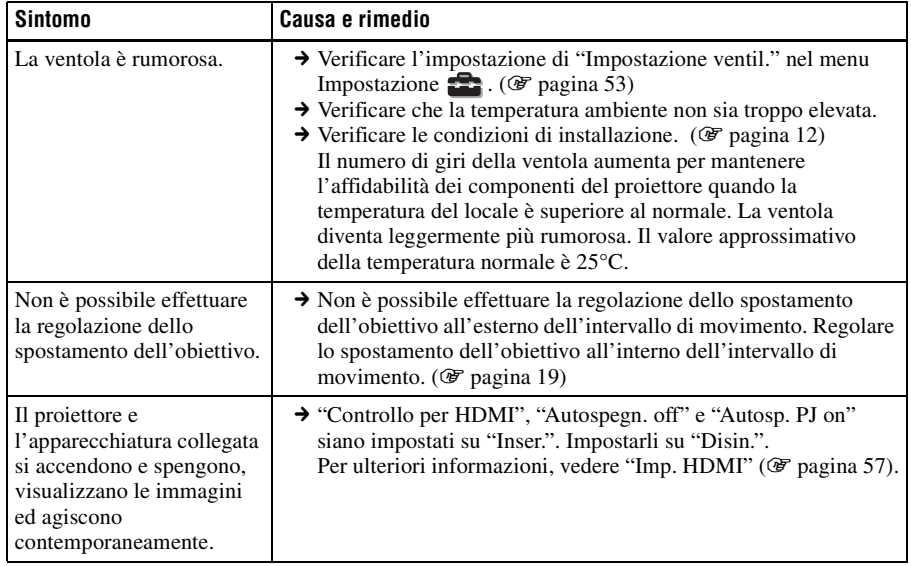

# **Spie di avvertenza**

La spia ON/STANDBY o LAMP/COVER si illumina o lampeggia in caso di problemi del proiettore.

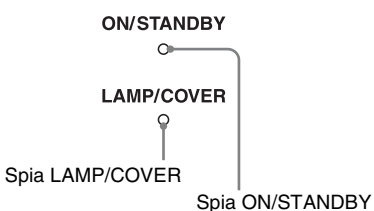

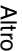

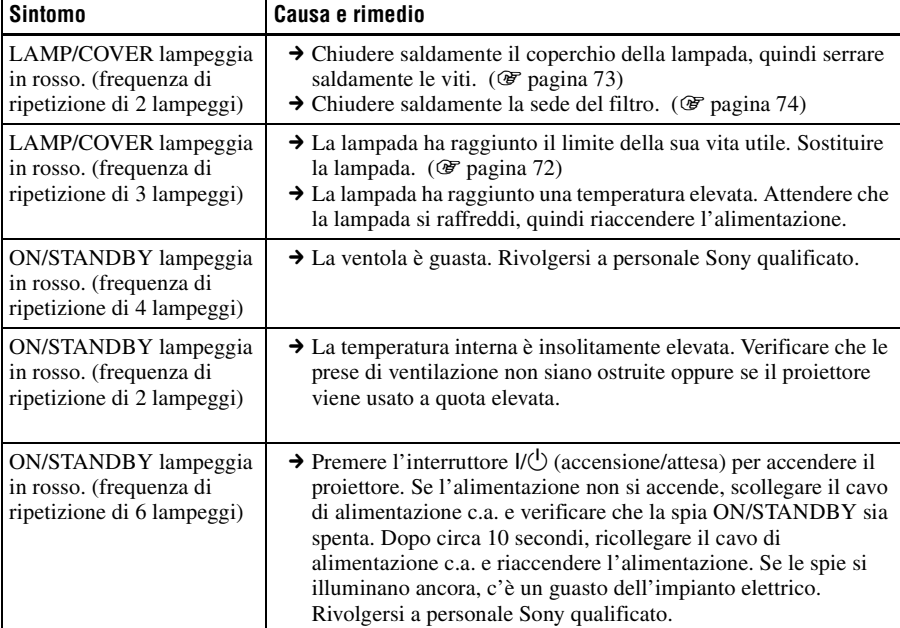

#### **Nota**

Se dovesse lampeggiare una spia di avvertenza diversa da quelle citate e il problema persiste anche dopo aver effettuato le precedenti operazioni, rivolgersi a personale Sony qualificato.

# <span id="page-435-0"></span>**Messaggi di avvertenza**

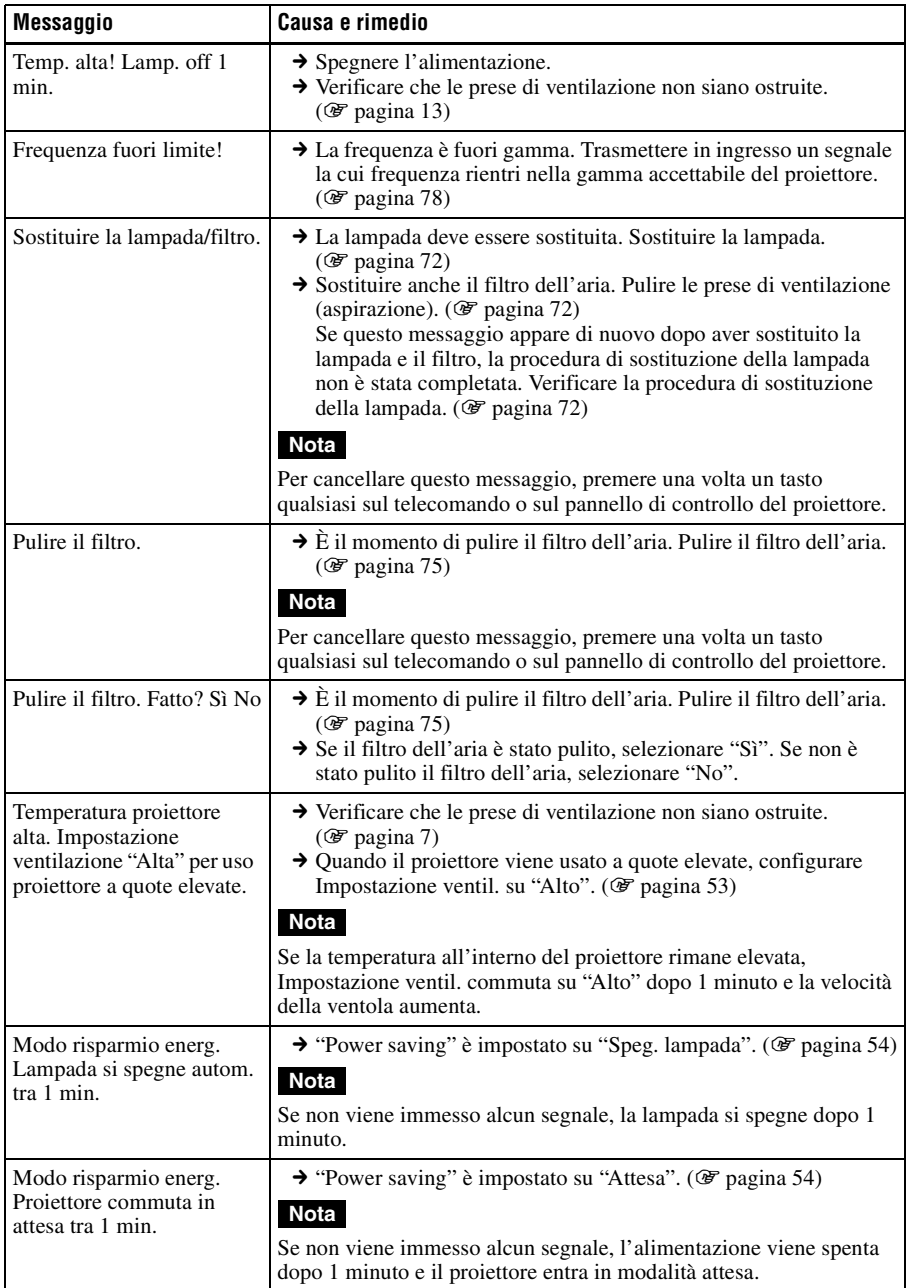

# <span id="page-436-0"></span>**Messaggi di attenzione**

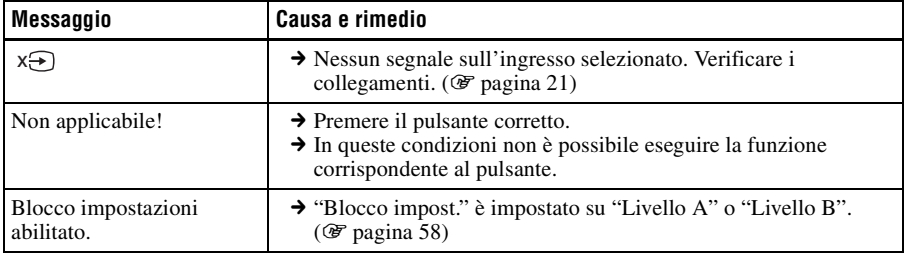

**COL** 

# <span id="page-437-0"></span>**Sostituzione della lampada e del filtro dell'aria e pulizia delle prese di ventilazione (aspirazione)**

**Attrezzatura necessaria:**

- **Lampada per proiettore LMP-H202 (opzionale)**
- **Normale cacciavite con punta a croce**
- **Panno (per evitare i graffi)**

La lampada che costituisce la sorgente luminosa ha una determinata vita utile. Se la luminosità della lampada diminuisce, il bilanciamento del colore dell'immagine è anormale, oppure appare sullo schermo "Sostituire la lampada/filtro.", la lampada potrebbe essere esaurita. Sostituire subito la lampada con una nuova.

Come lampada di ricambio per proiettore usare la LMP-H202.

Insieme alla lampada per proiettore LMP-H202 viene fornito il filtro dell'aria. Quando si sostituisce la lampada, è necessario sostituire anche il filtro dell'aria. Quando si sostituisce la lampada, non dimenticare di sostituire il filtro dell'aria con uno nuovo. Pulire anche le prese di ventilazione (aspirazione).

#### **Attenzione**

- La lampada è ancora calda dopo aver spento il proiettore con l'interruttore  $\mathbf{l}/\mathbf{l}$ (accensione/attesa). Toccando la lampada, ci si potrebbe ustionare le dita. Quando si sostituisce la lampada, aspettare almeno 1 ora che si raffreddi.
- Non toccare la superficie dell'obiettivo. Se venisse toccata, pulire le ditate con un panno morbido.
- Prestare particolare attenzione alla sostituzione della lampada di un proiettore installato sul soffitto.
- Per rimuovere l'unità della lampada, mantenerla orizzontale e tirare direttamente verso l'alto. Non inclinare l'unità della lampada. Se tirando fuori l'unità della lampada in posizione inclinata la lampada si

rompe, i frammenti potrebbero disperdersi e provocare lesioni.

- Nel smontare il filtro dell'aria, prestare attenzione a non far cadere della polvere nel proiettore.
- Per mantenere delle buone prestazioni del proiettore e per evitare guasti, è fondamentale la sostituzione del filtro dell'aria. Quando appare un messaggio di avvertenza di sostituzione del filtro dell'aria, sostituirlo immediatamente.
- **1 Spegnere il proiettore e scollegare il cavo di alimentazione c.a.**
- **2 Quando si posa il proiettore su un piano quale una scrivania ecc., usare un panno per evitare di graffiarne la superficie. Ribaltare il proiettore come indicato, quindi posarlo sul panno.**

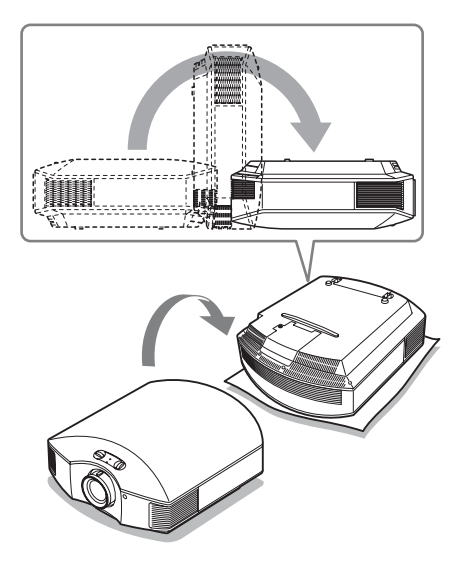

#### **Note**

- Se la lampada viene danneggiata i pezzi possono spargersi, se non si capovolge il proiettore. Pericolo di lesioni.
- Controllare che il proiettore sia posato su un piano stabile.
- **3 Svitare con un cacciavite con punta a croce la vite del coperchio della lampada, quindi aprirlo.**
- 
- **4 Allentare le 3 viti sulla lampada con il cacciavite con punta a croce. Sollevare la maniglia, quindi tirare fuori la lampada direttamente verso l'alto.**

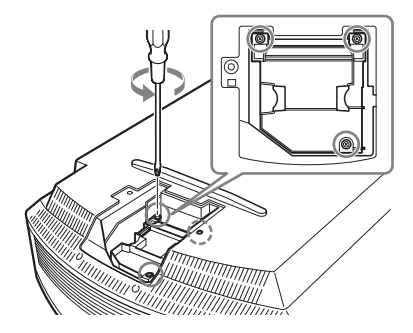

**5 Afferrare la maniglia della lampada nuova e spingerla decisamente verso l'interno finché arriva in fondo, quindi serrare le 3 viti.**

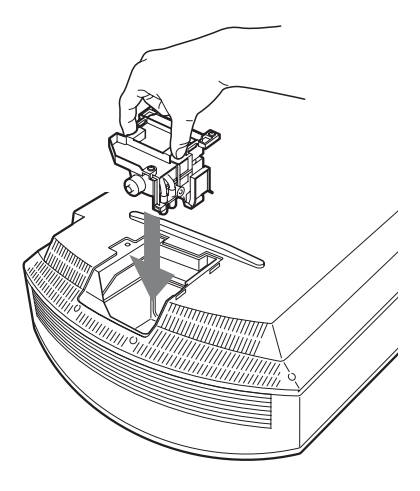

#### **Nota**

Prestare attenzione a non toccare il blocco ottico all'interno dell'unità.

<span id="page-438-0"></span>**6 Chiudere il coperchio della lampada, quindi serrare le viti.**

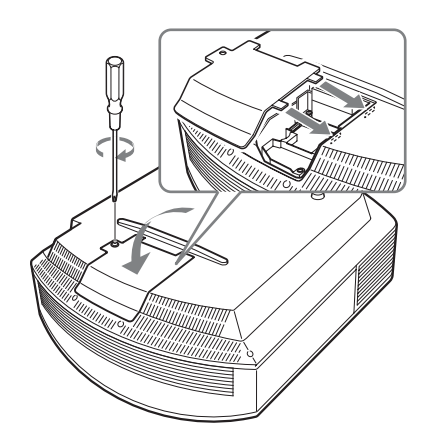

<span id="page-439-1"></span>**7 Smontare la sede del filtro.** 

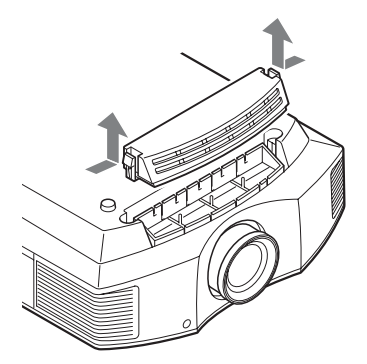

**8 Smontare il filtro dell'aria.**

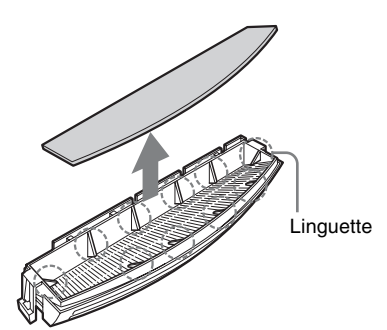

**9 Montare il nuovo filtro dell'aria in modo che si inserisca in ciascuna delle linguette (10 posizioni) nella sede del filtro.**

#### **Nota**

Montare il filtro dell'aria sistemandolo nella apposita sede.

Inoltre, non toccare la ventola dopo aver smontato il filtro dell'aria che si trova molto all'interno del proiettore.

### **10 Montare la sede del filtro.**

#### **Nota**

Il proiettore non si accenderà se la sede del filtro non fosse chiusa saldamente.

**11 Togliere la polvere dalle prese di ventilazione (aspirazione) usando un panno morbido.**

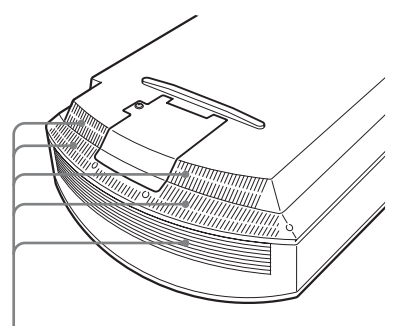

Prese di ventilazione (aspirazione)

- **12 Rimettere il proiettore nella posizione originale.**
- <span id="page-439-0"></span>**13 Accendere il proiettore, quindi selezionare la voce di impostazione desiderata nel menu Impostazione . Verrà visualizzata la schermata di menu che segue.**

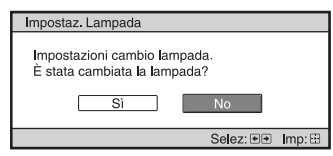

#### **Suggerimento**

Se "Blocco impost." è impostato su "Livello B", impostarlo una volta su "Disin.".

### **14 Selezionare "Sì".**

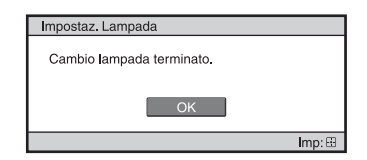

#### **Attenzione**

Non infilare le mani nella sede di sostituzione della lampada e fare in modo che non ci cadano dei liquidi o degli oggetti per evitare scossa elettrica o incendio.

#### **Note**

- Per la sostituzione, usare unicamente una lampada per proiettore LMP-H202. Usando lampade diverse dalla LMP-H202, il proiettore potrebbe guastarsi.
- Prima di sostituire la lampada, spegnere il proiettore e scollegare il cavo di alimentazione, quindi verificare che la spia ON/STANDBY si sia già spenta.
- Il proiettore non si accenderà se la lampada non è montata saldamente in posizione.
- Il proiettore non si accenderà se il coperchio della lampada non è chiuso saldamente.
- Per cancellare un messaggio visualizzato sullo schermo, premere il pulsante sul telecomando o sul pannello di controllo del proiettore.

#### **Nota**

La lampada contiene del mercurio. Le norme per lo smaltimento dei tubi fluorescenti esauriti dipendono dal paese di residenza. Seguire le regolamentazioni di smaltimento dei rifiuti applicabili nel proprio paese.

# <span id="page-440-0"></span>**Pulizia del filtro dell'aria**

Quando appare sullo schermo "Pulire il filtro.", è necessario pulire il filtro dell'aria. Il filtro dell'aria dovrebbe essere pulito ogni 1.500 ore. Questo valore varia in funzione dell'ambiente o di come è usato il proiettore. 1.500 ore è un valore approssimato. Dopo aver lavato il filtro dell'aria con una soluzione di detersivo delicato, farlo asciugare all'ombra.

#### **Note**

- Quando si pulisce il filtro dell'aria, verificare di non danneggiarlo.
- Per informazioni su come fissare e rimuovere il filtro dell'aria, vedere "Sostituzione della lampada e del filtro dell'aria e pulizia delle prese di ventilazione (aspirazione)" Punti da 7 a 10. ( $\mathcal F$  [pagina 74\)](#page-439-1)
- Nel smontare il filtro dell'aria, prestare attenzione a non far cadere della polvere nel proiettore.
- Per mantenere delle buone prestazioni del proiettore e per evitare guasti, è fondamentale la pulizia del filtro dell'aria. Quando appare un messaggio di avvertenza di pulizia del filtro dell'aria, pulirlo immediatamente.

# **Inserimento del coperchio dell'obiettivo**

Quando si inserisce il coperchio sull'obiettivo, posizionare il coperchio in modo che la parte concava combaci con il comando dello zoom, come illustrato.

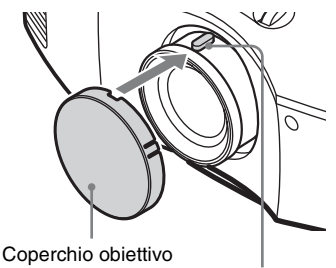

Comando dello zoom

# **Pulizia**

#### **Pulizia dell'obiettivo**

La superficie dell'obiettivo è trattata in modo speciale per ridurre il riflesso della luce.

Poiché una manutenzione errata può ridurre le prestazioni del proiettore, rispettare le indicazioni seguenti:

- Pulire l'obiettivo delicatamente con un panno morbido, ad esempio un panno o un panno per vetri.
- È possibile rimuovere macchie ostinate con un panno morbido o un panno per vetri leggermente inumidito con acqua.
- Non utilizzare solventi come alcool, benzene o solventi, acidi, detergenti alcalini o abrasivi, o panni impregnati con prodotti detergenti chimici che potrebbero danneggiare la superficie dell'obiettivo.

#### **Pulizia del mobile**

- Per togliere la polvere dal mobile, strofinarlo leggermente con un panno morbido. Se la polvere permane, strofinare con un panno morbido appena inumidito con una soluzione di detergente leggero diluito.
- Non usare mai alcun tipo di strofinaccio abrasivo, agenti di pulizia alcalini/acidi, polvere abrasiva o solventi volatili come alcol, benzene, diluente o insetticida.
- L'uso di tali sostanze o il contatto prolungato con materiali in gomma o vinile potrebbe danneggiare la superficie dello schermo e la finitura del mobile.

# <span id="page-441-0"></span>**Caratteristiche tecniche**

#### **Sistema**

Sistema di proiezione sistema di proiezione a pannello SXRD, 1 obiettivo Pannello LCD 0,61 pollici (15,4 mm) Pannello SXRD 6.220.800 pixel  $(2.073.600 \text{ pixel} \times 3)$ Obiettivo obiettivo zoom a 1,6 ingrandimenti (manuale) f=18,7 mm - 29,7 mm F2,52 - F3,02 Lampada Lampada Ultra High Pressure da 200 W Dimensione dell'immagine proiettata da 40 pollici a 300 pollici (da 1.016 mm a 7.620 mm) (misurata diagonalmente) Segnali video compatibili 480/60i, 576/50i, 480/60p, 576/50p, 720/60p, 720/50p, 1080/60i, 1080/50i Le voci seguenti sono disponibili solo per segnale digitale (ingresso HDMI): 1080/60p, 1080/50p, 1080/24p Segnali da computer compatibili fH: da 19 kHz a 72 kHz fV: da 48 Hz a 92 Hz Risoluzione massima  $1.920 \times 1.080$ (solo ingresso HDMI) Per ulteriori informazioni, vedere ["Segnali preimpostati"](#page-443-0). ( $\circledast$  [pagina 78\)](#page-443-0)

#### **Ingresso**

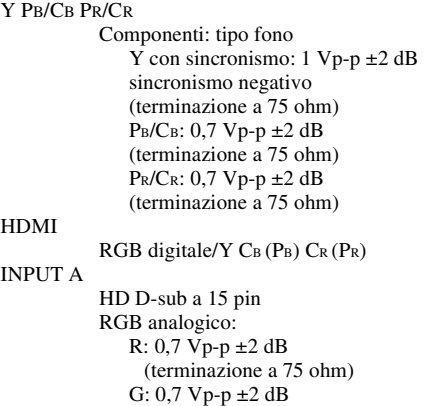

(terminazione a 75 ohm) G con sincronismo/Y: 1 Vp-p  $\pm 2$ dB sincronismo negativo (terminazione a 75 ohm) B: 0,7 Vp-p ±2 dB (terminazione a 75 ohm) SYNC/HD: Ingresso sincronismo composito: Livello TTL, positivo/negativo Ingresso sincronismo orizzontale: Livello TTL, positivo/negativo VD: Ingresso sincronismo verticale: Livello TTL, positivo/ negativo 3D SYNC Connettore RJ45 IR IN Presa per spinotto miniatura REMOTE RS-232C: D-sub a 9 pin (femmina)

#### Realizzazione e caratteristiche tecniche soggette a modifica senza preavviso.

#### **Accessori opzionali**

Lampada per proiettore LMP-H202 (per sostituzione) Supporto per appendere il proiettore PSS-H10 Occhiali 3D TDG-PJ1 Trasmettitore Sincronizzato 3D TMR-PJ2

#### **Generale**

Dimensioni 407,4 mm × 179,2 mm × 463,9 mm (l/a/p) Massa circa 10 kg Requisiti di alimentazione da 100 VCA a 240 VCA, da 3,0 A a 1,3 A, 50/60 Hz Potenza assorbita Max. 300 W Modo di attesa: 8 W Modo di attesa (basso): 0,5 W Temperatura di funzionamento da 5 °C a 35 °C Umidità di funzionamento da 35% a 85% (senza condensazione) Temperatura di immagazzinamento da –20 °C a +60 °C Umidità di immagazzinamento da 10% a 90%

#### **Accessori forniti**

Telecomando RM-PJ23 (1) Pile formato AA (R6) al manganese (2) Cavo di alimentazione c.a. (1) Copriobiettivo (1) Occhiali 3D TDG-PJ1 (2) Astuccio per occhiali 3D (2) Cavo USB per ricarica (1,2 m) (2) Cavo di conversione (18 cm) (1) Istruzioni per l'uso (1) Istruzioni per l'uso degli occhiali 3D (1)

### <span id="page-443-2"></span><span id="page-443-0"></span>**Segnali preimpostati**

La seguente tabella presenta i segnali e i formati video che è possibile proiettare con questo apparecchio.

Se è presente in ingresso un segnale diverso dal segnale preimpostato mostrato in seguito, l'immagine potrebbe non essere visualizzata correttamente.

<span id="page-443-1"></span>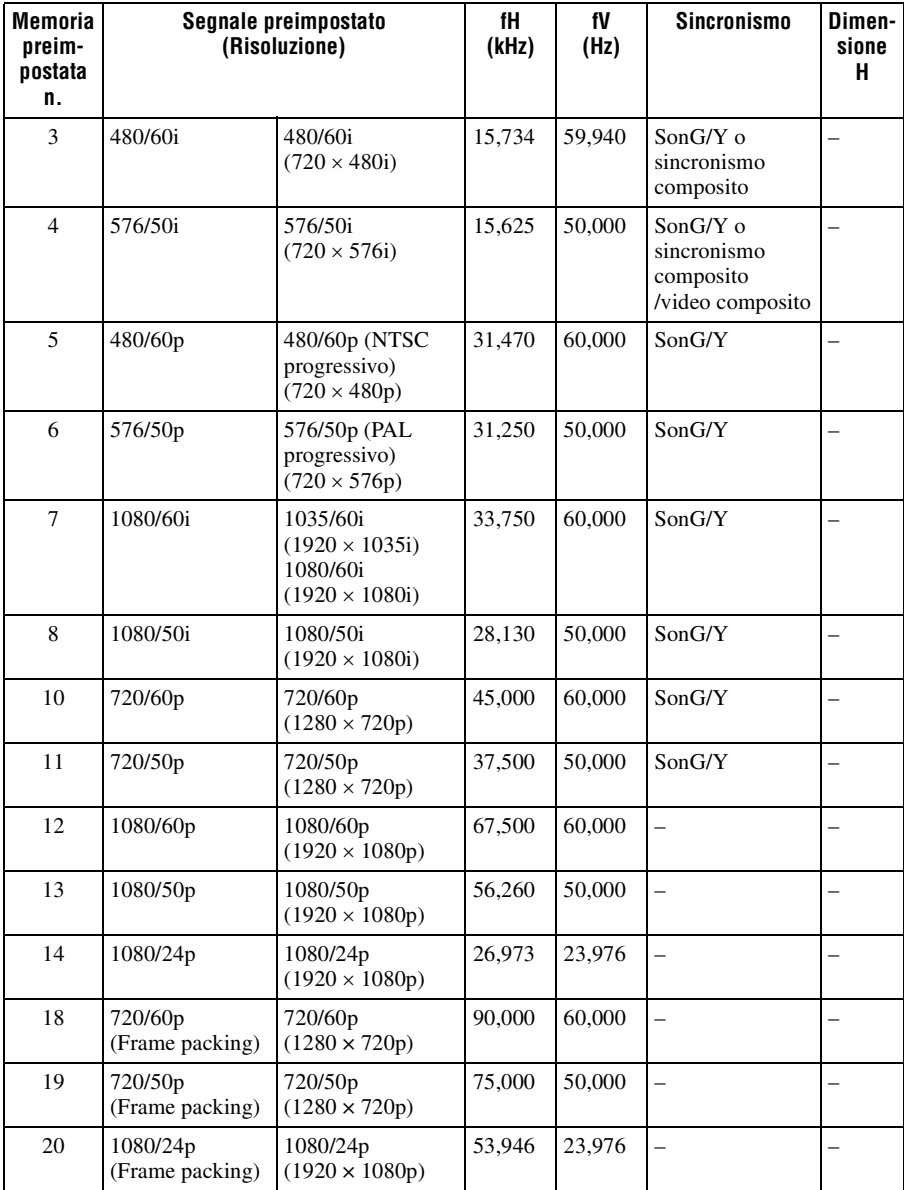

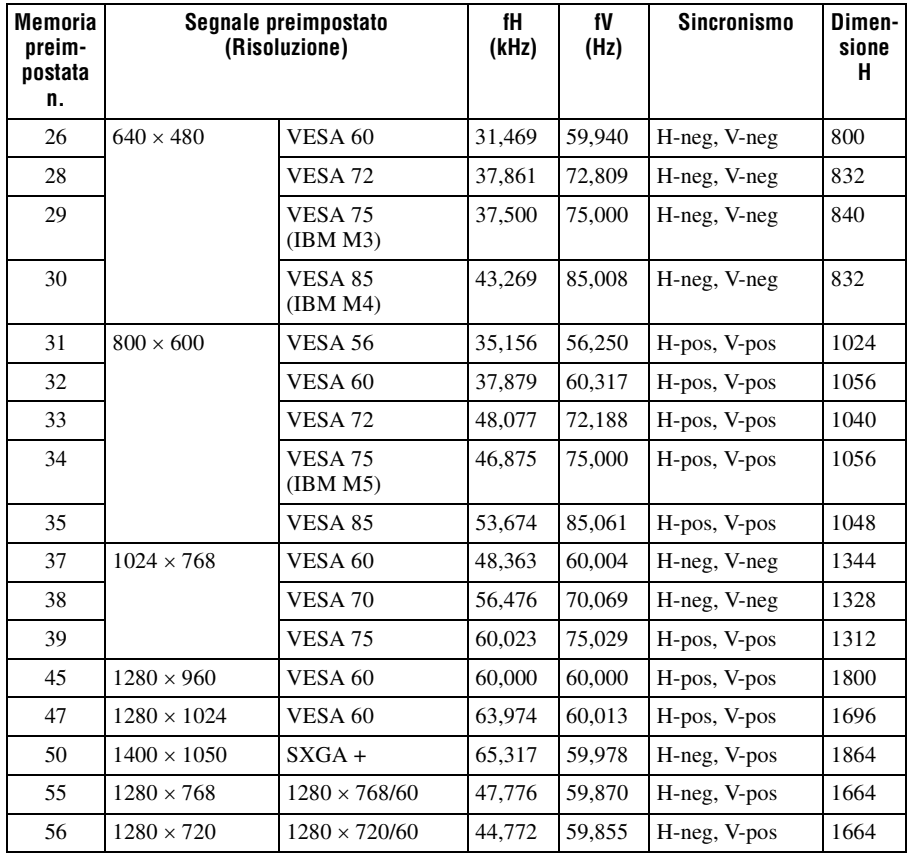

#### **Numeri delle memorie preimpostate per ciascun segnale di ingresso**

#### **Segnale analogico**

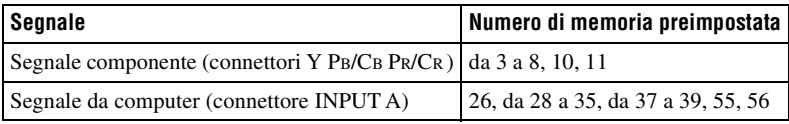

#### <span id="page-444-0"></span>**Segnale digitale**

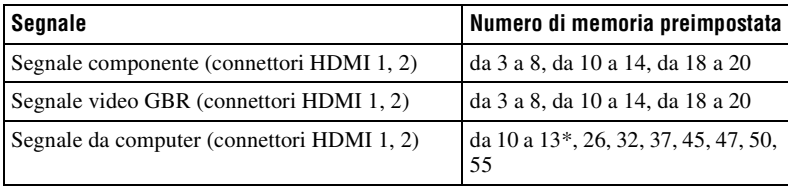

\* Alcuni segnali digitali provenienti da computer possono essere visualizzati come numero di memoria preimpostata per segnale componente o video GBR.

**Contract** 

### **Segnali di ingresso e voci regolabili/impostabili**

Le voci regolabili dei menu variano in funzione del segnale d'ingresso. Sono elencate nelle tabelle che seguono.

Le voci che non possono essere regolate non sono visualizzate nel menu.

#### **Menu Immagine**

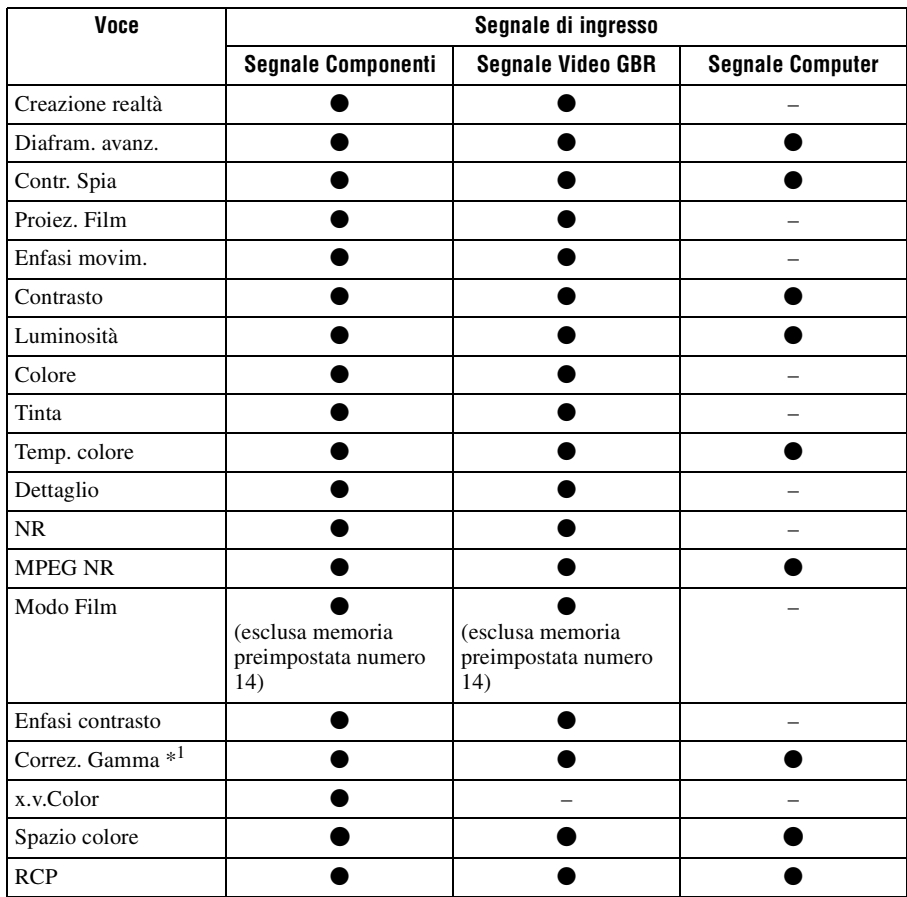

 $\bullet$ : Regolabile/impostabile

– : Non regolabile/non impostabile

#### **Menu Schermo**

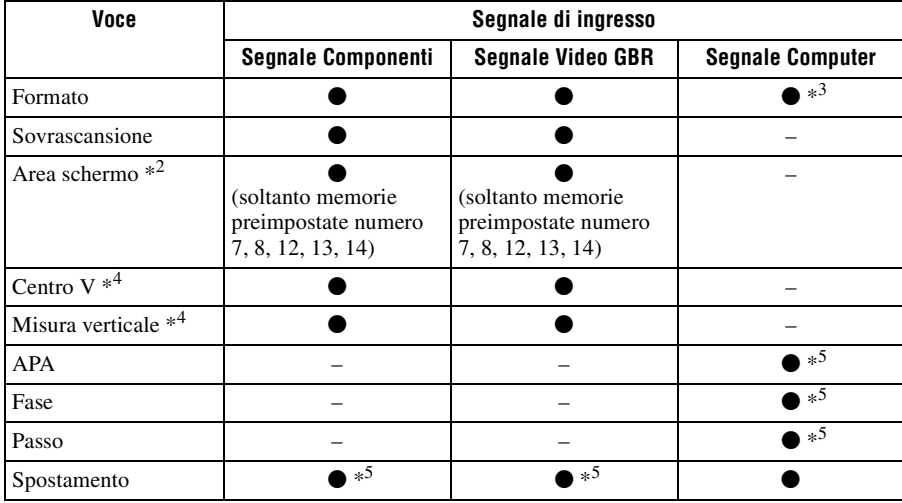

 $\bullet$ : Regolabile/impostabile

– : Non regolabile/non impostabile

\*1: L'impostazione può essere effettuata solo quando "x.v.Color" è impostato su "Disin.".

- \*2 : È possibile effettuare questa impostazione solo quando "Sovrascansione " è impostata su "Inser." e "Formato" è impostato su "Normale" nel menu Schermo ...
- \*3: Quando il segnale di ingresso proviene da un computer, se il rapporto dell'immagine è 16:9 o superiore, non è possibile effettuare l'impostazione (fissato su "Normale").
- \*4 : È possibile effettuare l'impostazione solo quando "Zoom" è selezionato in "Formato".
- \*5: È possibile effettuare l'impostazione solo nel caso di un segnale analogico.

#### **Nota**

Quando si collega un cavo di tipo HDMI ecc., verificare il tipo di segnale nel menu Informazioni  $\bigoplus$  ( $\mathscr{F}$  [pagina 62\)](#page-427-0) e il segnale Digitale ( $\mathscr{F}$  [pagina 79\)](#page-444-0) e le voci che è possibile regolare/impostare.

### <span id="page-447-1"></span><span id="page-447-0"></span>**Segnali 3D compatibili**

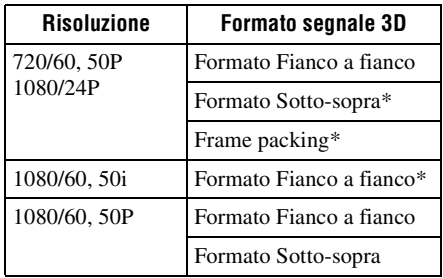

Il proiettore accetta i seguenti tipi di segnali 3D.

\*: Formato 3D obbligatorio degli standard HDMI.

### **Segnali 3D e regolazione/impostazione delle voci**

Alcune voci sui menu potrebbero non essere disponibili per la regolazione/impostazione, in base ai segnali 3D.

Le voci che non possono essere regolate non sono visualizzate sul menu. Le seguenti tabelle indicano queste voci.

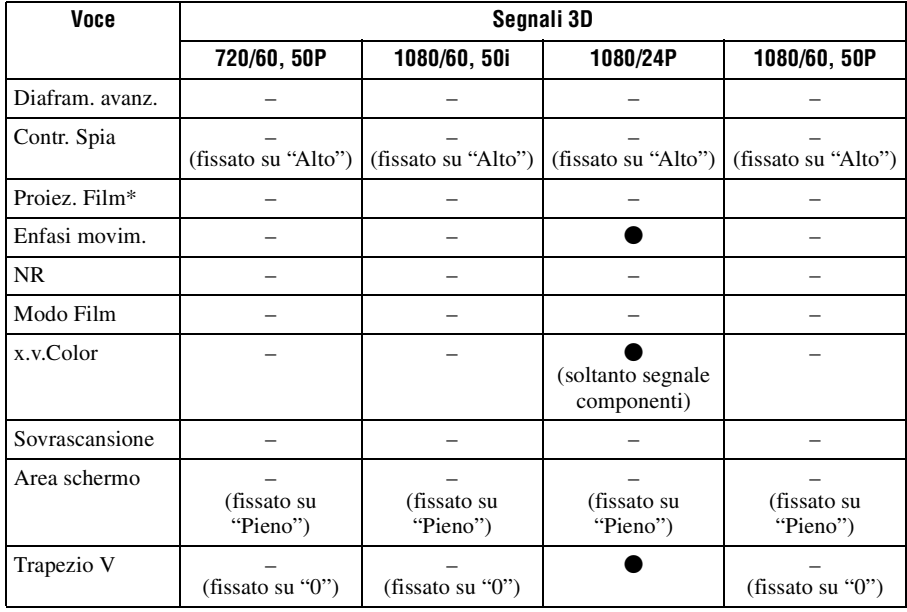

 $\bullet$ : Regolabile/impostabile

–: Non regolabile/non impostabile

\*: L'impostazione può essere eseguita per la visualizzazione 2D.

Quando il proiettore è impostato per convertire le immagini video 2D in immagini video 3D, alcune voci dei menu potrebbero essere non disponibili per la regolazione/ impostazione, a seconda delle impostazioni "Formato 3D" del menu Funzione **.** Le voci che non possono essere regolate non sono visualizzate sul menu. Le seguenti tabelle indicano queste voci.

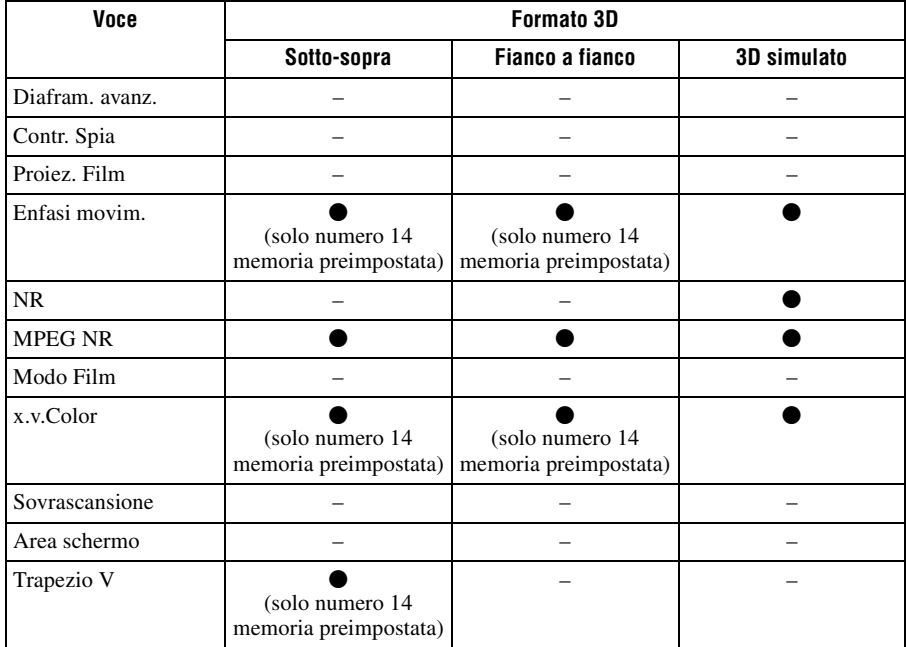

### **Modo formato**

Le voci selezionabili variano in base al tipo di segnale di ingresso o formato 3D. Per informazioni, vedere le tabelle di seguito. Le voci che non possono essere selezionate non sono visualizzate nel menu.

#### **2D**

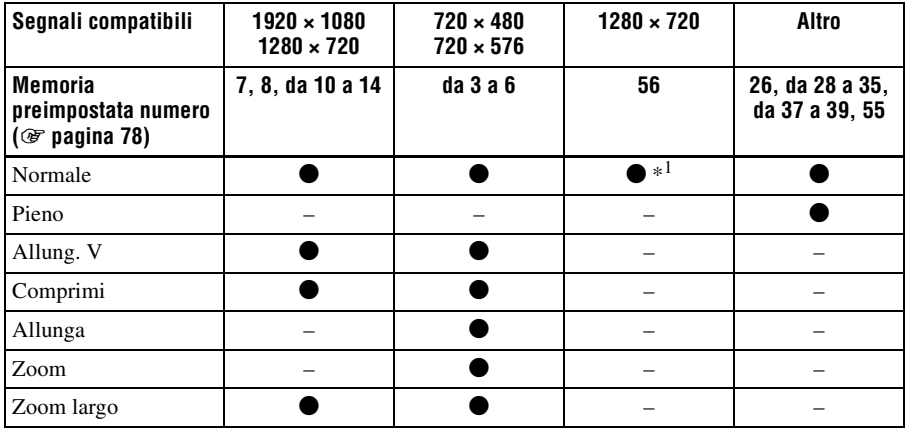

\*1 : Non visualizzato nel menu se fissato a Normale.

#### **3D**

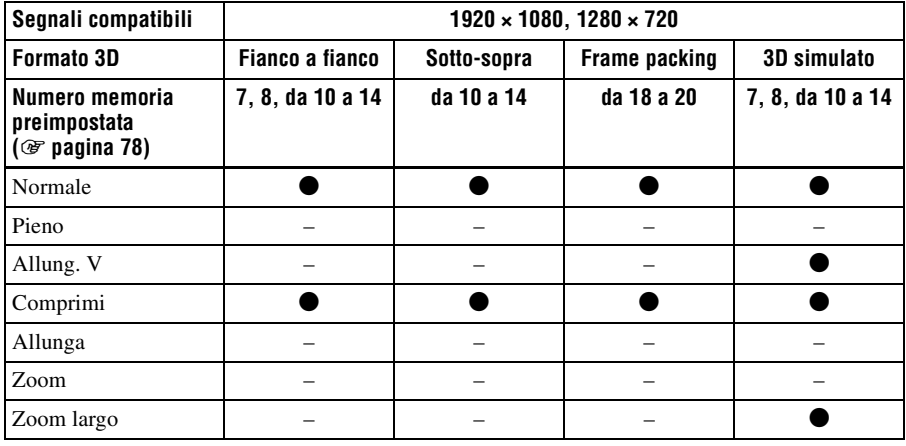

## **Condizioni di memorizzazione delle voci regolabili/impostabili**

Tutte le voci regolabili/impostabili sono memorizzate individualmente per ogni connettore di ingresso, visualizzazione immagine (2D/3D) o segnale preimpostato. Per ulteriori informazioni, vedere le tabelle di seguito.

#### **Numeri delle memorie preimpostate per ciascun segnale di ingresso**

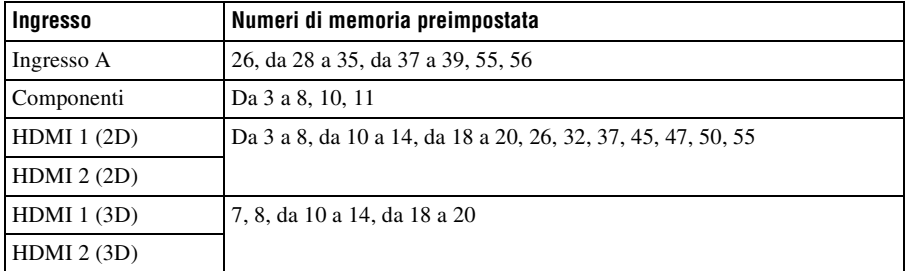

#### **Menu Immagine**

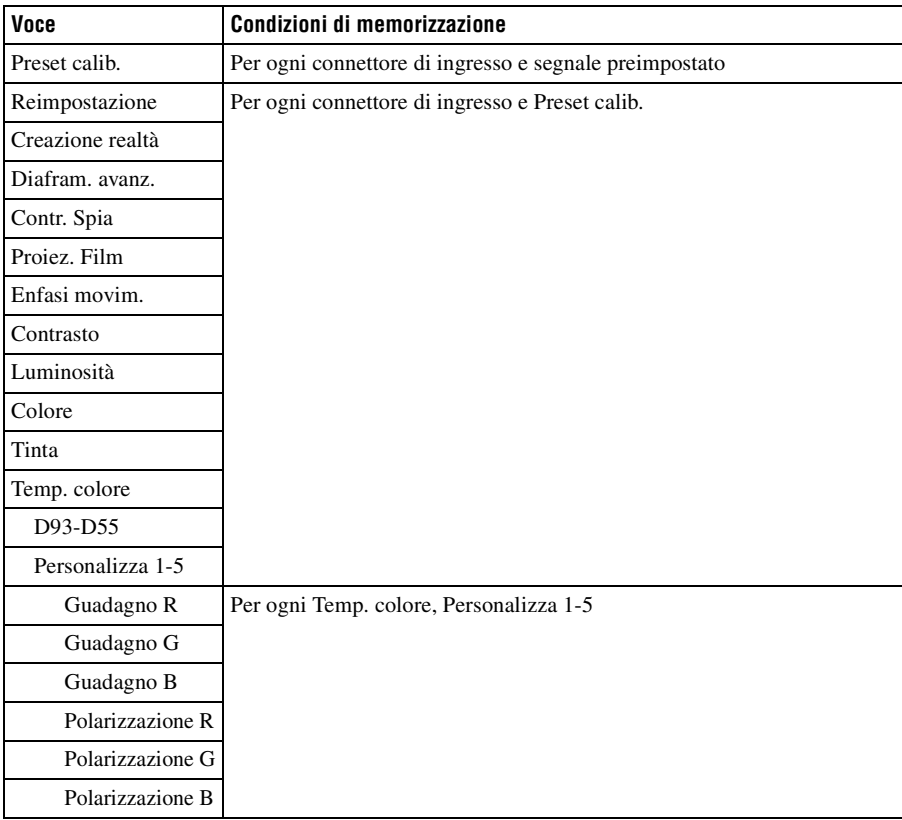

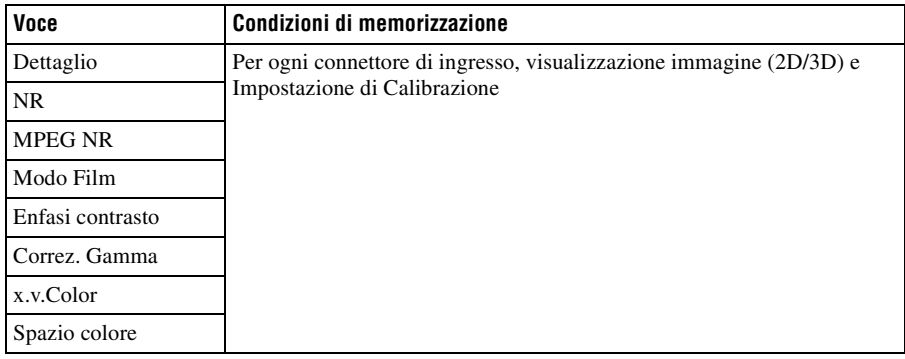

## **Menu Immagine avanzata**

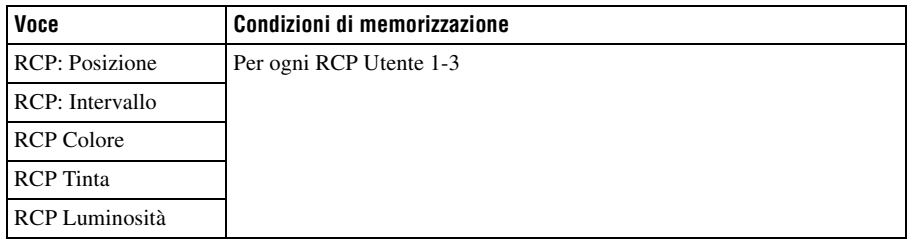

### **Menu Schermo**

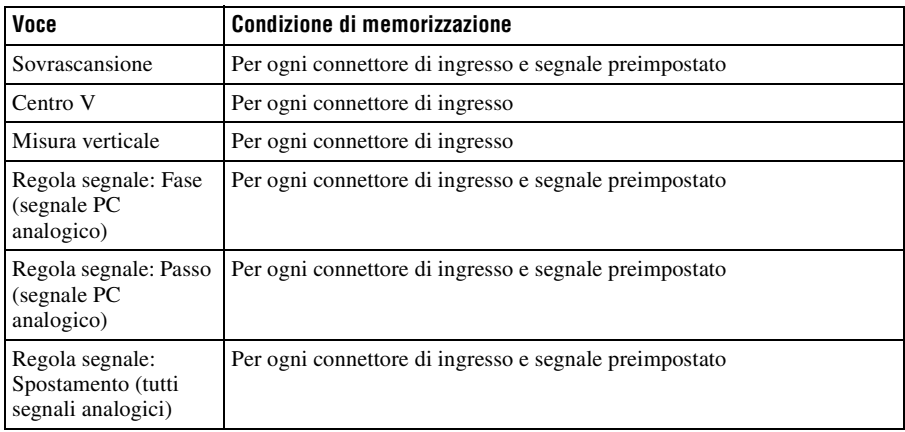

# <span id="page-452-0"></span>**Distanza di proiezione e valori spostamento obiettivo**

La distanza di proiezione indica la distanza tra la parte anteriore dell'obiettivo e la superficie proiettata.

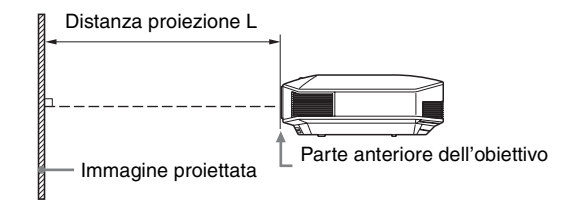

Il valore di spostamento obiettivo rappresenta la distanza in percentuale (%) per cui è possibile spostare l'obiettivo dal centro dell'immagine proiettata. Il valore di spostamento dell'obiettivo è pari a  $0\%$  quando il punto  $\Omega$  nell'illustrazione (punto ove una linea tracciata dal centro dell'obiettivo e l'immagine proiettata si incrociano ad angoli retti) è allineato con il centro dell'immagine proiettata e l'intera ampiezza o altezza dell'immagine proiettata è pari a 100%.

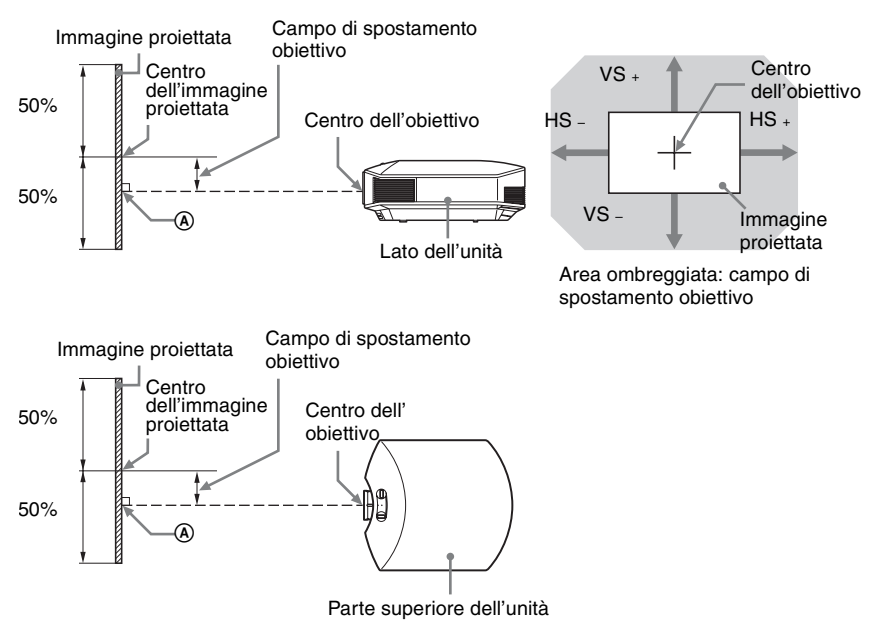

- VS  $\div$ : campo di spostamento obiettivo verticale (su) [%]
- VS –: campo di spostamento obiettivo verticale (giù) [%]
- HS +: campo di spostamento obiettivo verticale (destra) [%]
- HS –: campo di spostamento obiettivo verticale (sinistra) [%]

# <span id="page-453-0"></span>**Quando si proietta in formato 1.78:1 (16:9)**

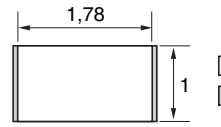

 $\Box$ : Area display video  $\Box$ : Area di proiezione

#### <span id="page-453-1"></span>**Distanza di proiezione**

Unità: m

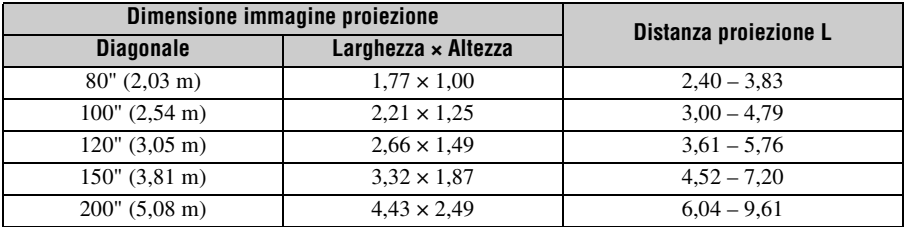

### **Formula distanza di proiezione**

D: dimensione immagine proiettata (Diagonale) Unità: m

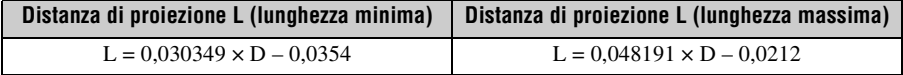

#### **Campo di spostamento obiettivo**

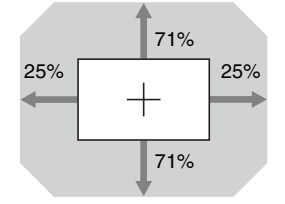

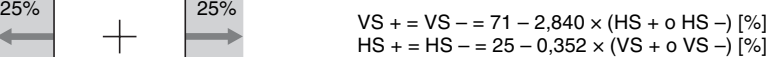

# **Montaggio del supporto per appendere il proiettore PSS-H10**

Per dettagli a proposito dell'installazione sul soffitto, fare riferimento al manuale d'installazione per i rivenditori del PSS-H10. Per l'installazione è necessario rivolgersi a personale Sony qualificato.

Le misure per installare il proiettore al soffitto usando il PSS-H10 sono indicate in seguito.

#### **Per i fornitori**

Utilizzare il Supporto per appendere il proiettore Sony PSS-H10 e prendere idonee misure per impedirne la caduta mediante cavi, ecc.

Per informazioni, consultare il manuale di installazione per fornitori del PSS-H10.

#### **Vista dall'alto**

Installare il proiettore in modo che il centro dell'obiettivo sia parallelo al centro dello schermo.

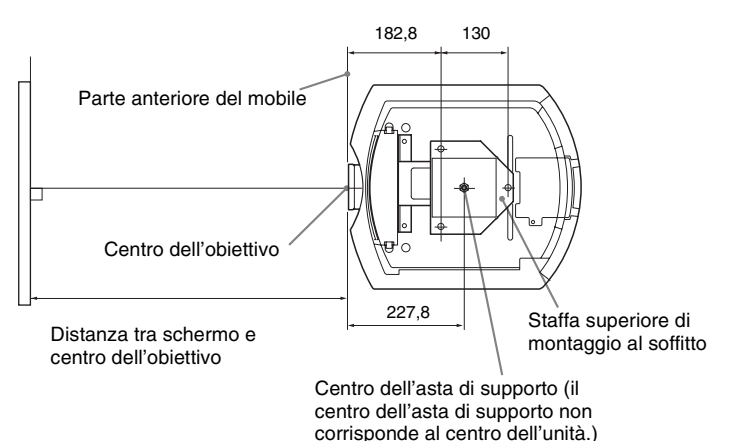

Altro

#### **Vista anteriore**

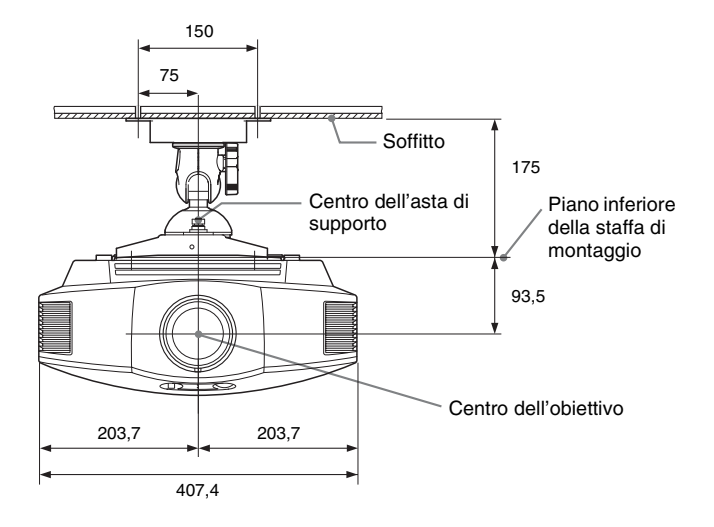

#### **Vista laterale**

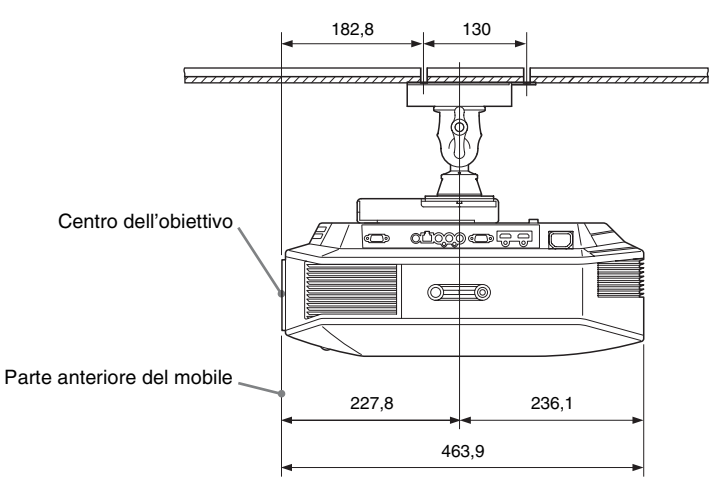

# **Indice**

# $\mathbf{A}$

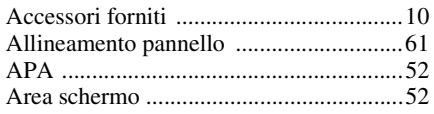

# $\overline{\mathbf{B}}$

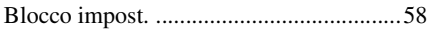

# $\mathbf c$

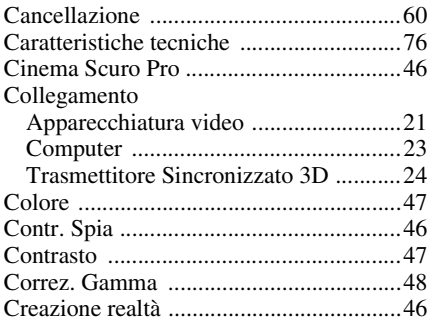

# D

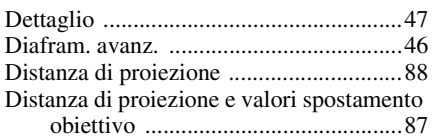

# E

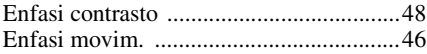

# $\mathsf{F}$

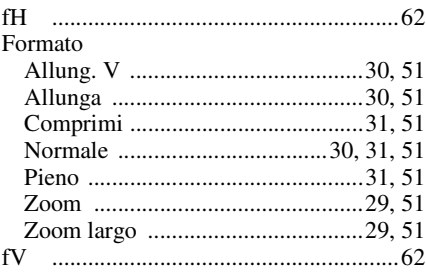

# G

 $\blacksquare$ 

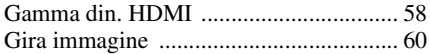

# $\overline{\mathbf{H}}$

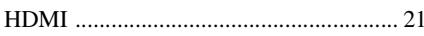

# $\overline{1}$

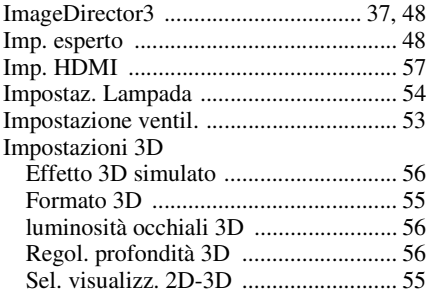

# $\overline{\mathsf{L}}$

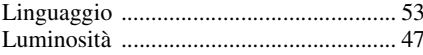

# $\mathsf{M}$

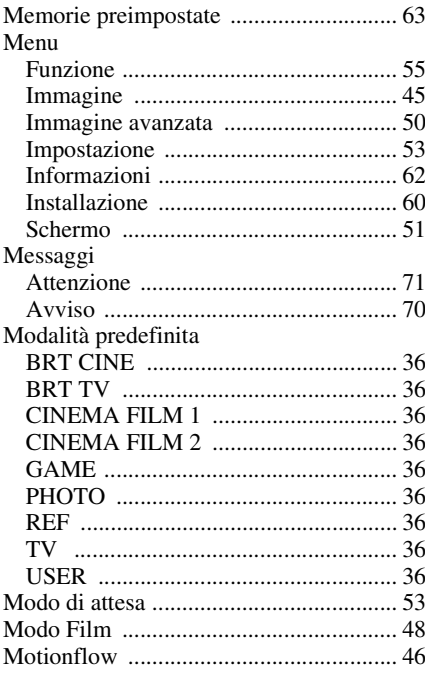

# **Altro**

**The Company** 

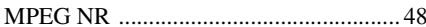

# $\overline{\mathsf{N}}$

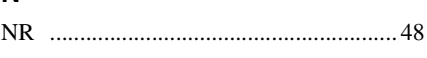

# $\mathsf{o}$

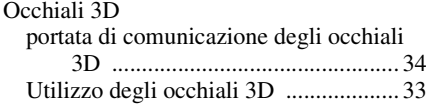

## P

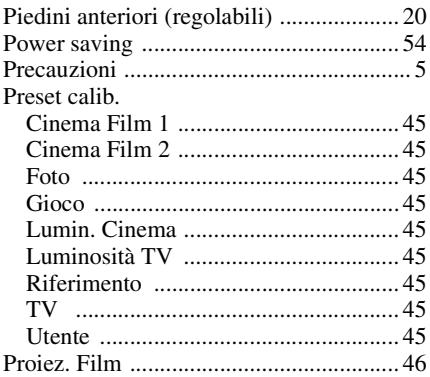

# $\overline{\mathsf{R}}$

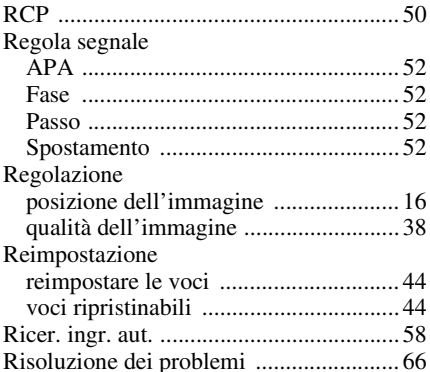

# S

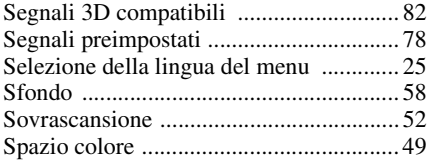

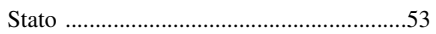

# $\mathbf{T}$

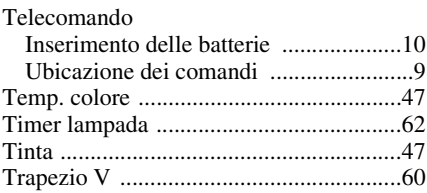

# $\mathsf{U}$

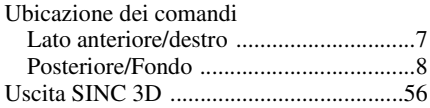

# $\mathsf{x}$

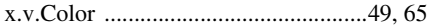